# **KENWOOD**

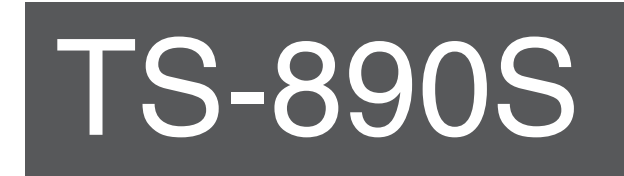

# **BEDIENUNGSANLEITUNG**

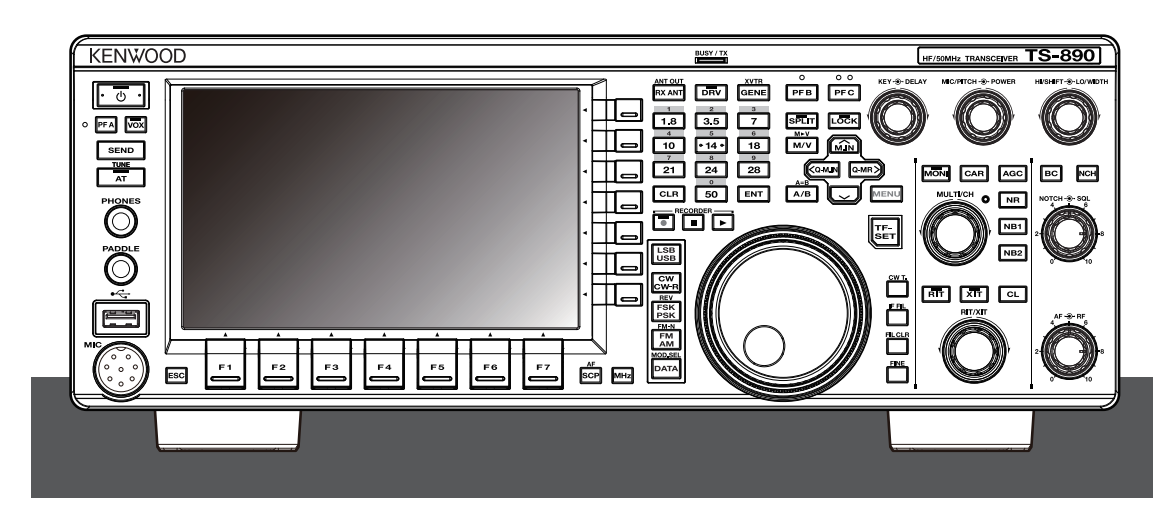

**JVCKENWOOD Corporation** 

## <span id="page-2-0"></span>VOR GEBRAUCH **VOR GEBRAUCH**

#### **Danke**

Vielen Dank, dass Sie sich für diesen **KENWOOD**-Transceiver TS-890S entschieden haben.

#### **EIGENSCHAFTEN**

- Ein hochklassiger und praktischer Transceiver mit einer Basis-Empfangsleistung, die seine Klasse überragt, mit vielfältigen Funktionen und einem Gefühl wie beim TS-990S
- Mit einem 7-Zoll-TFT-Farbdisplay für die bequeme zentralisierte Steuerung der Funktionen mit unterschiedlichen Informationen: automatischer Scrolling-Modus, Filterskop, TX-Digitalanzeige usw.
- Erstklassige Basis-Empfangsleistung Deckt alle Frequenzbänder mit der Abwärtskonvertierungsmethode ab. Mit Standard-Dachfiltern 15 kHz, 6 kHz, 2,7 kHz und 500 Hz (und einer Option 270 Hz) ausgestattet
- $\bullet$  HF + 50 MHz + 70 MHz (E-Typ)
- 100 W Hochleistungs-Ausgangsleistung
- Eingebauter automatischer Antennentuner (Relaissystem, Hochgeschwindigkeitsabgleich)
- SSB, CW, FSK (RTTY), PSK31 (BPSK/QPSK), PSK63 (BPSK), AM, FM
- Geeignet für FSK, PSK31/63 sowie CW-Dekodierung/ Kodierung
- Ausgestattet mit zwei 32-Bit-Fließkomma-Arithmetik-DSPs zum Senden und Empfangen sowie Skopanzeige
- Ausgestattet mit LAN-, USB- und COM-Anschluss
- Anschluss für externen Bildschirm (über DVI-I-Steckverbinder)
- Fernsteuerung (direkte IP-Verbindung) ohne Verwendung eines Host-PCs möglich. Funkfernsteuerungsprogramm (ARCP-890) und Funk-Host-Programm (ARHP-890) liegen weiterhin kostenlos bei
- Unterstützt USB-Audio. Der Lautsprecher und das Mikrofon eines PCs können während des USB-Audiobetriebs mit der Freeware zur USB-Audiosteuerung (ARUA-10) genutzt werden.

#### **Mitgeliefertes Zubehör**

Folgendes Zubehör ist im Lieferumfang des Transceivers enthalten. Packen Sie den Transceiver vorsichtig aus und prüfen Sie, ob die in der Liste aufgeführten Zubehörteile enthalten sind.

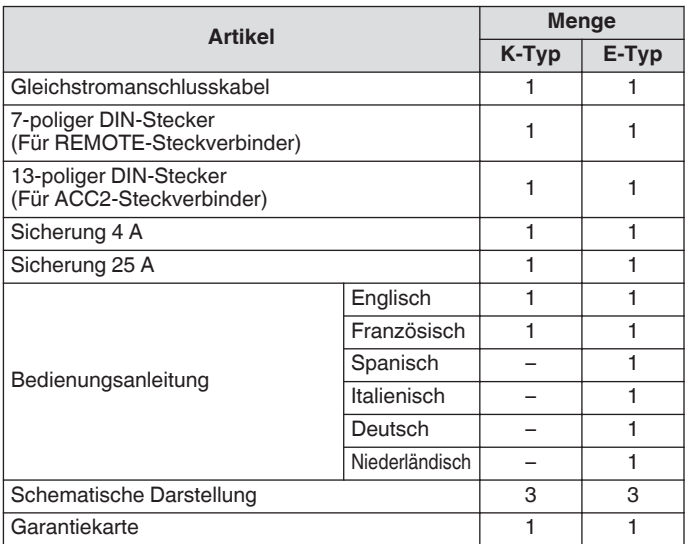

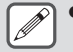

Wir empfehlen, den Karton und das

Verpackungsmaterial aufzubewahren, falls Sie den Transceiver in Zukunft noch einmal verpacken müssen.

Legen Sie den Kunststoffbeutel, der zur Verpackung dieses Geräts benutzt wurde, nicht an Orten ab, die kleine Kinder erreichen können. Es besteht Erstickungsgefahr, wenn er über den Kopf gezogen wird.

#### **Marktcodes**

K-Typ : Amerika<br>E-Typ : Europa Europa

Der Markt-Code wird auf dem Karton angezeigt. Informationen über die verfügbaren Betriebsfrequenzen finden Sie in den technischen Daten.

#### **Über diese Handbuch**

Diese Anleitung wurde auf der Grundlage der nachstehenden technischen Daten und Baumerkmale zusammengestellt. Die technischen Daten sind im Abschnitt Technische Daten von Kapitel 19, "ANDERE". [\(19-2\)](#page-193-0) Firmware-Version: 1.05 (und neuer) Informationen darüber, wie Sie die Firmware-Version überprüfen und die neueste Firmware herunterladen können, finden Sie in Kapitel 17, "WARTUNG UND EINSTELLEN". [\(17-1\)](#page-176-0)

#### **Urheberrechte für dieses Handbuch**

- Die JVCKENWOOD Corporation ist Eigentümerin aller Urheberrechte und anderen geistigen Eigentumsrechte an dem Produkt und der Software, sowie an allen Handbüchern und Dokumenten, die zum Produkt und der Software gehören.
- Ein Benutzer muss die schriftliche Genehmigung der JVCKENWOOD Corporation einholen, bevor er dieses Dokument auf einer persönlichen Website oder über Paketkommunikation weitergibt.
- Ein Benutzer darf das Dokument nicht übertragen, vermieten, verleasen oder weiterverkaufen.
- Die JVCKENWOOD Corporation gewährleistet nicht, dass Qualität und in diesem Handbuch beschriebene Funktionen dem Verwendungszweck des Nutzers entsprechen und, sofern es nicht ausdrücklich in diesem Handbuch beschrieben ist, haftet die JVCKENWOOD Corporation nicht für etwaige Defekte und Schadenersatzansprüche für mögliche Schäden oder Verluste.

#### **Urheberrechte für Software**

Die Rechte und das Eigentum am Urheberrecht für die Software, einschließlich, aber nicht beschränkt auf die Firmware, die auch einzeln vertrieben werden kann und welche in den KENWOOD-Produktspeichern eingebettet ist, liegen bei der JVCKENWOOD Corporation.

Das Verändern, Reverse Engineering, Kopieren, Reproduzieren oder Veröffentlichen auf einer Internet-Website der Software ist streng verboten.

Ein Benutzer muss die schriftliche Genehmigung der

JVCKENWOOD Corporation einholen, bevor er dieses Handbuch auf einer persönlichen Website oder über Paketkommunikation weitergibt.

Darüber hinaus ist der Weiterverkauf, die Weitergabe oder Übertragung der Software ohne die Einbettung der Software in die KENWOOD-Produktspeicher ebenfalls streng verboten.

#### **Softwarelizenzvereinbarung**

Die Softwarelizenzvereinbarung enthält die

Nutzungsbedingungen für die Software, die in den Transceiver eingebettet ist oder mit ihm verwendet wird. Ein Nutzer ist unter der Bedingung der Annahme und Zustimmung zu dieser Softwarelizenzvereinbarung durch den Nutzer berechtigt, die Software zu nutzen. Außerdem legt diese

Softwarelizenzvereinbarung die Nutzungsbedingungen dieser Software fest, die in den Transceiver eingebettet ist oder mit ihm benutzt wird, und ein Nutzer hat das Recht, den Transceiver mit der eingebetteten Software nach Maßgabe der geltenden Gesetze und Vorschriften, der Beschreibung und Definitionen in diesem Handbuch und auf der Garantiekarte zu nutzen. Die Softwarelizenzvereinbarung kann im nachfolgenden Menü angezeigt werden. (Siehe auch Kapitel 3 für die Bedienung von Menüs.)

i

#### **Wichtige Hinweise zur Softwarelizenzvereinbarung**

Die in diesem Transceiver eingebettete Software besteht aus einer Vielzahl von einzelnen Softwarekomponenten. Die Rechte und das Eigentum an Urheberrechten für die einzelnen Softwarekomponenten bleiben der JVCKENWOOD Corporation und dem jeweiligen Inhaber in gutem Glauben vorbehalten. In diesem Produkt wird die Softwarekomponente gemäß der Endnutzer-Lizenzvereinbarung (im Folgenden "EULA" genannt) verwendet, die von der JVCKENWOOD Corporation und/oder dem jeweiligen Inhaber in gutem Glauben festgelegt wurde. Es gibt freie Software, die in der "EULA" festgeschrieben ist und ihr unterliegt, und da es eine Bedingung für die Verbreitung der Softwarekomponente in ausführbarem Format unter den Bedingungen der GNU General Public License oder der Lesser General Public License (im Folgenden als "GPL/LGPL" bezeichnet) ist, erfordert dies die Verfügbarmachung des Quellcodes für die jeweilige Software.

Rufen Sie die folgende URL auf, um Einzelheiten über die in der "GPL/LGPL" aufgeführten Softwarekomponenten zu erfahren. **[https://www.kenwood.com/gpl/](http://www2.jvckenwood.com/gpl/index.html)**

Ein wichtiger Hinweis über die Software kann im nachfolgenden Menü angezeigt werden. (Siehe auch Kapitel 3 für die Bedienung von Menüs.)

**Erweitertes Menü [25] "Important Notices concerning Free Open Source"**

#### **Über die GPL/LPGL-Lizenz**

Die GPL/LGPL-Lizenzvereinbarung kann im nachfolgenden Menü angezeigt werden. (Siehe auch Kapitel 3 für die Bedienung von Menüs.)

#### **Erweitertes Menü [26] "About Various Software License Agreements"**

Dieses Produkt enthält "Ubiquitous QuickBoot™"- Technologie, entwickelt von der Ubiquitous Corp. Ubiquitous QuickBoot™ ist eine Marke der Ubiquitous Corp. Copyright © 2018 Ubiquitous Corp. Alle Rechte vorbehalten.

-----**Ubiquitous** 

#### **Urheberrechte für aufgenommenes Audio**

Der in diesem Transceiver aufgezeichnete Sendeinhalt darf ohne die vorherige Zustimmung des Rechteinhabers nach dem Urheberrecht nicht wiederverwendet werden, außer zum persönlichen Gebrauch.

#### **Warenzeichen**

KENWOOD ist ein geschütztes Warenzeichen der JVCKENWOOD Corporation.

Alle anderen hier genannten Produktnamen sind Warenzeichen oder eingetragene Warenzeichen ihrer jeweiligen Hersteller. Markierungen wie ™ und <sup>®</sup> werden im Fließtext weggelassen.

#### **Haftungsfreistellung**

● Die JVCKENWOOD Corporation ergreift alle geeigneten Maßnahmen um sicherzustellen, dass alle Beschreibungen in diesem Handbuch richtig sind; jedoch kann diese Anleitung noch typographische Fehler ("Druckfehler") und Ausdrücke enthalten, die irreführend sind. Die JVCKENWOOD Corporation ist völlig frei von irgendwelchen Verpflichtungen aufgrund von Verlusten oder Schäden, die durch solche Fehler oder Ausdrücke verursacht werden. Die JVCKENWOOD Corporation hat das Recht, die technischen Daten o. Ä. des Produkts, die in diesem Handbuch beschrieben werden, ohne vorherige Ankündigung zu ändern oder zu verbessern. Die JVCKENWOOD Corporation ist völlig frei von

irgendwelchen Verpflichtungen aufgrund von Verlusten oder Schäden, die durch solche Änderungen und Verbesserungen verursacht werden.

- Die JVCKENWOOD Corporation ist völlig frei von Haftung für eventuelle Ausfälle, Schäden oder Verluste, die sich aus oder im Zusammenhang mit der Verwendung des Transceivers zusammen mit oder in Verbindung mit externen Geräten ergeben.
- Die JVCKENWOOD Corporation gewährleistet nicht, dass Qualität und in diesem Handbuch beschriebene Funktionen Ihrem Verwendungszweck entsprechen und, sofern es nicht ausdrücklich in diesem Handbuch beschrieben ist, haftet die JVCKENWOOD Corporation nicht für etwaige Defekte und Schadenersatzansprüche für mögliche Schäden oder Verluste. Die Auswahl und Aufstellung externer Geräte erfolgt auf Ihr eigenes Risiko. Sie sind voll verantwortlich für den Einsatz und die Wirkungen von externen Geräten.
- Die JVCKENWOOD Corporation ist von jeder Verantwortung für zufällige Verluste oder Schäden frei, wie das Versäumen von Nachrichten oder Rufmöglichkeiten, die durch einen Ausfall oder Leistungsfehler des Transceivers verursacht werden.

#### **Ihre Fragen zu externen Geräten oder PCs, die mit dem Transceiver verbunden sind**

Die JVCKENWOOD Corporation antwortet Ihnen gern im Rahmen unserer Möglichkeiten auf Ihre Fragen zum Betrieb dieses Transceivers. Bitte haben Sie Verständnis dafür, dass wir keine technischen Fragen zu Anschluss, Konfiguration und Betrieb von externen Geräten und PCs beantworten können, die über unseren Kenntnisstand hinausgehen.

#### **Umgang mit Ihren wichtigen Daten**

Es besteht immer die Gefahr, dass wichtige Daten verloren gehen, weil der Transceiver versagt, eine unvorhergesehene Situation eintritt, eine falsche Funktion oder ein fehlerhaftes Verhalten des Transceivers auftritt. Die Daten, wie zum Beispiel den Betriebsdaten, Tonaufnahmen, Nachrichten, Konfigurationsdaten, Protokolle o. Ä. müssen Sie bei Bedarf selbst sichern und auf externen Speichergeräten wie z. B. einem USB-Flash-Laufwerk speichern.

#### **Vorsichtsmaßnahmen**

Beachten Sie bitte die folgenden Vorsichtsmaßnahmen, um einen Brand, Verletzungen und Schäden am Transceiver zu vermeiden:

- Schließen Sie den Transceiver nur an eine Stromversorgung an, die in diesem Handbuch beschrieben oder auf dem Transceiver selbst markiert ist.
- Verlegen Sie alle Stromkabel sicher. Stellen Sie sicher, dass niemand auf die Stromkabel treten kann und sie nicht durch Gegenstände in der Nähe eingeklemmt werden. Achten Sie besonders auf Orte in der Nähe von Netzsteckdosen, Netzsteckdosenleisten und Zugangspunkten zum Transceiver.
- Achten Sie darauf, keine Gegenstände fallen zu lassen und durch die Gehäuseöffnungen keine Flüssigkeit in den Transceiver gelangen zu lassen. Metallgegenstände, wie z. B. Haarstecker oder Nadeln, die in den Transceiver eingeführt werden, können spannungsführende Teile berühren, was zu schweren elektrischen Schlägen führen kann. Gestatten Sie niemals Kindern, irgendwelche Gegenstände in den Transceiver zu stecken.
- Versuchen Sie nicht, die für die Erdung und elektrische Polarisation im Transceiver verwendeten Methoden zu umgehen, insbesondere im Zusammenhang mit dem Stromversorgungskabel.
- Alle Außenantennen für diesen Transceiver müssen ordnungsgemäß mit zugelassenen Methoden geerdet werden. Erdung schützt vor Spannungsstößen durch Blitzschlag. Es reduziert auch die Möglichkeit einer statischen Aufladung.

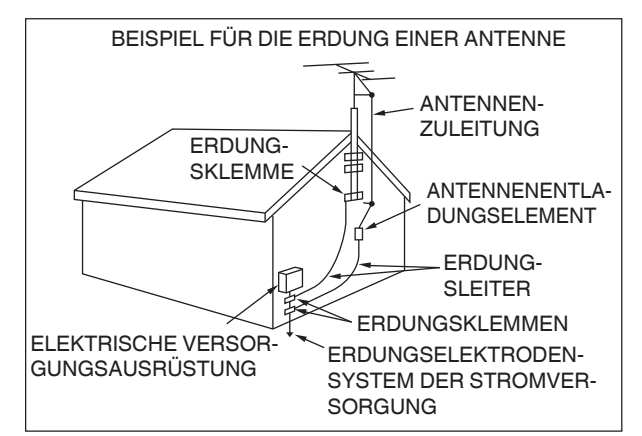

- Der empfohlene Mindestabstand für eine Außenantenne von Stromleitungen ist das Eineinhalbfache der vertikalen Höhe der zugehörigen Antennenstützstruktur. Diese Entfernung sichert einen ausreichenden Abstand zu den Stromleitungen, wenn die Stützstruktur aus irgendeinem Grund versagt.
- Stellen Sie den Transceiver so auf, dass die Belüftung nicht behindert wird. Legen Sie keine Bücher oder anderen Dinge auf den Transceiver, die die freie Luftbewegung behindern könnten. Lassen Sie mindestens 10 cm (4 Zoll) Platz zwischen der Rückseite des Transceivers und der Wand bzw. der Rückseite des Arbeitstischs.
- Benutzen Sie den Transceiver nicht in der Nähe von Wasser oder anderen Feuchtigkeitsquellen. Vermeiden Sie den Gebrauch z. B. in der Nähe von Badewannen, Spülen, Schwimmbecken, oder in einem feuchten Keller oder Dachboden.
- Das Auftreten eines ungewöhnlichen Geruchs oder von Rauch ist oft ein Zeichen für Probleme. Schalten Sie sofort die Stromversorgung aus und ziehen Sie das Netzkabel ab. Wenden Sie sich an eine **KENWOOD**-Kundendienstvertretung oder Ihren Händler, falls Sie Rat benötigen.
- Stellen Sie den Transceiver nicht in der Nähe von Wärmequellen wie Heizkörpern, Öfen, Verstärkern oder anderen Geräten auf, die erhebliche Wärmemengen produzieren.
- Verwenden Sie keine leicht flüchtigen Lösungsmittel wie Alkohol, Farbverdünner, Benzin oder Benzol zur Reinigung des Transceivergehäuses. Verwenden Sie zur Reinigung nur ein sauberes Tuch mit warmem Wasser oder einem milden Reinigungsmittel.
- Trennen Sie das Netzkabel von der Stromversorgung, wenn der Transceiver längere Zeit nicht genutzt wird.
- Nehmen Sie das Gehäuse des Transceivers nur ab, um Zubehör zu installieren, das in diesem Handbuch oder im Zubehörhandbuch beschrieben ist. Befolgen Sie die bereitgestellten Anweisungen sorgfältig, um Stromschläge zu vermeiden. Wenn Sie mit dieser Art von Arbeit nicht vertraut sind, wenden Sie sich an eine erfahrene Person oder lassen Sie sich von einem professionellen Techniker helfen.
- Beauftragen Sie in folgenden Fällen immer qualifiziertes Personal:
	- a) Die Stromversorgung oder der Stecker ist beschädigt.
	- b) Gegenstände sind in den Transceiver gefallen oder Flüssigkeit ist eingedrungen.
	- c) Der Transceiver war dem Regen ausgesetzt.
	- d) Der Transceiver funktioniert nicht normal oder die Leistung hat sich stark verschlechtert.
	- e) Der Transceiver wurde fallengelassen oder das Gehäuse ist beschädigt.
- Stellen Sie das Gerät nicht in übermäßig staubigen und/oder feuchten Bereichen oder auf instabilen Flächen auf.
- HF/50/70-MHz-Mobilfunkantennen sind größer und schwerer als VHF/UHF-Antennen. Verwenden Sie daher eine starke und steife Halterung zur sicheren Aufstellung der HF/50/70-MHz-Mobilfunkantenne.
- Legen Sie den Kunststoffbeutel, der zur Verpackung dieses Geräts benutzt wurde, nicht an Orten ab, die kleine Kinder erreichen können. Es besteht Erstickungsgefahr, wenn er über den Kopf gezogen wird.
- Schalten Sie den Transceiver an den folgenden Orten aus: In explosionsfähiger Atmosphäre (entflammbares Gas, Staubpartikel, Metallpulver, körniger Staub o. Ä.)

#### **Über die Flüssigkristallanzeige**

- Die Helligkeit des LCD-Bildschirms kann abhängig vom angezeigten Inhalt ungleichmäßig erscheinen und ein Flimmern kann auftreten. Dies ist keine Fehlfunktion.
- Das LCD wird mit High-Density-Technologie hergestellt, um mehr als 99,99 % effektive Pixel zu erreichen. Weniger als 0,01 % der Pixel können entweder überhaupt nicht leuchten oder ständig leuchten. Dies ist keine Fehlfunktion.
- Wenn Sie dieses Gerät in einer kalten Region verwenden oder wenn die Temperatur dieses Geräts oder seiner Umgebung extrem niedrig ist, dauert es möglicherweise einige Minuten, bis das LCD nach dem Einschalten die normale Helligkeit erreicht. Dies ist keine Fehlfunktion. Wenn das passiert, schalten Sie das Gerät aus und lassen Sie den Bereich um das Gerät die Umgebungstemperatur (10 °C bis 30 °C oder 32 °F bis 86 °F) erreichen, bevor Sie das Gerät verwenden.
- Falls Sie das LCD-Display versehentlich beschädigt haben und die Flüssigkeit aus dem LCD-Display austritt und in Ihre Augen oder den Mund gerät, spülen Sie sie sofort gründlich mit Wasser ab und suchen Sie einen Arzt auf. Und wenn die Flüssigkeit auf Ihre Kleider oder die Haut gerät, wischen Sie sie sofort mit Alkohol o. Ä. auf. Andernfalls kann Ihre Haut verletzt oder Ihre Kleidung beschädigt werden.

#### **Hinweis an den Benutzer**

Dieses Produkt ist für den Anschluss an ein IT-Stromverteilungssystem ausgelegt.

#### **Mitteilung**

Dieses Gerät erfüllt die grundlegenden Anforderungen der Richtlinie 2014/53/EU.

#### **Beschränkungen**

Dieses Gerät erfordert eine Lizenz und ist nur für den Gebrauch in den folgenden Ländern bestimmt.

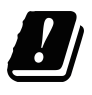

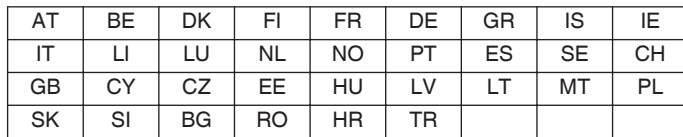

ISO3166

#### **Entsorgung von gebrauchten elektrischen und elektronischen Geräten und Batterien (anzuwenden in Ländern mit einem separaten Sammelsystem für solche Geräte)**

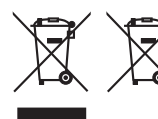

Das Symbol (durchgestrichene Mülltonne) auf dem Produkt oder seiner Verpackung weist darauf hin, dass dieses Produkt nicht als normaler Haushaltsabfall behandelt werden darf.

Die betreffenden Produkte müssen an einer Annahmestelle für das Recycling von elektrischen und elektronischen Geräten und Batterien abgegeben werden. Weitere Informationen über das Recycling dieses Produktes erhalten Sie von Ihrer Gemeinde oder den kommunalen Entsorgungsbetrieben. Unsachgemäße oder falsche Entsorgung gefährden Umwelt und Gesundheit.

#### **Urheberrechte für die Firmware**

Die Rechte und das Eigentum am Urheberrecht für die in das KENWOOD-Produkt eingebettete Firmware liegen bei der JVCKENWOOD Corporation.

### INHALTSVERZEICHNIS **INHALTSVERZEICHNIS**

#### **[VOR GEBRAUCH](#page-2-0)**

#### **INHALTSVERZEICHNIS**

#### **[1 AUFSTELLUNG UND ANSCHLUSS](#page-12-0)**

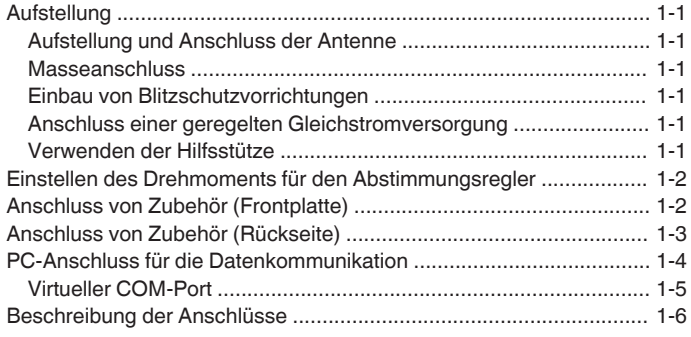

#### **[2 NAME UND FUNKTION DER TEILE](#page-20-0)**

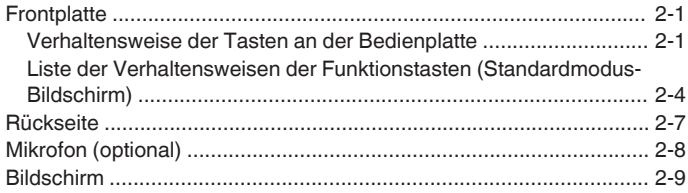

#### **[3 MENÜ](#page-32-0)**

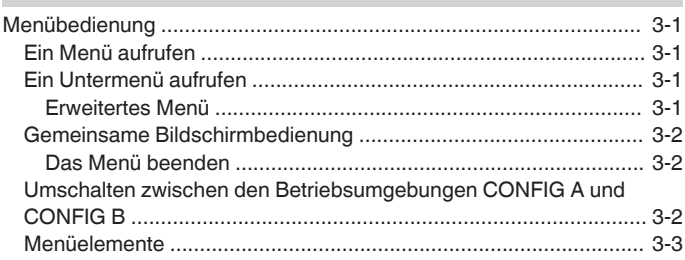

#### **[4 GRUNDLEGENDE BEDIENUNG](#page-44-0)**

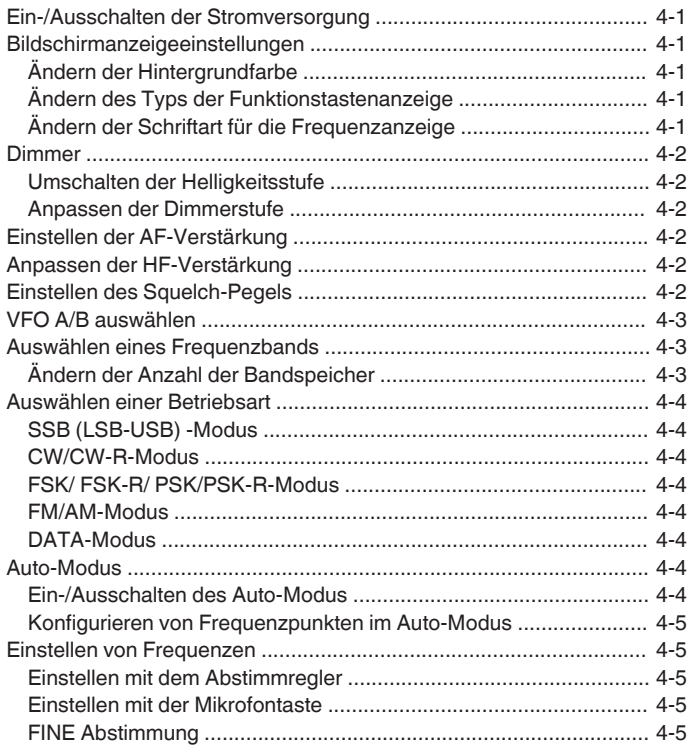

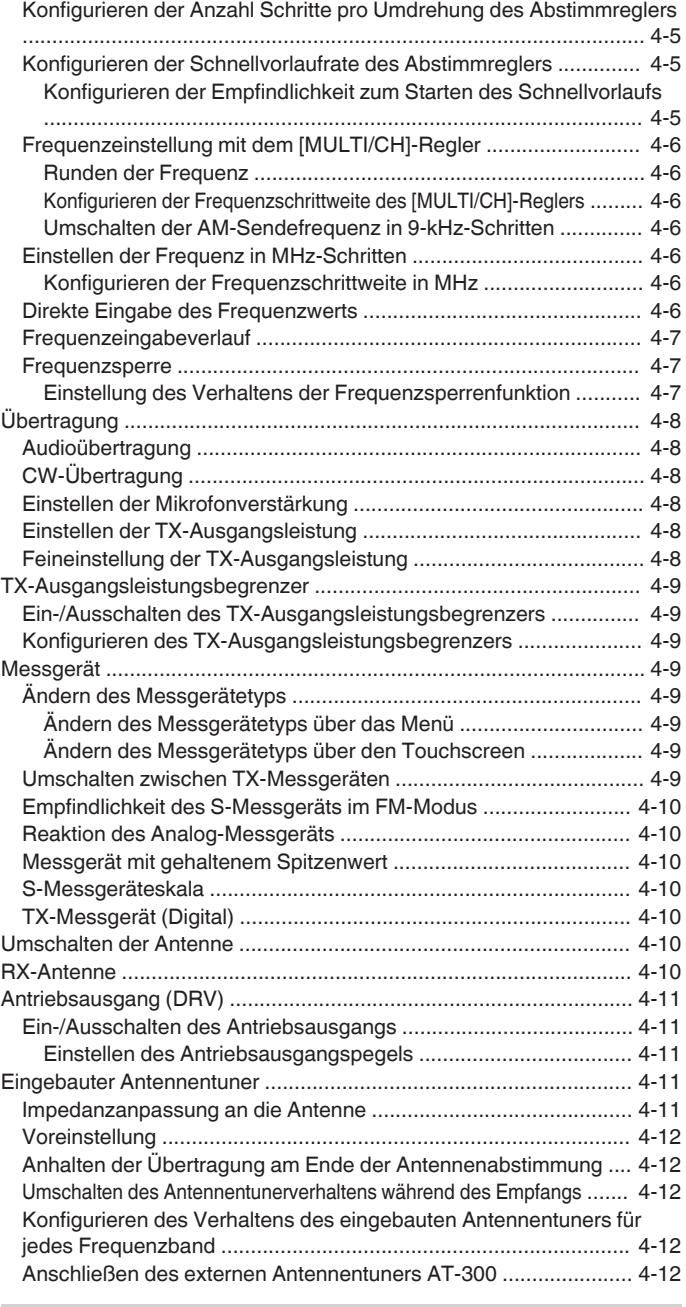

#### **[5 KOMMUNIKATIONSHILFEN](#page-56-0)**

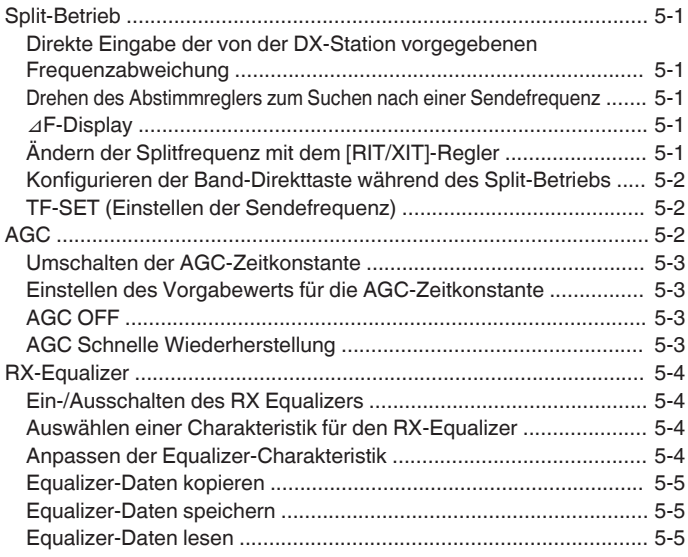

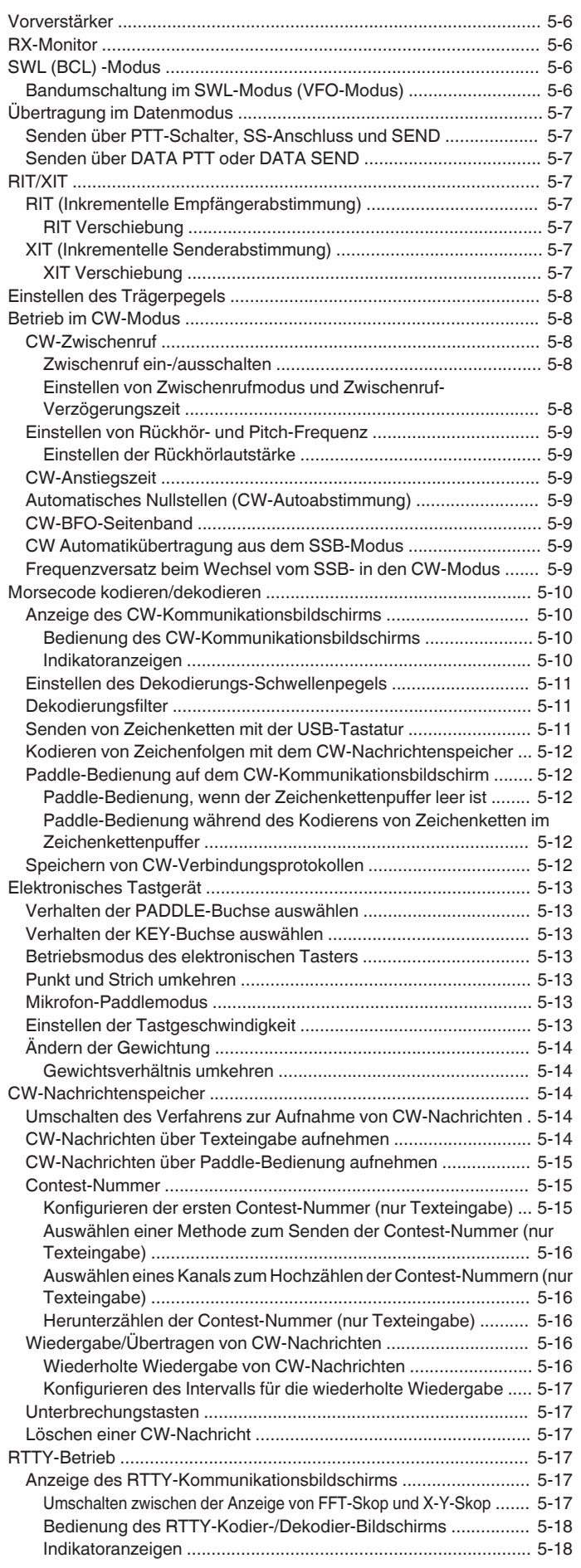

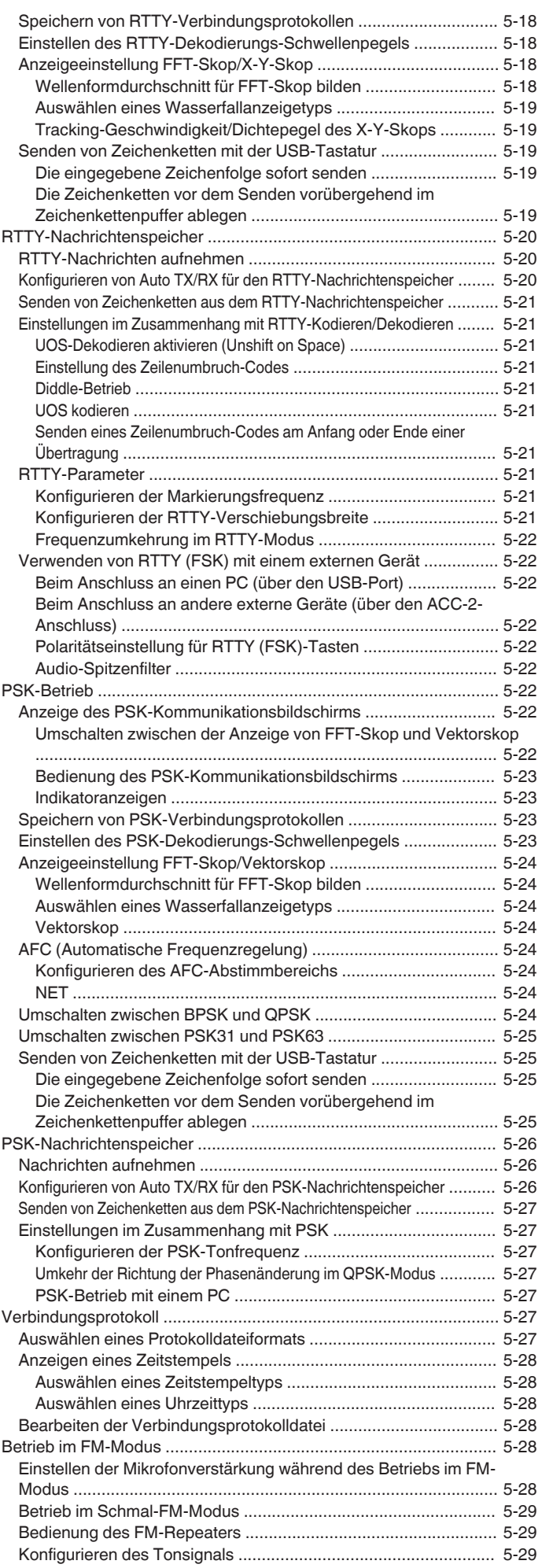

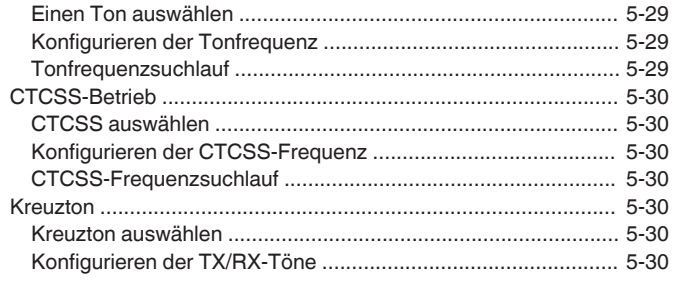

#### **[6 INTERFERENZ ABWEISEN](#page-86-0)**

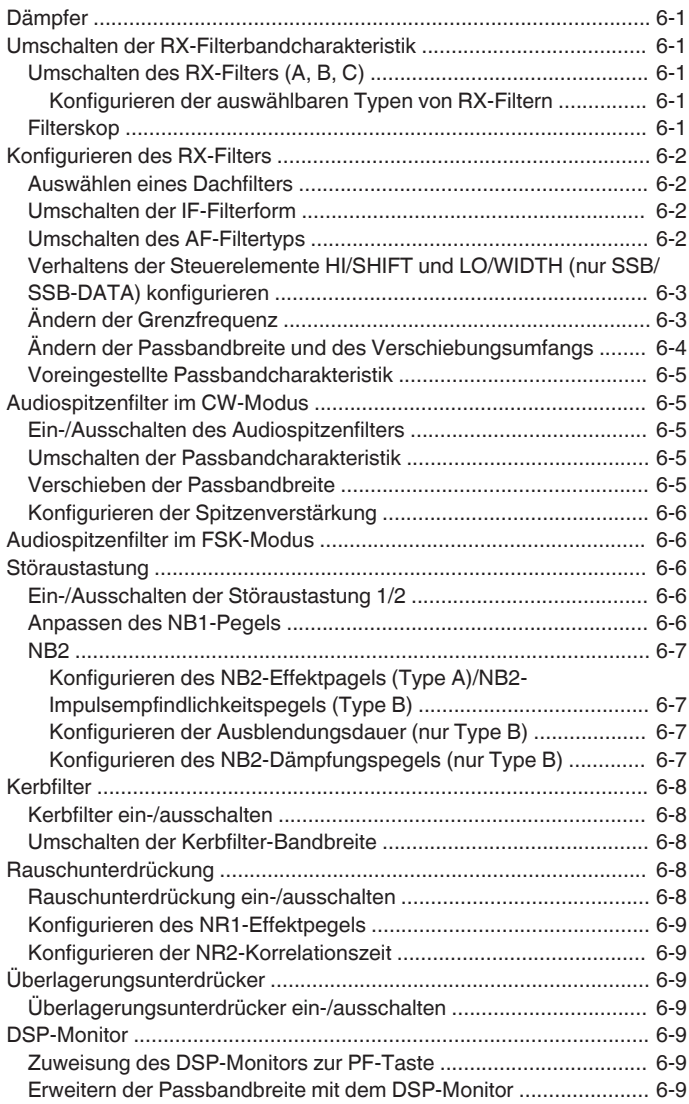

#### **[7 SKOP-FUNKTIONEN](#page-96-0)**

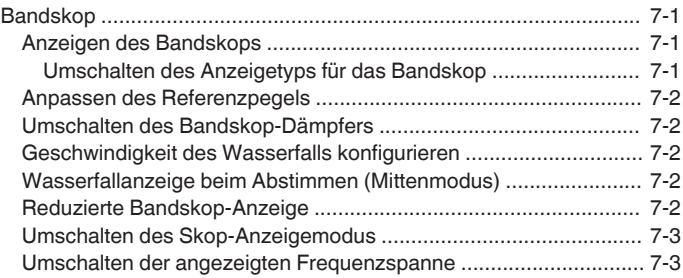

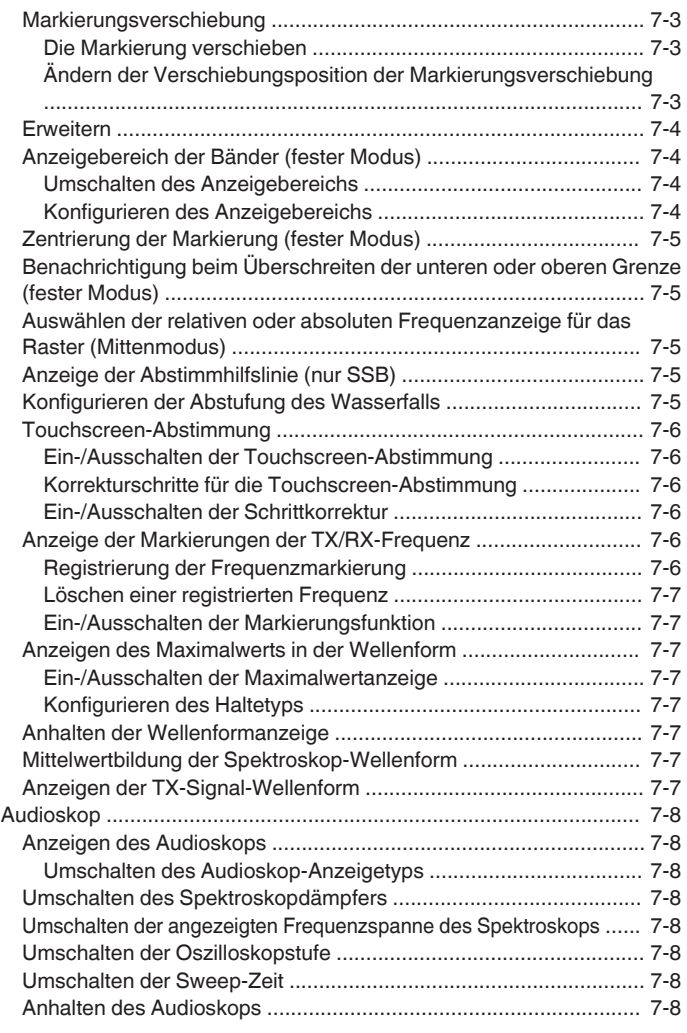

#### **[8 SENDEFUNKTIONEN](#page-104-0)**

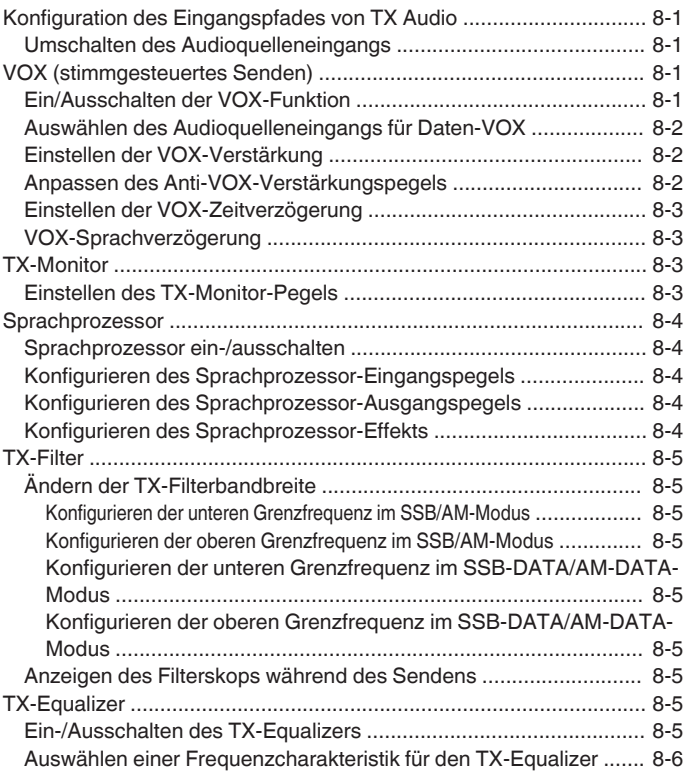

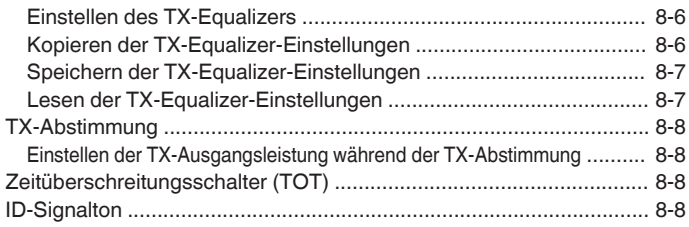

#### **[9 SPEICHERKANÄLE](#page-112-0)**

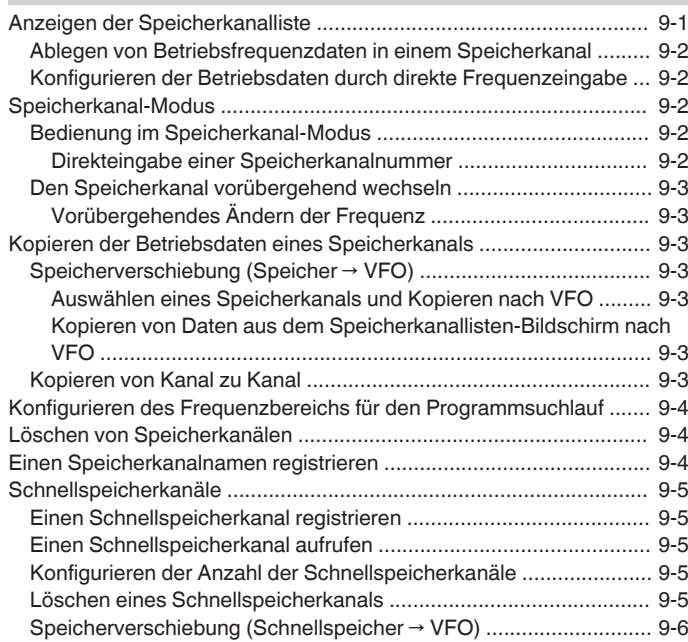

#### **[10 SUCHLAUF](#page-118-0)**

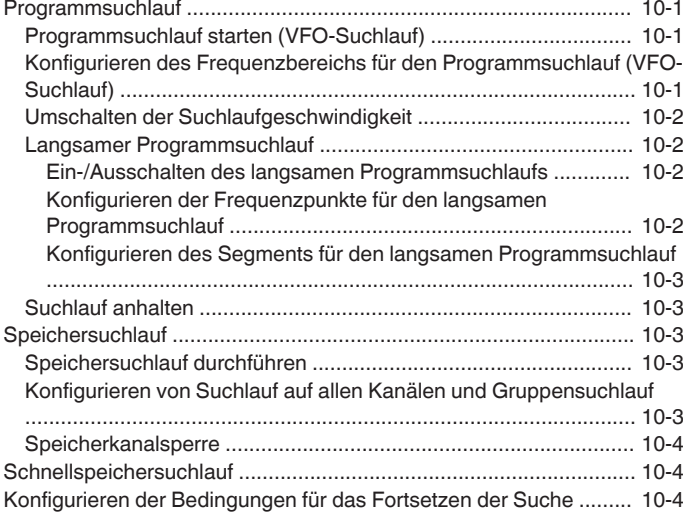

#### **[11 USB/DATEIVERWALTUNG](#page-122-0)**

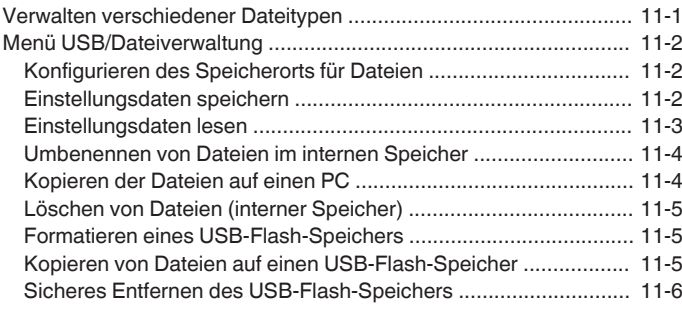

#### **[12 SPRACHNACHRICHT/AUDIODATEI](#page-128-0)**

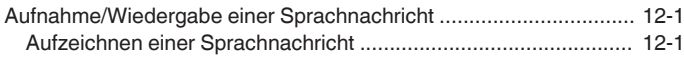

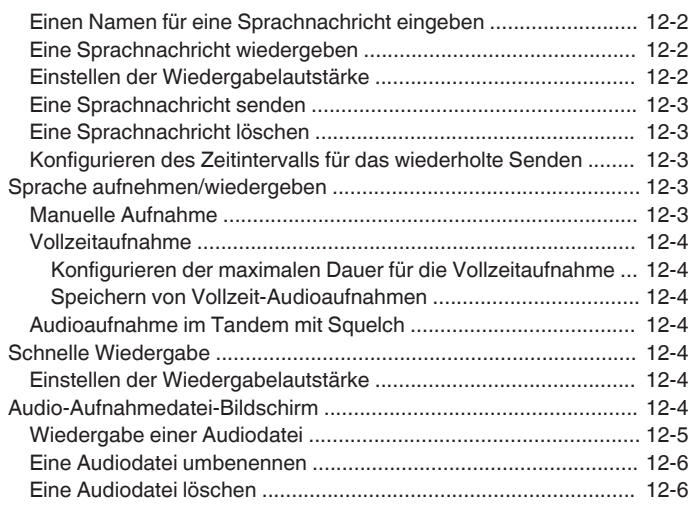

#### **[13 SPRACHFÜHRUNG](#page-134-0)**

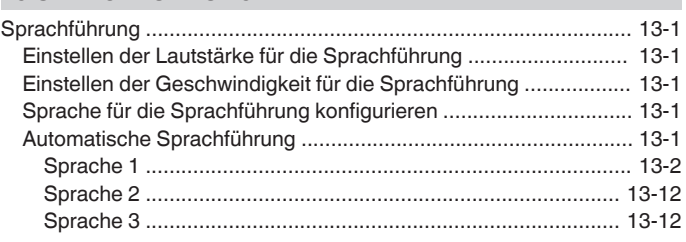

#### **[14 UHRZEITANZEIGE/TIMER](#page-146-0)**

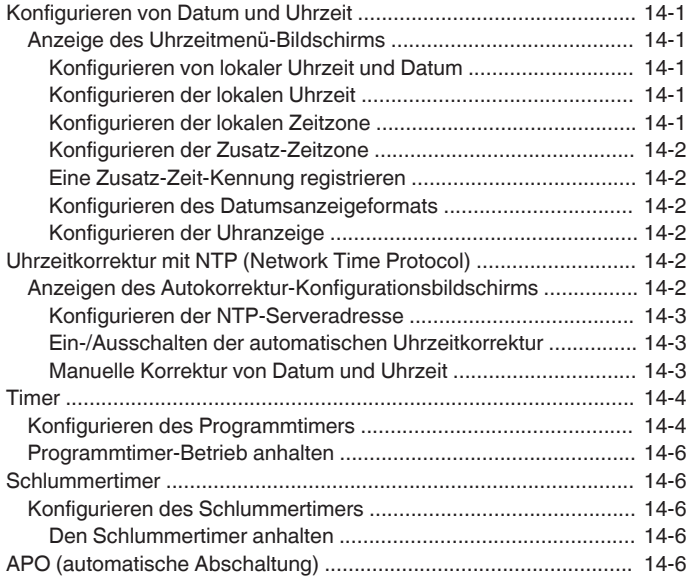

#### **[15 NETZWERK-/KNS-BETRIEB](#page-152-0)**

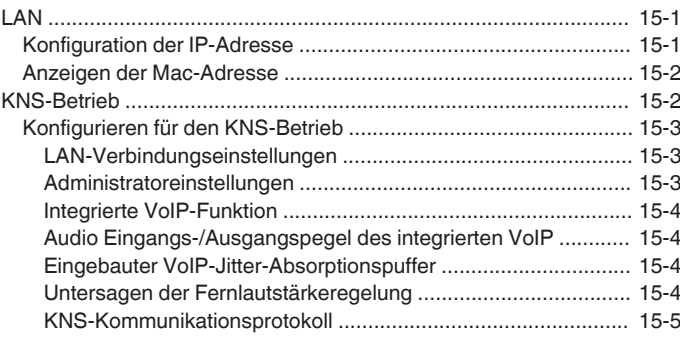

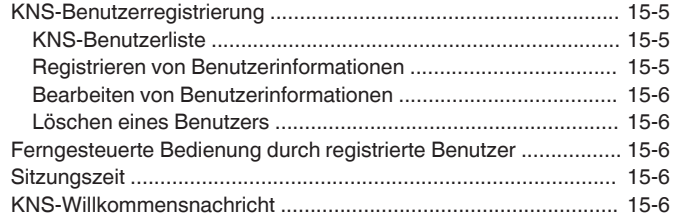

#### **[16 ANDERE FUNKTIONEN](#page-158-0)**

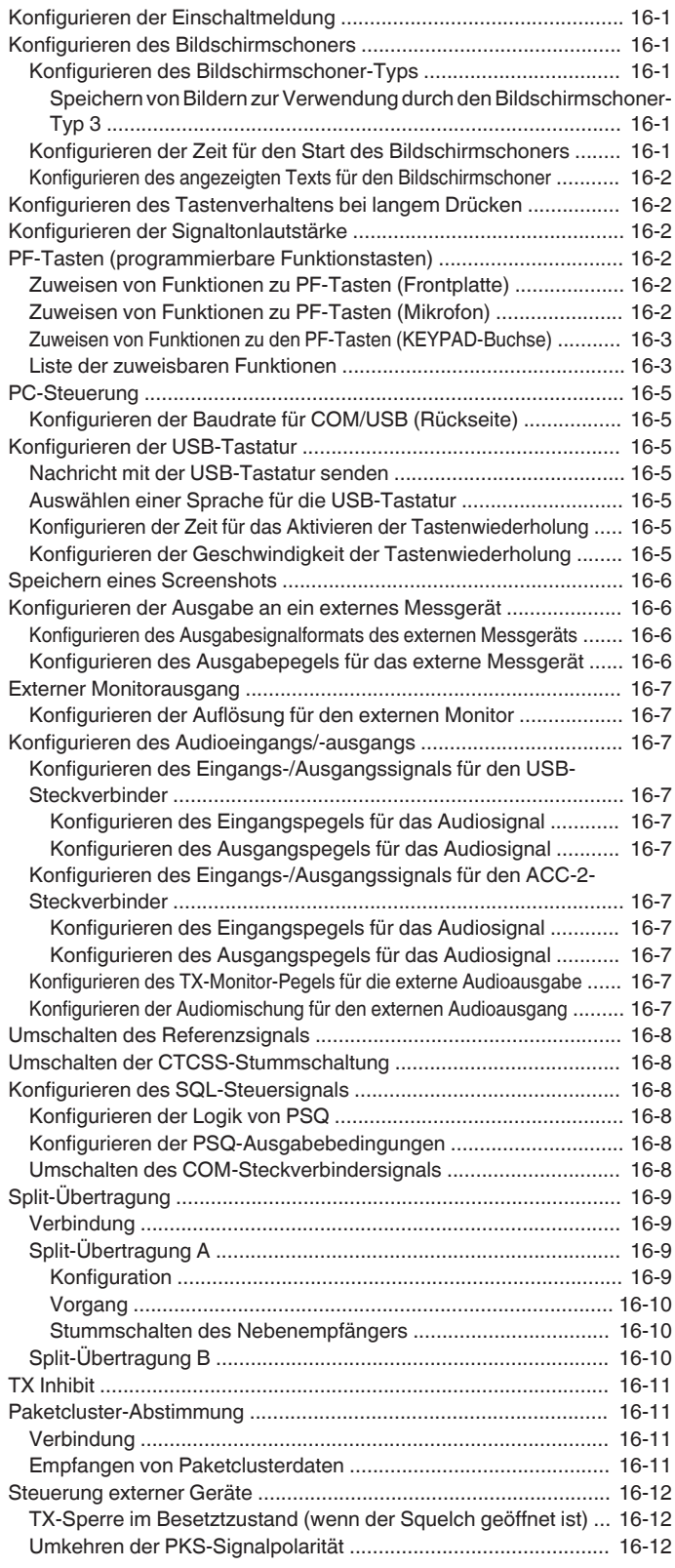

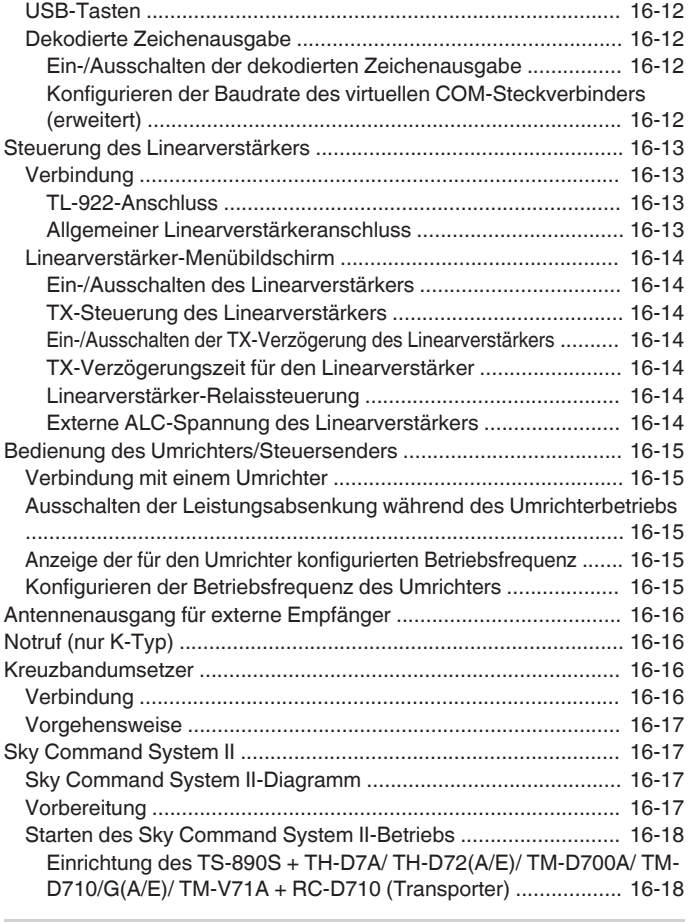

#### **[17 WARTUNG UND EINSTELLEN](#page-176-0)**

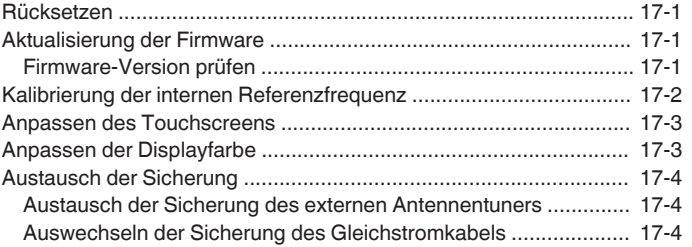

#### **[18 FEHLERSUCHE](#page-180-0)**

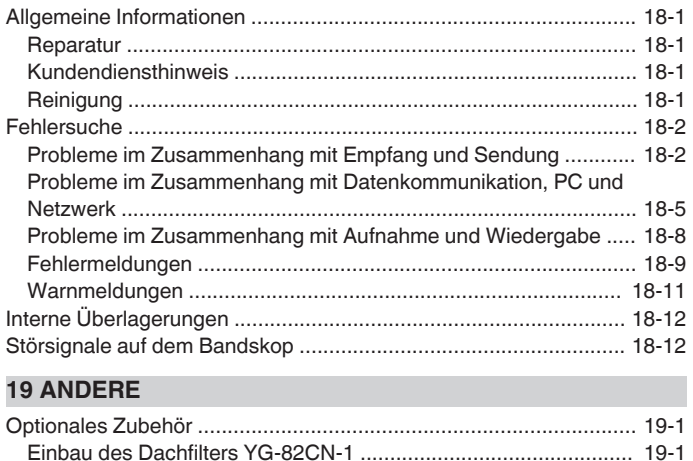

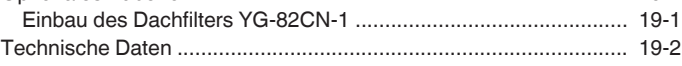

. . . . . . . . . . . . . . . . . . . . . . . . . . . . . . . . . . . 

# <span id="page-12-0"></span>**1 AUFSTELLUNG UND ANSCHLUSS**

#### **Aufstellung**

● Heben Sie den Empfänger nicht am **Abstimmungsregler** oder anderen Reglerknöpfen an der Frontblende oder den Steckverbindern auf der Rückseite an. Dies kann zu Verletzungen oder Schäden an den Reglerknöpfen führen.

#### **Aufstellung und Anschluss der Antenne**

Das Antennensystem besteht aus der Antenne, den Koaxialkabeln und einem Erdungsanschluss. Die sorgfältige und sachgerechte Einrichtung des Antennensystems trägt zur Optimierung der Leistung des Transceivers bei.

- Verwenden Sie eine korrekt eingestellte 50-Ω-Antenne, 50-Ω-Koaxialkabel und entsprechende Steckverbinder. Vergewissern Sie sich, dass alle Anschlüsse gereinigt und frei von Schmutz sind, bevor Sie sie befestigen.
- Stimmen Sie die Impedanz von Koaxialkabel und Antenne so aufeinander ab, dass das Stehwellenverhältnis 1:1,5 oder weniger beträgt.
- Ein hohes Stehwellenverhältnis kann die Sendeausgangsleistung verringern und dadurch Funkstörungen an elektrischen Geräten wie Radios und Fernsehern sowie einen Ausfall des Transceivers verursachen.
- Wenn Sie Nachrichten über verzerrte Signale erhalten, bedeutet dies, dass der Transceiver möglicherweise nicht effizient sendet.
	- Senden ohne den Anschluss einer Antenne kann diesen Transceiver beschädigen. Schließen Sie vor dem Senden eine Antenne oder eine Blindlast von 50 Ω an diesen Transceiver an.
		- Die Schutzschaltung dieses Transceivers wird aktiviert, wenn das Stehwellenverhältnis der Antenne 1,5 übersteigt. Verwenden Sie eine Antenne mit einem niedrigen Stehwellenverhältnis.
		- Wenn eine Empfangsantenne angeschlossen wird, in der Halbleiter eingesetzt werden (z. B. eine aktive Antenne), dürfen die Sende- oder Antennenabstimmung nicht durchgeführt werden. Dadurch wird die Antenne mit Strom versorgt und der Halbleiterschaltkreis der Antenne kann beschädigt werden.

#### **Masseanschluss**

Stellen Sie die Verbindung zum Erdungsanschluss korrekt her, um Risiken wie z. B. Stromschläge zu vermeiden.

Vergraben Sie zuerst eine oder mehrere Erdungsstangen oder ein großes Kupferblech im Boden und verbinden Sie sie mit dem Erdungsanschluss dieses Transceivers. Verwenden Sie für diese Verbindung einen dicken Leitungsdraht oder ein geschnittenes Kupferband, das so kurz wie möglich ist.

Gasrohre, Leitungsrohre für die Energieverteilung, Kunststoff-Wasserrohre und dergleichen dürfen nicht zur Erdung verwendet werden. Sie sind nicht nur unwirksam für die Erdung, sie können auch zu Unfällen oder Bränden führen.

#### **Einbau von Blitzschutzvorrichtungen**

- Um Brände, Stromschläge, Fehlfunktionen und Verletzungen durch Blitzschlag zu vermeiden, installieren Sie einen koaxialen Blitzableiter.
- Trennen Sie zusätzlich zur Aufstellung eines koaxialen Blitzableiters das Antennenkabel von diesem Transceiver ab, wenn ein Blitzschlag erwartet wird.

#### **Anschluss einer geregelten Gleichstromversorgung**

- Denken Sie daran, die geregelte Ţ
	- Gleichstromversorgung auszuschalten, bevor Sie das Gleichstromkabel anschließen.
		- Stecken Sie den Stecker der geregelten Gleichstromversorgung erst dann in die Wechselstrom-Netzsteckdose, wenn alle Anschlüsse vollständig sind.

Für die Nutzung dieses Transceivers wird eine geregelte Gleichstromversorgung von 13,8 V benötigt. Es kann nicht direkt an eine Netzsteckdose angeschlossen werden. Schließen Sie diesen Transceiver mit dem mitgelieferten Gleichstromkabel an die geregelte Gleichstromversorgung an.

- Die für die geregelte Gleichstromversorgung benötigte Stromstärke liegt bei 22,5 A und darüber. Verwenden Sie eine mit ausreichender Stromstärke.
- *1* **Schließen Sie das Gleichstromkabel an die geregelte Gleichstromversorgung an.** Schließen Sie das rote Kabel an den "+"-Pol und das schwarze Kabel an den "-"-Pol an.
- *2* **Verbinden Sie anschließend das Gleichstromkabel mit dem 13,8-V-Gleichstromanschluss des Transceivers.**

Stecken Sie das Kabel vollständig in die Buchse ein.

#### **Verwenden der Hilfsstütze**

Eine Hilfsstütze befindet sich im Vorderbein des Transceivers. Ziehen Sie sie zu sich hin, wenn die Bedienplatte leicht nach oben zeigen soll.

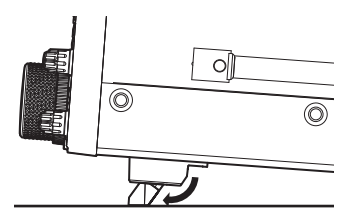

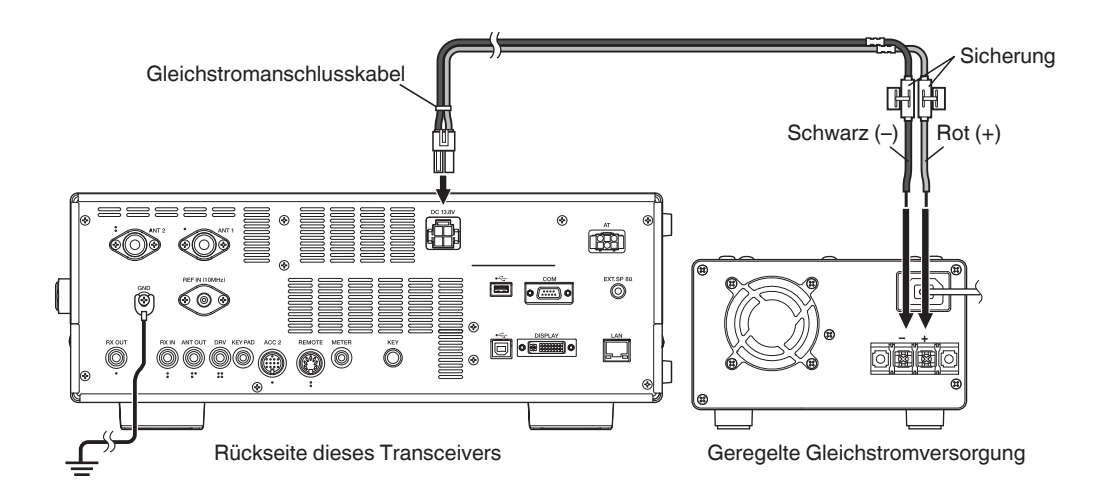

#### <span id="page-13-0"></span>**Einstellen des Drehmoments für den Abstimmungsregler**

Mit dem **Abstimmungsregler** lässt sich das Drehmoment (Gewicht) nach Wunsch des Nutzers einstellen. Wenn Sie bei feststehendem unteren Teil des **Abstimmungsreglers** den **Regler** nach rechts drehen, erhöht sich der Drehwiderstand und er verringert sich beim Drehen nach links.

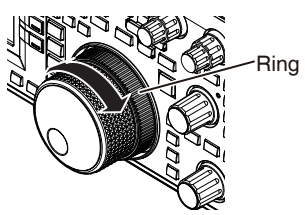

#### **Anschluss von Zubehör (Frontplatte)**

#### ■ **Kopfhörer (PHONES)**

Mono- und Stereo-Kopfhörer (4 bis 32 Ω, Standard: 8 Ω/Stecker: Φ 6,3 mm) können mit diesem Transceiver verwendet werden. Wenn Kopfhörer angeschlossen sind, wird kein Ton über den eingebauten Lautsprecher ausgegeben (oder optionale externe Lautsprecher). Folgende optionale Kopfhörer sind mit diesem Transceiver kompatibel.  $e$ HS-5  $e$ HS-6

- Bei Kopfhörern mit höherer Impedanz kann die
- Lautstärke größer sein.
	- Die Tonausgabe erfolgt in Mono, auch wenn Stereokopfhörer angeschlossen werden.

#### ■ **Paddle (PADDLE)**

Schließen Sie für den CW-Betrieb mit dem eingebauten elektronischen Taster ein Taster-Paddle an die PADDLE-Buchse an. Ein 6,3-mm-Dreifachstecker wird für das Paddle verwendet. Außerdem kann eine einfache Taste an die PADDLE-Buchse angeschlossen werden. In diesem Fall ändern Sie die Einstellung in Menü [5-00] zu "Einfache Taste". (Einzelheiten zur Menübedienung finden Sie in Kapitel 3.)

#### ■ USB-Flash-Speicher/ USB-Tastatur ( $\leftrightarrow$ )

Zum Anschluss eines im Handel erhältlichen USB Flash-Speichers oder einer USB-Tastatur. Stecken Sie den USB-Flash-Speicher oder eine USB-Tastatur fest in den Anschluss (USB-A) ein.

- - Entfernen Sie den USB Flash-Speicher nicht während des Auslesens oder Schreibens von Dateien oder wenn der Transceiver gerade auf den USB-Flash-Speicher zugreift.
	- Schalten Sie außerdem den Transceiver nicht aus. Entfernen Sie den USB-Flash-Speicher immer erst, nachdem Sie ["Sicheres Entfernen des USB-Flash-Speichers](#page-127-0)" [\(11-6\)](#page-127-0) ausgeführt haben, um zu verhindern, dass die Daten auf dem USB-Flash-Speicher beschädigt werden. (USB/Dateiverwaltungsmenü
	- "Safe Removal of USB Flash Drive") Ein USB-Flash-Speicher oder eine USB-Tastatur kann jeweils an diesen Anschluss an der Frontplatte und an der Rückseite angeschlossen werden.

#### ■ **Mikrofon (MIC)**

Es können Mikrofone mit einer Impedanz von 250 Ω bis 600 Ω verwendet werden.

Stecken Sie den Mikrofonstecker vollständig in den MIC-Anschluss dieses Transceivers ein und ziehen Sie ihn mit dem Befestigungsring fest. Die folgenden Mikrofone (getrennt erhältlich) sind mit diesem Transceiver kompatibel.

●MC-43S ● MC-60A ● MC-90 ●MC-47

Die folgenden Mikrofone sind mit diesem Transceiver nicht kompatibel. ●MC-44 ●MC-44DM ●MC-45 ●MC-45DM

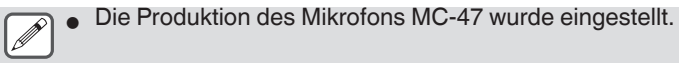

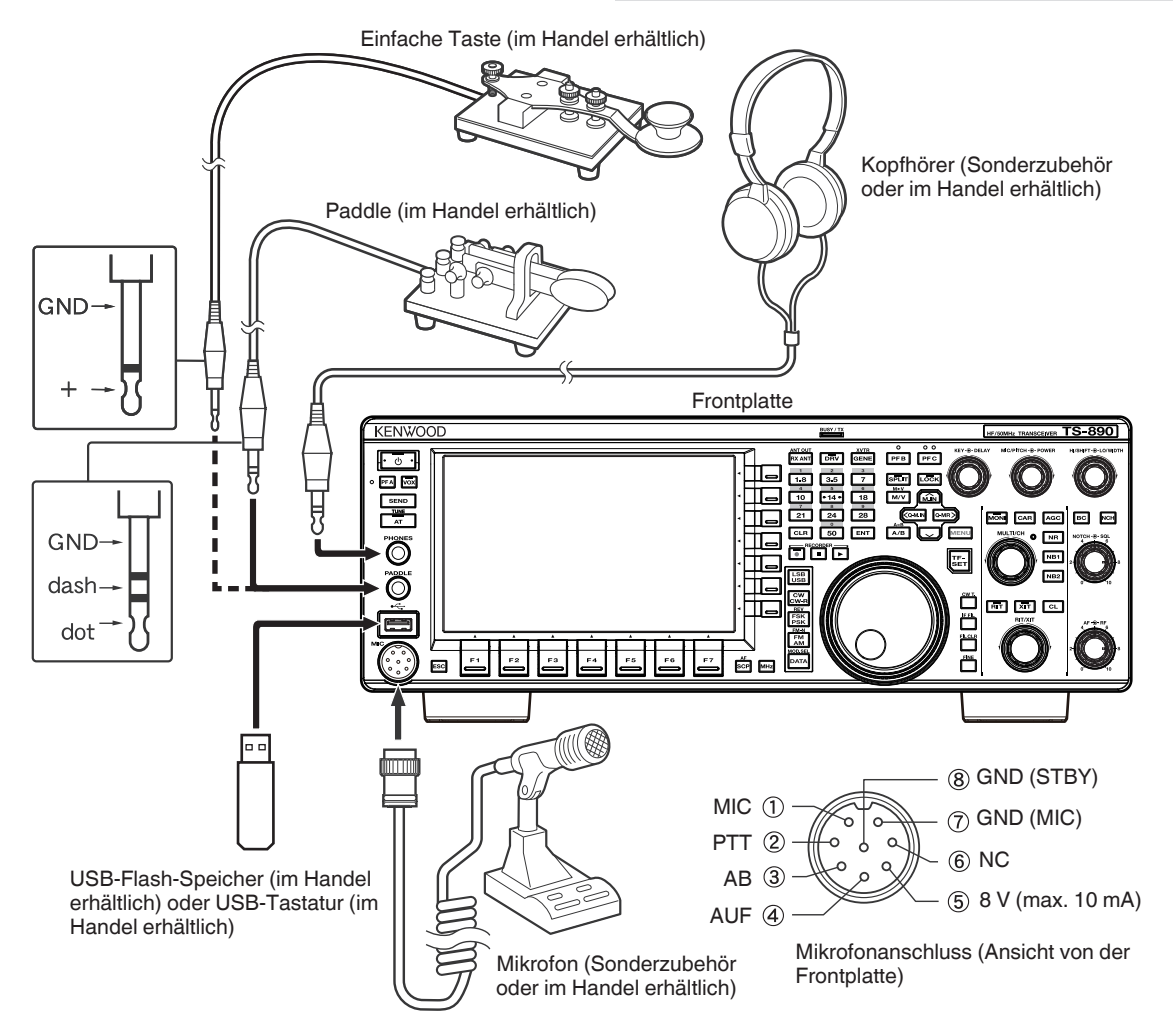

#### <span id="page-14-0"></span>**Anschluss von Zubehör (Rückseite)**

Schließen Sie kein Kabel, das länger als 3 m (9,8 Fuß) ist, an die folgenden Anschlüsse an. Andernfalls kann der ordnungsgemäße Betrieb durch Signalschwächung beeinträchtigt werden.

- KEY-Buchse
- ACC-2-Anschluss
- REMOTE-Anschluss
- METER-Buchse
- DRV-Anschluss
- KEYPAD-Buchse
- COM-Anschluss
- EXT.SP-Buchse
- DISPLAY-Anschluss
- LAN-Anschluss
- PHONES-Buchse
- PADDLE-Buchse
- MIC-Anschluss
- USB-Anschluss

#### ■ **Taste für CW (KEY)**

Schließen Sie für den CW-Betrieb ohne den eingebauten elektronischen Taster den Stecker einer elektronischen Taste, einer halbautomatischen Taste, eines externen elektronischen Tasters oder eines PC-Tasters an die KEY-Buchse an. Verwenden Sie einen zweipoligen 6,3-mm-Stecker. Für externe elektronische Taster und PC-Taster muss positives Tasten genutzt werden. Verbinden Sie die Taste und diesen Transceiver mit einem abgeschirmten Kabel.

Genauere Informationen zum eingebauten Taster finden Sie unter "Elektronischer Taster". [\(5-13](#page-68-0))

■ USB-Flash-Speicher/USB-Tastatur ( $\leftarrow$ )

Zum Anschluss eines im Handel erhältlichen USB Flash-Speichers oder einer USB-Tastatur. Stecken Sie den USB-Flash-Speicher oder eine USB-Tastatur fest in den  $\leftarrow$ -Anschluss (USB-A) ein.

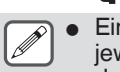

Ein USB-Flash-Speicher oder eine USB-Tastatur kann jeweils an diesen Anschluss an der Frontplatte und an der Rückseite angeschlossen werden.

#### ■ **Tastenfeld (KEYPAD)**

Zum Anschluss eines selbstgebauten PF-Tastenfelds.

#### ■ **Externer Lautsprecher (EXT. SP 8Ω)**

Zum Anschluss eines externen Lautsprechers.

Der Anschluss EXT. SP 8 Ω ist ausschließlich zum Anschluss eines externen Lautsprechers bestimmt. Aufgrund der lauten Audioausgabe kann das Hörvermögen bei der Verwendung von Kopfhörern beeinträchtigt werden. Schließen Sie keine Kopfhörer an.

#### ■ **Externes Display (DISPLAY)**

Verbinden Sie diesen Transceiver über ein im Handel erhältliches DVI-Kabel mit einem externen Display.

Damit können auf dem Bildschirm des Transceivers angezeigten Daten auf dem externen Display wiedergegeben werden.

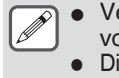

- Verwenden Sie ein externes Display mit einer Auflösung von 800 x 600 oder 848 x 480.
- Dieser Transceiver unterstützt digitale und analoge Ausgabe. ● Wenn an dem anzuschließenden Display an D-Sub-
- Anschluss verwendet wird, brauchen Sie einen im Handel erhältlichen DVI/D-Sub-Adapter.

#### ■ **Externes Messgerät (METER)**

Für den Anschluss eines im Handel erhältlichen Messgeräts.

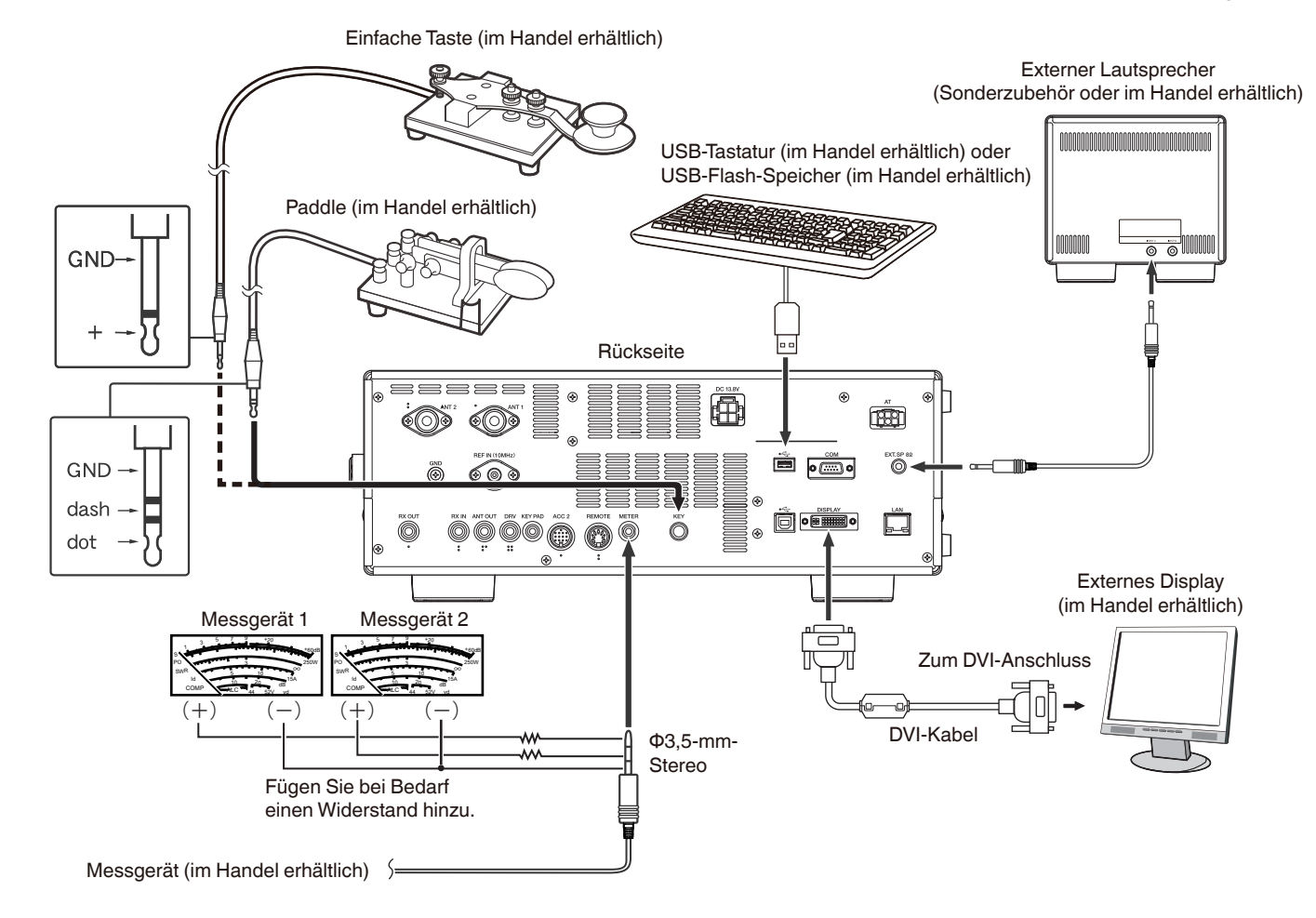

#### <span id="page-15-0"></span>**PC-Anschluss für die Datenkommunikation**

Dieser Transceiver ist mit Anschlüssen für die Datenkommunikation (USB und ACC2) zum Austausch der Audiosignale mit Zusatzgeräten und mit Anschlüssen (USB und COM) für die Steuerung mithilfe von PC-Befehlen ausgestattet, damit die Datenkommunikation mit einem externen Gerät, wie zum Beispiel einem PC als Zusatzgerät, erfolgen kann. Um die Datenkommunikation, wie zum Beispiel RTTY (AFSK), PSK31, SSTV, JT65 und FT8, mithilfe von Datenkommunikationssoftware, die die Soundfunktion eines PCs verwendet, und mit im DATA-Modus (SSB-DATA, FM-DATA, AM-DATA) konfiguriertem Transceiver zu verwenden, richten Sie die Verbindung wie folgt ein.

- Bei Verwendung der USB-Audiofunktion: Schließen Sie den PC mit einem USB-Kabel an. Die Datenkommunikation nur über die USB-Kabelverbindung ist möglich, wenn Sie Daten-VOX oder PC-Befehle ("TX1;" zum Start der Übertragung und "RX;" zur Beendigung der Übertragung) verwenden, um zwischen der Übertragung und dem Empfang umzuschalten. (Detaillierte Informationen zur Konfiguration der Eingangssoundquelle im DATA-Modus und der VOX-Funktion finden Sie auf der Seite [8-1.](#page-104-0))
- Bei Verwendung eines ACC-2-Anschlusses: Schließen Sie die Audioausgangsleitung des PCs an den Pin 11 (ANI) des ACC-2- Anschlusses und die Audioeingangsleitung des PCs an den Pin 3 (ANO) an. Der Pin 9 (PKS) des ACC-2-Anschlusses, Daten-VOX oder PC-Befehle ("TX1;" zum Start der Übertragung und "RX;" zur Beendigung der Übertragung) werden verwendet, um zwischen der Übertragung und dem Empfang umzuschalten.
- Schließen Sie zur Steuerung des Transceivers mithilfe von PC-Befehlen diesen mit einem geraden RS-232C-Kabel oder einem USB-Kabel an den PC an. Verwenden Sie zum Anschluss mit einem USB-Kabel den virtuellen COM-Port (Standard). Detaillierte Informationen finden Sie unter ["Virtueller COM-Port](#page--1-0)" [\(1-5](#page--1-0)).
- Informationen zur Durchführung der RTTY-Tastung durch Anschluss an einen PC (oder eines anderen externen Geräts), während dieser Transceiver im FSK-Modus konfiguriert ist, finden Sie unter "[Verwenden von RTTY \(FSK\) mit einem externen Gerät](#page-77-0)" [\(5-22](#page-77-0)).

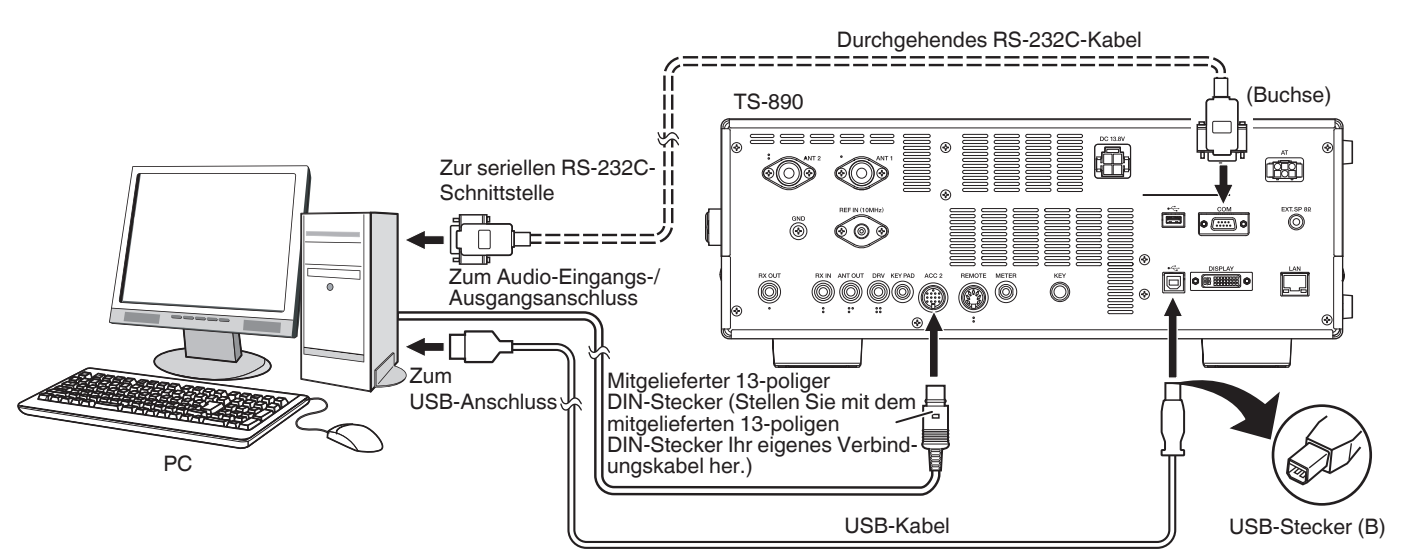

Konfigurieren Sie den Transceiver entsprechend der Methode des Anschlusses an einen PC, den Spezifikationen der für die Datenkommunikation verwendeten Software und den Einstellungen wie folgt.

#### ■ Konfiguration der Baudrate für die PC-Steuerung

Konfigurieren Sie die Baudrate des für die PC-Steuerung verwendeten COM/USB-Ports wie folgt.

- \* Siehe ["Konfigurieren der Baudrate für COM/USB \(Rückseite\)"](#page-162-0) ([16-5\)](#page-162-0).
	- Bei Verwendung des USB-Ports: Konfigurieren Sie im Menü [7-01] "Baud Rate (Virtual Standard COM)".

Bei Verwendung des COM-Ports: Konfigurieren Sie im Menü [7-00] "Baud Rate (COM Port)".

#### ■ Konfiguration des Audioquelleneingangs

Konfigurieren Sie den Audioquelleneingang für die Datenübertragung mithilfe von PC-Befehlen im SSB-DATA-Modus wie folgt. Siehe ["Konfiguration des Eingangspfades von TX Audio"](#page-104-0) [\(8-1](#page-104-0)).

1) Halten Sie **[DATA]** gedrückt, um den Audioquelleneingangsbildschirm anzuzeigen.

2) Drücken Sie **[DATA]**, um von "Data Mode Off" auf "Data Mode On" umzuschalten.

Überprüfen Sie die "Rear"-Einstellung unter "Audio Input" für "DATA SEND (PF)" unter "TX Method".

Bei der Verwendung der USB-Audiofunktion: Konfigurieren Sie auf "USB Audio" (Standard).

Bei Verwendung des ACC-2-Anschlusses: Konfigurieren Sie auf "ACC 2".

#### ■ **RX-Pegeleinstellung**

Stellen Sie bei Bedarf den Audioausgangspegel für den Empfang der Datenkommunikation mithilfe der Soundeinstellung (Aufzeichnungsgerät) des PCs oder mithilfe der folgenden Menüs des Transceivers ein.

Siehe ["Konfigurieren des Audioeingangs/-ausgangs](#page-164-0)" [\(16-7](#page-164-0)).

Bei der Verwendung der USB-Audiofunktion: Konfigurieren Sie im Menü [7-08] "USB: Audio Output Level".

Bei Verwendung des ACC-2-Anschlusses: Konfigurieren Sie im Menü [7-09] "ACC 2: Audio Output Level".

#### ■ **TX-Pegeleinstellung**

Stellen Sie bei Bedarf den Audioeingangspegel für die Übertragung der Datenkommunikation mithilfe der Soundeinstellung (Wiedergabegerät) des PCs oder mithilfe der folgenden Menüs des Transceivers ein.

Siehe ["Konfigurieren des Audioeingangs/-ausgangs](#page-164-0)" [\(16-7](#page-164-0)). Bei der Verwendung der USB-Audiofunktion: Konfigurieren Sie im Menü [7-06] "USB: Audio Input Level". Bei Verwendung des ACC-2-Anschlusses: Konfigurieren Sie im Menü [7-07] "ACC 2: Audio Input Level".

#### ■ Konfiguration zum Umschalten der RX-Bandbreite

Konfigurieren Sie die Einstellung wie folgt, um die RX-Bandbreite während Vorgängen wie FT8 durch Abschneiden der hohen oder niedrigen Frequenzen im Frequenzbereich von 0 Hz bis 5.000 Hz umzuschalten, auch im SSB-DATA-Modus, genau wie im SSB-Modus.

\* Siehe ["Verhaltens der Steuerelemente HI/SHIFT und LO/WIDTH \(nur SSB/SSB-DATA\) konfigurieren"](#page-88-0) ([6-3\)](#page-88-0).

Im Menü [6-12] "Filter Control in SSB-DATA Mode (High/Low and Shift/Width)" konfigurieren. Wählen Sie die Standardeinstellung "High & Low Cut" aus.

- USB-Kabel und ein durchgehendes RS-232C-Kabel sind nicht im Lieferumfang dieses Transceivers enthalten. Beschaffen Sie sich diese Kabel im Handel.
	- Bei der Verwendung der USB-Audiofunktion können Verzögerungen auftreten und es kann in Abhängigkeit von der Leistungsfähigkeit und Belastung des PCs zu Tonunterbrechungen kommen.
	- Stellen Sie diesen Transceiver weit genug vom PC entfernt auf, sodass keine Störgeräusche aufgefangen werden.<br>● Hinweise zur Einstellung der Datenkommunikationssoftware finden Sie in der Bedienungsanleitung oder der Hil
	- Hinweise zur Einstellung der Datenkommunikationssoftware finden Sie in der Bedienungsanleitung oder der Hilfedatei der verwendeten Software.

#### **Virtueller COM-Port**

Wenn Sie diesen Transceiver und den PC mit einem USB-Kabel verbinden, kann die Steuerung mithilfe von PC-Befehlen über den virtuellen COM-Port und die USB-Taststeuerung mithilfe des RTS/DTR-Signals über den virtuellen COM-Port ausgeführt werden.

- Für die Verwendung des virtuellen COM-Ports ist Windows 10, Windows 8.1 oder Windows 7 erforderlich. (Ab Januar 2019) • Installieren Sie den virtuellen COM-Port-Treiber auf den PC, bevor Sie das USB-Kabel anschließen. Laden Sie den Treiber von der
- folgenden URL herunter. **https[://www.kenwood.com/i/products/info/amateur/software\\_download.html](http://www.kenwood.com/i/products/info/amateur/software_download.html)**
- Es gibt 2 Arten des virtuellen COM-Ports auf diesem Transceiver, den virtuellen COM-Port (Standard) und den virtuellen COM-Port (Erweitert).
- Die COM-Portnummern des virtuellen COM-Ports (Standard) und des virtuellen COM-Ports (Erweitert) auf dem PC können auf die folgende Weise überprüft werden.
	- Öffnen Sie in Windows den Geräte-Manager.
	- Verbinden Sie diesen Transceiver über ein USB-Kabel mit dem PC. Die folgenden 2 COM-Ports werden im Geräte-Manager unter "Anschlüsse (COM & LPT)" angezeigt.
		- "Silicon Labs CP210x USB to UART Bridge (COM x)"
		- "Silicon Labs CP210x USB to UART Bridge (COM y)"

x und y sind Nummern. Die Nummern sind von der verwendeten PC-Umgebung abhängig. Nachfolgend ist ein Anzeigebeispiel aufgezeigt, bei dem die virtuellen COM-Ports dieses Transceivers auf COM3 und COM4 festgelegt sind.

#### $\vee$   $\overline{\mathbf{w}}$  Anschlüsse (COM & LPT)

- ECP-Druckeranschluss (LPT1)
- Kommunikationsanschluss (COM1)
- Silicon Labs CP210x USB to UART Bridge (COM3)
- Silicon Labs CP210x USB to UART Bridge (COM4)
- Doppelklicken Sie im Geräte-Manager darauf, um die entsprechenden Eigenschaftenfenster anzuzeigen.
- Wählen Sie die Registerkarte "Details" und dann aus dem Eigenschaften-Drop-down-Menü "Speicherortpfade" aus.
- Bewegen Sie den Mauscursor zur obersten Zeile, die in der Spalte "Wert" angezeigt wird, und überprüfen Sie die Nummer in den Klammern am rechten Ende der Zeichenkette.
- Der mit der Nummer (1) angezeigte Port ist der virtuelle COM-Port (Standard) dieses Transceivers.
- Der mit der Nummer (2) angezeigte Port ist der virtuelle COM-Port (Erweitert) dieses Transceivers.
- Nachfolgend ist ein Anzeigebeispiel des Eigenschaftenfensters der COM-Ports aufgezeigt, bei dem der virtuelle COM-Port (Standard) und der virtuelle COM-Port (Erweitert) auf COM3 bzw. COM4 festgelegt sind.

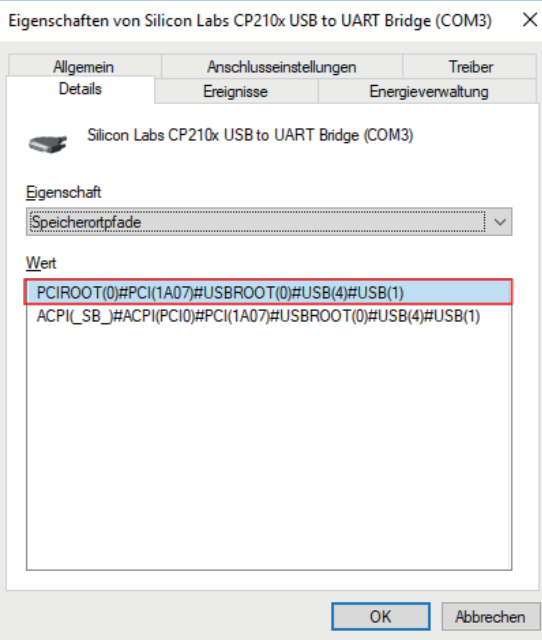

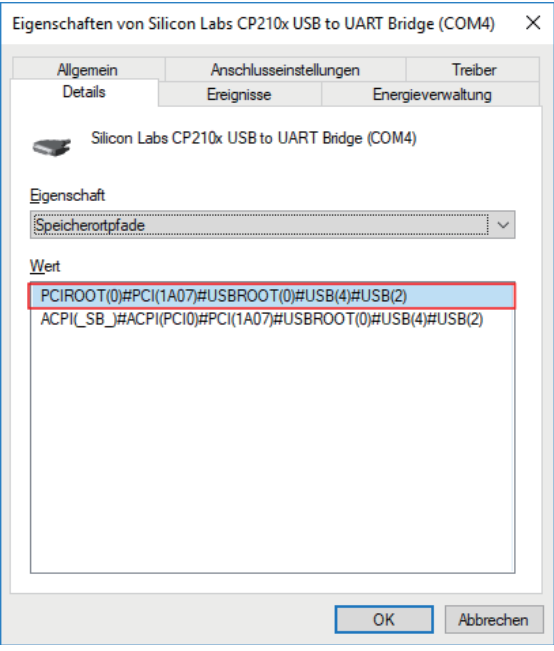

#### <span id="page-17-0"></span>**Beschreibung der Anschlüsse**

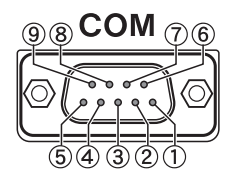

#### **COM-Anschluss**

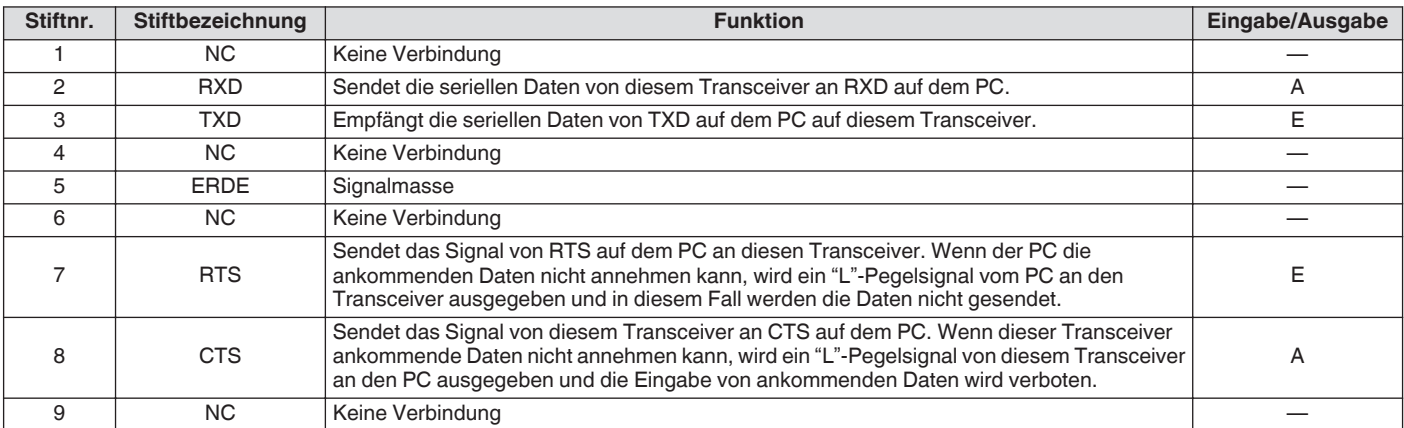

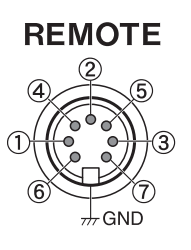

**GND:**

Mit der Metallabschirmung verbinden.

#### **REMOTE-Anschluss**

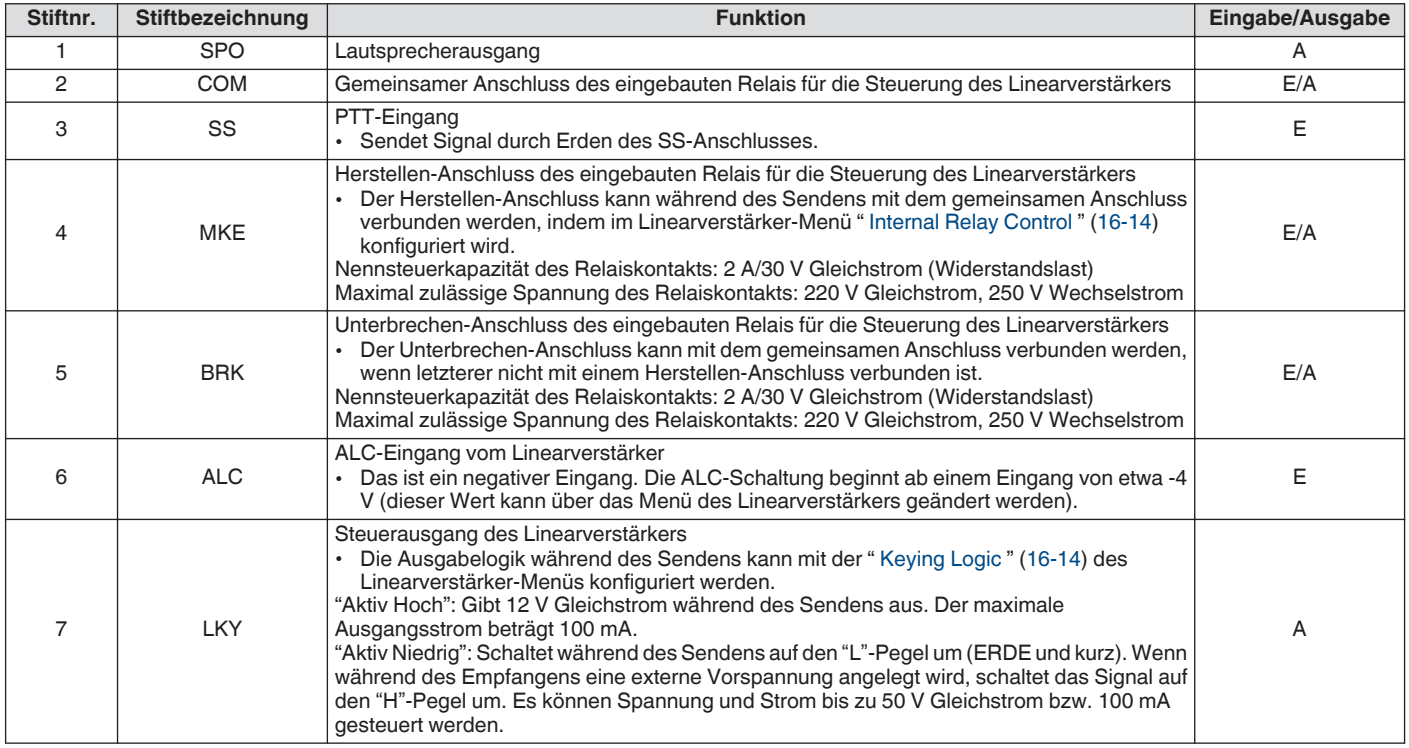

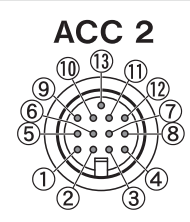

#### **ACC-2-Anschluss**

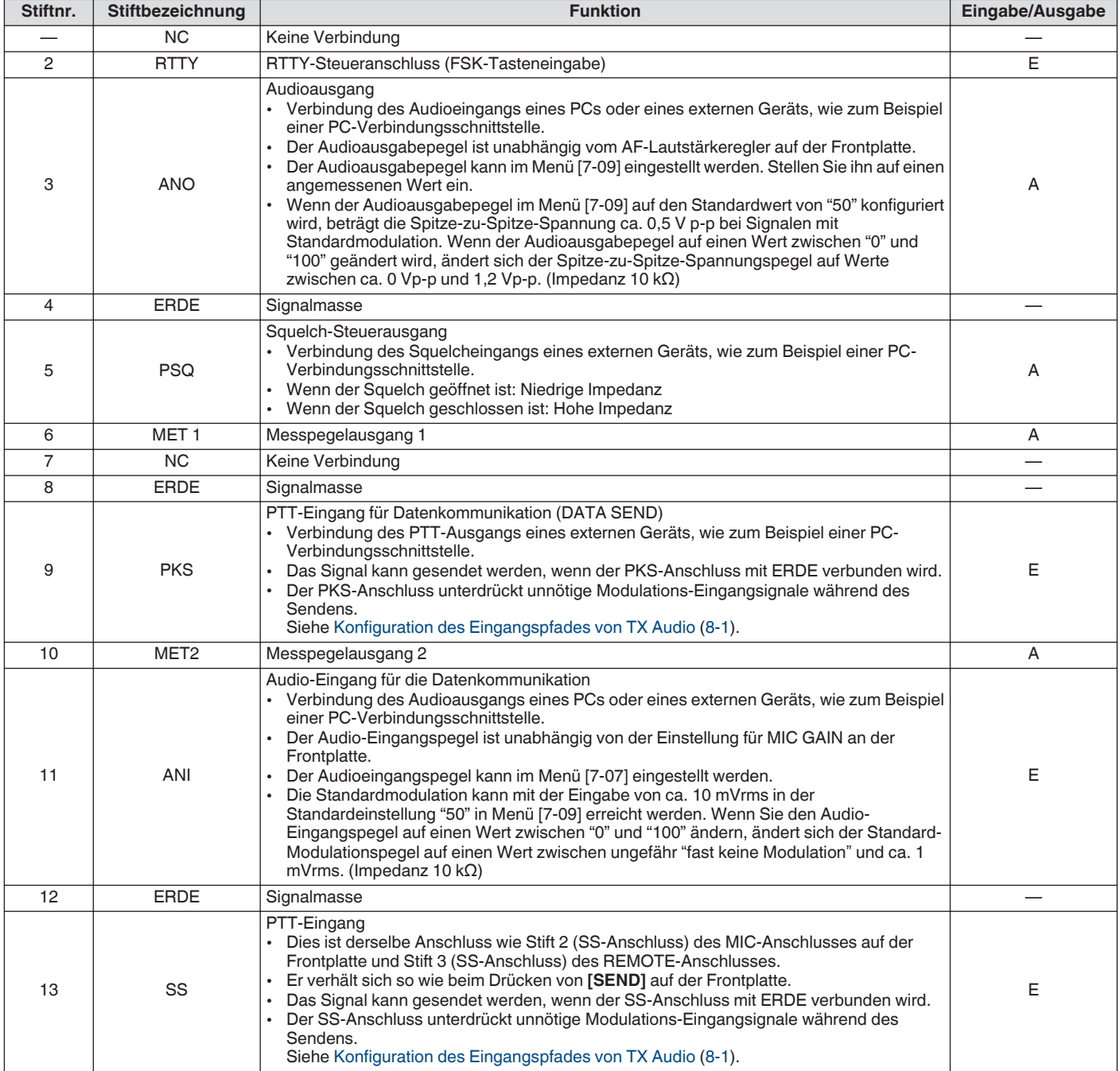

#### 1 AUFSTELLUNG UND ANSCHLUSS

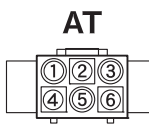

#### **EXT. AT-Anschluss**

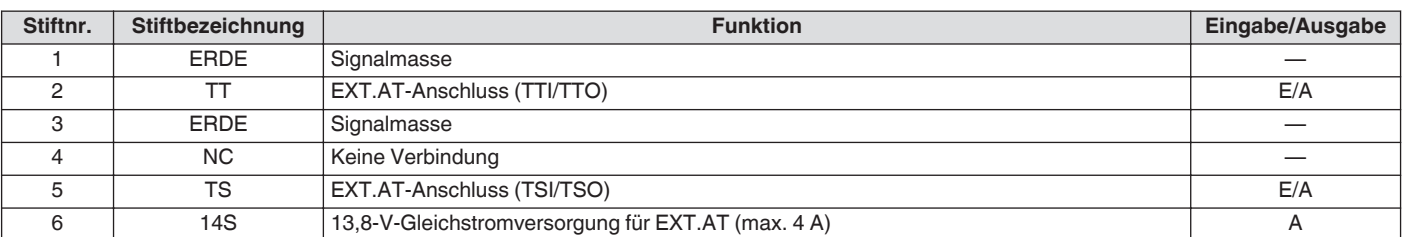

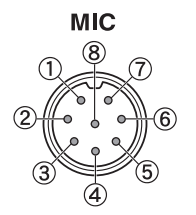

#### **MIC-Anschluss**

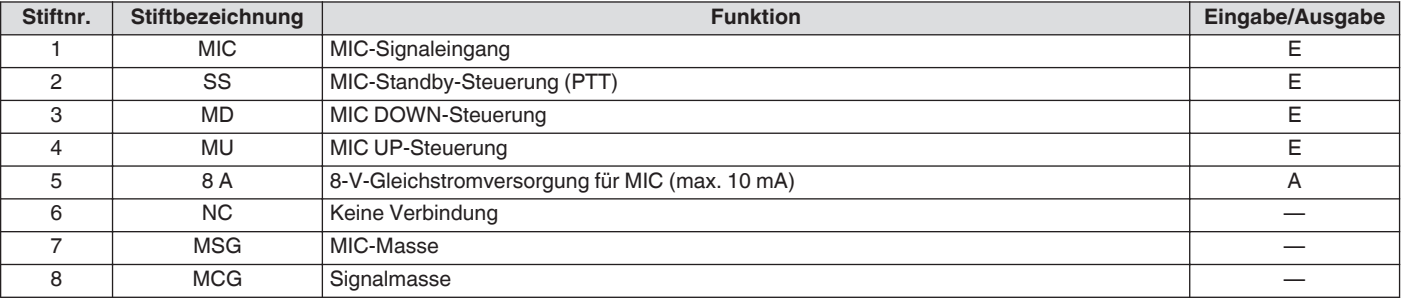

#### <span id="page-20-0"></span>**Frontplatte**

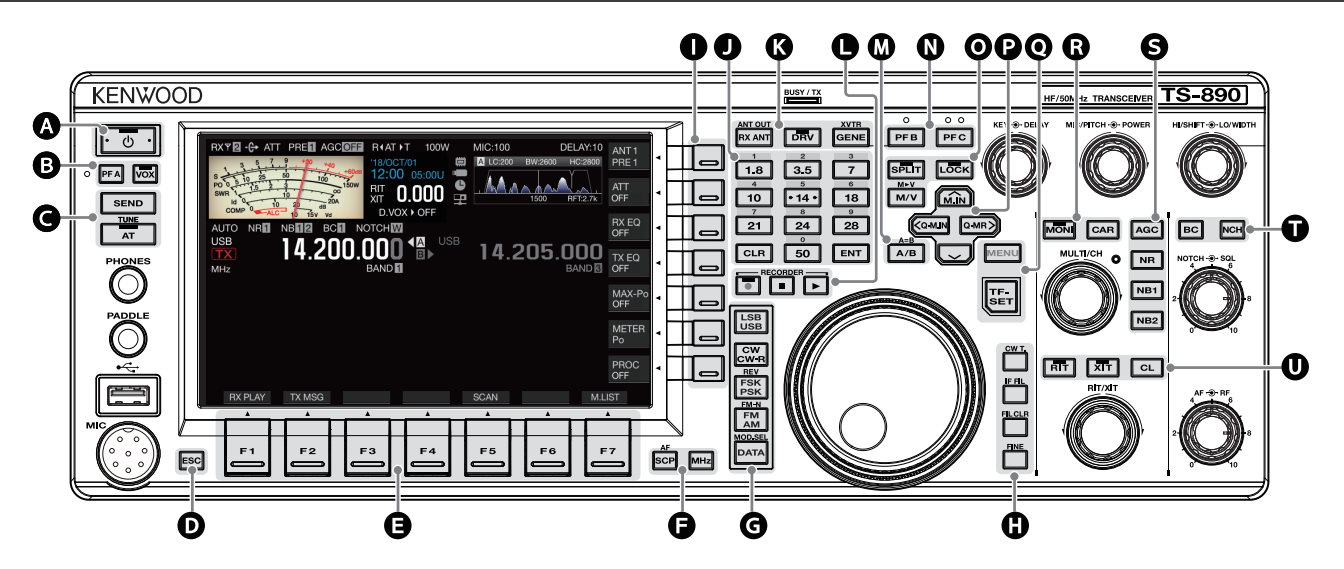

#### **Verhaltensweise der Tasten an der Bedienplatte**

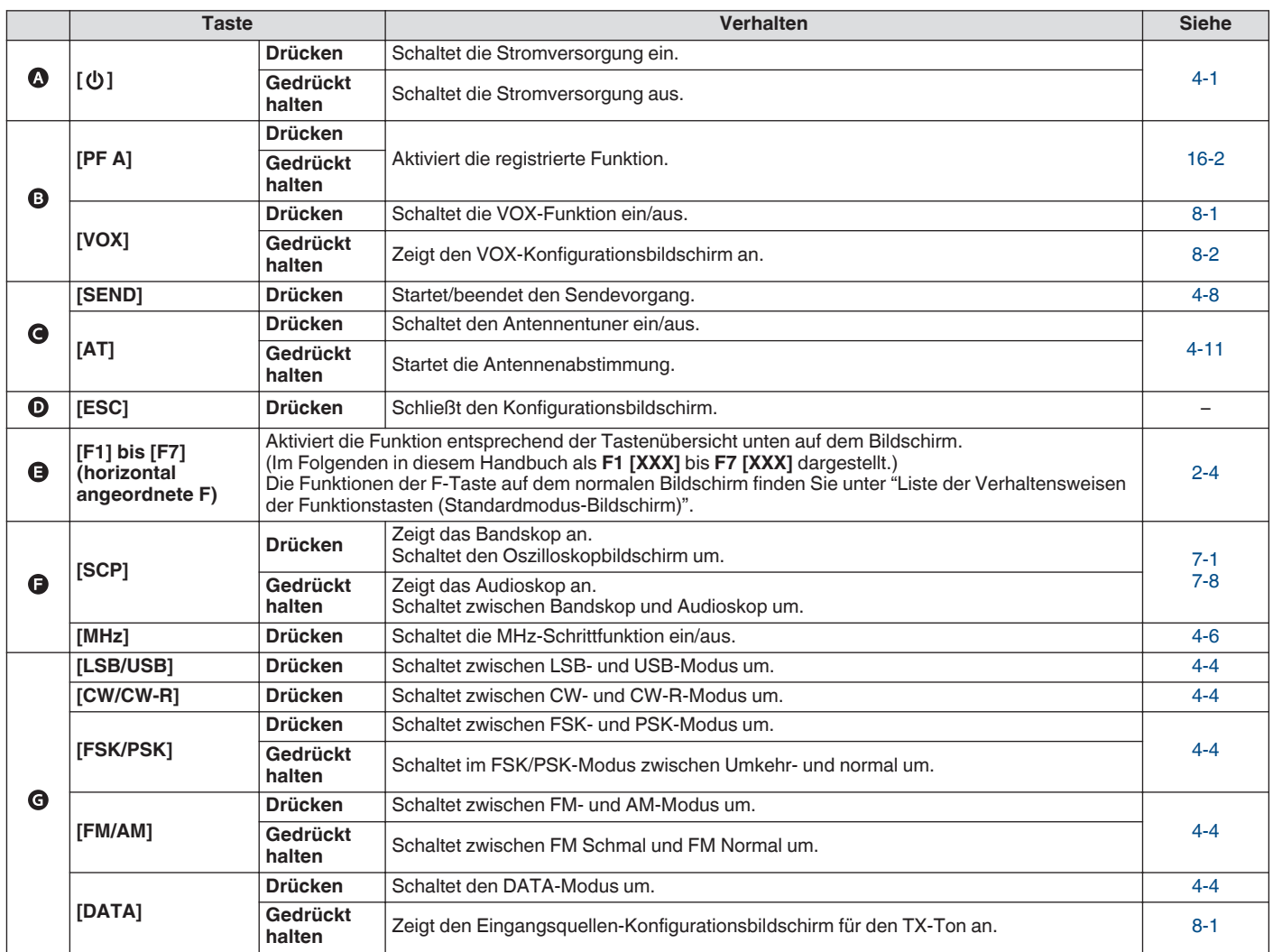

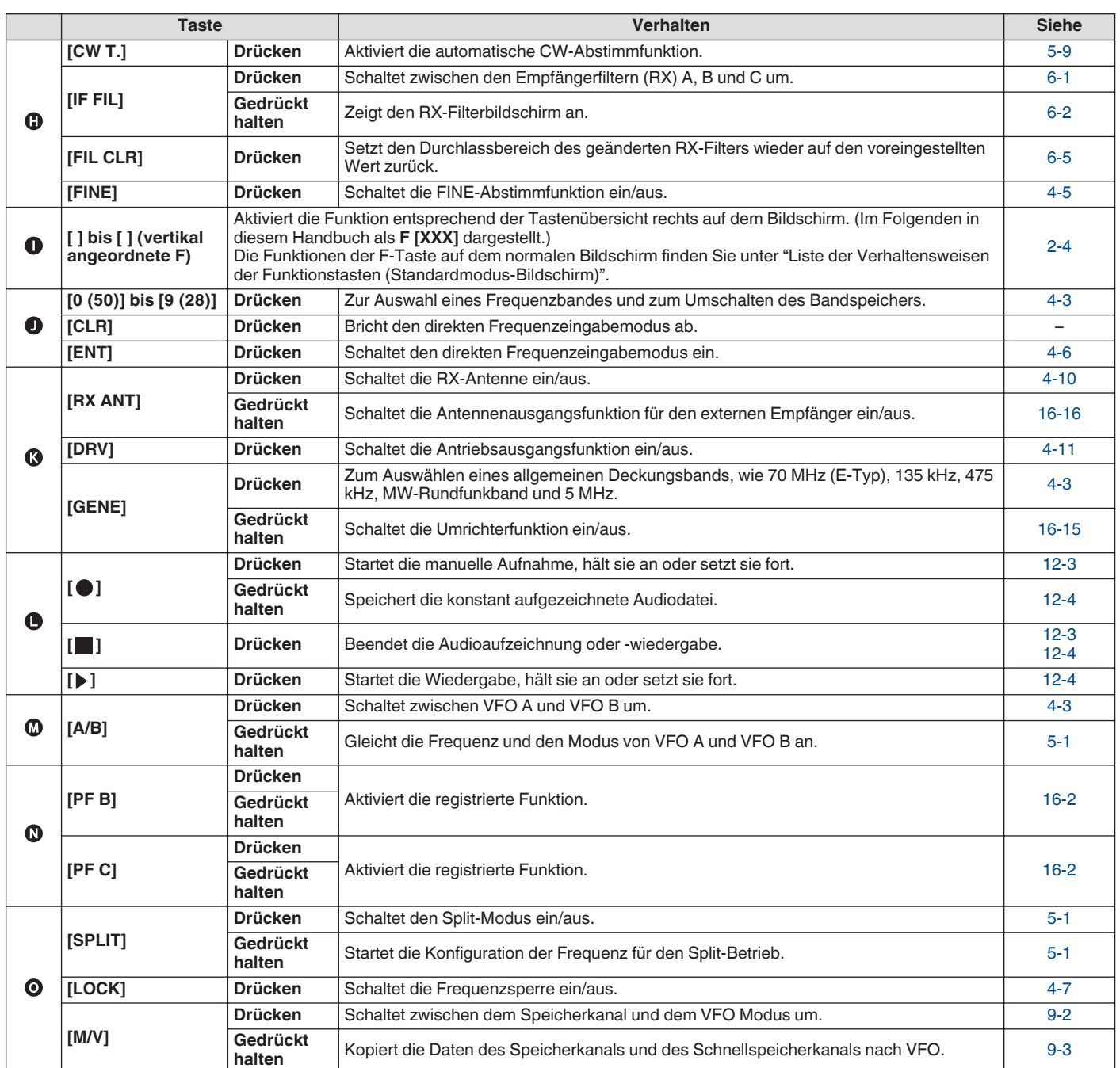

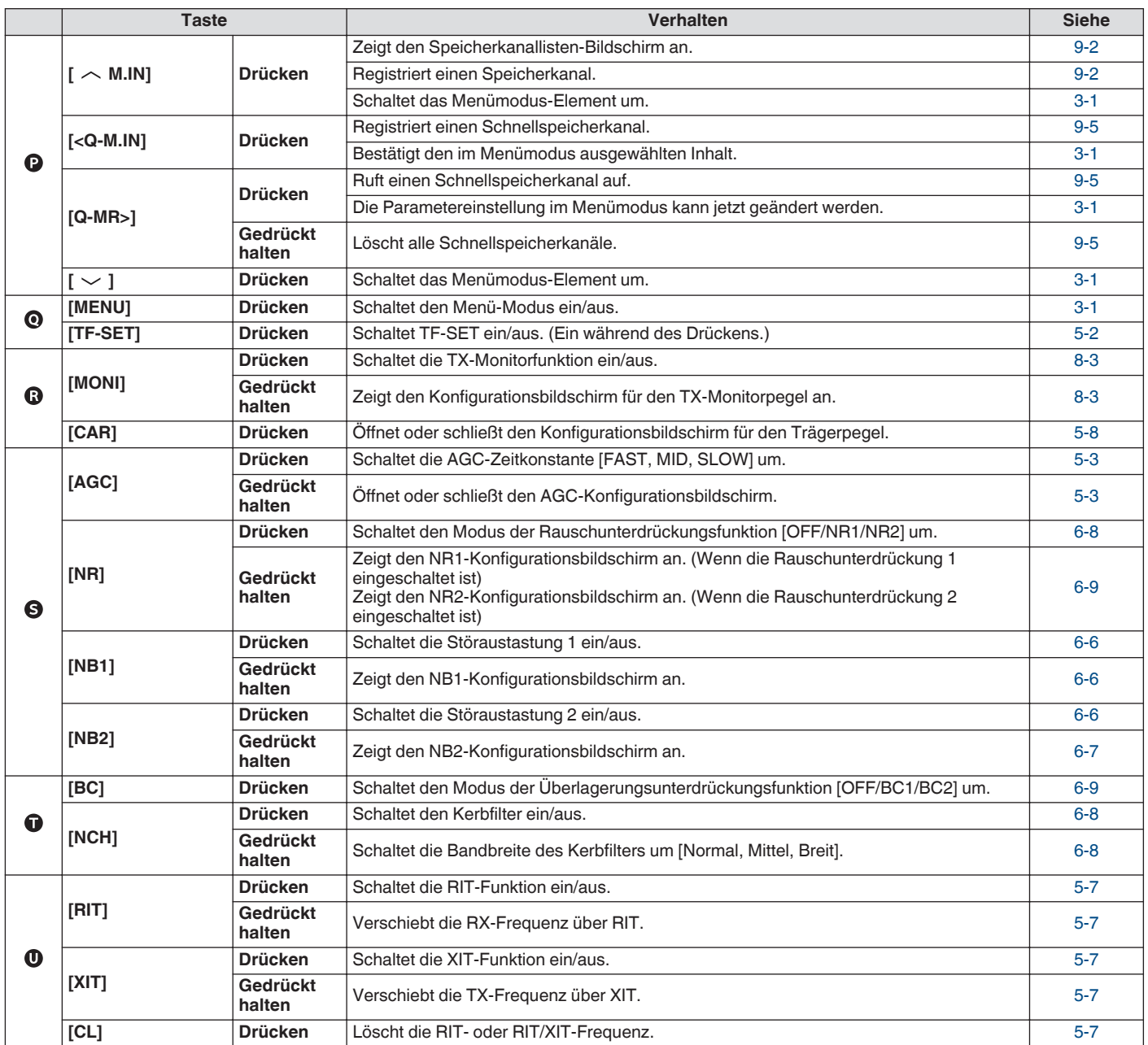

#### <span id="page-23-0"></span>**Liste der Verhaltensweisen der Funktionstasten (Standardmodus-Bildschirm)**

#### **Funktionstasten (vertikal angeordnet)**

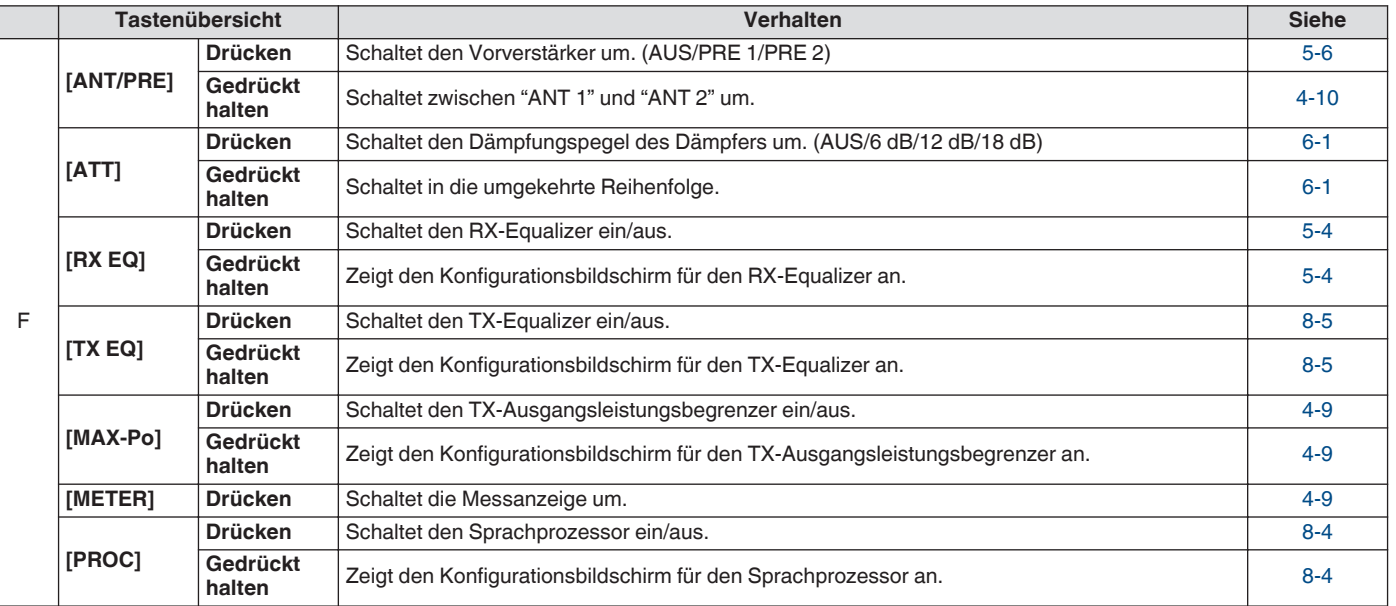

#### **Funktionstasten (horizontal angeordnet)**

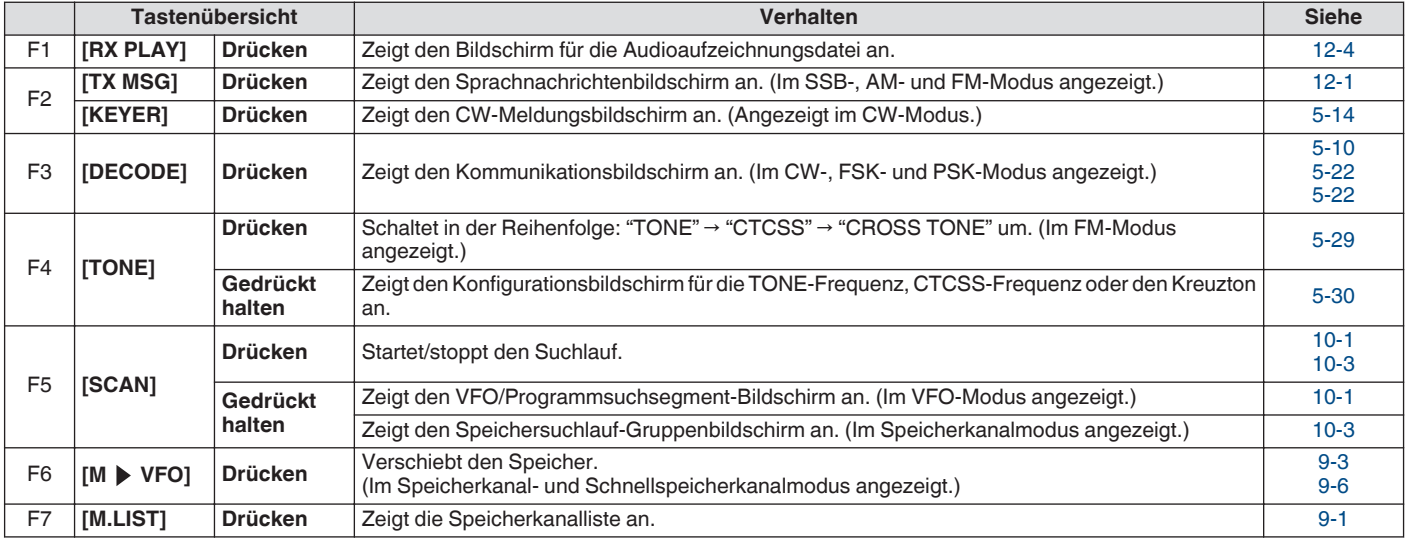

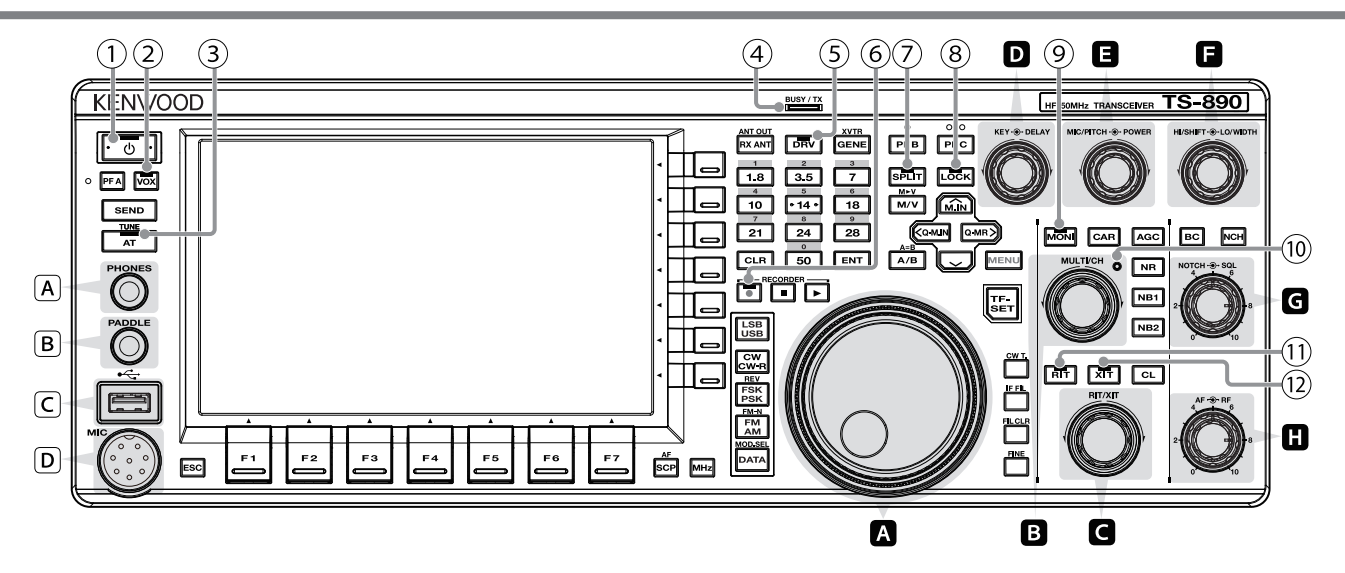

#### **Liste des Reglerverhaltens**

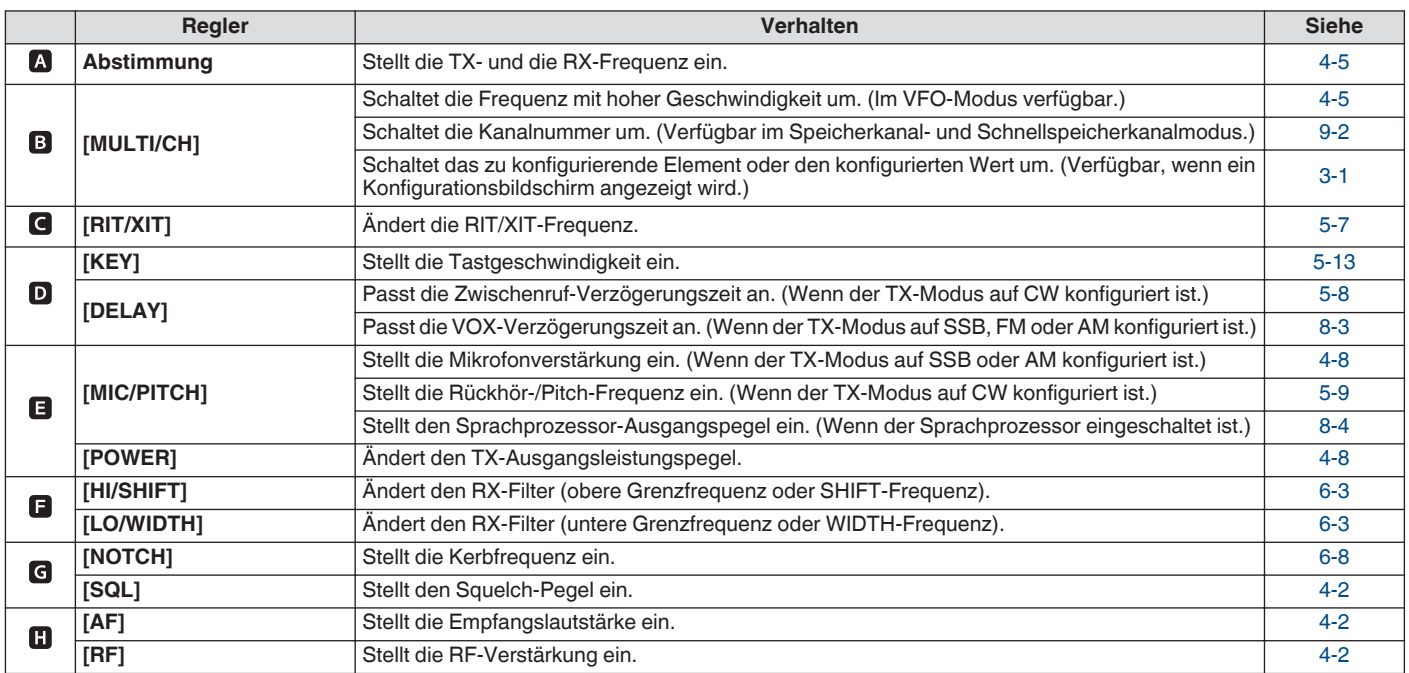

#### **Liste der LED-Verhaltensweisen**

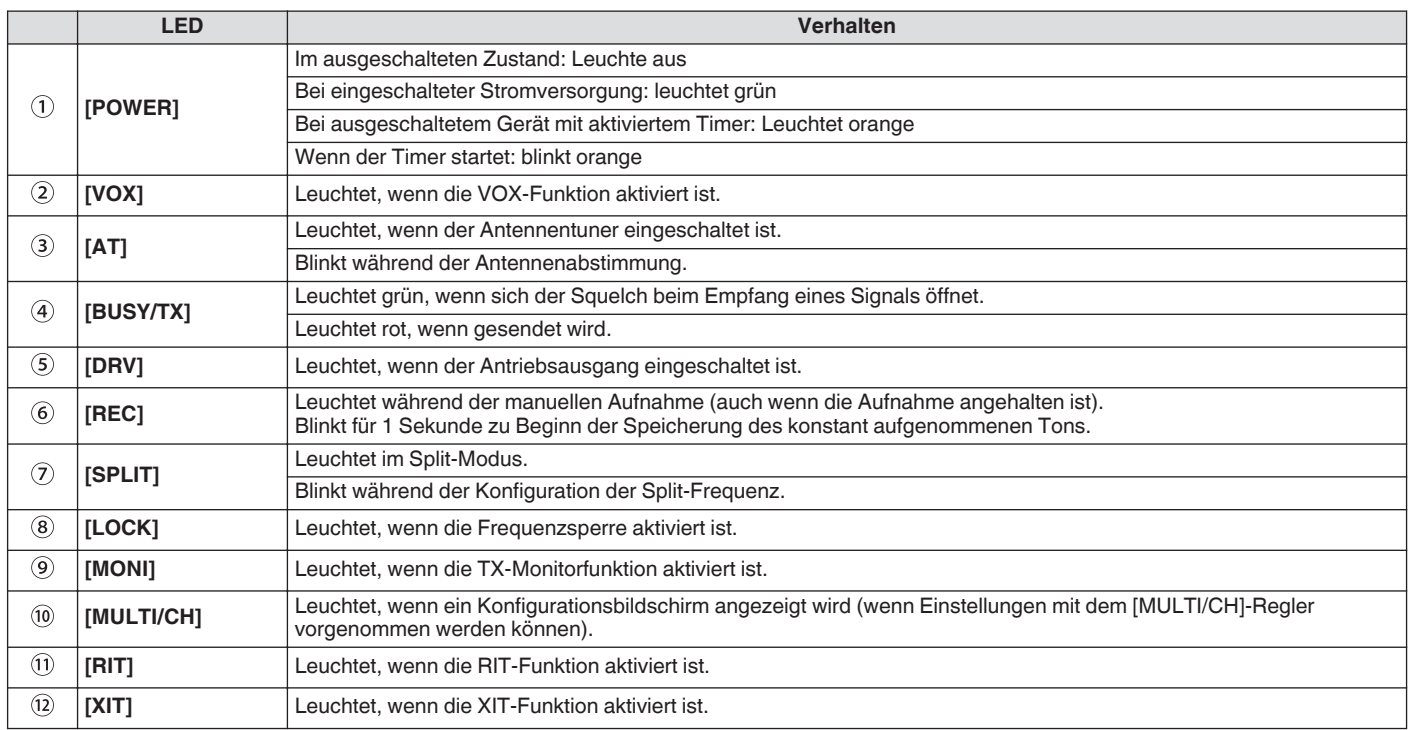

#### **Anschlüsse und Buchsen**

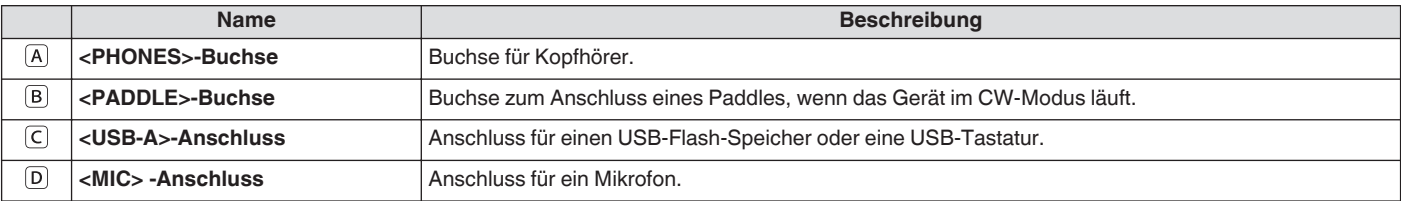

#### <span id="page-26-0"></span>**Rückseite**

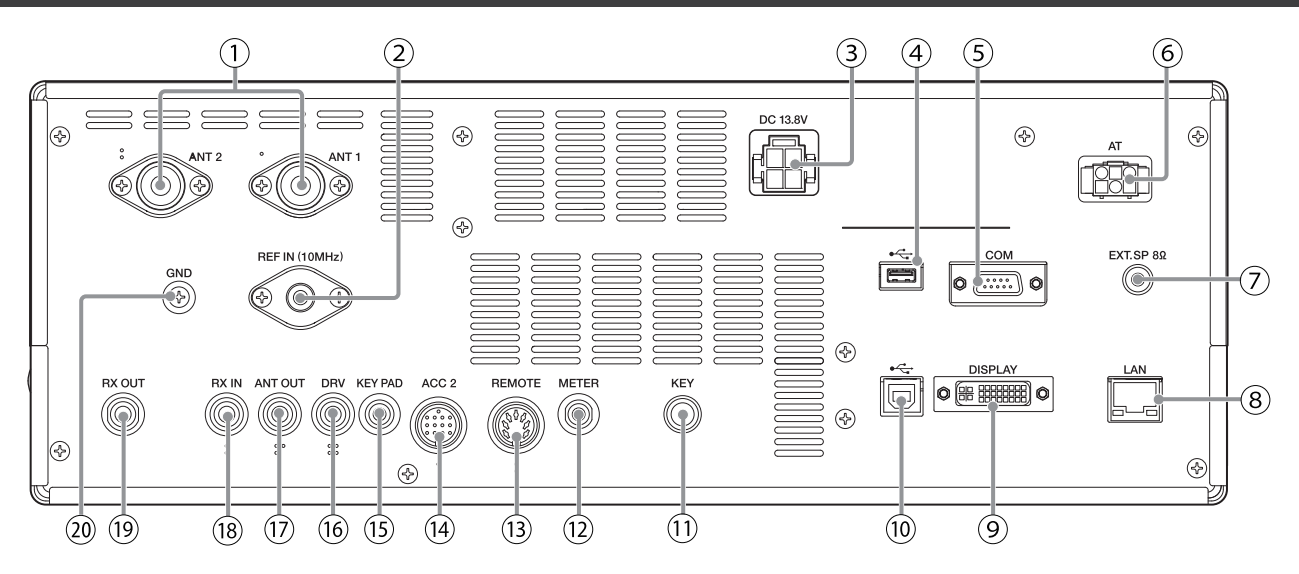

#### **Anschlüsse und Buchsen auf der Rückseite**

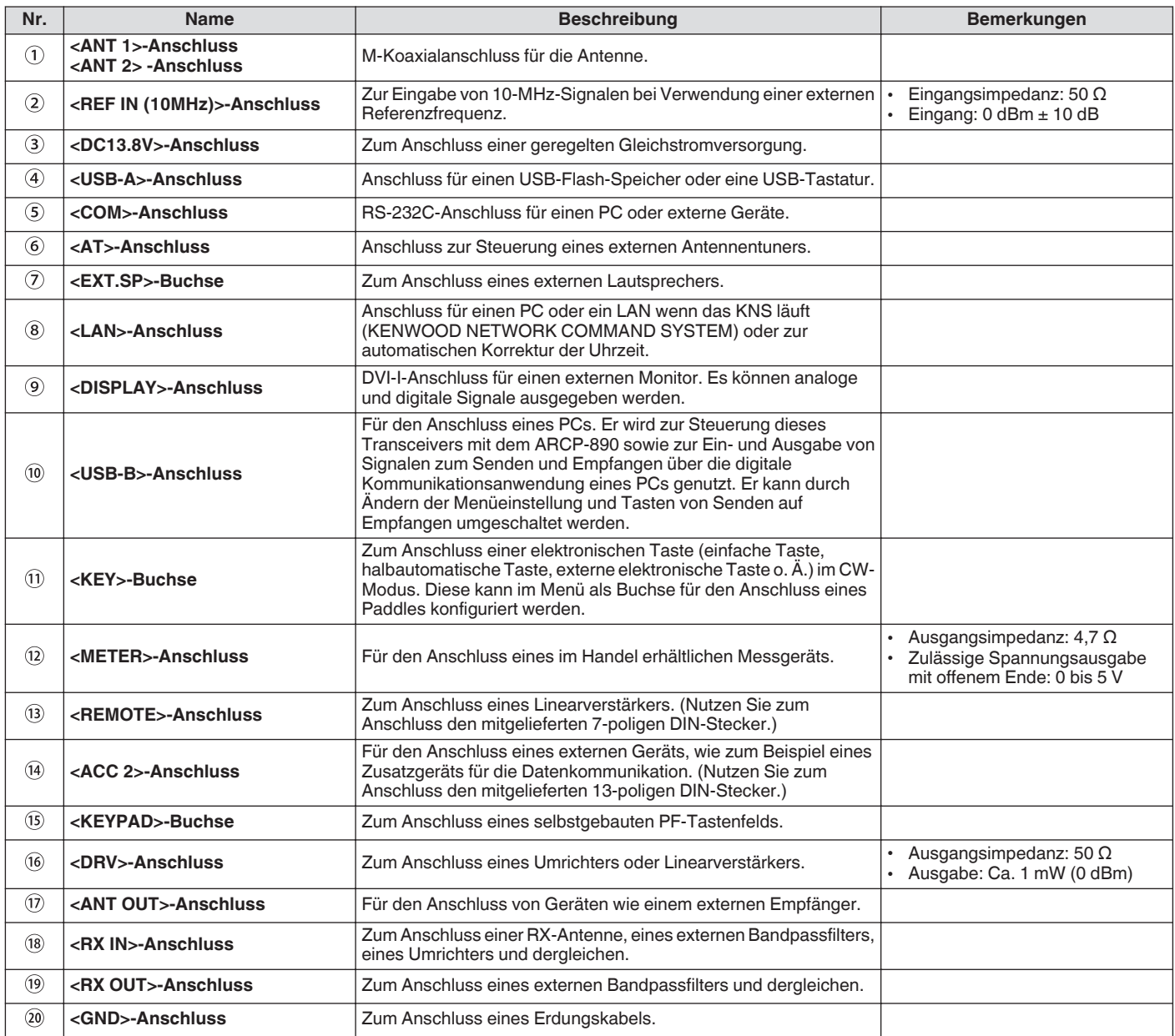

#### <span id="page-27-0"></span>**Mikrofon (optional)**

#### A **PTT-Schalter (Push-to-Talk)**

Schaltet in den Sendezustand, solange dieser Schalter gedrückt wird. Wenn der Schalter losgelassen wird, kehrt der Transceiver wieder in den Empfangen-Zustand zurück.

#### B **AUF/AB-Tasten**

Zum Scrollen von Elementen nach oben/unten in den folgenden Modi, z. B. zum Scrollen der VFO-Frequenzen nach oben/unten. Gedrückthalten der Taste aktiviert das kontinuierliche Scrollen. Sie kann außerdem als PF-Taste konfiguriert werden.<br>• VFO-Modus: Scrollt die VFO-Frequenzen nach oben/unten

- VFO-Modus: Scrollt die VFO-Frequenzen nach oben/unten
- Speicherkanalmodus: Scrollt die Speicherkanalnummern nach oben/unten<br>• Speicher-Scrollmodus: Scrollt die Speicher-Scrollnummern nach oben/unte
- Speicher-Scrollmodus: Scrollt die Speicher-Scrollnummern nach oben/unten<br>• Mikrofon-Paddle-Modus: Für die Paddle-Eingabe (Punkt/Strich)
- Mikrofon-Paddle-Modus: Für die Paddle-Eingabe (Punkt/Strich)
- Menü-Modus: zeigt die vorherige oder nächste Option an

#### C **LOCK-Taste (nur MC-60A/MC-90)**

Das Drücken dieser Taste aktiviert die Tastensperre und schaltet in den Sendezustand. Beim erneuten Drücken kehrt die Taste in die Ausgangsstellung zurück und schaltet in den Empfangen-Status.

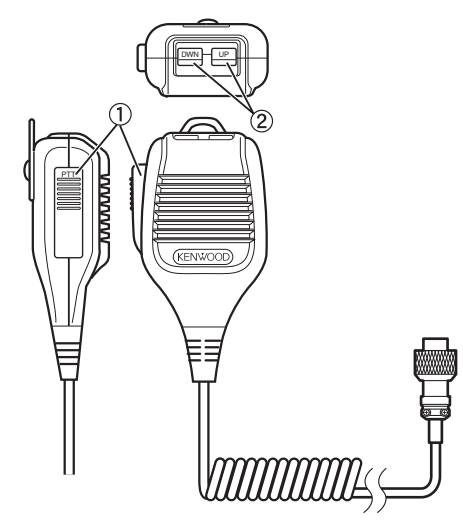

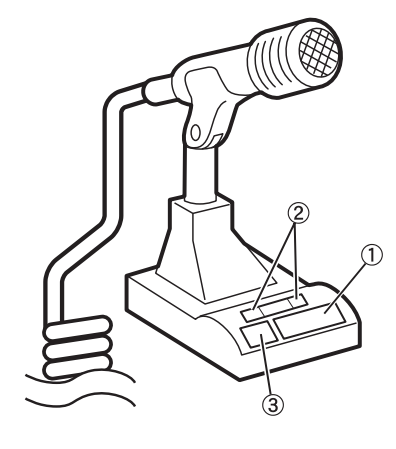

MC-60A/MC-90

MC-43S

#### <span id="page-28-0"></span>**Bildschirm**

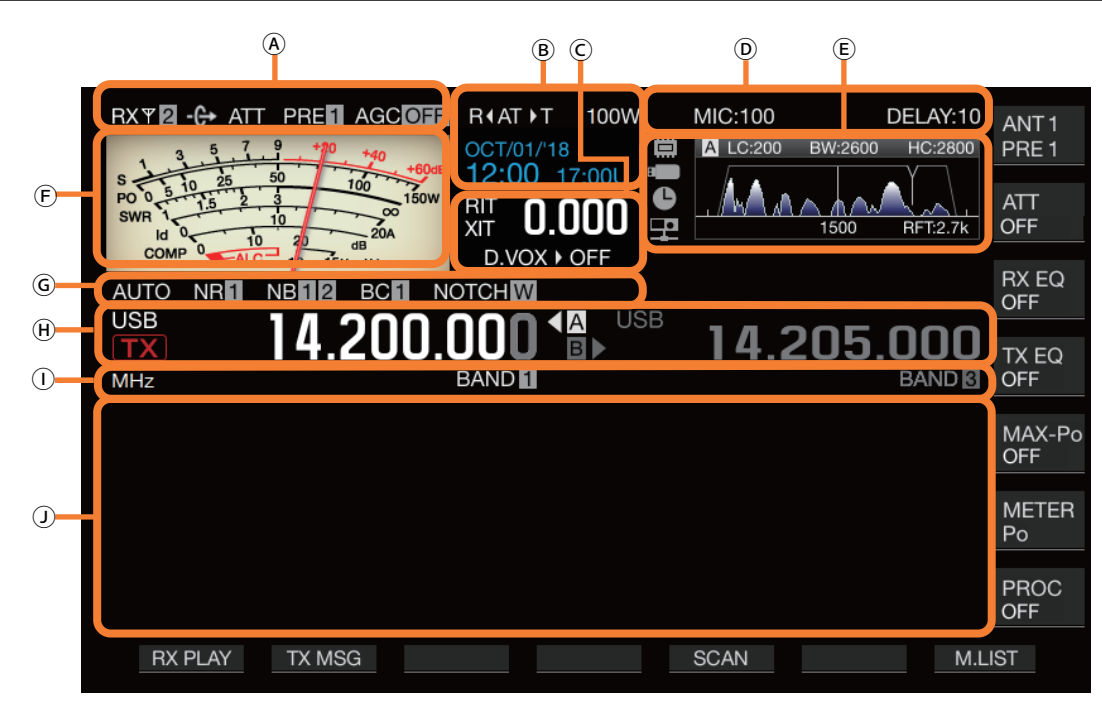

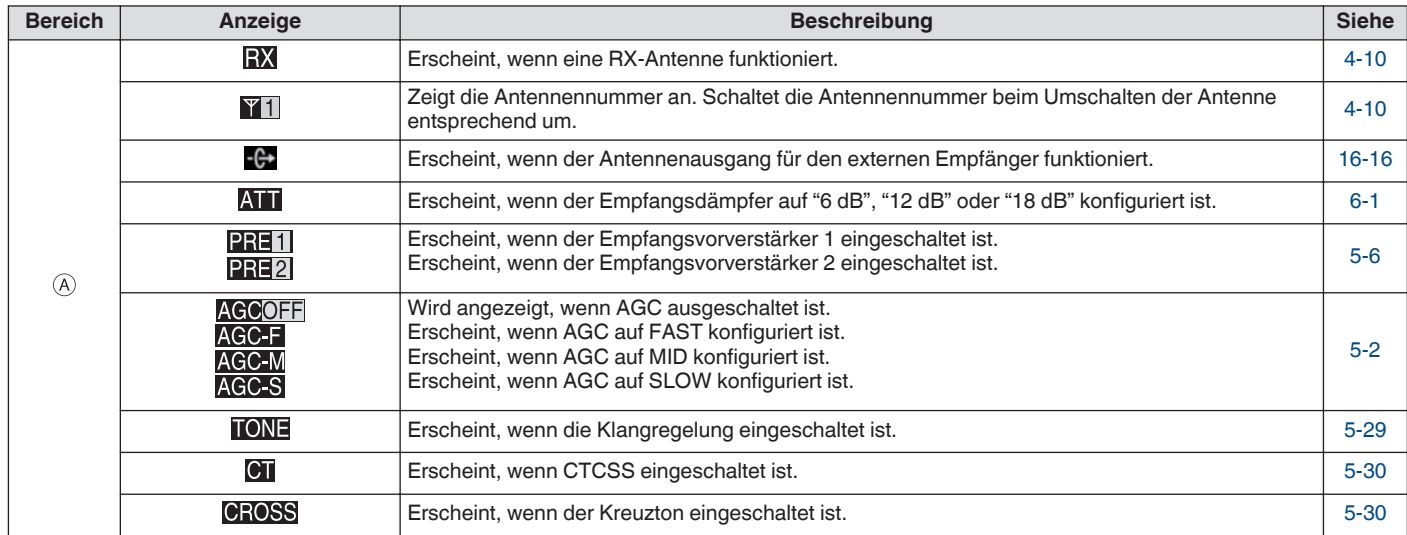

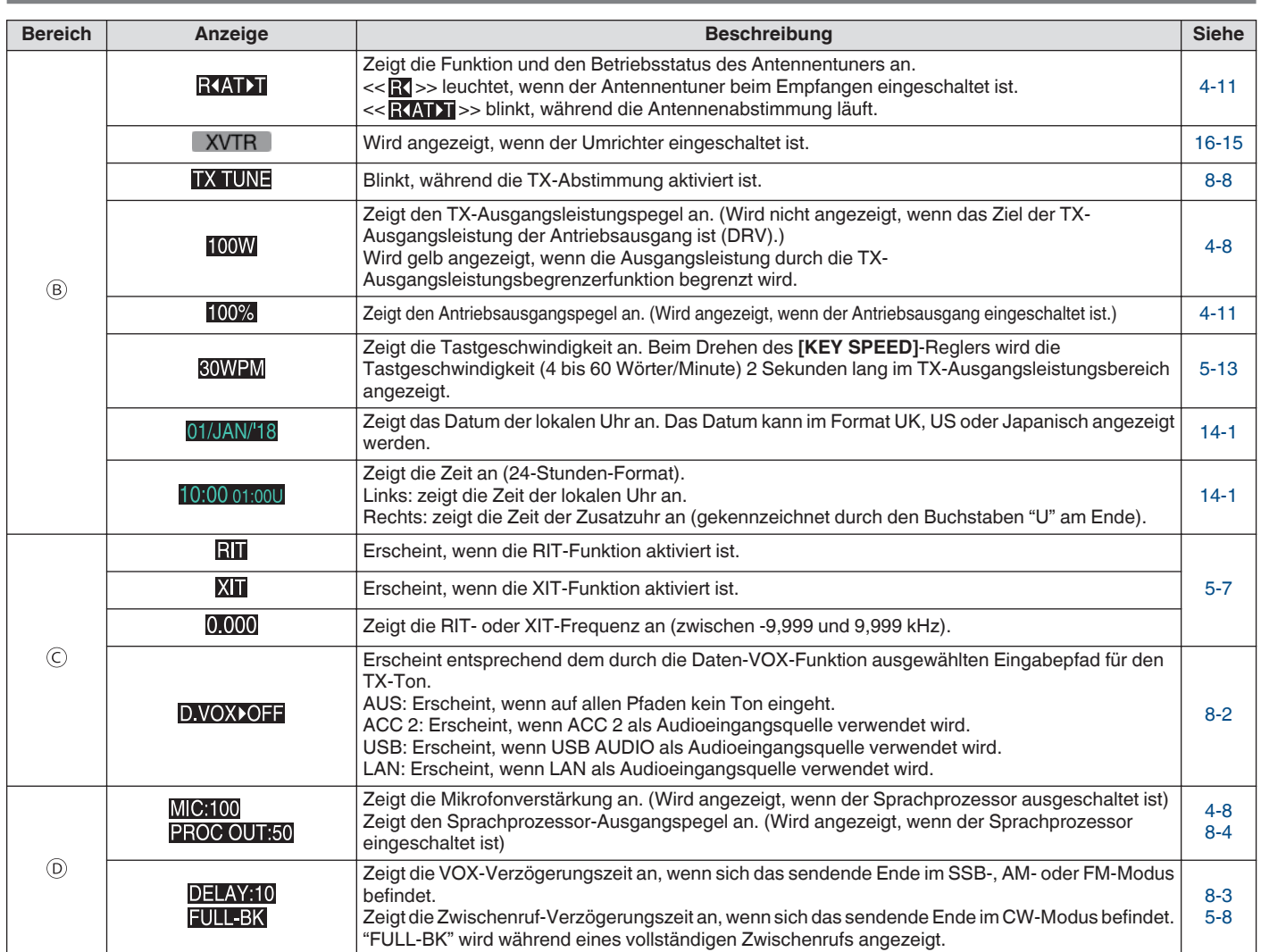

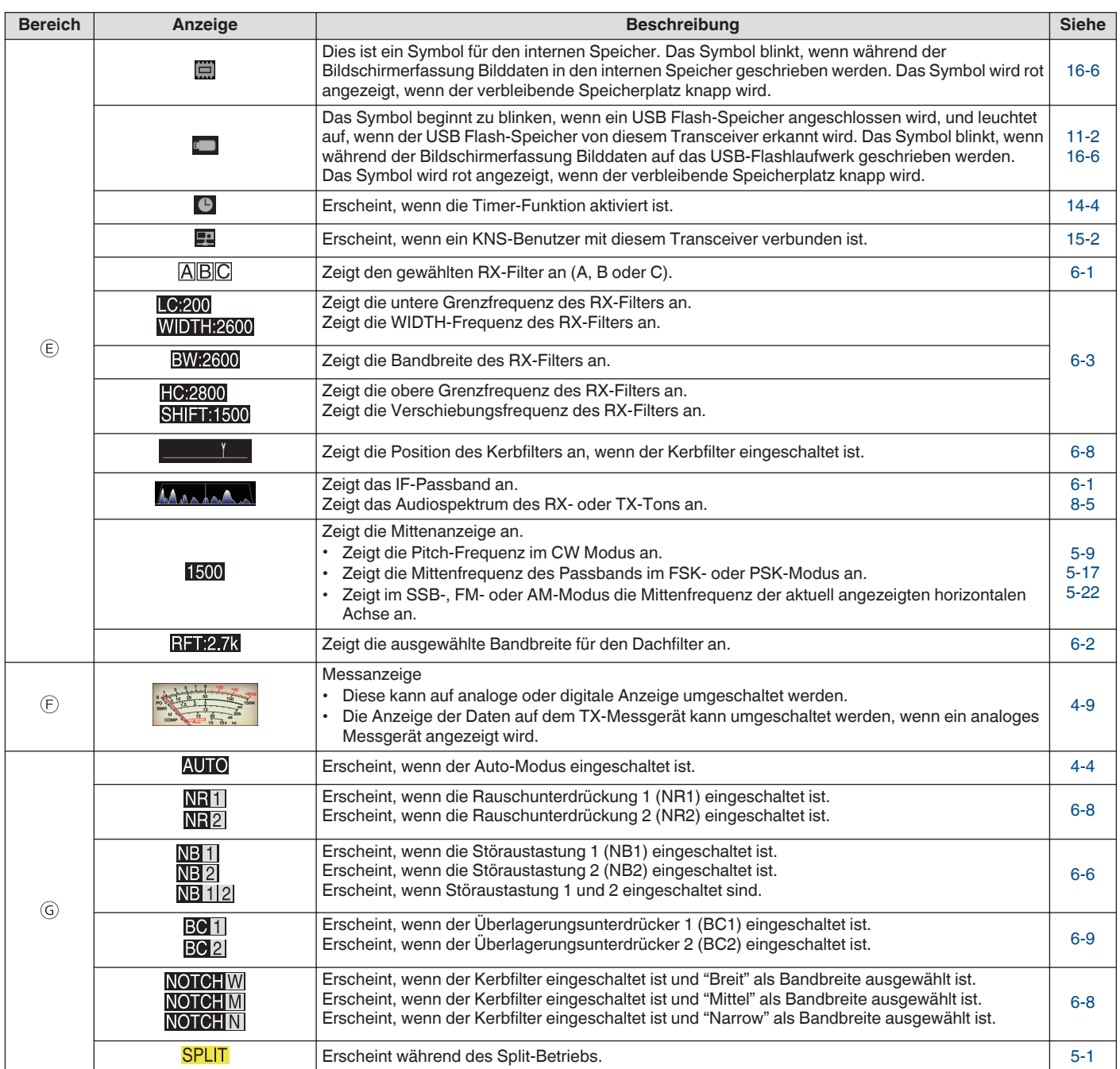

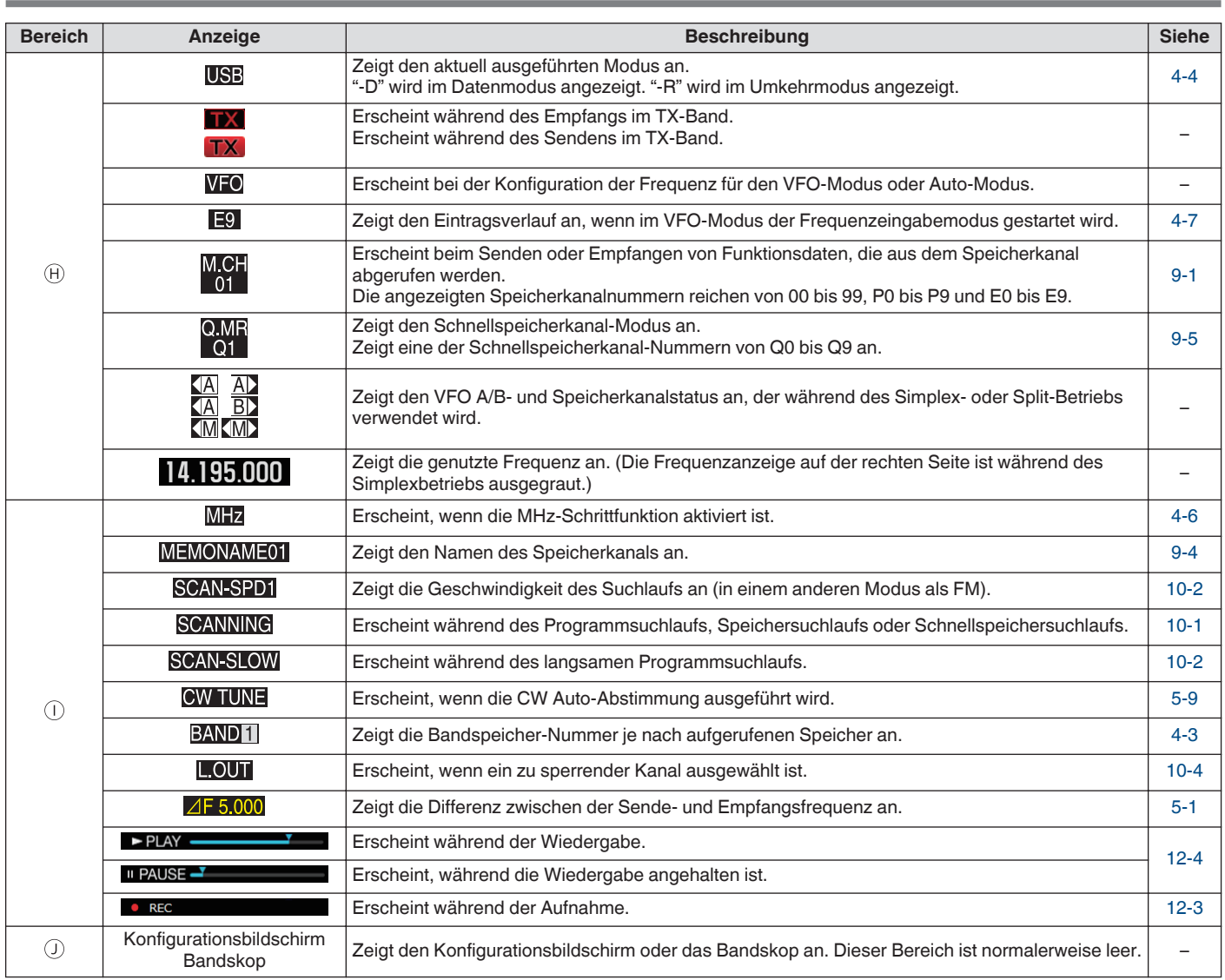

# <span id="page-32-0"></span>**3 MENU** and  $\overline{a}$  means  $\overline{b}$  and  $\overline{a}$  means  $\overline{a}$  means  $\overline{a}$  means  $\overline{a}$  means  $\overline{a}$  means  $\overline{a}$  means  $\overline{a}$  means  $\overline{a}$  means  $\overline{a}$  means  $\overline{a}$  means  $\overline{a}$  means  $\overline{a}$  means

#### **Menübedienung**

Die Einstellungen der verschiedenen Funktionen dieses Transceivers können im Menü geändert werden. Außerdem kann damit die Betriebsumgebung umgeschaltet werden. Es besteht außerdem eine Liste häufig genutzter Menüelemente und von "Unter-Menüs", die nach Funktion sortiert sind.

#### **Ein Menü aufrufen**

*1* **Drücken Sie [MENU], um den Menübildschirm anzuzeigen.**

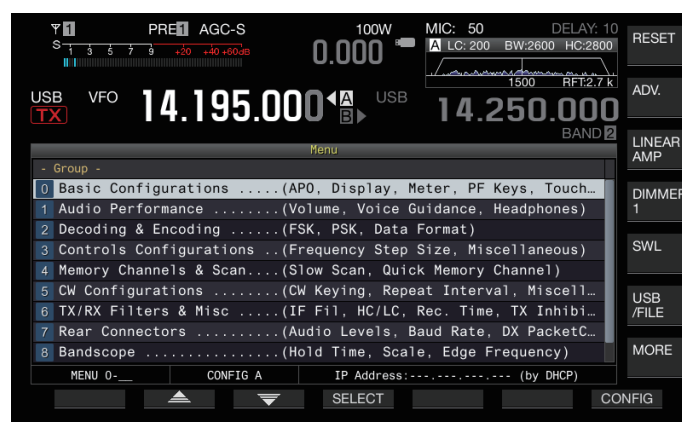

- 2 Drücken Sie F2 [ $\triangle$ ]/ F3 [ $\overline{\blacktriangledown}$ ] oder [ $\sim$ M.IN]/ **[ ], um eine Gruppe auszuwählen.**
- *3* **Drücken Sie F4 [SELECT], um die Menüelemente der ausgewählten Gruppe anzuzeigen.**

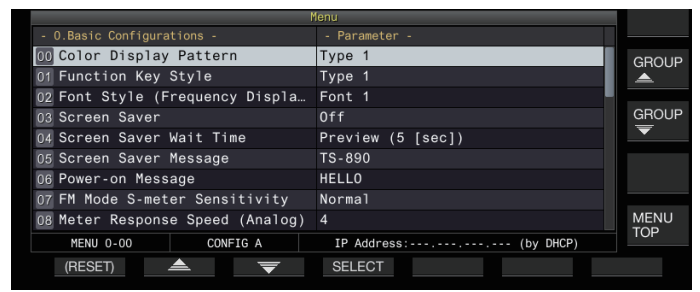

- *4* **Drücken Sie F2 [ ]/ F3 [ ] oder [ M.IN]/ [ ], oder drehen Sie den [MULTI/CH]-Regler, um das gewünschte Menüelement auszuwählen.**
	- Beim Drücken von **F [GROUP ▲ ]/F [GROUP** ▼ ] wird die Gruppe geändert. (Siehe [3-3 Menüelemente.](#page-34-0))
	- Durch Drücken von **F [MENU TOP]** kehrt der Menübildschirm zur obersten Ebene zurück.
- *5* **Drücken Sie F4 [SELECT] oder [Q-MR>].** Die Parameter-Einstellung kann nun geändert werden.
- *6* **Drücken Sie F4 [–]/ F5 [+] oder [ M.IN]/ [ ], oder drehen Sie den [MULTI/CH]-Regler, um den Einstellwert auszuwählen.**

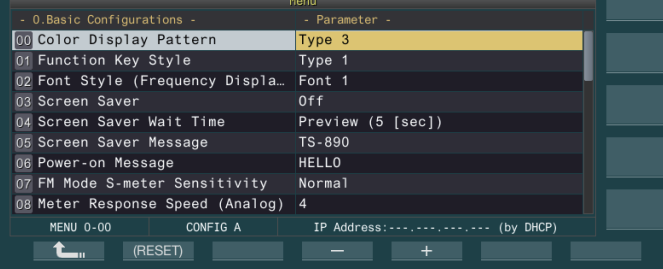

Die Einstellung wird zu einer anderen Einstellung umgeschaltet.

• Um die Standardeinstellung des gewählten Menüs wiederherzustellen, halten Sie **F2 [(RESET)]** gedrückt.

- *7* **Drücken Sie F1 [ ] oder [<Q-M.IN].** Der ausgewählte Inhalt wird bestätigt.
- *8* **Drücken Sie [MENU] oder [ESC], um den Menübildschirm zu schließen.**

In den nachfolgenden Menübeschreibungen wird der Ausdruck **"In Menü [X-XX] 'Xxxx xxxx xxxxx' konfigurieren"** verwendet.

(Beispiel: In Menü [3-06] "MHz Step" konfigurieren)

#### **Ein Untermenü aufrufen**

*1* **Drücken Sie [MENU], um den Menübildschirm anzuzeigen.**

Die Funktionstasten für das Untermenü werden auf der rechten Seite des Bildschirms angezeigt.

- *2* **Drücken Sie F [MORE], um zwischen der Untermenü-Auswahl 1 und 2 umzuschalten.**
- *3* **Drücken Sie dann die gewünschte Funktionstaste.** Die folgenden Untermenüs werden angezeigt.

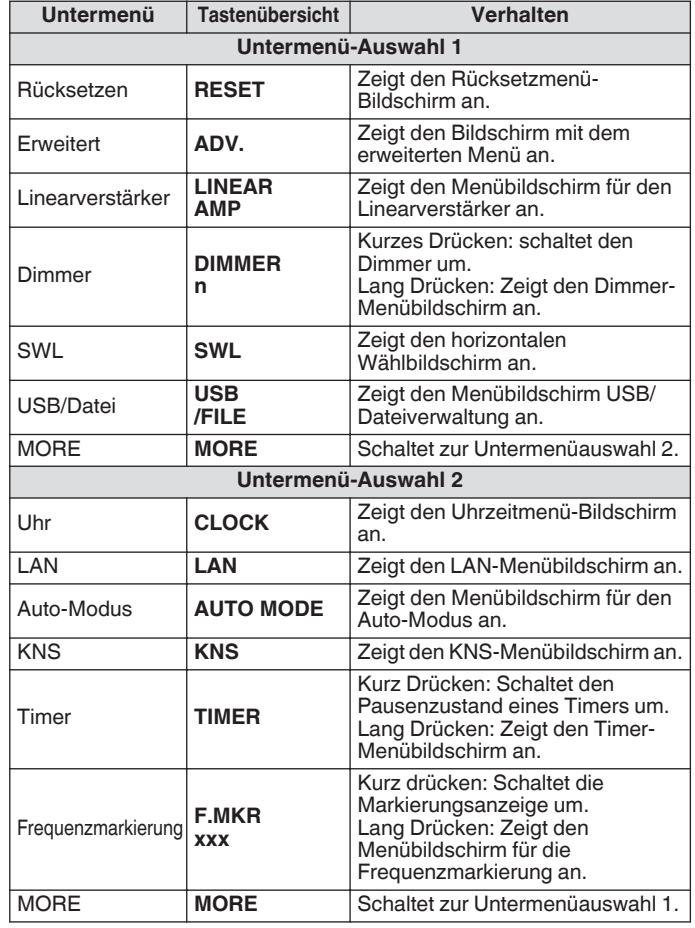

#### **Erweitertes Menü**

In den nachfolgenden Beschreibungen der erweiterten Menüs wird der Ausdruck **"Im Erweiterten Menü [XX] 'Xxxx xxxx xxxxx' konfigurieren"** verwendet.

(Beispiel: Im Erweiterten Menü [9] "Antenna Tuner Operation per Band" konfigurieren)

#### <span id="page-33-0"></span>**Gemeinsame Bildschirmbedienung**

- Durch Drücken von **F [MENU TOP]** kehrt der Menübildschirm zur obersten Ebene zurück.
- **Drücken von <b>F** [GROUP ▲ 1/F [GROUP ] schaltet die Gruppe um.
- Das Menüelement kann auf die folgenden Weisen ausgewählt werden.
	- Drehen Sie den **[MULTI/CH]**-Regler.
	- $\cdot$  **F2**  $\left[$   $\triangle$   $\right]$ /**F3**  $\left[$   $\stackrel{\text{def}}{=}\right]$  drücken.
	- **[ M.IN]**/ **[ ]** drücken.
	- **[UP]** oder **[DOWN]** am Mikrofon drücken.
- Der Einstellwert im Parameterfeld kann auf die folgenden Weisen ausgewählt werden.
	- Drehen Sie den **[MULTI/CH]**-Regler.
	- **[UP]** oder **[DOWN]** am Mikrofon drücken.
	- **F4 [–]**/**F5 [+]** drücken.
	- $[$   $\wedge$  **M.IN**]/  $[\vee]$  drücken.
	- **[ ]**/**[ ]** drücken.
- Durch Gedrückthalten von **[(RESET)]** wird der geänderte Einstellwert auf die Standardeinstellung zurückgesetzt.
- Drücken von **F [MORE]** schaltet die Tastaturanzeige um.
- Drücken von **F [ TOP]** beim Konfigurieren des Untermenüs kehrt zur obersten Ebene des Untermenüs zurück.

#### **Das Menü beenden**

Um die Konfiguration oder Bearbeitung auf dem Menübildschirm zu schließen oder die Konfiguration eines Menüelements ohne Speichern zu beenden, befolgen Sie die nachfolgend beschriebenen Schritte. Der Menübildschirm wird geschlossen und die Anzeige kehrt zum normalen Bildschirm zurück.

#### **Drücken Sie [MENU] oder [ESC].**

- Es ist möglich, nur die Menüeinstellungen zurückzusetzen.
	- Die Menüelemente oder Standardwerte können geändert werden.
	- Wenn Sie den Bildschirmschoner oder die Einschaltmeldung bearbeiten, wird durch Drücken von **[MENU]** der Menübildschirm nicht geschlossen.

#### **Umschalten zwischen den Betriebsumgebungen CONFIG A und CONFIG B**

"Betriebsumgebung" bezieht sich kollektiv auf Werte, die im Menü konfiguriert sind, sowie auf die verschiedenen Einstelldaten für den Betrieb. Auf diesem Transceiver stehen zwei verschiedene Betriebsumgebungen zur Verfügung: CONFIG A und CONFIG B. CONFIG A und CONFIG B haben die gleichen Funktionen und können unabhängig voneinander konfiguriert werden. Zum Beispiel ist es möglich, CONFIG A für DX zu konfigurieren und CONFIG B für Unterhaltung und einfach zwischen den beiden zu wechseln.

*1* **Drücken Sie [MENU], um den Menübildschirm anzuzeigen.**

Die aktuelle Betriebsumgebung (CONFIG A oder CONFIG B) wird in der Statusleiste des Menübildschirms angezeigt. Außerdem können Daten der Betriebsumgebung auf einem Transceiver oder USB-Flash-Speicher gespeichert und ausgelesen werden.

#### *2* **Drücken Sie F7 [CONFIG].**

- Eine Meldung erscheint.
	- Drücken Sie **F7 [CANCEL]**, um zum Menübildschirm zurückzukehren.

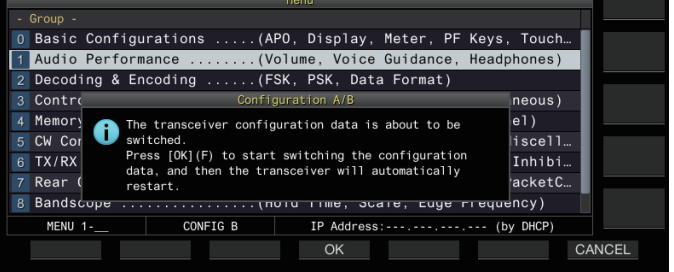

#### *3* **Drücken Sie F4 [OK].**

- Schaltet von CONFIG A zu CONFIG B oder umgekehrt, und dieser Transceiver startet nach dem Umschalten automatisch neu.
	- Die folgenden Punkte sind gemeinsame Einstellungen für CONFIG A und B.
		- Anzahl der Schnellspeicherkanäle
	- Baudrate des COM-Ports
	- Baudrate des USB-Anschlusses (virtueller COM-Port) auf der Rückseite
	- Dekodierte Zeichenausgabe
	- Andere Informationen und Daten als die nachfolgend aufgeführten sind für CONFIG A und B gleich.
		- Erweiterte Menüeinstellungen
		- LAN-Menüeinstellungen
		- Uhrmenüeinstellungen
		- Menüeinstellungen des Linearverstärkers
		- Timer-Menüeinstellungen
		- Speicherkanaldaten (einschließlich Schnellspeicherund Lansgamsuchlaufpunkt-Daten)
		- CW/RTTY/PSK-Nachrichtenspeicherdaten
		- Bandspeicher (Frequenz und Modus)
		- Sendeband-Speicherdaten
		- Antennenauswahl (einschließlich Auswahl des Antriebsausgangs und Auswahl des Antennenausgangs für einen externen Empfänger)
		- Voreingestellte Daten des Antennentuners
		- Interne Audiodateien der Aufnahmefunktion (WAV-Datei)
		- Sprachnachrichten-Speicherdaten (WAV-Datei)
	- Wenn die Betriebsumgebung umgeschaltet wird, während der Schnellspeicher durch Drücken von **[Q-MR>]** (Schnellspeicher) aufgerufen wird, werden die Schnellspeichereinstellungen verworfen, bevor die Betriebsumgebung umgeschaltet wird.

#### <span id="page-34-0"></span>**Menüelemente**

#### **Menü**

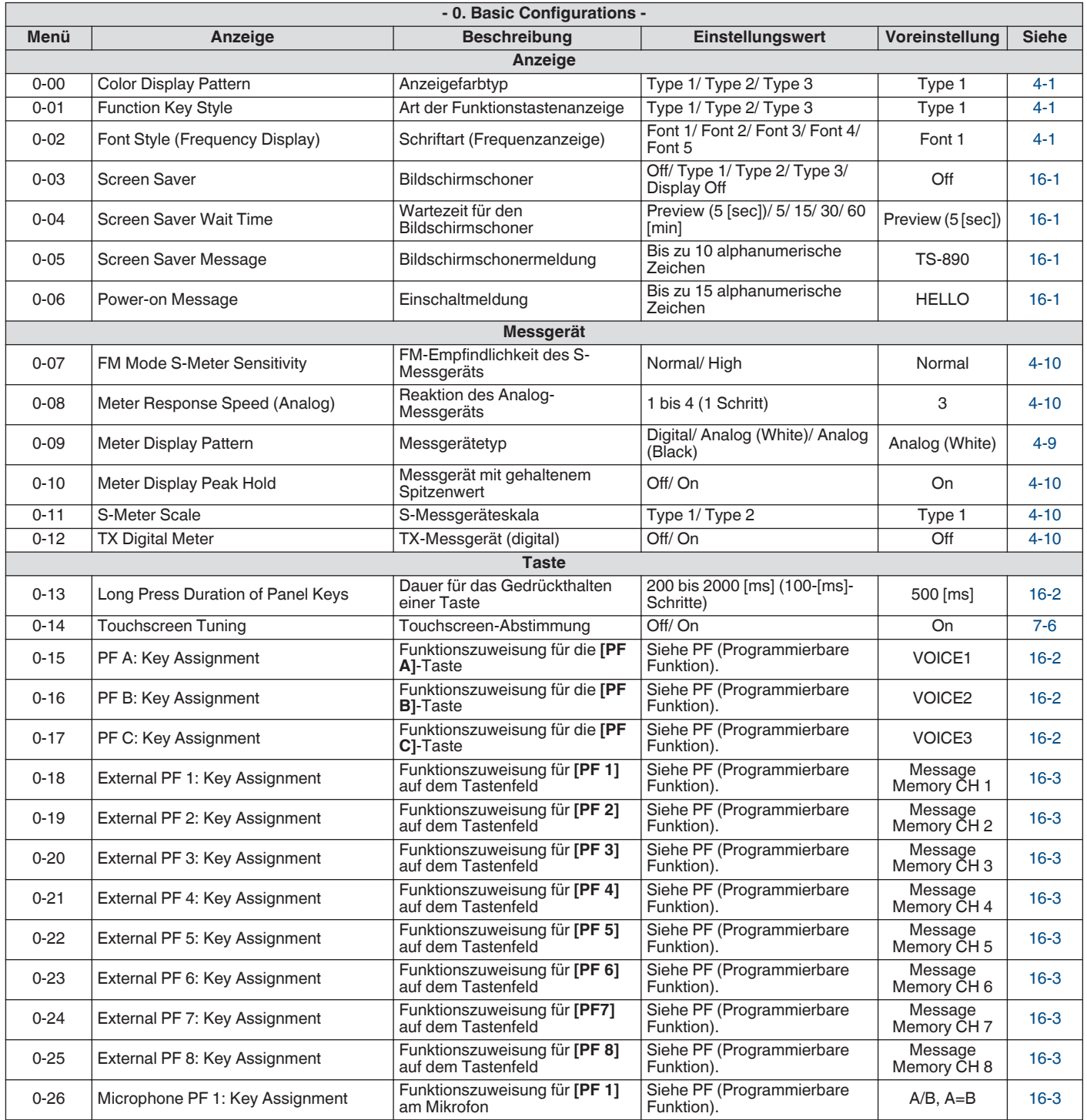

#### 3 MENÜ

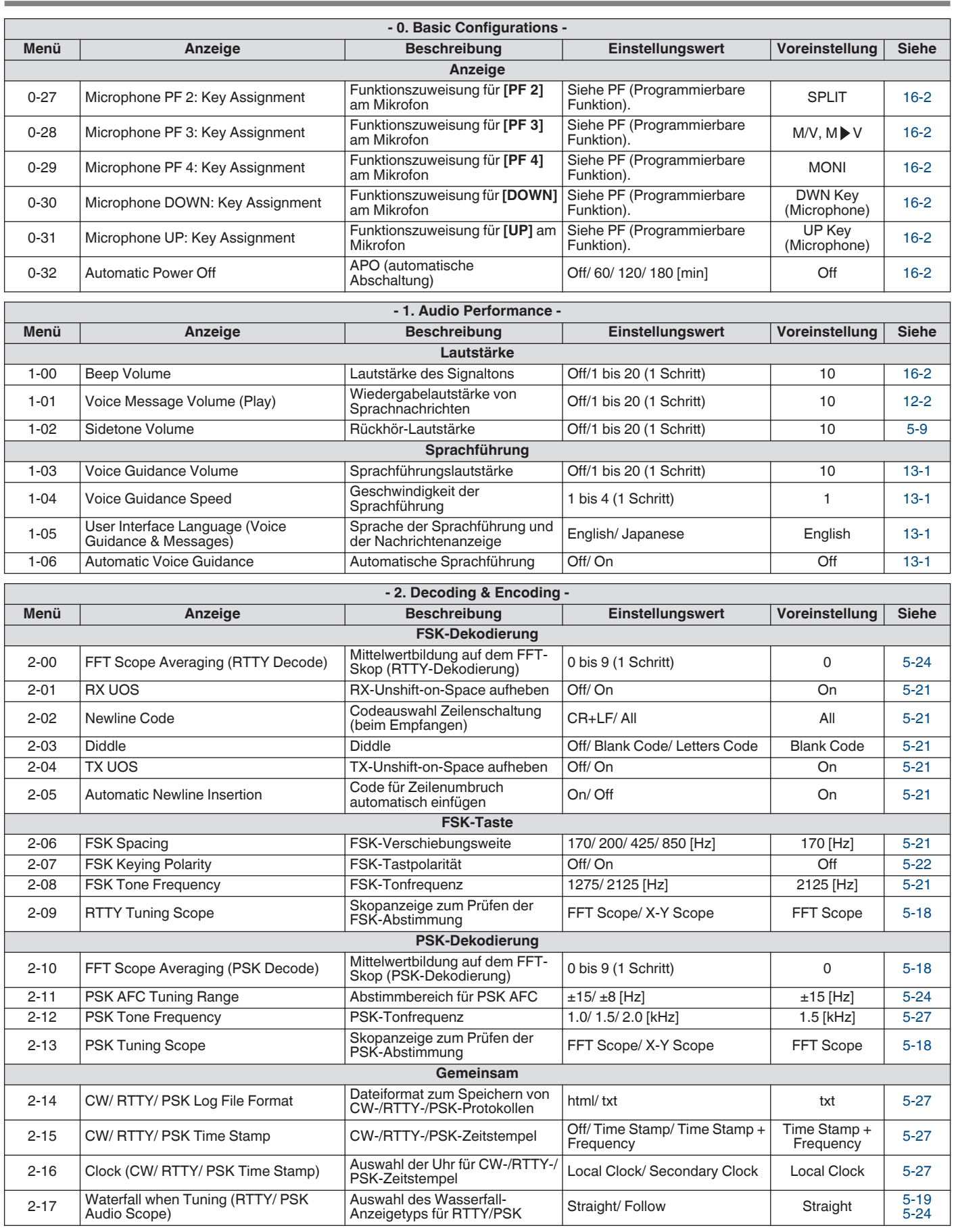
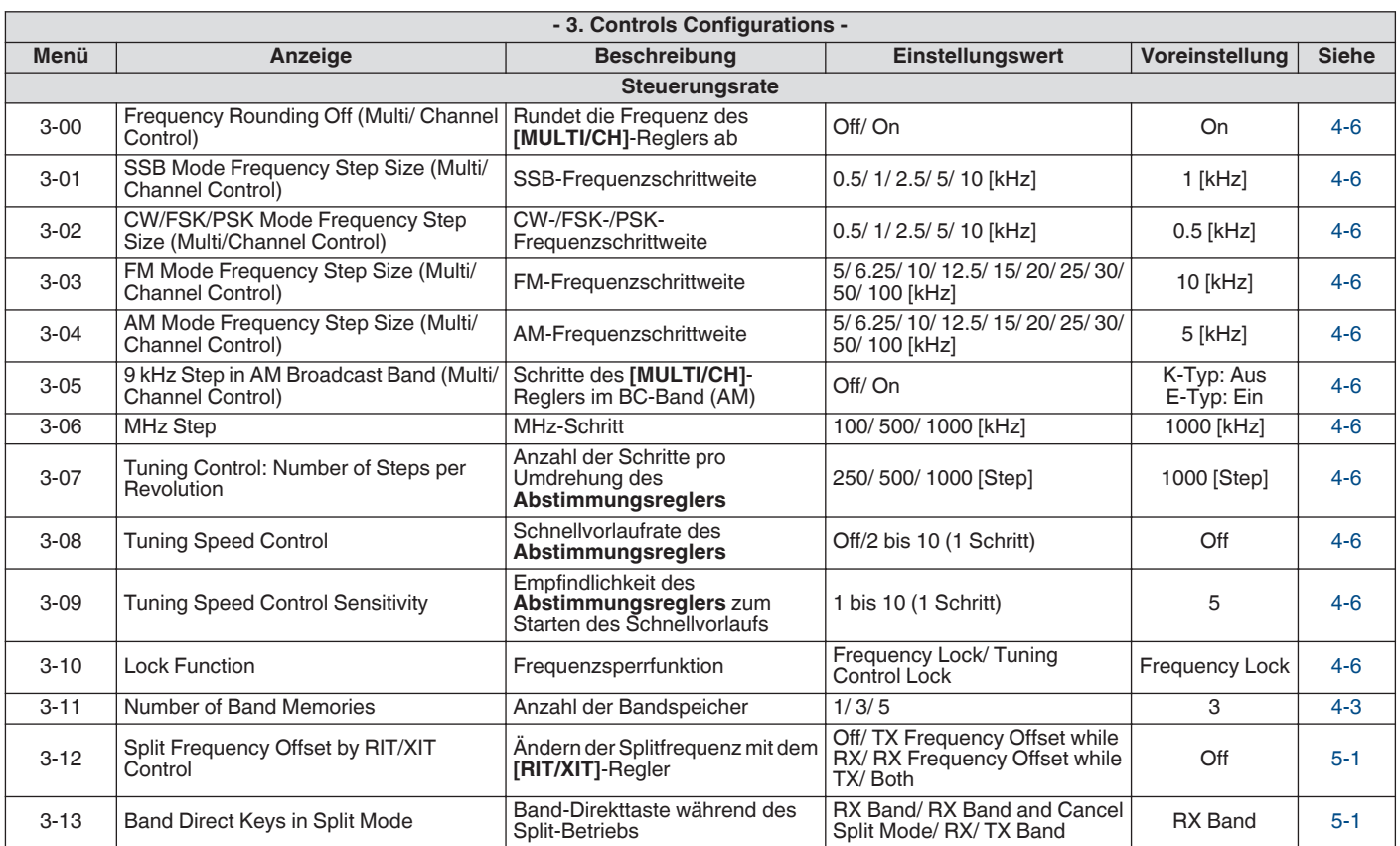

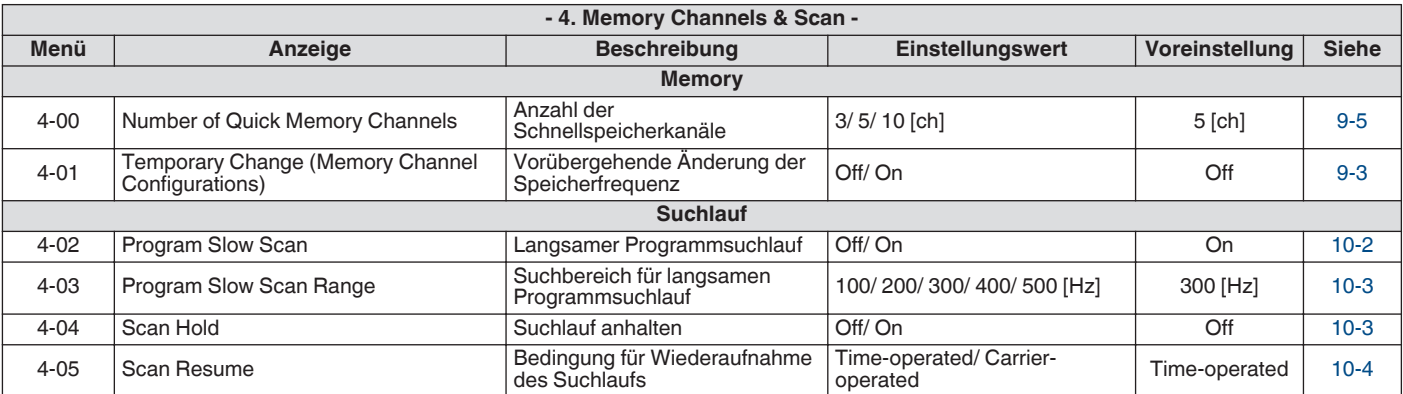

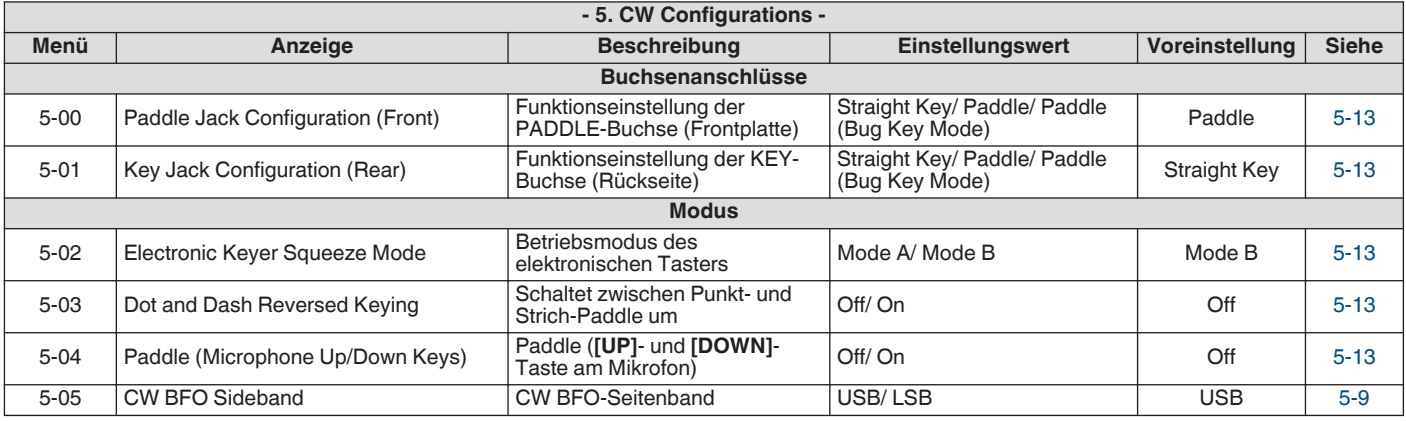

# 3 MENÜ

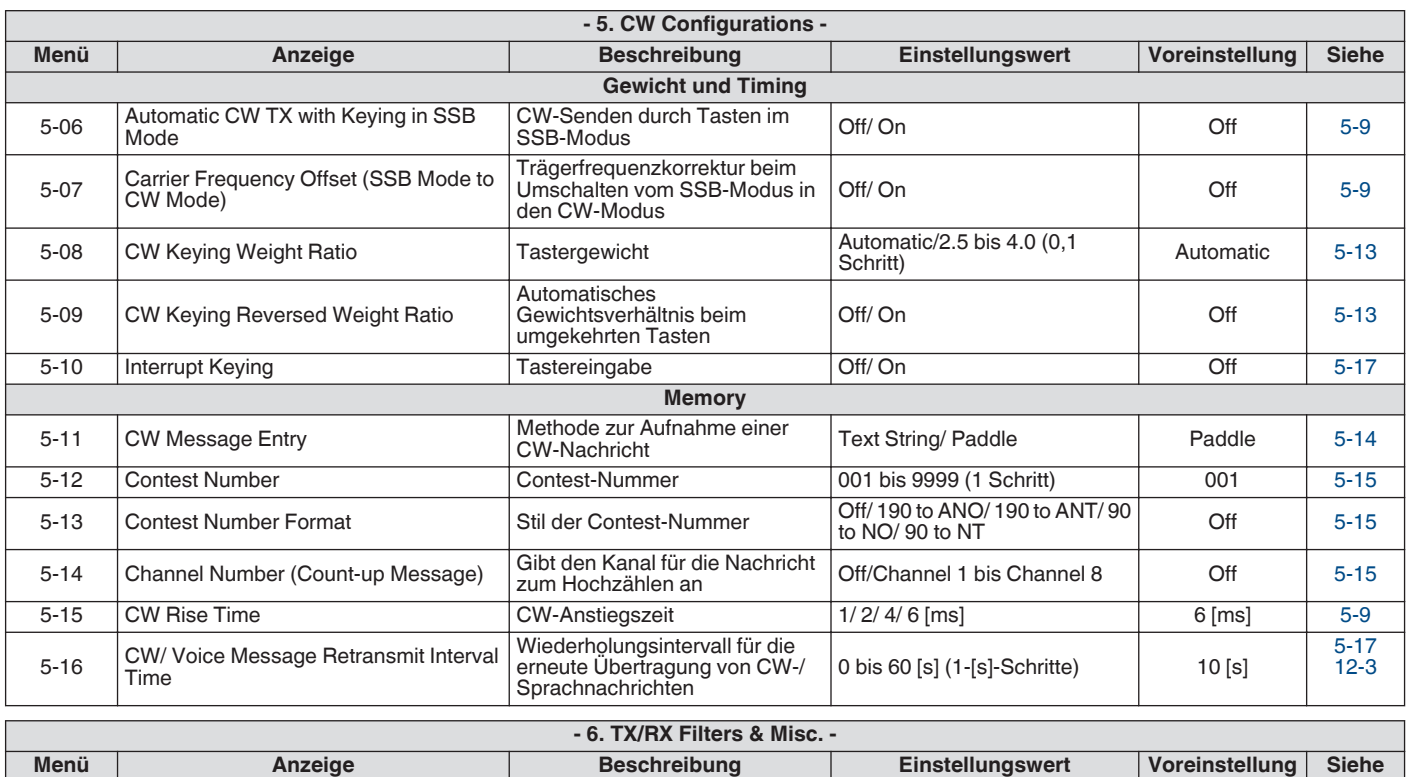

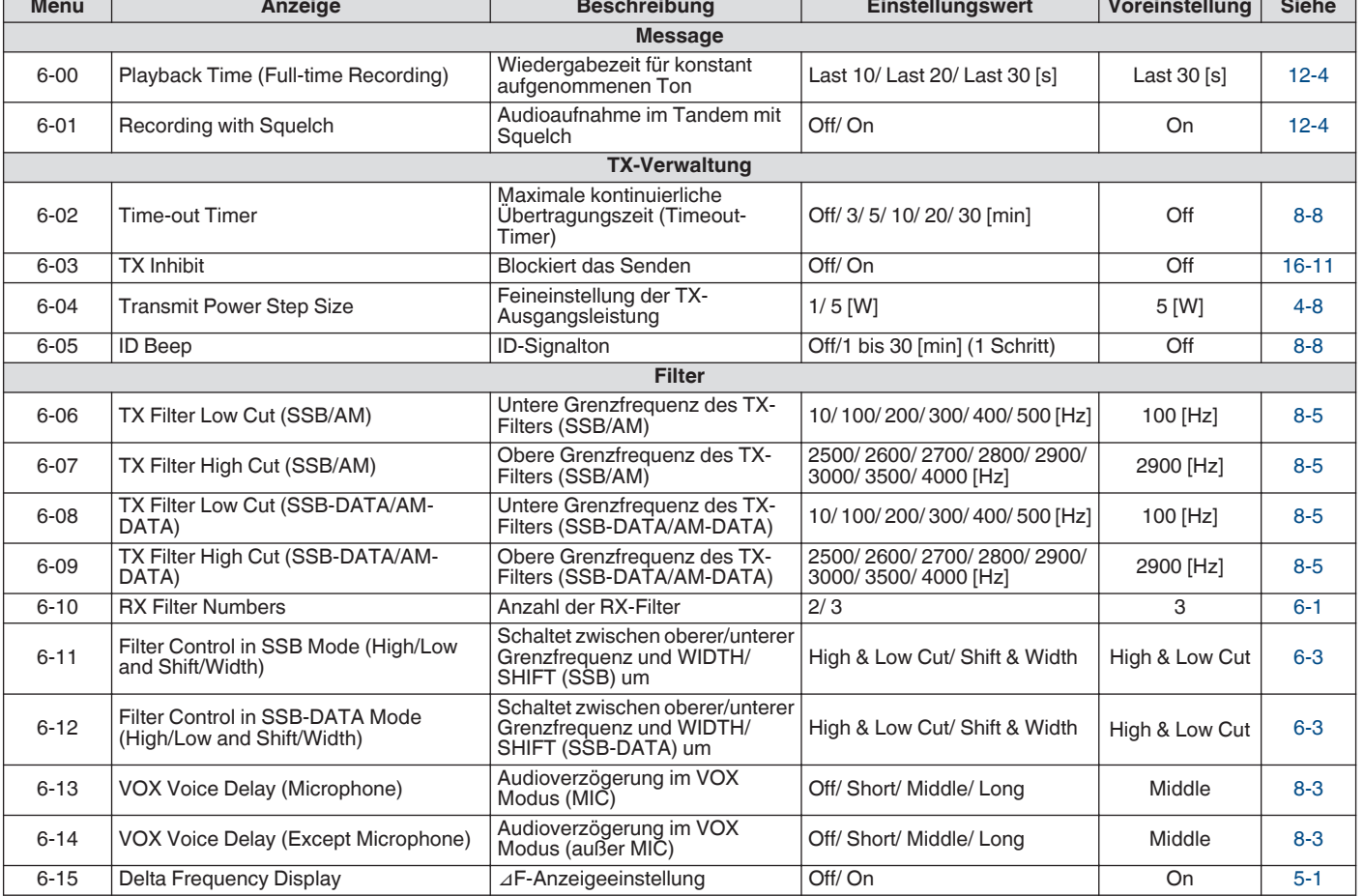

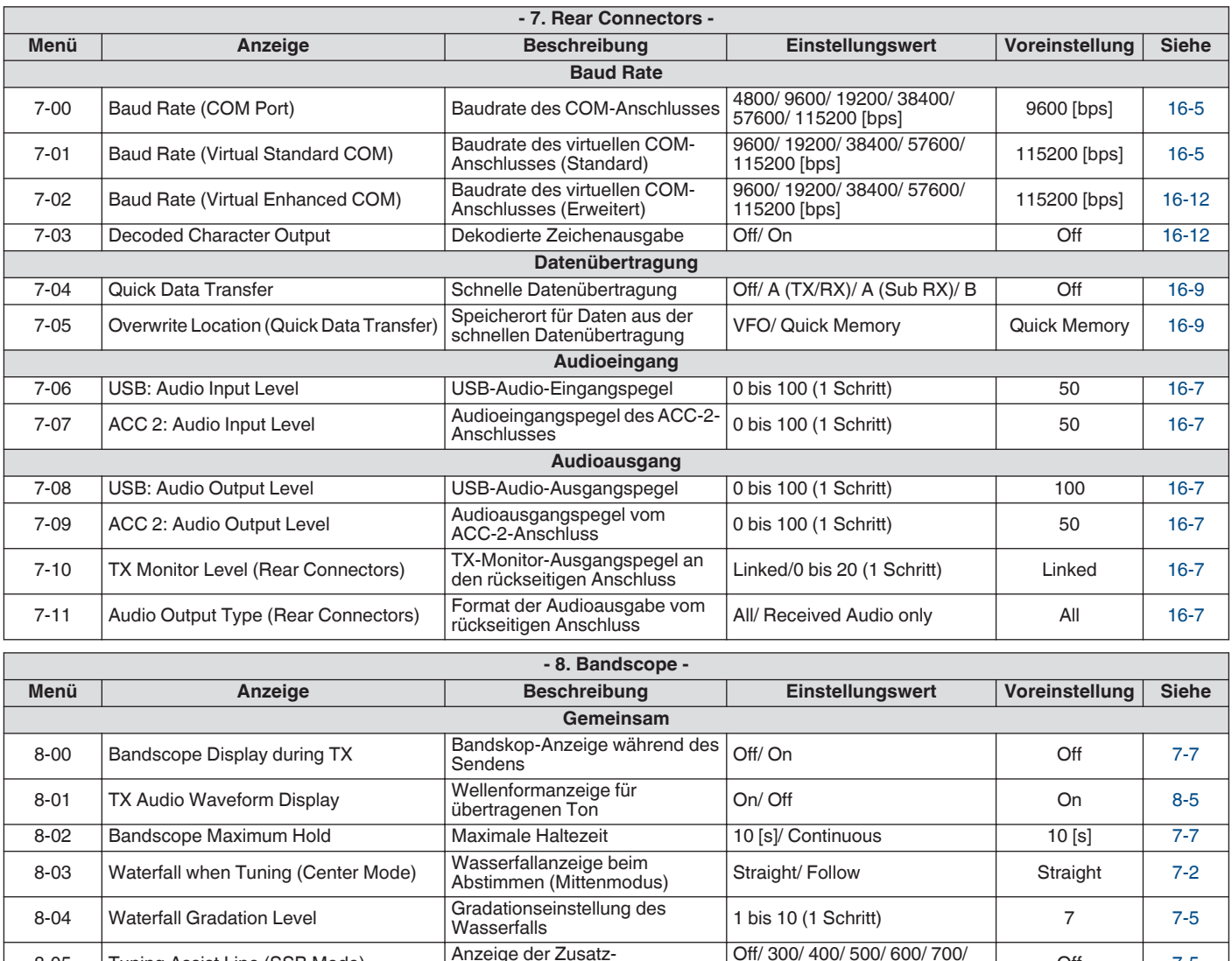

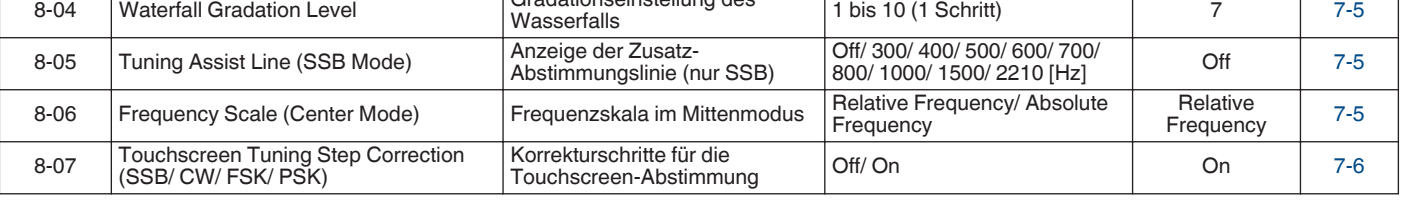

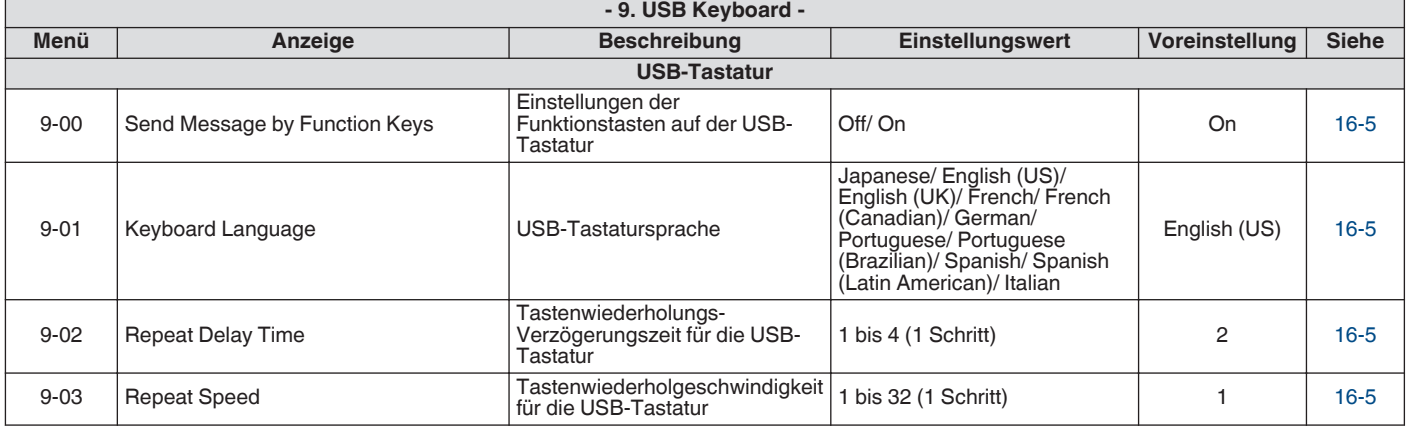

## **Erweiterte Menüoptionen**

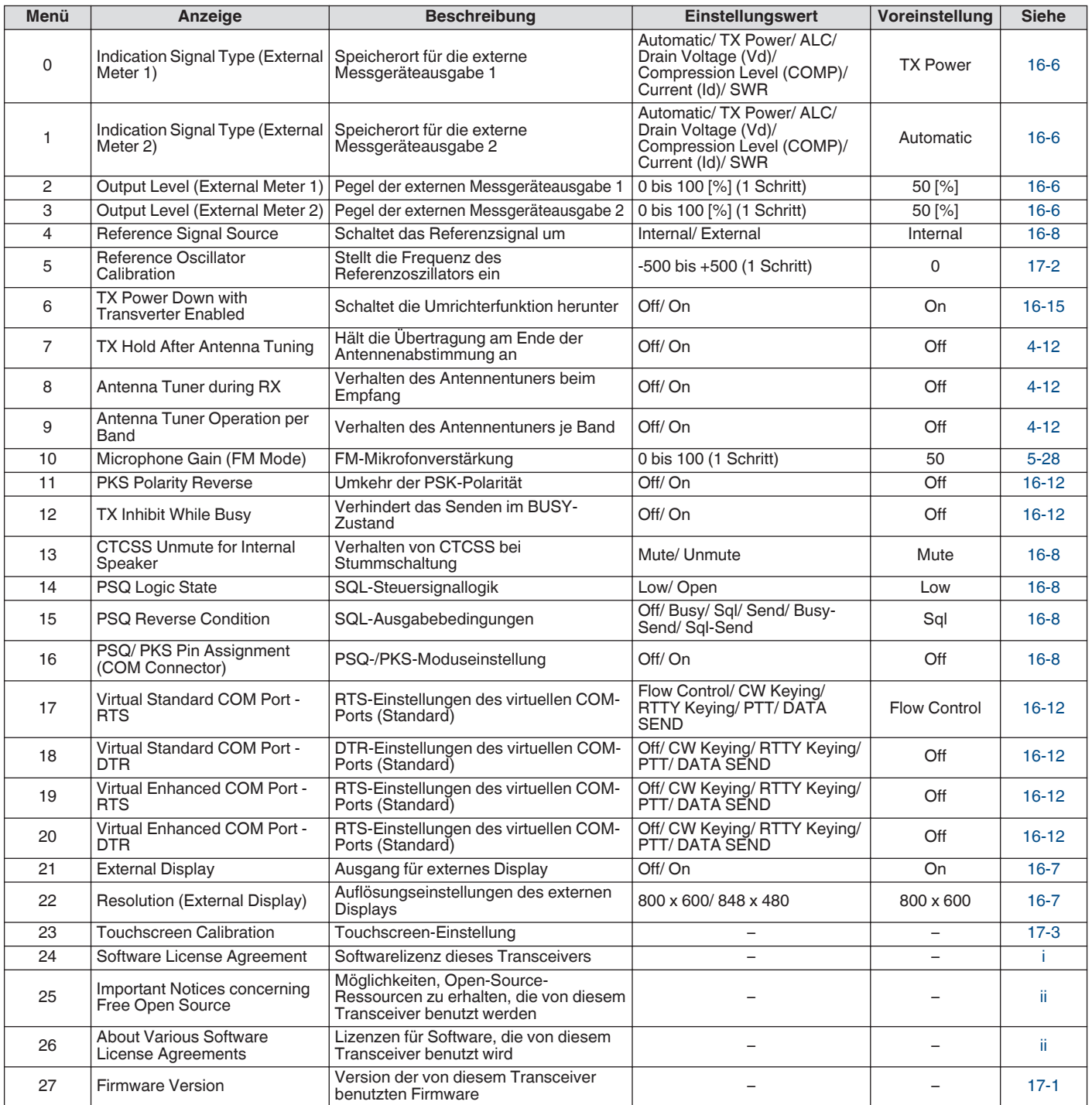

## **Menüelemente zurücksetzen**

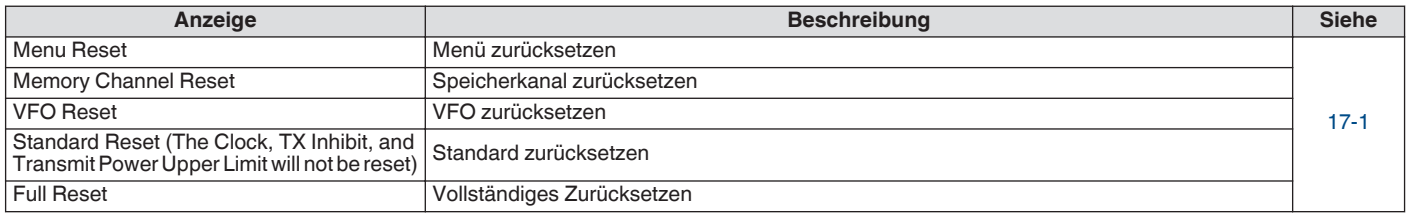

## **Elemente des Linearverstärkermenüs**

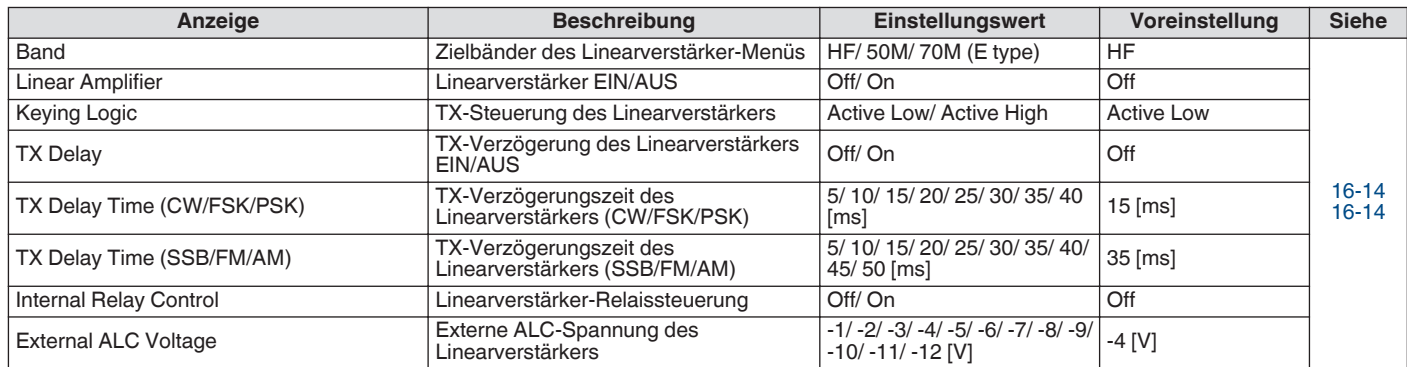

## **Elemente des Dimmermenüs**

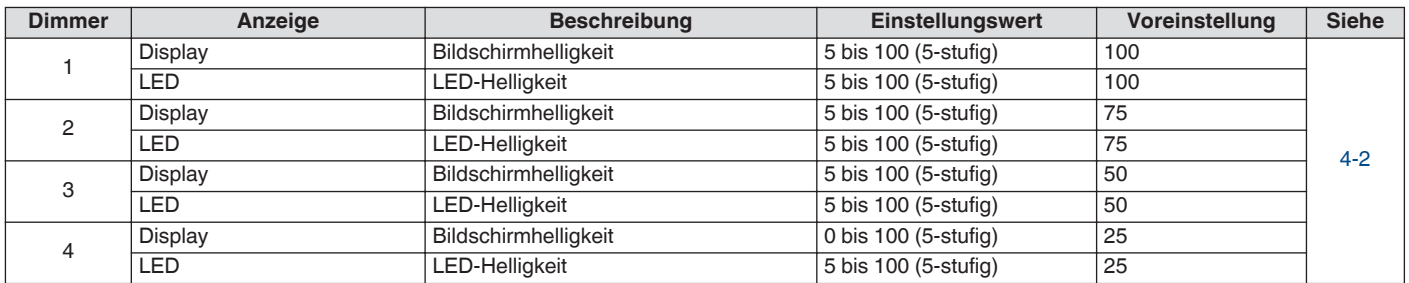

## **Elemente des USB-/Dateiverwaltungsmenüs**

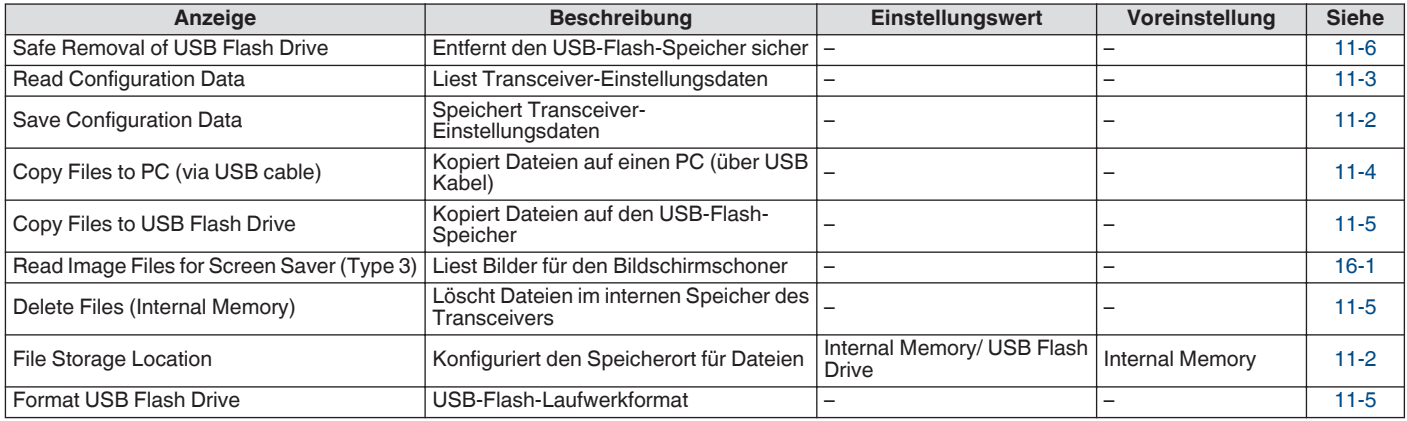

## **Elemente des Uhrmenüs**

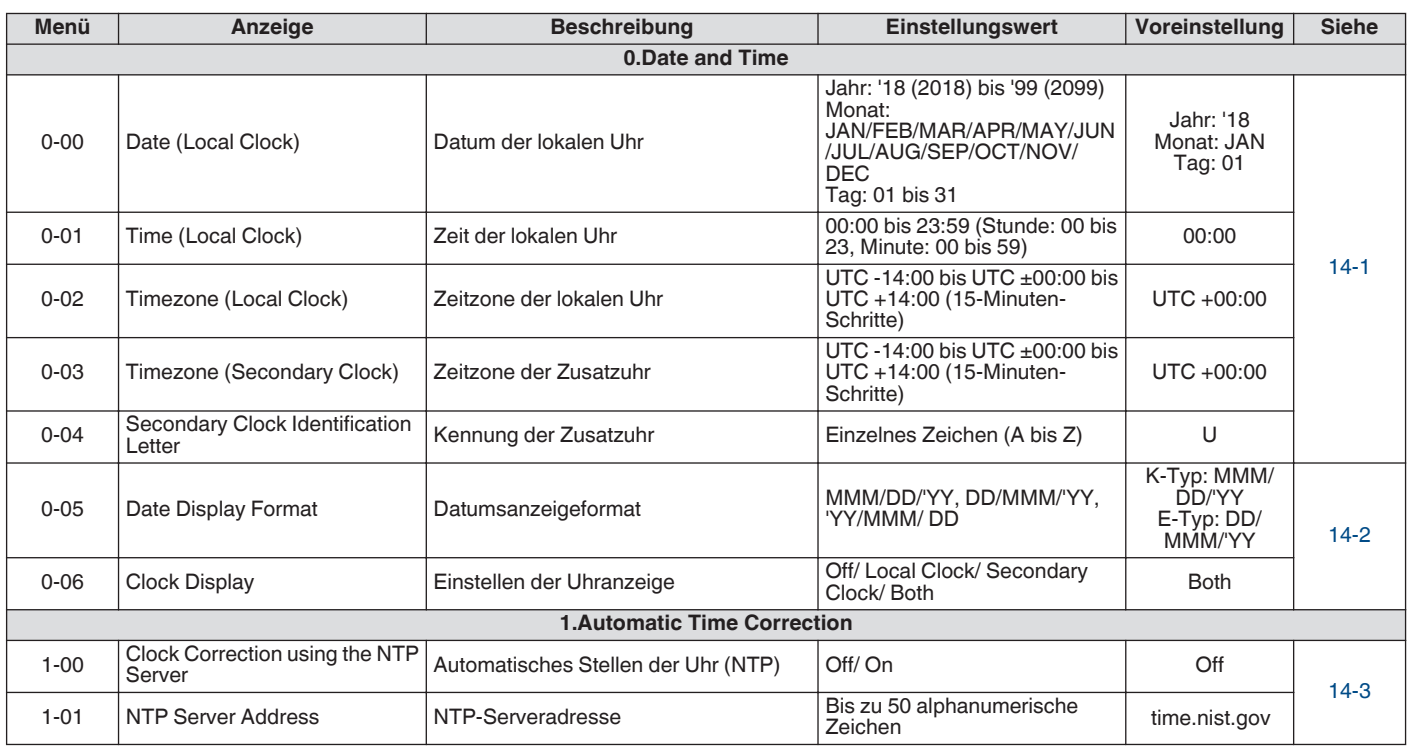

## **Elemente des LAN-Menüs**

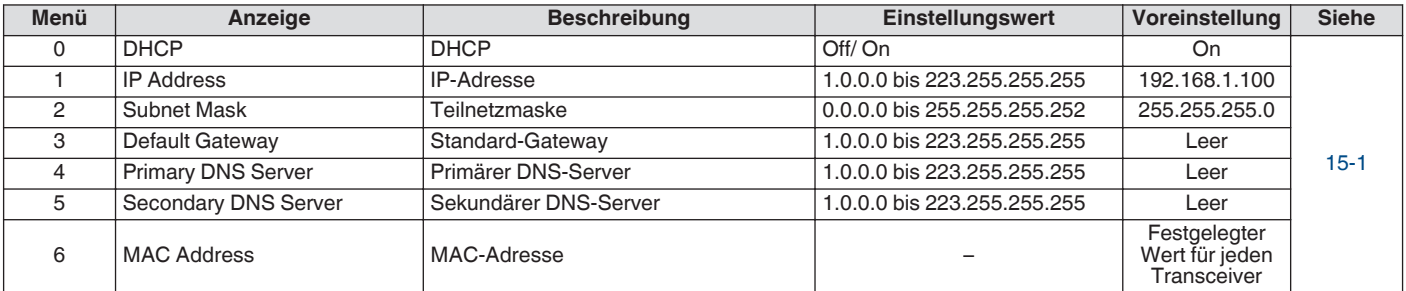

## **Elemente des Timermenüs**

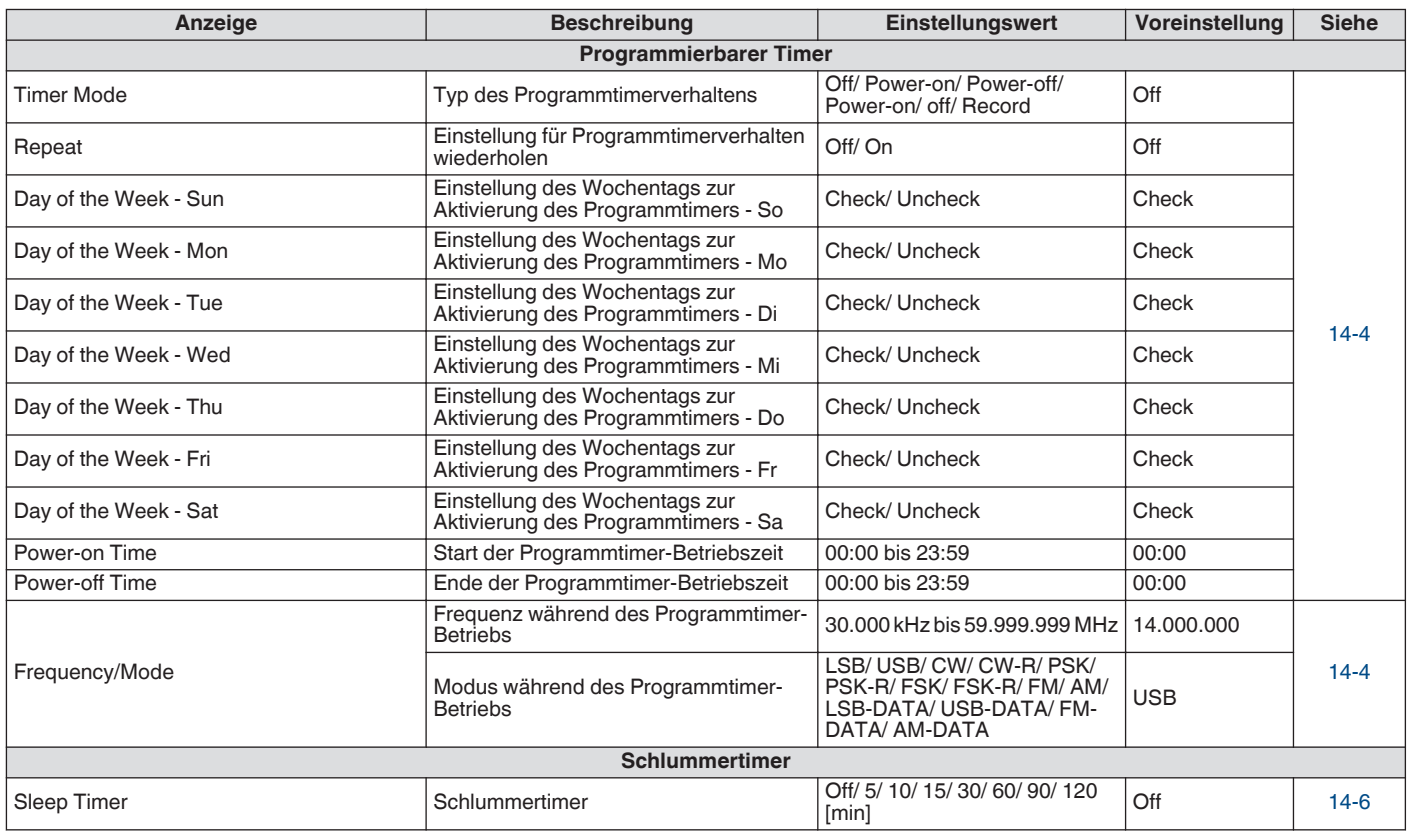

## **Elemente des Auto-Modusmenüs**

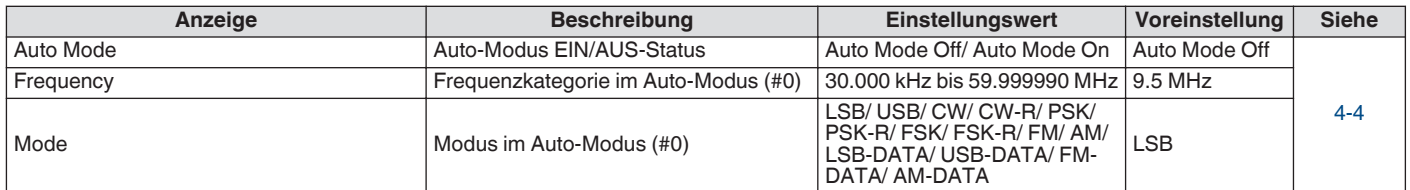

## **Elemente des KNS-Menüs**

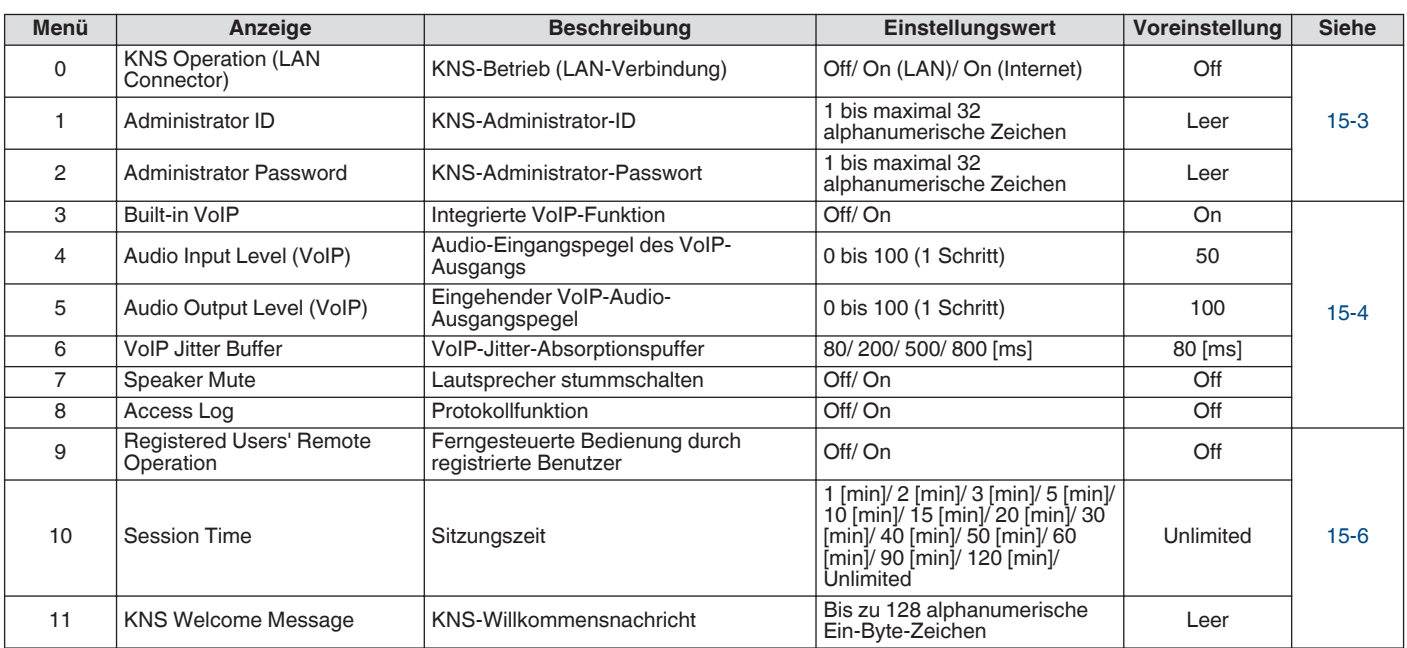

## **Elemente des Frequenzmarkierungsmenüs**

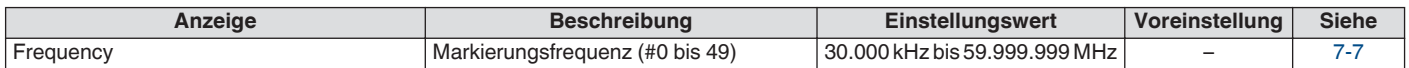

## **Ein-/Ausschalten der Stromversorgung**

Prüfen Sie, ob die Verbindungen korrekt sind, bevor Sie die geregelte Gleichstromversorgung einschalten.

#### *1* **Drücken Sie [ ].**

Beim Einschalten leuchtet die [  $\bigcup$  ]-LED grün auf. Der Meldungsbildschirm ("KENWOOD", "HELLO") wird angezeigt, gefolgt von der Frequenzanzeige.

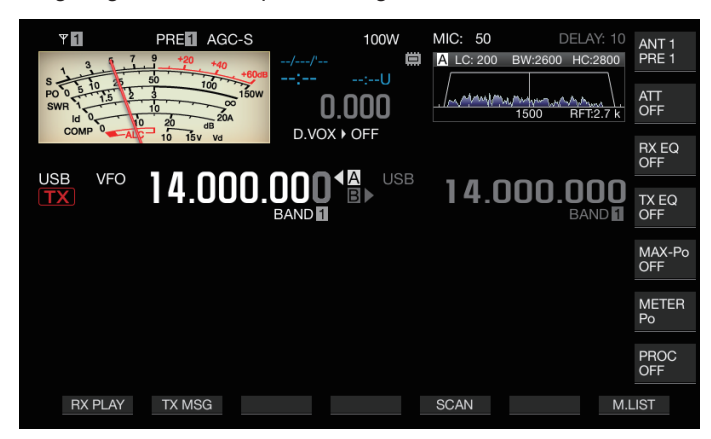

#### *2* **Halten Sie [ ] gedrückt.** Das Gerät wird eingeschaltet.

- Der Meldungsbildschirm "HELLO" kann geändert werden. (Menü [0-06] "Power-on Message")
- Wenn eine Spannung von mehr als ca. 18 V Gleichstrom angelegt wird, löst die Überspannungsschutz-Schaltung aus und das Gerät wird automatisch ausgeschaltet.
- Wenn die Temperatur dieses Transceivers oder der Umgebung extrem niedrig ist, kann es eine Weile dauern, bis der Bildschirm seine normale Helligkeit erreicht.

Um eine Beschädigung der internen Daten zu Ţ verhindern, schalten Sie die geregelte Gleichstromversorgung nicht aus, solange der TS-890S eingeschaltet ist.

## **Stromfluss bei ausgeschaltetem Gerät**

Wenn die externe Stromversorgung eingeschaltet ist, fließt eine geringe Menge elektrischen Stroms auch dann, wenn der Transceiver ausgeschaltet ist. Die Menge an Strom, die auch bei ausgeschaltetem Gerät fließt, hängt davon ab, ob dieser Transceiver mit einem PC verbunden ist oder für den KNS-Betrieb angeschlossen ist.

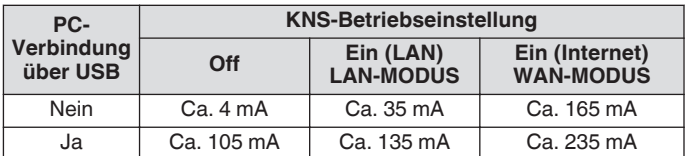

• Einzelheiten zum Anschluss an einen PC finden Sie unter ([1-4\)](#page-15-0) und zum KNS-Betrieb unter [\(15-2](#page-153-0)).

## **Bildschirmanzeigeeinstellungen**

Die Hintergrundfarbe des Bildschirms, die Anzeige der Funktionstastenübersicht und die Schriftart der Frequenzanzeige können geändert werden.

#### **Ändern der Hintergrundfarbe**

Eine Hintergrundfarbe für den Bildschirm kann aus drei verfügbaren Alternativen ausgewählt werden.

#### **Im Menü [0-00] "Color Display Pattern" konfigurieren**

**Einstellungswert** Type 1 (Standard)/Type 2/Type 3

**Type 1:** Schwarz **Type 2:** Blau **Type 3:** Dunkelgrün

#### **Ändern des Typs der Funktionstastenanzeige**

Eine Funktionstastenanzeige kann aus den drei verfügbaren Alternativen ausgewählt werden.

#### **Im Menü [0-01] "Function Key Style" konfigurieren**

**Einstellungswert** Type 1 (Standard)/Type 2/Type 3

**Type 1:** Standard **Type 2:** Abstufung **Type 3:** Beleuchtet

#### **Ändern der Schriftart für die Frequenzanzeige**

Eine Schriftart für die Frequenzanzeige kann aus den fünf verfügbaren Alternativen ausgewählt werden.

#### **Im Menü [0-02] "Font Style (Frequency Display)" konfigurieren**

**Einstellungswert** Font 1 (Standard)/Font 2/Font 3/Font 4/Font 5

**Font 1:** Schriftart Typ 1 **Font 2:** Schriftart Typ 2 **Font 3:** Kursivschriften Typ 1 **Font 4:** Kursivschriften Typ 2 **Font 5:** 7-Segment-Schriften

## <span id="page-45-0"></span>**Dimmer**

Im Folgenden werden die Schritte zur Einstellung der Helligkeit des Bildschirms und der LEDs beschrieben.

## **Umschalten der Helligkeitsstufe**

Die voreingestellte Helligkeit des Bildschirms und der LEDs kann je nach den Umgebungsbedingungen angepasst werden.

- *1* **Drücken Sie [MENU].**
- *2* **Drücken Sie F [DIMMER].**
	- Wenn **F [DIMMER]** nicht angezeigt wird, drücken Sie **F [MORE]**, um **F [DIMMER]** anzuzeigen. Bei jedem Drücken von **F [DIMMER]** wird die

Dimmereinstellung in der folgenden Reihenfolge umgeschaltet: "DIMMER 1" → "DIMMER 2" → "DIMMER 3" → "DIMMER 4".

*3* **Drücken Sie [MENU] oder [ESC], um den Vorgang zu beenden.**

## **Anpassen der Dimmerstufe**

Jeder der Voreinstellungswerte für "Dimmer 1", "Dimmer 2", "Dimmer 3" und "Dimmer 4" kann für "Display" (Bildschirm) und "LED" gesondert konfiguriert werden.

- *1* **Drücken Sie [MENU].**
- *2* **Drücken Sie F [DIMMER].**
	- Wenn **F [DIMMER]** nicht angezeigt wird, drücken Sie **F [MORE]**, um **F [DIMMER]** anzuzeigen.
- *3* **Halten Sie F [DIMMER] gedrückt.** Der Dimmer-Konfigurationsbildschirm wird angezeigt.

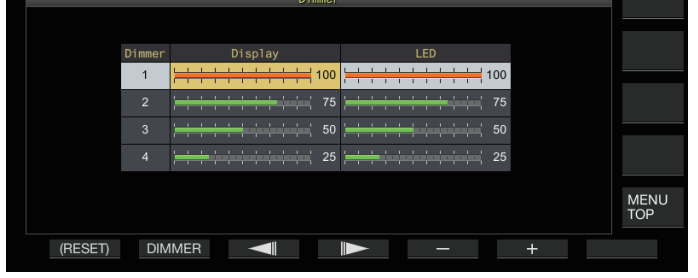

- *4* **Drücken Sie F2 [DIMMER], um eine Dimmer-Voreinstellung auszuwählen.**
- *5* **Drücken Sie F3 [ ]/F4 [ ], um "Display" oder "LED" auszuwählen.** m
- *6* **Drücken Sie F5 [–]/F6 [+] oder drehen Sie [MULTI/ CH], um den Einstellwert zu ändern.**

Die Einstellwerte und Standardwerte werden unten gezeigt.

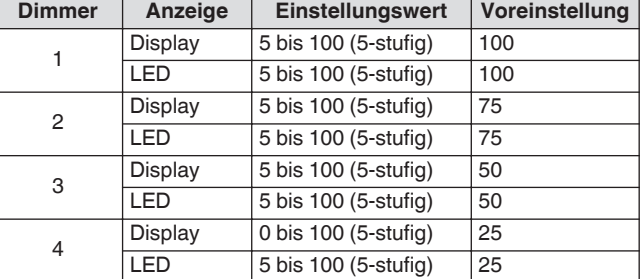

- Wenn "Display" unter "Dimmer 4" auf "0" konfiguriert wird und das Menü verlassen wird, wird die Bildschirmbeleuchtung komplett ausgeschaltet. Durch Drücken von **[MENU]** zu diesem Zeitpunkt wird die Bildschirmhelligkeit kurzzeitig so eingestellt, als wenn "Display" auf "5" gestellt wäre, sodass die angezeigten Informationen überprüft werden können.
- *7* **Drücken Sie [MENU] oder [ESC], um den Vorgang zu beenden.**

## **Einstellen der AF-Verstärkung**

Nachfolgend werden die Schritte zum Einstellen der Lautstärke beschrieben, damit Sie den Ton aus den Lautsprechern hören können.

## **Drehen Sie den [AF]-Regler.**

Wenn Sie den Regler nach rechts drehen, wird die Lautstärke erhöht, beim Drehen nach links wird sie verringert.

• Wenn kein Ton zu hören ist oder nur ein leises Rauschen zu hören ist, selbst wenn der **[AF]**-Regler ganz nach rechts gedreht ist, ist möglicherweise der Squelch geschlossen. Passen Sie in diesem Fall den Squelch-Pegel an.

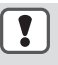

Die Lautstärke des Signaltons, des Rückhörtons und für Ansagen kann nicht mit dem **[AF]**-Regler eingestellt werden.

## **Anpassen der HF-Verstärkung**

Nachfolgend werden die Schritte zum Einstellen der Verstärkung des RF-Verstärkers beschrieben. Drehen Sie unter normalen Umständen den **[RF]**-Regler ganz nach rechts. Um die Klarheit zu erhöhen, wenn externes Rauschen vorliegt oder Interferenzen durch andere Stationen, drehen Sie den Regler etwas nach links, um den Verstärkungspegel zu senken.

## **Drehen Sie den [RF]-Regler.**

- Überprüfen Sie zunächst die Spitzenanzeige des S-Messgeräts und drehen Sie anschließend den **[RF]**-Regler gegen den Uhrzeigersinn, ohne den Spitzenwert des S-Messgeräts abzusenken. Damit werden Signale gedämpft, die schwächer als dieser Pegel sind und der Empfang von der gewünschten Station erleichtert.
- Je nach Antennentyp, Verstärkungspegel und Bandzustand ist manchmal möglicherweise eine bessere Wirkung zu erzielen, indem der **[RF]**-Regler etwas nach links gedreht wird und nicht ganz nach rechts.

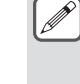

Im FM-Modus wird durch Drehen des **[RF]**-Reglers der Verstärkungspegel nicht verändert. Drehen Sie unter normalen Umständen den **[RF]**-Regler ganz nach rechts.

## **Einstellen des Squelch-Pegels**

Nachfolgend finden Sie Schritte zur Einstellung des Schwellpegels für den Squelch, eine Funktion zur Unterdrücken von Rauschen, das beim Empfang einer Frequenz ohne Signal zu hören ist.

## **Drehen Sie den [SQL]-Regler.**

Konfigurieren Sie den Squelch-Pegel auf eine Stellung, bei der das Rauschen verschwindet. Wenn sich der Squelch beim Empfang eines Signals öffnet, leuchtet die [BUSY/TX]-LED grün auf.

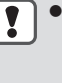

● Die Stellung des **[SQL]**-Reglers, bei der das Rauschen verschwindet, hängt von der Stärke des Rauschens und den Umgebungsbedingungen wie z. B. der Temperatur ab.

● Die Stellung des Reglerknopfes, bei der das Rauschen verschwindet, hängt außerdem davon ab, ob dieser Transceiver sich im FM-Modus oder einem anderen Modus befindet.

## <span id="page-46-0"></span>**VFO A/B auswählen**

Dieser Transceiver ist mit den beiden VFOs A und B ausgestattet. Die beiden VFOs arbeiten unabhängig voneinander und können daher auf verschiedene Frequenzen und Modi konfiguriert werden. Außerdem kann ein VFO auf die TX-Frequenz und der andere auf die RX-Frequenz konfiguriert werden.

#### **Drücken Sie [A/B].**

Durch Drücken von **[A/B]** wird jeweils zwischen "VFO A" und "VFO B" umgeschaltet. Der aktuell ausgewählte VFO wird als << >> oder << >> angezeigt.

• Wenn Sie **[A/B]** gedrückt halten, werden "VFO A" und "VFO B" auf dieselbe Frequenz und denselben Modus konfiguriert.

## **Auswählen eines Frequenzbands**

Nachfolgend werden die Schritte zum Auswählen der zu verwendenden Frequenzbandbreite beschrieben. Für VFO A und VFO B können verschiedene Frequenzbandbreiten ausgewählt werden. Mit der Zifferntastatur oder der **[GENE]**-Taste können Sie eine Amateurfrequenz zwischen 1,8 MHz und 50 MHz oder eine allgemeine Bandfrequenz wie 70 MHz (E Typ), 135 kHz, 475 kHz, MW Rundfunkband und 5 MHz bei einer Berührung.

- Dieser Transceiver verfügt über eine Bandspeicherfunktion, die bis zu 5 Paarungen aus Frequenzen und Modi speichern kann (3 Paare in der Standardeinstellung), die zuletzt für jedes Band verwendet wurden.
- **Drücken Sie [1 (1,8)] bis [0 (50)] oder [GENE].**
	- Durch Drücken einer der oben genannten Tasten werden die aktuelle VFO-Frequenz und der Modus gespeichert und gleichzeitig das nächste Speicherband aufgerufen. Bei jedem Drücken der Taste wird zum nächsten Bandspeicher geschaltet, in der Reihenfolge von Bandspeicher 1 bis Bandspeicher 5.
	- Frequenzen außerhalb des Bereichs des Bandspeichers werden nicht gespeichert.
	- Die Standardwerte für die einzelnen Bandspeicher sind wie folgt.

#### **K-Typ**

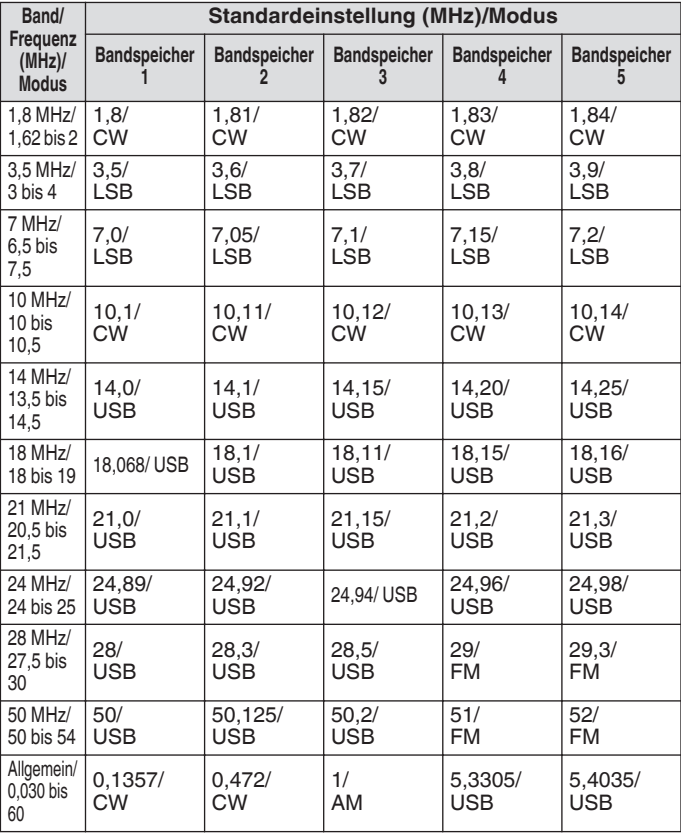

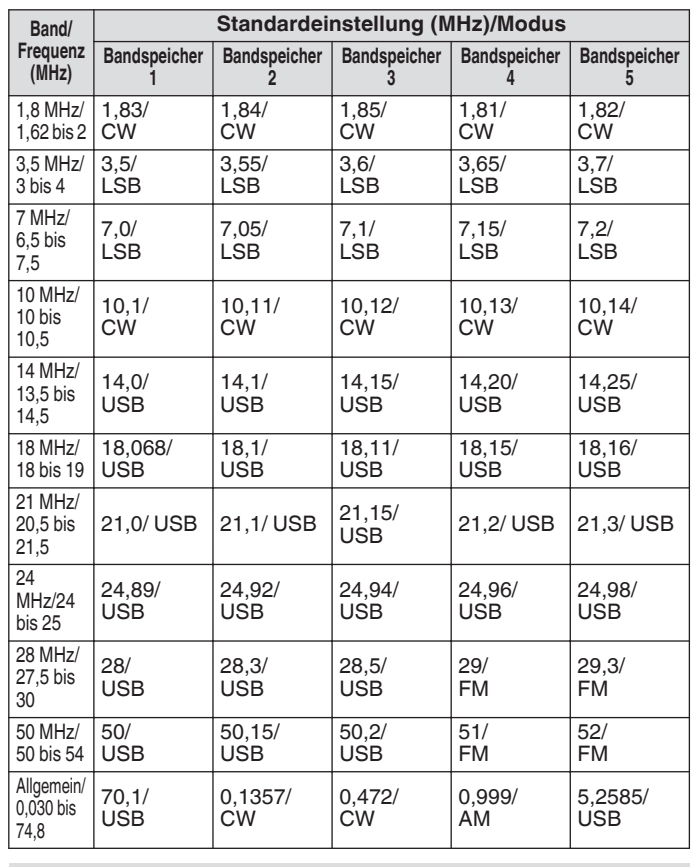

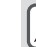

**E-Typ**

Wenn die Anzahl der Bandspeicher verringert wird, wird die Änderung wirksam, wenn der Bandspeicher umgeschaltet wird.

#### **Ändern der Anzahl der Bandspeicher**

Die Anzahl der Bandspeicher kann geändert werden.

#### **Im Menü [3-11] "Number of Band Memories" konfigurieren**

**Einstellungswert** 1/3 (Standard)/5

## <span id="page-47-0"></span>**Auswählen einer Betriebsart**

Im Folgenden sind die Schritte zur Auswahl eines Betriebsmodus beschrieben. Es ist außerdem möglich, den Betriebsmodus auf den DATA-Modus für Datenkommunikation zu konfigurieren.

#### **SSB (LSB-USB) -Modus**

#### **Drücken Sie [LSB/USB].**

Bei jedem Drücken von **[LSB/USB]** wird zwischen "LSB" und "USB" umgeschaltet.

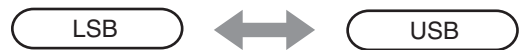

## **CW/CW-R-Modus**

#### **Drücken Sie [CW/ CW-R].**

Bei jedem Drücken von **[CW/ CW-R]** wird zwischen "CW" und "CW-R" umgeschaltet.

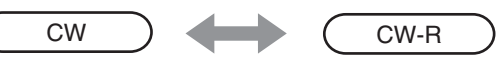

## **FSK/ FSK-R/ PSK/PSK-R-Modus**

#### **Drücken Sie [FSK/PSK].**

Bei jedem Drücken von **[FSK/PSK]** wird zwischen "FSK" und "PSK" umgeschaltet.

• Beim Gedrückthalten von **[FSK/PSK]** wird in den jeweiligen Modi der Umkehrmodus (FSK-R oder PSK-R) umgeschaltet.

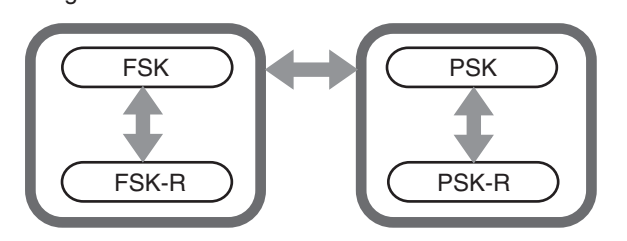

#### **FM/AM-Modus**

#### **Drücken Sie [FM/AM].**

Bei jedem Drücken von **[FM/AM]** wird zwischen "FM" und "AM" umgeschaltet.

• Im FM-Modus wird beim Gedrückthalten von **[FM/AM]** zwischen "FM" und "FMN" umgeschaltet (FM schmal).

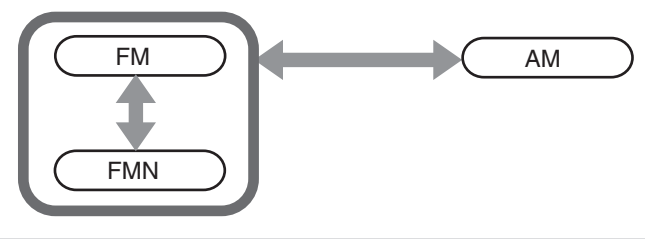

- Der Modus und die DATA-Moduseinstellungen werden im Bandspeicher abgelegt.
	- Die Einstellungen von FM schmal und normal werden in jeder der folgenden Bandbreiten gespeichert: HF, 50 MHz und 70 MHz (E-Typ).

## **DATA-Modus**

Dies ist ein Modus für die Durchführung der Datenkommunikation durch den Anschluss eines externen Geräts.

*1* **Drücken Sie die Modustaste, um den FM-, AM- oder SSB (LSB/USB) -Modus zu konfigurieren.**

#### *2* **Drücken Sie [DATA].**

Bei jedem Drücken von **[DATA]** wird zwischen "DATA OFF" und "DATA ON" umgeschaltet.

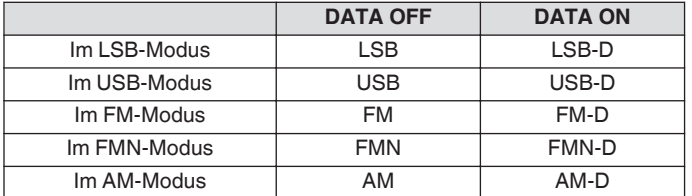

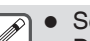

Schalten Sie den Sprachprozessor vor der Datenkommunikation aus.

Einstellungen wie die Standby-Methode und die Stummschaltung des Audioeingangspfads, der nicht zum Senden verwendet wird, können für die Zustände DATEN AUS und DATEN EIN getrennt konfiguriert werden.

#### **Auto-Modus**

Wenn der Frequenzpunkt für den Auto-Modus und der entsprechende Betriebsmodus im voraus konfiguriert werden, schaltet sich der Betriebsmodus automatisch um, wenn die Frequenz über den Frequenzpunkt des Auto-Modus ansteigt, nachdem sie geändert wurde.

- Der Auto-Modus ist eine praktische Funktion, mit der der Betriebsmodus je nach dem Bandplan automatisch umgeschaltet wird.
- Bis zu 32 Punkte können für die Auto-Modus-Frequenz konfiguriert werden.

#### **Ein-/Ausschalten des Auto-Modus**

#### *1* **Drücken Sie [MENU].**

- *2* **Drücken Sie F [AUTO MODE], um den Auto-Modus-Bildschirm aufzurufen.**
	- Wenn **F [AUTO MODE]** nicht angezeigt wird, drücken Sie **F [MORE]**.

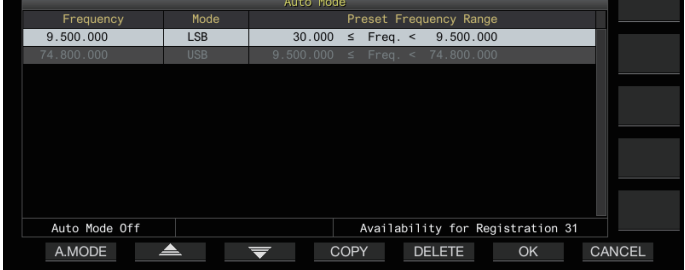

*3* **Bei jedem Drücken von F1 [A.MODE] wird der Auto-Modus ein- oder ausgeschaltet.** Wenn der Auto-Modus eingeschaltet ist, wird << **AUTO** >>

angezeigt. Diese Anzeige verschwindet, wenn der Auto-Modus ausgeschaltet wird.

#### **Konfigurieren von Frequenzpunkten im Auto-Modus**

- *1* **Rufen Sie den Auto-Modus-Bildschirm auf.**
- *2* **Drehen Sie den Abstimmungsregler, um einen Frequenzpunkt auszuwählen.** Bringen Sie die Frequenz des gewählten Bands mit der zu registrierenden Frequenz in Übereinstimmung.
- *3* **Drücken Sie die Modustaste oder halten Sie die Taste gedrückt, um in den Modus zu schalten, für den das Band registriert werden soll.**
- *4* **Drücken Sie F4 [COPY], um die Frequenz und den Modus zu kopieren.**
	- Die Frequenz und der Modus des gewählten Bands werden als neue Klassifizierung in die Liste importiert.
	- Um eine registrierte Klassifizierung zu löschen, drücken Sie **F2 [ ]**/ **F3 [ ]** oder drehen Sie den **[MULTI/CH]**- Regler, um eine Zeile zum Löschen auszuwählen, und drücken Sie anschließend **F5 [DELETE]**, um die Zeile zu löschen. Dadurch werden die Klassifizierungen nach der gelöschten Zeile in der Liste nach oben verschoben.
- *5* **Wiederholen Sie die Schritte von 2 bis 5, um die Frequenz und den Modus für alle Punkte zu konfigurieren.**
- *6* **Drücken Sie F6 [OK].**
- *7* **Drücken Sie [MENU] oder [ESC], um den Vorgang zu beenden.**
- Wenn der Auto-Modus eingeschaltet ist, wird der den jeweiligen Kanälen zugewiesene Modus automatisch ausgewählt. Im SSB-Modus wird der LSB-Modus für Frequenzen unter 10,1 MHz ausgewählt, und der USB-Modus wird für Frequenzen ab 10,1 MHz ausgewählt.
- Die Tabelle unten zeigt ein Beispiel, in dem die Auto-Modus-Frequenz auf das HF/50/70-MHz-Band konfiguriert ist.

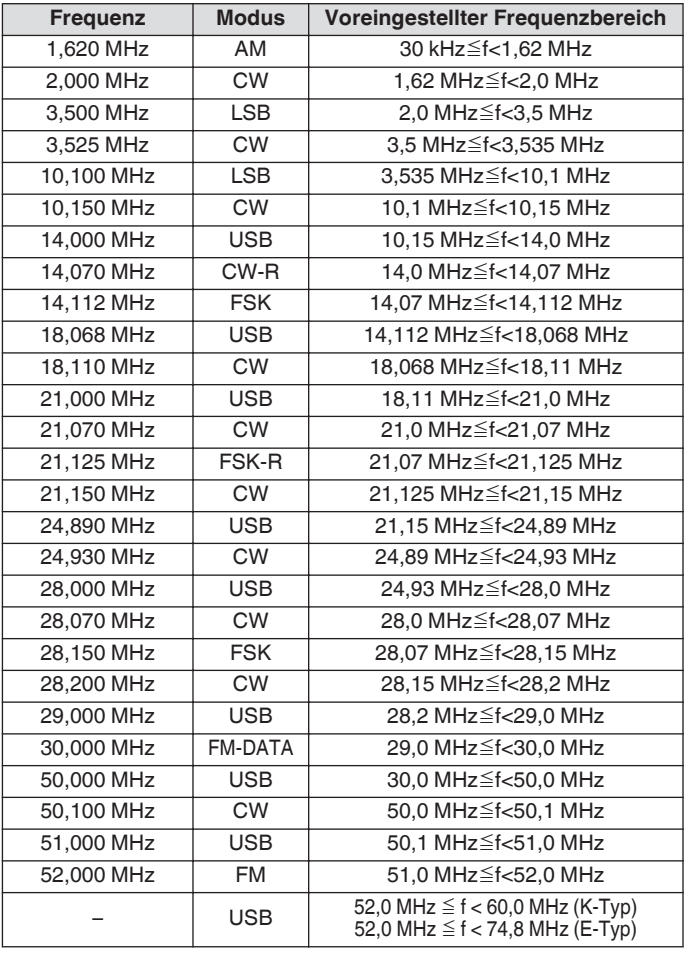

#### **Einstellen von Frequenzen**

Die Schritte zum Einstellen der TX- und RX-Frequenz werden im Folgenden beschrieben.

#### **Einstellen mit dem Abstimmregler**

**Drehen Sie den Abstimmregler, um die Frequenz zu erhöhen oder zu senken.**

#### **Einstellen mit der Mikrofontaste**

**Drücken Sie die [UP]- oder [DWN]-Taste am Mikrofon, um die Frequenz zu erhöhen oder zu senken.**

#### **FINE Abstimmung**

Die Schrittweite des **Abstimmungsreglers** kann auf ein Zehntel der Schrittgröße konfiguriert werden. Das ermöglicht eine Feinabstimmung der Frequenz.

#### **Drücken Sie [FINE].**

Bei jedem Drücken von **[FINE]** wird die FINE-Abstimmung einbzw. ausgeschaltet.

- Wenn die Feinabstimmung ausgeschaltet ist, wird in der Frequenzanzeige die 1-Hz-Stelle ausgegraut. Im FMund AM-Modus sind die 10-Hz- und die 1-Hz-Stelle ausgegraut. Beim Einschalten der Feinabstimmung wird die ausgegraute Anzeige ausgeschaltet und die Frequenz vollständig bis zur 1-Hz-Stelle angezeigt.
- Je nach Betriebsfrequenz wird die Anzeige der 1-Hz-Stelle möglicherweise in der Anzeige der Betriebsfrequenz des Umrichters nicht ausgegraut, auch wenn die Feinabstimmung ausgeschaltet ist.

#### **Konfigurieren der Anzahl Schritte pro Umdrehung des Abstimmreglers**

Die Anzahl der Schritte pro Umdrehung des **Abstimmungsreglers** kann geändert werden.

**Im Menü [3-07] "Tuning Control: Number of Steps per Revolution" konfigurieren**

**Einstellungswert** 250/500/1000 (Standard) [Schritte]

#### **Konfigurieren der Schnellvorlaufrate des Abstimmreglers**

Diese Funktion ermöglicht die Änderung der Geschwindigkeit der Frequenzänderung um 2 bis 10 Mal mit Bezug auf die Drehgeschwindigkeit, wenn der **Abstimmungsregler** schnell gedreht wird.

#### **Im Menü [3-08] "Tuning Speed Control" konfigurieren**

**Einstellungswert** | Off (Standard)/2 bis 10 (1 Schritt)

#### **Konfigurieren der Empfindlichkeit zum Starten des Schnellvorlaufs**

Wenn Sie hier einen größeren Wert einstellen, wird die Empfindlichkeit für das Starten des Schnellvorlaufs erhöht.

**Im Menü [3-09] "Tuning Speed Control Sensitivity" konfigurieren**

**Einstellungswert** 1 bis 5 (Standard) bis 10 (1 Schritt)

## <span id="page-49-0"></span>**Frequenzeinstellung mit dem [MULTI/CH]-Regler**

Durch Drehen des **[MULTI/CH]**-Reglers kann die Frequenz schnell geändert werden. Die Frequenz erhöht oder verringert sich in Schritten je nach der konfigurierten Schrittgröße.

**Drehen Sie den [MULTI/CH]-Regler, um die Frequenz zu erhöhen oder zu senken.** Die Standardfrequenz je Schritt beträgt 1 kHz im SSB-Modus.

0,5 kHz im CW/FSK/PSK-Modus, 5 kHz im AM-Modus und 10 kHz im FM-Modus.

## **Runden der Frequenz**

Wenn die Frequenz durch Drehen des **[MULTI/CH]**-Reglers eingestellt wird, wird die neue Frequenz automatisch auf das ganzzahlige Vielfache der Schrittweite gerundet. Das Runden der Frequenz kann auch deaktiviert werden.

#### **Im Menü [3-00] "Frequency Rounding Off (Multi/ Channel Control)" konfigurieren**

**Einstellungswert** Off/On (Standard)

#### **Konfigurieren der Frequenzschrittweite des [MULTI/ CH]-Reglers**

Die Frequenz je Schritt beim Drehen des **[MULTI/CH]**-Reglers kann für jeden Modus auf einen anderen Wert konfiguriert oder geändert werden.

#### **SSB-Modus**

**Im Menü [3-01] "SSB Mode Frequency Step Size (Multi/Channel Control)" konfigurieren**

**Einstellungswert** 0.5/1 (Standard)/2.5/5/10 [kHz]

## **CW/FSK/PSK-Modus**

**Im Menü [3-02] "CW/FSK/PSK Mode Frequency Step Size (Multi/Channel Control)" konfigurieren**

**Einstellungswert** 0.5 (Standard)/1/2.5/5/10 [kHz]

## **FM-Modus**

**Im Menü [3-03] "FM Mode Frequency Step Size (Multi/Channel Control)" konfigurieren**

**Einstellungswert** 5/6.25/10 (Standard)/12.5/15/20/25/30/50/100 [kHz]

#### **AM-Modus**

#### **Im Menü [3-04] "AM Mode Frequency Step Size (Multi/Channel Control)" konfigurieren**

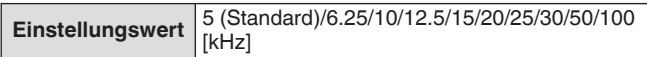

#### **Umschalten der AM-Sendefrequenz in 9-kHz-Schritten**

Im BC-Band (mittleres Frequenzband) von 522 kHz bis 1710 kHz und im LF-Band (langes Frequenzband) von 153 kHz bis 279 kHz kann die RX-Frequenz durch Drehen des **[MULTI/CH]**-Reglers in Schritten von 9 kHz eingestellt werden.

## **Im Menü [3-05] "9 kHz Step in AM Broadcast Band (Multi/Channel Control)" konfigurieren**

**Einstellungswert** Off (K-Typ: Standard)/On (E-Typ: Standard)

#### **Einstellen der Frequenz in MHz-Schritten**

Die Frequenz kann in MHz-Einheiten eingestellt werden.

- *1* **Drücken Sie [MHz].** Jedes Mal, wenn Sie **[MHz]** drücken, wird die MHz-Schrittfunktion ein oder ausgeschaltet. Bei eingeschalteter Funktion ist die leuchtet << MHz >> auf.
- *2* **Drehen Sie den [MULTI/CH]-Regler, wenn die Funktion eingeschaltet ist.** Die Frequenz erhöht oder verringert sich entsprechend dem im

Menü [3-06] konfigurierten MHz-Frequenzschritt.

#### **Konfigurieren der Frequenzschrittweite in MHz**

#### **Im Menü [3-06] "MHz Step" konfigurieren**

**Einstellungswert** 100/500/1000 (Standard) [kHz]

#### **Direkte Eingabe des Frequenzwerts**

Wenn die gewünschte Frequenz weit vom aktuellen Frequenzwert entfernt ist, geht es am schnellsten, den Frequenzwert direkt mit der Zifferntastatur einzugeben.

#### *1* **Drücken Sie [ENT].**

Ein Bildschirm zur Eingabe der Frequenz für das benutzbare Band wird angezeigt, auf dem alle Stellen als "-" dargestellt sind.

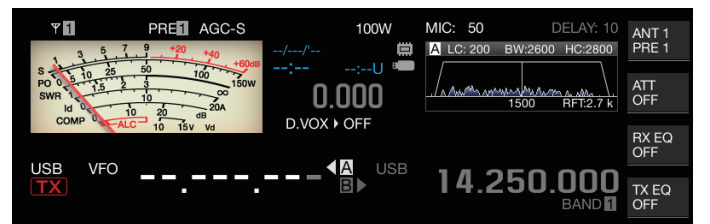

#### *2* **Geben Sie mit dem numerischen Tastenfeld einen Frequenzwert ein.**

- "-" wird zu einem numerischen Wert, wenn eine Zifferntaste gedrückt wird, und es kann ein Wert beginnend mit der höchsten Stelle eingegeben werden.
- Wenn Sie 1,82 MHz eingeben wollen, drücken Sie **[0/50]**, **[1/1.8]**, **[8/24]** und anschließend **[2/3.5]**, und drücken Sie **[ENT]**, wenn die Eingabe abgeschlossen ist.
- Um eine Frequenz von unter 6 MHz für Transceiver vom Typ K einzugeben, beginnen Sie mit der Eingabe einer "0".
- Um bei einem Transceiver vom Typ E eine Frequenz unter 8 MHz einzugeben, beginnen Sie mit der Eingabe einer "0".
- Wenn Sie während des Eingabevorgangs **[CLR]** drücken, wird die Eingabe gelöscht und die VFO-Frequenzanzeige vor der Eingabe wiederhergestellt.

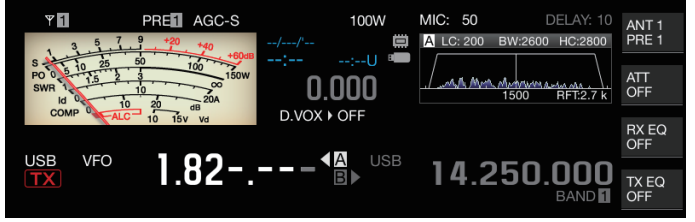

- Während der Feinabstimmung kann eine Frequenz von bis zu 59,99999 MHz eingegeben werden (die Eingabe von 60 MHz ist nicht erlaubt).
- Wenn Sie während der Eingabe **[ENT]** drücken, werden die restlichen Stellen mit "0" gefüllt und die Eingabe abgeschlossen.
- Wenn ein Frequenzwert außerhalb des TX- und RX-Bereichs eingegeben wird, wird ein Alarmton ausgegeben und der eingegebene Wert wird automatisch gelöscht.
- Wenn der erste eingegebene Wert zwischen 0 und 5 liegt, beginnt die Eingabe mit der 10-MHz-Stelle. Wenn der erste eingegebene Wert zwischen 6 und 9 liegt, beginnt die Eingabe mit der 1-MHz-Stelle.
- Eine "0", die bis zur 10-Hz-Stelle eingegeben wird, erscheint nicht als "0" in der Anzeige.
- Bei der Eingabe eines Frequenzwerts werden RIT und XIT automatisch ausgeschaltet, aber die Versatzfrequenz wird nicht gelöscht.
- Wenn die Feinabstimmung ausgeschaltet ist, ist die kleinste Stelle für die Eingabe die 10-Hz-Stelle in allen Modi außer AM und FM, bzw. 100 Hz im AM- und FM-Modus.
- Im Auto-Modus wird der Modus automatisch umgeschaltet, sobald die Eingabe der Frequenz abgeschlossen ist.

## **Frequenzeingabeverlauf**

Die letzten 10 Frequenzwerte, die mit der Zifferntastatur eingegeben wurden, werden im Transceiver gespeichert. Wenn Sie denselben Frequenzwert wieder benutzen wollen, können Sie ihn aus dem Verlaufsprotokoll wieder aufrufen.

*1* **Drücken Sie [ENT], um die Eingabe eines Frequenzwerts zu ermöglichen.**

"-" wird für alle Stellen des Frequenzwerts angezeigt.

- *2* **Drehen Sie den [MULTI/CH]-Regler, um das Verlaufsprotokoll anzuzeigen.**
	- Die zuvor eingegebenen Frequenzwerte und die Nummer des Eintrags (E0 bis E9) werden angezeigt. Der erste angezeigte Frequenzwert ist der zuletzt eingegebene.
	- Beim Drehen des Reglers nach rechts wird in aufsteigender Reihenfolge zu den nachfolgenden Einträgen gesprungen. Je höher die Nummer des Eintrags, desto älter ist der Eintrag.

#### **LISE** 21.000.000 8 14.250.000 E1

*3* **Drücken Sie [ENT], um die ausgewählte Frequenz für VFO zu konfigurieren.**

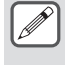

.

Wenn 10 Frequenzwerte registriert worden sind, wird der älteste Eingang im Protokoll gelöscht, sobald ein anderer Frequenzwert registriert wird.

#### **Frequenzsperre**

Die Frequenzsperrfunktion deaktiviert die Betätigung bestimmter Tasten oder Reglerknöpfe, um zu verhindern, dass die Frequenz aufgrund einer Fehlbedienung der Tasten oder der Reglerknöpfe versehentlich verändert wird.

## **Drücken Sie [LOCK], um die Frequenz zu verriegeln.**

Die [LOCK]-LED leuchtet orange auf. Wenn Sie **[LOCK]** im gesperrten Zustand erneut drücken, wird die Sperre aufgehoben.

Die folgenden Vorgänge sind deaktiviert, wenn die Frequenzsperre eingeschaltet ist.

- Frequenzabstimmung
- Änderung des Speicherkanals
- Änderung eines Schnellspeicherkanals
- Direkte Eingabe des Frequenzwerts
- Registrierung eines Speicherkanals
- Programmsuchlauf oder VFO-Suchlauf starten
- Starten eines Speichersuchlaufs oder **Schnellspeichersuchlaufs**
- Umschalten zwischen VFO- und Speicherkanalmodus
- Frequenzbandauswahl
- Speicherverschiebung
- Konfigurieren der Frequenzen für VFO A und VFO B auf den gleichen Wert
- Umschalten zwischen VFO A und VFO B
- Modusauswahl
- Umschalten zur FINE-Abstimmung
- Automatische CW-Abstimmung
- Schnellspeicherkanalmodus umschalten
- Registrierung eines Schnellspeicherkanals
- Touchscreen-Abstimmung

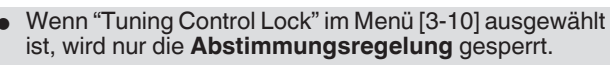

#### **Einstellung des Verhaltens der Frequenzsperrenfunktion**

Es möglich, nur den **Abstimmregler** mit der Frequenzsperrenfunktion zu verriegeln.

**Im Menü [3-10] "Lock Function" konfigurieren**

**Einstellungswert** Frequency Lock (Standard)/Tuning Control Lock

**Frequency Lock:** Sperrt beide **Abstimmungsregelung** und **[MULTI/CH]**-Steuerung. **Tuning Control Lock:** Sperrt nur die **Abstimmungsregelung**.

## <span id="page-51-0"></span>**Übertragung**

#### **Audioübertragung**

- *1* **Halten Sie die [PTT]-Taste am Mikrofon gedrückt oder drücken Sie die [SEND]-Taste.** Der Sendestatus wird aktiviert und die [BUSY/TX]-LED leuchtet rot auf.
- *2* **Sprechen Sie mit normaler Betonung und Lautstärke ins Mikrofon.**
- *3* **Lassen Sie die [PTT]-Taste am Mikrofon los oder drücken Sie die [SEND]-Taste.** Dadurch wird der Empfangsstatus wiederhergestellt.

## **CW-Übertragung**

Die Ausführung der folgenden Schritte ermöglicht das Senden im CW-Modus, wenn eine Taste oder ein Paddle angeschlossen ist.

- *1* **Drücken Sie [CW/ CW-R] oder wählen Sie den CW-Modus aus.**
- *2* **Drücken Sie [VOX], um Zwischenrufe zu ermöglichen.**
- *3* **Bedienen Sie das Tastgerät oder das Paddle.**

#### **Einstellen der Mikrofonverstärkung**

Die Mikrofonverstärkung kann im SSB- oder AM-Modus wie folgt eingestellt werden, indem die ALC-Anzeige berücksichtigt wird.

- *1* **Halten Sie die [PTT]-Taste am Mikrofon gedrückt oder drücken Sie die [SEND]-Taste.**
	- Der Sendestatus wird aktiviert und die [BUSY/TX]-LED leuchtet rot auf.
- *2* **Sprechen Sie mit normaler Betonung und Lautstärke ins Mikrofon.**
- *3* **Drehen Sie den [MIC/PITCH]-Regler, um den Mikrofon-Verstärkungspegel anzupassen.** Die Mikrofonverstärkung wird als "MIC:nnn" oben auf dem

Bildschirm angezeigt. [nnn: 0 bis 100]

PRED AGCOTE 100W MIC:100 DELAY: 10  $_{\text{AMT}$  1  $Y<sub>H</sub>$ **Im SSB-Modus**

Drehen Sie den **[MIC/PITCH]**-Regler, während Sie in das Mikrofon sprechen. Die ALC-Anzeige schwankt abhängig vom Lautstärkepegel. Stellen Sie sicher, dass der Maximalpegel während der Einstellung nicht die ALC-Zone übersteigt. **Im AM-Modus**

Drehen Sie den **[MIC/PITCH]**-Regler, während Sie in das Mikrofon sprechen. Stellen Sie den Wert so ein, dass die PWR-Anzeige je nach Lautstärke leicht schwankt.

#### *4* **Lassen Sie die [PTT]-Taste am Mikrofon los oder drücken Sie die [SEND]-Taste.**

Je nach Einstellung des Squelch-Pegels leuchtet die [BUSY/ TX]-LED grün auf oder erlischt.

- Sprechen Sie mit normaler Betonung und Lautstärke ins Mikrofon. Achten Sie darauf, mit dem Mund nicht zu nah an das Mikrofon zu kommen und sprechen Sie nicht zu laut. Das kann die Verzerrung erhöhen und so die Verständlichkeit auf der Empfängerseite verschlechtern.
	- Hinweise zur Verwendung eines Sprachprozessors finden Sie unter ["Sprachprozessor"](#page-107-0) [\(8-4](#page-107-0)).
	- Beachten Sie, dass der Ausgangspegel größer ist, wenn ein Mikrofon mit eingebautem AF-Verstärker verwendet wird.
	- Die Mikrofonverstärkung im FM-Modus kann im Erweiterten Menü [10] "Microphone Gain (FM Mode)" konfiguriert werden.

## **Einstellen der TX-Ausgangsleistung**

Halten Sie eine TX-Ausgangsleistung ein, die so niedrig wie möglich ist, aber achten Sie darauf, dass die Kommunikation reibungslos durchgeführt werden kann. Dadurch wird die Wahrscheinlichkeit von Interferenzen mit anderen Stationen verringert.

Die TX-Ausgangsleistung kann auch während des Sendens eingestellt werden.

#### **Drehen Sie den [POWER]-Regler, um die TX-Ausgangsleistung einzustellen.**

Wenn Sie den **[POWER]**-Regler nach rechts drehen, wird der Ausgangspegel erhöht, und wenn Sie ihn nach links drehen, wird der Ausgangspegel gesenkt. Der wählbare Bereich hängt wie folgt vom gewählten Band und Modus ab.

|                     | Andere als AM | AM             |
|---------------------|---------------|----------------|
| HF-Band             | 5 bis 100 [W] | 5 bis 25 [W]   |
| 50-MHz-Band         | 5 bis 100 [W] | 5 bis 25 [W]   |
| 70-MHz-Band (E-Typ) | 5 bis 50 [W]  | 5 bis 12,5 [W] |

<sup>●</sup> Die Leistung wird in einer Schrittweite von 1 W angezeigt. Eine Leistung von 12,5 W wird als "12 W" angezeigt.

#### **Feineinstellung der TX-Ausgangsleistung**

Die Schrittgröße kann durch Drehen des **[POWER]**-Reglers verändert werden.

#### **Im Menü [6-04] "Transmit Power Step Size" konfigurieren**

**Einstellungswert** 1 [W]/5 (Standard) [W]

**1[W]:** Stellt die TX-Ausgangsleistung in einer Schrittweite von 1 W ein.

**5[W]:** Stellt die TX-Ausgangsleistung in einer Schrittweite von 5 W (z. B. 5, 10, 15...) ein.

#### **TX-Ausgangsleistungsbegrenzer**

Mit dem TX-Ausgangsleistungsbegrenzer kann die TX-Ausgangsleistung begrenzt werden. Das ist eine Funktion, mit der verhindert wird, dass die TX-Ausgangsleistung einen für das jeweilige Band vorkonfigurierten Pegel überschreitet, wenn der **[POWER]**-Regler gedreht wird. Mit ihr kann auch die TX-Ausgangsleistung nur im DATA-Modus mit einem bestimmten Band begrenzt werden.

## **Ein-/Ausschalten des TX-Ausgangsleistungsbegrenzers**

#### **Drücken Sie F [MAX-Po].**

Bei jedem Drücken auf **F [MAX-Po]** wird der TX-Ausgangsleistungsbegrenzer ein oder ausgeschaltet.

- Wenn der TX-Ausgangsleistungsbegrenzer eingeschaltet ist, wird durch Drücken von **F [MAX-Po]** der Bestätigungsbildschirm zum Ausschalten des TX-Ausgangsleistungsbegrenzers aufgerufen.
- Durch Drücken von **[F4](OK)** wird die TX-Ausgangsleistungsbegrenzung ausgeschaltet. **[F7] (CANCEL)** oder **[ESC]** bricht den Vorgang ab.

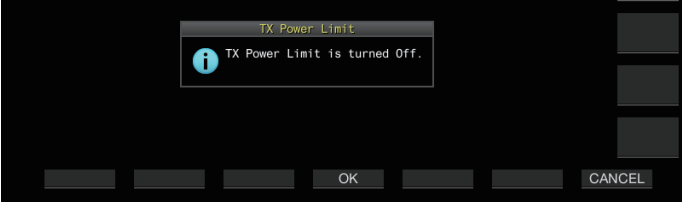

**Konfigurieren des TX-Ausgangsleistungsbegrenzers**

*1* **Halten Sie F [MAX-Po] gedrückt, um den Bildschirm für den TX-Ausgangsleistungsbegrenzer anzuzeigen.**

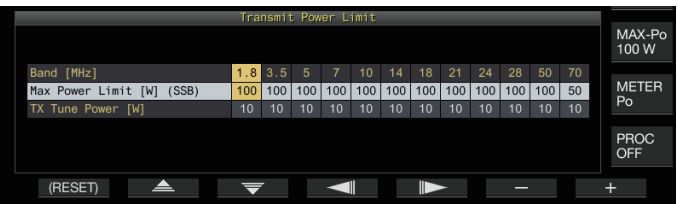

*2* **Drücken Sie F4 [ ]/F5 [ ], um ein Frequenzband auszuwählen.**

*3* **Drücken Sie F2 [ ]/F3 [ ], um die zu begrenzende TX-Ausgangsleistung auszuwählen.** Wählen Sie das zu begrenzende TX-Ausgangsleistungselement wie folgt aus. **Max Power Limit:** Zum Konfigurieren der TX-

Ausgangsleistungsbegrenzung während des Sendens. • Die TX-Ausgangsleistungsbegrenzung kann separat für die Modi SSB, CW, FSK/PSK, FM/AM und DATA konfiguriert

werden. **TX Tune Power:** Zum Konfigurieren der TX-

Ausgangsleistungsbegrenzung während der TX-Abstimmung.

- *4* **Drücken Sie F6 [–]/F7 [+] oder drehen Sie den [MULTI/CH]-Regler, um einen Grenzwert für die TX-Ausgangsleistung auszuwählen.**
	- Halten Sie **F1 [(RESET)]** gedrückt, um die Standardeinstellungen wiederherzustellen.

#### *5* **F [MAX-Po] gedrückt halten oder [ESC] drücken, um den Vorgang zu beenden.**

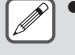

Für die beiden Antennenanschlüsse (Antenne 1/2) können unterschiedliche TX-Ausgangsleistungsbegrenzungen konfiguriert werden.

● Wenn das Erweiterte Menü [6] "TX Power Down with Transverter Enabled" auf "On" konfiguriert ist, werden die **F [MAX-Po]**- und Watt-Anzeige am rechten Bildschirmrand ausgeblendet, wenn der Umrichter oder Antriebsausgang eingeschaltet werden.

#### **Messgerät**

Das Messgerät zeigt den ausgelesenen Messwert des S-Messgeräts beim Empfang und den des ausgewählten Messgeräts beim Senden an.

#### **Ändern des Messgerätetyps**

Ein Digitalmessgerät und zwei Typen von Analogmessgeräten stehen zur Auswahl.

## **Ändern des Messgerätetyps über das Menü**

#### **Im Menü [0-09] "Meter Display Pattern" konfigurieren**

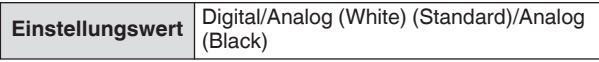

#### **Ändern des Messgerätetyps über den Touchscreen**

#### **Berühren Sie den Anzeigebereich des Messgeräts, während ein analoges oder digitales Messgerät angezeigt wird**

Bei jeder Berührung des Bildschirms wird das Messgerät in folgender Reihenfolge umgeschaltet: "Digital" → "Analog  $(wei)'' \rightarrow "Analog (schwarz)".$ 

• Im komprimierten Modus verändert das Berühren des Messgeräts die Anzeige nicht.

Digitalmessgerät **Analogmessgerät** 

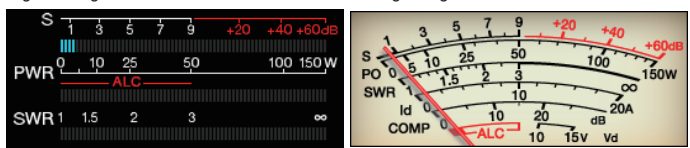

#### **Umschalten zwischen TX-Messgeräten**

#### **Drücken Sie F [METER].**

Bei jedem Drücken von **F [METER]** wird die Anzeige wie folgt entsprechend dem Messgerätetyp umgeschaltet. **Analoge Messgeräteanzeige wenn das TX-Messgerät**

**(digital) ausgeschaltet ist:**

 $\cdot \cdot P\circ \cdot \cdot \to \cdot \cdot \text{SWR} \cdot \cdot \to \cdot \text{Ud} \cdot \to \cdot \text{WCH} \cdot \cdot \cdot \to \cdot \text{WCH} \cdot \cdot \cdot \text{WCH} \cdot \cdot \cdot \cdot \text{WCH} \cdot \cdot \cdot \cdot \text{WCH} \cdot \cdot \cdot \cdot \text{WCH} \cdot \cdot \cdot \cdot \text{WCH} \cdot \cdot \cdot \cdot \text{WCH} \cdot \cdot \cdot \cdot \text{WCH} \cdot \cdot \cdot \cdot \text{WCH} \cdot \cdot \cdot \cdot \text{WCH} \cdot \cdot \cdot \cdot \text{WCH} \cdot \cdot \cdot \cdot \text{WCH} \cdot$ **Anzeige am unteren Ende des TX-Messgeräts (digital), wenn das TX-Messgerät (digital) eingeschaltet ist:** "SWR" → "Id" → "COMP"\* → "Vd" → "TEMP" →..

**Letzte Zeile der Anzeige im Anzeigemodus digitales Messgerät:**

 $\text{``SWR''} \rightarrow \text{``Id''} \rightarrow \text{``COMP''} \rightarrow \text{``Vd''} \rightarrow \text{``TEMP''} \rightarrow \dots$ **Wenn ein Mini-Digitalmessgerät angezeigt wird:**  $"Po" \rightarrow "SWR" \rightarrow "Id" \rightarrow "COMP" \rightarrow "ALC" \rightarrow "Vd" \rightarrow "TEMP" \rightarrow ...$ 

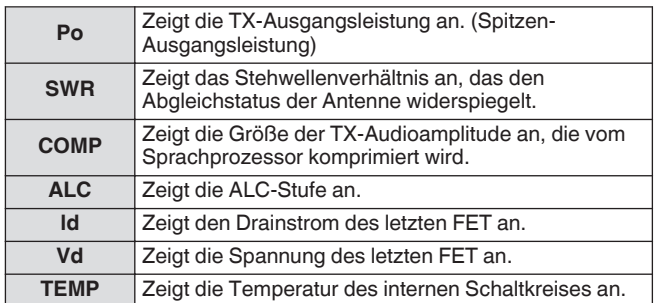

Mit einem externen Messgerät kann der Signalpegel angezeigt werden, indem ein Analogmessgerät mit dem METER-Anschluss an der Rückseite verbunden wird.

\*: Das COMP-Messgerät kann nur dann ausgewählt werden, wenn der Sprachprozessor eingeschaltet ist.

## 4 GRUNDLEGENDE BEDIENUNG

#### **Empfindlichkeit des S-Messgeräts im FM-Modus**

Der Standard-Ablenkungstyp im FM-Modus ist derselbe wie in den anderen Modi. Wenn Sie "High" auswählen, wird der Transceiver auf denselben Ablenkungstyp (hohe Empfindlichkeit) geschaltet wie unsere herkömmlichen Modelle.

#### **Im Menü [0-07] "FM Mode S-Meter Sensitivity" konfigurieren**

**Einstellungswert** Normal (Standard)/High

Diese Funktion ist verfügbar, wenn Menü [0-11] "S-Meter Scale" auf "Type 1" konfiguriert ist.

#### **Reaktion des Analog-Messgeräts**

Konfigurieren der Reaktionsgeschwindigkeit der analogen Messgeräteanzeige.

**Im Menü [0-08] "Meter Response Speed (Analog)" konfigurieren**

**Einstellungswert** 1 bis 3 (Standard) bis 4 (1 Schritt)

#### **Messgerät mit gehaltenem Spitzenwert**

Anzeige des Spitzenwerts des digitalen Messgeräts.

**Im Menü [0-10] "Meter Display Peak Hold" konfigurieren**

**Einstellungswert** Off/On (Standard)

#### **S-Messgeräteskala**

Umschalten des Ablenkungstyps für das S-Messgerät.

**Im Menü [0-11] "S-Meter Scale" konfigurieren**

**Einstellungswert** Type 1 (Standard)/Type 2

**Type 1:** Gleiche Skala wie unsere HF-Produkte.

**Type 2:** Anfängliche Auslenkung ist empfindlicher als Type 1.

Zusätzliche Hinweise für "Type 2"

- Die Anzeige des S-Messgeräts zeigt immer dann eine Ablenkung, wenn externes Rauschen vorhanden ist.
- Die Bewegung ist möglicherweise nicht ruckfrei, weil sie eine Pseudoabbildung der Ablenkung des S-Messgeräts ist.
- Eine Verengung der RF-Verstärkung kann die Durchgängigkeit von S0 bis S4 unterbrechen.

## **TX-Messgerät (Digital)**

Zusätzlich zur analogen Anzeige kann gleichzeitig auch ein zweistufiges Digitalmessgerät angezeigt werden.

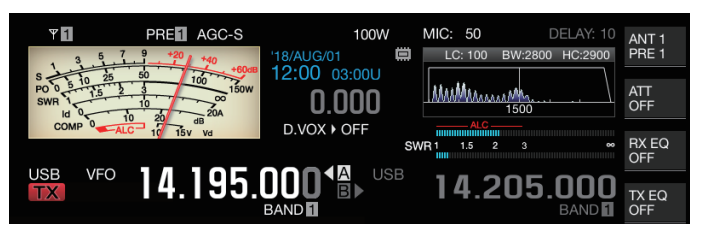

## **Im Menü [0-12] "TX Digital Meter" konfigurieren**

**Einstellungswert** Off (Standard)/On

- Das TX-Messgerät (digital) erscheint nur im analogen Anzeigemodus.
- Das TX-Messgerät (digital) wird in einem zweistufigen Balkenformat angezeigt. ALC wird auf der oberen Ebene angezeigt, während die Anzeige auf der unteren Ebene von der Einstellung des **F [METER]**-Digitalmessgeräts abhängt.
- Beim Senden zeigt das Analogmessgerät immer die TX-Ausgangsleistung an.

## **Umschalten der Antenne**

Schalten Sie die mit dem Antennenanschluss verbundene Antenne um. Die Einstellungen ANT 1/2, RX ANT und DRV werden automatisch im Antennenbandspeicher gespeichert. Wenn das später dasselbe Band wieder ausgewählt wird, wird automatisch dieselbe Antenne ausgewählt.

#### **Halten Sie F [ANT/PRE] gedrückt.**

Gedrückthalten von **F [ANT/PRE]** schaltet zwischen den Optionen "ANT 1" und "ANT 2" um.

Wenn "ANT 1" ausgewählt ist, wird << **1** |>> angezeigt. Wenn "ANT 2" ausgewählt ist, wird <<  $\sqrt{2}$  >> angezeigt.

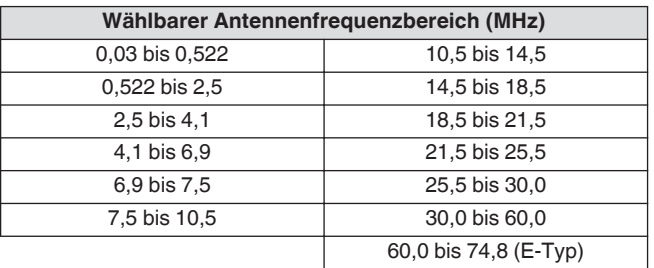

#### **RX-Antenne**

Wählen Sie eine RX-Antenne.

Um eine RX-Antenne wie z. B. eine HF-Tiefband-Beverage-Antenne oder eine Richtfunkantenne zu verwenden, verbinden Sie sie mit dem RX IN-Anschluss auf der Rückseite. Die Eingangsimpedanz beträgt 50 Ω. Ein selbst hergestellter oder im Handel erhältlicher BPF- oder Trap-Filter kann auch zwischen den Anschlüssen RX IN und RX OUT eingefügt werden.

#### **Drücken Sie [RX ANT].**

Beim jedem Drücken von **[RX ANT]** wird die RX-Antenne des ausgewählten Bands aktiviert oder deaktiviert. Wenn Sie die RX- Antenne aktiviert ist, wird << **N>>>>** auf dem Bildschirm angezeigt.

## **Antriebsausgang (DRV)**

Die zulässigen Ausgangsfrequenzbereiche vom Antriebsausgang (DRV) sind das 135-kHz-Band (135,700 kHz bis 137,799 kHz), das 475-kHz-Band (472,000 kHz bis 478,999 kHz) und die Amateurbänder zwischen 1,9 und 50/70 MHz. Die Ausgangsimpedanz beträgt 50 Ω und die Ausgangsleistung beträgt ungefähr 1 mW (0 dBm).

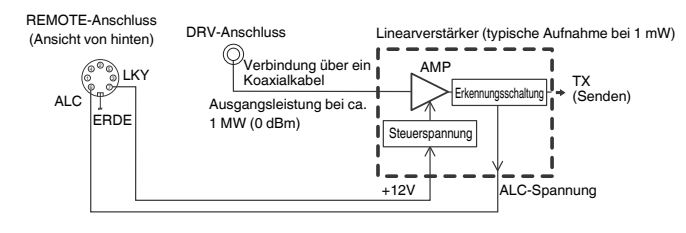

#### **Ein-/Ausschalten des Antriebsausgangs**

#### **Drücken Sie [DRV].**

Bei jedem Drücken auf **[DRV]** wird der Antriebsausgang einbzw. ausgeschaltet.

- Wenn der Antriebsausgang eingeschaltet ist, leuchtet die [DRV]-LED grün auf.
- Während der Ausgabe aus dem DRV-Anschluss werden keine TX-Signale aus dem ANT 1- und ANT 2-Anschluss ausgegeben.
- Das Senden von DRV-Anschluss wird nicht auf dem PWR-Messgerät angezeigt. Die ALC (automatische Pegelsteuerung) kann durch Anlegen einer ALC-Spannung von einem externen Gerät an den ALC-Anschluss der REMOTE-Buchse bedient werden. Der Betriebszustand wird in diesem Fall auf dem Messgerät angezeigt. Der DRV-Ausgangspegel wird nicht geregelt, wenn keine ALC-Spannung anliegt. Als solcher wird der Ausgangspegel gemäß den MIC-Eingang oder den Einstellungen des **[CAR]**-Reglers bestimmt.

Achten Sie sorgfältig auf die Verbindung, wenn Sie den Antriebsausgang wie oben beschrieben verwenden.

## **Einstellen des Antriebsausgangspegels**

#### **Drehen Sie den [POWER]-Regler.**

"nnn%" wird nach dem gewählten Antriebsausgangspegel angezeigt. [nnn: 5 bis 100]

- Für den AM-Modus und die anderen Modi außer dem AM-Modus kann jeweils ein unterschiedlicher Antriebsausgangspegel konfiguriert werden.
- Die Auflösung [1 %/5 %] zum Ändern des Antriebsausgangspegels kann mit der "Transmit Power Step Size"-Einstellung im Menü 6-04 geändert werden.

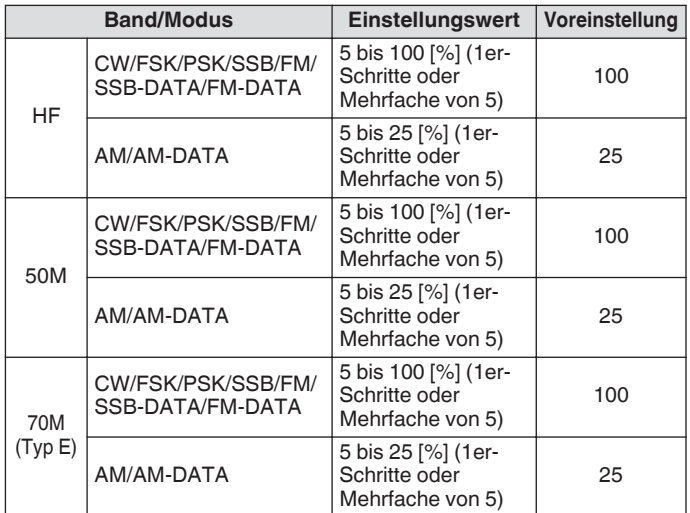

#### **Eingebauter Antennentuner**

Es ist wichtig sicherzustellen, dass die Impedanz des Koaxialkabels und die der Antenne gleich sind. Die Impedanz zwischen der Antenne und diesem Transceiver wird mit einem externen Antennentuner oder dem eingebauten Antennentuner abgeglichen.

#### **Impedanzanpassung an die Antenne**

#### *1* **Wählen Sie eine TX-Frequenz.**

- *2* **F [ANT/PRE] gedrückt halten, um eine Antenne auszuwählen.**
	- Wenn ein externer Antennentuner an den ANT 1-Anschluss angeschlossen wird, wählen Sie ANT 2 aus, wenn der eingebaute Antennentuner benutzt werden soll.
	- Der eingebaute Antennentuner kann nicht mit ANT 1 benutzt werden, wenn er an einen externen Antennentuner angeschlossen ist.

#### *3* **Halten Sie [AT] gedrückt, um die Abstimmung auszuführen.**

- Der Transceiver schaltet in den CW-Modus und beginnt mit der Abstimmung. Die TX-Ausgangsleistung wird automatisch auf 10 W konfiguriert und das SWR-Messgerät wird als TX-Messgerät ausgewählt.
- << **RATIF** >> und die [AT]-LED fangen an zu blinken. << **R** >> blinkt, wenn der Antennentuner während des Empfangs eingeschaltet ist.
- Um die Abstimmung wieder aufzuheben, drücken Sie **[AT]** erneut.
- Wenn das SWR (Stehwellenverhältnis) der Antenne extrem hoch ist (10:1 und darüber), wird ein Alarmton ("SWR" als Morsecode) ausgegeben und der eingebaute Antennentuner wird deaktiviert.
- Stellen Sie die Antenne so ein, dass das SWR gesenkt wird, bevor Sie den Abstimmvorgang erneut starten.

#### *4* **Überprüfen Sie, ob die Abstimmung abgeschlossen ist.**

- Wenn die Abstimmung erfolgreich abgeschlossen ist, wird der Morsecode "T" als Ton ausgegeben.
- Wenn die Abstimmung abgeschlossen ist, leuchten << RIATE >> und die [AT]-LED dauerhaft. << RI >> blinkt, wenn der Antennentuner während des Empfangs eingeschaltet ist.
- Wenn der Abgleich für die Dauer von 20 Sekunden nicht erreicht wird, wird ein Alarmton ausgegeben (anhaltende Ausgabe von "5" als Morsecode). Wenn das passiert, prüfen Sie die SWR-Anzeige und drücken Sie **[AT]**, um die Abstimmung anzuhalten, wenn der SWR-Wert zu niedrig ist.
- Die Abstimmung des eingebauten Antennentuners wird nicht außerhalb des zulässigen TX-Frequenzbereichs durchgeführt.
	- Während des Sendens wird die Abstimmung durch Gedrückthalten von **[AT]** gestartet.
	- Wenn der Abgleich für die Dauer von 60 Sekunden nicht erreicht wird, endet die Abstimmung automatisch. Wenn das passiert, schaltet sich der Antennentuner-Schaltkreis aus, << **RATT** >> verschwindet und die [AT]-LED erlischt.
	- Wenn die Abstimmung nicht automatisch beendet wird, auch wenn das SWR der Antenne bei 3:1 oder niedriger liegt, richten Sie das Antennensystem aus, um das SWR zu senken und versuchen Sie erneut, die Abstimmung durchzuführen.
	- Das SWR erreicht möglicherweise nicht 1: 1, obwohl die Abstimmung beendet ist.

## <span id="page-55-0"></span>**Voreinstellung**

Die Abstimmungsergebnisse können als Voreinstellungsdaten im eingebauten Antennentuner je nach den voreingestellten Frequenzkategorien gespeichert werden.

Wenn der eingebaute Antennentuner eingeschaltet wird, werden die Voreinstellungsdaten, die der aktuellen TX-Frequenz entsprechen, automatisch für den eingebauten Antennentuner konfiguriert.

## **Drücken Sie [AT].**

- << >> erscheint auf dem Bildschirm. Wenn der Antennentuner während des Empfangens eingeschaltet ist, wird << **R** >> angezeigt. Die Voreinstellungsdaten, die der aktuellen TX-Frequenz entsprechen, werden für den eingebauten Antennentuner konfiguriert.
- Wenn die TX-Frequenz verändert wird, werden die Voreinstellungsdaten, die der voreingestellten Frequenzkategorie entsprechen, automatisch für den eingebauten Antennentuner konfiguriert.
- Drücken Sie zum Ausschalten des eingebauten Antennentuners erneut auf **[AT]**.

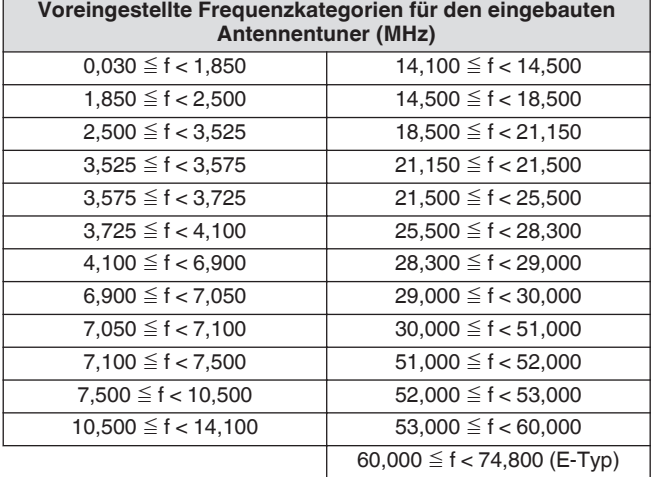

#### **Anhalten der Übertragung am Ende der Antennenabstimmung**

Das Senden kann angehalten werden, nachdem die Antennenabstimmung beendet ist.

**Im Erweiterten Menü [7] "TX Hold After Antenna Tuning" konfigurieren**

**Einstellungswert** Off (Standard)/On

**Off:** Kehrt zum Empfangsstatus zurück, nachdem die Antennenabstimmung beendet ist. **On:** Setzt das Senden mit 10 [W] im CW-Modus fort, nachdem die Antennenabstimmung beendet ist.

Wenn das Senden nach dem Ende der Antennenabstimmung angehalten ist, wird der Haltestatus aufgehoben, sobald Sendefunktionen wie **[SEND]** oder **PF [DATA SEND]** ausgeführt werden oder wenn **[AT]** gedrückt wird.

#### **Umschalten des Antennentunerverhaltens während des Empfangs**

Empfangene Signale können durch den eingebauten Antennentuner geleitet werden. Das Einschalten dieser Funktion kann helfen, Empfangsstörungen durch andere entfernte Frequenzen zu reduzieren.

#### **Im Erweiterten Menü [8] "Antenna Tuner during RX" konfigurieren**

**Einstellungswert** Off (Standard)/On

**Off:** Empfangene Signale werden nicht durch den eingebauten Antennentuner geleitet.

**On:** Empfangene Signale werden durch den eingebauten Antennentuner geleitet.

- Wenn der vollständige Zwischenruf im CW-Modus eingeschaltet ist, funktioniert der Antennentuner während des Empfangs unabhängig von der obigen Einstellung.
	- Wenn die TX- und RX-Frequenz im Split-Betrieb verschieden sind, funktioniert der Antennentuner während des Empfangs nicht, unabhängig von der obigen Einstellung.

#### **Konfigurieren des Verhaltens des eingebauten Antennentuners für jedes Frequenzband**

Es stehen zwei Optionen zur Verfügung, entweder den EIN/AUS-Status des eingebauten Antennentuners separat für jede Bandkategorie zu speichern oder denselben Status für alle Bänder zu speichern.

#### **Im Erweiterten Menü [9] "Antenna Tuner Operation per Band" konfigurieren**

**Einstellungswert** | Off (Standard)/On

**Off:** Speichert denselben EIN/AUS-Status des eingebauten Antennentuners für alle Bänder. **On:** Speichert den EIN/AUS-Status des eingebauten Antennentuners für jede Bandkategorie einzeln.

#### **Anschließen des externen Antennentuners AT-300**

Wenn Sie den externen Antennentuner AT-300 verwenden, verbinden Sie ihn mit dem ANT 1-Anschluss und dem AT-Anschluss.

- Der AT-300 funktioniert nicht, wenn er an den ANT 2-Anschluss angeschlossen wird. Der AT-Anschluss ist ein Steueranschluss, der ausschließlich für den AT-300 verwendet wird. Er kann nicht zur Steuerung anderer externer Antennentuner verwendet werden. Wenn ein anderer externer Antennentuner als der AT-300 angeschlossen ist, verwenden Sie die TX-Abstimmung.
- - Der AT-300 kann nicht mit dem 50/70-MHz-Band verwendet werden. Wenn Sie eine Antenne für das 50/70-MHz-Band verwenden, verbinden Sie sie mit dem ANT 2-Anschluss.
	- Wenn der AT-300 mit dem AT-Anschluss verbunden ist und ANT 1 verwendet wird, wird das Signal nicht durch den Schaltkreis des eingebauten Antennentuners geleitet.
	- Die Produktion des AT-300 wurde eingestellt.

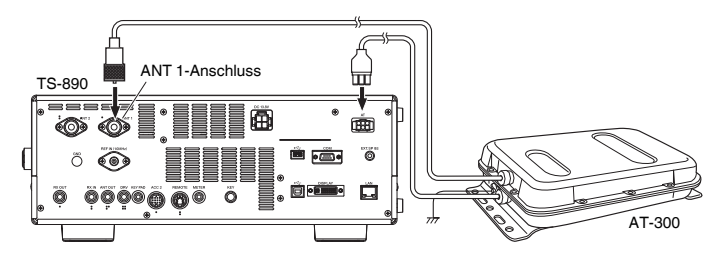

# <span id="page-56-0"></span>**5 KOMMUNIKATIONSHILFEN**

## **Split-Betrieb**

Für Empfang und Senden wird während der normalen Kommunikation dieselbe Frequenz verwendet. Wählen Sie in diesem Fall entweder VFO A oder VFO B aus. Jedoch kann je nach den Umständen eine unterschiedliche Frequenz für Empfangen und Senden gewählt werden. In diesem Fall müssen zwei VFOs verwendet werden. Dies wird als "Split-Betrieb" bezeichnet. Der "Split-Betrieb" wird in solchen Fällen angewendet, in denen z. B. ein FM-Umsetzer zum Einsatz kommt oder eine DX-Station gerufen wird.

## *1* **Drücken Sie [SPLIT].**

<< SPLIT >> leuchtet auf, wenn der Transceiver in den Split-Modus geht.

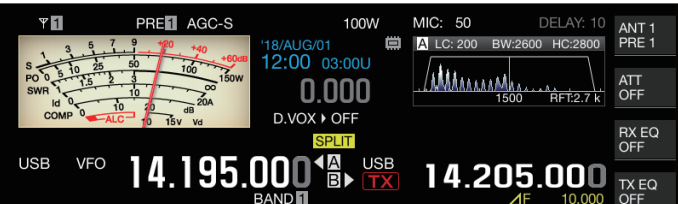

*2* **Drücken Sie [A/B], um "VFO A" oder "VFO B" auszuwählen.**

Der Wert links ist die RX-Frequenz. (Im Beispiel durch < angezeigt)

Der Wert rechts ist die TX-Frequenz. (Im Beispiel durch  $\Box$ ) angezeigt)

- *3* **Wählen Sie eine Frequenz.**
	- Um eine ausgewählte VFO-Frequenz auf den anderen VFO zu kopieren, halten Sie **[A/B]** gedrückt.
- *4* **Drücken Sie [A/B], um den anderen VFO auszuwählen.**
- *5* **Wählen Sie eine Frequenz.**

#### **Split-Betrieb beenden**

*6* **Drücken Sie [SPLIT].**

Der Transceiver schaltet in den Simplexmodus und die Leuchte für << **SPLIT** >> erlischt.

#### **Direkte Eingabe der von der DX-Station vorgegebenen Frequenzabweichung**

Um die Frequenzabweichung zwischen der für die DX-Station festgelegten Frequenz und der RX-Frequenz direkt zu konfigurieren, führen Sie die nachstehend beschriebenen Schritte aus, während Sie Signale von der DX-Station empfangen.

## *1* **Halten Sie [SPLIT] gedrückt.**

• << SPLIT > > fängt an zu blinken.

*2* **Geben Sie die von der DX-Station vorgegebene Frequenz in kHz-Einheiten ein.**

Um den Konfigurationsvorgang zu beenden, drücken Sie **[CLR]**.

Wenn die von der DX-Station vorgegebene Frequenz ein positiver Wert ist, geben Sie die vorgegebene Frequenz mit dem Zifferntastenfeld in kHz-Einheiten ein. Wenn die von der DX-Station vorgegebene Frequenz ein negativer Wert ist, geben sie am Anfang des Frequenzwerts eine "0" ein. Wenn beispielsweise "+5 kHz" vorgegeben ist, geben Sie "5" ein. Wenn "-5 kHz" vorgegeben ist, geben Sie "0" und anschließend "5" ein.

Wenn die Eingabe abgeschlossen ist, ist die TX-Frequenz konfiguriert und der Split-Betrieb ist jetzt aktiviert.

• << **SPLIT** >> hört auf zu blinken und leuchtet dauerhaft.

#### **Drehen des Abstimmreglers zum Suchen nach einer Sendefrequenz**

Um nach einer TX-Frequenz per Drehung des **Abstimmungsreglers** zu suchen, führen Sie die unten stehenden Schritte aus, während Sie Signale von der DX-Station empfangen.

- *1* **Halten Sie [SPLIT] gedrückt.** << SPLIT >> fängt an zu blinken.
- *2* **Drehen Sie den Abstimmregler, um nach einer TX-Frequenz zu suchen.** Um den Konfigurationsvorgang zu beenden, drücken Sie
- **[CLR]**. *3* **Drücken Sie [SPLIT].**
- Die in Schritt 2 gefundene Frequenz wird als TX-Frequenz konfiguriert und der Split-Betrieb ist jetzt aktiviert.
	- << SPLIT >> hört auf zu blinken und leuchtet dauerhaft.

## ⊿**F-Display**

Dieses Element zeigt den Unterschied zwischen der RX-Frequenz und der TX-Frequenz im Split-Betrieb an.

#### **USB VFO** 14.195.000 14.205.000 TX EQ

## **Im Menü [6-15] "Delta Frequency Display" konfigurieren**

**Einstellungswert** Off/On (Standard)

- Wenn die Anzeige ⊿F leuchtet, wird während des Split-Betriebs << **/>/>/> >>** unterhalb der TX-Frequenzanzeige angezeigt.
- Wenn << $\sqrt{F}$  >> unterhalb der TX-Frequenz angezeigt wird, wird die Bandspeichernummer auf der rechten Seite nicht angezeigt.
- Wenn RIT oder XIT eingeschaltet ist, ist der ⊿F-Wert der Unterschied zwischen der TX-Frequenz und der RX-Frequenz mit hinzugefügter RIT- oder XIT-Frequenz.

## **Ändern der Splitfrequenz mit dem [RIT/XIT]-Regler**

Wenn im Split-Modus die RIT/XIT-Funktion ausgeschaltet ist, kann die Split-Frequenz durch Drehen des **[RIT/XIT]**-Reglers eingestellt werden.

#### **Im Menü [3-12] "Split Frequency Offset by RIT/XIT Control" konfigurieren**

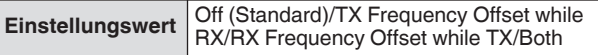

**TX Frequency Offset while RX:** Die Split-Sendefrequenz kann während des Empfangs eingestellt werden. Wenn Signale von einer DX-Station empfangen werden, ändert das Drehen des **[RIT/XIT]**-Reglers die TX-Frequenz im Voraus zu der von der Zielstation vorgegebenen Frequenz. **RX Frequency Offset while TX:** Die Split-Empfangsfrequenz kann während des Sendens eingestellt werden. Wenn die eigene Station als DX-Station sendet, ändert das Drehen des **[RIT/XIT]**-Reglers die RX-Frequenz im Voraus zu der von der Zielstation vorgegebenen Frequenz.

**Both:** Aktiviert beides.

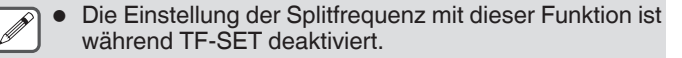

#### **Konfigurieren der Band-Direkttaste während des Split-Betriebs**

Es stehen drei Optionen für das Verhalten der Band-Direkttaste bei ihrer Betätigung während des Split-Betriebs zur Auswahl.

#### **Im Menü [3-13] "Band Direct Keys in Split Mode" konfigurieren**

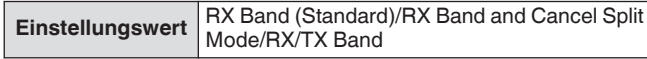

#### **RX Band:** Ändert das Empfangsband.

**RX Band and Cancel Split Mode:** Ändert das Empfangsband und hebt den Split-Modus auf.

**RX**/**TX Band:**

- Ändert gleichzeitig das Empfangs- und das Sendeband.
- Dem Sendeband und dem Empfangsband wird dieselbe Speichernummer zugewiesen.
- Jedes Band kann unter Aufrechterhaltung des Split-Status eingestellt werden.

## **TF-SET (Einstellen der Sendefrequenz)**

TF-SET ist eine Funktion zum vorübergehenden Umschalten der TX-Frequenz und der RX-Frequenz. Signale können mit der eigenen Frequenz empfangen werden, wenn der TF-SET-Schalter gedrückt gehalten wird, und die TX-Frequenz kann in diesem Zustand auch geändert werden. Dadurch kann überprüft werden, ob in der neu ausgewählten TX-Frequenz eine Interferenz vorliegt.

- Ein Anruf wird an die Zielstation gesendet, wenn keine Interferenz auftritt, und zum richtigen Zeitpunkt, um eine reibungslose Kommunikation mit DX-Stationen sicherzustellen, die Anrufe von einer großen Anzahl von Stationen empfangen. Mit anderen Worten, der Kommunikationsstatus der DX-Station bei Vorliegen von Störsignalen wird berücksichtigt, und das Senden wird mit der TF-SET-Funktion zu dem Zeitpunkt ausgeführt, zu dem die DX-Station in dem Empfangszustand ist und kein Senden von anderen Stationen erfolgt. Wenn Sie diese Funktion intelligent nutzen, können Sie mit einer größeren Anzahl von DX-Stationen kommunizieren.
- *1* **Konfigurieren Sie die Frequenz für den Split-Betrieb.**
- *2* **Halten Sie [TF-SET] gedrückt.** Die TX-Frequenz und RX-Frequenz werden umgeschaltet.
- *3* **Drehen Sie den Abstimmregler, während Sie [TF-SET] gedrückt halten, oder drücken Sie [UP]/[DWN] am Mikrofon.**
	- Die Signale werden auf der neuen TX-Frequenz empfangen.
- *4* **Lassen Sie [TF-SET] los.** Der Empfang beginnt mit der ursprünglichen RX-Frequenz.
	- Die Einstellung der Splitfrequenz mit dem **[RIT/XIT]**-
	- Regler ist während TF-SET deaktiviert. Das Einschalten der Frequenzsperre vor der Nutzung
	- der TF-SET-Funktion hilft zu verhindern, dass der Transceiver die Verbindung zur DX-Station aufgrund einer Fehlbedienung verliert.

## **AGC**

AGC (Automatische Verstärkungsregelung) ist eine Funktion zur automatischen Regelung der IF-Verstärkung um Schwankungen der Signalstärke des empfangenen Signals zu minimieren.

- Die AGC-Zeitkonstante wird je nach Empfangsstatus und Betriebsmodus (außer im FM-Modus) auf FAST, MID oder SLOW konfiguriert.
- Der digitale AGC-Schaltkreis dieses Transceivers unterteilt die Zeitkonstante in 20 Stufen von SLOW bis FAST, wobei "1" die schnellste und "20" die langsamste ist.
- Im Allgemeinen ist die Zeitkonstante in den Modi CW und FSK als schnelle Zeitkonstante konfiguriert, in denen Schwankungen der Signalstärke gut definiert sind, und in den Modi SSB und AM als langsame Zeitkonstante, in denen die Änderungen graduell sind.
- Eine schnelle Zeitkonstante ist jedoch auch in den Modi SSB und AM nützlich, um die Abstimmung schnell durchzuführen, oder wenn schwache Signale empfangen werden.
- AGC kann auch ausgeschaltet werden.
- Für AGC wird für jeden Modus eine andere Standard-Zeitkonstante konfiguriert, wie im Folgenden dargestellt.

## **Einstellung der AGC-Standard-Zeitkonstante**

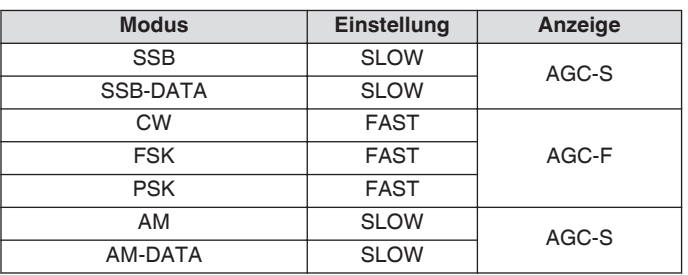

## **Umschalten der AGC-Zeitkonstante**

- *1* **Wählen Sie einen anderen Modus als FM.**
- *2* **Drücken Sie [AGC], um eine AGC-Zeitkonstante auszuwählen.**

Bei jedem Drücken von **[AGC]** ändert sich die Auswahl in der folgenden Reihenfolge: "AGC-F" → "AGC-M" → "AGC-S".

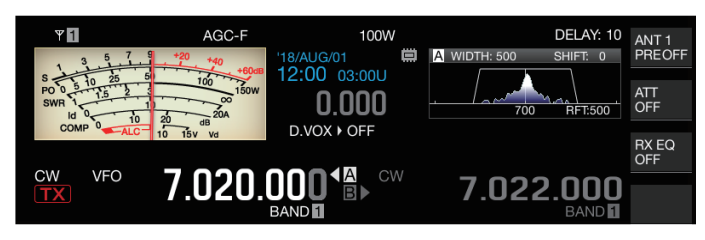

**Einstellen des Vorgabewerts für die AGC-Zeitkonstante**

*1* **Halten Sie [AGC] gedrückt, um den AGC-Konfigurationsbildschirm aufzurufen.**

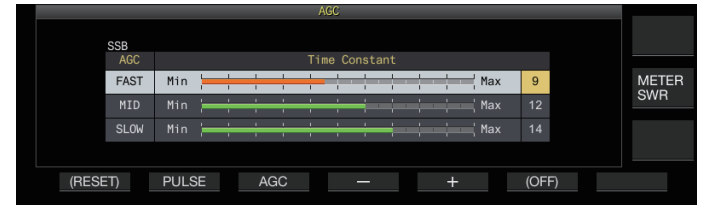

- *2* **Drücken Sie F3 [AGC] oder [AGC], um "FAST", "MID" oder "SLOW" auszuwählen.**
- *3* **Drücken Sie F4 [–]/F5 [+] oder drehen Sie den [MULTI/CH]-Regler, um die AGC-Zeitkonstante zu ändern.**

**Einstellungswert** 1 bis 20

Die AGC-Zeitkonstante ist am schnellsten, wenn sie auf "1" konfiguriert ist, und am langsamsten, wenn sie auf "20" konfiguriert ist.

• Die Werte der Standard-AGC-Zeitkonstante sind in den jeweiligen Betriebsmodi wie folgt.

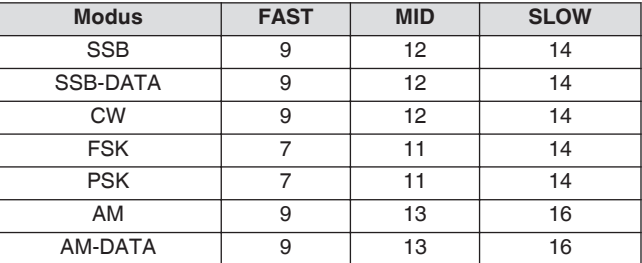

*4* **[AGC] gedrückt halten oder [ESC] drücken, um den Vorgang zu beenden.**

## **AGC OFF**

Schaltet AGC je nach Zustand der empfangenen Signale automatisch aus. Die RF-Verstärkung wird festgelegt, wenn AGC auf AUS steht, was es in einigen Fällen leichter macht, schwache Signale zu hören.

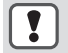

Wenn AGC ausgeschaltet wird, während das S-Messgerät aufgrund des Signals ausschlägt, kann der Ton mit unerwartet hoher Lautstärke an den Lautsprecher oder Kopfhörer ausgegeben werden.

Drehen Sie den **[RF]**-Regler, um die RF-Verstärkung im Voraus zu verringern. Schalten Sie AGC aus und stellen Sie anschließend die RF-Verstärkung ein, indem Sie den **[RF]**-Regler drehen, bis das Signal klar zu hören ist.

Führen Sie folgende Schritte aus, um AGC auszuschalten.

- *1* **Halten Sie [AGC] gedrückt, um den AGC-Konfigurationsbildschirm aufzurufen.**
- *2* **Halten Sie F6 [(OFF)] gedrückt, um AGC auf AUS zu konfigurieren.**

<< **ACCOFF** >> leuchtet auf und der Anzeigebereich für den voreingestellten Wert ist ausgegraut.

*3* **[AGC] gedrückt halten oder [ESC] drücken, um den Vorgang zu beenden.**

#### **AGC Schnelle Wiederherstellung**

Diese Funktion führt eine Wiederherstellung des Zustands durch die Unterdrückung durch, die auftritt, wenn das RX-Signal Impulsrauschen enthält.

- *1* **Halten Sie [AGC] gedrückt, um den AGC-Konfigurationsbildschirm aufzurufen.**
- *2* **Drücken Sie F2 [PULSE], um den Konfigurationsbildschirm für die AGC-Schnellwiederherstellung aufzurufen.**

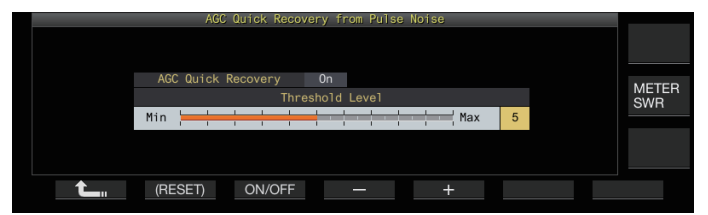

- *3* **Drücken Sie F3 [ON/OFF], um diese Funktion auf "On" einzustellen.**
- *4* **Drücken Sie F4 [–]/F5 [+] oder drehen Sie den [MULTI/CH]-Regler, um den Schwellenwert zu ändern.**

Die Konfiguration auf einen höheren Wert aktiviert diese Funktion, wenn der Unterschied zwischen dem RX-Signal und dem Impulsrauschen gering ist.

**Einstellungswert** 1 bis 5 (Standard) bis 10

- Diese Funktion ist möglicherweise nicht wirksam bei Impulsrauschen, das in einem kurzen Zeitintervall auftritt.
	- In Abhängigkeit vom RX-Signal kann es bei der Konfiguration auf einen hohen Schwellenwert dazu kommen, dass der Transceiver nicht mehr funktioniert und der RX-Ton verzerrt ist.
- *5* **[AGC] gedrückt halten oder [ESC] drücken, um den Vorgang zu beenden.**

## **RX-Equalizer**

Mit dieser Funktion kann die Tonqualität durch Einstellen der Charakteristik der RX-Frequenz verändert werden. Es stehen 6 RX-Equalizertypen zur Verfügung, die für jeden Modus separat konfiguriert werden können. Für jede der Optionen zwischen "User 1" und "User 3" kann ein Satz der Equalizer-Charakteristik frei konfiguriert werden.

#### **Ein-/Ausschalten des RX Equalizers**

#### **Drücken Sie F [RX EQ].**

Bei jedem Drücken auf **F [RX EQ]** wird der RX-Equalizer einbzw. ausgeschaltet.

#### **Auswählen einer Charakteristik für den RX-Equalizer**

*1* **Halten Sie F [RX EQ] gedrückt, um den Konfigurationsbildschirm für den RX-Equalizer aufzurufen.**

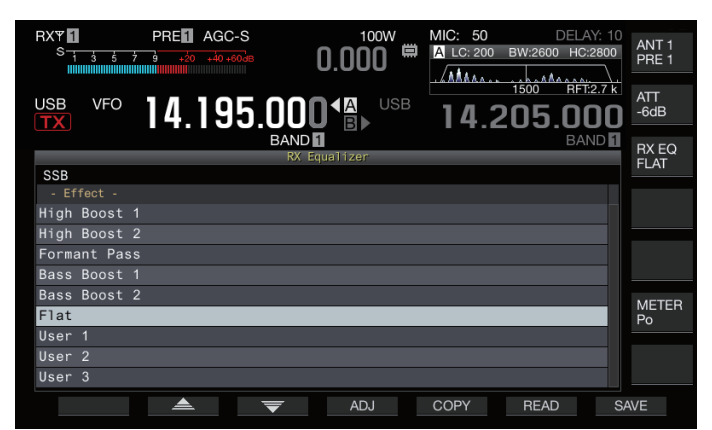

#### *2* **Drücken Sie F2 [ ]/F3 [ ] oder drehen Sie den [MULTI/CH]-Regler, um eine Equalizer-Charakteristik auszuwählen.**

Die ausgewählte Equalizer-Charakteristik wird aktiviert.

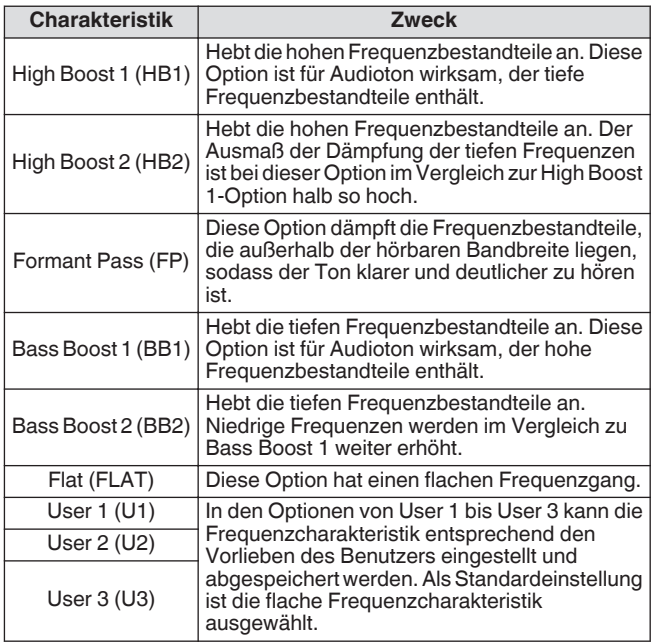

*3* **F [RX EQ] gedrückt halten oder [ESC] drücken, um den Vorgang zu beenden.**

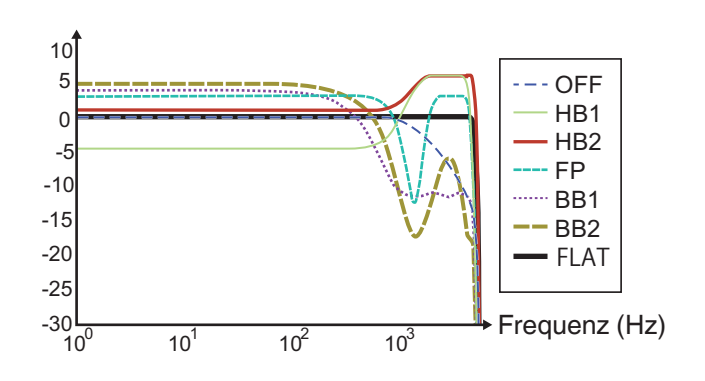

#### Kurve des RX-Charakteristik

- Wenn der RX DSP-Equalizer eingeschaltet ist, wird die Wirkung ("HB1"/"HB2"/"FP"/"BB1"/"BB2"/"FLAT"/"U1"/ "U2"/"U3") am unteren Ende der Tastenübersicht angezeigt.
	- Wenn der RX DSP-Equalizer ausgeschaltet ist, wird "OFF" am unteren Ende der Tastenübersicht angezeigt.

#### **Anpassen der Equalizer-Charakteristik**

Die Equalizer-Charakteristik kann je nach den Vorlieben des Benutzers angepasst werden. Außerdem kann die angepasste Charakteristik aus benutzerdefinierte Einstellung gespeichert werden.

- *1* **Halten Sie F [RX EQ] gedrückt, um den Konfigurationsbildschirm für den RX-Equalizer aufzurufen.**
- *2* **Wählen Sie eine Equalizer-Charakteristik.**
- *3* **Drücken Sie F4 [ADJ], um den Einstellungsbildschirm des RX-Equalizers anzuzeigen.**

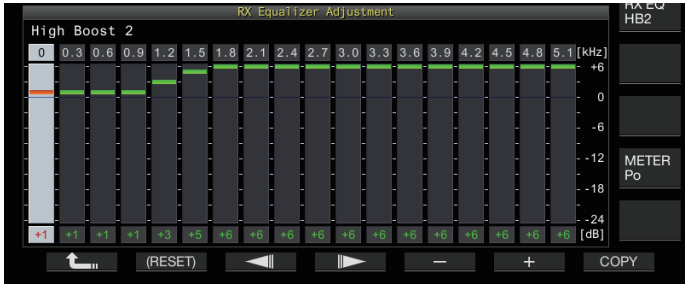

*4* **Drücken Sie F3 [ ]/F4 [ ], um die einzustellende Frequenz auszuwählen.**

- *5* **Drücken Sie F5 [–]/F6 [+] oder drehen Sie den [MULTI/CH]-Regler, um die Frequenz einzustellen.**
	- Durch Berühren eines Punktes auf dem Einstellungsbildschirm des TX-Equalizers wird das entsprechende Frequenzband ausgewählt und die Frequenz auf die ausgewählte Stufe geändert. Eine weitere Möglichkeit ist das Berühren eines Punktes zur Grobeinstellung, gefolgt von der Feineinstellung in den Schritten 3 und 4.
	- Wenn Sie **F2 [(RESET)]** gedrückt halten, werden alle Frequenzstufen auf die Standardeinstellung zurückgesetzt.
- *6* **F [RX EQ] gedrückt halten oder [ESC] drücken, um den Vorgang zu beenden.**
	- Außer den Optionen von User 1 bis User 3 kann die Equalizer-Charakteristik der anderen Optionen auch auf dem Einstellbildschirm für den RX-Equalizer geändert werden.
		- Wenn der konfigurierte Pegel des RX DSP-Equalizers von dem konfigurierten Pegel der benachbarten Frequenz abweicht, kann die gewünschte Dämpfung möglicherweise nicht erreicht werden.

#### **Equalizer-Daten kopieren**

Die benutzerdefinierte Equalizer-Charakteristik kann zu einer der Optionen von "User 1" bis "User 3" kopiert werden.

- *1* **Halten Sie F [RX EQ] gedrückt, um den Konfigurationsbildschirm für den RX-Equalizer aufzurufen.**
- *2* **Drücken Sie F2 [ ]/F3 [ ], um den zu speichernden Equalizer auszuwählen.**
	- Beim Drücken von **F4 [ADJ]** auf dem RX-Equalizer-Bildschirm wird der Einstellbildschirm für den RX-Equalizer angezeigt. Equalizer-Daten können entweder vom RX-Equalizer-Bildschirm oder vom Einstellbildschirm für den RX-Equalizer kopiert werden.

#### *3* **Drücken Sie F5 [COPY].**

- Es erscheint eine Meldung, in der Sie aufgefordert werden, den
- Speicherort für die Kopie der Equalizer-Charakteristik zu bestätigen. • Wenn Sie **F7 [CANCEL]** drücken, wird der Kopiervorgang der Equalizer-Daten beendet, ohne die Daten zu kopieren, und die Anzeige des RX-Equalizer-Bildschirms oder des Einstellbildschirms für den RX-Equalizer wiederhergestellt.

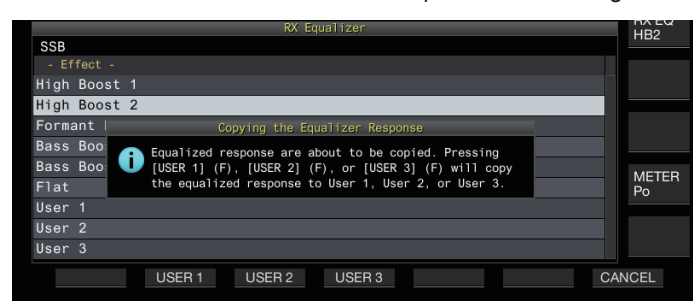

#### *4* **Drücken Sie F2 [USER 1], F3 [USER 2] oder F4 [USER 3], um den Speicherort für die Kopie der Daten festzulegen.**

Der in Schritt 2 ausgewählt Equalizer wird zu "USER 1", "USER 2" oder "USER 3" kopiert.

- Wenn die Kopie abgeschlossen ist, verschwindet die Meldung zur Bestätigung des Speicherorts für die Kopie der Equalizer-Charakteristik und die Anzeige kehrt zum RX-Equalizer-Bildschirm oder zum Einstellbildschirm für den RX-Equalizer zurück.
- *5* **F [RX EQ] gedrückt halten oder [ESC] drücken, um den Vorgang zu beenden.**

#### **Equalizer-Daten speichern**

Es können mehrere Sätze von benutzerdefinierten DSP-Equalizer-Einstellungsdaten erstellt und gespeichert werden.

- Bevor Sie diese Schritte ausführen, konfigurieren Sie den Zielort zum Speichern der Daten unter "File Storage Location" im "[Menü USB/Dateiverwaltung"](#page-123-0) auf den "Internal Memory" oder das "USB Flash Drive". (Siehe [11-2\)](#page-123-0)
- Um die Daten auf einem USB-Flashlaufwerk zu speichern, setzen Sie ein mit diesem Transceiver formatiertes USB-Flashlaufwerk in  $\leftarrow$  (USB-A) ein.
- *1* **Halten Sie F [RX EQ] gedrückt, um den Konfigurationsbildschirm für den RX-Equalizer aufzurufen.**
- *2* **Drücken Sie F2 [ ]/F3 [ ], um den zu speichernden Equalizer auszuwählen.**
- *3* **Drücken Sie F7 [SAVE].**

Eine Nachricht wird angezeigt, die besagt, dass das Speichern beendet ist.

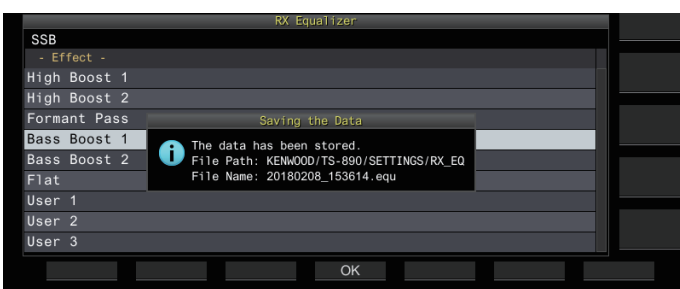

- *4* **Drücken Sie F4 [OK].**
- *5* **F [RX EQ] gedrückt halten oder [ESC] drücken, um den Vorgang zu beenden.**
	- Die gespeicherte Datei wird im Format "JJJJMMTT\_hhmmss" benannt. Die Erweiterung der gespeicherten Datei lautet "equ". (Beispiel) Wenn das Datum der 15. Februar 2018, 10:20:30 Uhr ist: 20180215\_102030.equ ● Der Name der Zielordners lautet wie folgt. (Der Name ist vom Zielort für das Speichern der Dateien abhängig.) • USB-Flashlaufwerk: "KENWOOD
		- \TS-890\SETTINGS\RX\_EQ"
		- Eingebauter Speicher: "SETTINGS\RX\_EQ"
		- Achten Sie beim Entfernen des USB-Flashlaufwerks darauf, ["Sicheres Entfernen des USB-Flash-Speichers](#page-127-0)" [\(11-6](#page-127-0)) auszuführen.

#### **Equalizer-Daten lesen**

Im internen Speicher oder USB-Flash-Speicher gespeicherte RX DSP-Equalizerdaten können ausgelesen werden.

- Um die Daten von einem USB-Flash-Speicher auszulesen, setzen Sie den USB-Flash-Speicher mit den TX-Equalizerdaten in  $\leftarrow$  (USB-A) ein.
- *1* **Halten Sie F [RX EQ] gedrückt, um den Konfigurationsbildschirm für den RX-Equalizer aufzurufen.**
- *2* **Drücken Sie F2 [ ]/F3 [ ], um den auszulesenden Equalizer auszuwählen.**
- *3* **Drücken Sie F6 [READ], um den Bildschirm zur Auswahl der auszulesenden Datei aufzurufen.**

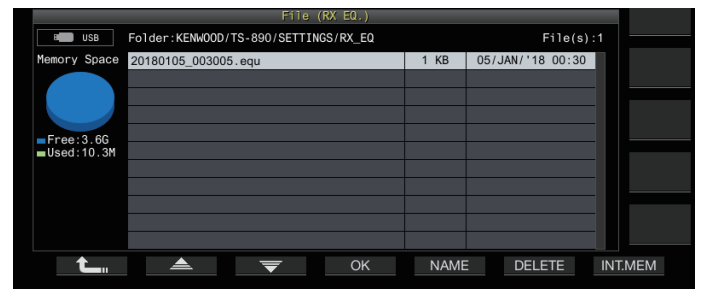

#### *4* **Wählen Sie die auszulesende Datei aus.**

- Drücken Sie **F7 [INT.MEM]**, um die Daten vom internen Speicher auszulesen.
- Drücken Sie **F7 [USB.MEM]**, um die Daten vom USB-Flash-Speicher auszulesen. (Wenn kein USB-Flash-Speicher angeschlossen ist, erscheint ein Bildschirm mit einer Nachricht, die Sie auffordert, den USB-Flash-Speicher bereitzuhalten.)
- Wenn Sie **F5 [NAME]** drücken, kann der Dateiname
- geändert werden. Wenn Sie **F6 [DELETE]** drücken, wird eine Nachricht angezeigt, die Sie auffordert, das Löschen der Datei zu bestätigen. Wenn Sie **F4 [OK]** drücken, wird die Datei gelöscht.
- *5* **Drücken Sie F2 [ ]/F3 [ ], um die auszulesende RX-Equalizerdatendatei auszuwählen.**

Alternativ dazu können Sie die RX-Equalizerdatendatei auch durch Drehen des **[MULTI/CH]**-Reglers auswählen.

- *6* **Drücken Sie F4 [OK].**
	- Nachdem die RX-Equalizerdaten erfolgreich ausgelesen wurden, wird eine Nachricht angezeigt, die angibt, dass das Auslesen beendet ist.
- *7* **Drücken Sie F4 [OK] erneut.**
- *8* **F [RX EQ] gedrückt halten oder [ESC] drücken, um den Vorgang zu beenden.**

## **Vorverstärker**

Der Vorverstärker kann auf eine dieser beiden Optionen konfiguriert werden: niedrige Verstärkung mit Priorität für IMD (PRE 1) und hohe Verstärkung mit Priorität für die Empfindlichkeit (PRE 2).

#### **Drücken Sie F [ANT/PRE].**

Bei jedem Drücken von **F [ANT/PRE]** ändert sich die Auswahl in der folgenden Reihenfolge: "PRE 1" → "PRE 2" → "AUS".

- Die Vorverstärkerauswahl wird für jedes Antennenauswahlband einzeln gespeichert.
- Die Standardwerte sind wie folgt. Unter 7,5 MHz: AUS 7,5 MHz bis unter 21,5 MHz: PRE 1 Mehr als 21,5 MHz: PRE 2

## **RX-Monitor**

Wenn bei geschlossenem Squelch schwache Signale empfangen werden, neigen die Signale dazu, unterbrochen zu werden. Außerdem wollen Sie möglicherweise manchmal im CTCSS-Standby den Zustand der RX-Frequenz überwachen. In diesem Fall wird mit dem RX-Monitor der Squelch vorübergehend geöffnet.

"RX Monitor" (Menü [0-15] bis [0-31]) kann einer PF-Taste zugewiesen werden. Solange die PF-Taste gedrückt gehalten wird, der "RX Monitor" zugewiesen ist, öffnet sich der Squelch und die RX-Frequenz kann überwacht werden. Der RX-Monitor schaltet sich aus, sobald die Taste losgelassen wird. Der Suchlauf wird angehalten, während **PF [RX Monitor]** gedrückt wird.

## **SWL (BCL) -Modus**

Der SWL-Modus (BCL) ist für SWL (Kurzwellen-Hören) und BCL (Broadcast-Hören) bestimmt, indem die horizontale Skala des Kommunikationsempfängers "9R-59" auf dem Bildschirm angezeigt wird.

- *1* **Drücken Sie [MENU].**
- *2* **F [SWL] drücken, um den SWL-Bildschirm aufzurufen.**
	- Wenn **F [SWL]** nicht angezeigt wird, drücken Sie **F [MORE]**.

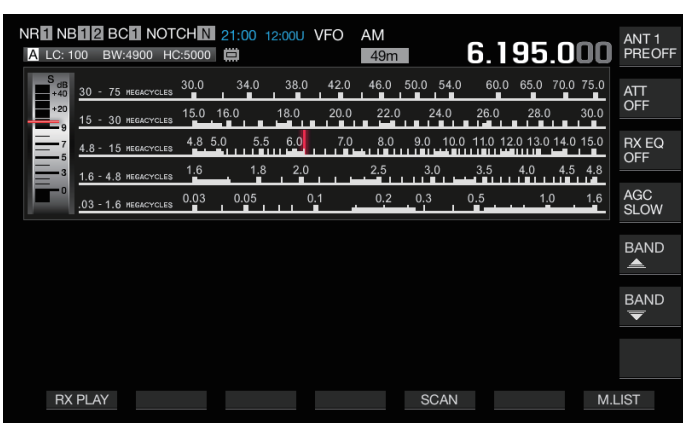

- *3* **Drücken Sie [MENU] und anschließend F [SWL].** Kehrt zum normalen Bildschirm zurück.
	- Das Umschalten in den SWL-Modus ist nicht möglich,
		- solange der Umrichter eingeschaltet ist.
		- Es erscheint keine Anzeige, wenn ein nicht registrierter Speicherkanal aufgerufen wird.

Im SWL-Modus gelten für die folgenden Funktionen Einschränkungen.

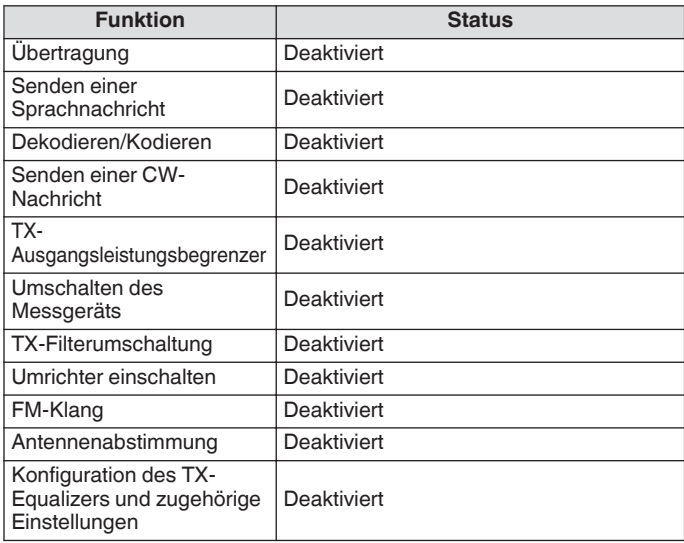

#### **Bandumschaltung im SWL-Modus (VFO-Modus)**

## $\bullet$  F [BAND  $\triangleq$  ]/F [BAND  $\overline{\blacktriangledown}$ ] drücken.

• Das "Broadcast/Meterband" wird angezeigt, wen die Frequenz in den Bereich des Frequenzbands fällt. Die voreingestellten Broadcast-Bänder sind in der folgenden Tabelle dargestellt.

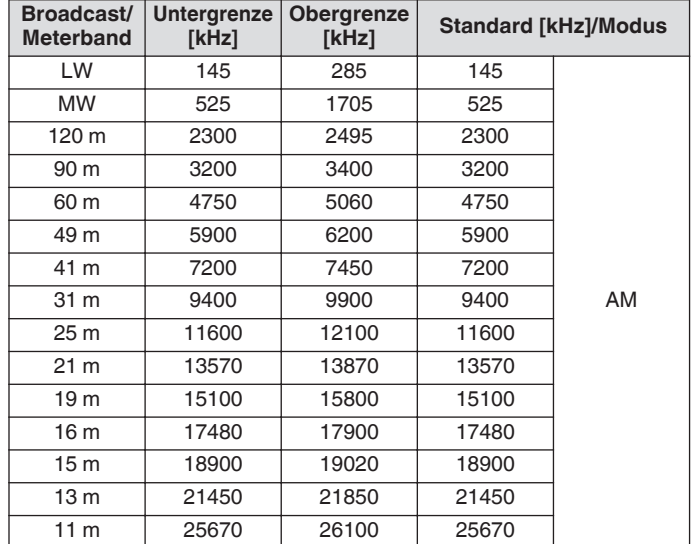

• Die Bandsegmente des auf diesem Transceiver vorkonfigurierten SWL-Modus werden im Vergleich zu herkömmlichen Bandanzeigen leicht unterschiedlich dargestellt. Es werden verschiedene Bandsegmente benutzt, um eine breitere Abdeckung zu erreichen, die auch die Broadcast-Bänder der verschiedenen Regionen sowie weitere Bänder umfasst.

#### **Übertragung im Datenmodus**

#### **Senden über PTT-Schalter, SS-Anschluss und SEND**

Schalten Sie den Sendebetrieb mit dem **[PTT]**-Schalter am Mikrofon, dem SS-Anschluss des REMOTE-Anschlusses und **[SEND]** an der Frontplatte um. Unter normalen Umständen wird der Mikrofonton über diesen Vorgang übertragen.

- Dieser Transceiver sendet weiterhin Signale, solange **[PTT]** am Mikrofon gedrückt gehalten wird.
- Dieser Transceiver sendet Signale, wenn der SS-Anschluss des REMOTE-Anschlusses mit der Masse kurzgeschlossen ist.
- Bei jedem Drücken von **[SEND]** wird zwischen Senden und Empfang umgeschaltet.

#### **Senden über DATA PTT oder DATA SEND**

DATA PTT (PKS-Anschluss des ACC-2-Anschlusses) oder die PF-Taste, die mit "DATA SEND" belegt ist, dienen zum Umschalten zwischen Senden und Empfang. Weitere Einzelheiten finden Sie unter Abschnitt "[PF-Tasten](#page-159-0) [\(programmierbare Funktionstasten\)"](#page-159-0) ([16-2\)](#page-159-0).

Diese Funktion ist hilfreich beim Senden von Ton oder Daten von einem externen Gerät.

Dieser Vorgang sendet normale Audiosignale oder Audiosignale, die über den ANI-Anschluss des ACC-2-Anschlusses eingegeben werden. Ein anderer Audio-Pfad kann angegeben werden. Weitere Einzelheiten finden Sie unter Abschnitt "[Konfiguration des](#page-104-0) [Eingangspfades von TX Audio](#page-104-0)" ([8-1\)](#page-104-0).

- Dieser Transceiver sendet weiterhin Signale, solange DATA PTT (PKS-Anschluss des ACC2-Anschlusses) mit der Masse kurzgeschlossen ist.
- Beim Drücken der PF-Taste, die mit "DATA SEND" belegt ist, wird zwischen Senden und Empfang umgeschaltet.

## **RIT/XIT**

#### **RIT (Inkrementelle Empfängerabstimmung)**

RIT ist eine Funktion zur Feinabstimmung ausschließlich der RX-Frequenz in 10-Hz-Schritten innerhalb eines Bereichs von ±9,99 kHz, ohne die TX-Frequenz zu ändern. Dies wird zum Beispiel verwendet, wenn die TX-Frequenz der Station, mit der dieser Transceiver kommuniziert, sich etwas verschiebt.

• Wenn der FINE-Modus eingeschaltet ist, schaltet die Versatzfrequenz von RIT auf eine Schrittgröße von 1 Hz. RIT funktioniert in allen Modi auf dieselbe Weise, und ebenso wenn VFO oder der Speicherkanalmodus verwendet werden.

#### *1* **Drücken Sie [RIT].**

Die [RIT]-LED leuchtet auf und die RIT-Versatzfrequenz wird angezeigt.

*2* **Drehen Sie den [RIT/XIT]-Regler.**

Stimmen Sie die RX-Frequenz für RIT fein ab.

- Drücken Sie **[CL]**, um die Versatzfrequenz für RIT zu löschen. Der Wert der RIT-Versatzfrequenz wird auf 0 zurückgesetzt.
- *3* **Drücken Sie [RIT], um den Vorgang zu beenden.** RIT wird ausgeschaltet. Die RX-Frequenz wird wieder auf den Wert vor der Ausführung von Schritt 1 zurückgesetzt.

#### **RIT Verschiebung**

Dies ist eine Funktion zum Einstellen der Frequenz, die mit RIT auf ein RX-Band eingestellt wurde.

#### **Halten Sie [RIT] gedrückt.**

Die mit RIT eingestellte RX-Frequenz wird auf ein RX-Band eingestellt. Die RIT-Frequenz wird dann gelöscht und die RIT-Funktion wird ausgeschaltet.

#### **XIT (Inkrementelle Senderabstimmung)**

XIT ist eine Funktion, mit der die TX-Frequenz in 10-Hz-Schritten innerhalb eines Bereichs von ±9,99 kHz fein abgestimmt werden kann, ohne die RX-Frequenz zu ändern.

- Wenn der FINE-Modus eingeschaltet ist, schaltet die Versatzfrequenz von XIT auf eine Schrittgröße von 1 Hz.
- *1* **Drücken Sie [XIT].**

Die [XIT]-LED leuchtet auf und die XIT-Versatzfrequenz wird angezeigt.

*2* **Drehen Sie den [RIT/XIT]-Regler.**

Stimmen Sie die TX-Frequenz für XIT fein ab.

- Drücken Sie **[CL]**, um die Versatzfrequenz für XIT zu löschen. Der Wert der XIT-Versatzfrequenz wird auf 0 zurückgesetzt.
- *3* **Drücken Sie [XIT], um den Vorgang zu beenden.** XIT wird ausgeschaltet. Die TX-Frequenz wird wieder auf den Wert vor der Ausführung von Schritt 1 zurückgesetzt.

#### **XIT Verschiebung**

Dies ist eine Funktion zum Umschalten mit einer Berührung vom Betrieb mit XIT zum Split-Modus.

#### **Halten Sie [XIT] gedrückt.**

Wenn die mit XIT eingestellte TX-Frequenz auf ein TX-Band eingestellt wird, schaltet der Betrieb gleichzeitig auf den Split-Modus um. Die XIT-Frequenz wird dann gelöscht und die XIT-Funktion wird ausgeschaltet.

● Wenn die Frequenz im Eingabemodus geändert wird, schaltet sich die RIT/XIT-Funktion automatisch aus.

## **Einstellen des Trägerpegels**

Die Schritte zum Einstellen des Trägerpegels in den Modi CW, FSK, PSK und AM sind wie folgt.

*1* **Drücken Sie [CAR], um den Konfigurationsbildschirm für den Trägerpegel aufzurufen.**

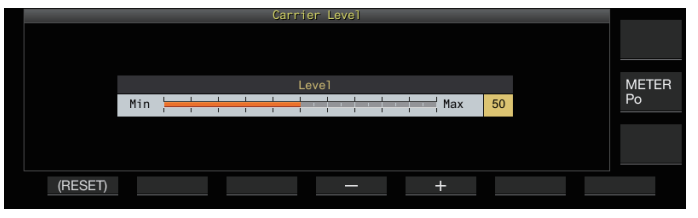

- *2* **Senden Sie im Modus CW, FSK, PSK oder AM.**
- *3* **Drücken Sie F4 [–]/F5 [+] oder drehen Sie den [MULTI/CH]-Regler, um den Trägerpegel einzustellen und beachten Sie dabei die ALC-Anzeige.**

**Einstellungswert** 0 bis 50 (Standard) bis 100 (1 Schritt)

- CW/FSK-Modus: Stellen Sie den Trägerpegel ein und achten Sie darauf, dass der ALC-Wert nicht die ALC-Zone überschreitet.
- AM/PSK-Modus: Stellen Sie den Trägerpegel ein, bis die Nadel des ALC-Messgeräts anfängt, auszuschlagen.
- SSB/FM-Modus: Der Wert des Trägerpegels ist fest eingestellt. (Kann nicht eingestellt werden)
- *4* **Drücken Sie [CAR] oder [ESC], um den Vorgang zu beenden.**

Beachten Sie, dass der TX-Ausgang deaktiviert wird, wenn der Einstellwert für den Trägerpegel "0" ist.

## **Betrieb im CW-Modus**

In der Welt des Amateurfunks findet aktive Kommunikation im CW-Modus statt. Dies liegt daran, dass diese Art der Kommunikation weniger Strom verbraucht als SSB, und kann als die einfachste Art der digitalen Kommunikation angesehen werden, die die Verwendung von "Punkten" und "Strichen" kombiniert.

- Das eingebaute elektronische Tastgerät dieses Transceivers bietet eine große Funktionsvielfalt zur Unterstützung des Benutzers. Weitere Einzelheiten finden Sie unter Abschnitt ["Elektronisches Tastgerät](#page-68-0)" ([5-13\)](#page-68-0).
- *1* **Wählen Sie das Frequenzband und die Frequenz.** Wählen Sie ein Frequenzband aus und konfigurieren Sie die **Frequenz.**
- *2* **Drücken Sie [CW/ CW-R] oder wählen Sie den CW-Modus aus.**
- *3* **Drücken Sie zum Senden [SEND].**
- *4* **Betätigen Sie das elektronische Tastgerät oder das Paddle, um ein Morsecodesignal zu senden.** Während des Sendens ist ein Rückhörton zur Überwachung des Morsecodes der eigenen Station zu hören. Die Frequenz des Rückhörtons ändert sich parallel zur Tonhöhenfrequenz.
- *5* **Wenn der Morsecode gesendet ist, drücken Sie [SEND], um das Senden zu beenden.** Dieser Transceiver wird wieder in den Empfangszustand versetzt.
	- Die Rückhörlautstärke kann im Menü [1-02] "Sidetone Volume" eingestellt werden.

### **CW-Zwischenruf**

Der Zwischenruf ist eine praktische Funktion, die den Transceiver in den TX-Modus versetzt, indem im CW-Modus einfach in den Zustand "Taste gedrückt" geschaltet wird, und den Transceiver wieder in den RX-Modus bringt, wenn in den Zustand "Taste nicht gedrückt" geschaltet wird. Der Zwischenruf ist in 2 Typen unterteilt, voller Zwischenruf und Halb-Zwischenruf.

#### **Voller Zwischenruf**

Schaltet diesen Transceiver mit dem Loslassen der Taste fast gleichzeitig vom TX-Modus in den RX-Modus.

#### **Halb-Zwischenruf**

Dieser Transceiver kehrt nicht unmittelbar nach dem Loslassen der Taste in den RX-Modus, sondern bleibt im TX-Modus und schaltet erst nach dem Ablauf einer vorkonfigurierten Verzögerungszeit in den RX-Modus.

#### **Zwischenruf ein-/ausschalten**

#### **Drücken Sie [VOX].**

Bei jedem Drücken von **[VOX]** wird zwischen Zwischenruf EIN und AUS umgeschaltet.

• Wenn der Zwischenruf eingeschaltet ist, leuchtet die [VOX]- LED.

#### **Einstellen von Zwischenrufmodus und Zwischenruf-Verzögerungszeit**

- *1* **Drücken Sie [VOX], um den Zwischenruf einzuschalten.**
- *2* **Drehen Sie den [DELAY]-Regler, um die Verzögerungszeit nach dem Loslassen der Taste einzustellen.**

**Einstellungswert** FULL-BK/50 bis 500 (Standard) bis 1000 [ms] (50 Schritte)

- Wenn Sie den **[DELAY]**-Regler ganz nach links drehen, wird der Zwischenrufmodus aktiviert, wenn "FULL-BK" angezeigt wird.
- Wenn Sie den Regler nach rechts drehen, wird die Verzögerungszeit länger, und wenn Sie den Regler nach links drehen, kürzer.
- "FULL-BK" oder "DELAY:nn" ([nn: 1 bis 20 (entspricht 50 ms bis 1000 ms)]) wird rechts oben im Filterinformationsbereich angezeigt.

#### *3* **Betätigen Sie das elektronische Tastgerät oder das Paddle.**

Das Senden/Empfangen wird entsprechend dem Punkt-Strich-Morsecode automatisch wiederholt.

- 
- Bevor Sie diesen Transceiver zusammen mit einem Linearverstärker verwenden, prüfen Sie, ob der Linearverstärker den vollen Zwischenruf unterstützt. Wenn die Kompatibilität mit dem vollen Zwischenruf unbekannt ist oder nicht gegeben, benutzen Sie nur den halben Zwischenruf.
- Der volle Zwischenruf und halbe Zwischenruf können nicht gleichzeitig genutzt werden.

#### <span id="page-64-0"></span>**Einstellen von Rückhör- und Pitch-Frequenz**

- Während des Tastendrucks im CW-Modus ist ein Ton aus dem Lautsprecher dieses Transceivers zu hören. Dieser Ton ist als Rückhörton bekannt. Wenn dieser Ton zu hören ist, bedeutet dies, dass der von der eigenen Station gesendete Morsecode überwacht werden kann.
- Im CW-Modus zur direkten Tasteingabe des Trägers wird ein BFO (Überlagerungsoszillator) benötigt, um die Trägerwelle in hörbaren Ton umzuwandeln. Der Frequenzunterschied zwischen dem BFO und der Trägerwelle kann als Schwebung wahrgenommen werden. Dieser Frequenzunterschied wird RX-Pitch genannt.
- Der Rückhörton und der RX-Pitch haben dieselbe Frequenz.
- **Drehen Sie den [MIC/PITCH]-Regler.** Konfigurieren Sie den Rückhörton auf die Frequenz, die am deutlichsten gehört werden kann. Wenn Sie den **[MIC/ PITCH]**-Regler nach rechts drehen, wird die Frequenz erhöht, beim Drehen nach links wird sie verringert.

**Einstellungswert** 300 bis 700 (Standard) bis 1100 [Hz] (5er-Schritte)

#### **Einstellen der Rückhörlautstärke**

**Im Menü [1-02] "Sidetone Volume" konfigurieren**

**Einstellungswert** Off/1 bis 10 (Standard) bis 20 (1 Schritt)

Die Lautstärke des Rückhörtons sowie die Wiedergabelautstärke der CW-Nachricht können nicht mit dem **[AF]**-Regler geändert werden.

#### **CW-Anstiegszeit**

Die Anstiegszeit von CW bezieht sich auf das Zeitintervall vom Niederdrücken der Taste bis zu dem Punkt, an dem die Ausgangswellenform den Spitzenwert erreicht.

#### **Im Menü [5-15] "CW Rise Time" konfigurieren**

**Einstellungswert** 1/2/4/6 (Standard) [ms]

• Die Standardeinstellung (6 [ms]) eignet sich für die Tasteingabe mit niedriger bis mittlerer Geschwindigkeit. Stellen Sie für die Tasteingabe mit hoher Geschwindigkeit "4 [ms]", "2 [ms]" oder "1 [ms]" ein.

#### **Automatisches Nullstellen (CW-Autoabstimmung)**

Diese Funktion stimmt die TX-Frequenz automatisch so ab, dass sie mit der RX-Frequenz der Zielstation übereinstimmt, um mit einer Station kommunizieren zu können, die im CW-Modus empfängt.

- *1* **Drehen Sie den Abstimmregler zur Grobeinstellung, bis der RX-Ton des CW zu hören ist.**
- *2* **Drücken Sie [CW T.], um die automatische Nullstellung (automatische CW-Abstimmung) einzuschalten.**

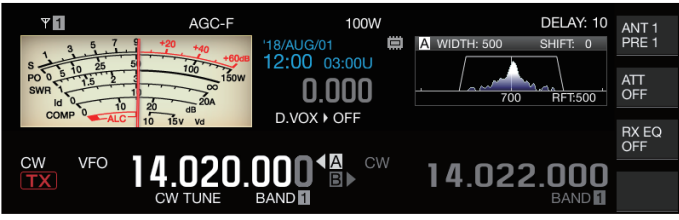

- << CW TUNE > > fängt an zu blinken.
- Die TX-Frequenz wird automatisch so eingestellt, dass sie mit der RX-Frequenz der Zielstation übereinstimmt, und der Pitch des RX-Signals mit der Frequenz von Rückhörton und RX-Pitch übereinstimmt.
- Wenn die automatische Nullstellung (automatische CW-Abstimmung) beendet ist, verschwindet << CW TUNE>> Wenn die automatische Nulleinstellung (automatische CW-Abstimmung) nicht gestartet werden kann, wird die Frequenz auf den ursprünglichen Wert zurückgesetzt.
- $\overline{\mathscr{P}}$ ● Die automatische Nulleinstellung (automatische CW-Abstimmung) ermöglicht die Abstimmung bis zu einem Abstand von ±50 Hz zur RX-Frequenz der Zielstation.
	- Die automatische Nulleinstellung (automatische CW-Abstimmung) ist möglicherweise nicht erfolgreich, wenn die Tastgeschwindigkeit an der Empfangsstation zu langsam ist, wenn Störungen auftreten oder wenn die Signale zu schwach sind.
	- Wenn RIT eingeschaltet ist, wirkt die automatische Nulleinstellung (automatische CW-Abstimmung) in Bezug auf die mit RIT verschobene Frequenz.
	- Der mögliche Bereich der automatischen Nulleinstellung (automatische CW-Abstimmung) hängt vom Empfangszustand ab. Wenn beispielsweise die Breite des DSP-Filters 500 Hz beträgt, wirkt die automatische Nulleinstellung (automatische CW-Abstimmung) in Bezug auf RX-Signale innerhalb eines RX-Pitch-Frequenzbereichs von ungefähr ±300 Hz.

#### **CW-BFO-Seitenband**

Dies ist eine Funktion zum Umschalten von CW (USB) und CW-R (LSB) auf CW (LSB) und CW-R (USB).

Beispiel: Stellen Sie den CW-Trägerpunkt auf LSB, so dass der CW-RX-Ton höher wird, wenn die Frequenz angehoben wird.

#### **Im Menü [5-05] "CW BFO Sideband" konfigurieren**

**Einstellungswert** USB (Standard)/LSB

#### **CW Automatikübertragung aus dem SSB-Modus**

Wenn das folgende Menü auf EIN konfiguriert ist und das Paddle oder ein Tastendruck des elektronischen Tastgeräts beim Betrieb im SSB-Modus betätigt wird, schaltet sich der SSB-Modus automatisch in den CW-Modus um und das Senden wird im CW-Modus aktiviert. Der Modus wechselt automatisch von USB zu CW bzw. von LSB zu CW-R.

- Beim Umschalten vom SSB-Modus in den CW-Modus funktioniert der Trägerfrequenzversatz auch, wenn "Trägerfrequenzversatz (SSB-Modus zu CW-Modus)" ausgeschaltet ist. Aus diesem Grund kann eine Station, die eine CW gesendet hat, nachdem die CW im SSB-Modus empfangen wurde, einfach durch Betätigung des Paddles oder elektronischen Tastgeräts gerufen werden.
- **Im Menü [5-06] "Automatic CW TX with Keying in SSB Mode" konfigurieren**

**Einstellungswert** Off (Standard)/On

• Menü [5-06] "Automatic CW TX with Keying in SSB Mode" funktioniert nicht während des Sendens und im Split-Modus.

#### **Frequenzversatz beim Wechsel vom SSB- in den CW-Modus**

Beim Umschalten in den CW-Modus, um mit einer Station zu kommunizieren, die einen CW gesendet hat, nachdem das CW-Signal während der Bedienung im SSB-Modus empfangen wurde, ist es normalerweise notwendig, die Frequenz zu korrigieren, indem der **Abstimmungsregler** leicht gedreht wird. Durch Einschalten dieser Funktion kann die Frequenz jedoch automatisch korrigiert werden.

**Im Menü [5-07] "Carrier Frequency Offset (SSB Mode to CW Mode)" konfigurieren**

**Einstellungswert** Off (Standard)/On

## **Morsecode kodieren/dekodieren**

Im Folgenden werden die Schritte beschrieben, die RX-Signale der CW zu dekodieren und sie als Zeichenkette auf dem Bildschirm anzuzeigen. Details der gesendeten CW-Signale werden ebenfalls als Zeichenketten angezeigt.

#### **Anzeige des CW-Kommunikationsbildschirms**

- *1* **Schalten Sie in den CW-Modus.**
- *2* **Drücken Sie F3 [DECODE], um den CW-Kommunikationsbildschirm anzuzeigen.**
	- Wenn **F3 [DECODE]** nicht in der Tastenübersicht angezeigt wird, drücken Sie **[ESC]**, um das Konfigurationsmenü und das Bandskop zu schließen.

#### **Dekodierung läuft (Dekodiert und zeigt das empfangene Signal an)**

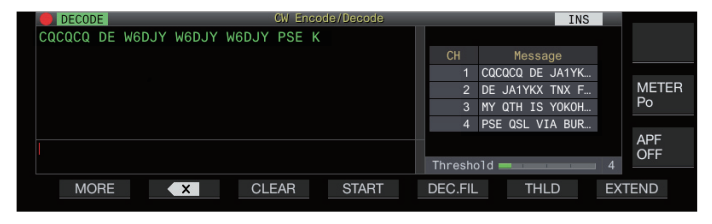

## **Kodierung läuft (analysiert und zeigt den Sendecode an)**

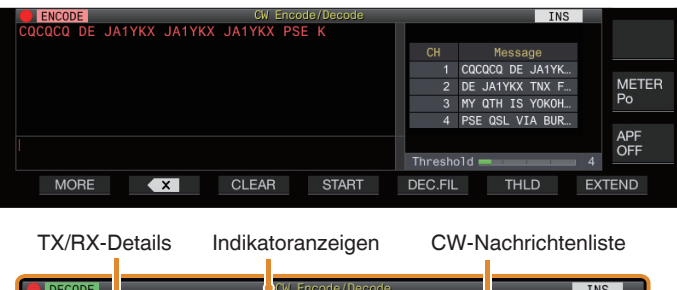

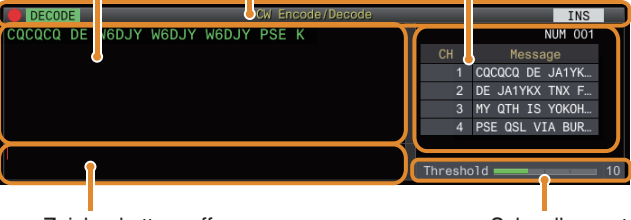

Zeichenkettenpuffer Schwellenwert

## **Indikatoranzeigen**

Zeigt den Status der Funktion an.

## **TX/RX-Details**

Zeigt die Zeichenketten an, die gesendet oder empfangen werden.

## **Zeichenkettenpuffer**

Zeigt die Zeichenketten an, die gesendet werden sollen.

## **CW-Nachrichtenliste**

Zeigt die festen Ausdrücke an, die im CW-Nachrichtenspeicher registriert sind. Die Anzahl der angezeigten Kanäle hängt von der Größe des Anzeigebildschirms ab. (Standard: 4 CH; Erweitert: 8 CH)

## **Schwellenwert**

Zeigt den Einstellwert des Schwellenpegels für die Dekodierung an.

## **Bedienung des CW-Kommunikationsbildschirms**

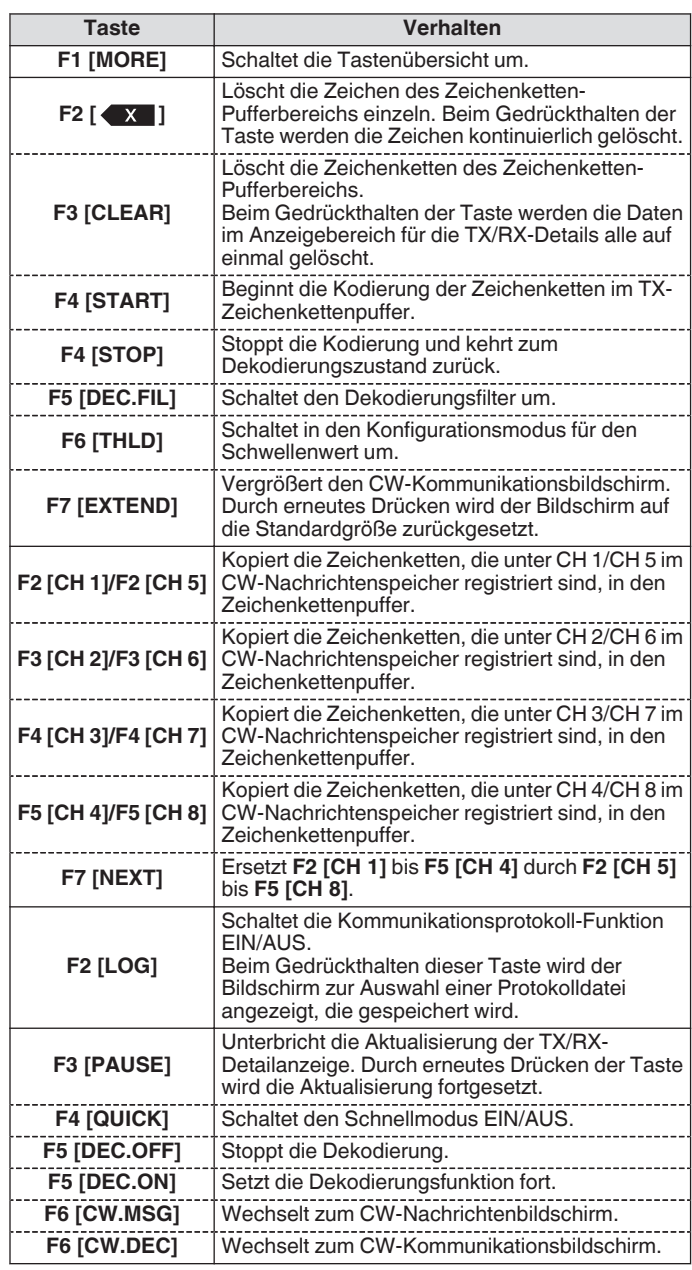

#### **Indikatoranzeigen**

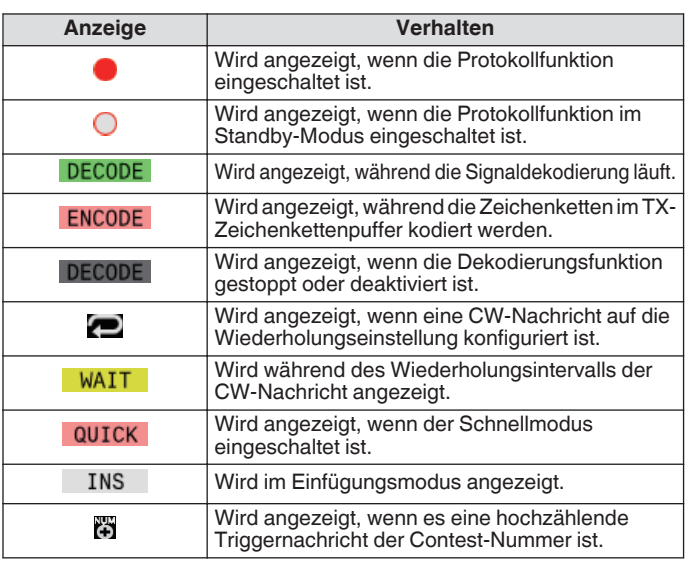

- Es werden acht Code-Abkürzungen unterstützt, nämlich BT, AR, AS, HH, SK, KN, BK und SN.
- Die empfangene Code-Abkürzung wird in 2 alphabetischen Zeichen angezeigt. Zum Beispiel wird "AR" angezeigt, wenn "AR" (Code ohne Leerzeichen zwischen "A" und "R") empfangen wird.
- Je nach Signalqualität werden die Codes möglicherweise nicht richtig dekodiert.
- Wenn sich die Tastgeschwindigkeit des Zielsignals während des Empfangs ändert, können die Zeichen unmittelbar vor oder nach der Änderung nicht korrekt decodiert werden.
- Zeichen, die nicht dekodiert werden können, werden durch einem Unterstrich (\_) wiedergegeben.
- Zeitstempel- und Frequenzinformationen können zur TX/RX-Detailanzeige hinzugefügt werden. [\(5-28](#page-83-0))
- Dieser Transceiver bietet keine Unterstützung für japanische Schriftzeichen.
- Drücken Sie auf der USB-Tastatur **[Page Up]**/**[Page Down]**, um durch die im Anzeigebereich für TX/RX-Details angezeigten Daten zu scrollen.
- Rauschunterdrückung 1, Rauschunterdrückung 2, Audio-Spitzenfilter und der RX DSP-Equalizer funktionieren nicht während der CW-Dekodierung.

#### **Einstellen des Dekodierungs-Schwellenpegels**

Der Schwellenwert für die Signalstärke zur Aktivierung der Dekodierung kann wie folgt angepasst werden. Ein Erhöhen des Schwellenwerts kann die fehlerhafte Erkennung aufgrund von Rauschen verringern.

- *1* **Drücken Sie F6 [THLD] auf dem CW-Kommunikationsbildschirm, um in den Konfigurationsmodus für den Schwellenwert zu wechseln.**
	- Wenn **F6 [THLD]** nicht in der Tastenübersicht angezeigt wird, drücken Sie **F1 [MORE]**, um die Anzeige der Tastenübersicht umzuschalten.

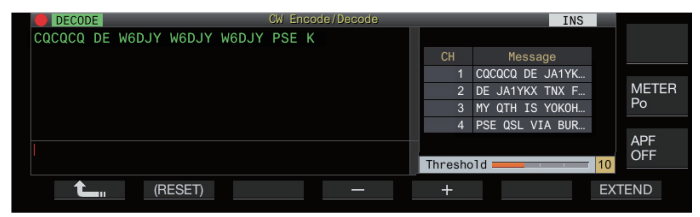

*2* **Drücken Sie F4 [–]/F5 [+] oder drehen Sie den [MULTI/CH]-Regler, um einen Schwellenwert auszuwählen.**

**Einstellungswert** 1 bis 10 (Standard) bis 30 (1 Schritt)

- Passen Sie den Schwellenwert in aufsteigender Reihenfolge z. B. nach der Stärke des empfangenen Rauschens an. Beginnen Sie mit einem kleinen Wert im Bereich von 1 bis 30 und konfigurieren Sie den Schwellenwert auf einen Punkt, an dem der Empfang gut ist.
- Gedrückthalten von **F2 [(RESET)]** setzt den Schwellenwert auf die Standardeinstellung zurück.
- *3* **Drücken Sie F1 [ ], um den Vorgang zu beenden.**

## **Dekodierungsfilter**

Ein Dekodierfilter (Schmalbandfilter ausschließlich zum Dekodieren) kann verwendet werden, wenn es erhebliche Störungen oder Rauschen beim Dekodieren des Morsecodes gibt.

#### **Drücken Sie auf dem CW-Kommunikationsbildschirm auf F5 [DEC.FIL].**

• Wenn **F5 [DEC.FIL]** nicht in der Tastenübersicht angezeigt wird, drücken Sie **F1 [MORE]**, um die Anzeige der Tastenübersicht umzuschalten.

Bei jedem Drücken von **F5 [DEC.FIL]** wird der Dekodierfilter-Modus umgeschaltet (Off/Normal/Narrow).

• Der ausgewählte Modus wird ungefähr 2 Sekunden lang angezeigt.

#### **Senden von Zeichenketten mit der USB-Tastatur**

Der mit der USB-Tastatur eingegebene Text kann als Morsecode gesendet werden.

#### *1* **Verbinden Sie die USB-Tastatur (im Handel erhältlich) mit diesem Transceiver.**

#### *2* **Drücken Sie F4 [QUICK].**

• Wenn **F4 [QUICK]** nicht in der Tastenübersicht angezeigt wird, drücken Sie **F1 [MORE]**, um die Anzeige der Tastenübersicht umzuschalten.

Bei jedem Drücken auf **F4 [QUICK]** wird der Schnellmodus einbzw. ausgeschaltet.

- << QUICK >> wird angezeigt, wenn der Schnellmodus eingeschaltet ist.
- *3* **Geben Sie eine Zeichenkette mit der USB-Tastatur ein.**

#### **Wenn der Schnellmodus eingeschaltet ist:**

Die mit der USB-Tastatur eingegebenen Zeichen erscheinen im Zeichenkettenpuffer und die Kodierung startet unmittelbar.

## **Wenn der Schnellmodus ausgeschaltet ist:**

Die mit der USB-Tastatur eingegebenen Zeichen erscheinen im Zeichenkettenpuffer. Drücken Sie **[Enter]** auf der USB-Tastatur oder die **F4 [START]**-Taste, um die Kodierung zu starten.

- Das Senden einer Zeichenkette mit der USB-Tastatur, während die Aktualisierung der TX/RX-Detailanzeige angehalten ist, hebt den angehaltenen Zustand auf.
- In den Zeichenkettenpuffer können maximal 4300 Zeichen eingegeben werden.
- Um fortlaufenden Code zu senden (Code-Abkürzung), geben Sie die Zeichen nach einer "~" (Tilde) ein. Die Zeichen werden als fortlaufender Code kodiert, bis ein Leerzeichen eingefügt wird.
- Wenn beispielsweise "~ HH" und "~ OSO" eingegeben werden, werden sie jeweils als Code-Abkürzung für einen Korrekturcode und eine Notfallkommunikation gelesen.
- Um die Kodierung von einem fortlaufenden Code bei eingeschaltetem Schnellmodus zu starten, geben Sie nach der Eingabe von "~" (Tilde) das erste Zeichen des fortlaufenden Codes innerhalb des Zeitintervalls ein, das 7 Punkten (Abstand zwischen Wörtern) entspricht.

#### **Kodieren von Zeichenfolgen mit dem CW-Nachrichtenspeicher**

Feste Ausdrücke können im CW-Nachrichtenspeicher zur Verwendung beim Senden registriert werden.

- Verwenden Sie den CW-Nachrichtenspeicher, wenn Sie einen festen Ausdruck senden wollen. Andernfalls kann die Zeichenkette auch mit der USB-Tastatur eingegeben werden.
- **Drücken Sie F2 [CH 1] bis F5 [CH 4] oder F2 [CH 5] bis F5 [CH 8] auf dem CW-Kommunikationsbildschirm.**
	- Wenn **F2 [CH 1]** bis **F5 [CH 4]** oder **F2 [CH 5]** bis **F5 [CH 8]** nicht in der Tastenübersicht angezeigt werden, drücken Sie **F1 [MORE]**, um die Anzeige der Tastenübersicht umzuschalten.
	- Drücken Sie **F7 [NEXT]**, um zwischen **F2 [CH 1]** bis **F5 [CH 4]** und **F2 [CH 5]** bis **F5 [CH 8]** umzuschalten.

Der im entsprechenden Nachrichtenkanal registrierte Ausdruck wird im Zeichenkettenpuffer angezeigt und die Kodierung beginnt unmittelbar.

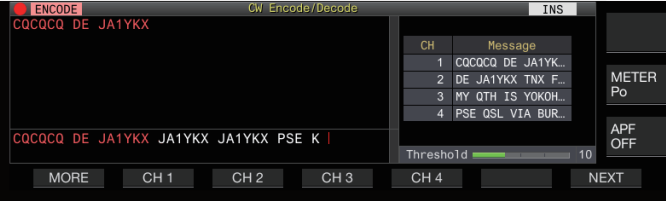

- Wenn die Zeichenkette bereits im Zeichenkettenpuffer vorliegt, beginnt die Kodierung, nachdem der feste Ausdruck am Ende der Zeichenkette hinzugefügt wurde.
- Wenn die Kodierung einer Zeichenkette bereits ausgeführt wird, wird der feste Ausdruck am Ende der Zeichenkette hinzugefügt und die Kodierung wird fortgesetzt.
- Ein Leerzeichen wird vor dem festen Ausdruck eingefügt, wenn er am Ende einer bestehenden Zeichenkette eingefügt wird.
- Nachrichten-CH unterstützt nur Nachrichten, die per Texteingabe registriert wurden. (Auch wenn "Paddle" im Menü zum Registrieren von Nachrichten ausgewählt ist, werden die Nachrichten-CH-Daten, die über die Texteingabe mit der USB-Tastatur registriert wurden, auf dem CW-Kommunikationsbildschirm angezeigt.)
- Wenn die in der Nachrichtenliste angezeigte Nachricht zu lang ist, um in den Anzeigebereich zu passen, wird dies durch die Anzeige "..." rechts von der abgekürzten Nachricht angezeigt.

#### **Kodierungsvorgang des Nachrichtenkanals mit deaktivierter Wiederholungsfunktion**

- Beim Drücken der Taste für einen Nachrichtenkanal, bei dem die Wiederholungsfunktion aktiviert ist, leuchtet << >> auf.
- Wenn die Kodierung der Zeichenketten im Zeichenkettenpuffer abgeschlossen ist, schaltet der Transceiver in den Modus "Wiederholung warten". Wenn das festgelegte Zeitintervall abgelaufen ist, wird die gleiche Zeichenkette des Kanals, für den die Wiederholungsfunktion aktiviert ist, erneut kodiert, und der Vorgang wird fortgesetzt.
- << WAIT >> leuchtet während "Wiederholung warten" auf. • Wenn das festgelegte Zeitintervall nach dem Eintritt des
- Zustands "Wiederholen warten" abgelaufen ist, verschwindet << WAIT >> und der Kodierungsvorgang wird fortgesetzt. • Durch Drücken von **F4 [STOP]** oder **[ESC]** auf der USB-
- Tastatur wird der Kodierungsvorgang oder der Zustand "Wiederholen warten" gestoppt und der Transceiver kehrt in den Zustand Dekodieren zurück.
- Solange <<  $\blacksquare$ >> leuchtet, können mit der USB-Tastatur bzw. den Tasten **F2 [CH 1]** bis **F5 [CH 4]** keine Zeichenketten eingegeben werden.
- Solange << >> leuchtet, können keine Zeichen mit der Rücktaste auf der USB-Tastatur bzw. der **F2 [ ]**-Taste gelöscht werden.

## **Verhalten der Contest-Nummer**

- Um eine Contest-Nummer zu verwenden, muss "%N" in die Nachricht im Nachrichtenkanal eingebettet werden.
- Der %N"-Teil wird während der Kodierung durch die aktuelle Contest-Nummer ersetzt.
- Die Contest-Nummer wird hochgezählt, nachdem alle Inhalte im Zeichenkettenpuffer kodiert sind.

#### **Paddle-Bedienung auf dem CW-Kommunikationsbildschirm**

Mit dem Paddle (einfache Taste, halbautomatische Taste o. Ä.) eingegebener Morsecode kann in Text umgewandelt und auf dem Bildschirm dargestellt werden. Diese Funktion kann auch verwendet werden, um die Eingabe von Morsecode zu üben.

#### **Paddle-Bedienung, wenn der Zeichenkettenpuffer leer ist**

- Wenn der Zwischenruf eingeschaltet ist, wird der eingegebene Morsecode gesendet und die eingetasteten Daten werden im Anzeigebereich der TX-Details Zeichen für Zeichen angezeigt.
- Wenn der Zwischenruf ausgeschaltet ist, wird der eingegebene Morsecode nicht gesendet und die eingetasteten Daten werden im Zeichenkettenpuffer Zeichen für Zeichen angezeigt.

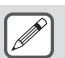

- Die Kodierung startet nicht, auch wenn der Schnellmodus eingeschaltet ist.
- Die Kodierung startet nicht, auch wenn mit der USB-Tastatur Zeichen nach den mit dem Paddle eingegebenen Zeichen hinzugefügt werden.
- Um die Kodierung der im Zeichenkettenpuffer angezeigten Zeichenketten zu aktivieren, drücken Sie **F4 [START]** oder **[Enter]** auf der USB-Tastatur.

## **Paddle-Bedienung während des Kodierens von Zeichenketten im Zeichenkettenpuffer**

- Wenn das Unterbrechungstasten eingeschaltet ist, wird die Kodierung der Zeichenketten vorübergehend gestoppt und erst fortgesetzt, wenn der Tastvorgang abgeschlossen ist.
- Wenn das Unterbrechungstasten ausgeschaltet ist, wird die Kodierung der Zeichenketten gestoppt.
- Wenn die über die Betätigung des Paddles eingegebenen Signale Codes sind, die nicht in Text umgewandelt werden können, werden die Zeichen nicht angezeigt.

## **Speichern von CW-Verbindungsprotokollen**

Die Kommunikationsbildschirme für CW, RTTY und PSK können mit der Kommunikationsprotokollfunktion gespeichert werden. Sehen Sie unter "Kommunikationsprotokoll" auf Seite [5-27](#page-82-0) nach.

## <span id="page-68-0"></span>**Elektronisches Tastgerät**

Dieser Transceiver hat ein eingebautes elektronisches Tastgerät, das durch einfachen Anschluss eines Paddles an die PADDLE-Buchse in der Frontplatte genutzt werden kann. Je nach Einstellungen kann es auch als halbautomatische Taste (halbautomatisches elektronisches Tastgerät) genutzt werden.

• Außerdem kann eine einfache Taste an die PADDLE-Buchse angeschlossen werden.

#### **Verhalten der PADDLE-Buchse auswählen**

Wählen Sie das Gerät, das an die PADDLE-Buchse angeschlossen werden.

**Konfigurieren Sie das Verhalten im Menü [5-00] "Paddle Jack Configuration (Front)"**

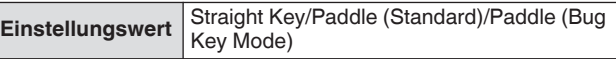

#### **Verhalten der KEY-Buchse auswählen**

Schließen Sie für den Betrieb im CW-Modus ohne den eingebauten elektronischen Taster den Stecker einer einfachen Taste, einer halbautomatischen Taste, eines externen elektronischen Tasters oder eines PC-Tastgeräts an die "KEY"- Buchse an. Das eingebaute elektronische Tastgerät kann auch genutzt werden, indem ein Paddle an die "KEY"-Buchse angeschlossen wird.

Wählen Sie das Gerät aus, das an die "KEY"-Buchse an der Rückseite angeschlossen werden soll.

#### **Im Menü [5-01] "Key Jack Configuration (Rear)" konfigurieren**

**Einstellungswert** Straight Key (Standard)/Paddle/Paddle (Bug Key Mode)

- Schließen Sie ein PC-Tastgerät der ein externes elektronisches Tastgerät mit einem Kabel positiver Polarität unter Verwendung eines abgeschirmten Kabels an.
	- Verhalten, wenn Paddle (halbautomatischer Tastmodus) ausgewählt ist
		- Während Punkte entsprechend dem üblichen Tastgerät kombiniert werden, werden Striche getastet, während das Paddle gedrückt wird.
	- Die Tastgeschwindigkeit ist variabel, aber die Nachrichtenspeicherfunktion funktioniert nicht.
	- Wenn sowohl Punkt als auch Strich gleichzeitig auf EIN konfiguriert sind, hat der Strich die Priorität.

#### **Betriebsmodus des elektronischen Tasters**

2 Betriebsmodi des eingebauten elektronischen Tastgeräts stehen zur Auswahl (A oder B).

#### **Im Menü [5-02] "Electronic Keyer Squeeze Mode" konfigurieren**

**Einstellungswert** Mode A/Mode B (Standard)

**Mode A:**Wenn beide Paddles geöffnet sind, endet das Senden des Codes, nachdem die Codeelemente (Punkt oder Strich) gesendet wurden. Weder der Punkt- noch der Strichspeicher sind aktiv.

**Mode B:** Wenn beide Paddles geöffnet sind, endet das Senden des Codes, nachdem ein Strich (oder ein Punkt) nach dem Punkt (oder Strich) gesendet wurde, der gerade übertragen wird. Sowohl der Punkt- als auch der Strichspeicher ist aktiv.

#### **Punkt und Strich umkehren**

Es ist möglich, Punkt und Strich des Paddles umzukehren, ohne das elektronische Tastgerät neu verkabeln zu müssen. Das Umkehren der Position zur Bedienung des Paddles nach den Vorlieben bzw. der dominanten Hand des Bedieners hilft, das Tasten zu erleichtern.

#### **Im Menü [5-03] "Dot and Dash Reversed Keying" konfigurieren**

**Einstellungswert** Off (Standard)/On

• Punkt und Strich werden um gekehrt, wenn diese Funktion auf "On" steht.

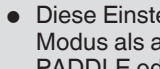

Diese Einstellung gilt sowohl für den Mikrofon-Paddle-Modus als auch für ein Paddle, das an die Buchse PADDLE oder KEY angeschlossen ist.

#### **Mikrofon-Paddlemodus**

Die [UP]- und die [DOWN]-Taste des Mikrofons werden anstelle des Paddles zur Tasteingabe benutzt.

#### **Im Menü [5-04] "Paddle (Microphone Up/Down Keys)" konfigurieren**

**Einstellungswert** Off (Standard)/On

- Wenn dies auf "On" steht, kann die Tasteingabe mit der [UP] und der [DOWN]-Taste des Mikrofons erfolgen.
- Die Reaktion im Mikrofon-Paddle-Modus ist langsamer als im normalen Paddle-Betrieb.
	- In der Standardeinstellung ist die [DOWN]-Taste mit dem Punkt und die [UP]-Taste mit dem Strich belegt.

#### **Einstellen der Tastgeschwindigkeit**

Die Tastgeschwindigkeit des elektronischen Tastgeräts kann frei angepasst werden.

Um sicherzustellen, dass die CW präzise gesendet wird, ist es notwendig, die Tastgeschwindigkeit entsprechend den Fähigkeiten des Benutzers einzustellen. Außerdem ist es empfehlenswert, dass die Tastgeschwindigkeit so genau wie möglich mit der CW-Geschwindigkeit der Zielstation übereinstimmt.

**Drehen Sie den [KEY]-Regler, um die Tastgeschwindigkeit anzupassen.**

Die Tastgeschwindigkeit kann im Bereich von 4 bis 60 [wpm] (20 bis 300 Zeichen/Minute) eingestellt werden.

- Wenn Sie den **[KEY]**-Regler nach rechts drehen, wird die Tastgeschwindigkeit erhöht, beim Drehen nach links verlangsamt sie.
- Die Tastgeschwindigkeit wird angezeigt, während der **[KEY]**-Regler betätigt wird.
- Nach der Betätigung des **[KEY]**-Reglers zeigt die Anzeige der TX-Ausgangsleistung für 2 Sekunden die Tastgeschwindigkeit an.
- Nur Punkte werden im halbautomatischen Tastenmodus unterstützt.

## <span id="page-69-0"></span>**Ändern der Gewichtung**

Mit dem elektronischen Tastgerät kann die Punkt-Strich-Gewichtung automatisch angepasst werden. Die Gewichtung ist das Verhältnis der Strichlänge zur Punktlänge.

- Es stehen 2 Gewichtungsmodi zur Auswahl: Der Modus "automatische Gewichtung" ändert das Verhältnis automatisch mit der Tastgeschwindigkeit, während das Verhältnis im Modus "manuelle Gewichtung" festgelegt ist und nicht von der Tastgeschwindigkeit beeinflusst wird.
- Wenn [2,5] (1:2,5) bis [4,0] (1:4) ausgewählt wird, ist das Strich-Punkt-Gewichtsverhältnis unabhängig von der Tastgeschwindigkeit festgelegt.

## **Im Menü [5-08] "CW Keying Weight Ratio" konfigurieren**

**Einstellungswert** Automatic (Standard)/2.5 bis 4.0 (0,1-Schritte)

• Wenn dies auf "Automatisch" konfiguriert ist, sind die Einstellungen für Tastgeschwindigkeit und Gewichtsverhältnis wie folgt.

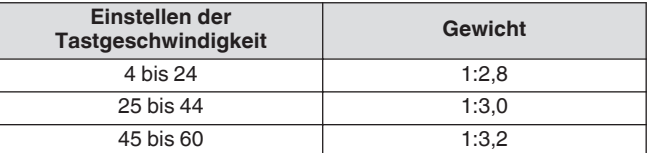

#### **Gewichtsverhältnis umkehren**

Wenn der Gewichtungsmodus auf "Automatisch" konfiguriert ist, erhöht das Erhöhen der Tastgeschwindigkeit das Gewichtsverhältnis. Wenn das folgende Menü auf EIN konfiguriert wird, verringert sich das Gewichtsverhältnis, wenn die Tastgeschwindigkeit zunimmt.

## **Im Menü [5-09] "CW Keying Reversed Weight Ratio" konfigurieren**

**Einstellungswert** Off (Standard)/On

• Wenn im Gewichtungsmodus "Automatisch" die Gewichtungsumkehr aktiviert ist, sind die Einstellungen für Tastgeschwindigkeit und Gewichtsverhältnis wie folgt.

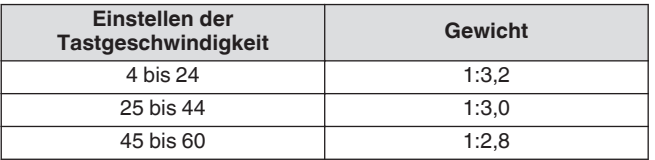

## **CW-Nachrichtenspeicher**

Dieser Transceiver verfügt über Speicherkanäle, die bis zu 8 CW-Nachrichten speichern können. Zusätzlich zum Paddle-Betrieb kann eine Nachricht registriert werden, indem ein Text über die USB-Tastatur eingegeben oder dieser Transceiver bedient wird.

• CW-Nachrichtenspeicherkanäle sind nützlich für Nachrichten, die wiederholt gesendet werden, da es das Registrieren von Nachrichten im Voraus ermöglicht, dass sie wiederholt verwendet werden, wie beispielsweise während eines Contests.

#### **Umschalten des Verfahrens zur Aufnahme von CW-Nachrichten**

Ein Verfahren zur Registrierung von Nachrichten kann aus folgenden Optionen ausgewählt werden.

#### **Im Menü [5-11] "CW Message Entry" konfigurieren**

**Einstellungswert** Text String/Paddle (Standard)

**Text String:** Registriert Nachrichten mithilfe von Textfolgen. **Paddle:** Registriert Nachrichten per Paddle-Betätigung.

#### **CW-Nachrichten über Texteingabe aufnehmen**

Überzeugen Sie sich davon, dass das Registrierungsverfahren für CW-Nachrichten im Menü [5-11] auf "Text String" konfiguriert ist, und führen Sie anschließend die folgenden Schritte aus, um eine CW-Nachricht zu registrieren. CW- Nachrichten können in einem der Kanäle von 1 bis 8 gespeichert werden.

#### *1* **Drücken Sie F2 [KEYER], um den CW-Nachrichtenbildschirm aufzurufen (zur Texteingabe).**

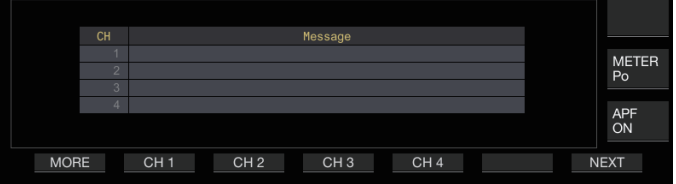

- Wenn dieser Transceiver sich in einem anderen Modus als CW befindet, wird **F2 [KEYER]** nicht in der Tastenübersicht angezeigt. Drücken Sie **[CW/CW-R]**.
	- Wenn der Kanal zur Registrierung der CW-Nachricht nicht in der Tastenübersicht angezeigt wird, drücken Sie **F1 [MORE]**. Damit wird die Tastenübersicht umgeschaltet.
- *2* **Halten Sie F2 [CH 1] bis F5 [CH 4] oder F2 [CH 5] bis F5 [CH 8] gedrückt, um den Kanal zum Registrieren der CW-Nachricht auszuwählen.**

Der Bearbeitungsbildschirm für die CW-Nachricht wird angezeigt.

• Bei jedem Drücken von **F7 [NEXT]** wird zwischen **F2 [CH 1]** bis **F5 [CH 4]** und **F2 [CH 5]** bis **F5 [CH 8]** umgeschaltet.

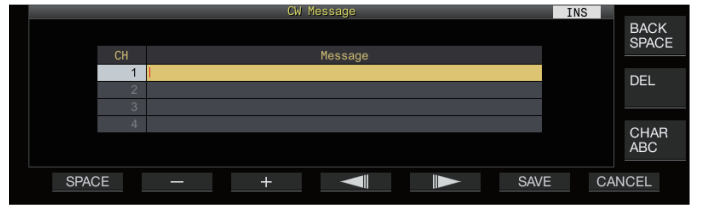

#### <span id="page-70-0"></span>*3* **Geben Sie mit den Funktionstasten, dem [MULTI/ CH]-Regler oder der USB-Tastatur eine CW-Nachricht ein.**

• Geben Sie eine Nachricht ein, die nicht mehr als 50 Zeichen enthält. Die Standardeinstellung ist leer.

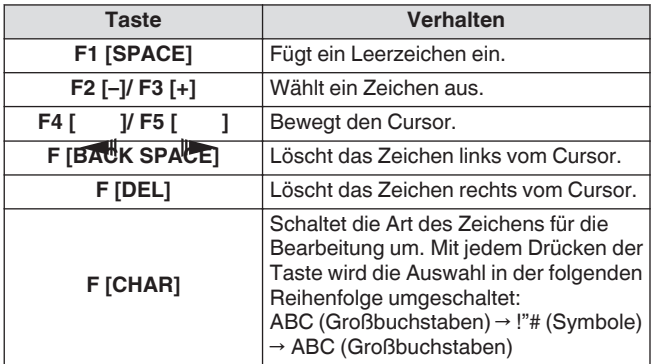

- Wenn Sie **F7 [CANCEL]** drücken, kehrt die Anzeige zum CW-Nachrichtenbildschirm zurück, ohne die eingegebene Nachricht zu registrieren.
- Wenn "%N" als Teil einer CW Nachricht-gespeichert wird, wird es während des Sendens durch eine Contest-Nummer ersetzt.
- Eine durchgängige Textfolge, die nach "~" eingegeben wird und bis vor einem eingefügten Leerzeichen steht, wird zu einem fortlaufenden Code wie z. B. AR oder BT.
- Folgende Zeichen können eingegeben werden.

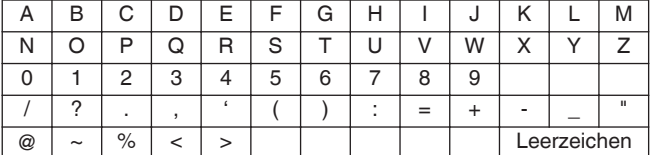

#### *4* **Drücken Sie F6 [SAVE], um die CW-Nachricht zu speichern.**

#### **CW-Nachrichten über Paddle-Bedienung aufnehmen**

Überzeugen Sie sich davon, dass das Registrierungsverfahren für CW-Nachrichten im Menü [5-11] auf "Paddle" konfiguriert ist, und führen Sie anschließend die folgenden Schritte aus, um eine CW-Nachricht zu registrieren. CW- Nachrichten können in einem der Kanäle von 1 bis 8 gespeichert werden.

*1* **Drücken Sie F2 [KEYER], um den CW-Nachrichtenbildschirm anzuzeigen.**

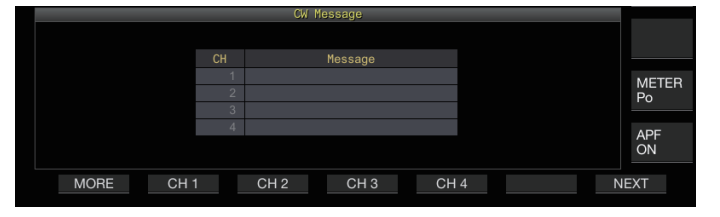

*2* **Halten Sie F2 [CH 1] bis F5 [CH 4] oder F2 [CH 5] bis F5 [CH 8] gedrückt, um den Kanal zum Registrieren der CW-Nachricht auszuwählen.**

Es wird eine Meldung angezeigt, die zur Registrierung einer CW-Nachricht auffordert.

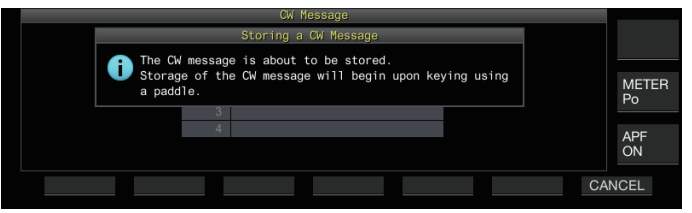

• Wenn im Eingabebereitschaftsmodus **F7 [CANCEL]** gedrückt wird, kehrt die Anzeige zum CW-Nachrichtenbildschirm zurück, ohne dass die Nachricht registriert wird.

#### *3* **Registrieren Sie eine CW-Nachricht über die Tasteingabe mit einem Paddle.**

Wenn die Tasteingabe mit einem Paddle beginnt, schaltet die Anzeige zu einem CW-Nachrichtenregistrierungsbildschirm (Paddel) um. Durch die fortgesetzte Tasteingabe in diesem Zustand wird die CW-Nachricht registriert. Während der Registrierung einer CW-Nachricht wird die Speichernutzung (%) auf dem Bildschirm angezeigt.

• Wenn während des Registrierungsvorgangs das Paddle nicht betätigt wird, wird bei jedem Intervall, das 7 Punkten entspricht, ein Leerzeichen eingefügt.

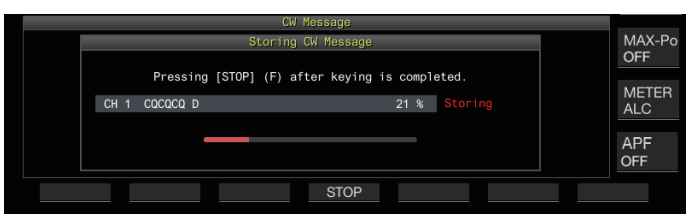

#### *4* **Drücken Sie F6 [STOP], um die Registrierung der CW-Nachricht zu beenden.**

- Die Anzeige kehrt zurück zum CW-Nachrichtenbildschirm. • Wenn der Speicher aufgebraucht ist (als 100 % angezeigt),
- endet der Registrierungsvorgang der CW-Nachricht automatisch, auch wenn er noch nicht abgeschlossen ist. • Der eingegebene Morsecode wird in Textfolgen
- umgewandelt und in der Kanalliste auf dem CW-Nachrichtenbildschirm angezeigt.
- Für Kanäle ohne CW-Nachricht wird die entsprechende Kanalnummer in Grau angezeigt.
	- Es können keine CW-Nachrichten registriert werden, wenn die PADDLE- oder KEY-Buchse nicht auf den PADDLE-Modus konfiguriert ist. Betätigen Sie das
	- Paddle, um eine CW-Nachricht zu registrieren. Der in der Kanalliste angezeigte Morsecode verwendet die gleichen Funktionen wie bei "Dekodierung des Morsecodes". Aus diesem Grund kann der Zeichenabstand größer sein oder es können unterschiedliche Zeichen angezeigt werden, je nach Gewohnheit und Geschwindigkeit des Bedieners, der die Zeichen eingibt.
	- Das "\*"-Symbol und Code-Abkürzungen werden auch wie unter "Dekodierung des Morsecodes" angezeigt.
- Japanische Texte können registriert werden, aber sie werden nicht richtig angezeigt.

#### **Contest-Nummer**

#### **Konfigurieren der ersten Contest-Nummer (nur Texteingabe)**

Die erste Contest-Nummer kann konfiguriert werden, wenn es sich bei den Contest-Nummern um 3-stellige Seriennummern handelt, die bei 001 anfangen (001-Verfahren).

## **Im Menü [5-12] "Contest Number" konfigurieren**

**Einstellungswert** 001 (Standard) bis 9999 (1 Schritt)

#### **Auswählen einer Methode zum Senden der Contest-Nummer (nur Texteingabe)**

Wenn eine CW-Nachricht gesendet wird, die eine "%N"-Eingabe enthält, werden die Zahlenwerte "1", "9" und "0" in die Buchstaben "A", "N" und "O" (oder "T") im Morsecode-Format umgewandelt und als Contest-Nummer gesendet.

#### **Im Menü [5-13] "Contest Number Format" konfigurieren**

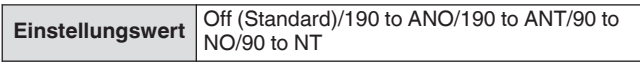

## **Kodierungsbeispiel**

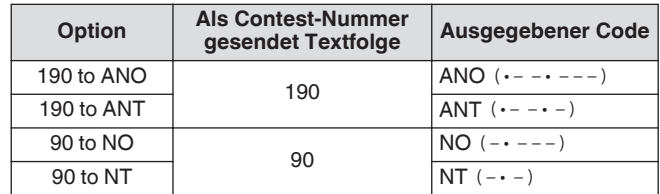

## **Auswählen eines Kanals zum Hochzählen der Contest-Nummern (nur Texteingabe)**

Der CW-Nachrichtenkanal, für den Contest-Nummern hochgezählt werden, kann mit dieser Einstellung registriert werden.

## **Im Menü [5-14] "Channel Number (Count-up Message)" konfigurieren**

**Einstellungswert** Off (Standard)/Channel 1 bis Channel 8

## **Herunterzählen der Contest-Nummer (nur Texteingabe)**

Wenn die Verbindung nicht hergestellt wird, nachdem eine Contest-Nummer zur empfangenden Station gesendet wurde, wird die als nächste gesendete Contest-Nummer um 1 heruntergezählt (vermindert).

*1* **Drücken Sie F2 [KEYER], um den CW-Nachrichtenbildschirm anzuzeigen.**

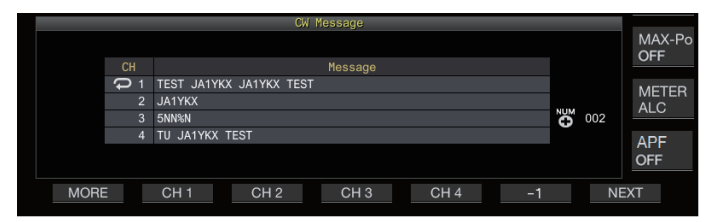

- *2* **Drücken Sie F7 [NEXT], um eine Kanalgruppe auszuwählen, für die die Contest-Nummern angezeigt werden sollen.**
	- << >> wird neben dem Kanal zum Hochzählen der Contest-Nummern angezeigt, und **F6 [-1]** wird in der Tastenübersicht angezeigt.
	- Bei jedem Drücken von **F7 [NEXT]** wird zwischen **F2 [CH 1]** bis **F5 [CH 4]** und **F2 [CH 5]** bis **F5 [CH 8]** umgeschaltet.
- *3* **Drücken Sie F6 [-1], um die Contest-Nummer um 1 zu verringern.**
- Wenn die Einstellung des Kanals für das Hochzählen der Contest-Nummer in Menü [5-14] auf "Off" konfiguriert ist, wird <<  $\mathbb{F}$  >> nicht angezeigt und auch **F6 [-1]** nicht in der Tastenübersicht angezeigt.

### **Wiedergabe/Übertragen von CW-Nachrichten**

Dieser Transceiver kann wie folgt konfiguriert werden, so dass er eine registrierte CW-Nachricht abspielt oder sendet. Der CW-Nachrichtenbildschirm und die Funktionstastenanzeigen sind unterschiedlich, wenn Menü [5-11] "CW Message Entry" auf "Paddle" konfiguriert ist und wenn es auf "Text String" konfiguriert ist. Die Beschreibungen in diesem Handbuch beruhen auf der "Paddle"-Einstellung, aber die Schritte sind dieselben, wenn sie auf "Textfolge" konfiguriert ist. Außerdem muss eine CW-Nachricht zuvor registriert worden sein, bevor sie abgespielt oder gesendet werden kann.

- *1* **Drücken Sie F2 [KEYER], um den CW-Nachrichtenbildschirm anzuzeigen.**
- *2* **Drücken Sie [VOX] und stellen Sie den Zwischenruf AUS, um eine CW-Nachricht abzuspielen.**
	- Wenn der Zwischenruf ausgeschaltet ist, erlischt die [VOX]- LED.
	- Um eine CW-Nachricht zu senden, stellen Sie den Zwischenruf EIN. Wenn der Zwischenruf eingeschaltet ist, leuchtet die [VOX]-LED auf.
- *3* **Drücken Sie F2 [CH 1] bis F5 [CH 4] oder F2 [CH 5] bis F5 [CH 8], um eine CW-Nachricht auszuwählen.**
	- Die Wiedergabe oder das Senden startet. Drücken Sie **F5 [STOP]**, um den Vorgang abzubrechen.

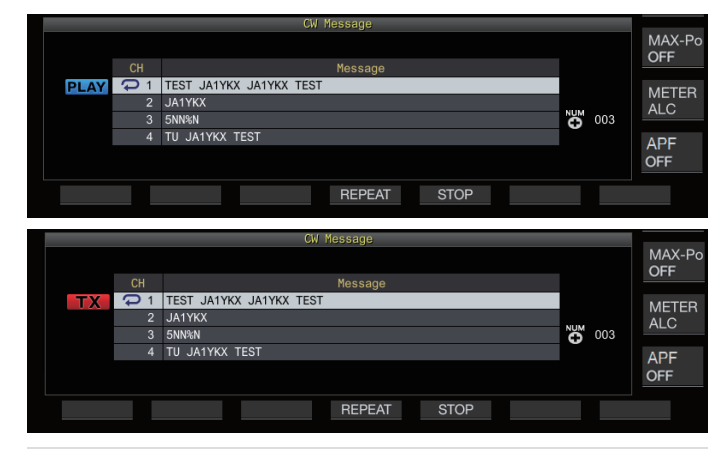

- Wenn Menü [5-14] "Channel Number (Count-up Message)" auf eine andere Einstellung als "Off" konfiguriert ist, wird die Contest-Nummer sofort hinzugefügt, nachdem das Abspielen oder Senden der CW-Nachricht für den ausgewählten Kanal beendet ist.
	- Die Betätigung des Paddles, während Menü [5-10] "Interrupt Keying" auf "On" steht, hält die Wiedergabe oder das Senden des Nachrichtenspeichers an. Wenn die Betätigung des Paddles beendet ist, werden die Wiedergabe oder das Senden fortgesetzt. Die Betätigung des Paddles, wenn "Off" konfiguriert ist, stoppt die Wiedergabe oder das Senden des Nachrichtenspeichers.
	- Um eine CW-Nachricht ohne Zwischenruf zu senden, drücken Sie **[SEND]** anstelle von Schritt 2.

## **Wiederholte Wiedergabe von CW-Nachrichten**

## **Drücken Sie F4 [REPEAT].**

Bei jedem Drücken von **F4 [REPEAT]** wird die Wiederholfunktion ein- bzw. ausgeschaltet.

• Wenn der Wiederholungsmodus eingeschaltet ist, leuchtet << >> für den ausgewählten CW-Nachrichtenspeicher auf.
## **Konfigurieren des Intervalls für die wiederholte Wiedergabe**

Das Zeitintervall für die Wiederholung der Wiedergabe einer CW-Nachricht kann konfiguriert werden.

## **Im Menü [5-16] "CW/Voice Message Retransmit Interval Time" konfigurieren**

**Einstellungswert** 0 bis 10 (Standard) bis 60 [s] (1 Schritt)

Die Konfiguration eines höheren Wertes verlängert das Wiedergabeintervall.

## **Unterbrechungstasten**

Die Betätigung des Paddles während der Wiedergabe oder des Sendens einer CW-Nachricht ermöglicht es, die Wiedergabe oder das Senden der CW-Nachricht zu unterbrechen, um den Morsecode mit dem Paddle einzugeben.

# **Im Menü [5-10] "Interrupt Keying" konfigurieren**

**Einstellungswert** Off (Standard)/On

# **Löschen einer CW-Nachricht**

Die Schritte zum Löschen einer CW-Nachricht, die in Kanal 1 bis Kanal 8 registriert ist, sind wie folgt.

- *1* **Drücken Sie F2 [KEYER], um den CW-Nachrichtenbildschirm anzuzeigen.**
- *2* **Wählen Sie eine Kanalnummer aus, die die zu löschende CW-Nachricht enthält.**
- *3* **Halten Sie F5 [(DELETE)] gedrückt, um die CW-Nachricht zu löschen.**

## **RTTY-Betrieb**

Dieser Transceiver verfügt über einen eingebauten Demodulator für den RTTY-Betrieb, einen RX-Dekoder und einen TX-Kodierer. Sie können ihn unabhängig in RTTY (FSK) betreiben, indem Sie eine handelsübliche USB-Tastatur benutzen. Außerdem können Sie ihn im RTTY-Modus betreiben, indem Sie ein externes Gerät anschließen.

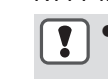

Bevor Sie den Transceiver im RTTY-Modus betreiben, stellen Sie den Trägerpegel ein und beachten Sie dabei die ALC-Anzeige.

#### **Anzeige des RTTY-Kommunikationsbildschirms**

## *1* **Drücken Sie [FSK/PSK], um den RTTY-Modus (FSK) auszuwählen.**

#### *2* **Drücken Sie F3 [DECODE].**

Der RTTY-Kommunikationsbildschirm wird angezeigt.

## **Textanzeigebereich + FFT-Skop**

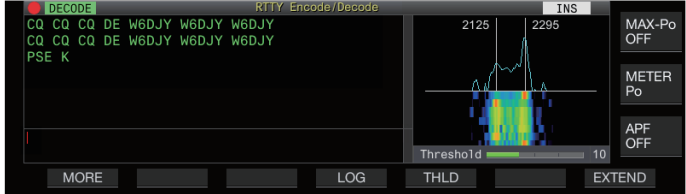

# **Textanzeigebereich + X-Y-Skop**

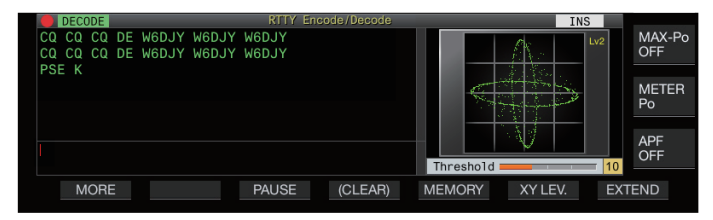

## **Umschalten zwischen der Anzeige von FFT-Skop und X-Y-Skop**

Bei jeder Berührung der Skop-Anzeige wird zwischen FFT-Skop und X-Y-Skop umgeschaltet.

- Der RTTY-Kommunikationsbildschirm wird nicht Ţ angezeigt, wenn Menü [2-06] "FSK Spacing" nicht auf "170 [Hz]" konfiguriert ist.
	- Rauschunterdrückung 1, Rauschunterdrückung 2, Überlagerungsunterdrücker 1, Überlagerungsunterdrücker 2, Audiospitzenfilter und RX DSP-Equalizer funktionieren während des Dekodierens von RTTY-Nachrichten nicht.

Das Layout des RTTY-Kommunikationsbildschirms ist wie folgt.

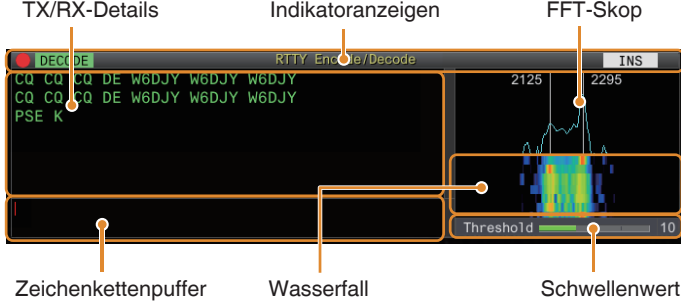

## **Indikatoranzeigen**

Zeigt den Status der Funktion an.

## **TX/RX-Details**

Zeigt die Zeichenketten an, die gesendet oder empfangen werden.

# **Zeichenkettenpuffer**

Zeichenketten, die gesendet werden sollen.

# **FFT-Skop**

Das Audio-FFT-Skop dient zur Anzeige des Abstimmstatus. Die beiden senkrechten Linien links und rechts stehen für die Mark- bzw. Space-Frequenz. Stellen Sie die Abstimmfrequenz beim Empfangen eines Signals so ein, dass die beiden Spitzen sich gleichmäßig mit den beiden Linien überlappen.

# **Wasserfall**

Der Wasserfall ist eine Zeitserienanzeige des RX-Signalspektrums, die zusammen mit dem FFT-Skop funktioniert. Die ganze Wasserfallanzeige kann auch zusammen mit den Änderungen der RX-Frequenz verschoben werden.

# **X-Y-Skop**

Das X-Y-Skop zeigt den Abstimmstatus im RTTY-Modus (FSK) als Kreuzmuster an. Die Kreuzmuster teilen sich im rechten Winkel (90 Grad), wenn dieser Transceiver korrekt auf das Signal abgestimmt ist.

# **Schwellenwert**

Zeigt den Schwellenwert der RX-Signalpegels für die Dekodierung an.

# **Bedienung des RTTY-Kodier-/Dekodier-Bildschirms**

Die folgenden Funktionen werden aktiviert, wenn der RTTY-Kommunikationsbildschirm geöffnet wird.

• Durch Drücken der **[Page Up]**- oder **[Page Down]**-Taste wird die Anzeige der TX- oder RX-Details verschoben.

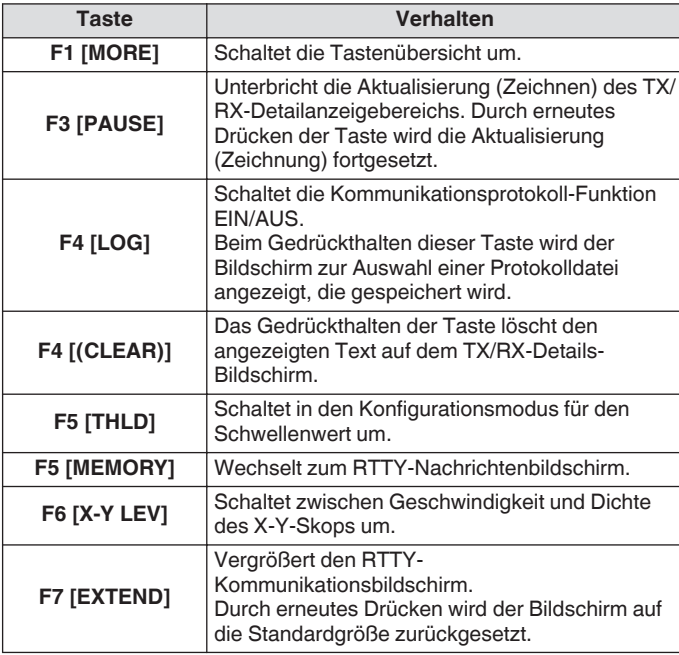

## **Indikatoranzeigen**

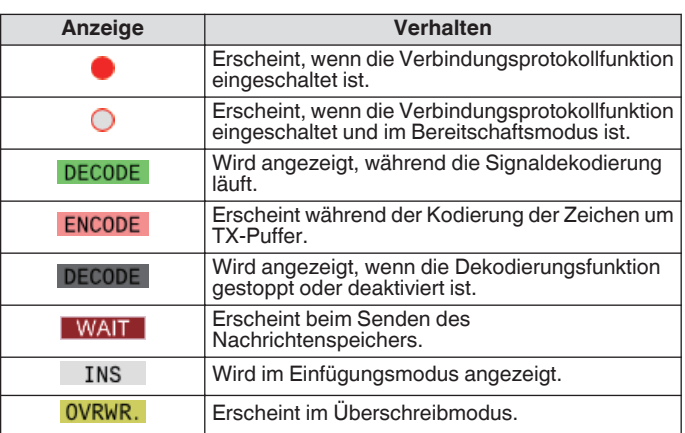

# **Speichern von RTTY-Verbindungsprotokollen**

Die Kommunikationsbildschirme für CW, RTTY und PSK können mit der Kommunikationsprotokollfunktion gespeichert werden. Sehen Sie unter "Kommunikationsprotokoll" auf Seite [5-27](#page-82-0) nach.

# **Einstellen des RTTY-Dekodierungs-Schwellenpegels**

Rauschen, das auftritt, ohne dass ein Signal vorliegt, kann manchmal fälschlich als Text erkannt werden, was dazu führt, dass unerwünschter Text angezeigt wird. Um das Auftreten solcher Probleme zu reduzieren, passen Sie den Schwellenwert an.

• Erhöhen Sie den Schwellenwert, wenn die falsche Erkennung aufgrund von Rauschen häufig auftritt.

# *1* **Drücken Sie F5 [THLD].**

Der Schwellenwert kann jetzt angepasst werden.

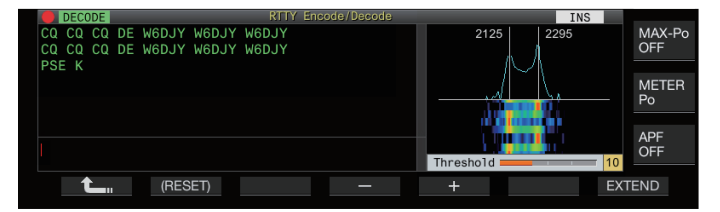

*2* **Drücken Sie F4 [–]/F5 [+] oder drehen Sie den [MULTI/CH]-Regler, um den Pegel anzupassen.**

**Einstellungswert** 1 bis 10 (Standard) bis 30 (1 Schritt)

- Passen Sie den Schwellenwert in aufsteigender Reihenfolge z. B. nach der Stärke des empfangenen Rauschens an. Beginnen Sie mit einem kleinen Wert im Bereich von 1 bis 30 und konfigurieren Sie den Schwellenwert auf einen Punkt, an dem der Empfang gut ist.
- Halten Sie **F2 [(RESET)]** gedrückt, um die Standardeinstellungen wiederherzustellen.
- *3* **Drücken Sie F1 [ ], um den Vorgang zu beenden.**

## **Anzeigeeinstellung FFT-Skop/X-Y-Skop**

Das auf dem RTTY-Kommunikationsbildschirm angezeigte Abstimm-Skop kann in ein "FFT-Skop" oder "X-Y-Skop" umgeschaltet werden.

**Im Menü [2-09] "RTTY Tuning Scope" konfigurieren**

**Einstellungswert** FFT Scope (Standard)/X-Y Scope

• Die Anzeige wird bei jeder Berührung der Skop-Anzeige auf dem Bildschirm zwischen "FFT Scope" und "X-Y Scope" umgeschaltet.

## **Wellenformdurchschnitt für FFT-Skop bilden**

Die auf dem FFT-Skop angezeigte Wellenform kann gemittelt werden. Die Mittelung der Wellenform reduziert das Zufallsrauschen und erleichtert die Beobachtung des Zielsignals.

# **Im Menü [2-00] "FFT Scope Averaging (RTTY Decode)" konfigurieren**

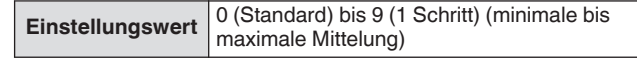

# **Auswählen eines Wasserfallanzeigetyps**

## **Im Menü [2-17] "Waterfall when Tuning (RTTY/PSK Audio Scope)" konfigurieren**

**Einstellungswert** Straight (Standard)/Follow

**Straight:** Verwendet ein gerade Linie, um den Übergang des im Wasserfall angezeigten Zielsignalpegels anzuzeigen, wenn die RX-Frequenz geändert wird.

**Follow:** Verfolgt den aktuellsten FFT-Skoppegel in dem Bereich, in dem der Wasserfall beginnt zu fließen, und zeigt ihn an, wenn die RX-Frequenz geändert wird.

## **Tracking-Geschwindigkeit/Dichtepegel des X-Y-Skops**

Zwischen Geschwindigkeit und Dichte des X-Y-Skops umschalten.

## **Drücken Sie F6 [XY LEV.].**

Bei jedem Drücken von **F6 [XY LEV.]** wird der Pegel umgeschaltet. Die Tracking-Geschwindigkeit wird auf der Anzeige des X-Y-Skops dargestellt.

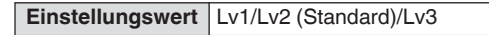

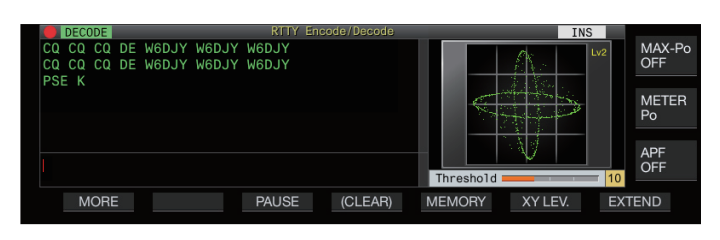

## **Senden von Zeichenketten mit der USB-Tastatur**

Mit einer im Handel erhältlichen USB-Tastatur können Zeichenketten eingegeben und gesendet werden.

## **Die eingegebene Zeichenfolge sofort senden**

- 1 Schließen Sie die USB-Tastatur an  $\leftarrow$  an (USB-**A).**
- *2* **Drücken Sie F3 [DECODE], um den RTTY-Kommunikationsbildschirm aufzurufen.**
- *3* **Drücken Sie [F12] auf der USB-Tastatur, um in den TX-Modus zu gelangen.**

Die [BUSY/TX]-LED leuchtet rot auf und << **ENCODE** >> wird in der Statuszeile angezeigt.

- *4* **Geben Sie eine Zeichenkette mit der USB-Tastatur ein.**
	- Die eingegebene Zeichenfolge wird im Zeichenkettenpuffer angezeigt und unmittelbar gesendet.
	- Im Zeichenkettenpuffer ändert sich die Farbe der einzelnen Zeichen nach und nach, sobald sie gesendet wurden.
	- Gesendete Zeichen erscheinen nach und nach im Anzeigebereich der TX/RX-Details.
- *5* **Drücken Sie [F12] auf der USB-Tastatur, um das Senden zu beenden.**
	- Wenn im Zeichenkettenpuffer noch Zeichen stehen, die nicht gesendet wurden, als **[F12]** in Schritt 5 gedrückt wurde, wird << WAIT >> in der Statuszeile angezeigt. Wenn das Senden aller Zeichenketten abgeschlossen ist, schaltet der Transceiver in den RX-Modus und das Leuchten der [BUSY/TX]-LED sowie die << WAIT >>-Anzeige erlöschen.

## **Die Zeichenketten vor dem Senden vorübergehend im Zeichenkettenpuffer ablegen**

- 1 Schließen Sie die USB-Tastatur an  $\leftarrow$  an (USB-**A).**
- *2* **Drücken Sie F3 [DECODE], um den RTTY-Kommunikationsbildschirm aufzurufen.**
- *3* **Geben Sie eine Zeichenkette mit der USB-Tastatur ein.**

Die eingegebene Zeichenkette wird angezeigt und vorübergehend im Zeichenkettenpuffer platziert.

- *4* **Drücken Sie [F12] auf der USB-Tastatur, um die Zeichenkette zu senden.**
	- Die im Zeichenkettenpuffer gespeicherten Zeichenketten werden von diesem Transceiver versendet.
	- Nach dem Eintritt in den TX-Modus leuchtet die [BUSY/TX]- LED rot auf und << **ENCODE** >> wird in der Statuszeile angezeigt.
	- Im Zeichenkettenpuffer ändert sich die Farbe der einzelnen Zeichen nach und nach, sobald sie gesendet wurden. Gesendete Zeichenketten erscheinen nach und nach im Anzeigebereich der TX/RX-Details.
- *5* **Drücken Sie [F12] auf der USB-Tastatur, um das Senden zu beenden.**
	- Wenn im Zeichenkettenpuffer noch Zeichen stehen, die nicht gesendet wurden, als **[F12]** in Schritt 5 gedrückt wurde, wird << WAIT >> in der Statuszeile angezeigt. Wenn das Senden aller Zeichenketten abgeschlossen ist, schaltet der Transceiver in den RX-Modus und das Leuchten der [BUSY/TX]-LED sowie die << WAIT Anzeige erlöschen.
		- Durch Drücken von **[ESC]** während des Sendens der Zeichenketten wird dieser Transceiver in den RX-Modus geschaltet. Das Senden der Zeichenketten wird gestoppt, und die noch nicht gesendeten Zeichenketten im Zeichenkettenpuffer werden gelöscht.
		- Den im Anzeigebereich für TX-Details angezeigten TXoder RX-Daten können Zeitstempel- und Frequenzinformationen hinzugefügt werden. Siehe ["Anzeigen eines Zeitstempels](#page-83-0)" ([5-28\)](#page-83-0).
		- Das Senden einer Zeichenkette mit der USB-Tastatur, während die TX/RX-Anzeige durch das Drücken von **F3 [PAUSE]** angehalten ist, hebt den angehaltenen Zustand auf.
		- Die Zeichenketten, die vorübergehend im Zeichenkettenpuffer platziert werden können, dürfen bis zu 4300 Zeichen enthalten.
		- Die folgenden alphanumerischen Zeichen und Symbole können mit einer USB-Tastatur eingegeben werden.

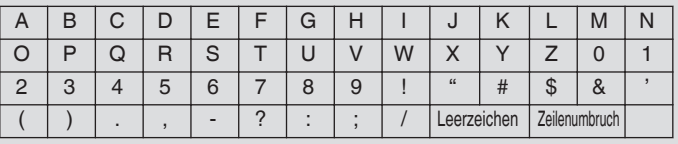

# **RTTY-Nachrichtenspeicher**

Feste Ausdrücke, die häufig im RTTY-Modus gebraucht werden, können im Voraus als RTTY-Nachrichten im RTTY-Nachrichtenspeicher registriert werden. Das Konfigurieren einer

zu speichernden Nachricht für das automatische Senden (Auto TX) oder automatische Empfangen (Auto RX) ermöglicht das Senden der RTTY-Nachricht durch einen einfachen Bedienvorgang. In den Kanälen 1 bis 8 können im Speicher bis zu 8 Typen von RTTY-Nachrichten registriert werden.

## **RTTY-Nachrichten aufnehmen**

*1* **Drücken Sie F5 [MEMORY] auf dem RTTY-Kommunikationsbildschirm, um den RTTY-Nachrichtenbildschirm aufzurufen.**

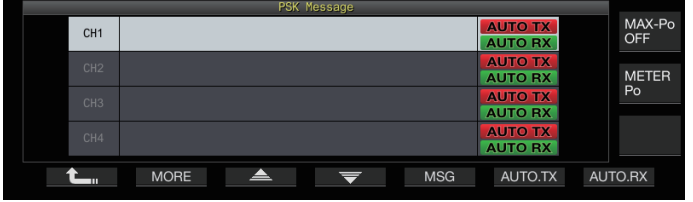

- *2* **Drücken Sie F3 [ ]/F4 [ ] oder drehen Sie den [MULTI/CH]-Regler, um den Kanal zum Speichern der RTTY-Nachricht auszuwählen.**
- *3* **Drücken Sie F5 [MSG], um in den Bearbeitungsmodus für die RTTY-Nachricht zu wechseln.**

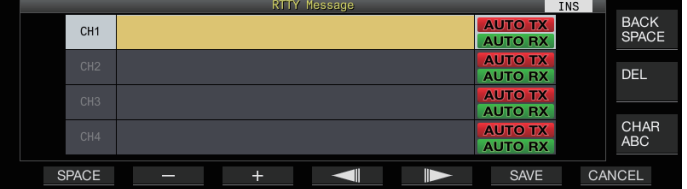

*4* **Verwenden Sie die Funktionstasten, den [MULTI/ CH]-Regler oder die USB-Tastatur, um eine Zeichenkette einzugeben.**

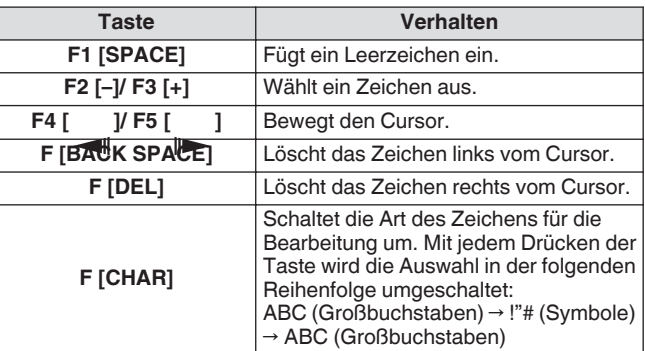

- *5* **Drücken Sie F6 [SAVE], um die RTTY-Nachricht zu speichern.**
	- Wenn Sie **F7 [CANCEL]** drücken, wird der bereits bearbeitete Inhalt verworfen und der Eingabemodus für Zeichenketten beendet.
	- Es können alphanumerische Zeichen und Symbole eingegeben werden (bis zu 70 Zeichen)

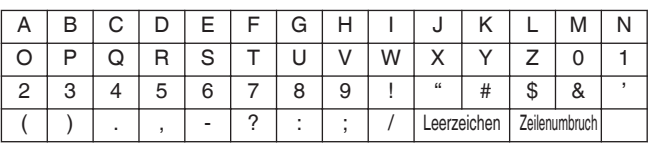

## **Konfigurieren von Auto TX/RX für den RTTY-Nachrichtenspeicher**

Das Sende- und Empfangsverhalten kann konfiguriert werden, wenn ein Speicherkanal für RTTY-Nachrichten ausgewählt ist.

- Auto TX schaltet diesen Transceiver vor dem Senden einer Nachricht in den TX-Modus, wenn ein Nachrichten-Speicherkanal ausgewählt ist, und behält den TX-Modus bei, nachdem alle Nachrichten versendet worden sind.
- Bei Auto RX wird dieser Transceiver in den TX-Modus versetzt, wenn **[F12]** nach der Auswahl eines Nachrichten-Speicherkanals zum Senden gedrückt wird. Wenn die Nachricht versendet wurde, kehrt dieser Transceiver automatisch in den RX-Modus zurück.
- Die Kombination von Auto TX und Auto RX ermöglicht die automatische Durchführung von Senden und Empfangen.
- *1* **Drücken Sie F3 [ ]/F4 [ ] oder drehen Sie den [MULTI/CH]-Regler, um die Nachricht für Auto TX/RX auszuwählen.**

#### *2* **Drücken Sie F6 [AUTO.TX], um Auto TX einzuschalten.**

<< **AUTO TX** >> wird rechts von der RTTY-Nachricht angezeigt.

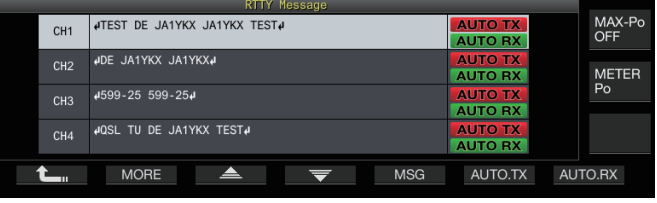

Wenn Auto TX ausgeschaltet ist, erlischt die << AUTO TX >>-Anzeige und die RTTY-Nachricht des Kanals wird vorübergehend im Zeichenkettenpuffer platziert, aber nicht automatisch gesendet.

## *3* **Drücken Sie F7 [AUTO.RX], um Auto RX einzuschalten.**

<< **AUTO RX** >> wird rechts von der RTTY-Nachricht angezeigt.

- Wenn Auto RX ausgeschaltet ist, erlischt die << AUTO RX >>-Anzeige und dieser Transceiver kehrt nicht in den RX-Modus zurück, nachdem die RTTY-Nachricht für den Kanal versendet wurde.
	- Um eine RTTY-Nachricht zu senden, für die "AUTO TX" auf "AUS" konfiguriert ist, wählen Sie den Kanal aus, auf dem die RTTY-Nachricht gespeichert ist. Prüfen Sie, ob die Zeichenkette (RTTY-Nachricht) in den Zeichenkettenpuffer weitergeleitet wurde, und drücken Sie anschließend **[F12]** auf der USB-Tastatur.
	- Um diesen Transceiver in den RX-Modus zu schalten, nachdem eine RTTY-Nachricht gesendet wurde, für die "AUTO RX" ausgeschaltet ist, drücken Sie **[F12]** auf der USB-Tastatur, nachdem die RTTY-Nachricht versendet wurde.

## **Senden von Zeichenketten aus dem RTTY-Nachrichtenspeicher**

Eine im RTTY-Nachrichtenspeicher registrierte Nachricht kann wie folgt gesendet werden.

*1* **Drücken Sie F5 [MEMORY], um den RTTY-Nachrichtenbildschirm anzuzeigen.**

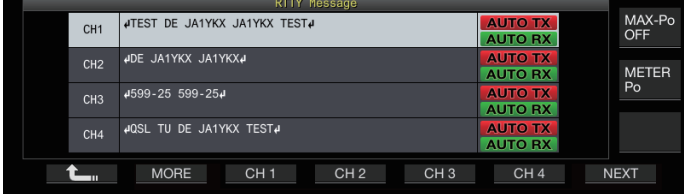

*2* **Drücken Sie F3 [CH 1] bis F6 [CH 4] oder F3 [CH 5] bis F6 [CH 8], um den Kanal auszuwählen, der die zu sendende Nachricht enthält.**

Die RTTY-Nachricht des Kanals, der der Funktionstaste entspricht, wird automatisch gesendet.

- Wenn die Kanalübersicht nicht angezeigt wird, drücken Sie **F2 [MORE]**.
- Bei jedem Drücken von **F7 [NEXT]** wird zwischen **F3 [CH 1]** bis **F6 [CH 4]** und **F3 [CH 5]** bis **F6 [CH 8]** umgeschaltet.
- Nachdem die RTTY-Nachricht gesendet wurde, die durch die neben ihr stehende << AUTO RX >>-Anzeige gekennzeichnet ist, kehrt dieser Transceiver in den RX-Modus zurück.

## **Einstellungen im Zusammenhang mit RTTY-Kodieren/Dekodieren**

# **UOS-Dekodieren aktivieren (Unshift on Space)**

Wenn ein Leerzeichen im empfangenen RTTY-Signal enthalten ist, kann das auf das Leerzeichen folgende Zeichen zwangsweise als Zeichencode (Buchstabe) interpretiert werden.

In RTTY können aufgrund der Signalstärke oder von Rauschen unleserliche Zeichen erscheinen. Um dies so weit wie möglich zu vermeiden, wird das Zeichen nach einem Leerzeichen als ein häufiger verwendeter Zeichencode (Buchstabe) interpretiert.

# **Im Menü [2-01] "RX UOS" konfigurieren**

**Einstellungswert** Off/On (Standard)

**On:** Kodiert Leerzeichen.

**Off:** Kodiert keine Leerzeichen.

• Um einen Zahlenwert oder ein Symbol zu empfangen, das unmittelbar auf ein Leerzeichen folgt, schalten Sie die UOS-Funktion aus.

# **Einstellung des Zeilenumbruch-Codes**

Konfigurieren Sie den Zeilenumbruch-Code, wenn Sie ein RTTY-Signal empfangen.

# **Im Menü [2-02] "Newline Code" konfigurieren**

**Einstellungswert** CR+LF/All (Standard)

**All:** Fügt für jeden Zeilenumbruch-Code einen Zeilenumbruch ein.

**CR+LF:** Fügt nur einen Zeilenumbruch ein, wenn ein CR+LF-Code empfangen wird.

# **Diddle-Betrieb**

Mit Diddle kann der Benutzer die Art von Code auswählen, die gesendet wird, wenn die zu sendenden Zeichen während des Sendens im RTTY-Modus (FSK) zu Ende gehen.

## **Im Menü [2-03] "Diddle" konfigurieren**

**Einstellungswert** Off/Blank Code (Standard)/Letters Code

**Off:** Sendet keinen Zeichencode. **Blank Code:** Versendet ein Leerzeichen. **Letters Code:** Versendet einen Zeichencode.

# **UOS kodieren**

Dies dient beim Senden im RTTY-Modus (FSK) zum Versenden eines Zahlenwerts oder Symbols, das unmittelbar auf ein Leerzeichen folgt. Wenn diese Funktion aktiviert ist, kann die empfangende Station den Code nach einem Leerzeichen als Zahlenwert oder Symbol erkennen, wodurch das Auftreten unleserlicher Zeichen reduziert wird.

# **Im Menü [2-04] "TX UOS" konfigurieren**

**Einstellungswert** Off/On (Standard)

**On:** Verwendet UOS-Kodierung. **Off:** Verwendet UOS-Kodierung nicht.

## **Senden eines Zeilenumbruch-Codes am Anfang oder Ende einer Übertragung**

Ein Zeilenumbruch-Code (CR+LF) kann versendet werden, wenn die RTTY-Kodierung/Dekodierung startet oder endet. Ein Zeilenumbruch wird vor und nach der RTTY-Nachricht auf dem Dekodierungsbildschirm der empfangenden Station eingefügt, was die Identifizierung der gesendeten RTTY-Nachricht erleichtert.

#### **Im Menü [2-05] "Automatic Newline Insertion" konfigurieren**

**Einstellungswert** Off/On (Standard)

**On:** Versendet einen Zeilenumbruch-Code. **Off:** Versendet keinen Zeilenumbruch-Code.

# **RTTY-Parameter**

## **Konfigurieren der Markierungsfrequenz**

Konfigurieren Sie die Frequenz des Mark-Signals, das für die Verbindung im RTTY-Modus (FSK) verwendet wird. Die Frequenz 1275 Hz wird als tiefer Ton und die Frequenz 2125 Hz als hoher Ton bezeichnet. Unter normalen Umständen wird der hohe Ton verwendet.

#### **Im Menü [2-08] "FSK Tone Frequency" konfigurieren**

**Einstellungswert** 1275/2125 (Standard) [Hz]

# **Konfigurieren der RTTY-Verschiebungsbreite**

Der Unterschied zwischen der Frequenz des Mark-Signals und der Frequenz des Space-Signals wird als Verschiebungsbreite bezeichnet. Konfigurieren Sie die Verschiebungsbreite während der Kommunikation im RTTY-Modus.

#### **Im Menü [2-06] "FSK Spacing" konfigurieren**

**Einstellungswert** 170 (Standard)/200/425/850 [Hz]

- Die RTTY-Verschiebungsbreite kann nicht geändert werden, wenn der RTTY-Kommunikationsbildschirm geöffnet ist.
- Wenn die Verschiebungsbreite in RTTY 170 Hz übersteigt, kann der Audiospitzenfilter des ausgewählten Bandes nicht eingeschaltet werden.

Um im RTTY-Modus den eingebauten Demodulator, Kodierer und Dekodierer dieses Transceivers zu nutzen, konfigurieren Sie die Einstellung auf "170 [Hz]".

# **Frequenzumkehrung im RTTY-Modus**

Die Dekodierung kann nicht richtig ausgeführt werden, wenn das RTTY-Signal im umgekehrten Zustand empfangen wird (wenn die Mark- und die Space-Frequenz vertauscht sind). Wenn das passiert, halten Sie **[FSK/ PSK]** gedrückt, um das empfangende RTTY-Signal umzukehren, damit das vertauschte Signal dekodiert werden kann.

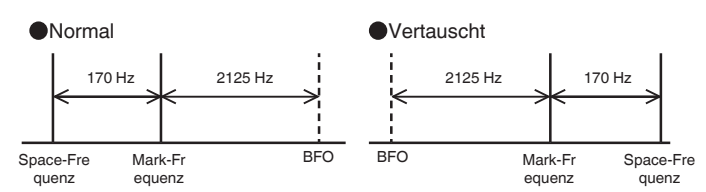

# **Verwenden von RTTY (FSK) mit einem externen Gerät**

Um den RTTY-Modus mithilfe eines PCs oder anderer externer Geräte (wie zum Beispiel eines RTTY-Geräts oder einer PC-Verbindungsschnittstelle) anstelle der eingebauten Encoder- und Decoderfunktionen dieses Transceivers zu betreiben, während dieser Transceiver im RTTY-(FSK)-Modus konfiguriert ist, stellen Sie mit dem USB-Port oder ACC-2-Anschluss an der Rückseite dieses Transceivers eine Verbindung her.

# **Beim Anschluss an einen PC (über den USB-Port)**

- RTTY-Tastung: Konfigurieren Sie die USB-Tastfunktion auf "RTTY Keying".
- TX-Steuerung: Verwenden Sie PC-Befehle ("TX;" zum Start der Übertragung und "RX;" zur Beendigung der Übertragung). Oder konfigurieren Sie die USB-Tastfunktion auf "PTT".
- Audioausgang: Wählen Sie "USB AUDIO CODEC" für das Aufzeichnungsgerät mithilfe der Soundeinstellung auf dem PC aus.

Detaillierte Informationen zur USB-Tastfunktion finden Sie unter ["USB-Tasten](#page-169-0)" [\(16-12](#page-169-0)).

## **Beim Anschluss an andere externe Geräte (über den ACC-2-Anschluss)**

- RTTY-Tastung: Verbinden Sie den Pin 2 (RTTY) des ACC-2- Anschlusses mit der Tastausgangsleitung des externen Geräts.
- TX-Steuerung: Verbinden Sie den Pin 13 (SS) des ACC-2- Anschlusses mit der TX-Steuerungsleitung (PTT) des externen Geräts.
- Audioausgang: Verbinden Sie den Pin 3 (ANO) des ACC 2- Anschlusses mit der Demodulationseingangsleitung des externen Geräts.
	- \* Detaillierte Informationen zum ACC-2-Anschluss finden Sie unter ["ACC-2-Anschluss](#page-18-0)" ([1-7\)](#page-18-0).

Detaillierte Informationen zu den sonstigen Verbindungen und Einstellungen finden Sie unter "[PC-Anschluss für die](#page-15-0) [Datenkommunikation](#page-15-0)" ([1-4\)](#page-15-0).

# **Polaritätseinstellung für RTTY (FSK)-Tasten**

# **Im Menü [2-07] "FSK Keying Polarity" konfigurieren**

# **Einstellungswert** Off (Standard)/On

- Konfigurieren Sie die RTTY-Tastpolarität gemäß den Spezifikationen des externen Geräts. Wenn Menü [2-07] "FSK Keying Polarity" auf "Off" konfiguriert ist und Stift 2 (RTTY) mit der Masse kurzgeschlossen ist, werden die Signale auf der in Menü [2-08] "FSK Tone Frequency" konfigurierten Mark-Frequenz gesendet.
- Wenn Menü [2-07] "FSK Keying Polarity" auf "On" konfiguriert ist, werden die Signale als Space-Signale mit der Mark-Frequenz gesendet, die um den in Menü [2-06] "FSK Spacing" konfigurierten Betrag verschoben ist.

# **Audio-Spitzenfilter**

Die Verwendung des Audiospitzenfilters kann dabei helfen, die Dekodierbarkeit von RTTY-Nachrichten zu verbessern, wenn dieser Transceiver im RTTY-Modus (FSK) betrieben wird und mit einem externen Gerät verbunden ist.

# **Drücken Sie F [APF], um den Audiospitzenfilter einzuschalten.**

- Wenn der Audiospitzenfilter eingeschaltet ist, wird "EIN" in der unteren Zeile von **F [APF]** angezeigt.
- Wenn der Audiospitzenfilter ausgeschaltet ist, wird "AUS" in der unteren Zeile von **F [APF]** angezeigt.

## **PSK-Betrieb**

Dieser Transceiver ist mit einem eingebauten Demodulator, Kodierer und Dekodierer zum Betrieb in den Modi PSK31 und PSK63 ausgestattet. Der Betrieb im PSK31- oder PSK63-Modus kann einfach durch den Anschluss einer im Handel erhältlichen USB-Tastatur durchgeführt werden. PSK kann außerdem mit einer Datenübertragungssoftware ausgeführt werden, die auf die Soundfunktion eines PCs zurückgreift.

- - Wenn Sie im PSK-Modus senden, stellen Sie den Träger
	- ein, bis die ALC-Anzeige anfängt, auszuschlagen. Wenn ein externes Gerät verwendet wird, passen Sie
	- den Audiosignalpegel von dem externen Gerät an, und stellen Sie anschließend die ALC-Anzeige ein, bis sie anfängt, auszuschlagen.

# **Anzeige des PSK-Kommunikationsbildschirms**

- *1* **Drücken Sie [FSK/PSK] oder wählen Sie den PSK-Modus aus.**
- *2* **Drücken Sie F3 [DECODE].**

Der PSK-Kommunikationsbildschirm wird angezeigt.

# **Textanzeigebereich + FFT-Skop**

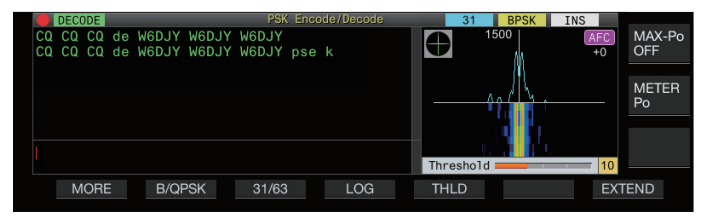

# **Textanzeigebereich + Vektorskop**

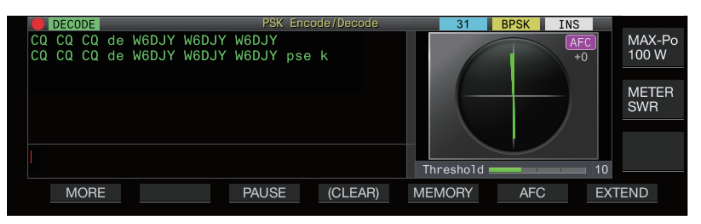

# **Umschalten zwischen der Anzeige von FFT-Skop und Vektorskop**

Die Anzeige wird bei jeder Berührung der Skop-Anzeige auf dem Bildschirm zwischen "FFT scope" und "Vector Scope" umgeschaltet.

Rauschunterdrückung 1, Rauschunterdrückung 2, Überlagerungsunterdrücker 1, Überlagerungsunterdrücker 2 und RX DSP-Equalizer funktionieren während des Dekodierens von PSK-Nachrichten nicht.

Das Layout des PSK-Kommunikationsbildschirms ist wie folgt.

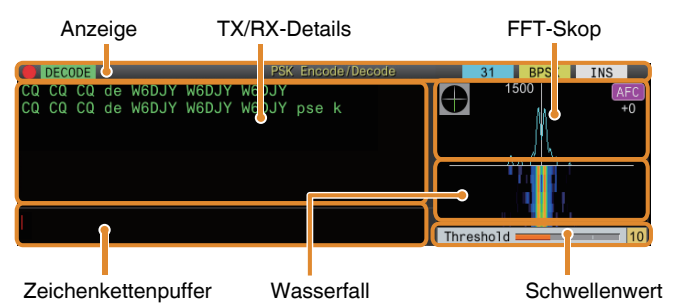

## **Anzeige**

Zeigt den Status der Funktion an.

# **TX/RX-Details**

Zeigt die Zeichenketten an, die gesendet oder empfangen werden.

## **Zeichenkettenpuffer**

Zeichenketten, die gesendet werden sollen.

## **FFT-Skop**

Das Audio-FFT-Skop dient zur Anzeige des Abstimmstatus. Wenn in dem Band mehrere Signale vorhanden sind, wird das Zielsignal so abgestimmt, dass es ein 1500-Hz-Ton wird. Die Nullstellung muss im PSK-Modus genau ausgeführt werden. Führen Sie eine Nullstellung des Zielsignals durch und beobachten Sie dabei das FFT-Skop und das Vektorskop.

## **Wasserfall**

Zeigt den Übergang im Spektrum des TX-Audiosignals zusammen mit dem FFT-Skop an.

# **Vektorskop**

Das Vektorskop zeigt die Art und Weise an, in der die empfangenen PSK-Signale abgestimmt werden. Dies ist praktisch, wenn Sie das Signal der Zielstation einstellen und dabei die Wellenform des Vektorskops beobachten.

# **Schwellenwert**

Zeigt den Schwellenwert der RX-Signal-Eingangspegels für die Dekodierung an.

## **Bedienung des PSK-Kommunikationsbildschirms**

Die folgenden Funktionen werden aktiviert, wenn der PSK-Kommunikationsbildschirm geöffnet wird.

• Durch Drücken der **[Page Up]**- oder **[Page Down]**-Taste wird die Anzeige der TX- oder RX-Details verschoben.

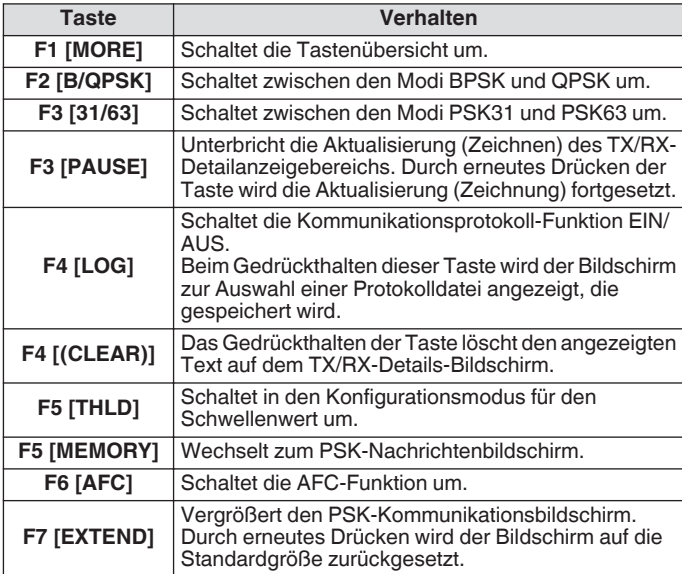

## **Indikatoranzeigen**

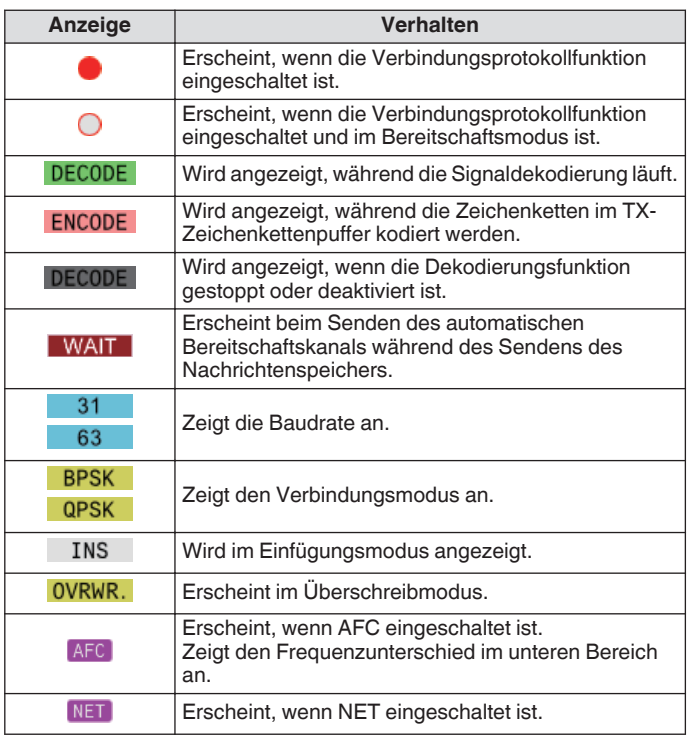

# **Speichern von PSK-Verbindungsprotokollen**

Die Kommunikationsbildschirme für CW, RTTY und PSK können mit der Kommunikationsprotokollfunktion gespeichert werden. Sehen Sie unter "Kommunikationsprotokoll" auf Seite [5-27](#page-82-0) nach.

## **Einstellen des PSK-Dekodierungs-Schwellenpegels**

Rauschen, das auftritt, ohne dass ein Signal vorliegt, kann manchmal fälschlich als Text erkannt werden, was dazu führt, dass unerwünschter Text angezeigt wird. Um das Auftreten solcher Probleme zu reduzieren, passen Sie den Schwellenwert an. Erhöhen Sie den Schwellenwert, wenn die falsche Erkennung aufgrund von Rauschen häufig auftritt.

## *1* **Drücken Sie F5 [THLD].**

Der Schwellenwert kann jetzt angepasst werden.

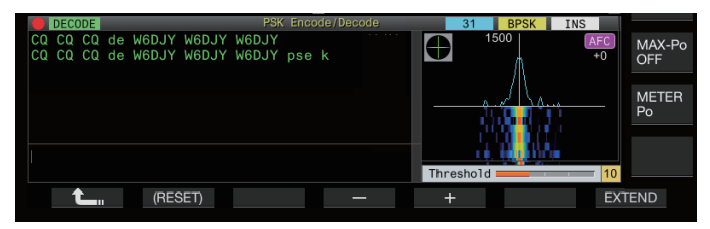

# *2* **Drücken Sie F4 [–]/F5 [+] oder drehen Sie den [MULTI/CH]-Regler, um den Pegel anzupassen.**

**Einstellungswert** 1 bis 10 (Standard) bis 30 (1 Schritt)

- Passen Sie den Schwellenwert in aufsteigender Reihenfolge z. B. nach der Stärke des empfangenen Rauschens an. Beginnen Sie mit einem kleinen Wert im Bereich von 1 bis 30 und konfigurieren Sie den Schwellenwert auf einen Punkt, an dem der Empfang gut ist.
- *3* **Drücken Sie F1 [ ], um den Vorgang zu beenden.**

# **Anzeigeeinstellung FFT-Skop/Vektorskop**

Das auf dem PSK-Kommunikationsbildschirm angezeigte Abstimm-Skop kann in ein "FFT-Skop" oder "Vektorskop" umgeschaltet werden.

# **Im Menü [2-13] "PSK Tuning Scope" konfigurieren**

**Einstellungswert** FFT Scope (Standard)/Vector Scope

• Die Anzeige wird bei jeder Berührung der Skop-Anzeige auf dem Bildschirm zwischen "FFT scope" und "Vector Scope" umgeschaltet.

# **Wellenformdurchschnitt für FFT-Skop bilden**

Die auf dem FFT-Skop angezeigte Wellenform kann gemittelt werden. Die Mittelung der Wellenform reduziert das Zufallsrauschen und erleichtert die Beobachtung des Zielsignals.

# **Im Menü [2-10] "FFT Scope Averaging (PSK Decode)" konfigurieren**

**Einstellungswert** 0 (Standard) bis 9 (1 Schritt) (minimale bis maximale Mittelung)

# **Auswählen eines Wasserfallanzeigetyps**

# **Im Menü [2-17] "Waterfall when Tuning (RTTY/PSK Audio Scope)" konfigurieren**

**Einstellungswert** Straight (Standard)/Follow

**Straight:** Verwendet ein gerade Linie, um den Übergang des im Wasserfall angezeigten Zielsignalpegels anzuzeigen, wenn die RX-Frequenz geändert wird.

**Follow:** Verfolgt den aktuellsten FFT-Skoppegel in dem Bereich, in dem der Wasserfall beginnt zu fließen, und zeigt ihn an, wenn die RX-Frequenz geändert wird.

# **Vektorskop**

Drehen Sie den **Abstimmungsregler**, um die Abstimmung so durchzuführen, dass die auf dem Vektorskop angezeigten Übertragungslinien von der Mitte aus in dieselbe Richtung abstrahlen.

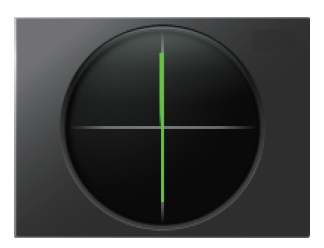

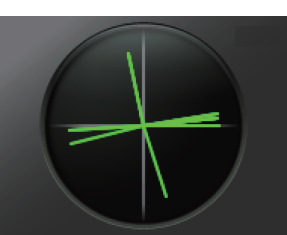

Abgestimmt (BPSK) Abgestimmt (QPSK)

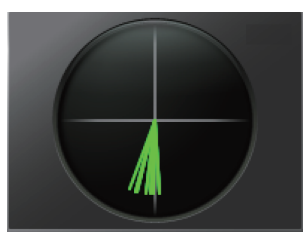

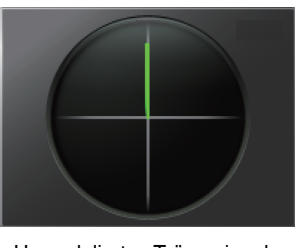

Ruhesignal von BPSK oder QPSK Unmoduliertes Trägersignal

Nutzen Sie die Feinabstimmungsfunktion, wenn die

- Abstimmung schwierig ist.
- Während des Sendevorgangs funktioniert das Vektorskop nicht und zeigt in Richtung 12 Uhr.

# **AFC (Automatische Frequenzregelung)**

Die AFC-Funktion (Automatische Frequenzsteuerung) kann verwendet werden, um das empfangene PSK-Signal abzustimmen.

## **Drücken Sie F6 [AFC], um die AFC-Funktion auf "Ein" zu stellen.**

- Jedes Mal, wenn Sie **F6 [AFC]** drücken, wird die Option in der folgenden Reihenfolge umgeschaltet: "AUS" → "AFC  $EIN'' \rightarrow$  "AFC & NET  $EIN'' \rightarrow$  "AUS".
- Wenn die AFC-Funktion eingeschaltet ist, leuchtet die << >>-Anzeige auf. Das Ausmaß der Frequenzkorrektur durch die AFC-Funktion wird unter "AFC" dargestellt.
- Durch Gedrückthalten von **F6[AFC]** bei eingeschalteter AFC-Funktion wird die Frequenz erhöht oder gesenkt, die das Ausmaß der Korrektur durch die AFC-Funktion anzeigt.

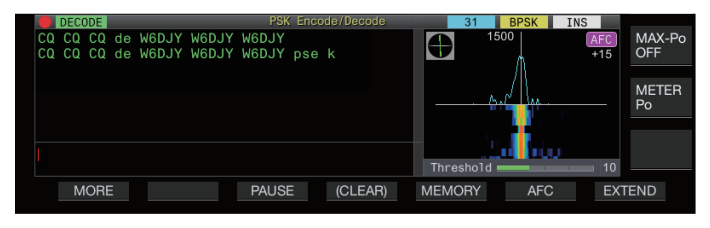

# **Konfigurieren des AFC-Abstimmbereichs**

Konfigurieren Sie den Frequenzbereich für die Abstimmung der PSK-Signale, die mit der AFC-Funktion empfangen werden.

**Im Menü [2-11] "PSK AFC Tuning Range" konfigurieren**

**Einstellungswert**  $\pm 8/\pm 15$  (Standard) [Hz]

# **NET**

Die NET-Funktion sendet Signale, indem die Frequenz angewendet wird, die automatisch von AFC eingestellt wird.

#### **Drücken Sie F6 [AFC], um "AFC & NET" auszuwählen.**

- Bei jedem Drücken von **F6 [AFC]** wird die Option in der folgenden Reihenfolge umgeschaltet: "AUS" → "AFC-Funktion EIN" → "AFC-Funktion & NET-Funktion EIN" → "AUS".
- << AFC >> und << NET >> leuchten auf.

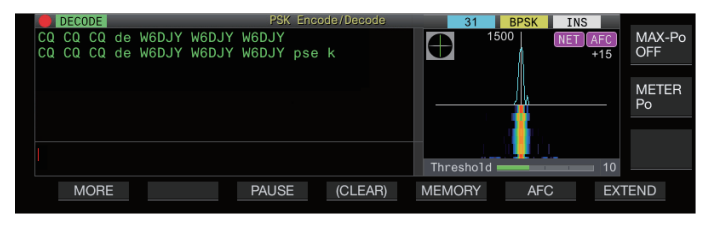

# **Umschalten zwischen BPSK und QPSK**

Der PSK-Modus wird weiter in 2 Unter-Modi unterteilt, nämlich BPSK und QPSK. BPSK ist der am häufigsten verwendete Modus. QPSK zeichnet sich durch die Korrektur von Fehlern aus und bietet eine höhere Dekodiergeschwindigkeit als BPSK.

# **Drücken Sie F2 [B/QPSK].**

Bei jedem Drücken der Taste wird der Modus zwischen BPSK und QPSK umgeschaltet. Die Anzeige auf der rechten Seite der Statuszeile wird zwischen <<  $BPSK$  >> und <<  $QPSK$  >> umgeschaltet, wenn der Modus sich ändert.

Dies ist auf BPSK festgelegt, wenn der PSK63-Modus ausgewählt ist.

# **Umschalten zwischen PSK31 und PSK63**

Dieser Transceiver unterstützt sowohl PSK31 als auch PSK63. Letzterer hat eine doppelt so hohe Übertragungsrate wie der BPSK-Modus. Führen Sie den folgenden Schritt aus, um zwischen PSK31 und PSK63 umzuschalten.

## **Drücken Sie F3 [31/63].**

Es ist möglich, zwischen BPSK31 und BPSK63 oder zwischen QPSK31 und QPSK63 umzuschalten. Die Anzeige auf der rechten Seite der Statuszeile wird zwischen <<  $\begin{array}{|l|c|c|c|c|}\n\hline\n31 & > >\text{und} \\
\hline\n\end{array}$ 63 >> umgeschaltet, wenn der Modus sich ändert.

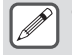

Dies ist auf BPSK festgelegt, wenn der PSK63-Modus ausgewählt ist.

## **Senden von Zeichenketten mit der USB-Tastatur**

Mit einer im Handel erhältlichen USB-Tastatur können Zeichenketten eingegeben und gesendet werden.

# **Die eingegebene Zeichenfolge sofort senden**

- 1 Schließen Sie die USB-Tastatur an  $\leftarrow$  an (USB-**A).**
- *2* **Drücken Sie F3 [DECODE], um den PSK-Kommunikationsbildschirm anzuzeigen.**
- *3* **Drücken Sie [F12] auf der USB-Tastatur, um den Transceiver in den TX- Modus zu schalten.** Die [BUSY/TX]-LED leuchtet rot auf und << ENCODE >> wird in der Statuszeile angezeigt.
- *4* **Geben Sie eine Zeichenkette mit der USB-Tastatur ein.**
	- Die eingegebene Zeichenfolge wird im Zeichenkettenpuffer angezeigt und unmittelbar gesendet.
	- Im Zeichenkettenpuffer ändert sich die Farbe der einzelnen Zeichen nach und nach, sobald sie gesendet wurden.
	- Gesendete Zeichen erscheinen nach und nach im Anzeigebereich der TX/RX-Details.

## *5* **Drücken Sie [F12] auf der USB-Tastatur, um diesen Transceiver in den RX-Modus zu schalten.**

Wenn im Zeichenkettenpuffer noch Zeichen stehen, die nicht gesendet wurden, als **[F12]** in Schritt 5 gedrückt wurde, wird << WAIT >> in der Statuszeile angezeigt. Wenn das Senden aller Zeichenketten abgeschlossen ist, schaltet der Transceiver in den RX-Modus und das Leuchten der [BUSY/TX]-LED sowie die << WAIT Anzeige erlöschen.

## **Die Zeichenketten vor dem Senden vorübergehend im Zeichenkettenpuffer ablegen**

- 1 Schließen Sie die USB-Tastatur an  $\leftarrow$  an (USB-A).
- *2* **Drücken Sie F3 [DECODE], um den PSK-Kommunikationsbildschirm anzuzeigen.**
- *3* **Geben Sie eine Zeichenkette mit der USB-Tastatur ein.** Die eingegebene Zeichenkette wird vorübergehend im Zeichenkettenpuffer gespeichert.
- *4* **Drücken Sie [F12] auf der USB-Tastatur, um die Zeichenkette zu senden, die im Zeichenkettenpuffer gespeichert ist.**
	- Nach dem Eintritt in den TX-Modus leuchtet die [BUSY/TX]-LED rot auf und << **ENCODE** >> wird in der Statuszeile angezeigt.
	- Im Zeichenkettenpuffer ändert sich die Farbe der einzelnen Zeichen nach und nach, sobald sie gesendet wurden.
- *5* **Drücken Sie [F12] auf der USB-Tastatur, um diesen Transceiver in den RX-Modus zu schalten.**
	- Wenn im Zeichenkettenpuffer noch Zeichen stehen, die nicht gesendet wurden, als **[F12]** in Schritt 5 gedrückt wurde, wird << WAIT >> in der Statuszeile angezeigt. Wenn das Senden aller Zeichenketten abgeschlossen ist, schaltet der Transceiver in den RX-Modus und das Leuchten der [BUSY/TX]-LED sowie die << WAIT Anzeige erlöschen.
	- Durch Drücken von **[ESC]** während des Sendens der Zeichenketten wird dieser Transceiver in den RX-Modus geschaltet. Das Senden der Zeichenketten wird gestoppt, und die noch nicht gesendeten Zeichenketten im Zeichenkettenpuffer werden gelöscht.
	- Den im Anzeigebereich für TX/RX-Details angezeigten TX- oder RX-Daten können Zeitstempel- und Frequenzinformationen hinzugefügt werden.
	- Das Senden einer Zeichenkette mit der USB-Tastatur, während die TX/RX-Anzeige durch das Drücken von **F3 [PAUSE]** angehalten ist, hebt den angehaltenen Zustand auf.
	- Die Zeichenketten, die vorübergehend im Zeichenkettenpuffer platziert werden können, dürfen bis zu 4300 Zeichen enthalten.
	- Die folgenden Zeichen und Symbole können mit einer USB-Tastatur eingegeben werden.

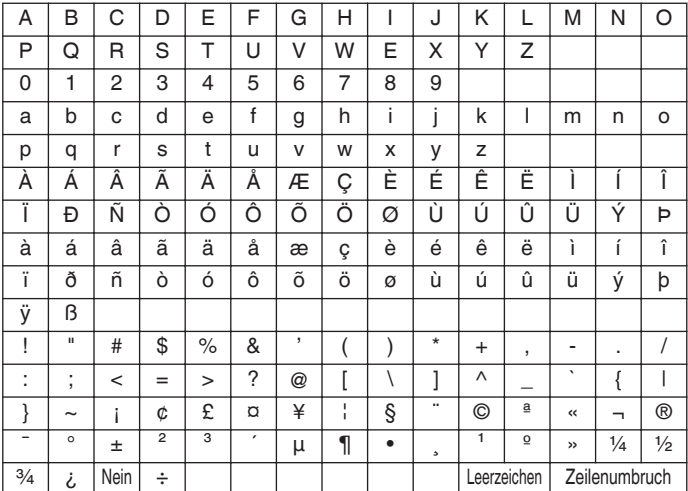

• Die obige Tabelle zeigt die Zeichen und Symbole, die eingegeben werden können, wenn "English" im Menü [9-01] ausgewählt ist. Um japanische Schriftzeichen einzugeben, laden Sie bitte die japanische Gebrauchsanweisung von unserer Website herunter und schauen Sie dort nach.

# **PSK-Nachrichtenspeicher**

Feste Ausdrücke, die häufig im PSK-Modus gebraucht werden, können im Voraus als Nachricht im Nachrichtenspeicher registriert werden. Durch Hinzufügen der Auto TX- und Auto RX-Funktion zu den festen Ausdrücken können Nachrichten mit einem einfachen Bedienvorgang versendet werden.

• Es können bis zu 8 Typen von Nachrichten registriert werden.

## **Nachrichten aufnehmen**

- *1* **Drücken Sie F3 [DECODE], um den PSK-Kommunikationsbildschirm anzuzeigen.**
- *2* **Drücken Sie F5 [MEMORY], um den PSK-Nachrichtenbildschirm anzuzeigen.**

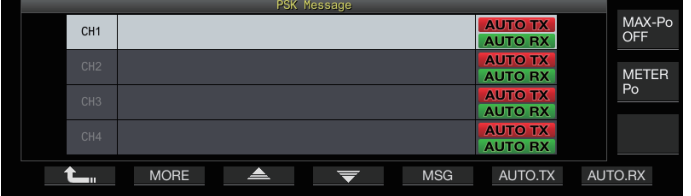

- *3* **Drücken Sie F3 [ ]/F4 [ ] oder drehen Sie den [MULTI/CH]-Regler, um den Kanal zum Registrieren der Nachricht auszuwählen.**
	- Wenn **F3 [ ]** und **F4 [ ]** nicht in der Tastenübersicht angezeigt werden, drücken Sie **F2 [MORE]**, um die Anzeige der Tastenübersicht umzuschalten.

# *4* **Drücken Sie F5 [MSG].**

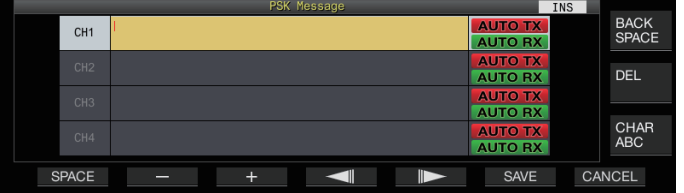

*5* **Verwenden Sie die Funktionstasten, den [MULTI/ CH]-Regler oder die USB-Tastatur, um eine Zeichenkette einzugeben.**

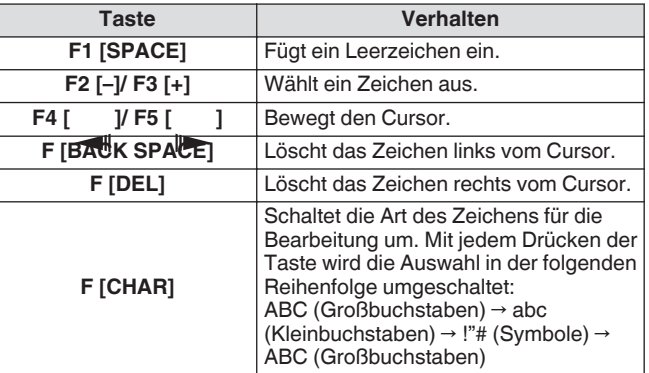

• Wenn Sie **F7 [CANCEL]** drücken, wird der bereits bearbeitete Inhalt verworfen und der Eingabemodus für Zeichenketten beendet.

*6* **Drücken Sie F6 [SAVE], um die bearbeitete Nachricht zu speichern.**

## **Konfigurieren von Auto TX/RX für den PSK-Nachrichtenspeicher**

Das Sende- und Empfangsverhalten kann konfiguriert werden, wenn ein Speicherkanal für PSK-Nachrichten ausgewählt ist.

- Auto TX schaltet diesen Transceiver vor dem Senden einer Nachricht in den TX-Modus, wenn ein Nachrichten-Speicherkanal ausgewählt ist, und behält den TX-Modus bei, nachdem alle Nachrichten versendet worden sind.
- Bei Auto RX wird dieser Transceiver in den TX-Modus versetzt, wenn **[F12]** nach der Auswahl eines Nachrichten-Speicherkanals zum Senden gedrückt wird. Wenn die Nachricht versendet wurde, kehrt dieser Transceiver automatisch in den RX-Modus zurück.
- Die Kombination von Auto TX und Auto RX ermöglicht die automatische Durchführung von Senden und Empfangen.
- *1* **Drücken Sie F3 [DECODE], um den PSK-Kommunikationsbildschirm anzuzeigen.**
- *2* **Drücken Sie F5 [MEMORY], um den PSK-Nachrichtenbildschirm anzuzeigen.**
- *3* **Drücken Sie F3 [ ]/F4 [ ] oder drehen Sie den [MULTI/CH]-Regler, um den Kanal auszuwählen, der die Nachricht für Auto TX/RX enthält.**
- *4* **Drücken Sie F6 [AUTO.TX], um Auto TX einzuschalten.**

<< **AUTO TX** >> wird rechts neben der PSK-Nachricht angezeigt.

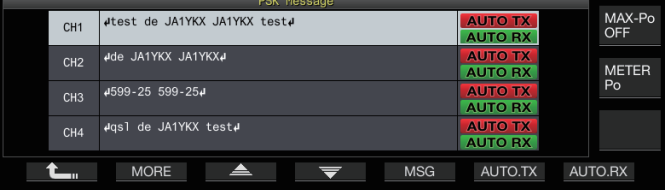

Wenn Auto TX ausgeschaltet ist, erlischt die << AUTO TX >>-Anzeige und die PSK-Nachricht des Kanals wird vorübergehend im Zeichenkettenpuffer platziert, aber nicht automatisch gesendet.

## *5* **Drücken Sie F7 [AUTO.RX], um Auto RX einzuschalten.**

<< **AUTO RX** >> wird rechts neben der PSK-Nachricht angezeigt.

- Wenn Auto RX ausgeschaltet ist, erlischt die << AUTO RX >>-Anzeige und dieser Transceiver kehrt nicht in den RX-Modus zurück, nachdem die PSK-Nachricht für den Kanal versendet wurde.
- Um eine PSK-Nachricht zu senden, für die "AUTO TX" eingeschaltet ist, wählen Sie den Kanal aus, auf dem die PSK-Nachricht gespeichert ist. Prüfen Sie, ob die Zeichenkette (PSK-Nachricht) in den Zeichenkettenpuffer weitergeleitet wurde, und drücken Sie anschließend **[F12]** auf der USB-Tastatur.
	- Um diesen Transceiver in den RX-Modus zu schalten, nachdem eine PSK-Nachricht gesendet wurde, für die "AUTO RX" ausgeschaltet ist, drücken Sie **[F12]** auf der USB-Tastatur, nachdem die PSK-Nachricht versendet wurde.

## <span id="page-82-0"></span>**Senden von Zeichenketten aus dem PSK-Nachrichtenspeicher**

Eine im PSK-Nachrichtenspeicher registrierte Nachricht kann wie folgt gesendet werden.

- *1* **Drücken Sie F3 [DECODE], um den PSK-Kommunikationsbildschirm anzuzeigen.**
- *2* **Drücken Sie F5 [MEMORY], um den PSK-Nachrichtenbildschirm anzuzeigen.**

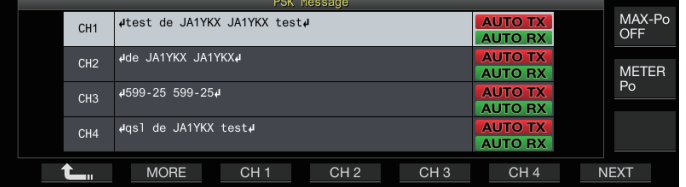

*3* **Drücken Sie F3 [CH 1] bis F6 [CH 4] oder F3 [CH 5] bis F6 [CH 8], um den Kanal auszuwählen, der die zu sendende Nachricht enthält.**

Die PSK-Nachricht des Kanals, der der Funktionstaste entspricht, wird automatisch gesendet.

- Die PSK-Nachricht wird jedoch nicht automatisch gesendet, wenn Auto TX ausgeschaltet ist.
- Wenn die Kanalübersicht nicht angezeigt wird, drücken Sie **F2 [MORE]**.
- Bei jedem Drücken von **F7 [NEXT]** wird zwischen **F3 [CH 1]** bis **F6 [CH 4]** und **F3 [CH 5]** bis **F6 [CH 8]** umgeschaltet.
- Nachdem die PSK-Nachricht gesendet wurde, die durch die neben ihr stehende << **AUTO RX** >>-Anzeige gekennzeichnet ist, kehrt dieser Transceiver in den RX-Modus zurück.

# **Einstellungen im Zusammenhang mit PSK**

# **Konfigurieren der PSK-Tonfrequenz**

Konfigurieren der Tonfrequenz beim Empfang von Signalen im PSK-Modus.

# **Im Menü [2-12] "PSK Tone Frequency" konfigurieren**

**Einstellungswert** 1.0/1.5 (Standard)/2.0 [kHz]

# **Umkehr der Richtung der Phasenänderung im QPSK-Modus**

- Wenn das empfangene QPSK-Signal nicht richtig dekodiert werden kann, versuchen Sie die Dekodierung durchzuführen, nachdem Sie die BFO-Frequenz von der LSB-Seite auf die USB-Seite umgeschaltet haben.
- Die Dekodierung kann nicht richtig ausgeführt werden, wenn die BFO-Frequenz des empfangenen PSK-Signals im umgekehrten Zustand ist (wenn die Frequenzen des unteren und oberen Seitenbands vertauscht sind).
- Wenn Sie die Taste für den **[FSK/PSK]**-Modus gedrückt halten, können umgekehrte Signale dekodiert werden.

# **PSK-Betrieb mit einem PC**

Einzelheiten zum Betrieb im PSK-Modus mit einem Datenübertragungsprogramm, das die Soundfunktion eines PCs nutzt, anstelle der eingebauten Kodier- und Dekodierfunktionen dieses Transceivers, wenn dieser Transceiver auf den SSB-DATA-Modus konfiguriert ist, finden Sie unter ["PC-Anschluss für](#page-15-0) [die Datenkommunikation"](#page-15-0) [\(1-4](#page-15-0)).

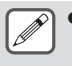

Da der Ton von einem externen Eingang im PSK-Modus nicht gesendet werden kann, nutzen Sie den SSB- oder SSB-DATA-Modus.

Alternativ kann Ton von einem externen Gerät auch mit der DATA VOX-Funktion gesendet werden.

# **Verbindungsprotokoll**

Die Kommunikationsbildschirme für CW, RTTY und PSK können mit der Kommunikationsprotokollfunktion gespeichert werden.

- Bevor Sie das tun, konfigurieren Sie den Speicherort für die Daten unter "File Storage Location" im ["Menü USB/](#page-123-0) [Dateiverwaltung"](#page-123-0) ([11-2\)](#page-123-0) auf "Internal Memory" oder "USB Flash Drive".
- Um die Daten auf einem USB-Flashlaufwerk zu speichern, setzen Sie ein mit diesem Transceiver formatiertes USB-Flashlaufwerk in  $\leftarrow$  (USB-A) ein.
- *1* **Stellen Sie den CW-, RTTY- (FSK) oder PSK-Modus ein.**
- *2* **Drücken Sie F3 [DECODE], um den entsprechenden Kommunikationsbildschirm aufzurufen.**
- *3* **Drücken Sie F4 [LOG], um die Verbindungsprotokollfunktion einzuschalten.** Jedes Mal, wenn Sie **F4 [LOG]** drücken, wird die Verbindungsprotokollfunktion zwischen EIN und AUS umgeschaltet.
	- "Log: On" erscheint ca. 1 Sekunde lang auf dem Kommunikationsbildschirm, wenn die Verbindungsprotokollfunktion eingeschaltet ist, und "Log: Off" wird ca. 1 Sekunde lang angezeigt, wenn die Funktion ausgeschaltet ist.
	- Wenn die Verbindungsprotokollfunktion im Modus EIN funktioniert, wird die Anzeige Verbindungsprotokoll EIN in der Titelzeile angezeigt.
	- Wenn die Verbindungsprotokollfunktion eingeschaltet ist und der Transceiver im Bereitschaftsmodus ist, wird " $\bigcap$ " in der Titelzeile angezeigt. (Wenn auf dem USB-Flash-Speicher nicht ausreichend Platz ist oder wenn kein USB-Flash-Speicher eingesetzt ist, wenn der Speicherort für die Protokolle auf einen USB-Flash-Speicher konfiguriert ist.)
	- Der Dateiname setzt sich aus Datum und Uhrzeit im numerischen Format mit einem Unterstrich zusammen. Die Dateinamenerweiterung hängt von der Auswahl in Menü [2-14] "CW/RTTY/PSK Log File Format" ab. Das Datum und die Uhrzeit werden in der folgenden Reihenfolge ausgedrückt: jjjjmmtt\_hhmmss.
		- (Beispiel)
		- Wenn das Datum der 15. Februar 2018, 10:20:30 Uhr ist:
		- 20180215\_102030.txt
		- Die Datei wird in dem folgenden Ordner gespeichert.
			- CW: KENWOOD\TS-890\DECODE\CW
				- RTTY: KENWOOD\TS-890\DECODE\RTTY
			- PSK: KENWOOD\TS-890\DECODE\PSK
		- Achten Sie beim Entfernen des USB-Flashlaufwerks darauf, ["Sicheres Entfernen des USB-Flash-Speichers](#page-127-0)" [\(11-6](#page-127-0)) auszuführen.

# **Auswählen eines Protokolldateiformats**

Wählen Sie ein Format für die zu speichernde Protokolldatei.

## **Im Menü [2-14] "CW/RTTY/PSK Log File Format" konfigurieren**

**Einstellungswert** html/txt (Standard)

**html:** Speichert die Protokolldatei im HTML-Format. **txt:** Speichert die Protokolldatei im Textformat.

# <span id="page-83-0"></span>**Anzeigen eines Zeitstempels**

Es wird ein Zeitstempel eingefügt, wenn es eine Veränderung im Kodierungs- oder Dekodierungsmodus gibt.

# **Auswählen eines Zeitstempeltyps**

Sie können auswählen, ob nur der Zeitstempel oder der Zeitstempel und die Frequenz angezeigt werden.

**Im Menü [2-15] "CW/RTTY/PSK Time Stamp" konfigurieren**

**Einstellungswert** Off/Time Stamp/Time Stamp+Frequency (Standard)

**Off:** Zeigt keinen Zeitstempel an.

**Time Stamp:** Zeigt nur den Zeitstempel an. **Time Stamp+Frequency:** Zeigt den Zeitstempel und die Frequenz an.

# **Auswählen eines Uhrzeittyps**

Konfigurieren Sie die Uhr für die Anzeige des Zeitstempels als "Local Clock" oder "Secondary Clock".

**Im Menü [2-16] "Clock (CW/RTTY/PSK Time Stamp)" konfigurieren**

**Einstellungswert** Local Clock (Standard)/Secondary Clock

• Wenn das Kodieren oder Dekodieren startet, werden ein Zeilenumbruch und ein Zeitstempel eingefügt, bevor die kodierte oder dekodierte Zeichenkette angezeigt wird.

# **Bearbeiten der Verbindungsprotokolldatei**

*1* **Halten Sie auf dem CW-Kommunikationsbildschirm F2 [LOG] gedrückt. Halten Sie auf dem RTTY- und PSK-Kommunikationsbildschirm F4 [LOG] gedrückt.**

Der Bildschirm zur Auswahl der Protokolldatei wird angezeigt.

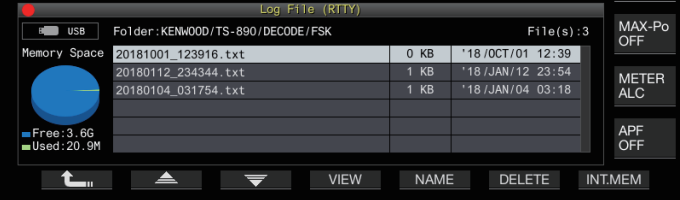

- *2* **Drücken Sie F2 [ ]/F3 [ ], um eine Datei auszuwählen.**
	- Wenn Sie **F4 [VIEW]** drücken, werden die Protokolldaten der ausgewählten Datei angezeigt.

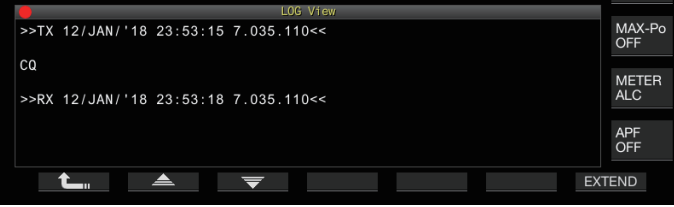

- Drücken Sie **F7 [INT.MEM]**, um die Daten vom internen Speicher auszulesen.
- Drücken Sie **F7 [USB.MEM]**, um die Daten vom USB-Flash-Speicher auszulesen. (Wenn kein USB-Flashlaufwerk angeschlossen ist, erscheint eine Nachricht, die Sie auffordert, das USB-Flashlaufwerk bereitzuhalten.)
- Wenn Sie **F5 [NAME]** drücken, kann der Dateiname geändert werden.
- Wenn Sie **F6 [DELETE]** drücken, wird eine Nachricht angezeigt, die Sie auffordert, das Löschen der Datei zu bestätigen. Wenn Sie **F4 [OK]** drücken, wird die Datei gelöscht.

# **Betrieb im FM-Modus**

Der Betrieb im FM-Modus ermöglicht hochwertige Sprachverbindungen sowie störungsfreie Verbindungen. Verbindungen im FM-Modus werden auch auf den Bändern 29 MHz, 50 MHz und 70 MHz (E-Typ) unterstützt. Wenn Sie eine Verbindung mit einer entfernten Station herstellen möchten, mit der keine direkte Verbindung aufgebaut werden kann, verwenden Sie einen Umsetzer.

**Einstellen der Mikrofonverstärkung während des Betriebs im FM-Modus**

- *1* **Stellen Sie die Frequenz ein.**
- *2* **Drücken Sie [FM/AM/FM-N], um den FM-Modus auszuwählen.**
- *3* **Drücken Sie [MENU].**
- *4* **Drücken Sie F [ADV.], um das erweiterte Menü aufzurufen.**
	- Wenn **F [ADV.]** nicht angezeigt wird, drücken Sie **F [MORE]**, um **F [ADV.]** anzuzeigen.
- *5* **Wählen Sie Erweitertes Menü [10] "Microphone Gain (FM Mode)" aus.**
- *6* **Drücken Sie [SEND] oder halten Sie [PTT] am Mikrofon gedrückt.** Dadurch wird dieser Transceiver in den TX-Modus versetzt und ein Pegelmessgerät wird angezeigt.
- *7* **Sprechen Sie mit normaler Betonung und Lautstärke ins Mikrofon.**
- *8* **Drücken Sie F4 [–]/F5 [+] oder drehen Sie den [MULTI/CH]-Regler, um die Mikrofonverstärkung einzustellen.**

**Einstellungswert** 0 bis 50 (Standard) bis 100 (1 Schritt)

- Stellen Sie den Pegel der Mikrofonverstärkung so ein, dass der Spitzenwert der Anzeige in diesen Bereich fällt.
- *9* **Drücken Sie [SEND] oder lassen Sie [PTT] am Mikrofon los.**

Damit wird dieser Transceiver in den RX-Modus versetzt.

# *10* **Drücken Sie F1 [ ].**

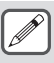

● Wenn Sie ein Mikrofon mit niedriger Empfindlichkeit wie z. B. das MC-90 verwenden, stellen Sie die Mikrofonverstärkung auf einen höheren Pegel ein.

● Wenn ein Mikrofon mit niedriger Empfindlichkeit benutzt wird, kann sich der Modulationsfaktor stabilisieren, wenn der Sprachprozessor eingeschaltet wird.

# KOMMUNIKATIONSHILFEN 5

# **Betrieb im Schmal-FM-Modus**

Während des Betriebs im FM-Modus können Sie auf eine schmale Bandbreite umschalten. Die belegte Bandbreite und der maximale Modulationsfaktor werden in der folgenden Tabelle dargestellt. Die Auswahl von FM Schmal entsprechend dem Modulationsfaktor der Zielstation hilft, Verzerrungen und Verschlechterungen bei der Klarheit des RX-Audiosignals zu vermeiden.

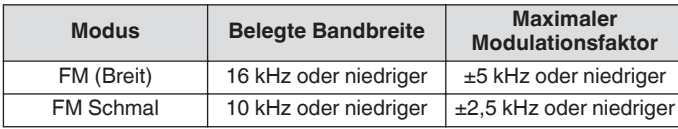

## **Halten Sie [FM/AM] gedrückt.**

Durch Gedrückthalten von **[FM/AM]** wird jeweils zwischen "FM" und "FMN (Schmal)" umgeschaltet.

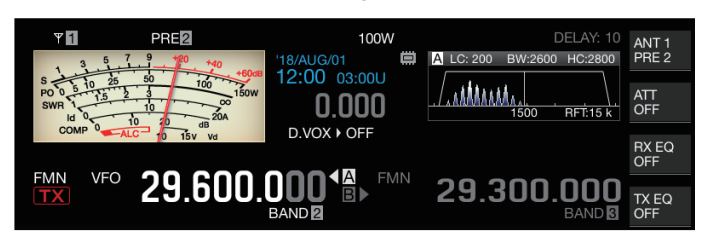

## **Bedienung des FM-Repeaters**

Wenn dieser Transceiver in den Split-Betrieb geschaltet und das Tonsignal im FM-Modus eingeschaltet wird, kann dieser Transceiver im Umsetzer-Betriebsmodus verwendet werden.

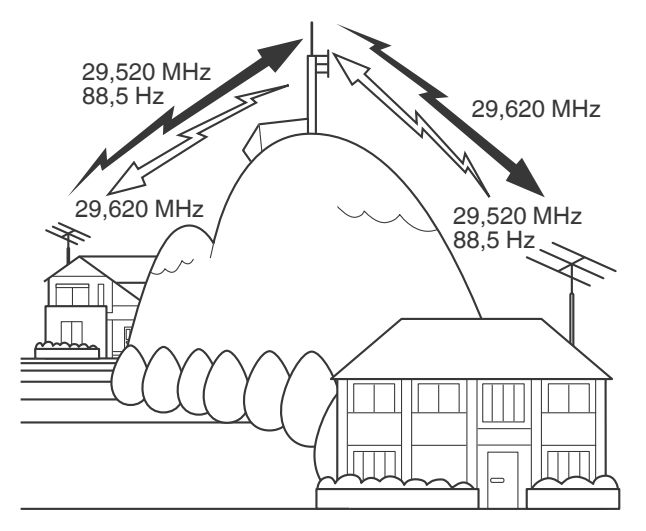

# **Konfigurieren des Tonsignals**

- Wenn Sie die Toneinstellungen in einem Speicherkanal registrieren und die Frequenz- oder Betriebsdaten aus dem Speicherkanal aufrufen, müssen Sie nicht jedes Mal die Tonfrequenz konfigurieren. Weitere Einzelheiten zu den Speicherkanaleinstellungen finden Sie unter "[SPEICHERKANÄLE"](#page-112-0) ([9-1\)](#page-112-0).
	- Die Tonfrequenz kann je nach dem Land oder der Region, in der der Transceiver benutzt wird, verschieden sein.

# **Einen Ton auswählen**

**Drücken Sie F4 [TONE], um "TONE" auszuwählen.** Bei jedem Drücken von **F4 [TONE]** wird die Tonsignalauswahl in der folgenden Reihenfolge umgeschaltet: "TONE" → "CTCSS (CT)"→ "CROSS" → Leer (nicht ausgewählt).

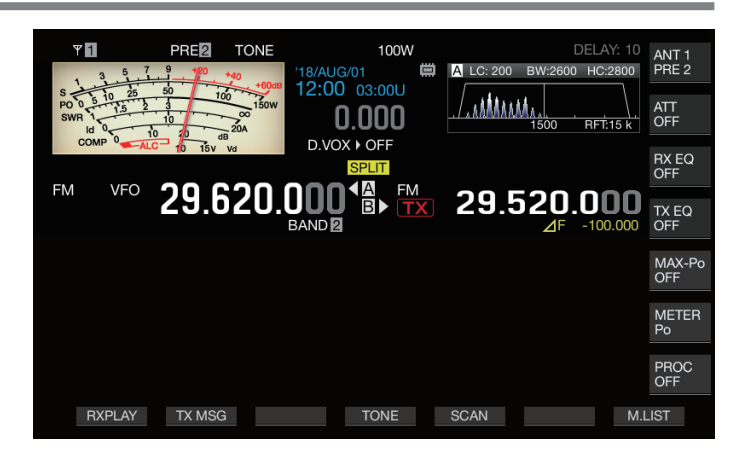

# **Konfigurieren der Tonfrequenz**

*1* **F4 [TONE] gedrückt halten, während "TONE" ausgewählt ist, um den FM-Tonfrequenzbildschirm aufzurufen.**

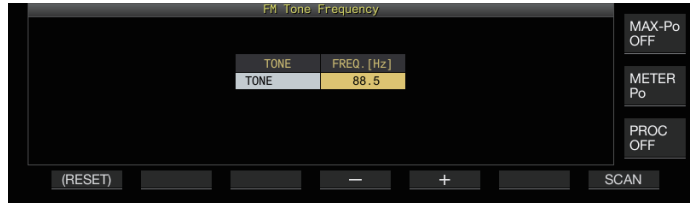

*2* **Drücken Sie F4 [–]/F5 [+] oder drehen Sie den [MULTI/CH]-Regler, um die Tonfrequenz auszuwählen.**

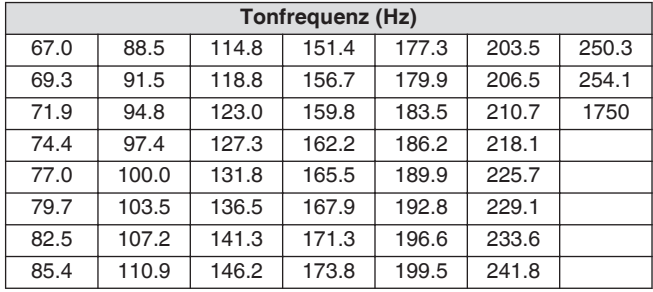

- Die Standardeinstellung ist "88.5 Hz".
- Halten Sie **F1 [(RESET)]** gedrückt, um die Standardeinstellungen wiederherzustellen.
- *3* **Drücken Sie [ESC], um den Vorgang zu beenden.**

# **Tonfrequenzsuchlauf**

Die Tonfrequenz, die in den im FM-Modus empfangenen Signalen enthalten ist, kann mit den folgenden Schritten gesucht und angezeigt werden. Dies ist nützlich, wenn Sie die Tonfrequenz der Umsetzerstation kennen müssen.

- *1* **F4 [TONE] gedrückt halten, während "TONE" ausgewählt ist, um den FM-Tonfrequenzbildschirm aufzurufen.**
- *2* **Drücken Sie F7 [SCAN], um den Tonfrequenzsuchlauf zu starten.**
	- Der Suchlauf stoppt, wenn eine Tonfrequenz erkannt wird, und die Frequenz wird im "FREQ. [Hz]"-Feld angezeigt.
	- Wenn Sie während des Tonfrequenzsuchlaufs **F7 [SCAN]** drücken, wird der Suchlauf gestoppt. Wenn Sie **F7 [SCAN]** erneut drücken, wird der Suchlauf fortgesetzt.
	- Der Suchlauf stoppt, wenn das RX-Signal während des Tonfrequenzsuchlaufs unterbrochen wird. Der Suchlauf wird fortgesetzt, wenn dieser Transceiver ein RX-Signal erkennt.
- *3* **Drücken Sie [ESC], um den Vorgang zu beenden.**

# **CTCSS-Betrieb**

CTCSS ist die Abkürzung für Continuous Tone Coded Squelch System. Es wird dazu verwendet, dem zu sendenden Audiosignal eine im Voraus mit der Zielstation abgestimmte CTCSS-Tonfrequenz hinzuzufügen. Wenn die in dem von der Zielstation empfangenen RX-Signal enthaltene CTCSS-Tonfrequenz mit der CTCSS-Tonfrequenz der eigenen Station übereinstimmt, öffnet sich der Squelch und das RX-Audiosignal kann gehört werden.

- Für CTCSS-Tonfrequenz und Tonfrequenz kann jeweils ein anderer Wert ausgewählt werden, aber CTCSS und Ton können nicht gleichzeitig verwendet werden.
- CTCSS-Tonfrequenz: der Squelch öffnet sich beim Empfang eines CTCSS-Tons, für den die FM-Welle mit derselben CTCSS-Tonfrequenz wie der auf diesem Transceiver konfigurierten überlagert ist.
- Während des CTCSS-Frequenzsuchlaufs kann die CTCSS-Tonfrequenz erkannt werden, die im Empfangssignal enthalten ist.
- Wenn während eines CTCSS-Tonfrequenzsuchlaufs ein Signal empfangen wird, kann das RX-Audiosignal auch dann gehört werden, wenn die CTCSS-Tonfrequenz nicht mit der auf diesem Transceiver vorkonfigurierten übereinstimmt.

# **CTCSS auswählen**

**Drücken Sie F4 [TONE], um "CTCSS (CT)" auszuwählen.** Bei jedem Drücken von **F4 [TONE]** wird die Tonsignalauswahl in der folgenden Reihenfolge umgeschaltet: "TONE" → "CTCSS (CT)"→ "CROSS" → Leer (nicht ausgewählt).

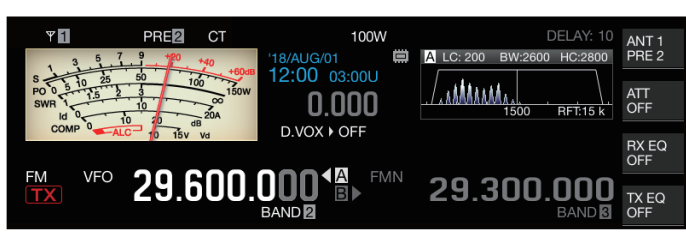

# **Konfigurieren der CTCSS-Frequenz**

*1* **F4 [TONE] gedrückt halten, während "CTCSS" ausgewählt ist, um den FM-Tonfrequenzbildschirm aufzurufen.**

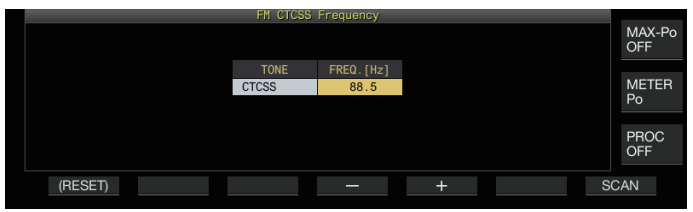

*2* **Drücken Sie F4 [–]/F5 [+] oder drehen Sie den [MULTI/CH]-Regler, um die CTCSS-Frequenz auszuwählen.**

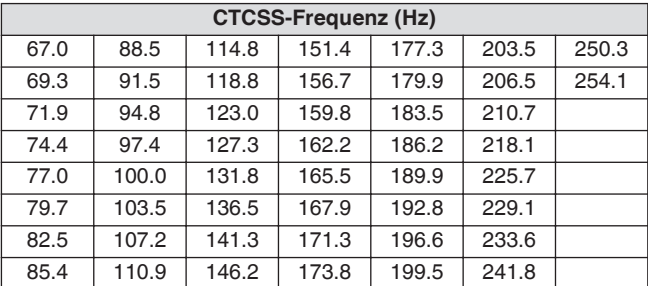

- Die Standardeinstellung ist "88.5 Hz".
- Halten Sie **F1 [(RESET)]** gedrückt, um die Standardeinstellungen wiederherzustellen.
- *3* **Drücken Sie [ESC], um den Vorgang zu beenden.**

# **CTCSS-Frequenzsuchlauf**

Die CTCSS-Frequenz, die in den im FM-Modus empfangenen Signalen enthalten ist, kann mit den folgenden Schritten gesucht und angezeigt werden. Dies ist nützlich, wenn Sie die CTCSS-Frequenz der Mobilstation kennen müssen.

- *1* **F4 [TONE] gedrückt halten, während "CTCSS" ausgewählt ist, um den CTCSS-Frequenzbildschirm anzuzeigen.**
- *2* **Drücken Sie F7 [SCAN], um den Tonfrequenzsuchlauf zu starten.**
	- Der Suchlauf stoppt, wenn eine CTCSS-Frequenz erkannt wird, und die Frequenz wird im "FREQ. [Hz]"-Feld angezeigt.
	- Wenn Sie während des CTCSS-Frequenzsuchlaufs **F7 [SCAN]** drücken, wird der Suchlauf gestoppt. Wenn Sie **F7 [SCAN]** erneut drücken, wird der Suchlauf fortgesetzt.
	- Der Suchlauf stoppt, wenn das RX-Signal während des CTCSS-Frequenzsuchlaufs unterbrochen wird. Der Suchlauf wird fortgesetzt, wenn dieser Transceiver ein RX-Signal erkennt.
- *3* **Drücken Sie [ESC], um den Vorgang zu beenden.**

## **Kreuzton**

Verwenden Sie einen Kreuzton für die Verbindung mit einem Umsetzer, bei dem für das Senden zum Umsetzer (Uplink) und den Empfang vom Umsetzer (Downlink) unterschiedliche Töne erforderlich sind.

- Die Kreuztonfrequenz nutzt die Tonfrequenz beim Senden und die CTCSS-Frequenz beim Empfangen.
- Der Ton-Squelch nutzt die CTCSS-Frequenz beim Empfangen, während die vorkonfigurierte Tonfrequenz zum Senden eines Tons während des Sendens genutzt wird.

## **Kreuzton auswählen**

**Drücken Sie F4 [TONE], um "CROSS" auszuwählen.** Bei jedem Drücken von **F4 [TONE]** wird die Tonsignalauswahl in der folgenden Reihenfolge umgeschaltet: "TONE" → "CTCSS (CT)"→ "CROSS" → Leer (nicht ausgewählt).

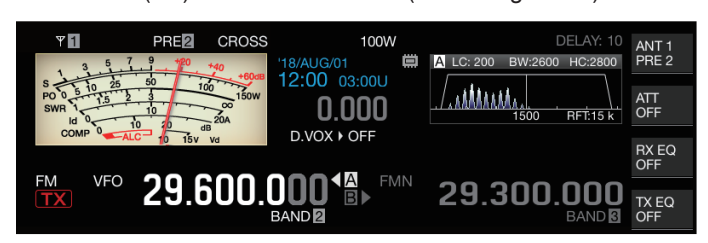

## **Konfigurieren der TX/RX-Töne**

*1* **F4 [TONE] gedrückt halten, während "CROSS" ausgewählt ist, um den FM-Kreuztonfrequenzbildschirm anzuzeigen.**

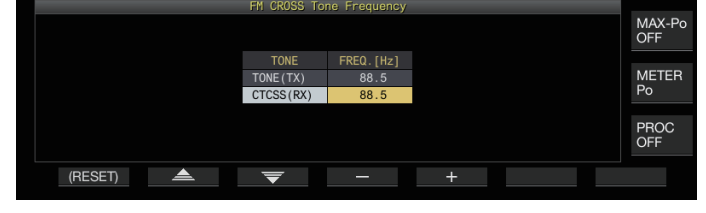

- *2* **Drücken Sie F2 [ ]/F3 [ ], um "TONE (TX)" oder "CTCSS (RX)" auszuwählen.**
- *3* **Drücken Sie F4 [–]/F5 [+] oder drehen Sie den [MULTI/CH]-Regler, um die Tonfrequenz oder CTCSS-Frequenz auszuwählen.**
	- Um die Standardeinstellung der ausgewählten Zeile wiederherzustellen, halten Sie **F1 [(RESET)]** gedrückt.
- *4* **Drücken Sie [ESC], um den Vorgang zu beenden.**

# **6 INTERFERENZ ABWEISEN**

# **Dämpfer**

Der Dämpfer ist eine Funktion zum Dämpfen der RX-Signale. Wenn es durch starke Signale in der Nähe des Zielsignals zu Interferenzen kommt, hilft das Einschalten des Dämpfers, die durch die nahegelegenen Frequenzen verursachten Interferenzen zu reduzieren.

Dies ist auch in Situationen hilfreich, in denen das RX-Audiosignal verzerrt ist, weil das RX-Signal zu stark ist. Dieser Transceiver hat drei verschiedene Dämpfertypen.

# **Drücken Sie F [ATT].**

Bei jedem Drücken von **F [ATT]** wird der Dämpfungspegel umgeschaltet.

**Einstellungswert** Off (Standard)/6 dB/12 dB/18 dB

- Jedes Mal, wenn Sie **F [ATT]** gedrückt halten, werden die Optionen in umgekehrter Reihenfolge umgeschaltet.
- Der Dämpfungspegel wird für jedes Antennenauswahlband einzeln gespeichert.
- Der Zustand des Dämpfers (Dämpfungspegel) wird in der Tastenübersicht angezeigt.

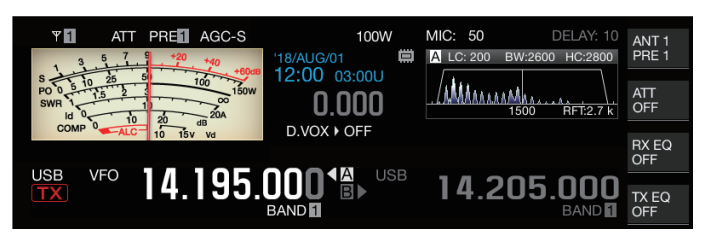

# **Umschalten der RX-Filterbandcharakteristik**

# **Umschalten des RX-Filters (A, B, C)**

Die Einstellung für die Bandcharakteristik des RX-Filters an diesem Transceiver kann mit einer Berührung je nach Betriebszustand auf einen von drei Typen (A, B oder C) umgeschaltet werden.

• Die Bandcharakteristik wird durch die Kombination von Dachfilter oder IF- und AF-Filter, obere/untere Grenzfrequenz und WIDTH/SHIFT konfiguriert. Für jeden der Modi SSB, CW, FSK, PSK, FM und AM kann eine andere RX-Filtereinstellung (A, B oder C) gespeichert werden.

# **Drücken Sie [IF FIL].**

Bei jedem Drücken von **[IF FIL]** wird der RX-Filter in der Reihenfolge "A", "B" und "C" umgeschaltet.

• Der ausgewählte Filter wird auf oben links vom Filterskop angezeigt.

Der RX-Filter schaltet nicht auf Typ C, wenn das unten erwähnte Menü [6-10] "RX Filter Numbers" auf "2" konfiguriert ist.

## **Konfigurieren der auswählbaren Typen von RX-Filtern**

Die Anzahl der auswählbaren Typen von RX-Filtern kann auf drei (A, B und C) oder zwei (A und B) konfiguriert werden. Im Menü [6-10] "RX Filter Numbers" konfigurieren

**Einstellungswert** 2/3 (Standard)

# **Filterskop**

Die folgenden Informationen werden auf dem Filterskop-Bildschirm angezeigt.

- Ausgewählter RX-Filter (A, B oder C)
- Bild der RX-Filter-Passbandcharakteristik (Trapezoid)
- Audiospektrum des RX-Tons
- Parameter einschließlich der Passbandbreite des IF-Filters
- Pitch-Frequenz im CW-Modus
- Kerbpunkt des Kerbfilters
- Passbandbreite des Dachfilters

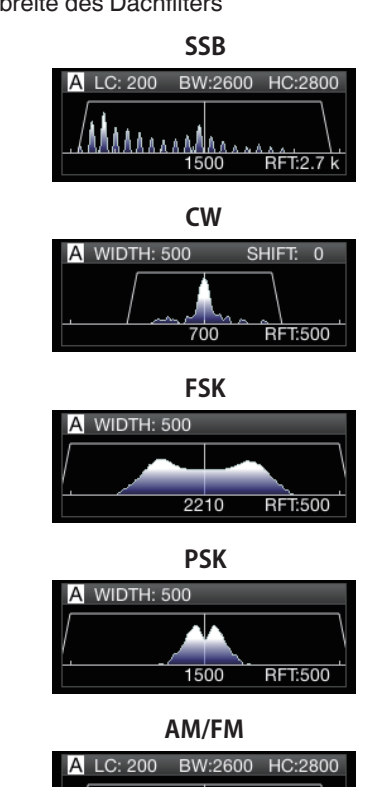

- Das Audiospektrum wird nicht auf dem Filterskop angezeigt, während der Audioskop-Bildschirm angezeigt wird.
	- Das Audiospektrum wird nicht auf dem Filterskop angezeigt, während der RTTY/PSK-Kommunikationsbildschirm angezeigt wird.
	- $\bullet$  Eine Außerhalb-des-Bereichs-Markierung  $\blacklozenge$  wird angezeigt, wenn das Bild des Passbandes nicht im Anzeigebereich angezeigt werden kann, weil der Verschiebungsbetrag des Filters im CW-Modus zu groß ist.

ممالي

- Das Audiospektrum wird normalerweise innerhalb des Bildes des Passbandes angezeigt. Es kann jedoch außerhalb des Bildes des Passbandes angezeigt werden, wenn zu hohe Eingangssignale vorliegen.
- Wenn der Kerbfilter aktiviert ist, wird die Anzeige, die den Kerbpunkt darstellt, in Weiß angezeigt. Die Anzeige wird in Weiß angezeigt, wenn der Kerbpunkt auf der positiven Seite der Trägerwelle im AM-Modus liegt. Wenn sich der Kerbpunkt zur negativen Seite der Trägerwelle bewegt, wechselt die Anzeige auf Orange und wechselt von der linken Seite des Bildschirms zur rechten Seite.

# **Konfigurieren des RX-Filters**

Die Schritte zur Konfigurierung der Einstellungen für die verschiedenen Typen von RX-Filtern sind wie folgt.

# **Auswählen eines Dachfilters**

Ein Dachfilter hilft bei der Reduzierung starker Störsignale in der Nähe des Zielsignals.

# *1* **Halten Sie [IF FIL] gedrückt, um den RX-Filterbildschirm aufzurufen.**

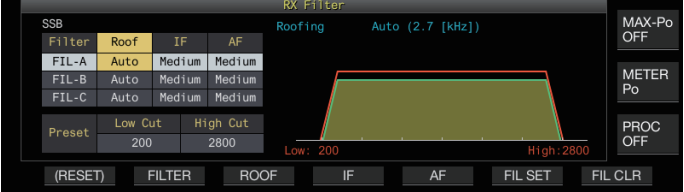

- *2* **Drücken Sie [IF FIL] oder F2 [FILTER], um einen RX-Filter auszuwählen (FIL-A/B/C).**
- *3* **Drücken Sie F3 [ROOF].**

Bei jedem Drücken von **F3 [ROOF]** wird die Passbandbreite umgeschaltet.

**Einstellungswert** Auto (Standard)/270/500/2.7 k/6 k/15 k [Hz]

**Auto:** Ein Dachfilter mit einer größeren Bandbreite als die Passbandbreite des DSP-Filters wird automatisch mit der oberen/unteren Grenzfrequenz oder Breite/Verschiebung ausgewählt. (Wenn 2 oder mehr Bandbreiten vorhanden sind, die die Bedingungen erfüllen, wird die schmalere ausgewählt.)

- Im AM-Modus wird automatisch ein 6-kHz-Dachfilter ausgewählt, wenn die obere Grenzfrequenz 3 kHz oder niedriger ist, und ein 15-kHz-Dachfilter wird ausgewählt, wenn die obere Grenzfrequenz höher als 3 kHz ist.
- Im FM-Modus ist diese Option auf 15 kHz festgelegt und kann nicht geändert werden.
- 270 Hz steht zur Auswahl, wenn der optionale YG-82CN-1 angeschlossen ist.
- Jedes Mal, wenn Sie **F3 [ROOF]** gedrückt halten, werden die Optionen in umgekehrter Reihenfolge umgeschaltet.
- Die Passbandbreite kann auch durch Drehen des **[MULTI/ CH]**-Reglers eingestellt werden.
- "RFT:xxxx" wird unten rechts vom Filterskop angezeigt. [xxxx:270/ 500/ 2.7k/ 6k/ 15k]

# *4* **[IF FIL] gedrückt halten oder [ESC] drücken, um den Vorgang zu beenden.**

● Die IF-Passbandbreite für den AM-Modus ist das Zweifache des Werts der oberen Grenzfrequenz. Beispiel: wenn die Frequenz 3.000 Hz beträgt, beträgt die IF-Passbandbreite 6 kHz.

# **Umschalten der IF-Filterform**

Je nach Störungs- und Betriebszustand können 3 verschiedene Typen von IF-Filterformen ausgewählt werden.

## *1* **Halten Sie [IF FIL] gedrückt, um den RX-Filterbildschirm aufzurufen.**

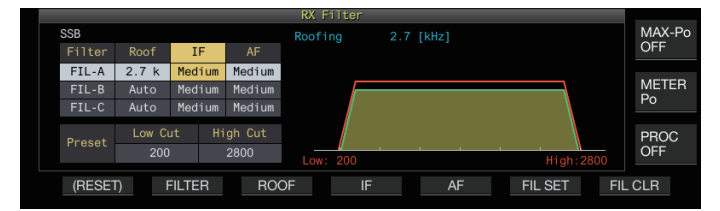

*2* **Drücken Sie [IF FIL] oder F2 [FILTER], um einen RX-Filter auszuwählen.**

## *3* **Drücken Sie F4 [IF].**

Bei jedem Drücken von **F4 [IF]** wird die Form des Filters umgeschaltet.

**Einstellungswert** Medium (Standard)/Soft/Sharp

- Jedes Mal, wenn Sie **F4 [IF]** gedrückt halten, werden die Optionen in umgekehrter Reihenfolge umgeschaltet.
- Die Filterform kann auch durch Drehen des **[MULTI/CH]** Reglers eingestellt werden.
- Die IF-Filteroption wird als "-" angezeigt und kann im FM-Modus nicht geändert werden.
- *4* **[IF FIL] gedrückt halten oder [ESC] drücken, um den Vorgang zu beenden.**

# **Umschalten des AF-Filtertyps**

Es stehen 3 Arten von Audiofrequenz-Passbändern zur Auswahl.

*1* **Halten Sie [IF FIL] gedrückt, um den RX-Filterbildschirm aufzurufen.**

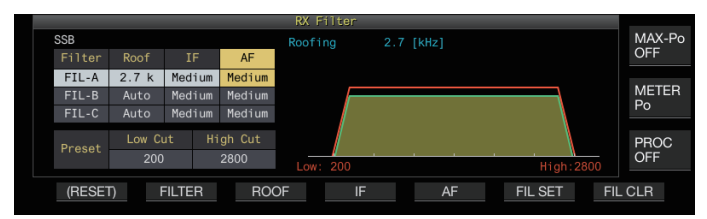

*2* **Drücken Sie [IF FIL] oder F2 [FILTER], um einen RX-Filter auszuwählen.**

## *3* **Drücken Sie F5 [AF].**

Bei jedem Drücken von **F5 [AF]** wird die Form des IF-Filters umgeschaltet.

**Einstellungswert** | Medium (Standard)/Wide/Narrow

- Jedes Mal, wenn Sie **F5 [AF]** gedrückt halten, werden die Optionen in umgekehrter Reihenfolge umgeschaltet.
- *4* **[IF FIL] gedrückt halten oder [ESC] drücken, um den Vorgang zu beenden.**

# **Verhaltens der Steuerelemente HI/SHIFT und LO/ WIDTH (nur SSB/SSB-DATA) konfigurieren**

Die Auswahl für die obere/untere Grenzfrequenz im SSB-Modus und die Auswahl für Verschiebung/Breite im SSB-DATA-Modus sind in der Standardeinstellung vorkonfiguriert, können aber im Menü geändert werden.

# **SSB-Modus**

# **Im Menü [6-11] "Filter Control in SSB Mode (High/Low and Shift/Width)" konfigurieren**

**Einstellungswert** High & Low Cut (Standard)/Shift & Width

## **SSB-DATA-Modus**

**Im Menü [6-12] "Filter Control in SSB-DATA Mode (High/Low and Shift/Width)" konfigurieren**

**Einstellungswert** High & Low Cut (Standard)/Shift & Width

# **Ändern der Grenzfrequenz**

Im SSB-, AM- und FM-Modus kann die Passbandbreite durch Änderung der Grenzfrequenz (untere oder obere) angepasst werden. Die Passbandbreite kann geändert werden, sodass das Störsignal außerhalb der Bandbreite des Filters liegt.

Unterer Grenzfrequenzbereich

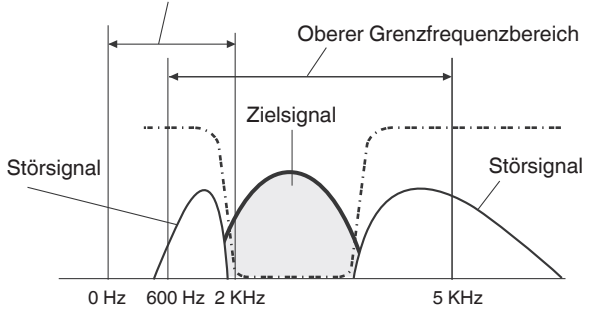

- *1* **Drücken Sie die Modustaste, um die Modi LSB, USB, FM oder AM auszuwählen.**
- *2* **Halten Sie [IF FIL] gedrückt, um den RX-Filterbildschirm aufzurufen.**
- *3* **Drehen Sie den [HI/SHIFT]- oder [LO/WIDTH]-Regler.**
	- Wenn Sie den **[HI/SHIFT]**-Regler nach rechts drehen, wird die Grenzfrequenz (oben) erhöht, beim Drehen nach links wird die Frequenz verringert.
	- Wenn Sie den **[LO/WIDTH]**-Regler nach rechts drehen, wird die Grenzfrequenz (unten) erhöht, beim Drehen nach links wird die Frequenz verringert.
	- Die Menge der Änderung und die Filterform werden auf dem Filterskop- und RX-Filterbildschirm angezeigt.

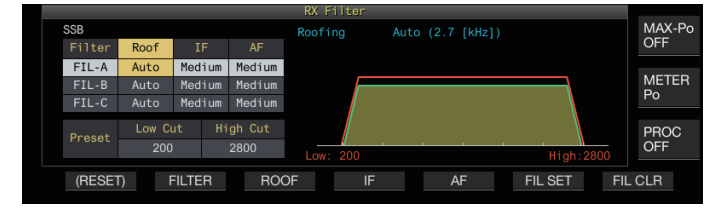

*4* **[IF FIL] gedrückt halten oder [ESC] drücken, um den Vorgang zu beenden.**

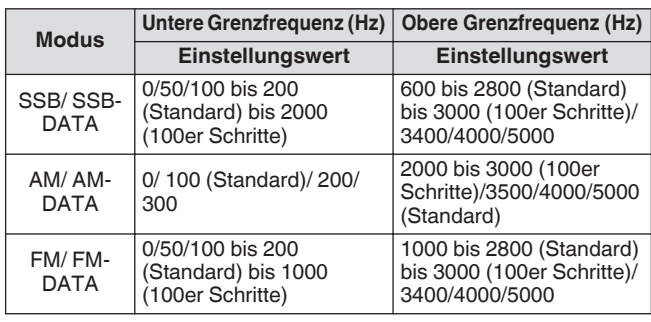

- Wenn "Auto" konfiguriert ist, wird ein Dachfilter mit einer  $\overline{\mathscr{P}}$ größeren Bandbreite als die Passbandbreite des DSP-Filters mit der oberen/unteren Grenzfrequenz oder Breite/Verschiebung ausgewählt.
	- Wenn im AM-Modus "Auto" konfiguriert ist, wird automatisch ein 6-kHz-Dachfilter ausgewählt, wenn die obere Grenzfrequenz 3 kHz oder niedriger ist, und ein 15-kHz-Dachfilter wird ausgewählt, wenn die obere Grenzfrequenz höher als 3 kHz ist.
	- Im FM-Modus ist diese Option auf 15 kHz festgelegt und kann nicht geändert werden.
	- Wenn die untere Grenzfrequenz angehoben wird, bis sie die obere Grenzfrequenz erreicht, ändert sich gleichzeitig auch die obere Grenzfrequenz, damit die Passbandbreite von 0 Hz eingehalten wird.
	- Wenn die obere Grenzfrequenz gesenkt wird, bis sie die untere Grenzfrequenz erreicht, ändert sich gleichzeitig auch die untere Grenzfrequenz, damit die Passbandbreite von 0 Hz eingehalten wird.

# **Ändern der Passbandbreite und des Verschiebungsumfangs**

Im CW- oder SSB-DATA-Modus können die Passbandbreite und der Verschiebungsbetrag des DSP-Filters geändert werden. Im RTTY-(FSK)- oder PSK-Modus kann die Passbandbreite geändert werden. Die Passbandbreite kann geändert werden, sodass das Störsignal außerhalb der Bandbreite des Filters liegt.

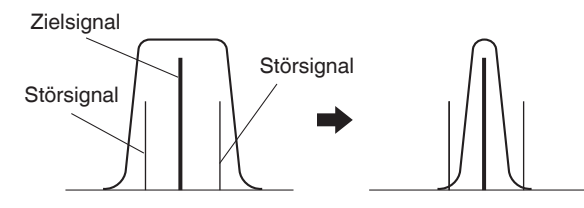

- *1* **Drücken Sie die Modustaste, um die Modi CW, USB-DATA, LSB-DATA, FSK oder PSK auszuwählen.**
- *2* **Halten Sie [IF FIL] gedrückt, um den RX-Filterbildschirm aufzurufen.**
- *3* **Drehen Sie die [LO/WIDTH]-Steuerung, um die Passbandbreite zu ändern.**

Wenn Sie die Steuerung nach rechts drehen, wird die Passbandbreite ausgeweitet, wenn Sie sie nach links drehen, wird sie verschmälert.

*4* **Drehen Sie die [HIGH/SHIFT]-Steuerung, um das Frequenzband zu verschieben.**

Wenn Sie die Steuerung nach rechts drehen, wird die Frequenz zu hohen Frequenzen verschoben, wenn Sie sie nach links drehen, wird sie zu niedrigen Frequenzen verschoben.

- In den FSK- und PSK-Modi kann das Frequenzband nicht verschoben werden.
- Die Menge der Änderung und die Filterform werden auf dem Filterskop- und RX-Filterbildschirm angezeigt.

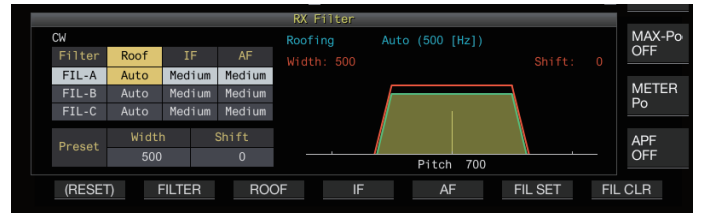

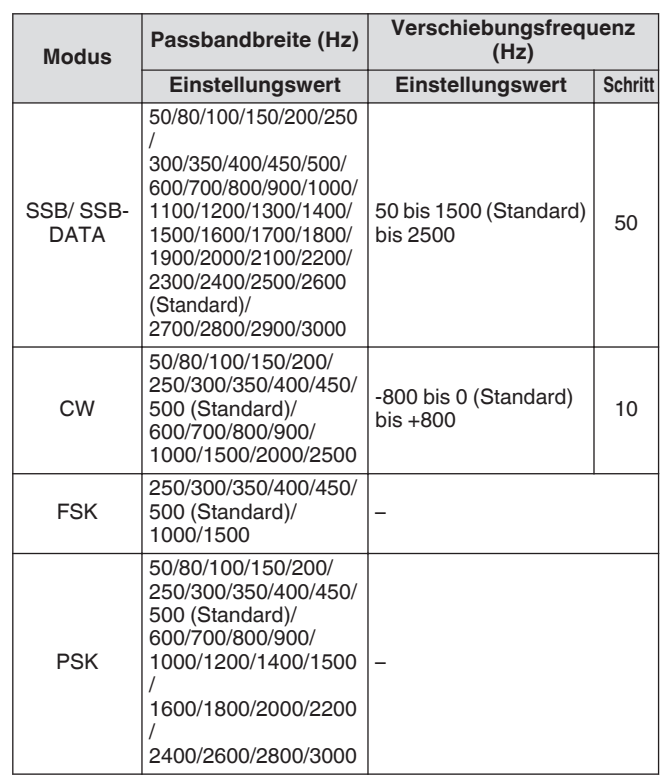

*5* **[IF FIL] gedrückt halten oder [ESC] drücken, um den Vorgang zu beenden.**

# **Voreingestellte Passbandcharakteristik**

Die häufig verwendeten Filtereinstellungen (obere Grenzfrequenz, untere Grenzfrequenz und WIDTH/SHIFT) können entsprechend der Art der Verwendung dieses Transceivers voreingestellt werden.

*1* **Halten Sie [IF FIL] gedrückt, um den RX-Filterbildschirm aufzurufen.**

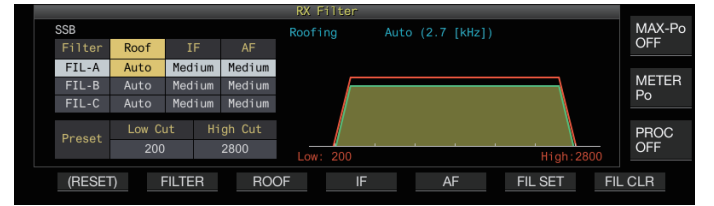

*2* **Drücken Sie [IF FIL] oder F2 [FILTER], um einen RX-Filter auszuwählen.**

# *3* **Drücken Sie F6 [FIL SET].**

Die aktuellen Filtereinstellungen (obere Grenzfrequenz, untere Grenzfrequenz und WIDTH/SHIFT) werden in den Voreinstellungswerten gespeichert.

- Wenn die Voreinstellungswerte angewendet werden, werden die Werte in der Anzeige für etwa 0,5 Sekunden hervorgehoben.
- Wenn Sie **F7 [FIL CLR]** drücken, wird die mit den **[HI/ SHIFT]**- und **[LO/WIDTH]**-Steuerungen geänderte Passbandbreite auf die Voreinstellungswerte zurückgesetzt.
- *4* **F [IF FIL] gedrückt halten oder [ESC] drücken, um den Vorgang zu beenden.**

# **Audiospitzenfilter im CW-Modus**

Wenn sich beim Empfangen im CW-Modus die Signalverständlichkeit aufgrund von Rauschen oder aus sonstigen Gründen verschlechtert hat, ermöglicht das Durchleiten des RX-Signals durch die Bandbreite mit der Pitchfrequenz in der Mitte, die Verständlichkeit des RX-Signals zu verbessern.

## **Ein-/Ausschalten des Audiospitzenfilters**

## *1* **Wählen Sie den CW-Modus aus.**

## *2* **Drücken Sie F [APF].**

- Jedes Mal, wenn Sie **F [APF]** drücken, wird der Audiospitzenfilter des ausgewählten Bandes zwischen EIN und AUS umgeschaltet.
- Wenn der Audiospitzenfilter eingeschaltet ist, wird "ON" für die Taste angezeigt. Wenn der Audiospitzenfilter ausgeschaltet ist, wird "OFF" angezeigt.

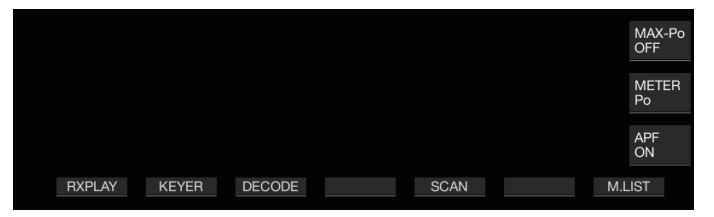

## **Umschalten der Passbandcharakteristik**

3 Arten von Frequenzpassbändern stehen für den Audiospitzenfilter zur Auswahl.

- *1* **Wählen Sie den CW-Modus aus.**
- *2* **F [APF] gedrückt halten, um den Audio-Peak-Filter-Bildschirm (APF) aufzurufen.**

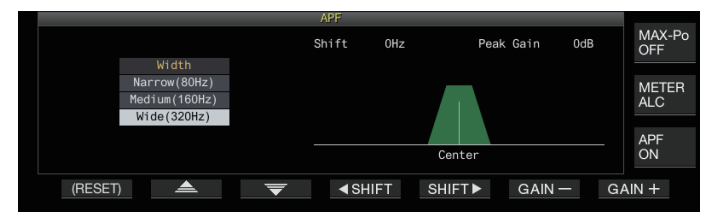

*3* **Drücken Sie F2 [ ]/F3 [ ], um die Passbandbreite auszuwählen.**

**Einstellungswert** Wide (320Hz)/Medium (160Hz) (Standard)/ Narrow (80Hz)

*4* **F [APF] gedrückt halten oder [ESC] drücken, um den Vorgang zu beenden.**

# **Verschieben der Passbandbreite**

Das Verschieben der Passbandbreite des Audiospitzenfilters hilft bei der Vermeidung von Störungen durch nahegelegene Frequenzen.

- *1* **Wählen Sie den CW-Modus aus.**
- *2* **F [APF] gedrückt halten, um den Audio-Peak-Filter-Bildschirm (APF) aufzurufen.**

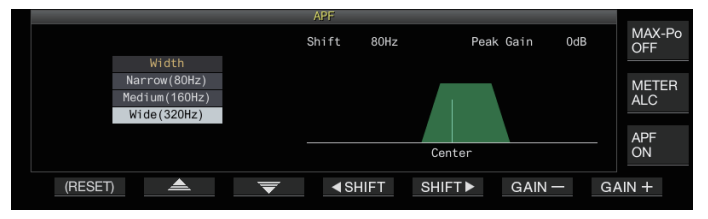

- *3* **Drücken Sie F2 [ ]/ F3 [ ], um die zu verschiebende Passbandbreite auzuwählen.**
- *4* **Drücken Sie F4[ SHIFT] oder F5[SHIFT ] oder drehen Sie die [MULTI/CH]-Steuerung, um die Passbandbreite zu verschieben.**

**Einstellungswert** -200 bis 0 (Standard) bis +200 [Hz] (5er-Schritte)

- Der Verschiebungsbetrag der Passbandbreite beträgt ±200 Hz mit der Pitchfrequenz in der Mitte.
- Die für den Audiospitzenfilter ausgewählte Passbandbreite wird von der Pitchfrequenz zu einer höheren oder niedrigeren Bandbreite verschoben.
- *5* **F [APF] gedrückt halten oder [ESC] drücken, um den Vorgang zu beenden.**

# **Konfigurieren der Spitzenverstärkung**

Um das CW-Zielsignal weiter zu verbessern, erhöhen Sie den Verstärkungspegel.

- *1* **Wählen Sie den CW-Modus aus.**
- *2* **F [APF] gedrückt halten, um den Audio-Peak-Filter-Bildschirm (APF) aufzurufen.**
- *3* **Drücken Sie F6 [GAIN +] oder F7 [GAIN -], um den Verstärkungspegel einzustellen.**

**Einstellungswert** 0dB (Standard) bis +6dB

*4* **F [APF] gedrückt halten oder [ESC] drücken, um den Vorgang zu beenden.**

# **Audiospitzenfilter im FSK-Modus**

Wenn Sie Signale im FSK-Modus empfangen, verhelfen die Markund Spacefrequenzen dazu, eine Spitze zu erhalten, bei dem das Auftreten verzerrter Zeichen verringert und dadurch die Dekodierbarkeit verbessert ist. Dieser Audiospitzenfilter ist sowohl mit dem hohen Ton (Mark-Frequenz 2125 Hz) als auch mit dem niedrigen Ton (Mark-Frequenz 1275 Hz) kompatibel.

## *1* **Wählen Sie den FSK-Modus aus.**

# *2* **Drücken Sie F [APF].**

- Jedes Mal, wenn Sie **F [APF]** drücken, wird der Audiospitzenfilter des ausgewählten Bandes zwischen EIN und AUS umgeschaltet.
- Wenn der Audiospitzenfilter eingeschaltet ist, wird "ON" für die Taste angezeigt. Wenn der Audiospitzenfilter ausgeschaltet ist, wird "OFF" angezeigt.
- Wenn die Verschiebungsbreite in RTTY 170 Hz übersteigt, kann der Audiospitzenfilter des ausgewählten Bandes nicht eingeschaltet werden.
	- Intern demodulierte Signale werden im FSK-Modus nicht für den Audiofilter verarbeitet.
	- Im FSK-Modus kann das Passband nicht für den Audiospitzenfilter verschoben werden.

# **Störaustastung**

Die Störaustastung wird verwendet, um das Impulsrauschen zu verringern. Dieser Transceiver ist mit zwei Arten von Störaustastungen ausgestattet: NB1 wendet die analoge Signalverarbeitung und NB2 wendet die DSP (digitale Signalverarbeitung) des IF-Pegels an. Außerdem stehen 2 Arten von NB2 mit unterschiedlichen Funktionsweisen zur Auswahl. NB1 und NB2 können in Abhängigkeit von den Bedingungen des Rauschens ausgewählt werden. Beide können auch gleichzeitig verwendet werden.

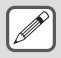

Die Störaustastung kann nicht im FM-Modus verwendet werden.

# **Ein-/Ausschalten der Störaustastung 1/2**

## **Drücken Sie [NB1] oder [NB2].**

Jedes Mal, wenn Sie **[NB1]** oder **[NB2]** drücken, wird die Störaustastung 1 bzw. Störaustastung 2 zwischen EIN und AUS umgeschaltet.

- Wenn die Störaustastung 1 oder 2 eingeschaltet ist, wird << NB 1 | >> oder << NB 2 | >> auf dem Bildschirm angezeigt.
- Wenn beide Störaustastungen 1 und 2 eingeschaltet sind, wird  $<<$   $\sqrt{3}$  1|2 >> auf dem Bildschirm angezeigt.

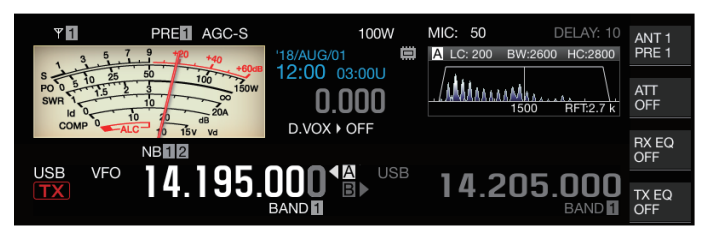

## **Anpassen des NB1-Pegels**

*1* **Halten Sie [NB1] gedrückt, um den Konfigurationsbildschirm für die Störaustastung 1 anzuzeigen.**

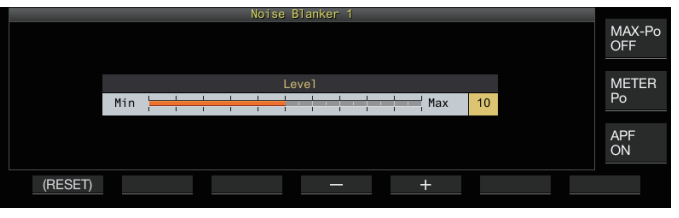

*2* **Drücken Sie F4 [–] oder F5 [+] oder drehen Sie die [MULTI/CH]-Steuerung, um den Pegel zu ändern.**

**Einstellungswert** 1 bis 10 (Standard) bis 20 (1 Schritt)

- Wenn ein höherer Wert konfiguriert wird, wird das Rauschen weiter verringert.
- In Abhängigkeit vom RX-Signal oder Störsignal kann es bei der Konfiguration eines höheren Wertes des Störaustastungspegels dazu kommen, dass der Transceiver nicht mehr funktioniert und der RX-Ton verzerrt ist.
- *3* **[NB1] gedrückt halten oder [ESC] drücken, um den Vorgang zu beenden.**

# **NB2**

NB2 ist eine Funktion für die Ausblendung des Rauschens von Impulsen mit hoher Impulsbreite, die nicht mit NB1 ausgeblendet werden können. NB2 ist weiter in Type A und Type B unterteilt, die je nach den Umständen angewendet werden können. NB2 kann auch zusammen mit NB1 angewendet werden.

# **Type A**

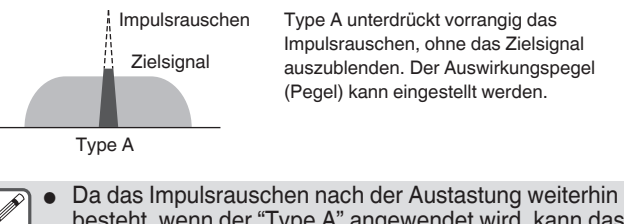

besteht, wenn der "Type A" angewendet wird, kann das Impulsrauschen hörbar sein, wenn das Zielsignal stark ist oder wenn eine starke Störung innerhalb des Passbandes vorliegt. Auch in einer solchen Situation wird das Zielsignal in der Vordergrund gestellt, wenn die AGC-Verstärkung wegen des Impulsrauschens niedrig ist.

● Der "Type A" ist am wirksamsten, wenn schwache Zielsignale durch starkes Impulsrauschen verdeckt werden.

# **Type B**

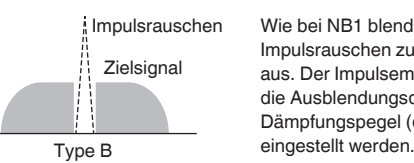

Impulsrauschen Wie bei NB1 blendet der Type B das Impulsrauschen zusammen mit dem Zielsignal aus. Der Impulsempfindlichkeitspegel (Pegel), die Ausblendungsdauer (Breite) und der Dämpfungspegel (die Tiefe) können

Wenn mit dem "Type B" ein Impulsrauschen mit hoher Impulsbreite ausgetastet wird, ist die Zeitspanne, in der das Zielsignal entfernt ist, durch die höhere Austastungszeit größer geworden, sodass sich ein Zeitraum der Funkstille abzeichnet.

*1* **Halten Sie [NB2] gedrückt, um den Konfigurationsbildschirm für die Störaustastung 2 anzuzeigen.**

## *2* **Drücken Sie F6 [TYPE].**

Jedes Mal, wenn Sie **F6 [TYPE]** drücken, wird der Bildschirm zwischen "Type A" und "Type B" umgeschaltet.

# **Type A-Bildschirm**

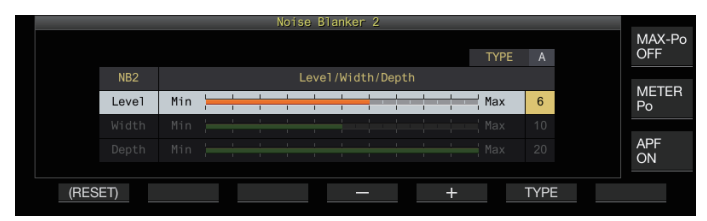

# **Type B-Bildschirm**

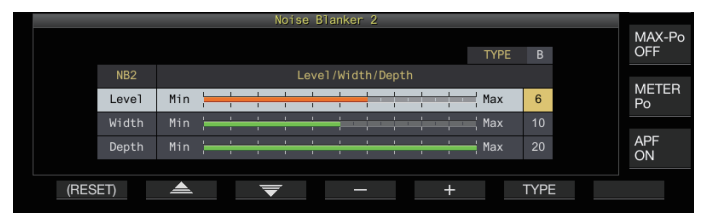

## *3* **[NB2] gedrückt halten oder [ESC] drücken, um den Vorgang zu beenden.**

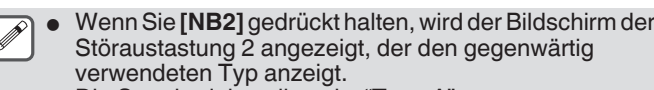

- Die Standardeinstellung ist "Type A".
- Die Auswahl des Typs kann für den Audiomodus (SSB/AM (einschließlich DATA-Modus)) und Nicht-Audiomodus (CW/FSK/PSK) separat konfiguriert werden.

## **Konfigurieren des NB2-Effektpagels (Type A)/NB2- Impulsempfindlichkeitspegels (Type B)**

- *1* **Halten Sie [NB2] gedrückt, um den Konfigurationsbildschirm für die Störaustastung 2 anzuzeigen.**
- *2* **Drücken Sie F2 [ ]/F3 [ ], während der Typ B angezeigt wird, um den "Pegel" einzustellen.**
- *3* **Drücken Sie F4 [–]/F5 [+] oder drehen Sie die [MULTI/CH]-Steuerung, um den Pegel zu ändern.**

**Einstellungswert** 1 bis 6 (Standard) bis 10 (1 Schritt)

- Type A: Wenn ein höherer Wert konfiguriert wird, wird das Rauschen weiter verringert.
- Type B: Wenn ein höherer Wert konfiguriert wird, wird das Impulsrauschen mit geringem Unterschied vom RX-Signal ausgeblendet.
- *4* **[NB2] gedrückt halten oder [ESC] drücken, um den Vorgang zu beenden.**

● In Abhängigkeit vom RX-Signal oder Störsignal kann es bei der Konfiguration eines höheren Pegelwertes der Störaustastung dazu kommen, dass der Transceiver nicht mehr funktioniert und der RX-Ton verzerrt ist.

**Konfigurieren der Ausblendungsdauer (nur Type B)**

- *1* **Halten Sie [NB2] gedrückt, um den Konfigurationsbildschirm für die Störaustastung 2 anzuzeigen.**
- *2* **Drücken Sie während der Anzeige des Bildschirms Type A die Taste F6 [TYPE], um zu Type B zu wechseln.**
- *3* **Drücken Sie F2 [ ]/F3 [ ], um die "Width" auszuwählen.**
- *4* **Drücken Sie F4 [–]/F5 [+] oder drehen Sie die [MULTI/CH]-Steuerung, um die Ausblendungsdauer zu ändern.**

**Einstellungswert** 1 bis 10 (Standard) bis 20 (1 Schritt)

- Die Konfiguration eines höheren Wertes verlängert die Ausblendungsdauer.
- *5* **[NB2] gedrückt halten oder [ESC] drücken, um den Vorgang zu beenden.**

# **Konfigurieren des NB2-Dämpfungspegels (nur Type B)**

- *1* **Halten Sie [NB2] gedrückt, um den Konfigurationsbildschirm für die Störaustastung 2 anzuzeigen.**
- *2* **Drücken Sie während der Anzeige des Bildschirms Type A die Taste F6 [TYPE], um zu Type B zu wechseln.**
- *3* **Drücken Sie F2 [ ]/F3 [ ], um die "Depth" auszuwählen.**
- *4* **Drücken Sie F4 [–]/F5 [+] oder drehen Sie die [MULTI/CH]-Steuerung, um den Dämpfungspegel zu ändern.**

**Einstellungswert** 1 bis 20 (Standard) (1 Schritt)

- Die Konfiguration eines höheren Wertes erhöht den Dämpfungspegel.
- *5* **[NB2] gedrückt halten oder [ESC] drücken, um den Vorgang zu beenden.**

# 6 INTERFERENZ ABWEISEN

# **Kerbfilter**

Der Kerbfilter ist in der Lage, die Überlagerungsstörung des IF-Pegels zu unterdrücken.

Er kann angewendet werden, um während des Betriebs bei der Überprüfung der Rauschbedingungen das

Überlagerungsrauschen zu beseitigen und schwache Signale in den Vordergrund zu stellen.

Der Kerbfilter kann in den SSB-, CW-, FSK-, PSK- und AM-Modi verwendet werden.

# **Kerbfilter ein-/ausschalten**

## *1* **Drücken Sie [NCH].**

Jedes Mal, wenn Sie **[NCH]** drücken, wird der Kerbfilter zwischen EIN und AUS umgeschaltet.

- Wenn der Kerbfilter eingeschaltet ist, wird auf dem Bildschirm "NOTCH" angezeigt.
- Wenn der Kerbfilter aktiviert ist, zeigt eine Anzeige den Kerbpunkt in der Passbandcharakteristik des RX-Filters im Filterskop an.

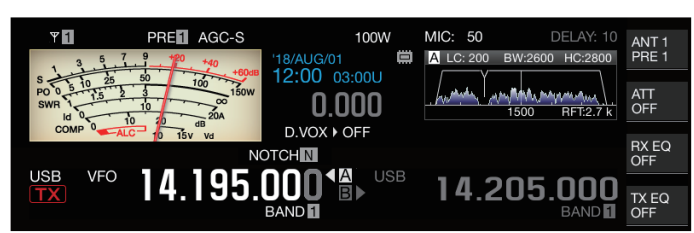

# *2* **Drehen Sie den [NOTCH]-Regler.**

Stellen Sie die Kerbfrequenz auf einen Punkt ein, wo die

Überlagerung oder Störung unterdrückt werden soll.

- Die Kerbpunktanzeige bewegt sich mit der Änderung der Kerbfrequenz.
- Wenn der Kerbpunkt im CW-Modus festgelegt ist, bleibt bei Änderung der PITCH- und SHIFT-Werte der für die Überlagerungsunterdrückung festgelegte Kerbpunkt unverändert.

# **Umschalten der Kerbfilter-Bandbreite**

Die Bandbreite des Stoppbandes für den Kerbfilter kann auf Normal, Mittel oder Breit konfiguriert werden. Die mittleren und breiten Stoppbänder sind um das Zwei- bzw. Dreifache breiter als die Bandbreite des normalen Stoppbandes.

## **Halten Sie [NCH] gedrückt.**

Jedes Mal, wenn Sie **[NCH]** gedrückt halten, wird die Bandbreite umgeschaltet und die Anzeige wie folgt geändert.  $<<$  NOTCH N  $>>$  (Normal)  $\rightarrow <<$  NOTCH M  $>>$  (Mittel)  $\rightarrow <<$ NOTCH W >> (Breit)

# **Rauschunterdrückung**

Dieser Transceiver verfügt über zwei Arten von Rauschunterdrückungsfunktionen NR1 und NR2, die das durchgängige Rauschen verringern. Wenn NR1 verwendet wird, wird die für den verwendeten Modus optimale Methode aktiviert.

## **Rauschunterdrückung 1 (NR1)**

- In den SSB-, FM- und AM-Modi verwendet die Rauschunterdrückung ein System zur Subtraktion des Spektrums, das den Schwerpunkt auf Klarheit legt.
- In den CW-, FSK- und PSK-Modi verwendet die Rauschunterdrückung ein LMS-Filtersystem, das das periodische Signal hervorhebt.
- Die Rauschunterdrückung für NR1 kann eingestellt werden.

## **Rauschunterdrückung 2 (NR2)**

- NR2 verwendet für alle Modi ein SPAC-System, das das periodische Signal extrahiert. Dieses System erkennt die periodischen Signale, die in den RX-Signalen enthalten sind, verbindet die erkannten periodischen Signale und spielt sie als Teil des RX-Tons ab. Aus diesem Grund ist diese Methode für Signale mit einer Einzelfrequenz geeignet, wie zum Beispiel CW-Signale.
- NR 2 ermöglicht die Konfiguration auf die optimalen RX-Bedingungen, indem die Autokorrelationszeit für die Erkennung des periodischen Signals variiert wird.
- NR2 ist im CW-Modus die wirksamste Methode. (Für die anderen Modi als CW wird die Verwendung von NR1 empfohlen.)
	- Die Überlagerungssignale werden ebenfalls unterdrückt, wenn NR1 in den SSB-, FM- und AM-Modi angewendet wird, da es stationäre Signale unterdrückt. Diese Verhalten folgt theoretischen Gründen und ist
		- keine Fehlfunktion. Wenn NR2 im SSB-Modus aktiviert ist, kann sich die Klarheit des Signals verschlechtern oder es kann Impulsrauschen oder eine Verzerrung auftreten. Diese Verhalten folgt theoretischen Gründen und ist keine Fehlfunktion.
		- NR2 kann nicht im FM-Modus verwendet werden.

## **Rauschunterdrückung ein-/ausschalten**

## *1* **Drücken Sie [NR].**

Jedes Mal, wenn Sie **[NR]** drücken, wird die Option in der folgenden Reihenfolge umgeschaltet: "NR1" → "NR2" → "AUS".

Wenn NR1 oder NR2 eingeschaltet ist, wird << $\boxed{1}$  >> oder << NN2 > auf dem Bildschirm angezeigt.

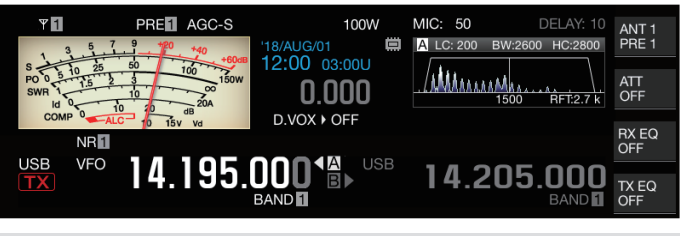

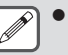

NR1 und NR2 kann nicht gleichzeitig eingeschaltet werden.

# **Konfigurieren des NR1-Effektpegels**

- *1* **Drücken Sie [NR], um die Rauschunterdrückung 1 auszuwählen.**
- *2* **Halten Sie [NR] gedrückt, um den Konfigurationsbildschirm für den Pegel der Auswirkung der Rauschunterdrückung 1 anzuzeigen.**

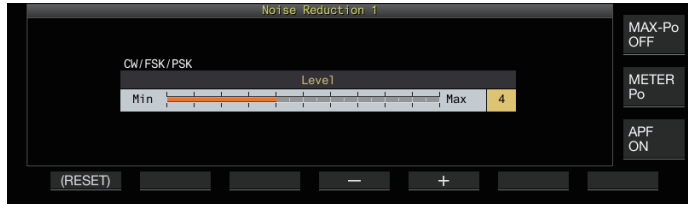

*3* **Drücken Sie F4 [–]/F5 [+] oder drehen Sie die [MULTI/CH]-Steuerung, um den Pegel der Auswirkung zu ändern.**

**Einstellungswert** 1 bis 5 (Standard) bis 10 (1 Schritt)

- Wenn für NR1 ein höherer Wert konfiguriert wird, wird das Rauschen weiter verringert. Da jedoch der Einfluss des RX-Audio stärker wird, wenn der Pegel der Auswirkung übermäßig hoch ist, ist er auf einen geeigneten Pegel einzustellen.
- *4* **[NR] gedrückt halten oder [ESC] drücken, um den Vorgang zu beenden.**

# **Konfigurieren der NR2-Korrelationszeit**

- *1* **Drücken Sie [NR], um die Rauschunterdrückung 2 auszuwählen.**
- *2* **Halten Sie [NR] gedrückt, um den Konfigurationsbildschirm für die NR2- Korrelationszeit anzuzeigen.**

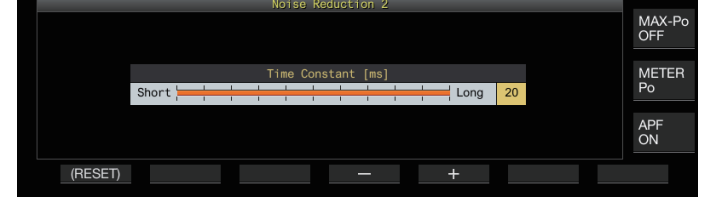

*3* **Drücken Sie F4 [–]/F5 [+] oder drehen Sie die [MULTI/CH]-Steuerung, um die Korrelationszeit zu ändern.**

**Einstellungswert** 2 bis 20 (Standard) [ms] (Zweierschritte)

- Da die optimale Korrelationszeit vom RX-Signal und der Art des Rauschens abhängig ist, wenn NR2 verwendet wird, konfigurieren Sie die Korrelationszeit während des Signalempfangs.
- *4* **[NR] gedrückt halten oder [ESC] drücken, um den Vorgang zu beenden.**
	- NR2 stellt die Korrelationszeit für die periodische Signalextraktion ein. Das unterscheidet sich von NR1, das den Pegel der Auswirkung einstellt.

# **Überlagerungsunterdrücker**

Der Überlagerungsunterdrücker ist in der Lage, durch digitale Verarbeitung des AF-Pegels mehrere periodische Störsignale (Überlagerungen) innerhalb der RX-Bandbreite zu unterdrücken. Diese Funktion kann in den SSB-, AM- und FM-Modi verwendet werden.

## **Überlagerungsunterdrücker ein-/ausschalten**

## **Drücken Sie [BC].**

Jedes Mal, wenn Sie **[BC]** drücken, wird der Modus des Überlagerungsunterdrückers in der folgenden Reihenfolge geändert: "Überlagerungsunterdrücker 1" → "Überlagerungsunterdrücker 2" → "AUS".

- Wenn der Überlagerungsunterdücker 1 oder Überlagerungsunterdücker 2 eingeschaltet ist, wird << BC 1 >> oder << BC 2 >> auf dem Bildschirm angezeigt.
- Der Überlagerungsunterdrücker 1 unterdrückt schwache und durchgängige Überlagerungen. Der Überlagerungsunterdrücker 2 unterdrückt zeitweilige Überlagerungen, wie zum Beispiel CW-Signale.

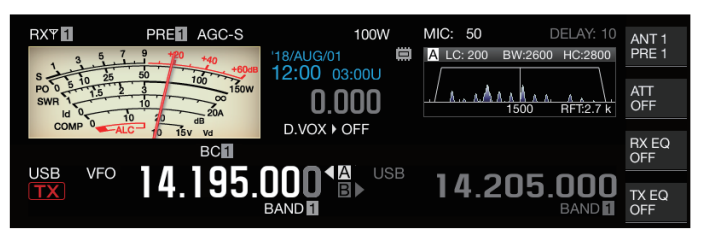

Obwohl der Überlagerungsunterdrücker die gesamte akustische Überlagerung unterdrückt, kann mithilfe Funktion AGC nicht die Verstärkung des Zielsignals wiederhergestellt werden. Wenn das Überlagerungssignal stärker als das Zielsignal ist, wird daher durch die Verwendung eines Kerbfilters die AGC-Funktion aktiviert, um die Klarheit des Zielsignals zu verbessern.

# **DSP-Monitor**

Der DSP-Monitor ist eine Funktion zur vorübergehenden Aufweitung der Passbandbreite des IF-Filters und AF-Filters durch DSP, um den Signalzustand in der Nähe liegender Frequenzen zu überwachen, wie zum Beispiel beim Empfangen einer bestimmten Frequenz mithilfe eines Filters mit einer schmalen Passbandbreite bei Wettbewerben.

## **Zuweisung des DSP-Monitors zur PF-Taste**

**Registrieren Sie den "DSP-MONITOR" im Menü [0-15] "PF A: Key Assignment" bis Menü [0-31] "Microphone UP: Key Assignment"**

**Erweitern der Passbandbreite mit dem DSP-Monitor**

**Halten Sie die PF-Taste gedrückt, der die DSP-Monitorfunktion zugewiesen ist.** Die Passbandbreite des Filters wird ausgeweitet, während die Taste gedrückt gehalten wird.

Während der DSP-Monitorfunktion ist der Audiospitzenfilter zwangsweise ausgeschaltet.

. . . . . . . . . . . . . . . . . . . . . . . . . . . . . . . . . . . 

# **7 SKOP-FUNKTIONEN**

# **Bandskop**

Das Bandskop bietet eine visuelle Darstellung des Zustands des RX-Frequenzbandes, wobei die Signalstärke auf der senkrechten Achse und die Frequenz auf der waagerechten Achse dargestellt ist.

• Das Bandskop dieses Transceivers verfügt über die folgenden 3 Modi.

**Automatischer Scrolling-Modus:** Ein Modus, bei dem die oberen und unteren Frequenzgrenzwerte des Frequenzbandes fest vorgegeben sind und der Skopbereich automatisch gescrollt wird, wenn die Markierung die untere oder obere Grenze des Skopbereichs unter- oder überschreitet. **Fester Modus:** Ein Modus, bei dem die unteren und oberen Frequenzgrenzwerte des angezeigten Frequenzbandes für jedes Amateurband fest vorgegeben sind. **Mittenmodus:** Ein Modus, bei dem sich die RX-Frequenz stets

- in der Mitte der horizontalen Achse befindet. • Durch die Anzeige eines Wasserfalls unterhalb der Anzeige des Spektroskops können die RX-Frequenz, die Umgebungsbedingungen sowie der zeitliche Übergang in der Signalstärke eingesehen werden.
- Die senkrechte Achse des Wasserfalls stellt die Zeit dar, während die waagerechte Achse des Wasserfalls die Frequenz darstellt.
- Die Signalstärke in der Wasserfallanzeige wird durch eine farbliche Abstufung in der Reihenfolge Grün bis Blau (schwach), Rot bis Gelb (mittel) und Weiß (stark) dargestellt. Das Ausmaß der farblichen Abstufung in Bezug auf die Signalstärke kann im Menü abgeändert werden. Siehe ["Konfigurieren der Abstufung des Wasserfalls"](#page-100-0) ([7-5](#page-100-0)).
- Die Geschwindigkeit des Wasserfallabfalls kann in 4 verschiedenen Geschwindigkeitsstufen geändert werden. Siehe ["Geschwindigkeit des Wasserfalls konfigurieren](#page-97-0)"  $(7-2)$  $(7-2)$ .
- Wenn der Wasserfall angezeigt wird, wird die Höhe der Anzeige des Spektroskops auf ein Drittel der Originalgröße verringert.
- Das Filterpassband wird ständig als durchsichtige Anzeige im Bandskop dargestellt.

## **Anzeigen des Bandskops**

**Drücken Sie [SCP], um den Skopbildschirm anzuzeigen.**

Jedes Mal, wenn Sie **[SCP]** drücken, wird die Anzeige zwischen "Bandskop" und "Audioskop" umgeschaltet.

# **Bandskop**

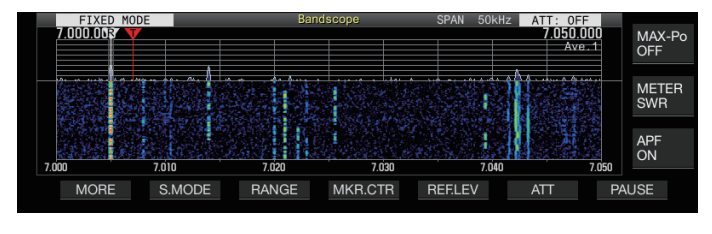

# **Audioskop**

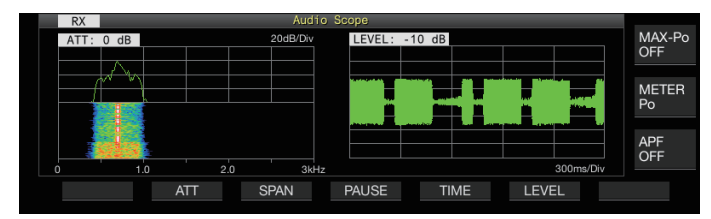

# **Umschalten des Anzeigetyps für das Bandskop**

# *1* **Zeigen Sie das Bandskop an.**

# *2* **Drücken Sie [SCP].**

Jedes Mal, wenn Sie **[SCP]** drücken, wird die Auswahl in der folgenden Reihenfolge umgeschaltet.

# **"Spektroskop + Wasserfall" (Standardgröße)**

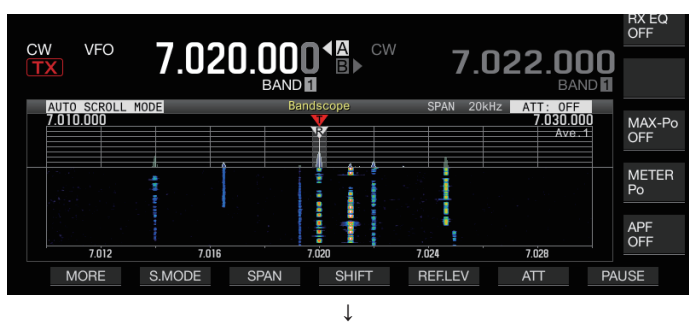

# **"Spektroskop + Wasserfall" (Vergrößerte Größe)**

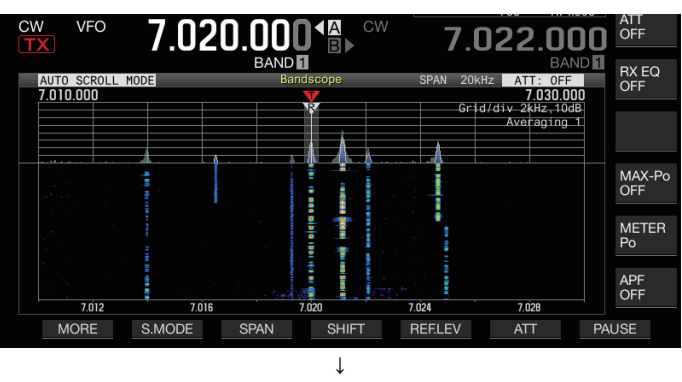

# **"nur Spektroskop" (Standardgröße)**

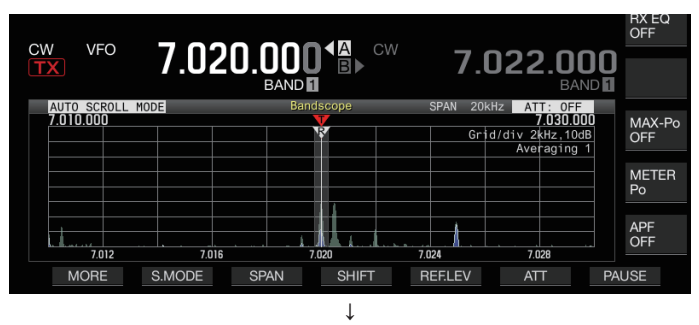

# **Keine Skopanzeige (die Skopanzeige wird beendet)**

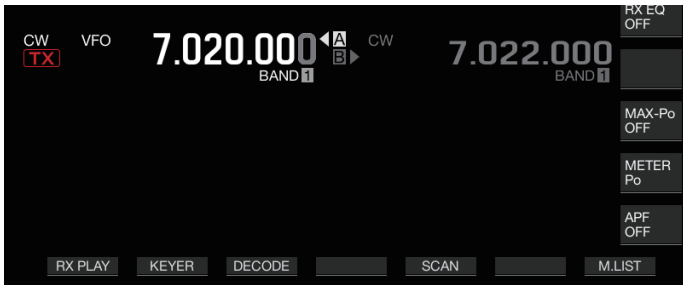

• Wenn Sie **[ESC]** drücken, während ein Bandskop angezeigt wird, wird die Anzeige des Bandskops beendet.

# <span id="page-97-0"></span>**Anpassen des Referenzpegels**

Passen Sie den Referenzpegel des Bandskops an, um das Zielsignal besser vom Rauschen unterscheiden zu können.

- *1* **Drücken Sie F5 [REF.LEV], um den Einstellungswert des Referenzpegels in der Mitte des Bandskopbildschirms anzuzeigen.**
	- Wenn **F5 [REF.LEV]** nicht angezeigt wird, drücken Sie **F1 [MORE]**, um **F5 [REF.LEV]** anzuzeigen.
- *2* **Drehen Sie die [MULTI/CH]-Steuerung, um den Referenzpegel einzustellen, und beobachten Sie dabei die Wellenform des Spektroskops und den Wasserfallfarbpegel auf dem Bandskopbildschirm.**

**Einstellungswert** -20 bis 0 (Standard) bis +10 dB (0,5-dB-Schritte)

- *3* **Drücken Sie F5 [REF.LEV], um die Einstellung des Referenzpegels zu beenden.**
- Der Referenzpegel wird für jeden Bereich intern auf diesem Transceiver leicht kompensiert, so dass sich die Ansicht des Wasserfalls nicht ändert, selbst wenn die Anzeigefrequenzspanne umschaltet. Aus diesem Grund ändert sich auch die Höhe der Wellenform auf dem Spektroskop allmählich, wenn die Spanne wechselt.
	- Der Einstellwert des Referenzpegels wird für jedes Amateurband gespeichert.

# **Umschalten des Bandskop-Dämpfers**

Wenn das Zielsignal nicht auf dem Bandskopbildschirm identifiziert werden kann, auch nachdem Sie den Referenzpegel eingestellt haben, weil besonders hohe Eingangssignale vorliegen, dämpfen Sie den Eingangspegel auf das Bandskop, indem Sie auf eine andere Dämpfung für das Bandskop umschalten.

## **Drücken Sie F6 [ATT], um auf eine andere Dämpfung umzuschalten.**

• Wenn **F6 [ATT]** nicht angezeigt wird, drücken Sie **F1 [MORE]**, um **F6 [ATT]** anzuzeigen.

Jedes Mal, wenn Sie **F6 [ATT]** drücken, wird die Dämpfung umgeschaltet.

**Einstellungswert** Off (Standard)/10 dB/20 dB/30 dB

- Jedes Mal, wenn Sie **F6 [ATT]** gedrückt halten, werden die Optionen in umgekehrter Reihenfolge umgeschaltet.
- Die aktuelle Einstellung des Dämpfungspegels wird an der Oberseite des Bandskops angezeigt.
- "SCP OVF" (Oszilloskopüberlauf) wird möglicherweise in der Symbolleiste des Bandskop-Bildschirms angezeigt, wenn die Eingabe in das Bandskop übermäßig wird. Drücken Sie in solchen Fällen **F6 [ATT]**, um den Abschwächer für das Bandskop so zu konfigurieren, dass der Eingangspegel für das Bandskop verringert wird.
	- Das Umschalten der Dämpfung für das Bandskop beeinträchtigt die RX-Empfindlichkeit nicht.
	- Der Einstellwert des Bandskop-Abschwächers wird für jedes Amateurband gespeichert.

# **Geschwindigkeit des Wasserfalls konfigurieren**

Die Geschwindigkeit, mit der der Wasserfall fließt, kann aus den folgenden verfügbaren Optionen ausgewählt werden.

# **Drücken Sie F1 [MORE] und anschließend F4 [SPEED].**

Jedes Mal, wenn Sie **F4 [SPEED]** drücken, wird die Geschwindigkeit des Fließens umgeschaltet.

**Einstellungswert** Speed1/Speed2/Speed3/Speed4 (Standard)

- Nachdem die Geschwindigkeit geändert wurde, wird im Wasserfallbereich etwa 1 Sekunde lang "Speed n" angezeigt.
- Wenn Sie **F4 [SPEED]** gedrückt halten, werden die Optionen in umgekehrter Reihenfolge umgeschaltet.

# **Wasserfallanzeige beim Abstimmen (Mittenmodus)**

Das ist eine Funktion, mit der Sie das Verhalten der Wasserfallanzeige umschalten können, wenn die Frequenz im Zentralmodus geändert wird.

# **Im Menü [8-03] "Waterfall when Tuning (Center Mode)" konfigurieren**

**Einstellungswert** Straight (Standard)/Follow

**Straight:** Verwendet ein gerade Linie, um den Übergang des im Wasserfall angezeigten Zielsignalpegels anzuzeigen, wenn die Frequenz geändert wird.

**Follow:** Verfolgt den aktuellsten FFT-Pegel in dem Bereich, in dem der Wasserfall beginnt zu fließen, und zeigt ihn an, wenn die Frequenz geändert wird.

# **Reduzierte Bandskop-Anzeige**

Ein kleines Bandskop (mit Wasserfallanzeige) kann auf den Bildschirmen angezeigt werden, wie zum Beispiel auf denen für die verschiedenen Einstellungen, die RTTY-Kommunikation und PSK-Kommunikation.

*1* **Zeigen Sie das Menü, die Konfigurationsmodi außer dem für die Equalizerkonfiguration und den Bildschirm für die RTTY/PSK-Kommunikation an.**

#### *2* **Drücken Sie [SCP].** Ein kleines Bandskop wird angezeigt.

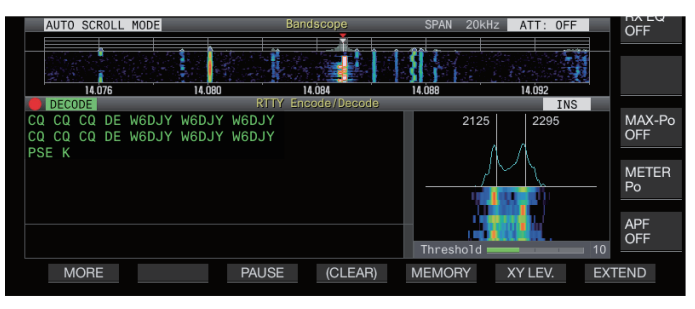

Wenn ein verkleinertes Bandskop angezeigt wird, werden die waagerecht angeordneten F-Tasten auf die Funktionstasten des Konfigurationsbildschirms umgeschaltet, und dadurch können die Einstellungen des Bandskops nicht geändert werden.

## **Umschalten des Skop-Anzeigemodus**

## *1* **Zeigen Sie den Bandskopbildschirm an.**

#### *2* **Drücken Sie F2 [S.MODE].**

• Wenn **F2 [S.MODE]** nicht angezeigt wird, drücken Sie **F1 [MORE]**, um **F2 [S.MODE]** anzuzeigen.

Jedes Mal, wenn Sie auf **F2 [S.MODE]** drücken, wechselt die Auswahl nacheinander zwischen "Auto Scroll Modus", "Fester Modus" und "Zentralmodus".

# **Automatischer Scrolling-Modus (AUTO SCROLL MODE)**

Verschiebt die Markierung der Abstimmfrequenz in den Bereich des Oszilloskops. Wenn die untere oder obere Grenze des Anzeigebereichs überschritten wird, verschiebt sich der Oszilloskopbereich automatisch um einen halben Bildschirm.

## **Fester Modus (FIXED MODE)**

Verschiebt die Markierung der Abstimmfrequenz in den für jedes Amateurband vorkonfigurierten Oszilloskopbereich. Bis zu 3 Oszilloskopbereiche können für ein Amateurband vorkonfiguriert werden.

# **Mittenmodus (CENTER MODE)**

Die Markierung der Abstimmfrequenz ist normalerweise in der Mitte fixiert.

## **Automatischer Scrolling-Modus**

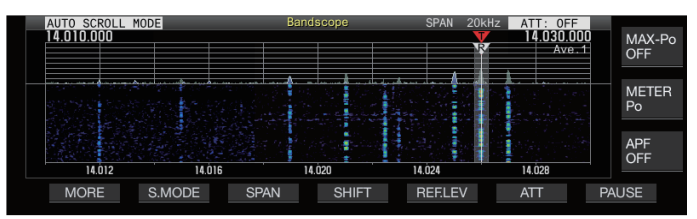

# **Fester Modus**

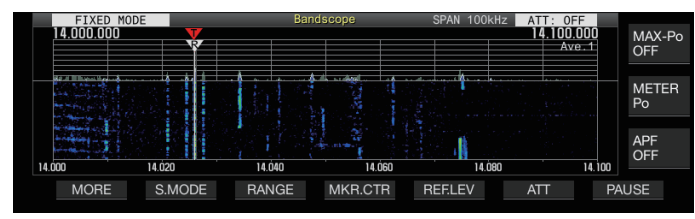

## **Mittenmodus**

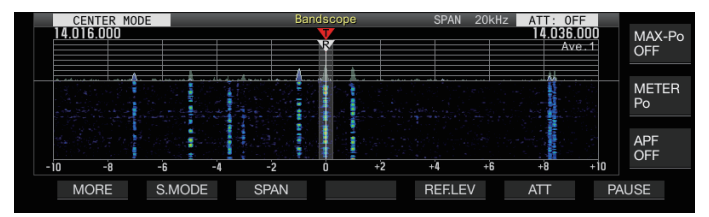

## **Umschalten der angezeigten Frequenzspanne**

Wenn das Bandskop im Auto Scroll Modus oder Mittenmodus angezeigt wird, kann die Anzeige der Frequenzspannweite (des Abstandes zwischen den unteren und oberen Frequenzgrenzwerten im Bandskopbildschirm) eingestellt werden.

## **Drücken Sie F3 [SPAN].**

• Wenn **F3 [SPAN]** nicht angezeigt wird, drücken Sie **F [MORE]**, um **F3 [SPAN]** anzuzeigen. Jedes Mal, wenn Sie **F3[SPAN]** drücken, wird die

Frequenzspannweite umgeschaltet.

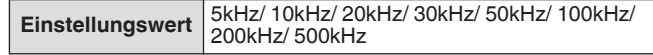

- Der Anzeigefrequenzbereich kann separat für den Audio-Modus (SSB/AM/FM), DATA-Modus (SSB-DATA/AM-DATA/FM-DATA) und den Nicht-Audio-Modus (CW/FSK/ PSK) konfiguriert werden.
- Die Standardeinstellungen des Audio Modus (einschließlich DATA-Modus) und Nicht-Audio-Modus sind ieweils "50 kHz ( $\pm$  25 kHz)" und "10 kHz ( $\pm$  5 kHz)".
- Jedes Mal, wenn Sie **F3[SPAN]** gedrückt halten, werden die Optionen in umgekehrter Reihenfolge umgeschaltet.
- Die ausgewählte Anzeige der Frequenzspannweite wird in der Symbolleiste des Bandskopbildschirms angezeigt, beispielsweise als "SPAN 50kHz".

#### **Markierungsverschiebung**

Diese Funktion verschiebt den Oszilloskopbereich im Automatischen Scroll-Modus, sodass die Markierung an einer leicht zu beobachtenden Position angezeigt wird.

## **Die Markierung verschieben**

#### **Drücken Sie F4 [SHIFT].**

• Wenn **F4 [SHIFT]** nicht angezeigt wird, drücken Sie **F [MORE]**, um **F4 [SHIFT]** anzuzeigen.

Die Markierung wird in die Nähe der voreingestellten Position verschoben (Standardwert ist Mitte).

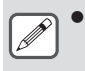

● In Abhängigkeit vom Verhältnis zwischen der RX-Frequenz und der Spannweite kann die Verschiebung um 1 Raster nach links oder rechts verschoben sein.

## **Ändern der Verschiebungsposition der Markierungsverschiebung**

- *1* **Halten Sie F4 [SHIFT] gedrückt.**
	- Wenn **F4 [SHIFT]** nicht angezeigt wird, drücken Sie **F [MORE]**, um **F4 [SHIFT]** anzuzeigen.

Der Transceiver geht in den Konfigurationsmodus für die Verschiebungsposition über. Der Wert wird angezeigt, der die Position der ausgewählten senkrechten Rasterlinie angibt.

- *2* **Verschieben Sie die Verschiebungsposition mit der [MULTI/CH]-Steuerung auf die gewünschte Position.**
	- Wenn Sie **F4 [SHIFT]** gedrückt halten, wird die Verschiebungsposition in die Mitte verschoben.
- *3* **Drücken Sie F4 [SHIFT].**

Der Transceiver verlässt den Konfigurationsmodus für die Verschiebungsposition.

● Während Sie den Zustand der Frequenz beobachten, die die DX-Station anruft, oder den Zustand im RX-Passband während der digitalen Kommunikation wie FT8, ändern Sie die Verschiebungsposition der Markierung, um die RX-Frequenzmarkierung an der Kante anzuzeigen. Dadurch vergrößert sich die Breite für die Anzeige des Signals im Vergleich zur Position der Markierung in der Mitte.

Die Verschiebungsposition der Markerverschiebung kann separat für den SSB/FM/AM-Modus, DATA-Modus und CW/FSK/PSK-Modus.

# **Erweitern**

Diese Funktion erweitert den Frequenzbereich für die Spektralanalyse, um zu verhindern, dass die Wasserfallanzeige unterbrochen wird, wenn die Frequenz im Automatischen Scroll-Modus oder im Mittenmodus geändert wird (wenn die Wasserfallanzeige während der Einstellung auf "Straight" konfiguriert wird).

## **Drücken Sie F1 [MORE] und anschließend F2 [EXPAND].**

Jedes Mal, wenn Sie **F2 [EXPAND]** drücken, wird die

- Erweiterungsfunktion zwischen EIN und AUS umgeschaltet. • Wenn die Erweiterungsfunktion aktiviert ist, wird unter der
- Anzeige für die untere Grenzfrequenz "Expand" angezeigt. • Wenn die Maximierungsfunktion EINgeschaltet ist, wird das
- Bild leicht körnig.

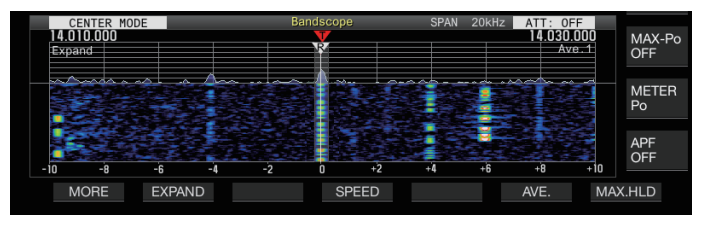

# **Anzeigebereich der Bänder (fester Modus)**

Nachfolgend sind die Schritte zur Konfiguration des Skopbereichs für die jeweiligen Amateurbänder beschrieben, wenn das Bandskop im festen Modus angezeigt wird. Es stehen drei Arten von Skopbereichen für jedes Band zur Auswahl.

# **Umschalten des Anzeigebereichs**

# **Drücken Sie F3 [RANGE].**

- Wenn **F3 [RANGE]** nicht angezeigt wird, drücken Sie **F [MORE]**, um **F3 [RANGE]** anzuzeigen.
- Jedes Mal, wenn Sie **F3 [RANGE]** drücken, wird der Skopbereich umgeschaltet.

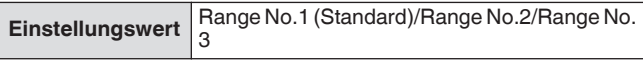

# **Konfigurieren des Anzeigebereichs**

*1* **Halten Sie F3 [RANGE] gedrückt, um den Bildschirm für die Konfiguration des Skopbereichs im festen Modus anzuzeigen.**

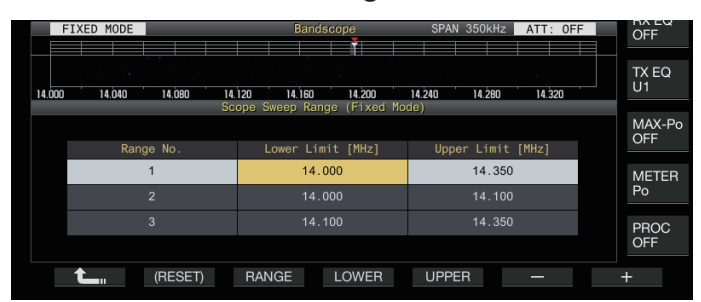

- *2* **Drücken Sie F3 [RANGE], um den Skopbereich "Range No.1", "Range No.2" und "Range No.3" auszuwählen.**
- *3* **Drücken Sie F4 [LOWER] oder F5 [UPPER], um die einzustellende Frequenz auszuwählen.**
- *4* **Drücken Sie F6 [–]/F7 [+] oder drehen Sie die [MULTI/CH]-Steuerung, um die Frequenz auszuwählen.**

• Detaillierte Informationen zu den konfigurierbaren Frequenzbereichen finden Sie in der nachfolgenden Tabelle.

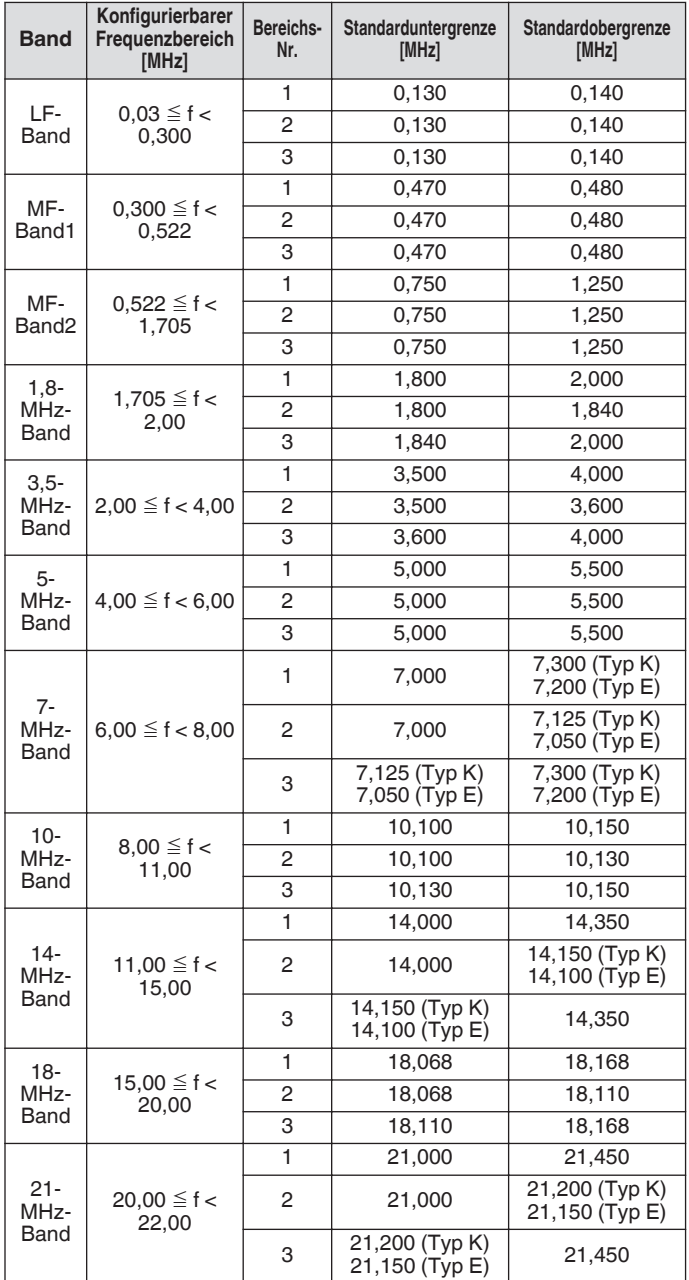

<span id="page-100-0"></span>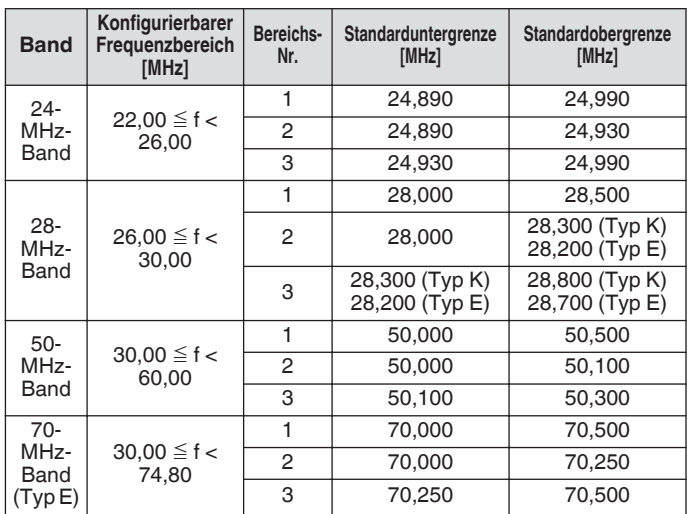

# **Zentrierung der Markierung (fester Modus)**

Der Oszilloskopbereich kann unter Beibehaltung der Anzeige der Frequenzspannweite vorübergehend verschoben werden, sodass die Markierung des ausgewählten Amateurbandes in der Nähe der Mitte (innerhalb eines Rasters nach links oder rechts von der Mitte) angezeigt wird.

## **Drücken Sie F4 [MKR.CTR].**

• Wenn **F4 [MKR.CTR]** nicht angezeigt wird, drücken Sie **F [MORE]**, um **F4 [MKR.CTR]** anzuzeigen.

Der Skopbereich wird unter Beibehaltung der Anzeige der Frequenzspannweite verschoben.

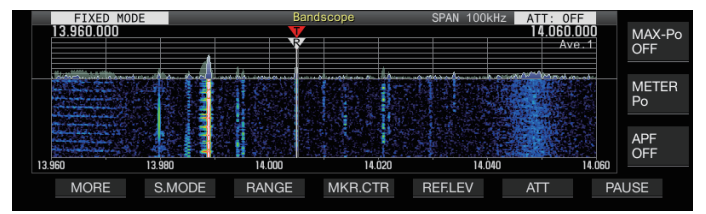

Die Änderungen der unteren und oberen Frequenzgrenzwerte durch den Vorgang der Zentrierung der Markierung sind vorübergehend und ändern die fraglichen vorkonfigurierten oberen und unteren Frequenzgrenzwerte des Skopbandes nicht.

## **Benachrichtigung beim Überschreiten der unteren oder oberen Grenze (fester Modus)**

Wenn die Markierungsfrequenz außerhalb des Anzeigebereichs des Bandskops fällt, wenn eine Frequenzmarkierung auf dem Bandskop im festen Modus angezeigt wird, erscheint eine Nachricht, die den Benutzer darüber informiert, dass sich die Markierung aus dem Bandskopbereich herausbewegt hat. Ein Symbol " $\triangleleft$ " erscheint am linken Rand des

Bandskopbildschirms, wenn der Wert der Markierungsfrequenz kleiner als der untere Grenzwert ist, und ein " $\triangleright$ " erscheint am rechten Rand, wenn der Wert der Markierungsfrequenz größer als der obere Grenzwert ist.

Die Markierungen, die die Unter- oder Überschreitung des unteren oder oberen Grenzwertes anzeigen, sind wie folgt farblich gekennzeichnet.

Weiß: RX-Frequenz Rot: TX-Frequenz

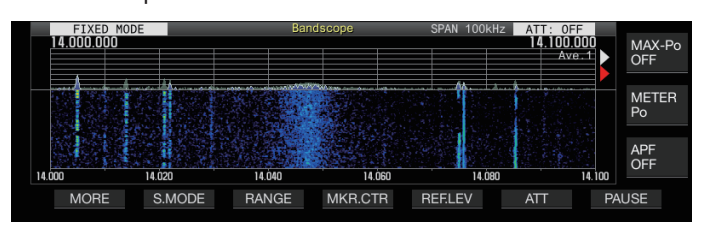

## **Auswählen der relativen oder absoluten Frequenzanzeige für das Raster (Mittenmodus)**

Bei der Mittenanzeige des Trägerpunktes im Mittenmodus kann der Modus der Frequenzskalenanzeige an der Unterseite des Bandskops auf eine der verfügbaren Optionen umgeschaltet werden.

## **Im Menü [8-06] "Frequency Scale (Center Mode)" konfigurieren**

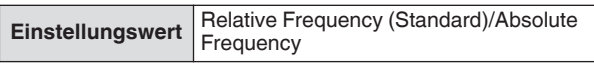

**Relative Frequency:** Die Frequenzskalenanzeige an der Unterseite des Bandskopbereichs stellt die relative Frequenz von der Mitte des Skops dar.

**Absolute Frequency:** Die Frequenzskalenanzeige an der Unterseite des Bandskopbereichs stellt die absolute Frequenz dar.

# **Anzeige der Abstimmhilfslinie (nur SSB)**

Eine Abstimmungshilfslinie (gelb), die als Hilfslinie bezeichnet wird, kann während des Betriebs im SSB-Modus parallel zur RX-Frequenzmarkierung angezeigt werden.

Stellen Sie die Hilfslinie bei 400 Hz bis 500 Hz (nahe der Spitze eines typischen Frequenzspektrums einer menschlichen Stimme) für die Sprachkommunikation und bei der Frequenz des Unterträgers für die Datenkommunikation ein. Die

Nullpunkteinstellung kann leicht durchgeführt werden, indem die Hilfslinie an den stärksten Punkt des Spektrums am Wasserfall angepasst wird.

## **Im Menü [8-05] "Tuning Assist Line (SSB Mode)" konfigurieren**

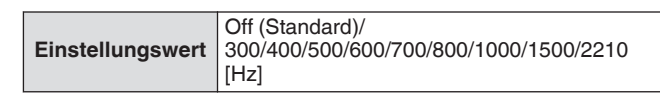

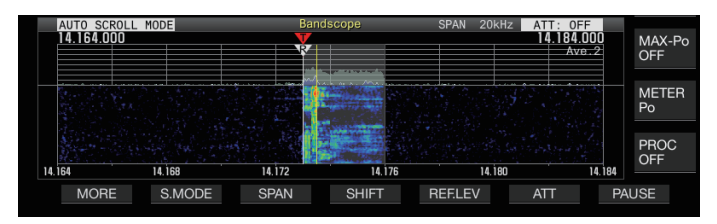

- Diese Funktion funktioniert im Mittenmodus nur, wenn Menü [8-03] "Waterfall when Tuning (Center Mode)" auf "Straight" konfiguriert ist.
	- Die Abstimmungshilfslinie wird im Fall von USB an der oberen Seite der Trägerpunktes und im Fall von LSB an der unteren Seite angezeigt.

## **Konfigurieren der Abstufung des Wasserfalls**

Die Farbsättigung in Bezug auf die Signalstärke in der Wasserfallanzeige kann auf einer Skala von 1 bis 10 konfiguriert werden.

Konfigurieren eines größeren Wertes erhöht die Farbänderung, um schwache Signale leichter zu finden. Konfigurieren eines kleineren Wertes verringert die Farbänderung, um starke Signale besser beobachten zu können.

# **Im Menü [8-04] "Waterfall Gradation Level" konfigurieren**

**Einstellungswert** 1 bis 7 (Standard) bis 10 (1 Schritt)

# **Touchscreen-Abstimmung**

Diese Funktion ermöglicht den Empfang von Signalen durch Berühren des gewünschten Punktes im

Spektroskopanzeigebereich oder Wasserfallanzeigebereich.

- Im Automatischen Scroll-Modus oder Festen Modus verschiebt das Berühren eines Punktes die Markierung zur entsprechenden Frequenz.
- Im Mittenmodus stellt das Berühren eines Punktes die entsprechende Frequenz als Mittenfrequenz ein.

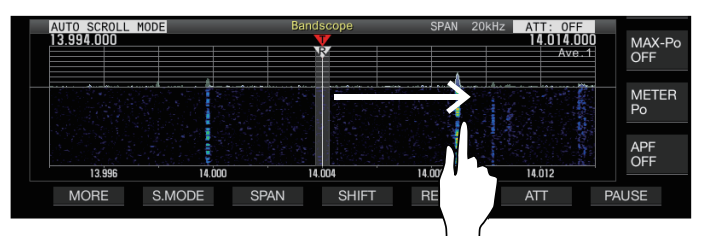

# **Ein-/Ausschalten der Touchscreen-Abstimmung**

**Im Menü [0-14] "Touchscreen Tuning" konfigurieren**

**Einstellungswert** Off/On (Standard)

- Die folgenden Bedienungen sind untersagt, wenn die Touchscreen-Abstimmung aktiviert ist.
	- Wenn die Frequenzsperrenfunktion aktiviert ist.
	- Wenn die Speicherkanäle leer sind oder wenn die vorübergehende Änderung der Speicherkanäle deaktiviert ist.
	- Wenn ein Bereich außerhalb des Frequenzbereichs des Speicherkanals für bestimmte Bandsegmente berührt wird.
	- Während der Übertragung.
	- Wenn im Simplexbetrieb die TX-Frequenz mit TF-SET empfangen wird, während nur XIT aktiviert ist.

# **Korrekturschritte für die Touchscreen-Abstimmung**

# **Berühren Sie mit einem Finger den entsprechenden Punkt in der Spektroskop- oder Wasserfallanzeige, wo das Signal empfangen werden soll.**

- Die Schrittkorrektur wird entsprechend der Frequenzschrittgröße des in Menü [3-01] bis [3-05] konfigurierten **[MULTI/CH]**-Reglers für jeden Modus durchgeführt.
- Durch Berühren und Halten im CW-Modus wird die automatische CW-Abstimmfunktion aktiviert.
- Die Schrittkorrektur wird immer im FM/AM-Modus durchgeführt.
- Konfigurieren Sie für den SSB/CW/FSK/PSK-Modus das EIN-/AUSschalten des Schrittkorrekturbetriebs in Menü [8-7] wie folgt.

# **Ein-/Ausschalten der Schrittkorrektur**

Konfigurieren Sie das EIN-/AUSschalten des Schrittkorrekturbetriebs für die Touchscreen-Abstimmung im SSB/ CW/ FSK/ PSK-Modus.

## **Im Menü [8-07] Touchscreen-Abstimmungsschrittkorrektur (SSB/CW/FSK/PSK) konfigurieren**

**Einstellungswert** Off/On (Standard)

# **Anzeige der Markierungen der TX/RX-Frequenz**

Die Positionen der TX- und RX-Frequenzen werden als Markierungen auf dem Bandskopbildschirm angezeigt. Im Split-Betrieb kann die TX-Frequenz leicht geändert werden, indem die TX-Frequenzmarkierung auf die gewünschte Frequenz verschoben wird, während der Bandskopbildschirm überwacht wird.

Die Markierungen sind wie folgt farblich markiert.

Weiß: RX-Frequenz

Rot: TX-Frequenz

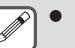

#### ● Die RX-Frequenz vor TF-SET wird als violette Linie angezeigt, während **[TF-SET]** gedrückt wird.

# **Registrierung der Frequenzmarkierung**

Wenn eine bevorzugte Frequenz (bis zu 50 Einträge) in der Liste der Frequenzmarkierungen registriert ist, wird die registrierte Frequenz durch eine Markierung auf dem Bandskop (weiße Punktlinie) angezeigt. Registrierung der Kantenfrequenz des Frequenzbands, das in einem Bandplan oder während des Contestings verwendet wird, macht es einfacher, die Kantenfrequenz auf dem Bandskop zu überprüfen.

# *1* **Drücken Sie [MENU].**

- *2* **Halten Sie F [F.MKR] gedrückt, um den Listenbildschirm der Frequenzmarkierungen anzuzeigen.**
	- Wenn **F [F.MKR]** nicht angezeigt wird, drücken Sie **F [MORE]**, um **F [F.MKR]** anzuzeigen.

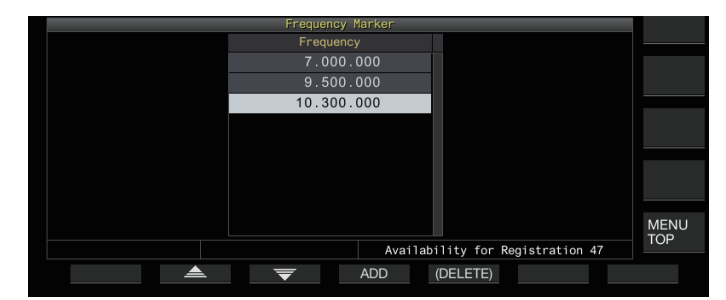

*3* **Gleichen Sie die Anzeige mit der zu registrierenden Frequenz ab.**

## *4* **Drücken Sie F4 [ADD], um die Frequenz zu registrieren.**

- Die aktuelle VFO-Frequenz wird zur Liste hinzugefügt.
- Wenn RIT aktiviert ist, wird die Frequenz der Anzeige mit hinzugefügter RIT registriert.
- Die Liste wird automatisch in aufsteigender Reigenfolge sortiert, beginnend mit der niedrigsten Frequenz.
- Wenn die hinzuzufügende Frequenz bereits registriert ist, wird sie nicht doppelt registriert und es erfolgt keine Reaktion, wenn Sie auf **F4 [ADD]** drücken.
- Wenn bereits 50 Einträge in der Liste enthalten sind, wird die Frequenz nicht registriert und es erfolgt keine Reaktion, wenn Sie auf **F4 [ADD]** drücken.

# **Löschen einer registrierten Frequenz**

- *1* **Drücken Sie F2 [ ]/F3 [ ] oder drehen Sie die [MULTI/CH]-Steuerung, um die Frequenz auszuwählen, die Sie löschen möchten.**
- *2* **Halten Sie F5 [(DELETE)] gedrückt, um das Löschen auszuführen.**

## **Ein-/Ausschalten der Markierungsfunktion**

# *1* **Drücken Sie [MENU].**

- *2* **Drücken Sie F [F.MKR].**
	- Wenn **F [F.MKR]** nicht angezeigt wird, drücken Sie **F [MORE]**, um **F [F.MKR]** anzuzeigen.
	- Jedes Mal, wenn Sie **F [F.MKR]** drücken, wird die Markierungsfunktion zwischen EIN und AUS umgeschaltet.

## **Anzeigen des Maximalwerts in der Wellenform**

Der Maximalwert der auf dem Spektroskopbildschirm angezeigten Wellenform kann angezeigt werden, um ein besseres Verständnis vom Signalstatus zu erhalten.

## **Ein-/Ausschalten der Maximalwertanzeige**

# **Drücken Sie F1 [MORE] und anschließend F7 [MAX.HLD].**

Jedes Mal, wenn Sie auf **F7 [MAX.HLD]**, wird die Anzeige des Maximalwertes zwischen EIN und AUS umgeschaltet.

## **Konfigurieren des Haltetyps**

Wählen Sie die Methode für die Anzeige des Maximalwertes der Wellenform aus.

## **Im Menü [8-02] "Bandscope Maximum Hold" konfigurieren**

**Einstellungswert** 10 [s] (Standard)/Continuous

**10 [s]:** Die Informationen des Maximalwertes werden nach 10 Sekunden gelöscht.

**Continuous:** Die Informationen des Maximalwertes werden nicht gelöscht.

Die maximale Wertinformation wird automatisch

gelöscht, wenn der Bereich der angezeigten Spanne sich ändert, egal, ob "10 [s]" oder "Continuous" ausgewählt ist.

## **Anhalten der Wellenformanzeige**

Die Wellenformanzeige auf dem Bandskopbildschirm kann angehalten werden.

## **Drücken Sie F7 [PAUSE], um die Wellenformanzeige anzuhalten.**

• Wenn die Wellenformanzeige angehalten ist, wird << PAUSE >> auf dem Bildschirm angezeigt.

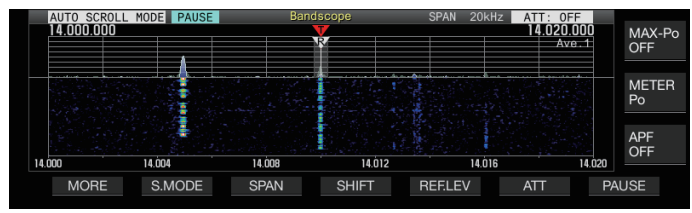

• Wenn Sie erneut **F7 [PAUSE]** drücken, wird die Anzeige fortgesetzt.

## **Mittelwertbildung der Spektroskop-Wellenform**

Mittelwertbildung der Wellenform auf dem Spektroskop glättet die Änderungen in der Wellenformanzeige, wodurch die intermittierenden Signale leichter beobachtet werden können.

- **Drücken Sie F1 [MORE] und dann F6 [AVE.], um die Mittelungsstufe zu wechseln.**
	- Jedes Mal, wenn Sie **F6 [AVE.]** drücken, wird die Auswahl in der folgenden Reihenfolge umgeschaltet: "Aus" (Mittelwertbildung deaktiviert)  $\rightarrow$  "1" (Minimum)  $\rightarrow$  "2"  $\rightarrow$  "3" (Maximum) → "Aus". Der ausgewählte Pegel der Mittelwertbildung wird an der rechten oberen Ecke des Rasters angezeigt.
	- Jedes Mal, wenn Sie **F6 [AVE.]** gedrückt halten, werden die Optionen in umgekehrter Reihenfolge umgeschaltet.
	- Die Mittelungsstufe kann separat für den Audio-Modus (SSB/AM/FM (einschließlich DATA-Modus)) und den Nicht-Audio-Modus (CW/FSK/PSK) konfiguriert werden.
	- Die Standardeinstellungen des Audio-Modus und Nicht-Audio-Modus sind jeweils "2" und "1".

## **Anzeigen der TX-Signal-Wellenform**

Wenn ein Bandskop für die Übertragung im Mittenmodus angezeigt wird, kann eine Wellenform für das TX-Signal angezeigt werden.

## **Im Menü [8-00] "Bandscope Display during TX" konfigurieren**

**Einstellungswert** Off (Standard)/On

**On:** Zeigt die TX-Wellenform im Bandskop an, während die Übertragung läuft. **Off:** Zeigt keine TX-Wellenform im Bandskop an, während die Übertragung läuft.

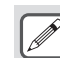

Die Einstellung für diese Funktion kann nicht geändert werden, während die Übertragung läuft.

# **Audioskop**

Das TX/RX-Audio kann auf einem "Audioskop-Bildschirm" angezeigt werden, auf dem ein Spektroskop und ein Oszilloskop angezeigt werden, sowie auf einem "Multiskop-Bildschirm", wo eine reduzierte Anzeige des Bandskops zusammen mit dem "Audioskop-Bildschirm" oben erscheint.

## **Anzeigen des Audioskops**

**Halten Sie [SCP] gedrückt, um den Audioskopbildschirm anzuzeigen.**

Jedes Mal, wenn Sie **[SCP]** drücken, wird die Anzeige zwischen "Audioskop" und "Bandskop" umgeschaltet.

# **Audioskopbildschirm**

Links: Spektroskop Rechts: Oszilloskop

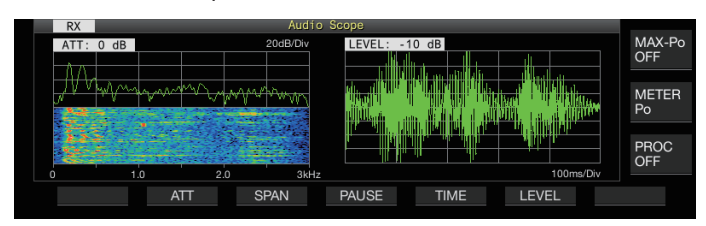

# **Umschalten des Audioskop-Anzeigetyps**

# *1* **Zeigen Sie den Audioskopbildschirm an.**

## *2* **Drücken Sie [SCP].**

Jedes Mal, wenn Sie **[SCP]** drücken, wird die Auswahl in der folgenden Reihenfolge umgeschaltet. "Audioskopbildschirm"

↓

"Multiskopbildschirm" ↓

Keine Skopanzeige (die Skopanzeige wird beendet)

## **Multiskopbildschirm**

Oben. Verkleinerte Bandskopanzeige Links: Spektroskop Rechts: Oszilloskop

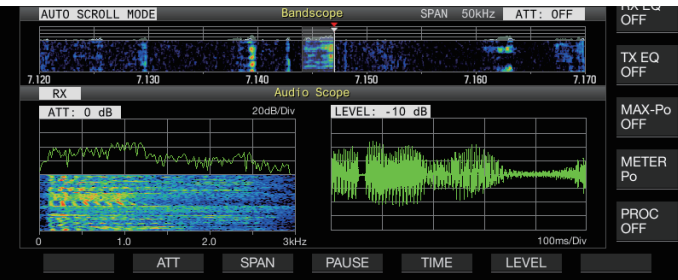

# *3* **Drücken Sie [ESC], um die Anzeige zu beenden.**

# **Umschalten des Spektroskopdämpfers**

Durch Umschalten des Abschwächers für das Spektroskop kann die Spektrumsanzeige auf eine Stufe angepasst werden, die leicht zu sehen ist.

## **Drücken Sie F2 [ATT].**

Jedes Mal, wenn Sie **F2 [ATT]** drücken, wird die Dämpfung umgeschaltet.

**Einstellungswert** Off (Standard)/10 dB/20 dB/30 dB

- Jedes Mal, wenn Sie **F2 [ATT]** gedrückt halten, werden die Optionen in umgekehrter Reihenfolge umgeschaltet.
- Die aktuelle Einstellung wird oben am Spektroskop angezeigt.

#### **Umschalten der angezeigten Frequenzspanne des Spektroskops**

Die Frequenzspannweite der Anzeige des Spektroskops kann auf 3 kHz oder 8 kHz konfiguriert werden. Konfigurieren Sie die Frequenzspannweite der Anzeige auf eine geeignete Einstellung entsprechend der Filterbandeinstellung und der Frequenz, die Sie beobachten.

## **Drücken Sie F3 [SPAN].**

Jedes Mal, wenn Sie **F3 [SPAN]** drücken, wird die Spannweite zwischen "3 kHz (Standard)" und "8 kHz" umgeschaltet.

Anzeige, wenn 3 kHz ausgewählt sind Anzeige, wenn 8 kHz ausgewählt sind

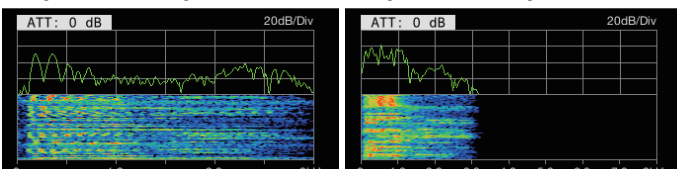

## **Umschalten der Oszilloskopstufe**

Durch Umschalten der vertikalen Ebene des Oszilloskops kann die Amplitude der Wellenform auf eine Größe angepasst werden, die leicht zu sehen ist.

## **Drücken Sie F6 [LEVEL].**

Bei jedem Drücken von **F6 [LEVEL]** wird der Pegel umgeschaltet.

**Einstellungswert** 0 dB (Standard)/-10 dB/-20 dB/-30 dB

- Jedes Mal, wenn Sie **F6 [LEVEL]** gedrückt halten, werden die Optionen in umgekehrter Reihenfolge umgeschaltet.
- Die aktuelle Einstellung wird oben am Oszilloskop angezeigt.

## **Umschalten der Sweep-Zeit**

Durch Umschalten der Sweep-Zeit des Oszilloskops wird der Zeitbereich der Oszilloskopanzeige geändert. Die Sweep-Zeit kann entsprechend dem beobachteten Signal eingestellt werden.

#### **Drücken Sie F5 [TIME].**

Jedes Mal, wenn Sie **F5 [TIME]** drücken, wird die Sweep-Zeit umgeschaltet.

**Einstellungswert** 1 ms/Div/3 ms/Div/10 ms/Div/30 ms/Div/100 ms/Div (Standard)/300 ms/Div

- Jedes Mal, wenn Sie **F5 [TIME]** gedrückt halten, werden die Optionen in umgekehrter Reihenfolge umgeschaltet.
- Die Sweep-Zeit wird an der Unterseite des Oszilloskops angezeigt.

## **Anhalten des Audioskops**

Wenn die Wellenformanzeige auf den Audioskopbildschirm angehalten ist, wird die Wellenform beibehalten, bis die Anzeige fortgesetzt wird. Das Audioskop kann angehalten werden, um die Analyse der Wellenform zu ermöglichen, ohne durch die Aktualisierung der Anzeige gestört zu werden.

## **Drücken Sie F4 [PAUSE], um die Wellenformanzeige anzuhalten.**

- Wenn die Wellenformanzeige pausiert, wird << PAUSE >> angezeigt und sowohl das Spektroskop links als auch das Oszilloskop rechts werden vorübergehend nicht aktualisiert.
- Wenn Sie erneut **F4 [PAUSE]** drücken, wird die Anzeige fortgesetzt.

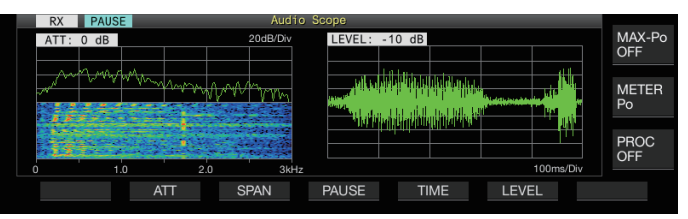

# **Konfiguration des Eingangspfades von TX Audio**

Die Methode für die Übertragung der Audioquelle, die am MIC-Anschluss an der Vorderseite angeschlossen ist, sowie der Audioquellen, die an den ACC-2-, (USB-B)- und LAN-Anschlüssen an der Rückseite dieses Transceivers angeschlossen sind, kann konfiguriert werden.

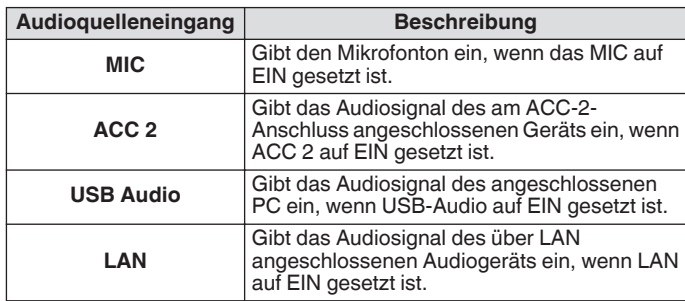

# **Umschalten des Audioquelleneingangs**

Nachfolgend sind die Schritte zur Konfiguration des Tons (Audioquelleneingangs) für die Übertragung über PTT/SS/SEND und DATA PTT/DATA SEND aufgeführt.

- Eine separate Einstellung kann konfiguriert werden, wenn sich der DATA-Modus im Zustand EIN und AUS befindet.
- *1* **Halten Sie [DATA] gedrückt, um den Audioquelleneingangsbildschirm anzuzeigen.** An der linken oberen Ecke wird der aktuelle EIN/AUS-Zustand des DATA-Modus am Übertragungsende angezeigt.

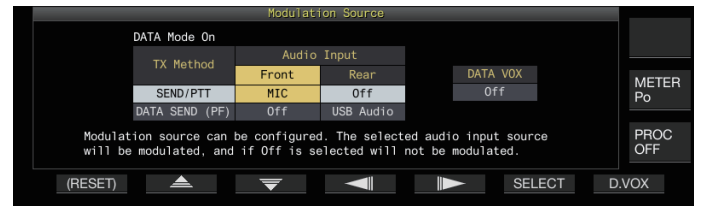

- *2* **Drücken Sie F2 [ ], F3 [ ], F4 [ ] oder F5 1, um das zu konfigurierende Element auszuwählen; "SEND/PTT" und "DATA SEND (PF)" für "TX Method" (Zeile) und "Front" und "Rear" für "Audio Input" (Spalte).**
- *3* **Drücken Sie F6 [SELECT] oder drehen Sie die [MULTI/CH]-Steuerung, um den Einstellungswert zu ändern.**
	- Wenn Sie **F1 [(RESET)]** gedrückt halten, werden beide Audioeingangseinstellungen der ausgewählten
	- Übertragungsmethode auf die Standardwerte zurückgesetzt. • Die Standardeinstellung variiert wie folgt, wenn sich der DATA-Modus im Zustand EIN und AUS befindet.

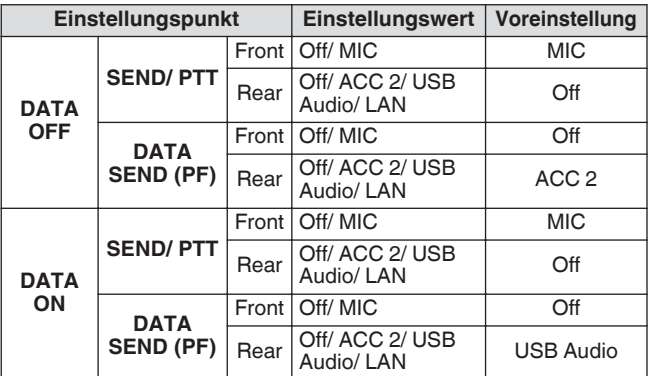

*4* **[DATA] gedrückt halten oder [ESC] drücken, um den Vorgang zu beenden.**

- Beachten Sie, dass gewisse Einstellungskombinationen  $\mathbf{y}$ unerwünschte Übertragungen durch diesen Transceiver auslösen können. Außerdem kann, wenn dieser Transceiver an einem PC oder über USB-Audio, LAN oder ACC 2 an einer anderen Audioquelle angeschlossen ist und DATA VOX eingeschaltet ist, der Ton, der von der Audioquelle ausgegeben wird, eine Übertragung durch diesen Transceiver auslösen.
- Dies sind übliche Einstellungen für den SSB-, AM- und FM-Modus. Obwohl die Einstellungen auch während des Betriebs geändert werden können, während der Betriebsmodus am Übertragungsende auf CW, PSK oder FSK konfiguriert ist, sind die auf dem Bildschirm angezeigten Einstellungen diejenigen, wenn sich der DATA-Modus im Zustand AUS befindet.

# **VOX (stimmgesteuertes Senden)**

VOX (Sprache) ist eine Funktion, die die Übertragung automatisch startet, wenn der Benutzer in das Mikrofon spricht, und in den Empfangszustand übergeht, sobald die Spracheingabe beendet ist. Fügen Sie nach dem Sprechen in das Mikrofon eine kurze Pause ein, bevor Sie in den Empfangszustand zurückkehren.

• Bei Daten-VOX können die Daten, die von einer anderen Audioquelle als dem Mikrofon eingegeben werden, auf die gleiche Weise übertragen werden.

# **Ein/Ausschalten der VOX-Funktion**

Die VOX-Funktion schaltet auf der Grundlage des Audioeingangs vom Mikrofon im SSB-, FM- oder AM-Modus automatisch zwischen Übertragen und Empfangen um.

## **Drücken Sie [VOX].**

Jedes Mal, wenn Sie **[VOX]** drücken, wird die VOX-Funktion zwischen EIN und AUS umgeschaltet. Wenn die VOX-Funktion eingeschaltet ist, leuchtet die [VOX]- LED in Grün auf.

- Während der Übertragung mithilfe der VOX-Funktion wird der Audioeingang vom Mikrofon unabhängig von den Audioquelleneingangseinstellungen übertragen.
- Wenn die VOX-Funktion eingeschaltet ist und das Übertragen und Empfangen nicht automatisch ausgeführt werden, versuchen Sie die Einstellung des VOX-Verstärkungspegels, die Erhöhung des Abstandes zwischen dem Mikrofon und Lautsprecher, bewegen Sie sich beim Sprechen näher an das Mikrofon oder stellen Sie die Lautstärke für eingehende Rufe leiser ein. Wenn die obigen Methoden nicht funktionieren, verwenden Sie einen Kopfhörer.

## **Auswählen des Audioquelleneingangs für Daten-VOX**

Der Übertragungszustand kann automatisch aktiviert werden, wenn im SSB-, FM- oder AM-Modus der Datenton eines bestimmten Pegels vom ANI-Anschluss des ACC-2-Anschlusses,  $\overline{\mathcal{C}}$  (USB-A oder USB-B) oder LAN-Anschluss an der Rückseite dieses Transceivers eingeht. Diese Funktion ist als Daten-VOX bekannt. Der Audioquelleneingang, der durch die Daten-VOX-Funktion aktiviert wird, kann mit den folgenden Schritten umgeschaltet werden.

*1* **Halten Sie [DATA] gedrückt, um den Audioquelleneingangsbildschirm anzuzeigen.**

*2* **Drücken Sie F7 [D.VOX].**

Jedes Mal, wenn Sie **F7 [D.VOX]** drücken, wird die Daten-VOX-Audioquelle umgeschaltet.

**Einstellungswert** Off (Standard)/ACC 2/USB Audio/LAN

• "OFF", "ACC 2", "USB" oder "LAN" wird rechts von "D.VOX" an der Oberseite des Bildschirms angezeigt.

## *3* **[DATA] gedrückt halten oder [ESC] drücken, um den Vorgang zu beenden.**

- Wenn dieser Transceiver an einer Audioquelle angeschlossen bleibt, wie zum Beispiel einem PC, wenn Daten-VOX auf eine andere Audioquelleneingangseinstellung als "AUS" konfiguriert ist, kann dieser Transceiver durch die Signale von der Audioquelle in den Übertragungszustand versetzt werden.
	- Wenn dieser Transceiver an einer Audioquelle angeschlossen bleiben soll, stellen Sie den Daten-VOX-Audioquelleneingang auf AUS ein, um eine unerwünschte Übertragung zu unterbinden.

# **Konfigurationsbeispiel**

Übertragung per PTT durch die Modulation von Signalen vom MIC im SBB-Modus oder die Übertragung per DATA VOX durch die Modulation der Signale von einem PC über USB Audio im SSB-DATA-Modus.

Einstellungen, wenn der DATA-Modus ausgeschaltet ist:

- SEND/PTT Front: MIC, Rear: Off
- DATA SEND (PF) Front: Off, Rear: USB Audio • DATA VOX: Off

Einstellungen, wenn der DATA-Modus eingeschaltet ist:

- SEND/PTT Front: MIC, Rear: Off • DATA SEND (PF) Front: Off, Rear: USB Audio
- DATA VOX: USB Audio

# **Einstellen der VOX-Verstärkung**

Die VOX-Verstärkung der VOX-Funktion ermöglicht die Einstellung des VOX-Verstärkungspegels entsprechend der Lautstärke des Audioeingangs vom MIC-Anschluss oder dem Lärm in der Umgebung.

Im Daten-VOX-Modus kann die VOX-Verstärkung der Eingangsdaten vom ANI-Anschluss des ACC-2-Anschlusses, (USB-A oder USB-B) oder LAN-Anschluss an der Rückseite dieses Transceivers eingestellt werden.

## *1* **Halten Sie [VOX] gedrückt, um den VOX-Konfigurationsbildschirm anzuzeigen.**

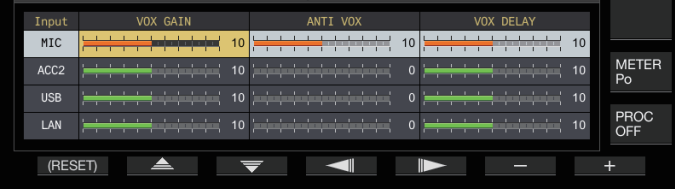

Auf dem VOX-Konfigurationsbildschirm stellen die waagerechten Zeilen den Audioquelleneingang dar, während die senkrechten Spalten den Einstellungspunkt darstellen.

*2* **Drücken Sie F2 [ ]/F3 [ ], um den Audioquelleneingang (waagerechte Zeile) auszuwählen.**

Wählen Sie die einzustellende Audioquelleneingangszeile aus den Optionen "MIC", "ACC 2", "USB" und "LAN" aus.

*3* **Drücken Sie F4 [ ]/F5 [ ], um die "VOX GAIN" auszuwählen.** m

## *4* **Drücken Sie F6 [–]/F7 [+] oder drehen Sie die [MULTI/CH]-Steuerung, um den VOX-Pegel einzustellen.**

Geben Sie über die im Schritt 2 ausgewählte Audioquelle das Signal ein und stellen Sie den Pegel für die Aktivierung der Übertragung bei Eingang der Audiosignale ein.

**Einstellungswert** 0 bis 10 (Standard) bis 20 (1 Schritt)

*5* **[VOX] gedrückt halten oder [ESC] drücken, um den Vorgang zu beenden.**

Der VOX-Konfigurationsbildschirm wird beendet, wenn das Übertragungsende auf einen anderen Modus (Nicht-Audiomodus) als den SSB-, AM- und FM-Modus konfiguriert wird.

# **Anpassen des Anti-VOX-Verstärkungspegels**

Wenn die VOX-Funktion eingeschaltet ist, kann die Übertragung in einigen Fällen außer durch den Ton vom Mikrofon durch die Wiedergabe des Tons vom Lautsprecher aktiviert werden. Der Lautsprecherton kann übertragen werden, wenn ein hohe Lautstärke des Lautsprechers eingestellt ist. Diese Funktion kann verwendet werden, um die unerwünschte Übertragung zu unterbinden, indem der Anti-VOX-Pegel konfiguriert wird, um den unteren Grenzwert für die Aktivierung der VOX-Funktion bezüglich des Wiedergabetons vom Lautsprecher einzustellen.

- *1* **Halten Sie [VOX] gedrückt, um den VOX-Konfigurationsbildschirm anzuzeigen.**
- *2* **Drücken Sie F2 [ ]/F3 [ ], um den Audioquelleneingang auszuwählen.**
- *3* **Drücken Sie F4 [ ]/F5 [ ], um "ANTI VOX" auszuwählen.** 11 ID
- *4* **Drücken Sie F6 [–]/F7 [+] oder drehen Sie die [MULTI/CH]-Steuerung, um die Empfindlichkeit der Anti-VOX-Verstärkung einzustellen.**

Stellen Sie die Empfindlichkeit des Anti-VOX-Pegels so ein, dass die Übertragung nicht durch die Tonwiedergabe vom Lautsprecher aktiviert wird.

**Einstellungswert** 0 bis 20 (1 Schritt)

- Je kleiner der Anti-VOX-Verstärkungswert ist, desto empfindlicher ist der Transceiver auf die Tonwiedergabe vom Lautsprecher.
- Die Standardeinstellungen sind wie folgt.
	- Mikrofon: 10
	- ACC 2: 0
- USB: 0
- LAN: 0

## *5* **[VOX] gedrückt halten oder [ESC] drücken, um den Vorgang zu beenden.**

- Wenn ein Kopfhörer an den PHONES-Anschluss angeschlossen ist, wird die VOX-Funktion (Übertragung) unabhängig von den Audioquellen- und Anti-VOX-Pegeleinstellungen nicht durch den Lautsprecherton aktiviert.
	- Die Anti-VOX-Verstärkung gilt für die anderen Audioquellen als Daten-VOX.
	- Der Lautsprecherausgangspegel wird für jede Eingangsleitung mit dem Anti-VOX-Pegel verglichen.

# **Einstellen der VOX-Zeitverzögerung**

Während der Übertragung des Tons oder der Daten mithilfe der VOX-Funktion kann es manchmal vorkommen, dass der Transceiver wieder in den Empfangszustand versetzt wird, mit dem Ergebnis, dass das Ende des Tons abgeschnitten und nicht übertragen wird. Um zu vermeiden, dass dies vorkommt, kann die Verzögerungszeit für das Einfügen einer angemessenen Pause eingestellt werden, bevor vom Übertragungs- in den Empfangszustand umgeschaltet wird.

- *1* **Halten Sie [VOX] gedrückt, um den VOX-Konfigurationsbildschirm anzuzeigen.**
- *2* **Drücken Sie F2 [ ]/F3 [ ], um den Audioquelleneingang (waagerechte Zeile) auszuwählen.**

Wählen Sie die einzustellende Audioquelleneingangszeile aus den Optionen "MIC", "ACC 2", "USB" und "LAN" aus.

- *3* **Drücken Sie F4 [ ]/F5 [ ], um "VOX DELAY" auszuwählen.**
- *4* **Drücken Sie F6 [–]/F7 [+] oder drehen Sie die [MULTI/CH]-Steuerung, um die Verzögerungszeit auszuwählen.**

Geben Sie über die im Schritt 2 ausgewählte Audioquelle das Signal ein und stellen Sie die Verzögerungszeit vor der Rückkehr in den Empfangszustand ein, nachdem der Audioeingang beendet ist.

**Einstellungswert** 0 bis 10 (Standard) bis 20 (1 Schritt)

- Wenn "MIC" ausgewählt ist, stellen Sie die Verzögerungszeit ein, während Sie in das Mikrofon sprechen.
- Die Verzögerungszeit für "MIC" kann auch eingestellt werden, indem Sie die **[DELAY]**-Steuerung drehen.
- *5* **[VOX] gedrückt halten oder [ESC] drücken, um den Vorgang zu beenden.**

## **VOX-Sprachverzögerung**

Wenn die VOX-Funktion eingeschaltet ist, kann eine Verzögerung eintreten, bevor die Übertragung startet, nachdem die Spracheingabe gestartet hat. Aus diesem Grund kann der Anfangsteil des Tons abgeschnitten werden. Um die Möglichkeit zu vermeiden, dass diese Erscheinung auftritt, kann eine VOX-Sprachverzögerungszeit zwischen dem Zeitpunkt der Aktivierung der Übertragung und vor dem Aussenden der Audiosignale konfiguriert werden.

**Wenn ein Mikrofon als Audioquelleneingang für die Übertragung verwendet wird:**

**Im Menü [6-13] "VOX Voice Delay (Microphone)" konfigurieren**

**Wenn andere Geräte als ein Mikrofon als Audioquelleneingang für die Übertragung verwendet werden:**

**Im Menü [6-14] "VOX Voice Delay (Except Microphone)" konfigurieren**

**Einstellungswert Off/Short/Middle (Standard)/Long** 

# **TX-Monitor**

Der TX-Ton kann überwacht werden, während die Übertragung läuft. Das ist eine praktische Methode zur Überprüfung der Auswirkung des Sprachprozessors oder TX-Equalizers. In den FSK- und PSK-Modi können die durch diesen Transceiver übertragenen FSK- und PSK-Signale überwacht werden.

## **Drücken Sie [MONI], um den TX-Monitor auf EIN oder AUS zu schalten**

Die [MONI]-LED leuchtet in Grün auf, wenn der TX-Monitor eingeschaltet ist.

- Für jede der folgenden Überwachungsgruppen werden der EIN/AUS-Zustand des TX-Monitors und der Überwachungspegel im Speicher gespeichert. Während des Split-Betriebs wird der Modus am Übertragungsende überwacht.
	- SSB/FM/AM
	- SSB-DATA/ FM-DATA/ AM-DATA
	- FSK/ PSK
- Jedes Mal, wenn Sie den Modus wechseln, schaltet der Transceiver zurück zum EIN/AUS-Zustand, der für die entsprechende Gruppe gespeichert ist. Im CW-Modus ist der TX-Monitor immer EIN.

## **Einstellen des TX-Monitor-Pegels**

Die Lautstärke bei der Überwachung des TX-Tons kann eingestellt werden.

*1* **Halten Sie [MONI] gedrückt, um den Konfigurationsbildschirm für den TX-Monitor-Pegel anzuzeigen.**

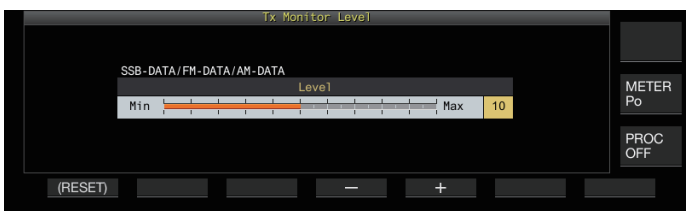

*2* **Drücken Sie F4 [–]/F5 [+] oder drehen Sie die [MULTI/CH]-Steuerung, um den TX-Monitor-Pegel auszuwählen.**

**Einstellungswert** 0 bis 10 (Standard) bis 20 (1 Schritt)

- *3* **[MONI] gedrückt halten oder [ESC] drücken, um den Vorgang zu beenden.**
- 
- Rückkopplung kann auftreten, wenn im SSB-, AM- oder FM-Modus ein Lautsprecher verwendet wird. Verwenden Sie stattdessen einen Kopfhörer.
	- Die Übertragung von CW-Nachrichten kann nicht mit dem TX-Monitor überwacht werden. Verwenden Sie das CW-Rückhören, um die CW-Nachrichten zu überwachen.
	- In den FM-, FSK- und PSK-Modi kann sich der Ton des TX-Monitors vom Ton des gegenwärtig übertragenen Signals unterscheiden.

# **Sprachprozessor**

Im SSB-Modus variiert die TX-Ausgangsleistung entsprechend der Lautstärke des Tons vom übertragenden Transceiver, was manchmal die Hörbarkeit am empfangenden Transceiver verschlechtern kann. In diesem Fall kann ein Sprachprozessor verwendet werden, um die Signale über die digitale Signalverarbeitung zu komprimieren, um die durchschnittliche Leistung anzuheben.

In ähnlicher Weise stabilisiert die Verwendung des

Sprachprozessors im AM- oder FM-Modus den Modulationsgrad unabhängig von der Lautstärke des Tons vom übertragenden Transceiver und verhilft dazu, die Verständlichkeit zu verbessern.

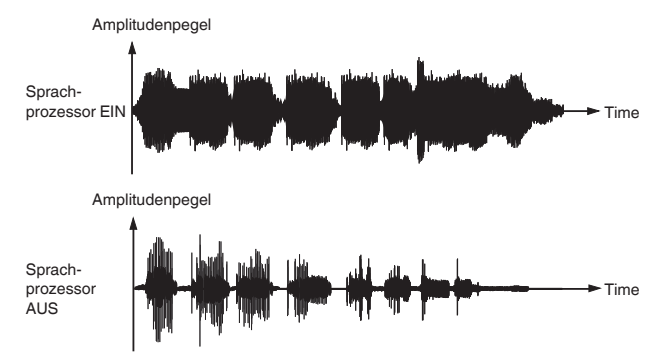

## **Sprachprozessor ein-/ausschalten**

## *1* **Drücken Sie die Modustaste, um den SSB-, AModer FM-Modus auszuwählen.**

# *2* **Drücken Sie F [PROC].**

Jedes Mal, wenn Sie **F [PROC]** drücken, wird der Sprachprozessor zwischen EIN und AUS umgeschaltet.

- Wenn der Sprachprozessor eingeschaltet ist, wird "PROC OUT:nnn" an der Oberseite des Bildschirms angezeigt. [nnn: 0 bis 100]
- Der Sprachprozessor funktioniert auch bei Audioeingang vom ANI-Anschluss des ACC-2- Anschlusses oder  $\leftarrow$  (USB-B)-Anschluss an der Rückseite des Transceivers.

## **Konfigurieren des Sprachprozessor-Eingangspegels**

*1* **Halten Sie F [PROC] gedrückt, um den Konfigurationsbildschirm für den Sprachprozessor anzuzeigen**

## **SSB/SSB-DATA/AM/AM-DATA-Modus**

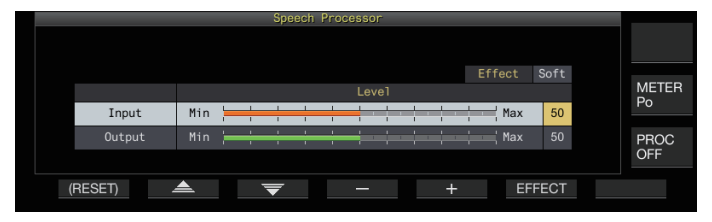

## **FM/FM-DATA-Modus**

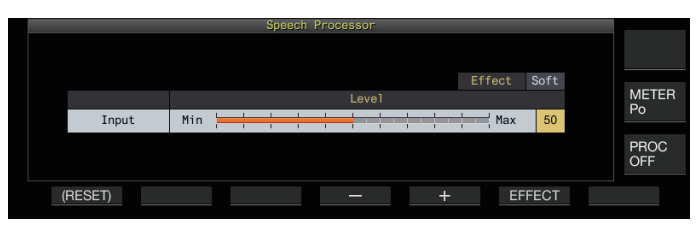

Wenn Sie den Modus am Übertragungsende auf einen Nicht-Audiomodus umschalten, während der Konfigurationsbildschirm für den Sprachprozessor angezeigt wird, wird der Konfigurationsbildschirm für den Sprachprozessor beendet.

- *2* **Drücken Sie F2 [ ]/F3 [ ], um den "Eingang" auszuwählen.**
- *3* **Drücken Sie F4 [–]/F5 [+] oder drehen Sie die [MULTI/CH]-Steuerung, um den Eingangspegel einzustellen.**

**Einstellungswert** 0 bis 50 (Standard) bis 100 (1 Schritt)

- *4* **F [PROC] gedrückt halten oder [ESC] drücken, um den Vorgang zu beenden.**
	- Der Eingangspegel des Sprachprozessors wird verwendet, um den Eingangspegel des vermischten Tons zwischen dem für die Mikrofonverstärkung konfigurierten und dem auf dem Audioquelleneingangsbildschirm konfigurierten Audioquelleneingang einzustellen.
	- Wenn Sie den Modus am Übertragungsende auf einen Nicht-Audiomodus umschalten, während der Konfigurationsbildschirm für den Sprachprozessor angezeigt wird, wird der Konfigurationsbildschirm für den Sprachprozessor beendet.

## **Konfigurieren des Sprachprozessor-Ausgangspegels**

- *1* **F [PROC] gedrückt halten, um den Konfigurationsbildschirm für den Sprachprozessor anzuzeigen.**
- *2* **Drücken Sie F2 [ ]/F3 [ ], um den "Output" auszuwählen.**
	- "Output" wird nicht angezeigt, wenn sich der übertragende Transceiver im FM-Modus befindet.
- *3* **Drücken Sie F4 [–]/F5 [+] oder drehen Sie die [MULTI/CH]-Steuerung, um den Ausgangspegel einzustellen.**
	- Der Ausgangspegel kann auch eingestellt werden, indem Sie die **[MIC/PITCH)]**-Steuerung drehen.

**Einstellungswert** 0 bis 50 (Standard) bis 100 (1 Schritt)

- *4* **F [PROC] gedrückt halten oder [ESC] drücken, um den Vorgang zu beenden.**
	- Wenn Sie den Ausgang auf einen zu hohen Pegel konfigurieren, können die TX-Signale verzerrt werden und dadurch kann die Qualität der Funkwellen verschlechtert werden.
		- Der Ausgangspegel des Sprachprozessors wird sowohl auf den Audioeingang vom Mikrofon als auch auf die im Audioquelleneingangsbildschirm konfigurierte Audioquelle angewendet.
		- Im FM-Modus ist der Ausgangspegel des Sprachprozessors fest und kann nicht geändert werden.

## **Konfigurieren des Sprachprozessor-Effekts**

Sie können konfigurieren, wie die TX-Signale durch den Sprachprozessor verarbeitet werden sollen.

#### **Drücken Sie F6 [EFECT].**

Jedes Mal, wenn Sie **F6 [EFECT]** drücken, wird die Art der Auswirkung umgeschaltet.

**Einstellungswert** Soft (Standard)/Hard

**Hard:** Legt den Schwerpunkt auf die Erhöhung der Durchschnittsleistung, auch wenn die Signale verzerrt werden können.

**Soft:** Legt den Schwerpunkt auf die Verringerung der Verzerrungen mit minimaler Auswirkung auf die Erhöhung der Durchschnittsleistung.

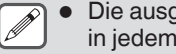

Die ausgewählte Auswirkung des Sprachprozessors ist in jedem Modus gleich groß.
#### **TX-Filter**

Konfigurieren Sie die Bandbreite des SSB/AM- oder SSB-DATA/AM-DATA-TX-Filters auf eine untere Grenzfrequenz oder eine obere Grenzfrequenz.

#### **Ändern der TX-Filterbandbreite**

Bitte verwenden Sie den TX-Filter und achten Sie dabei darauf, dass die belegte Bandbreite im SSB-Modus innerhalb des durch die entsprechenden Gesetze vorgegebenen zulässigen Bereichs liegt.

#### **Konfigurieren der unteren Grenzfrequenz im SSB/AM-Modus**

**Im Menü [6-06] "TX Filter Low Cut (SSB/AM)" konfigurieren**

**Einstellungswert** 10/100 (Standard)/200/300/400/500 [Hz]

#### **Konfigurieren der oberen Grenzfrequenz im SSB/AM-Modus**

**Im Menü [6-07] "TX Filter High Cut (SSB/AM)" konfigurieren**

**Einstellungswert** 2500/2600/2700/2800/2900 (Standard)/ 3000/3500/4000 [Hz]

**Konfigurieren der unteren Grenzfrequenz im SSB-DATA/AM-DATA-Modus**

**Im Menü [6-08] "TX Filter Low Cut (SSB-DATA/AM-DATA)" konfigurieren**

**Einstellungswert** 10/100 (Standard)/200/300/400/500 [Hz]

#### **Konfigurieren der oberen Grenzfrequenz im SSB-DATA/AM-DATA-Modus**

**Im Menü [6-09] "TX Filter High Cut (SSB-DATA/AM-DATA)" konfigurieren**

**Einstellungswert** 2500/2600/2700/2800/2900 (Standard)/ 3000/3500/4000 [Hz]

#### **Anzeigen des Filterskops während des Sendens**

Während der Übertragung kann eine Abbildung des Passbands für den TX-Filter und des Spektrums des TX-Tons auf dem Filterskop angezeigt werden.

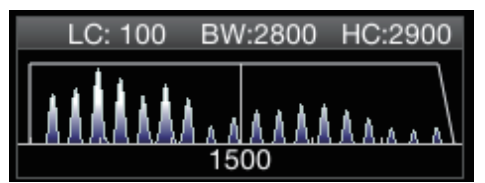

**Im Menü [8-01] "TX Audio Waveform Display" konfigurieren**

#### **Einstellungswert** Off/On (Standard)

**On:**Zeigt während der Übertragung im SSB/FM/AM-Modus ein Bild des Passbands für den TX-Filter und das Audiospektrum des TX-Audios auf dem Filterskop an. **Off:** Das Filterskop behält während der Übertragung die letzte

Anzeige bei und die Wellenform wird nicht angezeigt.

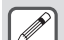

- Die Abbildung der Passbandcharakteristik während des Empfangs wird in den CW-, PSK- und FSK-Modi während der Übertragung beibehalten. In den anderen Modi als den obigen wird eine Abbildung der Passbandcharakteristik des Filters auf der Grundlage der HI/LO-Grenzwerteinstellung des TX-Filters angezeigt. Im FM-Modus (einschließlich DATA-Modus) wird eine Abbildung der Passbandcharakteristik für den festen Filter angezeigt.
- Wenn der Audioskop-Bildschirm angezeigt wird, wird das Audiospektrum im Filterskop nicht angezeigt.
- Die Einstellung für diese Funktion kann nicht geändert werden, während die Übertragung läuft.
- Wenn HI/SHIFT oder LO/WIDTH während der Übertragung betätigt wird, während die Anzeige des Filterskops während der Übertragung eingeschaltet ist, ändert sich der Einstellwert des RX-Filters und die Anzeige des RX-Filters erscheint vorübergehend.

#### **TX-Equalizer**

Dieser Punkt kann verwendet werden, um die Frequenzcharakteristik des TX-Tons mittels der DSP-Soundverarbeitung zu verändern. Das ermöglicht die Korrektur der Frequenzcharakteristik des Mikrofons sowie die Übertragung in der Tonqualität entsprechend den Toneigenschaften oder den Vorlieben des Benutzers.

#### **Ein-/Ausschalten des TX-Equalizers**

- *1* **Drücken Sie die Modustaste, um den SSB-, AModer FM-Modus auszuwählen.**
- *2* **Drücken Sie F [TX EQ].** Bei jedem Drücken von **F [TX EQ]** wird der TX-Equalizer zwischen EIN und AUS umgeschaltet.

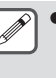

Der TX-Equalizer wird automatisch ausgeschaltet, wenn dieser Transceiver auf einen anderen Modus als SSB, AM oder FM konfiguriert wird.

#### **Auswählen einer Frequenzcharakteristik für den TX-Equalizer**

Dieser Transceiver verfügt über 6 Arten der Frequenzcharakteristik für den TX-Equalizer. Außerdem gibt es 3 weitere Arten, die nach den Vorlieben des Benutzers angepasst werden können. Aus diesen Optionen können Sie eine Auswahl vornehmen.

*1* **Halten Sie F [TX EQ] gedrückt, um den TX-Equalizerbildschirm anzuzeigen.**

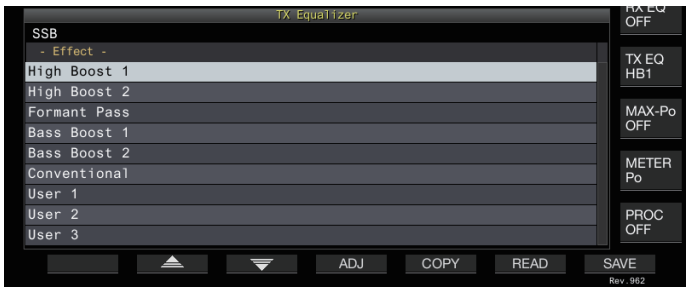

- *2* **Drücken Sie F2 [ ]/F3 [ ] oder drehen Sie die [MULTI/CH]-Steuerung, um eine Charakteristik auszuwählen.**
	- Nehmen Sie auf der Grundlage der in der nachfolgenden Tabelle benannten Equalizerauswirkungen eine Auswahl vor.

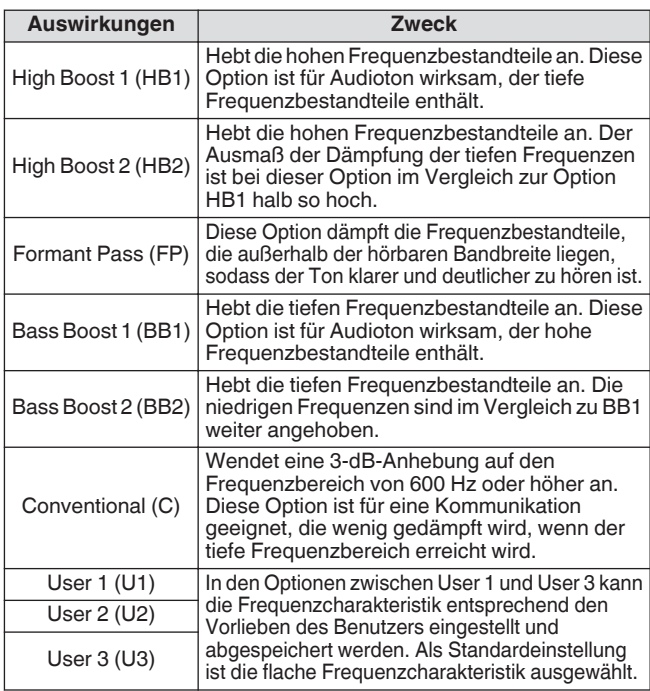

#### *3* **F [TX EQ] gedrückt halten oder [ESC] drücken, um den Vorgang zu beenden.**

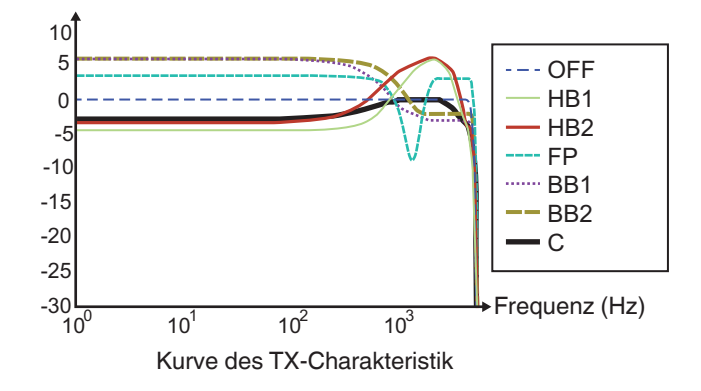

#### **Einstellen des TX-Equalizers**

Die Frequenzcharakteristik des TX-Equalizers kann eingestellt werden, um die gewünschte Tonqualität zu erzielen.

- *1* **Halten Sie F [TX EQ] gedrückt, um den TX-Equalizerbildschirm anzuzeigen.**
- *2* **Drücken Sie F2 [ ]/F3 [ ] oder drehen Sie die [MULTI/CH]-Steuerung, um eine Charakteristik auszuwählen.**
- *3* **Drücken Sie F3 [ADJ], um den Einstellungsbildschirm des TX-Equalizers anzuzeigen.**

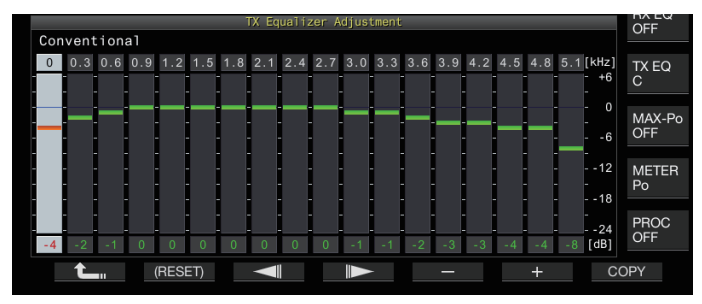

- *4* **Drücken Sie F3 [ ]/F4 [ ], um das für die** Einstellung gewüngthte Frequenzband auszuwählen.
- *5* **Drücken Sie F5 [–]/F6 [+] oder drehen Sie die [MULTI/CH]-Steuerung, um die Stufe des jeweiligen Frequenzbandes einzustellen.**
	- Durch Berühren eines Punktes auf dem Einstellungsbildschirm des TX-Equalizers wird das entsprechende Frequenzband ausgewählt und die Frequenz auf die ausgewählte Stufe geändert. Eine weitere Möglichkeit ist das Berühren eines Punktes zur Grobeinstellung, gefolgt von der Feineinstellung in den Schritten 3 und 4.
	- Wenn Sie **F2 [(RESET)]** gedrückt halten, werden alle Frequenzstufen auf die Standardeinstellung zurückgesetzt.
- *6* **F [TX EQ] gedrückt halten oder [ESC] drücken, um den Vorgang zu beenden.**

#### **Kopieren der TX-Equalizer-Einstellungen**

Die Equalizerauswirkungen, die entsprechend den Vorlieben des Benutzers konfiguriert wurden, können als benutzerdefinierte Einstellungen kopiert und abgespeichert werden.

- *1* **Halten Sie F [TX EQ] gedrückt, um den TX-Equalizerbildschirm anzuzeigen.**
- *2* **Drücken Sie F2 [ ]/F3 [ ] oder drehen Sie die [MULTI/CH]-Steuerung, um eine Charakteristik auszuwählen.**

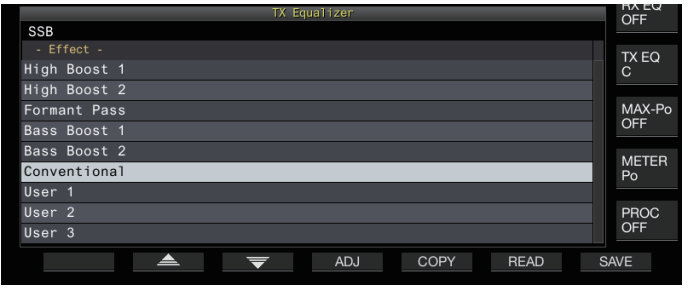

#### *3* **Drücken Sie F5 [COPY].**

Eine Nachricht mit Anweisungen, wie der Zielort für das Abspeichern der Einstellungen anzugeben ist, wird angezeigt.

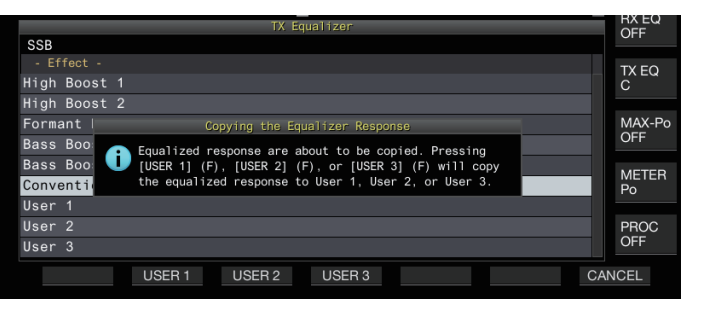

- Drücken Sie **F5 [COPY]** auf dem Einstellungsbildschirm des TX-Equalizers, um nach den Erstellung der TX-Equalizereinstellungen diese zu kopieren.
- *4* **Drücken Sie F2 [USER1], F3 [USER2] oder F4 [USER3], um den Zielort für das Speichern der Einstellungen anzugeben.**
	- Das Kopieren der TX-Equalizereinstellungen ist abgeschlossen und die Anzeige kehrt zum TX-
	- Equalizerbildschirm zurück. Wenn Sie **F7 [CANCEL]** drücken, kehrt die Anzeige zum TX-Equalizerbildschirm zurück, ohne die Einstellungen zu kopieren.
- *5* **F [TX EQ] gedrückt halten oder [ESC] drücken, um den Vorgang zu beenden.**

#### **Speichern der TX-Equalizer-Einstellungen**

Nachfolgend sind die Schritte zum Schreiben der Einstellungsdaten des TX-Equalizers beschrieben.

- Bevor Sie diese Schritte ausführen, konfigurieren Sie den Zielort zum Speichern der Daten unter "File Storage Location" im "[Menü USB/Dateiverwaltung"](#page-123-0) ([11-2\)](#page-123-0) auf den "Internal Memory" oder das "USB Flash Drive".
- Um die Daten auf einem USB-Flashlaufwerk zu speichern, setzen Sie ein mit diesem Transceiver formatiertes USB-Flashlaufwerk in  $\leftarrow$  (USB-A) ein.
- *1* **Halten Sie F [TX EQ] gedrückt, um den TX-Equalizerbildschirm anzuzeigen.**
- *2* **Drücken Sie F2 [ ]/F3 [ ] oder drehen Sie die [MULTI/CH]-Steuerung, um eine Charakteristik auszuwählen.**

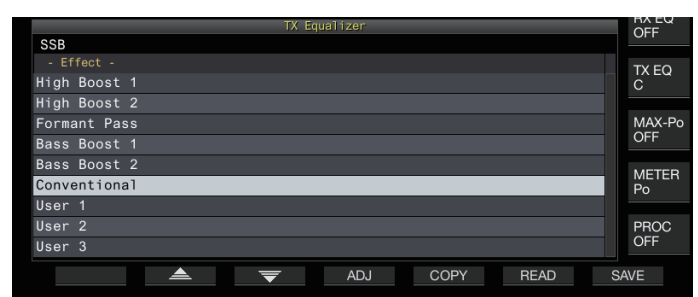

#### *3* **Drücken Sie F7 [SAVE].**

Eine Nachricht wird angezeigt, die besagt, dass das Speichern beendet ist.

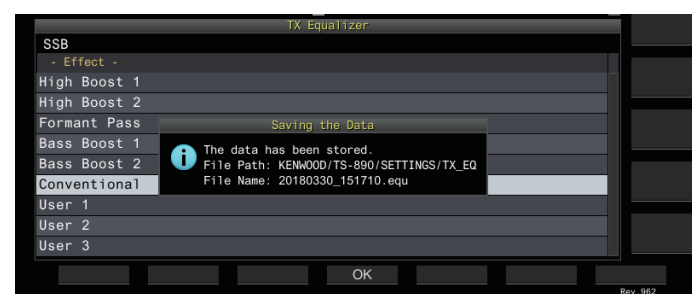

#### *4* **Drücken Sie F4 [OK].**

*5* **F [TX EQ] gedrückt halten oder [ESC] drücken, um den Vorgang zu beenden.**

Die gespeicherte Datei wird im Format "JJJJMMTT\_hhmmss" benannt. Die Erweiterung der gespeicherten Datei lautet "equ". (Beispiel) Wenn das Datum der 15. Februar 2018, 10:20:30 Uhr ist: 20180215\_102030.equ ● Der Name der Zielordners lautet wie folgt. (Der Name ist vom Zielort für das Speichern der Dateien abhängig.) USB-Flashlaufwerk: "KENWOOD\TS-890\SETTINGS \RX\_EQ" Eingebauter Speicher: "SETTINGS\RX\_EQ"

● Achten Sie beim Entfernen des USB-Flashlaufwerks darauf, "[Sicheres Entfernen des USB-Flash-Speichers"](#page-127-0) ([11-6\)](#page-127-0) auszuführen.

#### **Lesen der TX-Equalizer-Einstellungen**

Nachfolgend sind die Schritte zum Einlesen der TX-Equalizereinstellungen angegeben, die im eingebauten Speicher oder auf dem USB-Flashlaufwerk gespeichert sind.

- Um die Daten von einem USB-Flashlaufwerk einzulesen, setzen Sie ein USB-Flashlaufwerk, das die TX-Equalizerdaten enthält, in  $\leftarrow$  (USB-A) ein.
- *1* **Halten Sie F [TX EQ] gedrückt, um den TX-Equalizerbildschirm anzuzeigen.**
- **2** Drücken Sie F2 [  **]/F3 [ <del>च</del> ] oder drehen Sie die [MULTI/CH]-Steuerung, um eine einzulesende Charakteristik des Equalizers auszuwählen.**

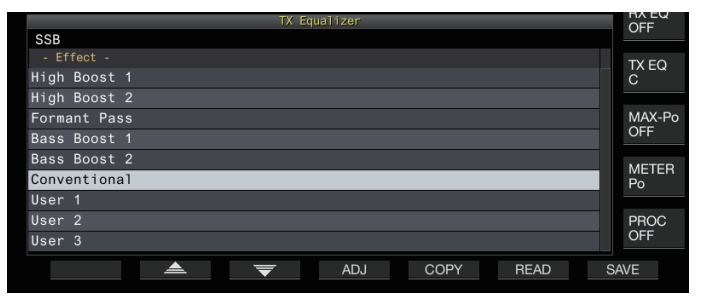

- *3* **Drücken Sie F6 [READ], um den Dateibildschirm (TX-Equalizer) anzuzeigen.**
	- Der Bildschirm Datei (TX-Equalizer) wird angezeigt.

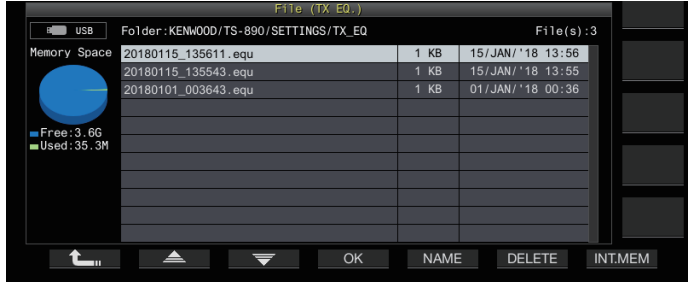

- Drücken Sie **F7 [INT.MEM]**, um die Daten vom internen Speicher auszulesen.
- Drücken Sie **F7 [USB.MEM]**, um die Daten vom USB-Flash-Speicher auszulesen.
- Wenn Sie F1 [ $\text{L}_{\text{m}}$ ] drücken, wird die Dateiauswahl beendet und die Anzeige kehrt zum TX-Equalizerbildschirm zurück.
- Wenn Sie **F6 [DELETE]** drücken, wird eine Nachricht angezeigt, die Sie auffordert, das Löschen der Datei zu bestätigen. Wenn Sie **F4 [OK]** drücken, wird die Datei gelöscht.
- Wenn Sie **F5 [NAME]** drücken, kann der Dateiname geändert werden.
- *4* **Drücken Sie F2 [ ]/F3 [ ] oder drehen Sie die [MULTI/CH]-Steuerung, um eine Datei auszuwählen.**
- *5* **Drücken Sie F4 [OK], um die Einstellungsdaten einzulesen.**
	- Eine Meldung "Lesevorgang läuft" erscheint, während der Lesevorgang läuft, eine Meldung "Einlesen beendet" erscheint, wenn das Einlesen beendet ist.
- *6* **Drücken Sie F4 [OK].**
- *7* **F [TX EQ] gedrückt halten oder [ESC] drücken, um den Vorgang zu beenden.**
- Achten Sie beim Entfernen des USB-Flashlaufwerks darauf, ["Sicheres Entfernen des USB-Flash-Speichers](#page-127-0)" [\(11-6](#page-127-0)) auszuführen.
	- Die gelesenen Einstellungsdaten werden überschrieben, auch wenn der Equalizertyp des in Schritt 2 ausgewählten Einstellungs-Anwendungsziels vom in Schritt 3 ausgewählten Equalizertyp der Einstellungs-Anwendungsquelle abweicht.

#### **TX-Abstimmung**

Das ist eine Funktion, die unabhängig vom gegenwärtigen TX-Modus fortlaufend einen konstanten Ausgangsträger überträgt. Dieser wird für Zwecke wie die Einstellung externer Antennentuner oder Linearverstärker verwendet.

Weisen Sie die TX-Abstimmung ("TX Tune 1" oder "TX Tune 2") einer PF-Taste zu. Weitere Einzelheiten finden Sie unter Abschnitt ["PF-Tasten \(programmierbare Funktionstasten\)](#page-159-0)" [\(16-2](#page-159-0)).

#### **Umschalten zwischen Übertragung und Empfang jedes Mal, wenn die Taste gedrückt wird:**

- *1* **Drücken Sie die PF-Taste, der "TX Tune 1" zugewiesen ist.**
	- Überträgt mit einem konstanten Träger im CW-Modus.
	- << X TUNE > > fängt an zu blinken.
	- Das Messgerät schaltet auf SWR um.
- *2* **Drücken Sie erneut die PF-Taste, der "TX Tune 1" zugewiesen ist.**

Die Übertragung wird eingestellt und es erfolgt die Rückkehr in den ursprünglichen Modus.

#### **Aktivierung der Übertragung nur, wenn die Taste gedrückt wird:**

- *1* **Drücken Sie die PF-Taste, der "TX Tune 2" zugewiesen ist.**
	- Überträgt im CW-Modus, solange die Taste gedrückt wird.
	- << >> fängt an zu blinken.
	- Das Messgerät schaltet auf SWR um.
- *2* **Lassen Sie die PF-Taste los, der "TX Tune 2" zugewiesen ist.**

Die Übertragung wird eingestellt und es erfolgt die Rückkehr in den ursprünglichen Modus.

#### **Einstellen der TX-Ausgangsleistung während der TX-Abstimmung**

*1* **Halten Sie F [MAX-Po] gedrückt, um den Bildschirm für die Begrenzung der Übertragungsleistung anzuzeigen.**

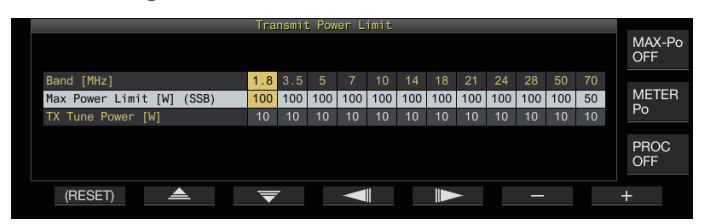

- *2* **Drücken Sie F4 [ ]/F5 [ ], um ein Frequenzband auszuwählen.** Die Einstellungen der ausgewählten Frequenzbandspalte können geändert werden.
- 3 Drücken Sie F2 [ **▲** ]/F3 [  $\overline{=}$  ], um die "TX-**Abstimmungsleistung" (waagerechte Zeile) auszuwählen.**
- *4* **Drücken Sie F6 [–]/F7 [+] oder drehen Sie die [MULTI/CH]-Steuerung, um die TX-Ausgangsleistung auszuwählen.**

**Einstellungswert** 5 bis 10 (Standard) bis 100 [W] (1 Schritt)

*5* **F [MAX-Po] gedrückt halten oder [ESC] drücken, um den Vorgang zu beenden.**

#### **Zeitüberschreitungsschalter (TOT)**

Diese Funktion beendet die Übertragung zwangsweise und stellt den Empfangszustand wieder her, wenn die vorkonfigurierte TX-Zeit abgelaufen ist.

#### **Im Menü [6-02] "Time-out Timer" konfigurieren**

**Einstellungswert** Off (Standard)/3/5/10/20/30 [min]

#### **ID-Signalton**

Während der fortlaufenden Übertragung über die **[SEND]**-Taste, **[PTT]** am Mikrofon oder die SS/PKS-Funktion an der Rückseite wird ein Piepton (ID ID "  $\cdots$   $\cdots$   $\cdots$   $\cdots$   $\cdots$  ") ausgegeben, wenn die vorkonfigurierte Zeitdauer seit dem Starten der Übertragung abgelaufen ist.

#### **Im Menü [6-05] "ID Beep" konfigurieren**

**Einstellungswert** Off (Standard)/1 bis 30 [min] (1 Schritt)

Der Transceiver funktioniert in einigen Fällen möglicherweise nicht wie gewünscht, da er während des CW-Zwischenrufs oder der VOX-Übertragung in den Empfangszustand zurückfallen kann.

Dieser Transceiver verfügt über 120 Speicherkanäle, jeder von ihnen kann für die Registrierung von Betriebsdaten verwendet werden.

Die 120 Speicherkanäle sind in 3 Arten unterteilt, denen entsprechend die folgenden Kanalnummern zugewiesen sind: 00 bis 99, P0 bis P9 und E0 bis E9. Nachfolgend finden Sie eine allgemeine Übersicht über die entsprechenden Speicherkanaltypen.

#### **00 bis 99 (Standardspeicherkanäle):**

Zur Registrierung von Betriebsdaten, die häufig verwendet werden.

#### **P0 bis P9 (Speicherkanäle für bestimmte Bandbereiche):**

Zur Registrierung der programmierbaren VFO- oder Programmsuchlauf-Frequenzbereiche.

#### **E0 bis E9 (erweiterte Speicherkanäle):**

Diese können auf die gleiche Weise wie die Standardspeicherkanäle verwendet werden. Die Daten, die in jedem der Speicherkanäle gespeichert werden können, sind wie folgt.

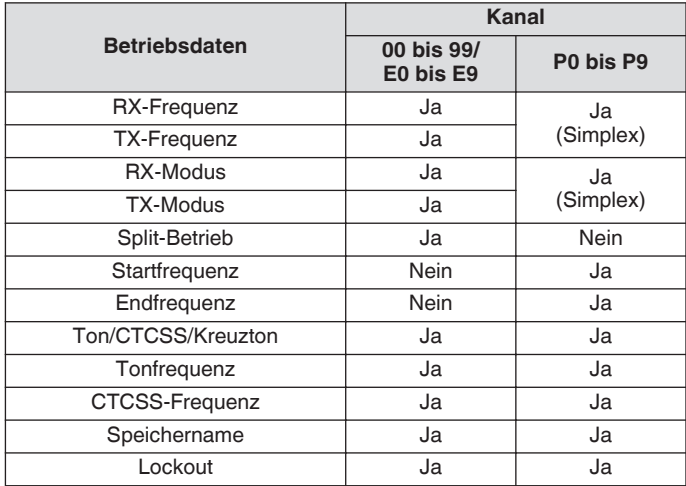

#### **Anzeigen der Speicherkanalliste**

Die Einstellungen, die in einem Speicherkanal registriert sind, können auf dem Speicherkanal-Listenbildschirm angezeigt werden. Auf dem Speicherkanal-Listenbildschirm kann der Kanal für die Registrierung der Betriebsfrequenzdaten oder der verwendete Kanal ausgewählt werden.

Den Speicherkanälen können auf diesem Bildschirm Namen zugewiesen werden.

Auf dem Speicherkanal-Listenbildschirm kann ein Speicherkanal ausgewählt werden.

#### *1* **Drücken Sie F7 [M.LIST], um den Speicherkanal-Listenbildschirm anzuzeigen.**

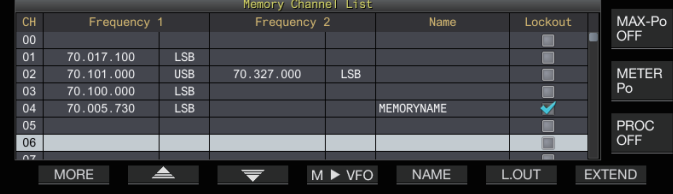

- Der ausgewählte Speicherkanal wird in weißer Farbe hervorgehoben. Wenn die Daten in den Speicherkanal geschrieben werden, wechselt die Farbe zu einer rosafarbenen Anzeige.
- Wenn Sie **F7 [EXTEND]** drücken, wird die Anzeige des Speicherkanal-Listenbildschirms vergrößert. Wenn Sie die Taste erneut drücken, wird der Bildschirm in der Originalgröße wiederhergestellt.
- *2* **Drücken Sie F2 [ ]/F3 [ ] oder drehen Sie die [MULTI/CH]-Steuerung, um einen Speicherkanal auszuwählen.**

Die Betriebsfrequenzdaten, die auf dem Speicherkanal-Listenbildschirm angezeigt werden, sind wie folgt.

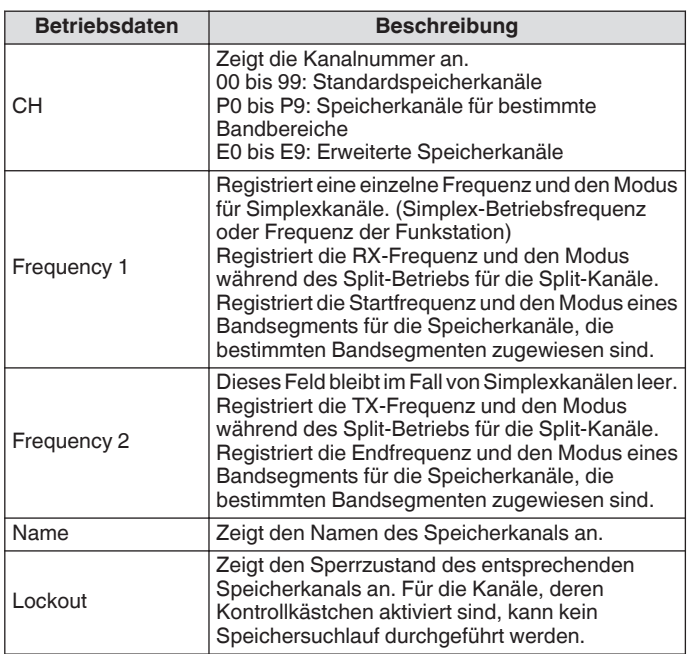

#### **Ablegen von Betriebsfrequenzdaten in einem Speicherkanal**

Nachfolgend sind die Schritte zur Registrierung der Frequenz und des Modus im Speicherkanal aufgeführt.

- Um einen Split-Kanal zu registrieren, drücken Sie **[SPLIT]**, um in den Split-Modus zu gelangen, und gehen Sie entsprechend vor.
- *1* **Konfigurieren Sie die zu registrierende Frequenz und den Modus.**
- *2* **Drücken Sie F7 [M.LIST], um den Speicherkanal-Listenbildschirm anzuzeigen.**
- *3* **Drücken Sie [ M.IN].**
- *4* **Drücken Sie F2 [ ]/F3 [ ] oder drehen Sie die [MULTI/CH]-Steuerung, um den Speicherkanal zur Registrierung der Betriebsdaten auszuwählen.**
	- Wählen Sie einen Speicherkanal von 00 bis 99 oder E0 bis E9 aus.
- *5* **Drücken Sie [ M.IN] oder F4 [M.IN], um die Betriebsdaten zu registrieren.**
	- Wenn Sie **F1 [CANCEL]** oder **[ESC]** drücken, wird der Speicherkanal-Listenbildschirm verlassen, ohne die Betriebsdaten im Speicherkanal zu registrieren.

#### **Konfigurieren der Betriebsdaten durch direkte Frequenzeingabe**

Das numerische Tastenfeld kann verwendet werden, um eine Frequenz in einem Speicherkanal zu registrieren oder um Änderungen der Betriebsdaten vorzunehmen, die bereits in einem Speicherkanal registriert sind.

Das ist eine bequeme Funktion für die Einstellung der Frequenz auf eine Station mit einer festen Frequenz.

- *1* **Drehen Sie die [MULTI/CH]-Steuerung, um den Speicherkanal (00 bis 99 oder E0 bis E9) für die Registrierung der Betriebsdaten auszuwählen.**
- *2* **Drücken Sie [ENT], um die Verwendung des numerischen Tastenfelds zu aktivieren.**
	- Der Modus zur Frequenzeingabe im entsprechenden Band erscheint, wobei alle Ziffern der Frequenz als "-" angezeigt werden.
	- Drücken Sie die Modustaste, um den Betriebsmodus zu wechseln.

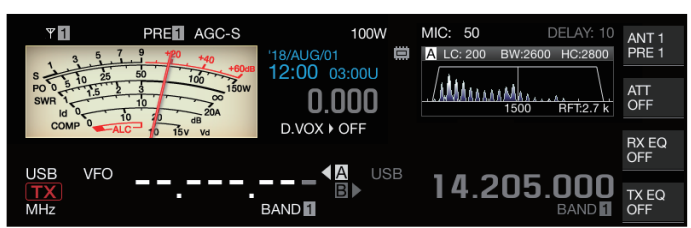

#### *3* **Geben Sie mit dem numerischen Tastenfeld einen Frequenzwert ein.**

- "-" wird zu einem numerischen Wert, wenn eine Zifferntaste gedrückt wird, und es kann ein Wert beginnend mit der höchsten Stelle eingegeben werden.
- Wenn Sie 1,82 MHz eingeben wollen, drücken Sie **[0/50]**, **[1/1.8]**, **[8/24]** und anschließend **[2/3.5]**, und drücken Sie **[ENT]**, wenn die Eingabe abgeschlossen ist.
- Um eine Frequenz von unter 6 MHz für Transceiver vom Typ K einzugeben, beginnen Sie mit der Eingabe einer "0".
- Um bei einem Transceiver vom Typ E eine Frequenz unter 8 MHz einzugeben, beginnen Sie mit der Eingabe einer "0".
- Wenn Sie **[CLR]** drücken, wird die Eingabe gelöscht und der Frequenzeingabemodus verlassen.
- *4* **Drücken Sie [ENT], um die Betriebsdaten zu registrieren.**

Die Betriebsdaten werden jetzt in dem im Schritt 2 ausgewählten Speicherkanal registriert.

#### **Speicherkanal-Modus**

Für das Übertragen oder Empfangen können Betriebsdaten aus einem Speicherkanal aufgerufen werden. Die Betriebsdaten, wie zum Beispiel die TX-und RX-Frequenzen, der Modus und der Ton, können vorübergehend verändert werden.

#### **Bedienung im Speicherkanal-Modus**

Befolgen Sie die nachfolgenden Schritte, um die Betriebsdaten eines Speicherkanals aufzurufen. Die Betriebsdaten, die im Speicherkanal registriert sind, der aus der Speicherkanalliste ausgewählt wurde, werden aufgerufen.

#### *1* **Drücken Sie im VFO-Modus [M/V], um in den Speicherkanalmodus umzuschalten.** Das ausgewählte Band wird auf die Betriebsdaten umgeschaltet, die im Speicherkanal auf der Speicherkanalliste registriert sind, und die verwendete Speicherkanalnummer wird auf dem Bildschirm angezeigt.

PRE**N** AGC-S 100W MIC: 50 DELAY: 10 ΥH ANT<sub>1</sub><br>PRE<sub>1</sub> ₿ 18/AUG/01<br>**12:00** 03:00U A LC: 200 BW:2600 HC:2800 AMAAAAAAA ATT<br>OFF  $0.000$  $\frac{1}{\sqrt{2}}$ D.VOX + OFF RX EQ M.CH  $14.195.000$   $^{\circ}$ **USB** TX EQ<br>OFF  $03$ 

- *2* **Drücken Sie auf dem Mikrofon [UP] oder [DOWN] oder drehen Sie die [MULTI/CH]-Steuerung, um auf den Zielspeicherkanal umzuschalten.**
- *3* **Wenn Sie [M/V] erneut drücken, wird der Speicherkanalmodus beendet.**

Der Transceiver kehrt in den VFO-Modus zurück.

#### **Direkteingabe einer Speicherkanalnummer**

Eine Speicherkanalnummer kann ausgewählt werden, indem die entsprechende Zahl auf dem numerischen Tastenfeld gedrückt wird.

- *1* **Geben Sie die Zehnerstelle des Speicherkanals auf dem numerischen Tastenfeld ein.**
	- Die Zehnerstelle der Kanalnummer wird für das ausgewählte Band angezeigt, während die Einerstelle als "-" angezeigt wird.
- *2* **Geben Sie die Einerstelle des Speicherkanals auf dem numerischen Tastenfeld ein.**
	- Die zu der eingegebenen Zahl zugehörigen Betriebsdaten werden aufgerufen und der Eingabemodus für die Kanalnummer wird beendet.
	- Wenn Sie **[CLR]** drücken, wird die Eingabe gelöscht und der Eingabemodus für die Kanalnummer beendet.

#### **Den Speicherkanal vorübergehend wechseln**

Während des Betriebs im Speicherkanalmodus können Sie die Frequenz und den Modus vorübergehend ändern, ohne die registrierten Speicherkanaleinstellungen zu beeinträchtigen.

#### **Vorübergehendes Ändern der Frequenz**

Befolgenden Sie die nachfolgenden Schritte, um die Frequenz vorübergehend zu ändern.

*1* **Konfigurieren Sie das Menü [4-01] "Temporary Change (Memory Channel Configurations)" auf "On".**

**Einstellungswert** Off (Standard)/On

- *2* **Drücken Sie [M/V], um in den Speicherkanalmodus umzuschalten.**
- *3* **Drehen Sie den Abstimmungsregler, um die Frequenz zu ändern.**

Um eine Frequenz zu registrieren, die geändert wurde, speichern Sie sie in einem anderen Speicherkanal.

- Bei den Speicherkanälen, die bestimmten Bandsegmenten zugewiesen sind, werden unabhängig von dieser Einstellung durch die Änderung der Frequenz oder des Modus die Betriebsdaten geändert, die im entsprechenden Speicherkanal registriert sind.
	- Die Betriebsdaten bezüglich des Betriebsmodus und des FM-Tons können unabhängig von dieser Einstellung vorübergehend geändert werden.

#### **Kopieren der Betriebsdaten eines Speicherkanals**

Die Betriebsdaten eines Speicherkanals können auf einen VFO oder anderen Speicherkanal kopiert werden.

#### **Speicherverschiebung (Speicher → VFO)**

Die Betriebsdaten eines Speicherkanals können auf einen VFO kopiert werden. Das erweist sich als nützliche Funktion, wenn die zu verwendende Frequenz in der Nähe der Frequenz eines registrierten Speicherkanals liegt.

#### **Auswählen eines Speicherkanals und Kopieren nach VFO**

- *1* **Drehen Sie im Speicherkanalmodus die [MULTI/ CH]-Steuerung, um einen Speicherkanal auszuwählen.**
- *2* **Halten Sie [M/V] gedrückt oder drücken Sie F6 [M VFO], um die Betriebsdaten zum VFO zu kopieren.**

Die Betriebsdaten des ausgewählten Speicherkanals werden zum VFO kopiert.

- Der Transceiver beendet den Speicherkanalmodus und geht in den VFO-Modus über.
- Wenn Sie die Betriebsdaten vorübergehend geändert haben, werden die geänderten Betriebsdaten zum VFO kopiert.
- Die Betriebsdaten der Speicherkanäle, die bestimmten Bandsegmenten zugeordnet sind, können nicht auf einen VFO kopiert werden.
- Die Betriebsdaten, die in der "Frequency 1" registriert sind, werden zum VFO kopiert.
- Bei Ausführung der Speicherverschiebung eines Split-Speicherkanals werden die Informationen der Frequency 1 auf den VFO A und die der Frequency 2 auf den VFO B kopiert und wird der VFO-Modus in den Split-Zustand umgeschaltet.

**Kopieren von Daten aus dem Speicherkanallisten-Bildschirm nach VFO**

- *1* **Drücken Sie F7 [M.LIST], um den Speicherkanal-Listenbildschirm anzuzeigen.**
- *2* **Drücken Sie F2 [ ]/F3 [ ] oder drehen Sie die [MULTI/CH]-Steuerung, um einen Speicherkanal auszuwählen.**
- *3* **Halten Sie [M/V] gedrückt oder drücken Sie F4 [M VFO], um die Betriebsdaten zum VFO zu kopieren.**
	- Nachdem die Betriebsdaten auf einen VFO kopiert wurden, werden die Daten in der Quelle gelöscht.
	- Der Transceiver beendet den Speicherkanalmodus und geht in den VFO-Modus über.
	- Die Betriebsdaten der Speicherkanäle, die bestimmten Bandsegmenten zugeordnet sind, können nicht auf einen VFO kopiert werden.
	- Im VFO-Modus werden die Betriebsdaten, die im Speicherkanal registriert sind, der auf dem Speicherkanal-Listenbildschirm ausgewählt wurde, zum VFO kopiert.

#### **Kopieren von Kanal zu Kanal**

Die Betriebsdaten eines Speicherkanals können auch auf einen anderen Speicherkanal kopiert werden. Das ist eine nützliche Funktion, wenn beispielweise die registrierten Speicherkanäle in einer bestimmten Reihenfolge sortiert werden sollen.

- *1* **Drücken Sie F7 [M.LIST], um den Speicherkanal-Listenbildschirm anzuzeigen.**
- *2* **Drücken Sie F2 [ ]/F3 [ ] oder drehen Sie die [MULTI/CH]-Steuerung, um den Speicherkanal auszuwählen, dessen Betriebsdaten kopiert werden sollen.**
- *3* **Drücken Sie F6 [COPY], um die Betriebsdaten zu kopieren.**
	- Der Speicherkanal, der kopiert wurde, wechselt zu einer rosafarbenen Anzeige.
- *4* **Drücken Sie F2 [ ]/F3 [ ] oder drehen Sie die [MULTI/CH]-Steuerung, um den Speicherkanal für die Registrierung der kopierten Betriebsdaten auszuwählen.**
- *5* **Drücken Sie F4 [M.IN], um den Vorgang zu beenden.**
	- Die Betriebsdaten des im Schritt 2 ausgewählten Speicherkanals werden auf den im Schritt 4 ausgewählten Speicherkanal kopiert.
	- Wenn Sie **F1 [CANCEL]** oder **[ESC]** drücken, wird der Vorgang beendet, ohne die Betriebsdaten zu kopieren.
	- Die Betriebsdaten der Standardspeicherkanäle (00 bis 99) und der erweiterten Speicherkanäle (E0 bis E9) können nicht auf die Speicherkanäle kopiert werden, die bestimmten Bandsegmenten (P0 bis P9) zugewiesen sind. Dasselbe gilt für das Kopieren der Speicherkanäle für bestimmte Bandsegmente auf Standard- und erweiterte Speicherkanäle.
		- Die Betriebsdaten können nicht aus Speicherkanälen kopiert werden, in denen keine Betriebsdaten registriert sind.

#### <span id="page-115-0"></span>**Konfigurieren des Frequenzbereichs für den Programmsuchlauf**

Der Frequenzbereich des programmierbaren VFO oder des Programmsuchlaufs kann auf die Speicherkanäle von P0 bis P9 registriert werden. Registrieren Sie vorher die Startfrequenz und Endfrequenz, um innerhalb eines bestimmten Bereichs Änderungen der Frequenz oder des Suchlaufs zu ermöglichen. Weiterführende Detailinformationen zum Programmsuchlauf finden Sie im Kapitel 10.

- *1* **Drehen Sie im VFO-Modus die Abstimmung oder die [MULTI/CH]-Steuerung, um die VFO-Frequenz mit der Frequenz abzugleichen, an der der Suchlauf starten soll.**
- *2* **Drücken Sie [ M.IN], um den Speicherkanal-Listenbildschirm anzuzeigen.**
- *3* **Drücken Sie F2 [ ]/F3 [ ] oder drehen Sie die [MULTI/CH]-Steuerung, um den Speicherkanal (P0 bis P9) für die Registrierung des Frequenzbereichs auszuwählen.**
- *4* **Drücken Sie F4 [M.IN] oder [ M.IN], um die Startfrequenz zu registrieren.** Die Startfrequenz wird auf die "Frequency 1" registriert.
- *5* **Drehen Sie die Abstimmung oder die [MULTI/CH]- Steuerung, um die VFO-Frequenz mit der Endfrequenz abzugleichen.**
- *6* **Drücken Sie F4 [M.IN] oder [ M.IN], um die Endfrequenz zu registrieren.** Die Endfrequenz wird auf die "Frequency 2" registriert und der Transceiver beendet den Speicherkanal-Listenbildschirm.

#### **Löschen von Speicherkanälen**

Die Daten eines registrierten Speicherkanals können gelöscht werden.

- *1* **Drücken Sie F7 [M.LIST], um den Speicherkanal-Listenbildschirm anzuzeigen.**
- *2* **Drücken Sie F2 [ ]/F3 [ ] oder drehen Sie die [MULTI/CH]-Steuerung, um einen Speicherkanal auszuwählen, der gelöscht werden soll.**
- *3* **Halten Sie F4 [(CLEAR)] gedrückt, um die Betriebsdaten zu löschen.**
- Wenn während des Betriebs im Speicherkanalmodus die Betriebsdaten eines Speicherkanals gelöscht werden, bleibt die zugehörige Kanalnummer erhalten, aber dahinter verbergen sich keine registrierten Daten mehr.
	- Führen Sie das Speicherkanalzurücksetzen aus, um alle Speicherkanäle zu löschen.

#### **Einen Speicherkanalnamen registrieren**

Jedem Speicherkanal kann auch ein Name zugewiesen werden. Der Name darf nicht mehr als 10 Zeichen (alphanumerische Zeichen und Symbole) enthalten.

- *1* **Drücken Sie F7 [M.LIST], um den Speicherkanal-Listenbildschirm anzuzeigen.**
- *2* **Drücken Sie F2 [ ]/F3 [ ] oder drehen Sie die [MULTI/CH]-Steuerung, um den Speicherkanal auszuwählen, der benannt werden soll.**
- *3* **Drücken Sie F4 [NAME].**
- *4* **Verwenden Sie die Funktionstasten, [MULTI/CH]- Steuerung oder USB-Tastatur, um einen Namen einzugeben.**
	- Geben Sie einen Namen ein, der nicht mehr als 10 Zeichen enthält.

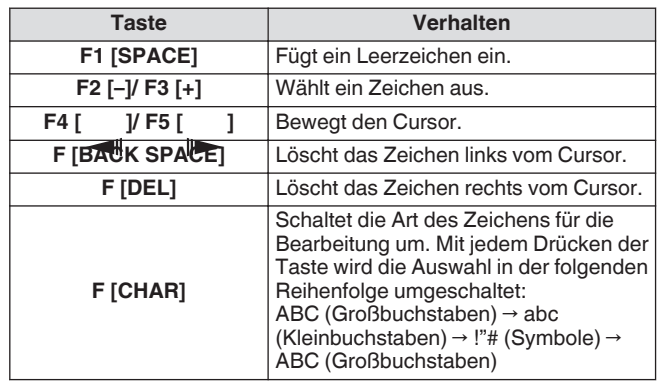

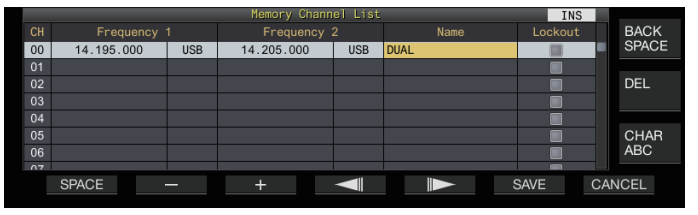

#### *5* **Drücken Sie F6 [SAVE], um den Namen zu speichern.**

• Wenn Sie **F7 [CANCEL]** drücken, kehrt die Anzeige zum Speicherkanal-Listenbildschirm zurück, ohne dem Speicherkanal einen Namen zuzuweisen.

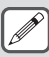

Die Zeichen, die verwendet werden können, sind die Zeichen, die mit der im Menü [9-01] "Keyboard Language (USB Keyboard)" ausgewählten Tastatur

- eingegeben werden können. Schnellspeicherkanäle können nicht mit einem Namen
- versehen werden.
- Nur Speicherkanäle, die registrierte Betriebsdaten enthalten, können mit einem Namen versehen werden.

#### **Schnellspeicherkanäle**

Schnellspeicher ist eine Funktion, die eine schnelle Registrierung vorübergehender Daten ermöglicht, ohne einen Speicherkanal anzugeben. Beispielsweise ist diese Funktion nützlich zur Registrierung der Betriebsdaten der Mobilstation, mit der dieser Transceiver kommuniziert, wenn Sie ein bestimmtes Band auf der Suche nach einer DX-Station durchsuchen.

Ein Schnellspeicherkanal kann nur während des Betriebs im VFO-Modus aufgerufen werden. Die folgenden Arten der Betriebsdaten können in einem Schnellspeicherkanal gespeichert werden.

- Frequenz/Modus des VFO A und VFO B
- TX- und RX-Funktionen
- Status der RIT-Funktion
- Status der XIT-Funktion
- RIT/XIT-Frequenz
- Status der FINE-Abstimmungsfunktion
- Status der Störaustastung
- Status der Rauschminderung
- Status des Überlagerungsunterdrückers
- Status der Kerbfilterfunktion
- RX-Filter

#### **Einen Schnellspeicherkanal registrieren**

Bis zu 10 Schnellspeicherkanäle (Q0 bis Q9) können auf diesem Transceiver registriert werden. Die zuletzt registrierten Betriebsdaten werden "Q0" zugewiesen. Wenn Sie neue Betriebsdaten registrieren, werden die in "Q0" registrierten Betriebsdaten zu "Q1" verschoben, während die neu registrierten Daten den Kanal "Q0" übernehmen.

- **Drücken Sie [<Q-M.IN], um die Betriebsdaten im Schnellspeicherkanal zu registrieren.**
	- Wenn Sie im VFO-Modus **[<Q-M.IN]** drücken, werden die Betriebsdaten im Kanal 0 registriert.
	- Wenn Sie im Schnellspeicherkanalmodus **[<Q-M.IN]** drücken, werden die Betriebsdaten im ausgewählten Schnellspeicherkanal gespeichert.
	- Jedes Mal, wenn neue Betriebsdaten registriert werden, werden die aktuell registrierten Daten auf die nächsthöhere Kanalnummer verschoben.
	- Wenn Sie im Speicherkanalmodus [<**Q-M.IN**] drücken, werden die Daten nicht in einem Schnellspeicherkanal registriert.
	- Wenn alle Schnellspeicherkanäle mit registrierten Daten belegt sind und Sie **[<Q-M.IN]** drücken, werden die ältesten Betriebsdaten, die in der höchsten Schnellspeicherkanalnummer gespeichert sind, gelöscht.

#### **Einen Schnellspeicherkanal aufrufen**

Befolgen Sie die nachfolgenden Schritte, um einen registrierten Schnellspeicherkanal aufzurufen.

- *1* **Drücken Sie [Q-MR>], um die Betriebsdaten des Schnellspeicherkanals aufzurufen.** Zeigt die Schnellspeicherkanalnummer an.
- *2* **Drehen Sie die [MULTI/CH]-Steuerung, um auf den Schnellspeicherkanal umzuschalten.**
	- Wenn Sie **[Q-MR>]** erneut drücken, wird der Schnellspeicherkanalmodus beendet und der Transceiver kehrt zum VFO-Modus zurück.
- Wenn die Daten von einem Speicherkanal abgefragt werden oder wenn die Betriebsdaten nicht in einem Schnellspeicherkanal registriert sind, wird durch Drücken von **[Q-MR>]** kein Schnellspeicherkanal aufgerufen.
	- Vorübergehende Änderungen der Frequenz und anderen Betriebsdaten können vorgenommen, ohne die Betriebsdaten, die im Schnellspeicherkanal registriert sind, zu beeinträchtigen. Um geänderte Betriebsdaten zu registrieren, drücken Sie **[<Q-M.IN]**, um sie in einem Schnellspeicher zu registrieren.

#### **Konfigurieren der Anzahl der Schnellspeicherkanäle**

Dieser Transceiver verfügt über 10 Schnellspeicherkanäle (Q0 bis Q9). Sie können jedoch die für die Registrierung von Daten zur Verfügung stehenden Schnellspeicherkanäle benutzerspezifisch anpassen.

#### **Im Menü [4-00] "Number of Quick Memory Channels" konfigurieren**

**Einstellungswert** 3/5 (Standard)/10 [ch]

- Wenn die Anzahl der Schnellspeicherkanäle von einer größeren Anzahl zu einer kleineren Anzahl verringert wird, werden die registrierten Daten, die die kleinere Anzahl der Kanäle übersteigen, gelöscht.
	- Wenn ein Schnellspeicherkanal aufgerufen wurde, kann die vorkonfigurierte Anzahl der Schnellspeicherkanäle nicht geändert werden.

#### **Löschen eines Schnellspeicherkanals**

Befolgen Sie die nachfolgenden Schritte, um die registrierten Betriebsdaten von den Schnellspeicherkanälen zu löschen.

- *1* **Drücken Sie [Q-MR>], um einen Schnellspeicherkanal aufzurufen.**
	- *2* **Halten Sie [Q-MR>] gedrückt.** Eine Meldung erscheint, die den Benutzer auffordert, das Löschen aller Betriebsdaten in den Schnellspeicherkanälen zu bestätigen.

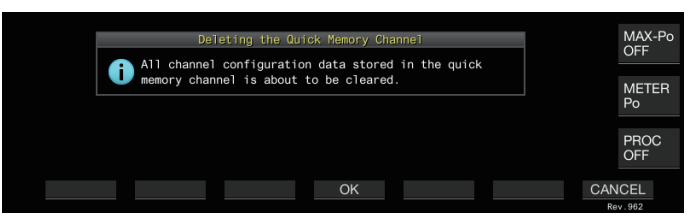

#### *3* **Drücken Sie F4 [OK], um die Betriebsdaten zu löschen.**

- Die Betriebsdaten werden aus den Schnellspeicherkanälen gelöscht und der Transceiver schaltet in den VFO-Modus.
- Wenn Sie **F7 [CANCEL]** drücken, wird die Bestätigungsmeldung aufgehoben, ohne die Betriebsdaten aus den Schnellspeicherkanälen zu löschen.

#### **Speicherverschiebung (Schnellspeicher → VFO)**

Befolgen Sie die nachfolgenden Schritte, um die Betriebsdaten eines Schnellspeicherkanals zum VFO zu kopieren.

- *1* **Drücken Sie [Q-MR>], um einen Schnellspeicherkanal aufzurufen.**
- *2* **Drehen Sie die [MULTI/CH]-Steuerung, um den Schnellspeicherkanal auszuwählen, dessen Betriebsdaten kopiert werden sollen.**
- *3* **Halten Sie [M/V] gedrückt oder drücken Sie F6 [M VFO].**
	- Die Betriebsdaten werden vom Schnellspeicherkanal zum VFO kopiert und der Transceiver schaltet in den VFO-Modus.
	- Wenn Sie die Betriebsdaten vorübergehend geändert haben, werden die geänderten Betriebsdaten zum VFO kopiert.

# **10 SUCHLAUF**

Der Suchlauf ist eine Funktion, die nach Signalen sucht, indem die Frequenz automatisch geändert wird. Dieser Transceiver verwendet die folgenden Suchlaufmethoden, um nach Signalen zu suchen.

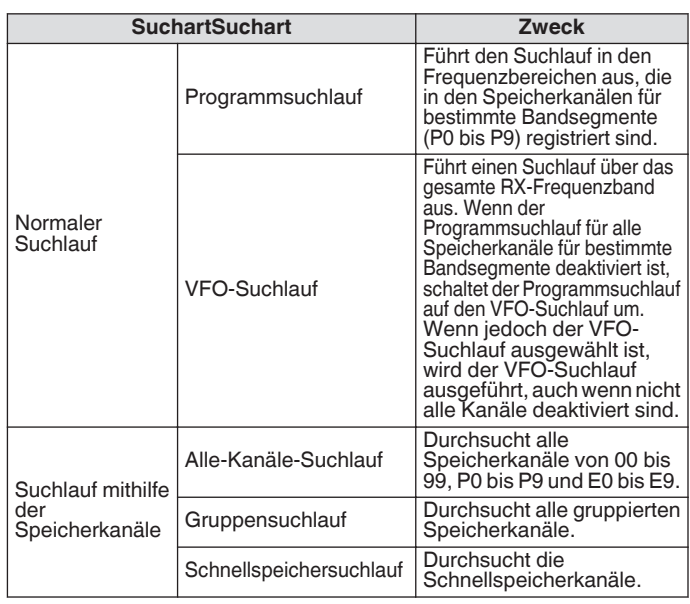

#### **Programmsuchlauf**

Der Programmsuchlauf durchsucht den Bereich, der durch die Startund Endfrequenzen angegeben ist, die in allen Speicherkanälen für bestimmte Bandsegmente (P0 bis P9) registriert sind.

• Konfigurieren Sie den Frequenzbereich für den Programmsuchlauf in den Speicherkanälen für bestimmte Bandsegmente (P0 bis P9). Bis zu 10 Frequenzbereiche, die durch bestimmte Stationen übertragen werden, können vorkonfiguriert werden. Durch die Aktivierung des Standbys in der Nähe einer Frequenz wird die Abstimmung auf eine bestimmte Station vereinfacht, wenn die Station die Kommunikation im vorkonfigurierten Frequenzbereich startet.

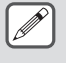

- Der Programmsuchlauf führt den Suchlauf zwischen den Start- und Endfrequenzen eines Speicherkanals für bestimmte Bandsegmente aus und geht in den nächsten Kanal über, wenn der Suchlauf in einem bestimmten Frequenzbereich beendet ist.
- Während des Suchlaufs können Sie den **Abstimmungsregler** oder den **[MULTI/CH]**-Regler verwenden, um die Frequenz schnell zu ändern. Der gleiche Vorgang kann auch dazu verwendet werden, die Suchlaufrichtung zu ändern.
- Der Suchlauf wird in aufsteigender Reihenfolge von der niedrigen zur hohen Frequenz ausgeführt. Wenn die Endfrequenz auf einen geringeren Wert als die Startfrequenz eingestellt wird, indem der **Abstimmungsregler** oder die **[MULTI/CH]**-Steuerung verwendet wird, wird die Suchlaufrichtung umgekehrt (hohe zu niedriger Frequenz).
- Der Suchlauf wird auf der Grundlage der Schrittfrequenz des **Abstimmungsreglers** durchgeführt, wenn er sich in den Modi SSB, CW, FSK und PSK befindet, und auf der Grundlage der Schrittfrequenz der **[MULTI/CH]**-Steuerung im FM-Modus sowie fest auf 100 Hz im AM-Modus.
- Der Suchlauf wird beendet, wenn bei der Ausführung des Programmsuchlaufs (VFO-Suchlaufs) im FM-Modus oder des Speichersuchlaufs (Alle-Kanäle-Suchlauf oder Gruppensuchlauf) oder Schnellspeichersuchlaufs unabhängig vom Betriebsmodus ein Signal empfangen wird. Für mehr Informationen zu den Bedingungen zur Wiederaufnahme des Suchlaufs beziehen Sie sich bitte auf ["Konfigurieren der](#page-121-0)
- [Bedingungen für das Fortsetzen der Suche"](#page-121-0) ([10-4](#page-121-0)). Während des Standbys für den CTCSS-Ton im FM-Modus wird der Suchlauf nur beendet, wenn ein
- übereinstimmender CTCSS-Ton gefunden wird. Wenn Sie die **[SQL]**-Steuerung nach rechts auf einen Pegel drehen, der im FM-Modus den Schwellenpegel für den Squelch weit übersteigt, wird der Suchlauf möglicherweise nicht beendet, auch wenn ein Kanal gefunden wird, wo ein Signal vorhanden ist. Konfigurieren Sie den Squelch-Pegel auf einen Punkt in der Nähe des Schwellenpegels für den Squelch.

#### **Programmsuchlauf starten (VFO-Suchlauf)**

- *1* **Drücken Sie [M/V], um in den VFO-Modus zu schalten.**
- *2* **Drücken Sie F5 [SCAN], um den Programmsuchlauf (VFO-Suchlauf) zu starten.**
	- Wenn Sie **F5 [SCAN]** erneut oder **[ESC]** drücken, wird der Programmsuchlauf (VFO-Suchlauf) beendet.

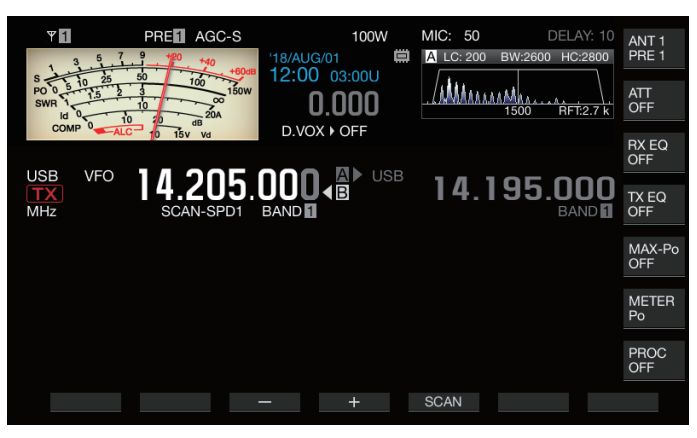

#### **Konfigurieren des Frequenzbereichs für den Programmsuchlauf (VFO-Suchlauf)**

Der Suchlauf kann auf den Frequenzbereich, der in den Speicherkanälen für bestimmte Bandsegmente angegeben ist (Programmsuchlauf), oder auf das gesamte RX-Frequenzband (VFO-Suchlauf) konfiguriert werden. Registrieren Sie die Speicherkanäle für bestimmte

Bandsegmente, um den Programmsuchlauf auszuführen.

- *1* **Drücken Sie [M/V], um in den VFO-Modus zu schalten.**
- *2* **F5 [SCAN] gedrückt halten, um den VFO/ Programmsuchlauf-Konfigurationsbildschirm anzuzeigen.**

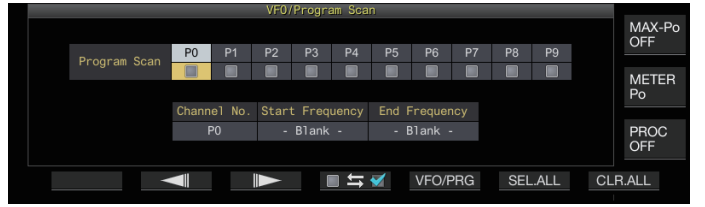

- *3* **Drücken Sie F5 [VFO/PROG], um den Programmsuchlauf-Segmentbildschirm anzuzeigen.**
- *4* **Halten Sie F2 [ ]/F3 [ ] gedrückt, um einen** Speicherkanal **für bestimmte Bandsegmente auszuwählen.**
- *5* **Drücken Sie F4 [ ], um den Speicherkanal für bestimmte Bandsegmente für den Suchlauf auszuwählen.**
	- Jedes Mal, wenn Sie **F4 [ ]** drücken, wird das Kontrollkästchen aktiviert (der Suchlauf wird ausgeführt) oder deaktiviert (der Suchlauf wird nicht ausgeführt).
	- Deaktivieren Sie zur Durchführung des VFO-Suchlaufs die Kontrollkästchen für alle Speicherkanäle für bestimmte Bandsegmente oder drücken Sie **[VFO/PRG]**, um "VFO SCAN" anzuzeigen.
	- Wenn Sie **F6 [SEL.ALL]** drücken, werden alle Speicherkanäle für bestimmte Bandsegmente aktiviert.
	- Wenn Sie **F7 [CLR.ALL]** drücken, werden alle Speicherkanäle für bestimmte Bandsegmente deaktiviert.
- *6* **Drücken Sie [ESC], um den Vorgang zu beenden.**

## 10 SUCHLAUF

- Beispiele für die Konfiguration des Programmsuchlaufs und VFO-Suchlaufs:
	- Konfigurieren Sie die Speicherkanäle für bestimmte Bandsegmente, indem Sie beispielsweise die Kontrollkästchen für P1, P3 und P5 auswählen. Drücken Sie dann **F5 [SCAN]**. Der Programmsuchlauf startet und der Programmsuchlauf wird in dem Frequenzbereich ausgeführt, der für die entsprechenden Kanäle registriert ist.
	- Konfigurieren Sie die Speicherkanäle für bestimmte Bandsegmente, sodass alle Kontrollkästchen deaktiviert sind, und drücken Sie **F [SCAN]**. Oder drücken Sie **[VFO/PRG]**, um die Anzeige auf "VFO SCAN" umzuschalten. Der VFO-Suchlauf wird auf dem gesamten RX-Frequenzband durchgeführt.
	- Das Kontrollkästchen bleibt für die Speicherkanäle, die keine Betriebsdaten enthalten, deaktiviert. Diese Kontrollkästchen können nicht ausgewählt werden.
	- Für weitere Einzelheiten zur Registrierung von Speicherkanälen für bestimmte Bandsegmente beziehen Sie sich bitte auf ["Konfigurieren des](#page-115-0) [Frequenzbereichs für den Programmsuchlauf](#page-115-0)" auf Seite [9-4](#page-115-0).

#### **Umschalten der Suchlaufgeschwindigkeit**

In den Modi außer FM kann das Zeitintervall für das Umschalten der Frequenz des Programmsuchlaufs (VFO-Suchlaufs) konfiguriert werden.

*1* **Drücken Sie F3 [–] oder F4 [+], während der Programmsuchlauf (oder der VFO-Suchlauf) läuft.** Unterhalb der Frequenzanzeige wird die Suchlaufgeschwindigkeit angezeigt.

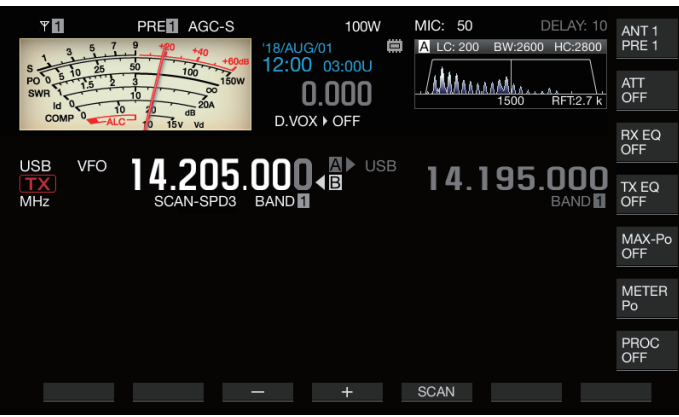

Das Intervall für das Umschalten der Frequenz ändert sich wie folgt.

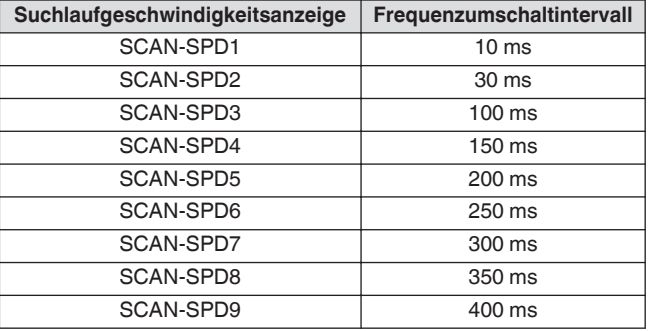

#### **Langsamer Programmsuchlauf**

Der langsame Programmsuchlauf ist eine Funktion, die das Intervall für das Umschalten der Frequenz mithilfe der vorkonfigurierten Frequenz für die Ausführung des Programmsuchlaufs (des Frequenzpunktes) und der Frequenzen vor und nach diesem Punkt (Segment) ausweitet (der Suchlauf wird langsamer durchgeführt). Wenn das Umschalten zwischen der entsprechenden Frequenz (dem Frequenzpunkt) und dem entsprechenden Segment langsam erfolgt, kann der Kommunikationsstatus im Detail überprüft werden.

• Um einen langsamen Programmsuchlauf auszuführen, registrieren Sie vorher einen Frequenzbereich zu einem Speicherkanal für bestimmte Bandsegmente.

#### **Ein-/Ausschalten des langsamen Programmsuchlaufs**

Um die Verwendung des langsamen Programmsuchlaufs mit der Ausführung des Programmsuchlaufs zu kombinieren, schalten Sie vorher den langsamen Programmsuchlauf auf EIN.

- Wenn die Suchlauffrequenz während des Programmsuchlaufs in das Segment für den langsamen Programmsuchlauf fällt, wird "LANGSAMER SUCHLAUF" auf dem Bildschirm angezeigt und die Geschwindigkeit der Frequenzumschaltung verlangsamt.
- **Im Menü [4-02] "Program Slow Scan" konfigurieren**

**Einstellungswert Off/On (Standard)** 

#### **Konfigurieren der Frequenzpunkte für den langsamen Programmsuchlauf**

Die Frequenzpunkte für die Ausweitung des Frequenzumschaltintervalls während des langsamen

Programmsuchlaufs können wie folgt konfiguriert werden.

- Bis zu 5 Frequenzpunkte können für jeden auf bestimmte Bandsegmente zugewiesenen Speicherkanal (P0 bis P9) konfiguriert werden.
- Um die Frequenzpunkte zu konfigurieren, registrieren Sie vorher ein Bandsegment zu einem Speicherkanal für bestimmte Bandsegmente.
- *1* **Drücken Sie [M/V], um in den Speicherkanalmodus umzuschalten.**
- *2* **Drücken Sie F7 [M.LIST], um den Speicherkanal-Listenbildschirm anzuzeigen.**

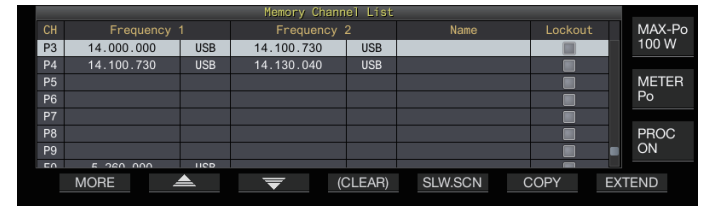

- *3* **Drücken Sie F2 [ ] oder F3 [ ] oder drehen Sie die [MULTI/CH]-Steuerung, um einen Speicherkanal für bestimmte Bandsegmente auszuwählen.**
- *4* **Drücken Sie F5 [SLW.SCN], um den Bildschirm für den langsamen Programmsuchlauf anzuzeigen.**

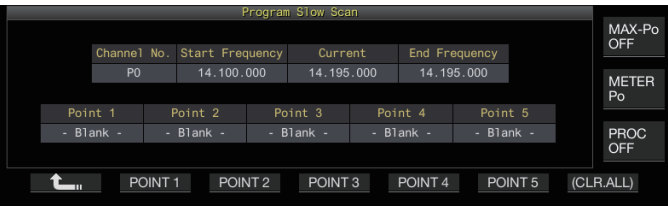

- *5* **Drehen Sie den Abstimmungsregler und stellen Sie die "aktuelle" Frequenz als Frequenzpunkt für den langsamen Programmsuchlauf ein.**
- *6* **Drücken Sie eine der Funktionstasten (F2 [POINT 1] bis F6 [POINT 5]), um den Mittelpunkt des bevorzugten Frequenzbereichs für die Ausführung des langsamen Programmsuchlaufs zu konfigurieren.**
	- Wenn Sie die Taste gedrückt halten, wird der gespeicherte Frequenzpunkt gelöscht.
	- Halten Sie **F7 [(CLR ALL)]** gedrückt, um alle Frequenzpunkte zu löschen.
- *7* **Drücken Sie F1 [ ], um den Bildschirm für den langsamen Programmsuchlauf zu beenden.** Die Anzeige kehrt zum Speicherkanal-Listenbildschirm zurück.
- *8* **Drücken Sie [ESC], um den Speicherkanal-Listenbildschirm zu verlassen.**
	- Wenn Sie eine Funktionstaste (**F2 [Point 1]** bis **F6 [POINT 5]**) drücken, die bereits einen Frequenzpunkt enthält, wird der Frequenzpunkt durch die neue Eingabe überschrieben.
		- Wenn Sie einen Frequenzpunkt konfigurieren, werden die Frequenzen, die kleiner als 10 Hz sind, abgerundet.

#### **Konfigurieren des Segments für den langsamen Programmsuchlauf**

Das Frequenzumschaltintervall während des Programmsuchlaufs wird in dem vorkonfigurierten Segment, das die Frequenzen vor und nach dem Frequenzpunkt für den langsamen Programmsuchlauf enthält, verlangsamt.

**Im Menü [4-03] "Program Slow Scan Range" konfigurieren**

**Einstellungswert** 100/200/300 (Standard)/400/500 [Hz]

• Wenn Sie beispielsweise 500 [Hz] ausgewählt haben, wird in einem Bereich von  $\pm$  500 Hz vom Frequenzpunkt das Frequenzumschaltintervall ausgeweitet.

#### **Suchlauf anhalten**

Wenn der Programmsuchlauf (VFO-Suchlauf) in einem anderen Modus als dem FM-Modus ausgeführt wird, pausiert das Ändern der Frequenz durch Drehen des **Abstimmungsreglers** oder der **[MULTI/CH]**-Steuerung den Suchlauf vorübergehend für 5 Sekunden.

Die Signale können dadurch vorübergehend empfangen werden, ohne den Suchlauf anzuhalten.

#### **Im Menü [4-04] "Scan Hold" konfigurieren**

**Einstellungswert** Off (Standard)/On

Wenn Suchlauf Anhalten auf "On" geschaltet ist, werden die Signale empfangen, wobei der Suchlauf 5 Sekunden lang angehalten wird.

#### **Speichersuchlauf**

Der Speichersuchlauf ermöglicht, dass der registrierte Speicherkanal automatisch in einem bestimmten Zeitintervall für den Suchlauf aktiviert wird.

Es gibt 2 Arten von Speichersuchlaufmodi. Der Alle-Kanäle-Suchlauf durchsucht alle Speicherkanäle, für die Betriebsdaten registriert sind, während der Gruppensuchlauf eine ausgewählte Gruppe von Speicherkanälen durchsucht.

#### **Speichersuchlauf durchführen**

- *1* **Drücken Sie [M/V], um in den Speicherkanalmodus umzuschalten.**
- *2* **Drücken Sie F5 [SCAN], um den Speichersuchlauf zu starten.**
	- Wenn Sie die **[MULTI/CH]**-Steuerung drehen, können Sie
	- schnell zu den nächsten oder vorigen Suchlaufkanälen springen. Drücken Sie **F5 [SCAN]** erneut oder drücken Sie **[ESC]**, um
	- den Speichersuchlauf zu beenden. • Die Richtung des Suchlaufs ist auf die aufsteigende Reihenfolge fest vorgegeben.
	- Das Frequenzumschaltintervall für den
		- Speichersuchlauf beträgt 400 ms. Wenn jedoch im FM-Modus ein CTCSS-Ton empfangen wird, wird das Frequenzumschaltintervall auf 600 ms ausgeweitet. Während des Speichersuchlaufs wird anstelle der Suchlaufgeschwindigkeit "SUCHLAUF" angezeigt.

**Konfigurieren von Suchlauf auf allen Kanälen und Gruppensuchlauf**

- *1* **Drücken Sie [M/V], um in den Speicherkanalmodus umzuschalten.**
- *2* **Halten Sie F5 [SCAN] gedrückt, um den Speichersuchlauf-Gruppenbildschirm anzuzeigen.**

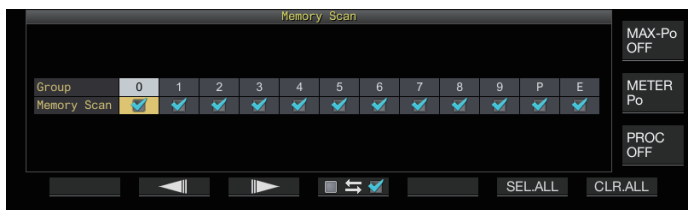

- *3* **Drücken Sie F2 [ ] oder F3 [ ], um eine** Speichergruppe auszuwählen.
- *4* **Drücken Sie F4 [ ] oder drehen Sie die [MULTI/CH]-Steuerung, um auszuwählen, ob der Suchlauf der zu einer Speichergruppe gehörenden Speicherkanäle gestartet werden soll.**
	- Jedes Mal, wenn Sie **F4** [□  $\blacktriangle$  **and a** drücken, wird das Kontrollkästchen aktiviert (der Suchlauf wird ausgeführt) oder deaktiviert (der Suchlauf wird nicht ausgeführt).
	- Aktivieren Sie die Kontrollkästchen für alle Speichergruppen, wenn der Alle-Kanäle-Suchlauf gestartet werden soll.
	- Wenn Sie **F6 [SEL.ALL]** drücken, werden die
	- Kontrollkästchen für alle Speichergruppen ausgewählt. Wenn Sie **F7 [CLR.ALL]** drücken, wird die Auswahl der Kontrollkästchen für alle Speichergruppen aufgehoben.
	- Die Speicherkanäle werden wie folgt in die Speichergruppen unterteilt. Die Klassifizierung der

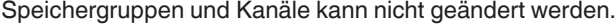

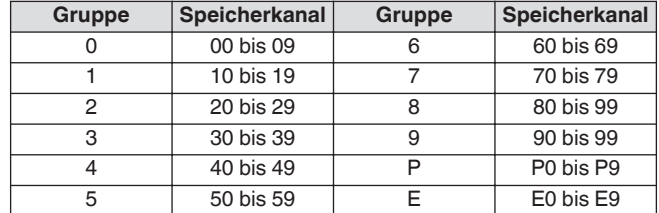

*5* **Drücken Sie [ESC], um den Vorgang zu beenden.**

## <span id="page-121-0"></span>10 SUCHLAUF

- Wenn Sie F5 [SCAN] drücken, wird der Suchlauf nicht gestartet, wenn die zu durchsuchenden
	- Speichergruppen wie folgt konfiguriert sind.
	- Wenn die Kontrollkästchen für alle Speichergruppen deaktiviert sind.
	- Wenn in den Speicherkanälen einer Speichergruppe keine Betriebsdaten gespeichert sind, auch wenn die Kontrollkästchen der Speichergruppe aktiviert sind.
	- Wenn alle Speicherkanäle, die zu einer Speichergruppe gehören, gesperrt sind, auch wenn die Kontrollkästchen der Speichergruppe aktiviert sind.
	- Beispiele für die Konfiguration eines Alle-Kanäle-Suchlaufs und Gruppensuchlaufs:
		- Wenn die Kontrollkästchen für die Speichergruppe 1 und 5 ausgewählt sind und Sie **F5 [SCAN]** drücken, wird der Gruppensuchlauf aktiviert. Der Suchlauf wird in diesem Fall in den Speicherkanälen, die in den Speichergruppen 1 und 5 enthalten sind, durchgeführt.
		- Wenn die Kontrollkästchen für alle Speichergruppen ausgewählt sind und Sie **F5 [SCAN]** drücken, wird der Alle-Kanäle-Suchlauf aktiviert.

#### **Speicherkanalsperre**

Ausgewählte Speicherkanäle können vorher ausgelassen (gesperrt) werden, bevor der Speichersuchlauf ausgeführt wird.

- *1* **Drücken Sie F7 [M.LIST], um die Speicherkanalliste anzuzeigen.**
- *2* **Drücken Sie F2 [ ] oder F3 [ ] oder drehen Sie die [MULTI/CH]-Steuerung, um einen Speicherkanal auszuwählen.**
- *3* **Drücken Sie F6 [L.OUT], um den Speicherkanal zu sperren.**
	- Das Sperren wird auf alle Speicherkanäle angewendet, für die das Kontrollkästchen "Sperren" ausgewählt ist.
	- Drücken Sie **F6 [L.OUT]** erneut, um die Sperrung aufzuheben.
	- "L.OUT" leuchtet auf dem Standard- und komprimierten Modusbildschirm auf.

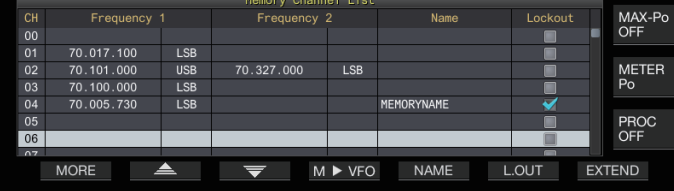

*4* **Drücken Sie [ESC], um den Vorgang zu beenden.**

#### **Schnellspeichersuchlauf**

Der Schnellspeichersuchlauf ermöglicht, dass der registrierte Schnellspeicherkanal automatisch in einem bestimmten Zeitintervall für den Suchlauf aktiviert wird.

#### *1* **Drücken Sie [Q-MR>], um einen Schnellspeicherkanal aufzurufen.**

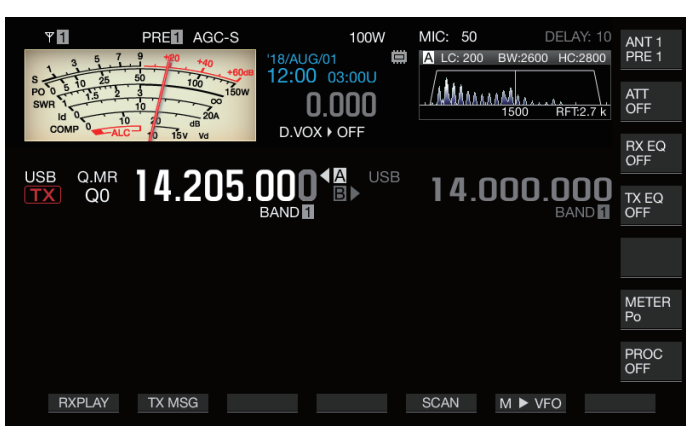

#### *2* **Drücken Sie F5 [SCAN], um den Schnellspeichersuchlauf zu starten.**

- Wenn Sie die **[MULTI/CH]**-Steuerung drehen, können Sie schnell zu den nächsten oder vorigen Suchlaufkanälen springen.
- Drücken Sie **F5 [SCAN]** erneut oder drücken Sie **[ESC]**, um den Schnellspeichersuchlauf zu beenden.
- Die Richtung des Suchlaufs ist auf die aufsteigende Reihenfolge fest vorgegeben.

#### **Konfigurieren der Bedingungen für das Fortsetzen der Suche**

Der Suchlauf wird beendet, wenn bei der Ausführung des Programmsuchlaufs (VFO-Suchlaufs) im FM-Modus oder des Speichersuchlaufs oder Schnellspeichersuchlaufs unabhängig vom Betriebsmodus ein Signal empfangen wird.

• Die Bedingungen für die Wiederaufnahme des Suchlaufs nach seinem Anhalten können konfiguriert werden.

#### **Zeitgesteuert (zeitgesteuerter Modus):**

Der Suchlauf wird nach dem Empfangen der Signale 3 Sekunden lang angehalten. Die Pause wird weitere 3 Sekunden lang fortgesetzt, wenn der Signalempfang nach 3 Sekunden weiter andauert.

Der Suchlauf wird nach diesem Intervall fortgesetzt, auch wenn der Signalempfang weiter andauert. (Der maximale Zeitraum für die Unterbrechung des Suchlaufs beträgt im zeitgesteuerten Modus 6 Sekunden.)

#### **Trägergesteuert (trägergesteuerter Modus):**

Der Suchlauf wird angehalten, solange Signale empfangen werden. Der Suchlauf wird fortgesetzt, wenn 2 Sekunden lang keine Signale empfangen werden.

#### **Im Menü [4-05] "Scan Resume" konfigurieren**

**Einstellungswert** Time-operated (Standard)/Carrier-operated

### **Verwalten verschiedener Dateitypen**

Auf diesem Transceiver können die folgenden Daten als Dateien gespeichert werden.

- Einstellungsdaten des Transceivers
- Einstellungsdaten des TX- und RX-Equalizers
- Audiodaten der manuellen und Vollzeitaufnahmen
- Audiodaten der Timeraufnahmen
- Screenshot-Bilddaten (können auf diesem Transceiver gespeichert, aber nicht angezeigt werden)
- CW-, RTTY- und PSK-Kommunikationsprotokolldaten
- KNS-Kommunikationsprotokolldaten (können auf diesem Transceiver gespeichert, aber nicht angezeigt werden)

#### **Speicherziel zum Speichern von Dateien**

Standardmäßig werden die Dateien im eingebauten Speicher des Transceivers (maximale Speicherkapazität 1 GB) gespeichert. Die Einstellungen können jedoch geändert werden, damit die Dateien auf einem USB-Flashlaufwerk gespeichert werden können, das mit diesem Transceiver verbunden ist.

#### **Kopieren der im eingebauten Speicher gespeicherten Dateien auf eine externe Quelle**

Die Dateien, die im eingebauten Speicher des Transceivers gespeichert sind, können auf einen PC kopiert werden, der mit einem USB-Kabel an diesem Transceiver angeschlossen ist.

#### **Ordnerkonfiguration des eingebauten Speichers**

Wenn Sie die Dateien über ein USB-Kabel auf einen PC kopieren, wird der eingebaute Speicher des Transceivers als Wechseldatenträger mit dem Namen "TS-890" erkannt. Die Ordnerkonfiguration des Wechseldatenträgers "TS-890" lautet wie folgt.

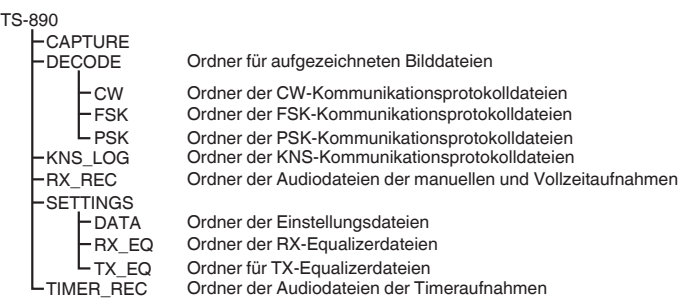

- In allen obigen Ordnern sind die Dateien schreibgeschützt gespeichert. Sie können auf dem PC nicht bearbeitet oder gelöscht werden.
	- Unter obigen Ordnern erscheinen nur diejenigen unterhalb der Wechseldatenträgers "TS-890", die mit den in ["Kopieren der Dateien auf einen PC"](#page-125-0) (siehe [11-4\)](#page-125-0) aufgeführten Bedienschritten kopiert wurden.

#### **Ordnerkonfiguration des USB-Flashlaufwerks**

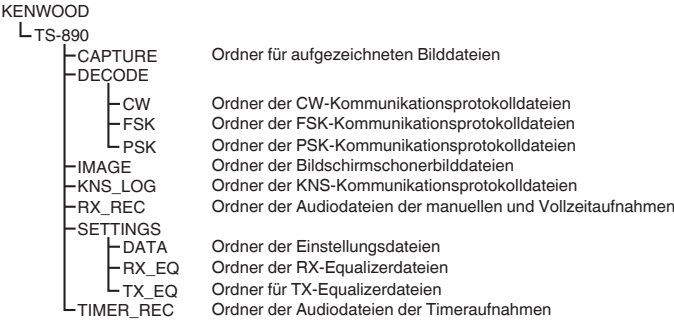

### **Bilddateien zur Verwendung als Bildschirmschoner**

Schreiben Sie die Bilddateien, die Sie als Bildschirmschoner (Typ 3) verwenden möchten, vorher in den "Ordner für Bildschirmschonerbilddateien (BILD)" des USB-Flashlaufwerks, beispielsweise mit einem PC, bevor Sie sie in den eingebauten Speicher des Transceivers laden.

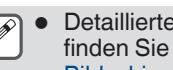

Ø

Informationen zur Konfigurationsmethode unter ["Konfigurieren des](#page-158-0) [Bildschirmschoners](#page-158-0)". ([16-1\)](#page-158-0)

#### **Speichern der Dateien (sowohl für das USB-Flashlaufwerk als auch für den eingebauten Speicher)**

- Wenn im UHR-Menü das Datum und die Uhrzeit nicht konfiguriert sind, werden das Datum und die Uhrzeit der Aufzeichnung, mit der die Datei gespeichert wird, aus dem Zeitpunkt der Inbetriebnahme dieses Transceivers als 1. Januar 2018 0:00 ermittelt.
- In jedem Ordner können maximal 255 Dateien gespeichert werden. Wenn Sie mehr Dateien als diese Anzahl speichern möchten, tritt ein Fehler auf und wird der Bildschirm "Insufficient Memory Size" angezeigt.
- Wenn das USB-Flashlaufwerk schreibgeschützt ist, wenn Sie die Dateien auf das USB-Flashlaufwerk schreiben möchten, tritt ein Fehler auf und wird der Bildschirm "Insufficient Memory Size" angezeigt.

#### **Kompatible USB-Flashlaufwerke**

- Dieser Transceiver verfügt nicht über ein USB-Flashlaufwerk. Verwenden Sie ein handelsübliches USB-Flashlaufwerk.
- Das USB-Flashlaufwerk muss mit diesem Transceiver formatiert werden, bevor es verwendet werden kann. Nachdem die Formatierung beendet ist, wird im USB-Flashlaufwerk automatisch ein Ordner erstellt. (Mit FAT32 formatiert)
- Wenn die Formatierung ausgeführt wird, werden alle Dateien, die auf dem USB-Flashlaufwerk vorhanden sind, gelöscht. Um einen Datenverlust zu vermeiden, erstellen Sie vor der Formatierung eine Sicherheitskopie der benötigten Dateien auf anderen Geräten, wie zum Beispiel auf einem PC.
- Wenn an diesem Transceiver ein kompatibles USB-Flashlaufwerk angeschlossen ist, werden alle Ordner, die in der Ordnerkonfiguration nicht vorhanden sind, automatisch erstellt.
- Wenn an diesem Transceiver mehrere USB-Flashlaufwerke gleichzeitig angeschlossen sind, kann nur das USB-Flashlaufwerk verwendet werden, das zuerst erkannt wurde.
	- Über einen USB-Hub können gleichzeitig ein USB-Flashlaufwerk und eine USB-Tastatur angeschlossen werden.
		- Der USB-A-Anschluss dieses Transceivers unterstützt den USB-1.1-Standard. Das USB-Flashlaufwerk kann mit Vollgeschwindigkeits-Übertragungsrate (maximal 12 Mbps) betrieben werden.
		- Wir bieten keinerlei Gewährleistung für die Funktionsfähigkeit und Stromversorgung aller USB-Speichergeräte, die im Handel erhältlich sind.
		- Wenn Sie ein Verlängerungskabel verwenden, verwenden Sie eins, das dem USB-Standard entspricht und nicht länger als 3 m ist.
		- Wenn die Stromaufnahme des angeschlossenen Geräts die zulässige Stromstärke dieses Transceivers (0,5 A) übersteigt, wird ein Bildschirm "USB-Bus-Stromversorgungsfehler" angezeigt.
		- Dieser Transceiver unterstützt keine USB-Flashlaufwerke mit aktivierter Sicherheitsfunktion.

#### <span id="page-123-0"></span>**Menü USB/Dateiverwaltung**

#### **Konfigurieren des Speicherorts für Dateien**

Befolgen Sie die nachfolgenden Schritte, um den Zielort für das Speichern der Dateien, wie zum Beispiel der Transceiverdaten und Tonaufzeichnungen, auszuwählen.

- *1* **Drücken Sie [MENU].**
- *2* **Drücken Sie F [USB/FILE], um den Menübildschirm USB/Dateiverwaltung anzuzeigen.**
	- Wenn **F [USB/FILE]** nicht angezeigt wird, drücken Sie **F [MORE]**, um **F [USB/FILE]** anzuzeigen.

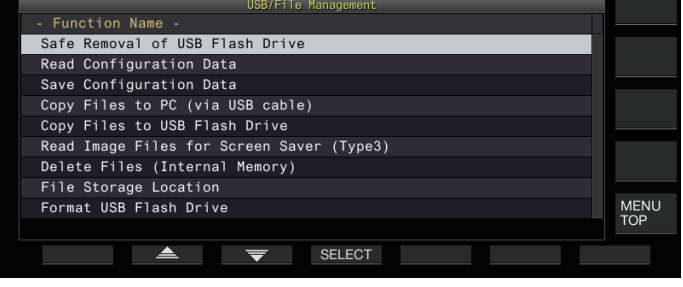

- *3* **Drücken Sie F2 [ ]/F3 [ ], um "File Storage Location" auszuwählen.**
- *4* **Drücken Sie F4 [SELECT].**
- *5* **Drücken Sie F4 [–]/F5 [+] oder drehen Sie die [MULTI/CH]-Steuerung, um den Zielort zum Speichern der Dateien auszuwählen.**

**Einstellungswert** Internal Memory (Standard)/USB Flash Drive

**Internal Memory:** Speichert die Dateien im eingebauten Speicher des Transceivers. **USB Flash Drive:** Speichert die Dateien auf einem USB-

Flashlaufwerk.

#### *6* **Drücken Sie [ESC], um den Vorgang zu beenden.**

Der Zielort zum Speichern der Dateien kann nicht während der manuellen Aufzeichnung oder Aufzeichnung des CW/RTTY/PSK-Kommunikationsprotokolls geändert werden. Wenn Sie in diesem Fall **F4 [SELECT]** drücken, wird ein "Dateizielortänderungsfehler" auf dem Bildschirm angezeigt.

#### **Einstellungsdaten speichern**

Die Einstellungsdaten oder die mit diesem Transceiver erstellten Audiodaten können ebenfalls auf den eingebauten Speicher oder ein USB-Flashlaufwerk geschrieben werden.

- Um die Daten auf einem USB-Flashlaufwerk zu speichern, setzen Sie ein mit diesem Transceiver formatiertes USB-Flashlaufwerk in  $\leftarrow$  (USB-A) ein.
- Wenn ein USB-Flashlaufwerk angeschlossen wird, beginnt <<  $\Box$  >> zu blinken, und wenn das USB-Flashlaufwerk durch diesen Transceiver erkannt wurde, leuchtet <<  $\blacksquare$  >> auf.
- *1* **Drücken Sie [MENU].**
- *2* **Drücken Sie F [USB/FILE], um den Menübildschirm USB/Dateiverwaltung anzuzeigen.**
	- Wenn **F [USB/FILE]** nicht angezeigt wird, drücken Sie **F [MORE]**, um **F [USB/FILE]** anzuzeigen.
- *3* **Drücken Sie F2 [ ]/ F3 [ ], um "Save Configuration Data" auszuwählen.**
- *4* **Drücken Sie F4 [SELECT].** Das Speichern der Datei startet.
	- Während das Speichern der Datei läuft, wird ein Bildschirm "Speichern läuft" auf dem Bildschirm angezeigt. (Dieser wird nicht angezeigt, wenn die Dauer des Speichervorgangs sehr kurz ist.)
- *5* **Drücken Sie F4 [OK], wenn der Bildschirm "Datei speichern beendet" angezeigt wird.**

#### *6* **Drücken Sie [ESC], um den Vorgang zu beenden.**

- Die Einstellungsdaten enthalten die Daten aller Einstellungen,
	- die gegenwärtig auf diesem Transceiver konfiguriert sind. Die folgenden Daten sind jedoch ausgenommen. • Die Daten, die in der Betriebsumgebung (CONFIG A oder
		- B) gespeichert sind, die gegenwärtig nicht ausgewählt ist. Screenshot-Bilddateien
		- Audiodateien der manuellen Aufnahmen, Vollzeitaufnahmen und Timeraufnahmen
		- Einstellungsdateien des TX- und RX-Equalizers
		- CW/TTY/PSK-Kommunikationsprotokolldateien
		- KNS-Kommunikationsprotokolldateien
		- Bilddateien für Bildschirmschoner (Typ 3)
	- Der Zielordner kann nicht ausgewählt werden.
		- USB-Flashlaufwerk: "\KENWOOD
		- \TS-890\SETTINGS\DATA'
		- Eingebauter Speicher: "\SETTINGS\DATA"
	- Die Erweiterung der gespeicherten Datei lautet "dat".
	- Der gespeicherten Datei wird mithilfe des Datums und der Uhrzeit im folgenden Format ein Name zugewiesen: "JJJMMTT\_hhmmss.dat".
	- (Beispiel)
		- 20180215\_102030.dat (die Datei wurde am 15. Februar 2018 um 10:20:30 vormittags gespeichert)
	- Überprüfen Sie zum Speichern der Dateien auf einem USB-Flashlaufwerk vorher das Folgende.
		- Das USB-Flashlaufwerk wurde durch diesen Transceiver formatiert.
		- Das USB-Flashlaufwerk ist ordnungsgemäß in diesem Transceiver eingesetzt.
		- Auf dem USB-Flashlaufwerk ist ausreichend Speicherplatz vorhanden.
		- Das USB-Flashlaufwerk ist nicht schreibgeschützt oder das Dateisystem ist nicht beschädigt.
	- Wenn unzureichend Speicherplatz zur Verfügung steht, wird "Insufficient Memory Size" auf dem Bildschirm angezeigt.
	- Wenn das USB-Flashlaufwerk herausgenommen wird, während Dateien darauf gespeichert werden, wird "Speichern auf das USB-Flashlaufwerk nicht erfolgreich" auf dem Bildschirm angezeigt.
	- Wenn das zum Speichern der Dateien vorgesehene USB-Flashkaufwerk schreibgeschützt ist, wird "Insufficient Memory Size" auf dem Bildschirm angezeigt.

#### **Einstellungsdaten lesen**

Befolgen Sie die nachfolgenden Schritte, um die

Einstellungsdaten, die im eingebauten Speicher oder einem USB-Flashlaufwerk gespeichert sind, einzulesen.

- Um die Daten von einem USB-Flashlaufwerk einzulesen, setzen Sie das USB-Flashlaufwerk, das die Einstellungsdaten enthält, in  $\leftarrow$  (USB-A) ein.
- *1* **Drücken Sie [MENU].**
- *2* **Drücken Sie F [USB/FILE], um den Menübildschirm USB/Dateiverwaltung anzuzeigen.**
	- Wenn **F [USB/FILE]** nicht angezeigt wird, drücken Sie **F [MORE]**, um **F [USB/FILE]** anzuzeigen.
- *3* **Drücken Sie F2 [ ]/ F3 [ ], um "Read Configuration Data" auszuwählen.**
- *4* **Drücken Sie F4 [SELECT].** Ein Bildschirm zur Auswahl der einzulesenden Datei (DATA) erscheint.

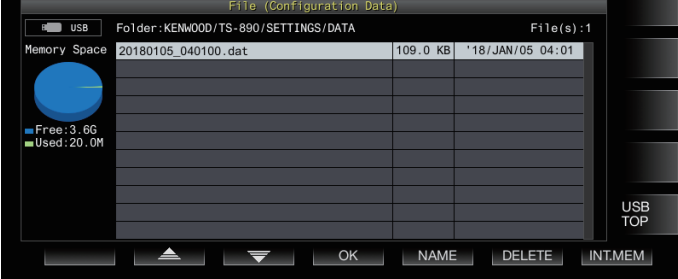

- Die Informationen des Ortes zum Einlesen der Dateien (eingebauter Speicher oder USB-Flashlaufwerk), der zuletzt ausgewählt wurde, werden auf dem Bildschirm angezeigt. Wenn jedoch kein USB-Flashlaufwerk angeschlossen ist oder dieses nicht ordnungsgemäß erkannt werden konnte, werden die Informationen des eingebauten Speichers angezeigt.
- Wenn keine Datei gefunden wurde, wird "No file is found." auf dem Bildschirm angezeigt.
- *5* **Wählen Sie die auszulesende Datei aus.**
	- Drücken Sie **F7 [INT.MEM]**, um die Daten vom internen Speicher auszulesen.
	- Drücken Sie **F7 [USB.MEM]**, um die Daten vom USB-Flash-Speicher auszulesen. (Wenn kein USB-Flashlaufwerk angeschlossen ist, erscheint eine Nachricht, die Sie auffordert, das USB-Flashlaufwerk bereitzuhalten.)
	- Wenn Sie **F5 [NAME]** drücken, kann der Dateiname geändert werden.
	- Wenn Sie **F6 [DELETE]** drücken, wird eine Nachricht angezeigt, die Sie auffordert, das Löschen der Datei zu bestätigen. Wenn Sie **F4 [OK]** drücken, wird die Datei gelöscht.
- *6* **Drücken Sie F2 [ ]/F3 [ ] oder drehen Sie die [MULTI/CH]-Steuerung, um die einzulesende Einstellungsdatei auszuwählen.**
- *7* **Drücken Sie F4 [OK], um den Auswahlbildschirm (DATA) zum Einlesen der Daten anzuzeigen.**
	- Wenn Sie **F7 [CANCEL]** drücken, wird der Vorgang beendet, ohne eine Datei einzulesen.

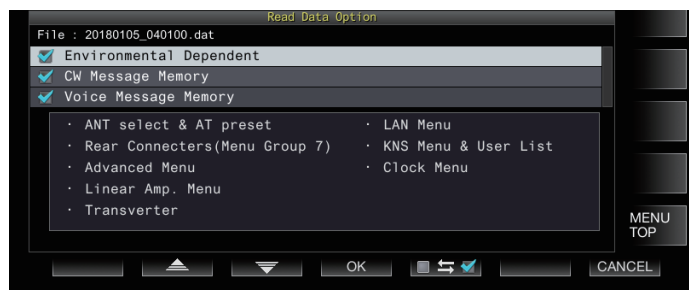

*8* **Drücken Sie F2 [ ] oder F3 [ ] oder drehen Sie die [MULTI/CH]-Steuerung, um eine einzulesende Funktionsgruppe auszuwählen.**

- *9* **Drücken Sie F5 [ ], um das Kontrollkästchen links neben dem Namen der Einstellungsdaten auszuwählen.**
	- Wenn Sie **F5 [ ]** erneut drücken, wird das Kontrollkästchen deaktiviert. (Die Einstellungsdaten werden nicht eingelesen.)
- *10***Wiederholen Sie die Schritte 8 und 9, um die entsprechenden Kontrollkästchen der einzulesenden Daten auszuwählen.**

#### *11* **Drücken Sie F4 [OK], um das Einlesen der Dateien zu starten.**

Das Einlesen der Einstellungsdaten mit einem aktivierten Kontrollkästchen startet. Wenn das Einlesen gestartet hat, wird ein Einlesen-läuft-Bildschirm angezeigt.

- Wenn Sie **F7 [CANCEL]** drücken, wird der Dateiauswahlbildschirm beendet, ohne das Einlesen zu starten, und die Anzeige kehrt zum Menübildschirm USB/ Dateiverwaltung zurück.
- Nachdem die Einstellungsdateien erfolgreich eingelesen wurden, wird eine Nachricht angezeigt, die angibt, dass das Einlesen beendet ist.

#### *12* **Drücken Sie F4 [OK], um den Vorgang zu beenden.** Dieser Transceiver führt automatisch einen Neustart aus.

Daten, die nicht mit diesem Transceiver erstellt wurden. können nicht eingelesen werden.

- Die folgenden Funktionsgruppen können vom
	- Lesevorgang ausgeschlossen sein. • "Environmental Dependent"-Daten
		- (Einstellungsdaten, die von der Installationsumgebung abhängig sind)
		- Antennenauswahldaten und voreingestellte Daten des Antennentuners
		- Einstellungen für Punkte in der Menügruppe 6 (Einstellungen zu den hinteren Anschlüssen)
		- Erweiterte Menüeinstellungen • Menüeinstellungen des Linearverstärkers
		- Transvertereinstellungen
		- LAN-Menüeinstellungen
		- KNS-Menüeinstellungen und registrierte Benutzer der KNS-Liste
		- Uhrmenüeinstellungen
		- "CW/RTTY/PSK Message Memory"-Daten (CW/ RTTY/PSK-Nachrichtenspeicher)
		- "Voice Message Memory"-Daten
	- (Sprachnachrichtendaten)
- Wenn die Einstellungsdaten in einem Transceiver mit einer neueren Firmwareversion gespeichert werden, führt das Drücken von **F4 [OK]** im Schritt 7 zu einem Fehler. Ein "Datenlesefehlerbildschirm wegen Nichtübereinstimmung der neuen und alten Firmwareversionen" wird angezeigt und das Einlesen wird nicht ausgeführt.
- Wenn die Einstellungsdaten beschädigt sind, führt das Drücken von **F4 [OK]** im Schritt 7 zu einem Fehler. Ein Bildschirm "Datei einlesen fehlgeschlagen" wird angezeigt und das Einlesen wird nicht ausgeführt.
- Wenn nach dem Einlesen einer Einstellungsdatei eine Nichtübereinstimmung der Daten festgestellt wird, wird ein Bildschirm "Beschädigte Daten erkannt" angezeigt. Wenn dies passiert, wird durch **F4 [OK]** ein vollständiges Zurücksetzen durchgeführt und dieser Transceiver neu gestartet.

#### <span id="page-125-0"></span>**Umbenennen von Dateien im internen Speicher**

Der Dateiname der auf dem Transceiver gespeicherten Einstellungsdaten kann durch den Benutzer geändert werden, um die Identifizierung zu vereinfachen.

- *1* **Drücken Sie [MENU].**
- *2* **Drücken Sie F [USB/FILE], um den Menübildschirm USB/Dateiverwaltung anzuzeigen.**
	- Wenn **F [USB/FILE]** nicht angezeigt wird, drücken Sie **F [MORE]**, um **F [USB/FILE]** anzuzeigen.
- *3* **Drücken Sie F2 [ ]/ F3 [ ], um "Read Configuration Data" auszuwählen.**
- *4* **Drücken Sie F4 [SELECT], um den Bildschirm zur Auswahl der einzulesenden Daten (DATA) anzuzeigen.**

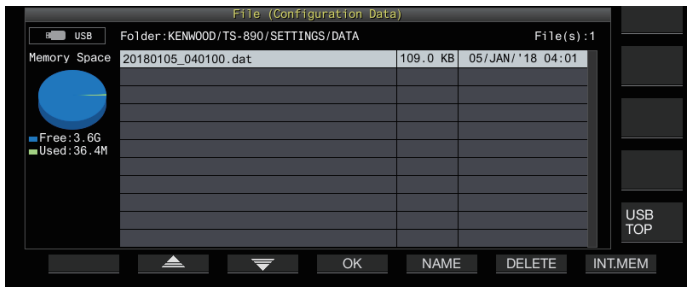

## *5* **Drücken Sie F5 [NAME].**

- Der Dateinamebearbeitungsbildschirm wird angezeigt.
- *6* **Verwenden Sie die Funktionstasten und die [MULTI/ CH]-Steuerung, um den Dateinamen zu bearbeiten.**
	- Geben Sie einen Namen ein, der nicht mehr als 255 Zeichen enthält.

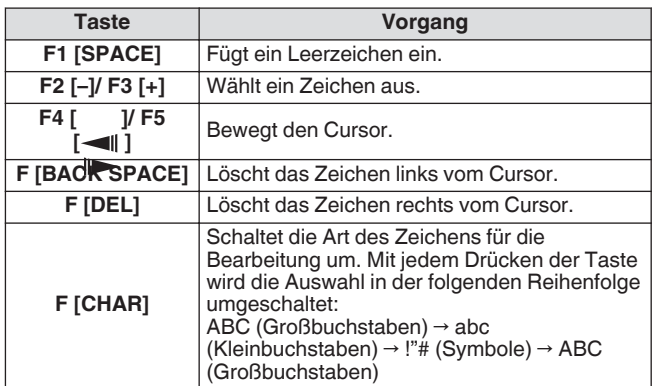

- *7* **Drücken Sie F6 [SAVE], um den Dateinamen zu speichern.**
	- Wenn Sie **F7 [CANCEL]** drücken, werden die bearbeiteten Informationen verworfen und die Anzeige kehrt zum Menübildschirm USB/Dateiverwaltung zurück.
- *8* **Drücken Sie [ESC], um den Vorgang zu beenden.**

#### **Kopieren der Dateien auf einen PC**

Die Dateien, die im eingebauten Speicher dieser Transceivers gespeichert sind, können auf einen PC kopiert werden.

- Schließen Sie einen PC mit einem handelsüblichen USB-Kabel an den USB-B-Anschluss an der Rückseite dieses Transceivers an. (Siehe [1-4\)](#page-15-0)
- *1* **Drücken Sie [MENU].**
- *2* **Drücken Sie F [USB/FILE], um den Menübildschirm USB/Dateiverwaltung anzuzeigen.**
	- Wenn **F [USB/FILE]** nicht angezeigt wird, drücken Sie **F [MORE]**, um **F [USB/FILE]** anzuzeigen.
- *3* **Drücken Sie F2 [ ]/ F3 [ ], um "Copy Files to PC (via USB Cable)" auszuwählen.**
- *4* **Drücken Sie F4 [SELECT].** Ein Bildschirm zur Auswahl der zu kopierenden Datei wird angezeigt.

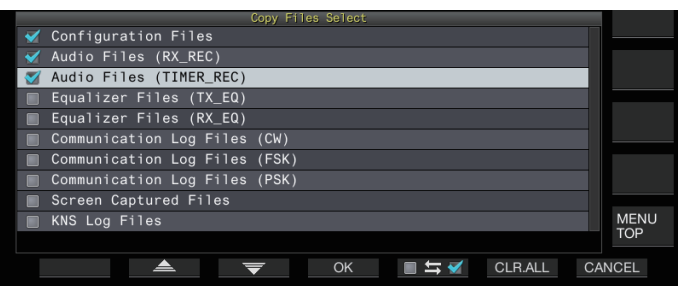

- *5* **Drücken Sie F2 [ ]/F3 [ ] oder drehen Sie die [MULTI/CH]-Steuerung, um die zu kopierenden Punkte auszuwählen.**
- *6* **Drücken Sie F5 [ ], um das Kontrollkästchen links neben dem Namen der Einstellungsdaten auszuwählen.**
	- Wenn Sie **F5 [ ]** erneut drücken, wird das Kontrollkästchen deaktiviert. (Die Dateien werden nicht kopiert.)
	- Wenn Sie **F6 [CLR.ALL]** drücken, werden alle Kontrollkästchen deaktiviert.
	- Wählen Sie aus den folgenden Optionen mindestens 1 Punkt aus.

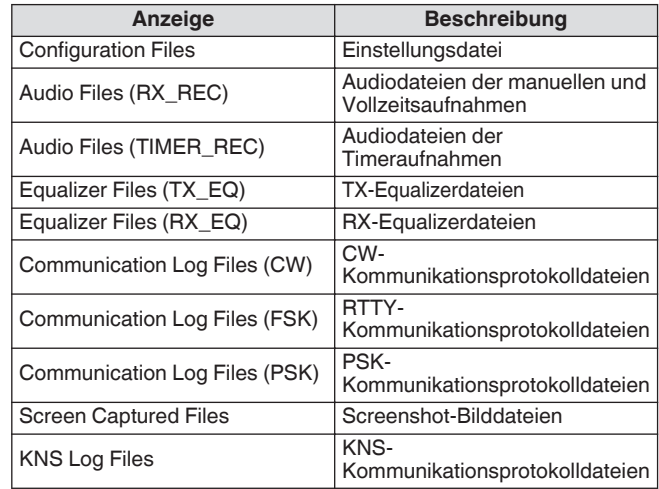

#### *7* **Drücken Sie F4 [OK].**

Ein Bildschirm "Kopieren wird vorbereitet" wird angezeigt. Ein "Bestätigungston" wird ausgegeben, wenn die Vorbereitung des Kopierens abgeschlossen ist, und ein Bildschirm "Datei wird auf den PC kopiert" wird angezeigt.

Auf dem PC erscheint dann ein Wechseldatenträger mit dem Namen "TS-890".

- Wenn der eingebaute Speicher als Zielort zum Speichern der Dateien ausgewählt ist und während die manuelle Aufzeichnung oder die Aufzeichnung des CW/RTTY/PSK-Kommunikationsprotokolls läuft, führt die Auswahl einer zu kopierenden Datei und das nachfolgende Drücken von **F4 [OK]** zu einem Fehler und eine Meldung "Kann nicht kopiert werden" wird angezeigt.
	- Wenn Sie F7 [CANCEL] drücken, während der Bildschirm "Kopieren wird vorbereitet" angezeigt wird, wird der Kopiervorgang abgebrochen. Nachdem der Abbruch des Kopiervorgangs beendet wurde, kehrt die Anzeige zum Menübildschirm USB/Dateiverwaltung zurück.
	- Nachdem der Bildschirm "Kopieren wird vorbereitet" angezeigt wurde, wird ein "Bestätigungston" ausgegeben, sobald die Vorbereitung des Kopierens beendet ist, und ein Bildschirm "Datei wird auf den PC kopiert" wird angezeigt. Auf dem PC erscheint dann ein Wechseldatenträger mit dem Namen "TS-890".
	- Wenn ein Fernbenutzer über die KNS-Funktion angemeldet ist und das Kommunikationsprotokoll eingeschaltet ist, führt die Auswahl der "KNS Log Files" und das Drücken von **F4 [OK]** zu einem Fehler und eine Meldung "Kann nicht kopiert werden" wird angezeigt.
- *8* **Greifen Sie auf dem PC auf den Wechseldatenträger mit dem Namen "TS-890" zu und kopieren Sie die Dateien oder Ordner auf den PC.**
- *9* **Nachdem das Kopieren beendet ist, entfernen Sie den Wechseldatenträger ("TS-890") sicher vom PC.**

Die Dateien können möglicherweise nicht erfolgreich kopiert werden, wenn die richtigen Schritte zum sicheren Entfernen des Geräts vom PC nicht befolgt werden.

#### *10* **Drücken Sie F4 [EXIT].**

Ein Bestätigungsbildschirm für das Löschen aller Dateien wird angezeigt.

Die Punkte, deren Kontrollkästchen auf dem Bildschirm zur Auswahl der zu kopierenden Dateien ausgewählt sind, können vom eingebauten Speicher gelöscht werden.

- Halten Sie **F4 [(DELETE)]** gedrückt, um das Löschen der Dateien auszuführen.
- Wenn Sie **F7 [KEEP]** drücken, bleiben die Dateien erhalten und die Anzeige kehrt zum Menübildschirm USB/ Dateiverwaltung zurück.

#### *11* **Drücken Sie [ESC], um den Vorgang zu beenden.**

#### **Löschen von Dateien (interner Speicher)**

die die entsprechenden Dateien enthalten.

Befolgen Sie die nachfolgenden Schritte, um die Einstellungsdaten oder Audiodaten vom eingebauten Speicher zu löschen. Das Löschen wird für die Funktionsordner angewendet,

#### *1* **Drücken Sie [MENU].**

- *2* **Drücken Sie F [USB/FILE], um den Menübildschirm USB/Dateiverwaltung anzuzeigen.**
	- Wenn **F [USB/FILE]** nicht angezeigt wird, drücken Sie **F [MORE]**, um **F [USB/FILE]** anzuzeigen.
- *3* **Drücken Sie F2 [ ]/ F3 [ ], um "Delete Files (Internal Memory)" auszuwählen.**
- *4* **Drücken Sie F4 [SELECT].** Ein Bildschirm zur Auswahl der zu löschenden Dateien wird angezeigt.

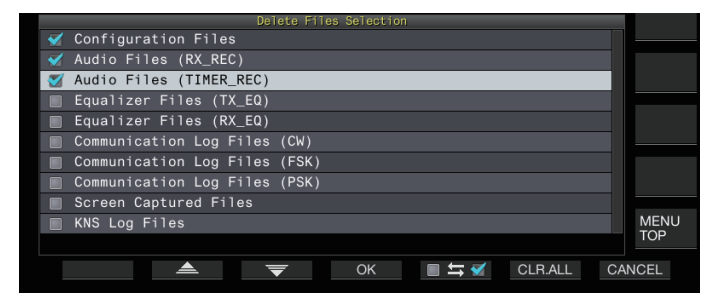

*5* **Drücken Sie F2 [ ]/F3 [ ] oder drehen Sie die [MULTI/CH]-Steuerung, um die zu löschenden Punkte auszuwählen.**

#### *6* **Drücken Sie F5 [ ], um das Kontrollkästchen links neben dem Namen der Einstellungsdaten auszuwählen.**

- Wenn Sie **F5 [**  $\square \equiv \boxtimes$  **]** erneut drücken, wird das Kontrollkästchen deaktiviert. (Die Dateien werden nicht gelöscht.)
- Wenn Sie **F6 [CLR.ALL]** drücken, werden alle Kontrollkästchen deaktiviert.
- 
- Wählen Sie mindestens 1 zu löschenden Punkt aus. Wenn Sie **F7 [CANCEL]** drücken, kehrt die Anzeige zum
- Menübildschirm USB/Dateiverwaltung zurück. *7* **Drücken Sie F4 [OK].**
	- Ein Bestätigungsbildschirm für das Löschen der Dateien wird angezeigt.

#### *8* **Drücken Sie F4 [OK].**

Das Löschen der Dateien startet.

• Wenn Sie **F7 [CANCEL]** drücken, kehrt die Anzeige zum Bestätigungsbildschirm für das Löschen der Dateien zurück, ohne die Dateien zu löschen.

#### *9* **Drücken Sie [ESC], um den Vorgang zu beenden.**

- Wenn der eingebaute Speicher als Zielort für das Speichern der Dateien ausgewählt ist und der zu löschende Punkt mit einem Punkt übereinstimmt, dessen manuelle Aufzeichnung oder Aufzeichnung des CW/RTTY/PSK-Kommunikationsprotokolls läuft, führt das Drücken von **F4 [OK]** zu einem Fehler und eine Meldung "Kann nicht gelöscht werden" wird angezeigt.
- Wenn ein Fernbenutzer über die KNS-Funktion angemeldet ist und das Kommunikationsprotokoll eingeschaltet ist, führt die Auswahl der "KNS Log Files" als zu löschenden Punkt und das Drücken von **F4 [OK]** zu einem Fehler und eine Meldung "Kann nicht gelöscht werden" wird angezeigt.

#### **Formatieren eines USB-Flash-Speichers**

Das USB-Flashlaufwerk muss mit diesem Transceiver formatiert werden, bevor es verwendet werden kann. USB-Flashlaufwerke können nicht erkannt werden, wenn sie nicht durch diesen Transceiver formatiert wurden.

- Durch das Formatieren eines USB-Flashlaufwerks mit diesem Transceiver werden alle Daten gelöscht, die im USB-Flashlaufwerk vorhanden sind. Versäumen Sie deshalb nicht, die erforderlichen Daten auf einem PC oder einem anderen externen Datenspeichergerät zu sichern, bevor Sie den Vorgang ausführen.
- *1* **Setzen Sie das USB-Flashlaufwerk in den (USB-A)-Anschluss ein.** << >> beginnt zu blinken und leuchtet auf, wenn das USB-

Flashlaufwerk durch diesen Transceiver erkannt wurde.

- *2* **Wählen Sie im Menü USB/Dateiverwaltung "Format USB Flash Drive" aus.**
- *3* **Drücken Sie F4 [SELECT], um die Formatierung zu starten.** • Eine Meldung zur Bestätigung des Starts des
	- Formatierungsvorgangs wird angezeigt. Wenn Sie **F7 [CANCEL]** drücken, wird der Vorgang
	- beendet, ohne das USB-Flashlaufwerk zu formatieren.
- *4* **Drücken Sie F4 [OK].** Wenn die Formatierung beendet ist, kehrt die Anzeige zum Menübildschirm USB/Dateiverwaltung zurück.

#### **Kopieren von Dateien auf einen USB-Flash-Speicher**

Die Dateien, die im eingebauten Speicher dieser Transceivers gespeichert sind, können auf ein USB-Flashlaufwerk kopiert werden. • Setzen Sie ein USB-Flashlaufwerk, das mit diesem Transceiver formatiert wurde, in den  $\leftarrow$  (USB-A)-Anschluss ein.

- *1* **Drücken Sie [MENU].**
- *2* **Drücken Sie F [USB/FILE], um den Menübildschirm USB/Dateiverwaltung anzuzeigen.**
	- Wenn **F [USB/FILE]** nicht angezeigt wird, drücken Sie **F [MORE]**, um **F [USB/FILE]** anzuzeigen.
- <span id="page-127-0"></span>*3* **Drücken Sie F2 [ ]/ F3 [ ], um "Copy Files to USB Flash Drive" auszuwählen.**
- *4* **Drücken Sie F4 [SELECT].**

Ein Bildschirm zur Auswahl der zu kopierenden Datei wird angezeigt.

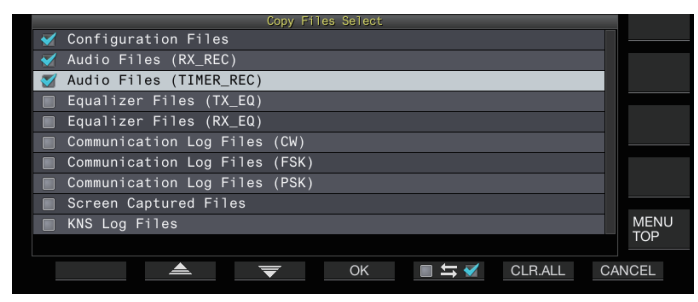

- *5* **Drücken Sie F2 [ ] oder F3 [ ] oder drehen Sie die [MULTI/CH]-Steuerung, um die zu kopierenden Punkte auszuwählen.**
- *6* **Drücken Sie F5 [ ], um das Kontrollkästchen links neben dem Namen der Einstellungsdaten auszuwählen.**
	- **Wenn Sie <b>F5** [ $\Box$   $\equiv$   $\boxdot$  ] erneut drücken, wird das Kontrollkästchen deaktiviert. (Die Dateien werden nicht kopiert.)
	- Wenn Sie **F6 [CLR.ALL]** drücken, werden alle Kontrollkästchen deaktiviert.
	- Die Punkte, die kopiert werden können, sind die gleichen wie die in der Tabelle in ["Kopieren der Dateien auf einen](#page-125-0) [PC"](#page-125-0). Wählen Sie mindestens 1 Punkt aus.

#### *7* **Drücken Sie F4 [OK].**

Der Kopiervorgang wird gestartet und ein Kopieren-läuft-Bildschirm wird angezeigt.

Nachdem das Kopieren der Dateien beendet ist, wird ein Bestätigungsbildschirm zum Löschen aller Dateien angezeigt. Die Punkte, deren Kontrollkästchen auf dem Bildschirm zur Auswahl der zu kopierenden Dateien ausgewählt sind, können

- vom eingebauten Speicher gelöscht werden. Halten Sie **F4 [(DELETE)]** gedrückt, um das Löschen der Dateien auszuführen.
- Wenn Sie **F7 [KEEP]** drücken, bleiben die Dateien erhalten und die Anzeige kehrt zum Menübildschirm USB/ Dateiverwaltung zurück.

#### *8* **Drücken Sie [ESC], um den Vorgang zu beenden.**

- Wenn die Anzahl der Dateien 255 übersteigt, während
- das Kopieren läuft, wird der Kopiervorgang beendet.
- Achten Sie beim Entfernen des USB-Flashlaufwerks darauf, "Sicheres Entfernen des USB-Flash-Speichers" (11-6) auszuführen.
- Wenn die gleiche Datei wie am Quellort am Zielort des USB-Flashlaufwerks vorgefunden wird, wird die letztere Datei überschrieben.
	- Wenn im USB-Flashlaufwerk nicht ausreichend Speicherplatz zum Kopieren aller Dateien zur Verfügung steht und Sie **F4 [OK]** drücken, entsteht ein Fehler und auf dem Bildschirm wird "Insufficient Memory Size" angezeigt.
	- Wenn Sie F7 [CANCEL] drücken, während das Kopieren läuft, wird der Kopiervorgang abgebrochen. Nachdem der Abbruch des Kopiervorgangs beendet wurde, kehrt die Anzeige zum Menübildschirm USB/ Dateiverwaltung zurück.
	- Wenn die manuelle Aufzeichnung oder Aufzeichnung des CW/RTTY/PSK-Kommunikationsprotokolls läuft, führt die Auswahl einer zu kopierenden Datei und das nachfolgende Drücken von **F4 [OK]** zu einem Fehler und eine Meldung "Kann nicht kopiert werden" wird angezeigt.
	- Wenn ein Fernbenutzer über die KNS-Funktion angemeldet ist und das Kommunikationsprotokoll eingeschaltet ist, führt die Auswahl der "KNS Log Files" und das Drücken von **F4 [OK]** zu einem Fehler und eine Meldung "Kann nicht kopiert werden" wird angezeigt.

#### **Sicheres Entfernen des USB-Flash-Speichers**

Wenn Sie das USB-Flashlaufwerk vom Transceiver entfernen möchten, achten Sie darauf, dass Sie die nachfolgenden Schritte befolgen, um das Medium sicher auszuwerfen. Andernfalls können das USB-Flashlaufwerk, die Einstellungsdateien und Audiodateien beschädigt werden oder dieser Transceiver kann ausfallen.

- *1* **Drücken Sie [MENU].**
- *2* **Drücken Sie F [USB/FILE], um den Menübildschirm USB/Dateiverwaltung anzuzeigen.**
	- Wenn **F [USB/FILE]** nicht angezeigt wird, drücken Sie **F [MORE]**, um **F [USB/FILE]** anzuzeigen.
- *3* **Drücken Sie F2 [ ]/ F3 [ ], um "Safe Removal of USB Flash Drive" auszuwählen.**
- *4* **Drücken Sie F4 [SELECT].**

Eine Meldung zum sicheren Entfernen des USB-Flashlaufwerks wird angezeigt.

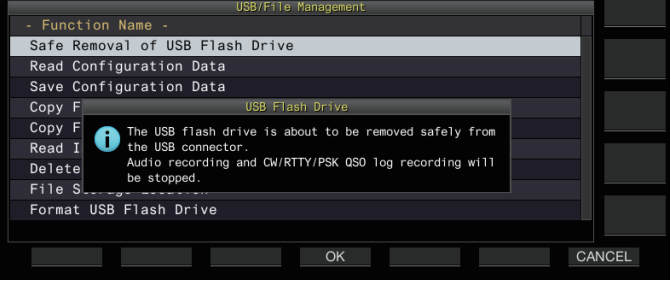

• Wenn Sie **F7 [CANCEL]** drücken, wird der Vorgang beendet, ohne das sichere Entfernen des USB-Flashlaufwerks auszuführen.

#### *5* **Drücken Sie F4 [OK].**

Das sichere Entfernen startet.

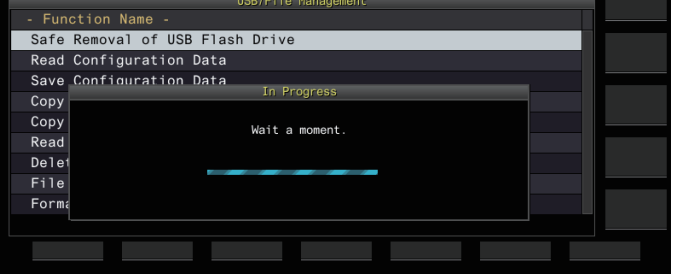

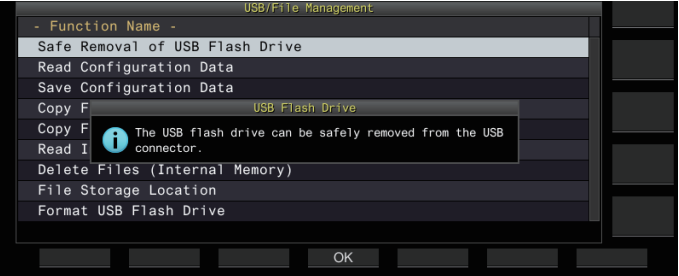

- *6* **Drücken Sie F4[OK].** Das USB-Flashlaufwerk kann nun entnommen werden.
- *7* **Drücken Sie [ESC], um den Vorgang zu beenden.**

#### **Aufnahme/Wiedergabe einer Sprachnachricht**

Dieser Transceiver verfügt über eine Funktion für die Aufzeichnung, Wiedergabe und Übertragung von Standardsprachnachrichten sowie über eine Funktion für die Aufzeichnung von übertragenem oder empfangenem Ton. Sprachnachrichten können auf maximal 6 Kanälen aufgezeichnet werden. Nachrichten, die mit einem Mikrofon aufgezeichnet wurden, können auch übertragen werden.

• Das ist für DX-Peditionen oder Wettbewerbe nützlich, bei denen über einen langen Zeitraum wiederholte Rufe ausgeführt werden müssen, um die Antenne auszurichten oder den Transceiver durch die Übertragung eines Testfunksignals einzustellen. Die maximale Aufzeichnungszeit beträgt 100 Sekunden. Mit anderen Worten, die Aufzeichnung ist auf allen Kanälen bei einer Gesamtzeit von bis zu 100 Sekunden möglich.

#### **Aufzeichnen einer Sprachnachricht**

Befolgen Sie die nachfolgenden Schritte, um eine Sprachnachricht auf einem Sprachnachrichtenkanal (TX-Kanal 1 bis TX-Kanal 6) aufzuzeichnen.

- *1* **Drücken Sie die Modustaste, um den SSB-, FModer AM-Modus auszuwählen.**
- *2* **Drücken Sie F2 [TX MSG], um den Sprachnachrichtenbildschirm anzuzeigen.**

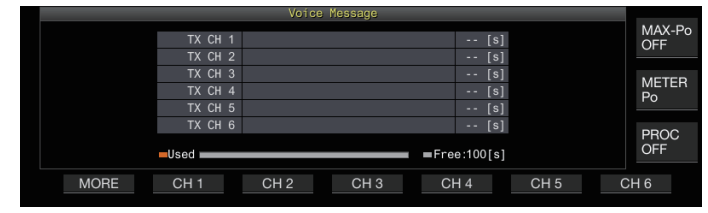

- *3* **Halten Sie die Funktionstaste (F2 [CH 1] bis F7 [CH 6]) des entsprechenden Kanals gedrückt, um die Sprachnachricht aufzuzeichnen.** Eine Nachricht erscheint, die den Start der
	- Sprachnachrichtenaufzeichnung bestätigt.
	- Drücken Sie **F1 [MORE]**, wenn **F2 [CH 1]** bis **F7 [CH 6]** nicht angezeigt wird.

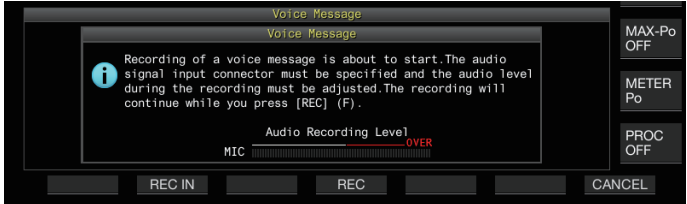

#### *4* **Drücken Sie F2 [REC IN].**

• Jedes Mal, wenn Sie **F2 [REC IN]** drücken, wird der Audioeingangspfad umgeschaltet.

**Einstellungswert** MIC (Standard)/ACC 2/USB/LAN

- Drehen Sie die **[MIC]**-Steuerung, um den Aufzeichnungspegel einzustellen. Stellen Sie den Aufzeichnungspegel ein, wobei Sie den Spitzenaufzeichnungspegel auf dem Aufzeichnungspegelmessgerät überwachen, sodass die Spitze nicht den roten Bereich erreicht.
- Wenn Sie **F7 [CANCEL]** drücken, wird die Aufzeichnung beendet.

#### *5* **Halten Sie F4 [REC] gedrückt.**

Wenn Sie **F4 [REC]** gedrückt halten, wird die Aufzeichnung weitergeführt und die Aufzeichnungszeit der Sprachnachricht wird angezeigt.

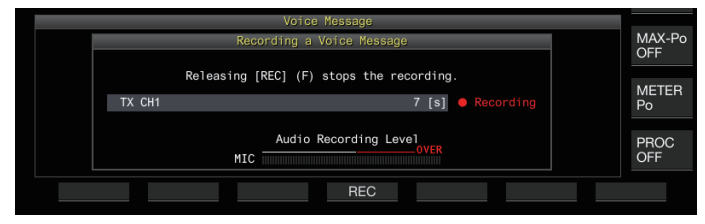

#### *6* **Wenn Sie F4 [REC] loslassen, wird die Aufzeichnung beendet und die Sprachnachricht gespeichert.**

- Die Aufzeichnung wird automatisch beendet, wenn die Gesamtaufzeichnungszeit aller Kanäle 100 Sekunden übersteigt, auch wenn Sie die **F4 [REC]**-Taste weiter gedrückt halten.
	- Dieser Transceiver erlaubt nicht die durchgehende Aufzeichnung von Sprachnachrichten über mehrere Kanäle.
	- Wenn eine neue Nachricht aufgezeichnet wird, wird die bereits auf dem Kanal vorhandene Sprachnachricht überschrieben.

#### **Einen Namen für eine Sprachnachricht eingeben**

Den aufgezeichneten Sprachnachrichten kann ein Name zugewiesen werden.

*1* **Drücken Sie F2 [TX MSG], um den Sprachnachrichtenbildschirm anzuzeigen.**

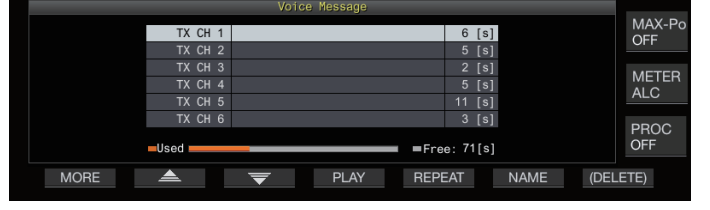

- *2* **Wählen Sie die Sprachnachricht aus, die Sie benennen möchten.**
- *3* **Drücken Sie F6 [NAME].** Dadurch wird die Bearbeitung des Namens der Sprachnachricht ermöglicht.

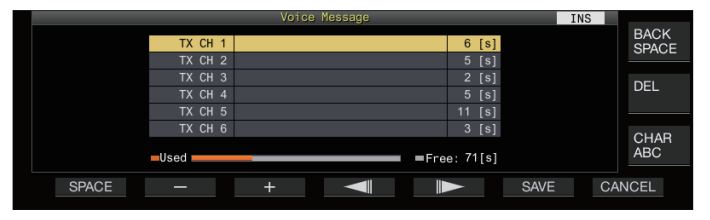

*4* **Verwenden Sie die Funktionstasten, [MULTI/CH]- Steuerung oder USB-Tastatur, um die Zeichen einzugeben.**

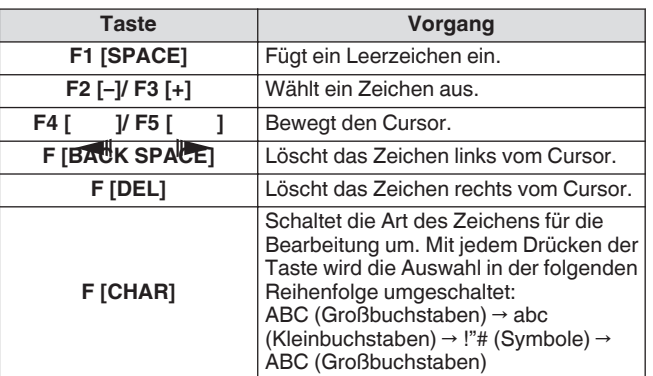

- *5* **Drücken Sie F6 [SAVE], um den Namen der Sprachnachricht zu speichern.**
	- Wenn Sie **F7 [CANCEL]** drücken, werden die eingegebenen Zeichen verworfen und der Bearbeitungsmodus für den Namen der Sprachnachricht beendet.

#### **Eine Sprachnachricht wiedergeben**

Befolgen Sie die nachfolgenden Schritte, um eine aufgezeichnete Sprachnachricht wiederzugeben.

- *1* **Wählen Sie einen Sprachnachrichtenkanal für die Widergabe aus.**
- *2* **Drücken Sie F4 [PLAY], um die Sprachnachricht wiederzugeben.**

Der Wiedergabebildschirm für die Sprachnachricht erscheint.

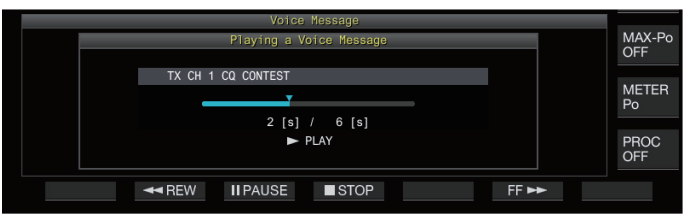

Die folgenden Bedienvorgänge können ausgeführt werden, während eine Sprachnachricht wiedergegeben wird.

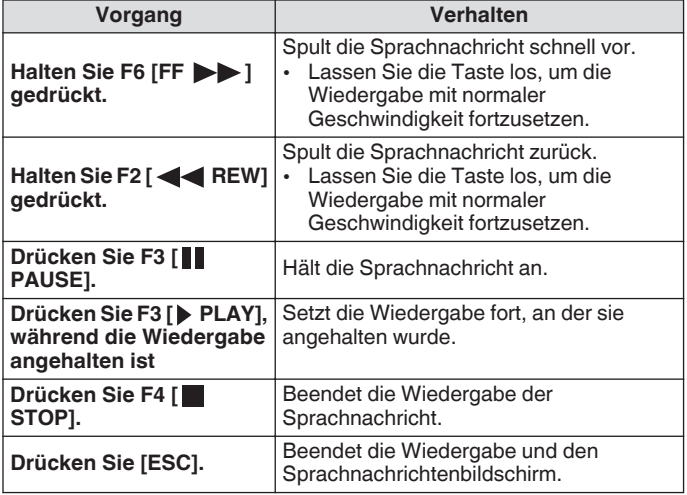

#### **Einstellen der Wiedergabelautstärke**

Konfigurieren Sie die Lautstärke für die Wiedergabe einer Sprachnachricht.

#### **Im Menü [1-01] "Voice Message Volume (Play)" konfigurieren**

**Einstellungswert** Off/1 bis 10 (Standard) bis 20 (1 Schritt)

Durch die Konfiguration eines höheren Wertes wird die Lautstärke angehoben. Wenn Sie "Off" auswählen, wird der Wiedergabeton stummgeschaltet.

- Wenn der TX-Monitor eingeschaltet ist, wird neben der Sprachnachricht der TX-Monitorton ausgegeben, sodass sich die Lautstärke zusammen mit dem TX-Monitorpegel ändert.
	- Detaillierte Informationen zur Einstellung des TX-Monitorpegels finden Sie unter [\(8-3](#page-106-0)).

#### **Eine Sprachnachricht senden**

Eine aufgezeichnete Sprachnachricht kann übertragen werden, wenn sie wiedergegeben wird.

- *1* **Drücken Sie F2 [TX MSG], um den Sprachnachrichtenbildschirm anzuzeigen.**
- *2* **Halten Sie die Funktionstaste (F2 [CH 1] bis F7 [CH 6]) des entsprechenden Kanals gedrückt, der die zu übertragende Sprachnachricht enthält.**
	- Ein Sprachnachrichtenwiedergabebildschirm wird angezeigt und die Sprachnachricht wird übertragen.

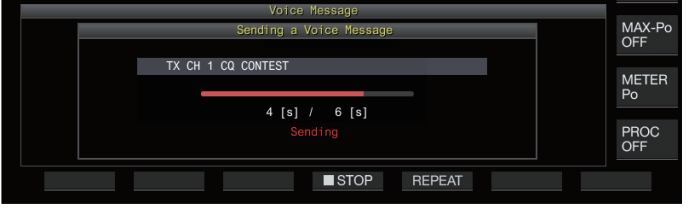

- Wenn Sie die **[MIC/PITCH]**-Steuerung drehen, während die Übertragung der Sprachnachricht läuft, kann der Verstärkungspegel des Mikrofons, das gesondert für die Sprachnachricht verwendet wird, eingestellt werden.
- Die folgenden Bedienvorgänge können ausgeführt werden, während eine Sprachnachricht übertragen wird.

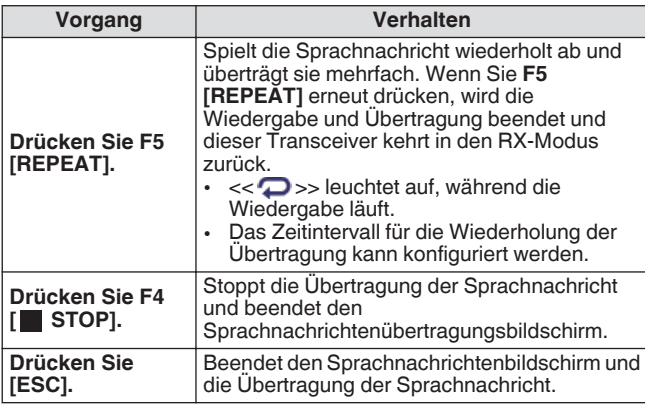

#### **Eine Sprachnachricht löschen**

Befolgen Sie die nachfolgenden Schritte, um eine aufgezeichnete Sprachnachricht zu löschen.

*1* **Wählen Sie einen Kanal aus, der die zu löschende Sprachnachricht enthält.**

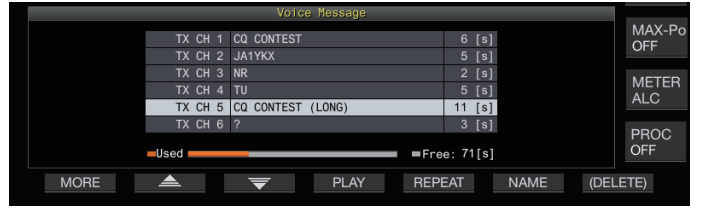

*2* **Halten Sie F7 [(DELETE)] gedrückt, um die ausgewählte Sprachnachricht zu löschen.**

#### **Konfigurieren des Zeitintervalls für das wiederholte Senden**

Das Zeitintervall für die Wiederholung der Wiedergabe einer Sprachnachricht kann konfiguriert werden.

**Im Menü [5-16] "CW/Voice Message Retransmit Interval Time" konfigurieren**

**Einstellungswert** 0 bis 10 (Standard) bis 60 [s] (1 Schritt)

Die Konfiguration eines höheren Wertes verlängert das Wiedergabeintervall.

#### **Sprache aufnehmen/wiedergeben**

Dieser Transceiver kann verwendet werden, um die Sprachkommunikation aufzuzeichnen oder die Aufzeichnungen wiederzugeben.

Die folgenden Aufnahmefunktionen können auf diesem Transceiver verwendet werden.

#### **Manuelle Aufnahme**

- Im eingebauten Speicher dieses Transceivers können die Sprachaufnahmen mit bis zu 9 Stunden pro Datei gespeichert werden. Da der eingebaute Speicher auch für andere Funktionen verwendet wird, variiert die maximale Aufzeichnungsdauer in Abhängigkeit vom verbleibenden Speicherplatz, der verfügbar ist.
- Wenn ein USB-Flashlaufwerk verwendet wird, können Sprachdaten mit bis zu 18 Stunden pro Datei aufgezeichnet werden. Wenn die Aufzeichnung länger als 18 Stunden pro Datei anhält, wird bei Erreichen der 18 Stunden eine neue Datei erstellt und die Aufzeichnung fortgesetzt.

#### **Vollzeitaufnahme**

Diese Aufnahmemethode zeichnet die aktuellsten Sprachdaten mit bis zu 30 Sekunden auf einer Audiodatei auf.

#### **Timeraufnahme (nur USB-Flashlaufwerk)**

Diese Funktion zeichnet den Ton auf der Grundlage der vorkonfigurierten Dauer und Bedingungen auf. Detaillierte Informationen zur Timeraufnahme finden Sie unter ["Timer"](#page-149-0)  $(14-4).$  $(14-4).$  $(14-4).$ 

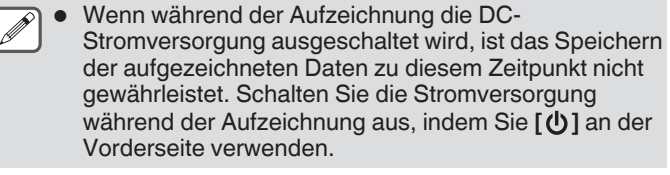

#### **Manuelle Aufnahme**

Die Tasten **[ ]** und **[ ]** können verwendet werden, um die Aufzeichnung der Kommunikation mit diesem Transceiver zu starten und zu beenden.

- *1* **Drücken Sie [ ], um die Aufzeichnung zu starten.**
	- " REC" erscheint auf dem Bildschirm und die [REC]-LED leuchtet auf.

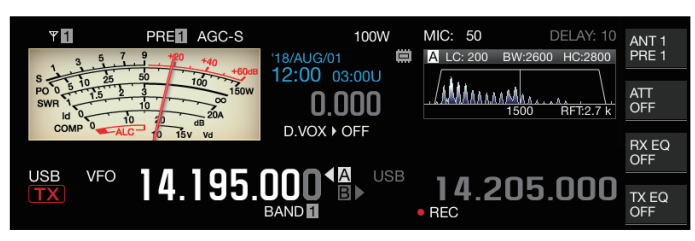

- *2* **Drücken Sie [ ], um die Aufzeichnung zu beenden.**
	- " REC" verschwindet vom Bildschirm und die [REC]-LED erlischt.
	- Wenn der verbleibende Speicherplatz am Zielort für das Speichern der Datei erschöpft ist, während die Aufzeichnung läuft, wird ein Ton "Aufzeichnungsende" ausgegeben und die Aufzeichnung automatisch beendet.

#### **Vollzeitaufnahme**

Diese Aufnahmefunktion zeichnet die aktuellste Kommunikation des Tons mit bis zu 30 Sekunden auf. Dadurch wird der Benutzer in die Lage versetzt, den Inhalt der aktuellsten Sprachkommunikation zu überprüfen.

#### **Konfigurieren der maximalen Dauer für die Vollzeitaufnahme**

#### **Im Menü [6-00] "Playback Time (Full-time Recording)" konfigurieren**

**Einstellungswert** Last 10/Last 20/Last 30 (Standard) [s]

#### **Speichern von Vollzeit-Audioaufnahmen**

#### **Halten Sie [ ] gedrückt.**

- Die [REC]-LED beginnt, 1 Sekunde lang zu blinken. • Der aktuellste Ton bevor **[ ]** gedrückt gehalten wird, wird im eingebauten Speicher oder USB-Flashlaufwerk entsprechend der für die Vollzeitaufnahme vorkonfigurierten maximalen Dauer (Anzahl an Sekunden) aufgezeichnet.
	- Das Drücken von **F1 [RX PLAY]** startet die Vollzeitaufnahme nicht, wenn die manuelle Aufnahme läuft.
	- Wenn der verbleibende Speicherplatz am Zielort für das Speichern der Datei erschöpft ist, wird auf dem Bildschirm eine Meldung "Kein ausreichender Speicherplatz" angezeigt und die Aufzeichnung automatisch beendet.
	- Wenn die Audioaufnahme synchron mit der Rauschsperre eingeschaltet ist und die Rauschsperre noch nie geöffnet wurde, wird durch Drücken und Halten von **[ ]** die Aufzeichnung nicht aktiviert.

#### **Audioaufnahme im Tandem mit Squelch**

Die Aufzeichnung des RX-Tons kann zusammen mit dem Squelch-Betrieb aktiviert werden.

#### **Im Menü [6-01] "Recording with Squelch" konfigurieren**

**Einstellungswert** Off/On (Standard)

**Off:** Führt die Aufzeichnung aus, auch wenn sich der Squelch schließt.

**On:** Führt die Aufzeichnung nur aus, wenn sich der Squelch öffnet. (Wenn sich der Squelch während der Aufzeichnung schließt, wird der Aufzeichnungsvorgang unterbrochen.)

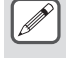

Wenn "Aufzeichnung mit Squelch" aktiviert ist, bleibt " REC" erleuchtet, auch wenn sich der Squelch schließt. REC" bleibt außerdem erleuchtet, auch wenn sich der Squelch überhaupt nicht öffnet. (In diesem Fall wird keine Datei erstellt, wenn die Aufzeichnung endet.)

#### **Schnelle Wiedergabe**

Diese Funktion ermöglicht die Wiedergabe der aktuellsten Audiodatei der manuellen Aufnahme oder Vollzeitaufnahme.

#### **Wiedergabe**

- **Drücken Sie [ ], um die aktuellste Audiodatei wiederzugeben.**
	- " PLAY" und der Fortschrittsbalken für die Wiedergabe erscheinen.

#### **USB VFC** 000.A Д 14.205.000

• Die ausgewählte Audiodatei wird wiedergegeben, während der Audiodateibildschirm angezeigt wird.

TX EQ

#### **Anhalten der Wiedergabe**

- **Drücken Sie während der Wiedergabe [ ], um die Audiodatei anzuhalten.**
	- << >> leuchtet auf.

#### LISR 95.000 4 Π  $\overline{a}$ .205.000 TX EQ

Wenn Sie **[ ]** erneut drücken, wird die Wiedergabe fortgesetzt.

#### **Beenden der Wiedergabe**

- **Drücken Sie [ ], um die Wiedergabe der Audiodatei zu beenden.**
	- Die " PLAY"-Beleuchtung und die des Wiedergabefortschrittsbalkens erlischt.

#### **Einstellen der Wiedergabelautstärke**

Drehen Sie die **[AF]**-Steuerung, um die Wiedergabelautstärke einzustellen.

#### **Audio-Aufnahmedatei-Bildschirm**

Die Audiodateien, die mittels manueller Aufnahme, Vollzeitaufnahme oder Timeraufnahme gespeichert wurden, können auf diesem Bildschirm gehandhabt werden.

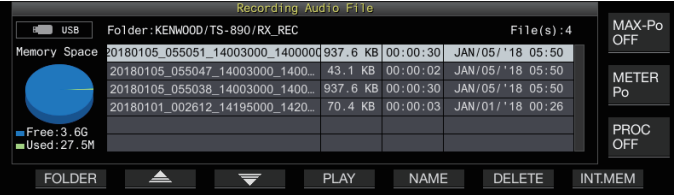

#### **Wiedergabe einer Audiodatei**

Befolgen Sie die nachfolgenden Schritte, um die Audiodateien, die im eingebauten Speicher oder einem USB-Flashlaufwerk gespeichert sind, wiederzugeben.

Um ein USB-Flashlaufwerk zu verwenden, setzen Sie es vorher in (USB-A) ein und kontrollieren Sie, dass es von diesem Transceiver erkannt wird.

- *1* **Drücken Sie F1 [RX PLAY], um den Bildschirm für die Audioaufnahmedatei anzuzeigen.**
- *2* **Drücken Sie F7 [INT.MEM] oder F7 [USB.MEM], um die Bildschirme für den eingebauten Speicher und das USB-Flashlaufwerk umzuschalten.**
	- Wenn Sie **F7 [INT.MEM]** drücken, wird der Audiodateibildschirm (eingebauter Speicher) angezeigt. "Internal" wird auf dem Bildschirm angezeigt.
	- Wenn Sie **F7 [USB.MEM]** drücken, wird der Audiodateibildschirm (USB-Flashlaufwerk) angezeigt. "USB" wird auf dem Bildschirm angezeigt.
	- Drücken Sie **F1 [FOLDER]**, um auf einen anderen Ordner zu wechseln.
	- Die Dateien, die mit der Speicherfunktion der Timeraufnahme gespeichert wurden, sind im Ordner TIMER\_REC gespeichert, während die anderen Aufnahmen im Ordner RX\_REC gespeichert sind.
- *3* **Drücken Sie F2 [ ]/F3 [ ] oder drehen Sie die [MULTI/CH]-Steuerung, um die wiederzugebende Audiodatei auszuwählen.**
- *4* **Drücken Sie F4 [PLAY] oder [ ], um die Audiodatei wiederzugeben.**

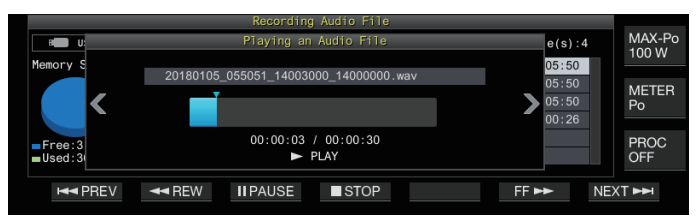

Die folgenden Bedienvorgänge können ausgeführt werden, während eine Audiodatei wiedergegeben wird.

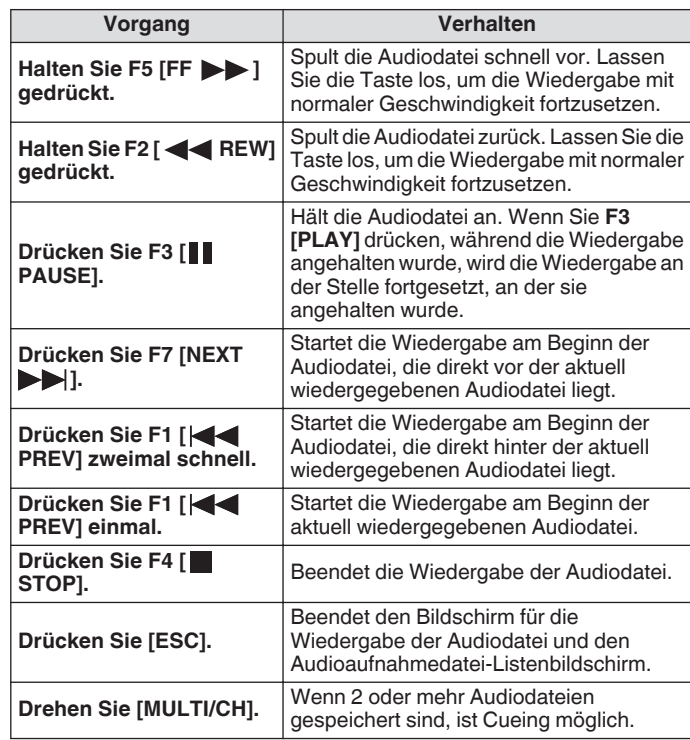

● Der RX-Ton ist während der Wiedergabe einer

Audiodatei stummgeschaltet. Die Übertragung ist ebenfalls deaktiviert.

- Die Wiedergabeposition kann geändert werden, indem der Fortschrittsbalken berührt wird, während eine Audiodatei abgespielt wird.
- Achten Sie beim Entfernen des USB-Flashlaufwerks darauf, ["Sicheres Entfernen des USB-Flash-Speichers](#page-127-0)" [\(11-6](#page-127-0)) auszuführen.

#### **Eine Audiodatei umbenennen**

Die Audiodateien, die mittels manueller Aufnahme, Vollzeitaufnahme oder Timeraufnahme gespeichert wurden, können umbenannt werden.

- *1* **Drücken Sie F1 [RX PLAY], um den Bildschirm für die Audioaufnahmedatei anzuzeigen.**
- *2* **Drücken Sie F2 [ ]/F3 [ ] oder drehen Sie die [MULTI/CH]-Steuerung, um die Audiodatei auszuwählen, die umbenannt werden soll.**
- *3* **Drücken Sie F5 [NAME].**

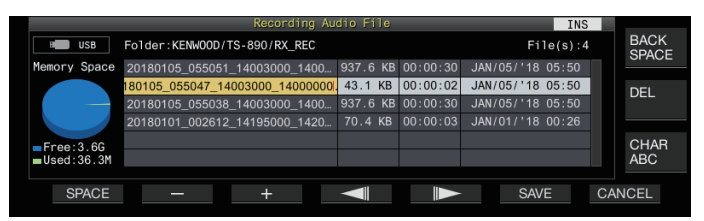

*4* **Verwenden Sie die Funktionstasten, [MULTI/CH]- Steuerung oder USB-Tastatur, um einen Namen einzugeben.**

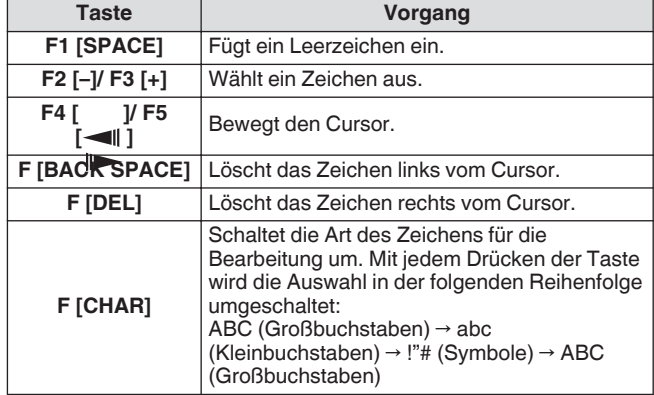

- *5* **Drücken Sie F6 [SAVE], um den Dateinamen zu speichern.**
	- Wenn Sie **F7 [CANCEL]** drücken, werden die eingegebenen Informationen verworfen und der Audiodateiname-Eingabemodus beendet.
	- Achten Sie beim Entfernen des USB-Flashlaufwerks darauf, "[Sicheres Entfernen des USB-Flash-Speichers"](#page-127-0) ([11-6\)](#page-127-0) auszuführen.

#### **Eine Audiodatei löschen**

Befolgen Sie die nachfolgenden Schritte, um die Audiodateien, die im eingebauten Speicher oder einem USB-Flashlaufwerk gespeichert sind, zu löschen.

Um ein USB-Flashlaufwerk zu verwenden, setzen Sie es vorher in (USB-A) ein und kontrollieren Sie, dass es von diesem Transceiver erkannt wird.

- *1* **Drücken Sie F1 [RX PLAY], um den Audiodateibildschirm anzuzeigen.**
- *2* **Drücken Sie F2 [ ]/F3 [ ] oder drehen Sie die [MULTI/CH]-Steuerung, um die zu löschende Audiodatei auszuwählen.**
- *3* **Drücken Sie F6 [DELETE].** Eine Meldung zur Bestätigung des Löschens der Datei wird angezeigt.
- *4* **Drücken Sie F4 [OK], um die Audiodatei zu löschen.**
	- Wenn Sie **F7 [CANCEL]** drücken, kehrt die Anzeige zum Audiodateibildschirm zurück, ohne die Audiodatei zu löschen.

Dieser Transceiver verfügt über eine Sprachführung, die eine Sprachmitteilung über den auf dem Bildschirm angezeigten Betriebszustand aussendet.

Der Inhalt der Sprachführung wird in dieser Anleitung auf die folgende Weise beschrieben.

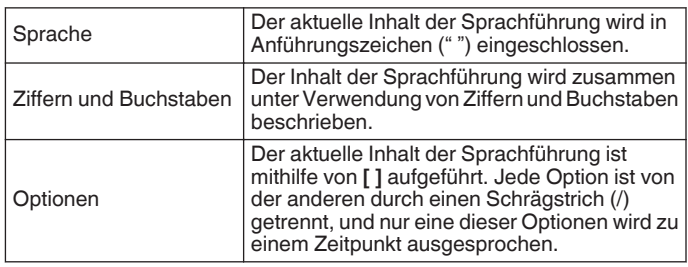

#### **Sprachführung**

Wenn Sie die PF-Taste drücken, die der Sprachführungsfunktion zugewiesen ist, wird die Sprachsteuerung über den Betriebsstatus vom eingebauten Lautsprecher ausgegeben.

Die folgenden 4 Typen an Sprachführungen stehen zur Verfügung.

#### **VOICE1**

Gibt die aktuelle Frequenz und den Betriebsstatus aus. Die Standardeinstellung ist **[PF A]**.

#### **VOICE2**

Gibt den Zustand des S-Messgeräts und des Leistungsmessgeräts aus. Die Standardeinstellung ist **[PF B]**.

#### **VOICE3**

Gibt den Zustand des mit **F [METER]** ausgewählten Messgeräts außer für das Leistungsmessgerät aus. Die Standardeinstellung ist **[PF C]**.

#### **Automatische Ansage**

Gibt automatisch eine Ansage aus, wenn ein bestimmter Vorgang ausgeführt oder ein bestimmter Zustand erreicht wird. Die Standardeinstellung ist "AUS".

#### **Einstellen der Lautstärke für die Sprachführung**

Stellen Sie die Lautstärke der Sprachführung ein. Wenn die Lautstärke der Sprachführung auf AUS festgelegt, wird von diesem Transceiver keine Sprachführungsansage ausgegeben, wenn die entsprechende PF-Taste gedrückt wird.

#### **Im Menü [1-03] "Voice Guidance Volume" konfigurieren**

**Einstellungswert** Off/1 bis 10 (Standard) bis 20 (1 Schritt)

• Durch die Konfiguration eines höheren Wertes wird die Lautstärke angehoben.

#### **Einstellen der Geschwindigkeit für die Sprachführung**

Stellen Sie die Geschwindigkeit der Ansage ein.

**Im Menü [1-04] "Voice Guidance Speed" konfigurieren**

**Einstellungswert** 1 (Standard) bis 4 (1 Schritt)

• Je größer der Wert ist, desto höher ist die Geschwindigkeit der Ansage. (1:1x (normale Geschwindigkeit), 2:1,15x, 3:1,3x, 4:1,45x)

In Abhängigkeit vom Inhalt der Ansage kann es vorkommen, dass sich die Verständlichkeit verschlechtert, wenn die Geschwindigkeit für die Sprachführung erhöht wird.

#### **Sprache für die Sprachführung konfigurieren**

Die Sprache der Sprachführung kann auf Englisch oder Japanisch konfiguriert werden.

**Im Menü [1-05] "User Interface Language (Voice Guidance & Messages)" konfigurieren**

**Einstellungswert** English (Standard)/Japanese

#### **Automatische Sprachführung**

Wenn die automatische Sprachführung aktiviert ist, wird automatisch eine Sprachführung ausgegeben, wenn ein bestimmter Vorgang ausgeführt wird.

#### **Im Menü [1-06] "Automatic Voice Guidance" konfigurieren**

**Einstellungswert** Off (Standard)/On

- Wenn diese Funktion deaktiviert ist, wird durch Gedrückthalten der **[PF A]**-Taste beim Einschalten dieses Transceivers [Auto Voice Guidance] eingeschaltet.
- Wenn die automatische Sprachführung aktiviert ist, wird die Sprachführung in der folgenden Reihenfolge ausgegeben.
- \*1 : Sagt den VFO ("A" oder "B") an, der gegenwärtig in Betrieb ist.
- \*2 : "X" wird ausgesprochen, wenn XIT eingeschaltet ist, "R" wird ausgesprochen, wenn RIT eingeschaltet ist, und "XR" und die RIT/XIT-Frequenzen werden ausgesprochen, wenn sowohl XIT als auch RIT eingeschaltet sind. Der Zahlenwert der "RIT/ XIT-Frequenzen" werden beginnend mit der kHz-Stelle ausgesprochen. Nach dem kHz-Wert wird "Punkt" ausgesprochen. Wenn die Frequenz ein negativer Wert ist, wird am Anfang "Minus" ausgesprochen.
- \*3 : [USB/LSB/CW/FSK/PSK/FM/AM/USB-Daten/LSB-Daten/CW-Rückwärts/FSK-Rückwärts/PSK-Rückwärts/FM-Daten/AM-Daten]
- \*4 : Im SWL-Modus wird "SWL" am Anfang der Ansage hinzugefügt.

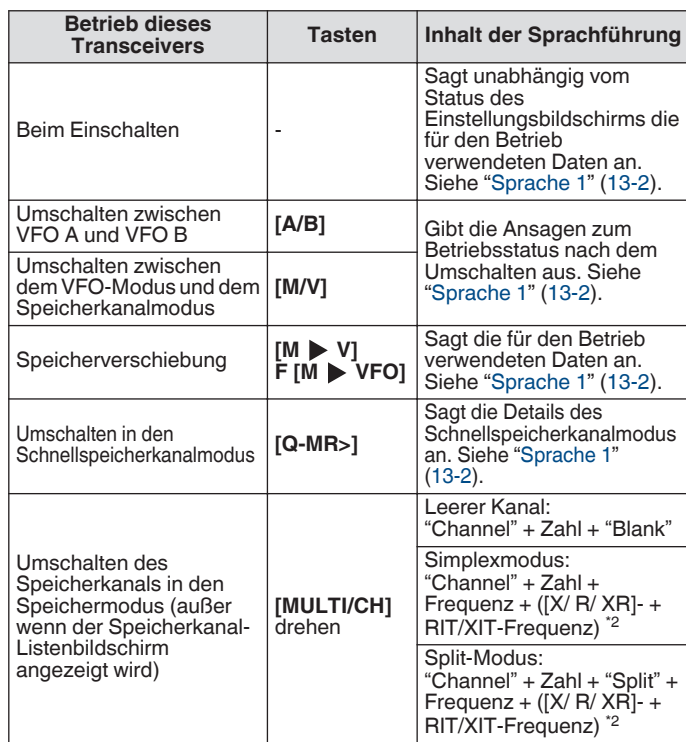

<span id="page-135-0"></span>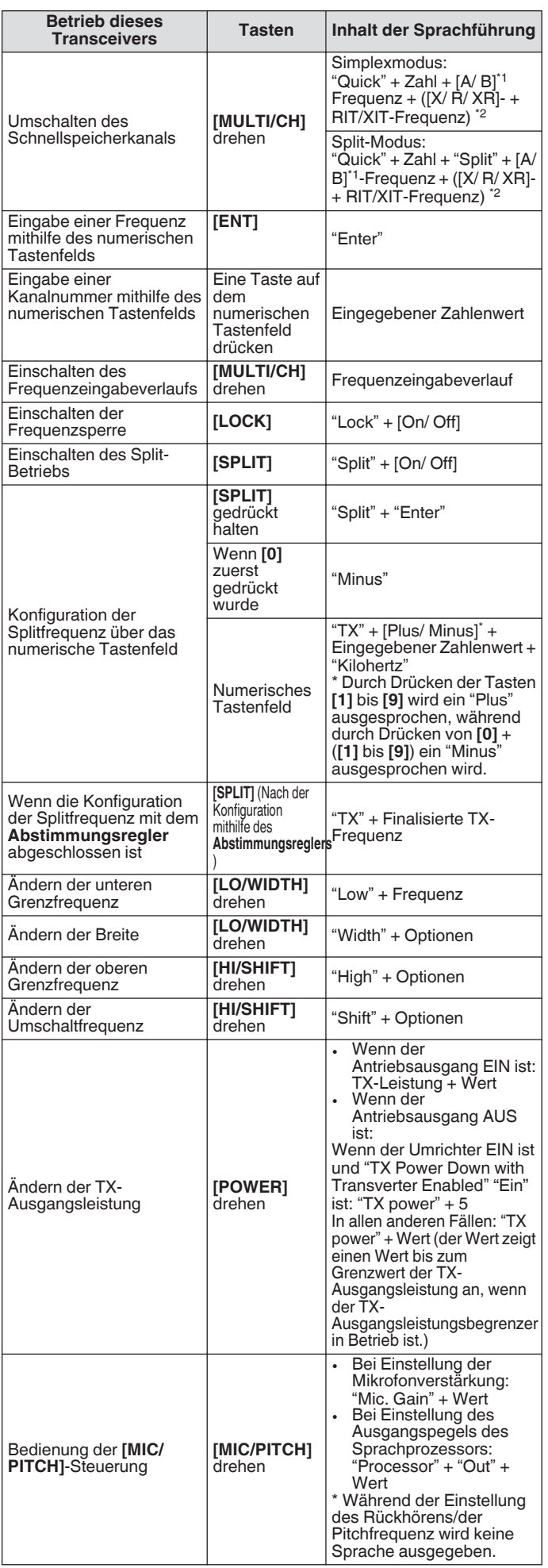

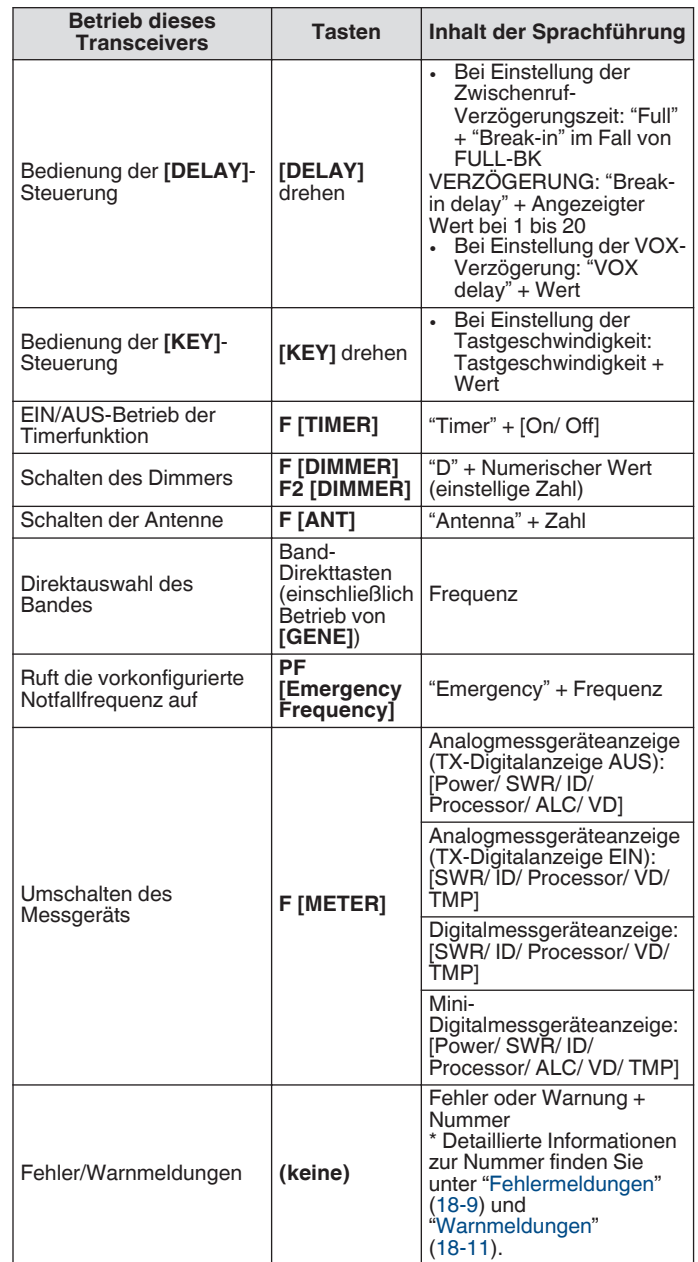

#### **Sprache 1**

*</u>* 

Sprache 1 sagt die angezeigte Frequenz, Kanalnummer, Details der entsprechenden Konfigurationsmodi sowie den Status der Menüeinstellungen an.

Sagt die Zahlen der VFO- und Speicherkanalfrequenzen an, die höher als 10 Hz sind, wenn die Feinabstimmung ausgeschaltet ist. Nach der Ansage der MHz-Zahlen wird "Punkt" ausgesprochen. Wenn während des Speicher-Scrollens ein Kanal ausgewählt ist, der keine Betriebsdaten enthält, wird "Leer" ausgesprochen.

## **Drücken Sie die PF-Taste, der "VOICE1" zugewiesen ist.**

Der Betriebsstatus wird ausgesprochen. Wenn auf dem Konfigurationsbildschirm die Konfiguration läuft, wird der Einstellungswert ausgesprochen.

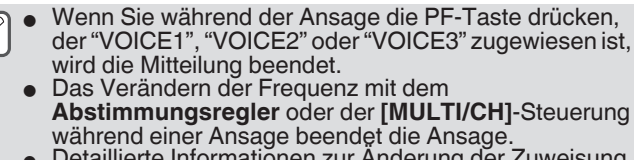

● Detaillierte Informationen zur Änderung der Zuweisung der PF-Tasten finden Sie unter ["PF-Tasten](#page-159-0) [\(programmierbare Funktionstasten\)](#page-159-0)" [\(16-2](#page-159-0)).

● Die Mitteilung wird nicht ausgegeben, wenn der Suchlauf im Gange ist.

Wenn Sie "VOICE1" drücken, wird wie folgt eine Mitteilung ausgegeben. Der Inhalt der Mitteilung ist vom angezeigten Bildschirm abhängig.

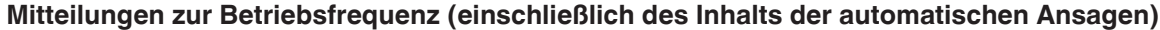

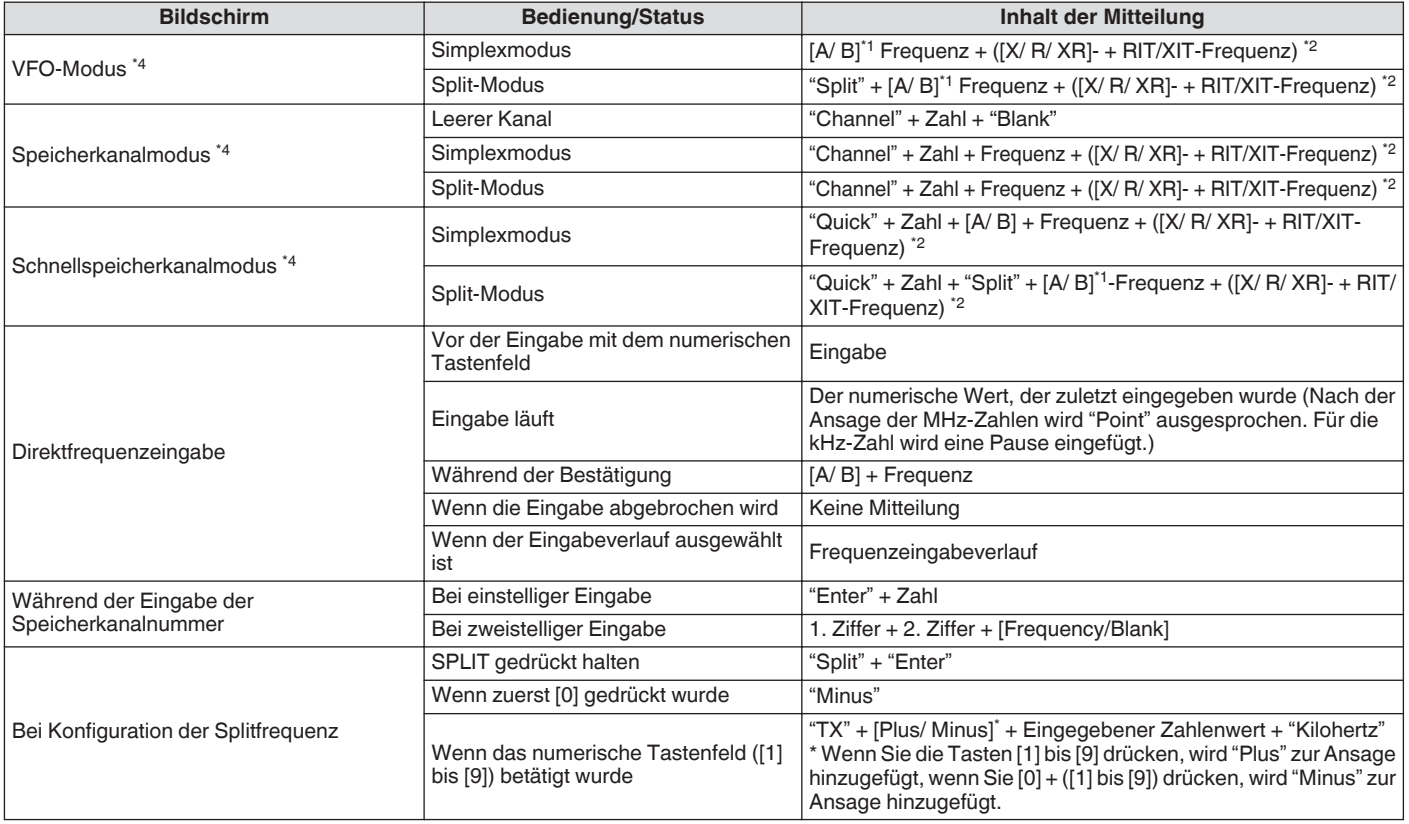

#### **Mitteilungen während der Anzeige der Konfigurationsbildschirme (einschließlich des Inhalts der automatischen Ansagen)**

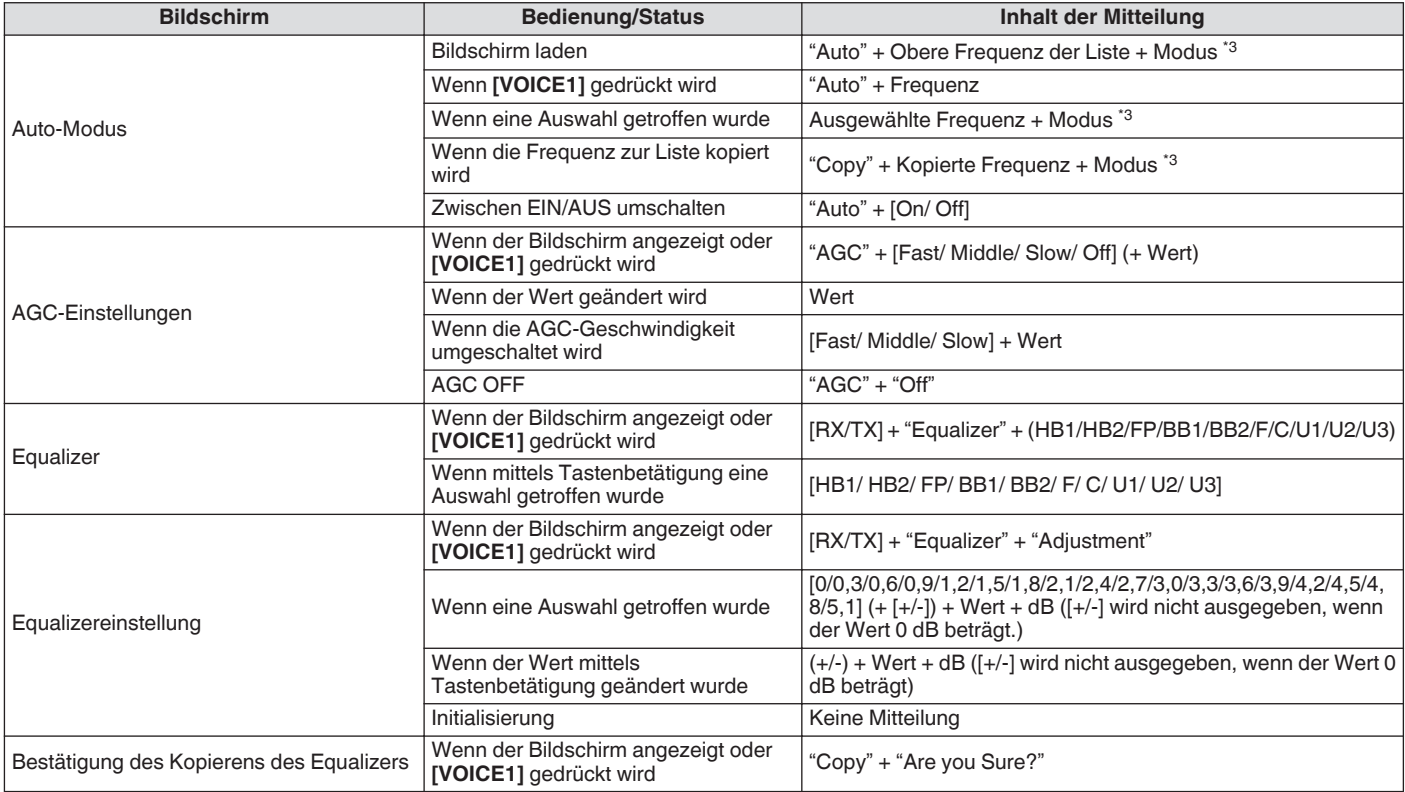

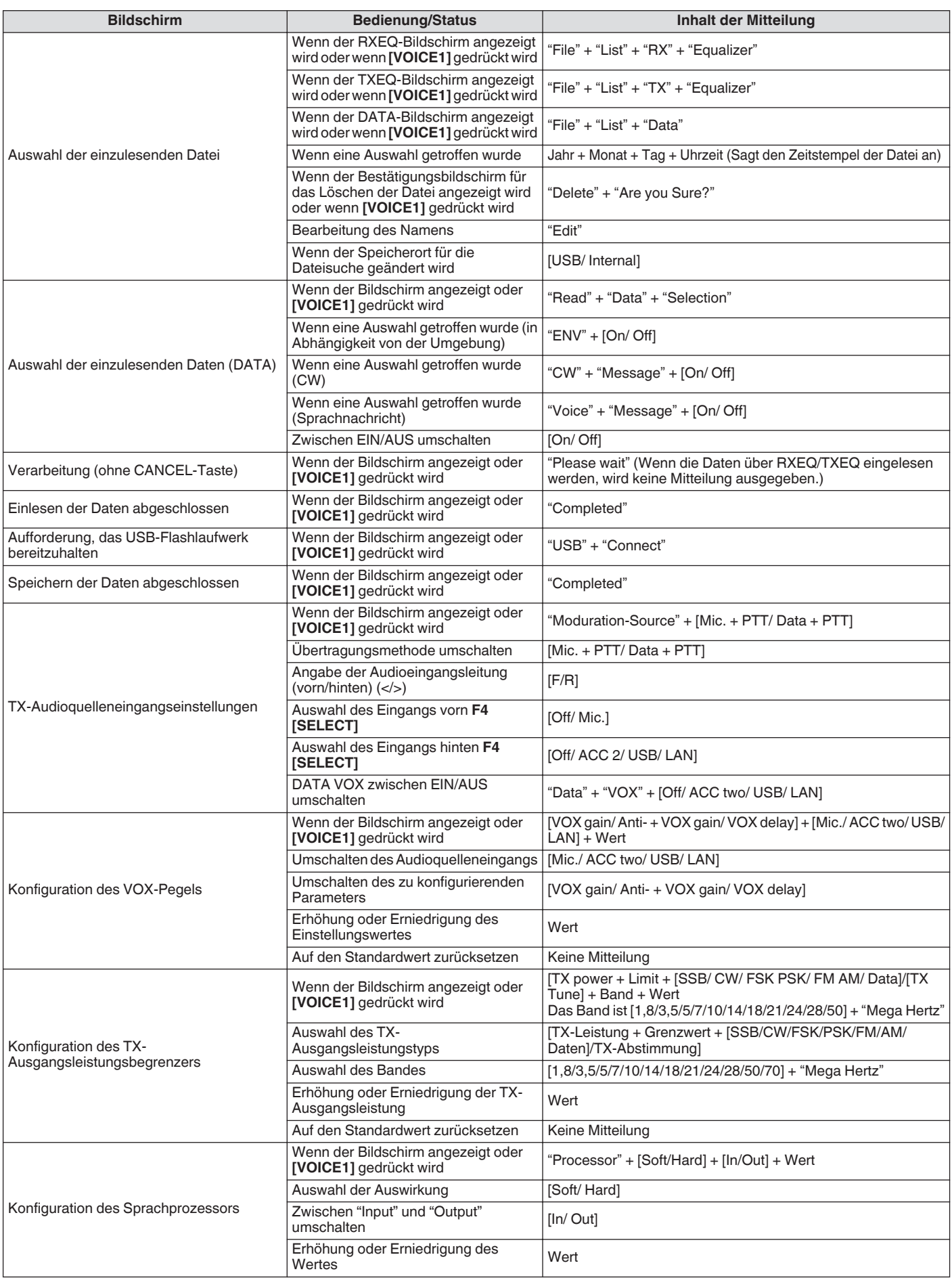

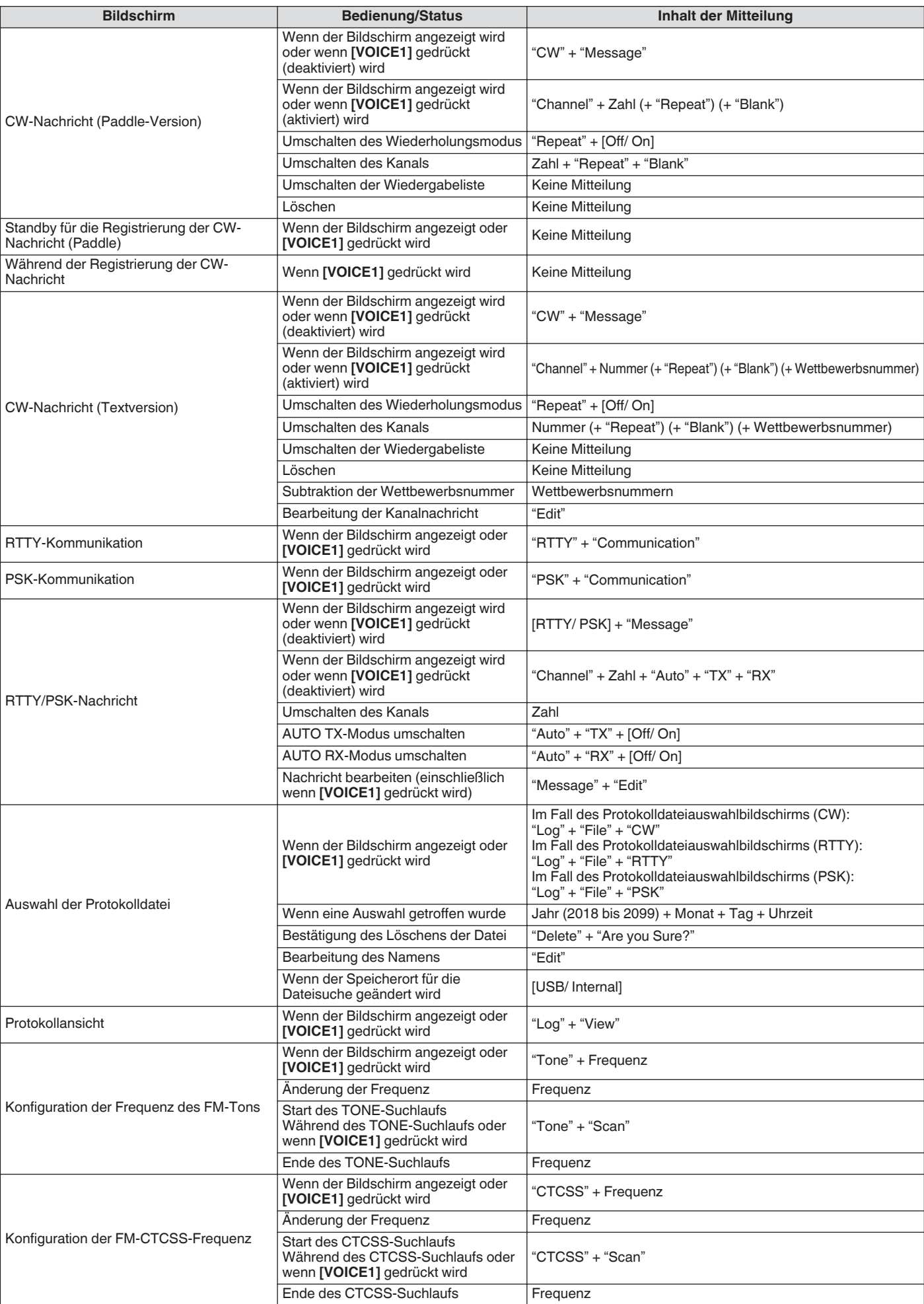

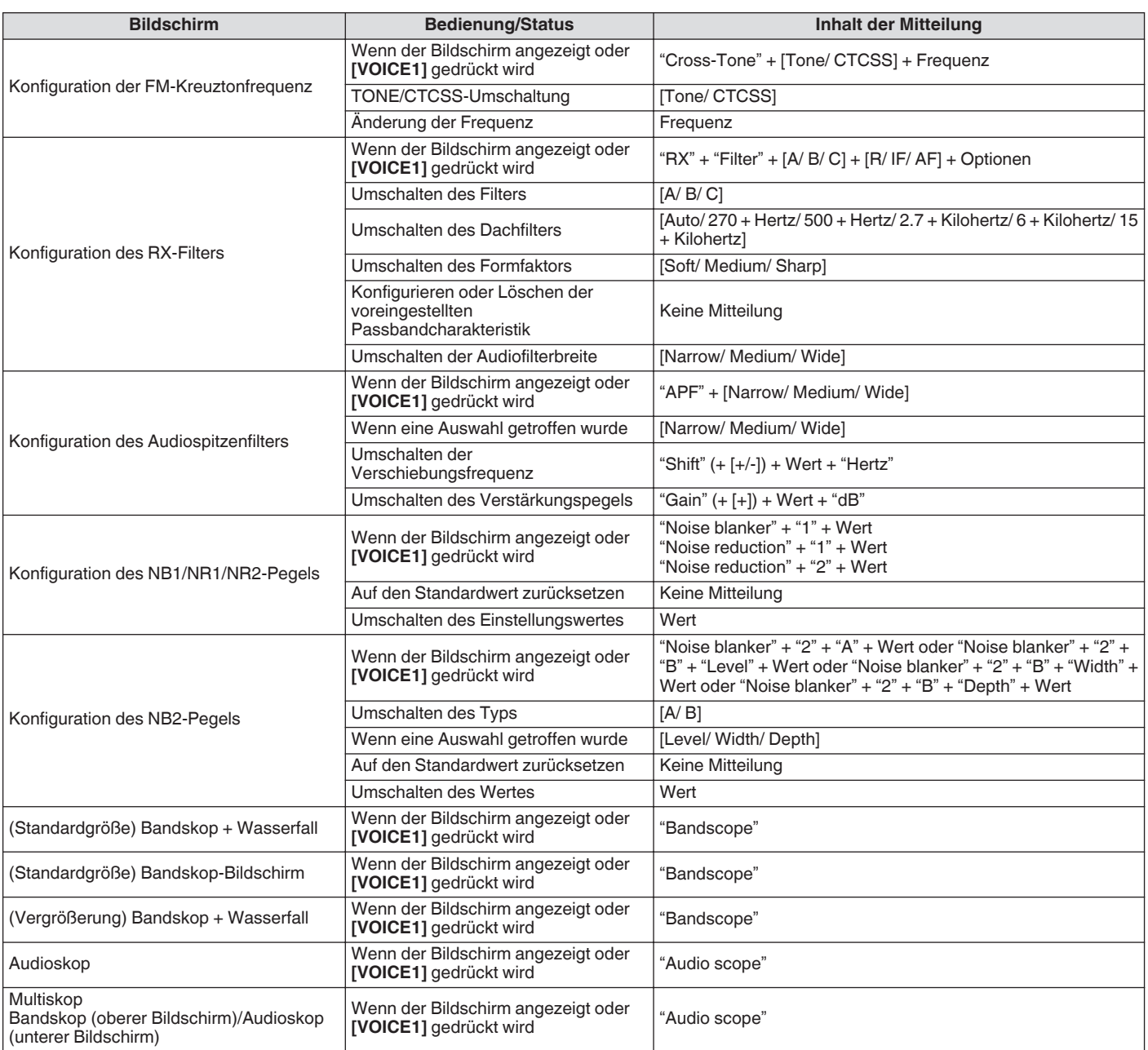

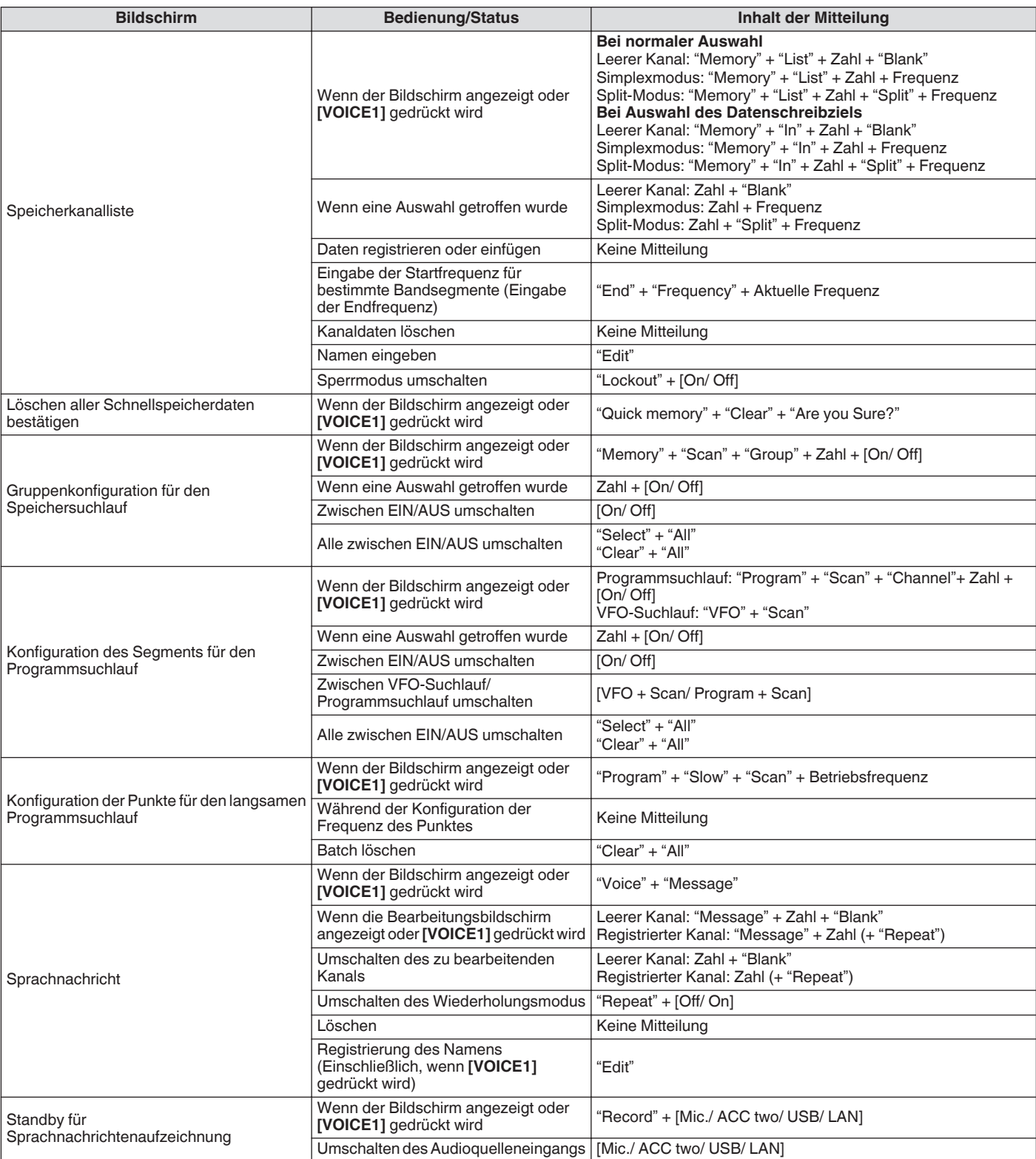

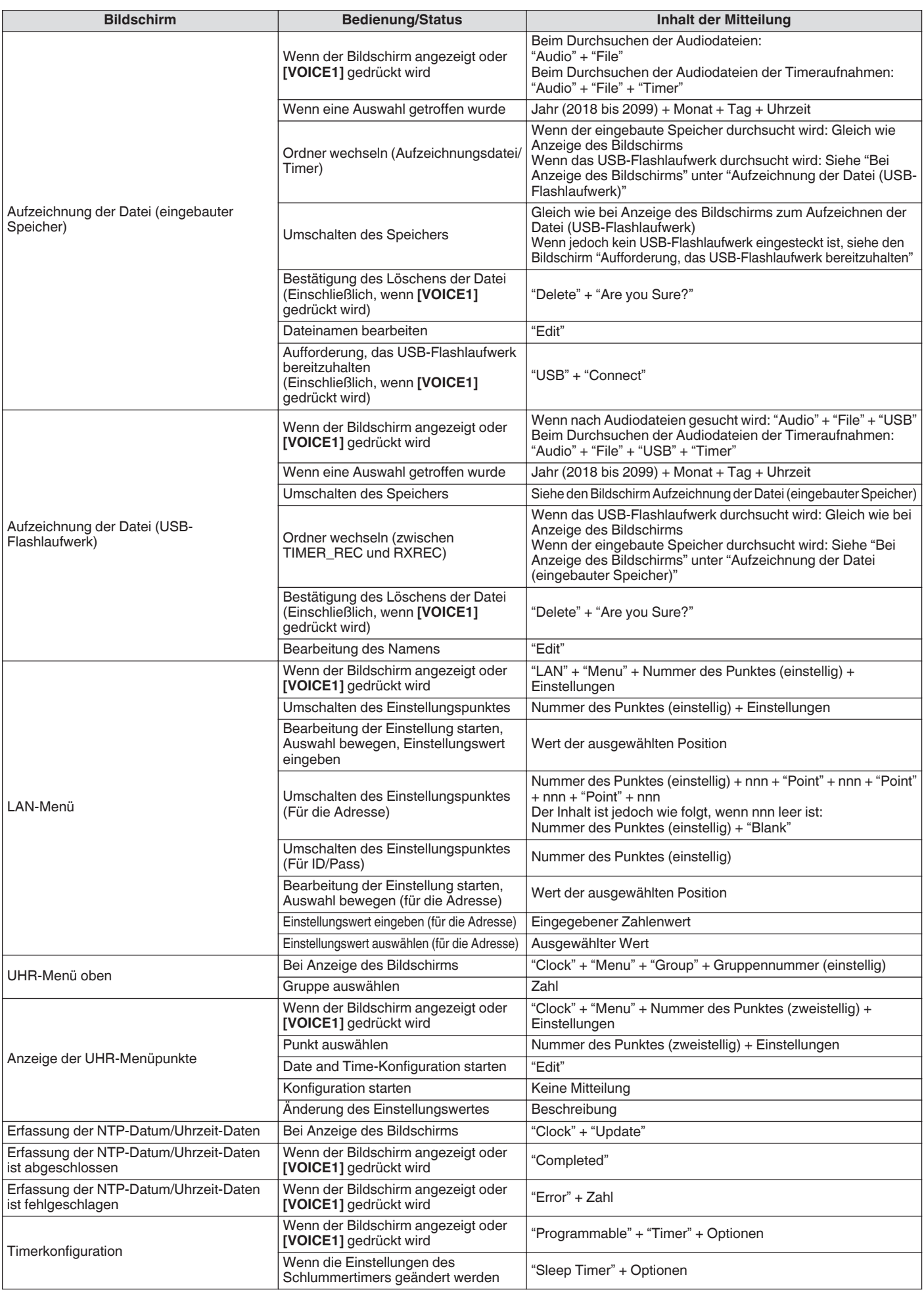

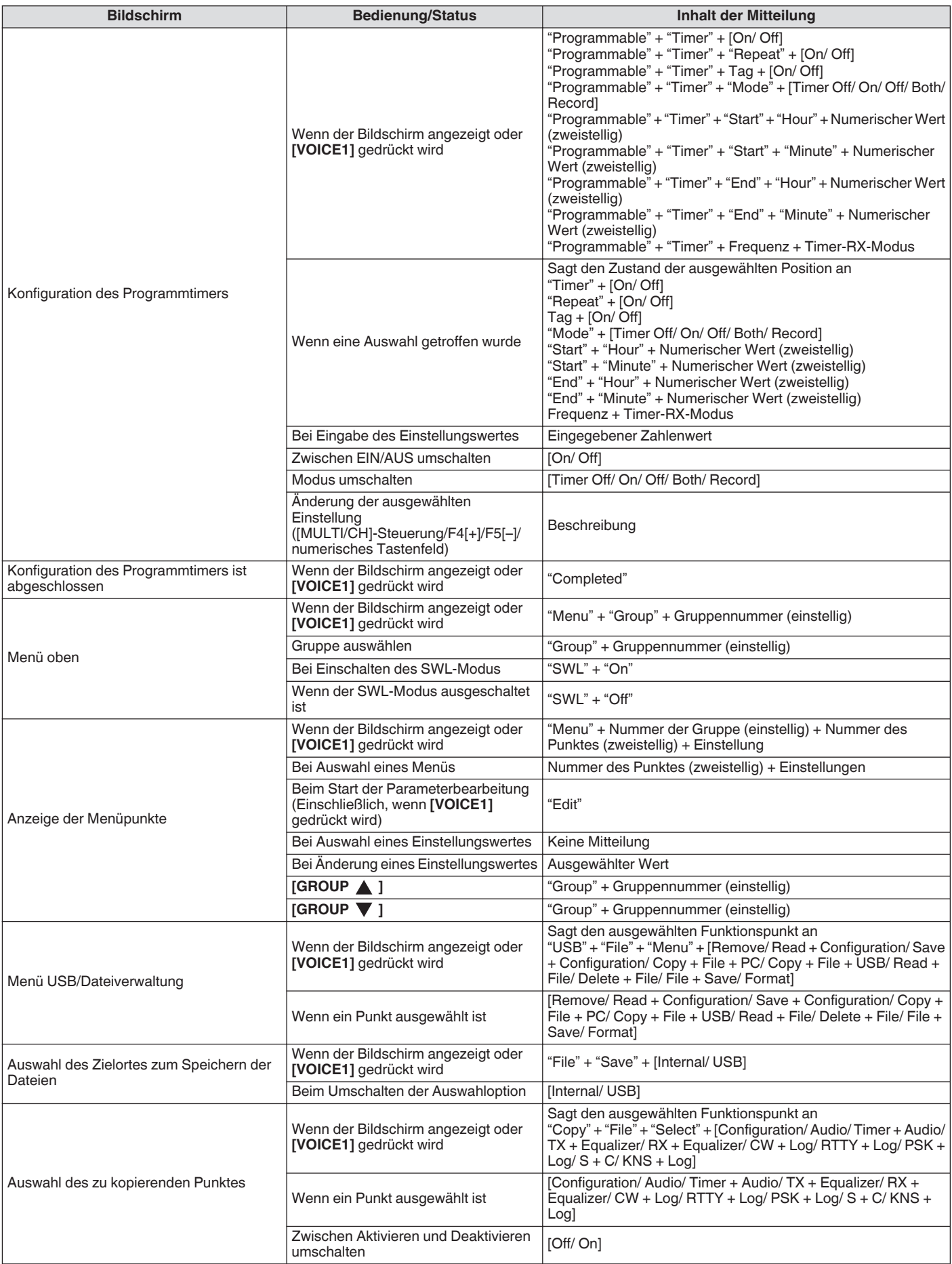

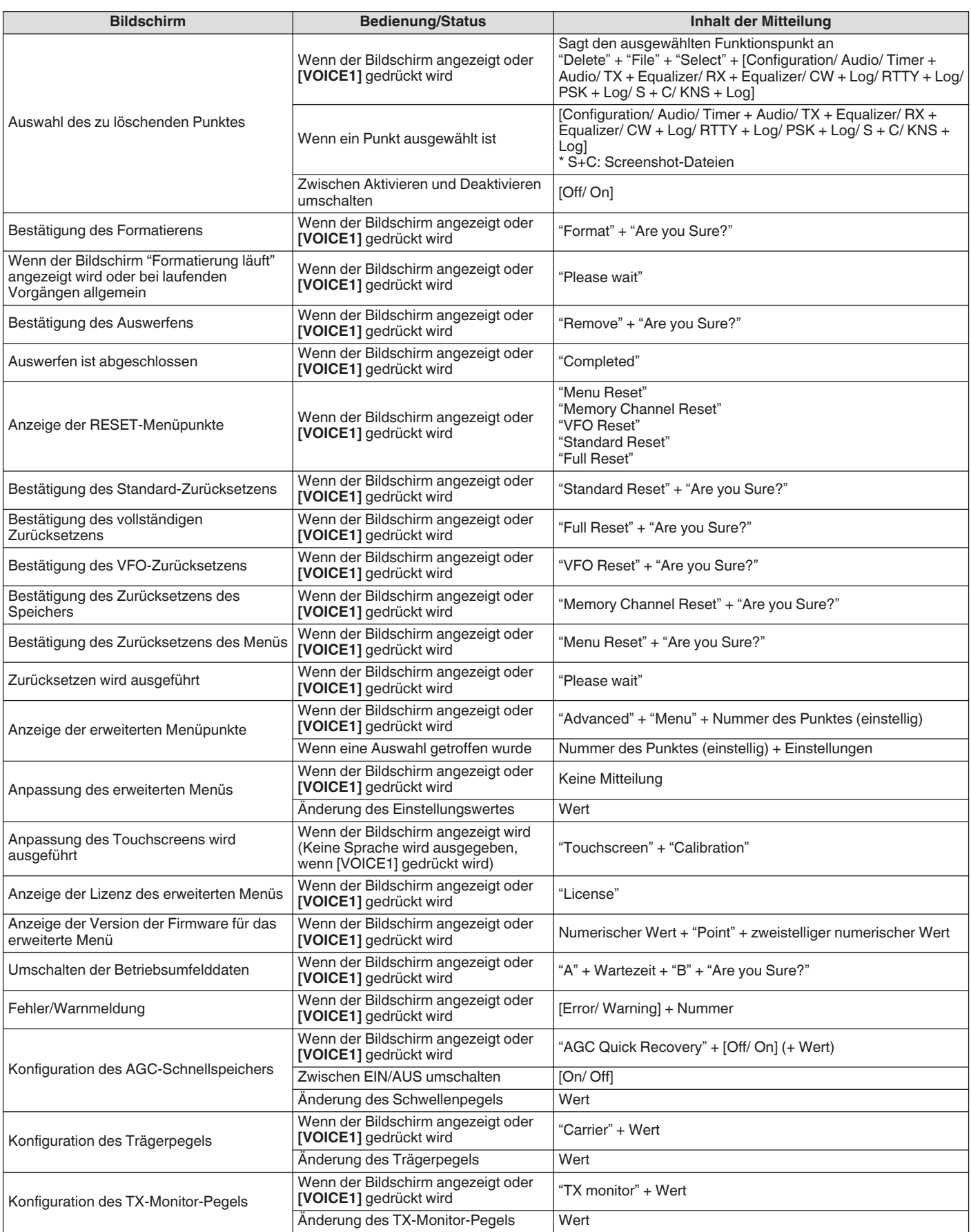
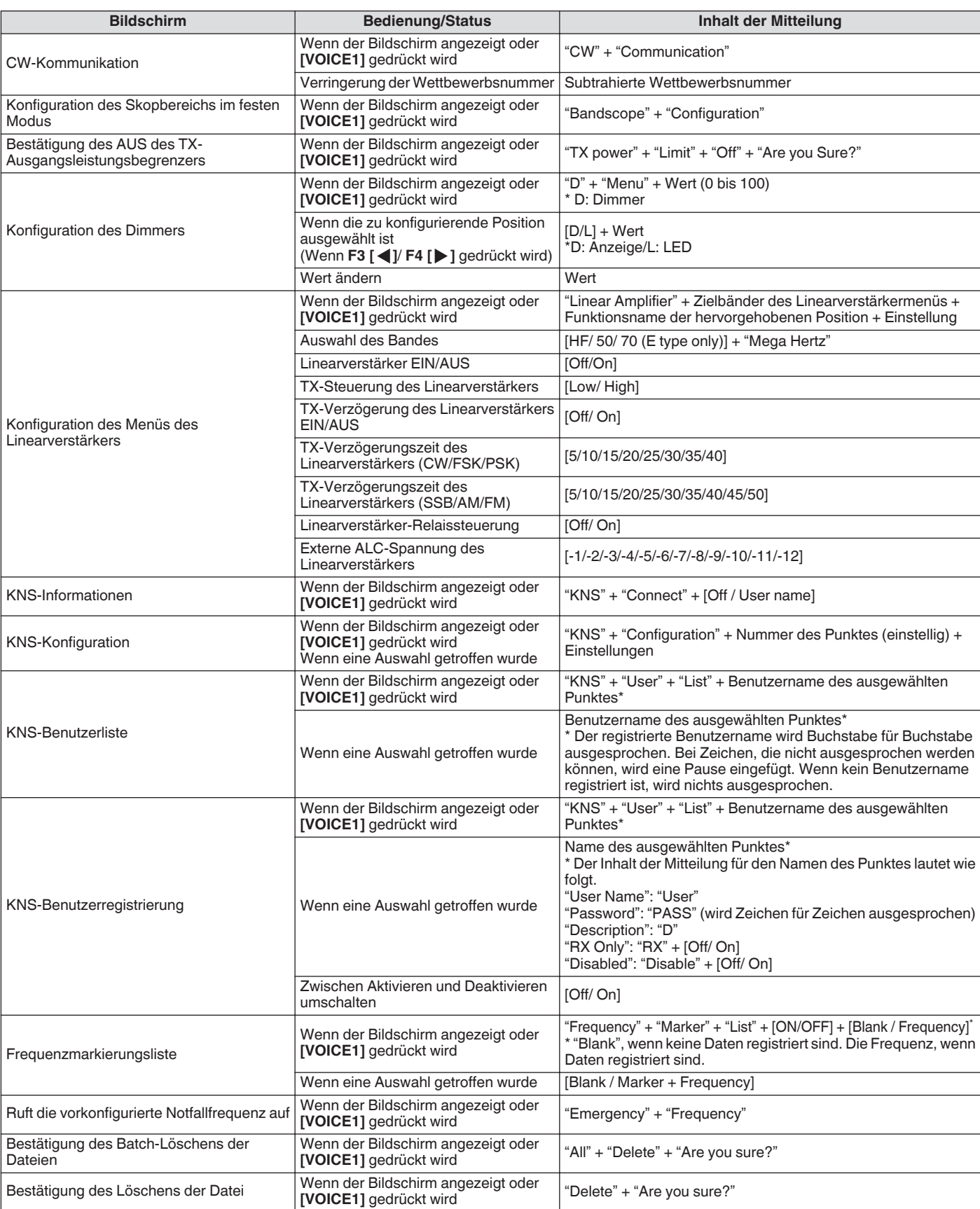

● Detaillierte Informationen zu den Optionen für die Konfiguration der PF-Tasten finden Sie unter "[Liste der zuweisbaren](#page-160-0)

[Funktionen](#page-160-0)" [\(16-3](#page-160-0)). Wenn die höhere Stelle der Menünummer der Speicherkanalnummer "0" ist, wird "0" ausgesprochen. ● Wenn sich der Einstellungsbildschirm mit Fehlern, Warnungen und sonstigen Informationen überschneidet, hat die Fehler-,

Warnungs- oder Informationsnachricht den Vorrang.

● Der Frequenzwert im VFO-Modus wird in der Reihenfolge beginnend mit der höchsten angezeigten Stelle angesagt. Als Dezimalzeichen für die MHz wird "Punkt" angesagt.

# **Sprache 2**

Wenn Sie die "VOICE2" zugewiesene Taste drücken, werden die Werte des S-Messgeräts und Leistungsmessgeräts ausgesprochen. Beispielweise wird in diesem Fall "S5" oder "20 dB" ausgesprochen.

#### **Drücken Sie [PF B] oder die PF-Taste, der "VOICE2" zugewiesen ist.**

Sagt die Werte des S-Messgeräts und Leistungsmessgeräts an.

- Wenn Sie während der Ansage die PF-Taste drücken, der "VOICE1", "VOICE2" oder "VOICE3" zugewiesen ist, wird die Mitteilung beendet.
	- Detaillierte Informationen zur Änderung der Zuweisung der PF-Tasten finden Sie unter "[PF-Tasten](#page-159-0)
	- [\(programmierbare Funktionstasten\)"](#page-159-0) ([16-2\)](#page-159-0). ● Auch wenn das analoge Messgerät angezeigt wird, ändert sich die "VOICE2"-Mitteilung entsprechend des Pegels, der am Digitalmessgerät angezeigt wird (Pegel: 0 bis 70).

Der Inhalt, der im VOICE2-Modus ausgesprochen wird, lautet wie folgt.

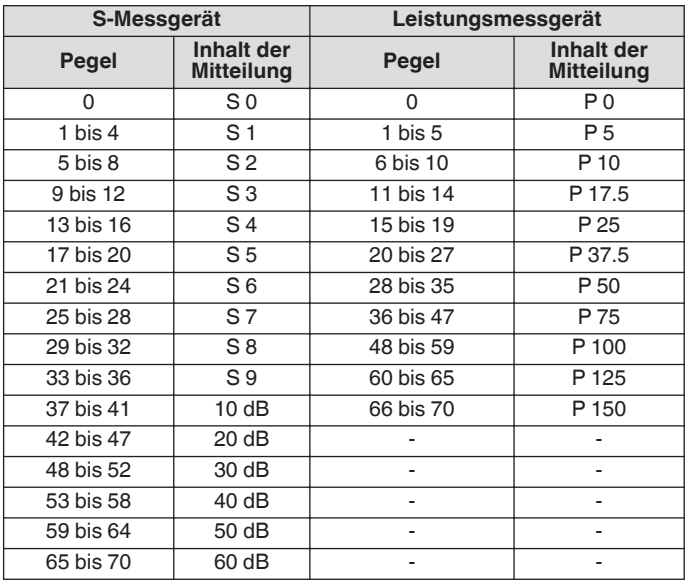

# **Sprache 3**

Wenn Sie die "VOICE3" zugewiesene Taste drücken, werden die Messgerätewerte ausgesprochen.

#### **Drücken Sie [PF C] oder die PF-Taste, der "VOICE3" zugewiesen ist.**

Spricht den Messgerätewert zu dem Zeitpunkt aus, zu dem die Taste gedrückt wurde.

- VOICE3 spricht die Mitteilung nur während der
- Übertragung aus.
- Wenn Sie während der Ansage die PF-Taste drücken, der "VOICE1", "VOICE2" oder "VOICE3" zugewiesen ist, wird die Mitteilung beendet.
- Detaillierte Informationen zur Änderung der Zuweisung der PF-Tasten finden Sie unter "[PF-Tasten](#page-159-0) [\(programmierbare Funktionstasten\)"](#page-159-0) ([16-2\)](#page-159-0).
- Auch wenn das analoge Messgerät angezeigt wird, ändert sich die "VOICE3"-Mitteilung entsprechend des Pegels, der am Digitalmessgerät angezeigt wird (Pegel: 0 bis 70).
- Wenn das ausgewählte Messgerät das PWR-Messgerät ist, ist die Mitteilung die gleiche wie beim PWR-Messgerät in VOICE2.
- Wenn Sie **[VOICE3]** drücken, während der Sprachnachrichtenaufzeichnungs-Standby-Bildschirm oder der Sprachnachrichtenaufzeichnung-läuft-Bildschirm angezeigt wird, wird der Wert (Aufzeichnungspegel) des
- "Aufzeichnungspegelmessgeräts" ausgesprochen. Wenn Sie **[VOICE3]** während der Konfiguration der Mikrofonverstärkung im erweiterten Menü [10] drücken, wird der Wert des Pegelmessgeräts ausgesprochen.

#### Der Inhalt, der im VOICE3-Modus ausgesprochen wird, lautet wie folgt.

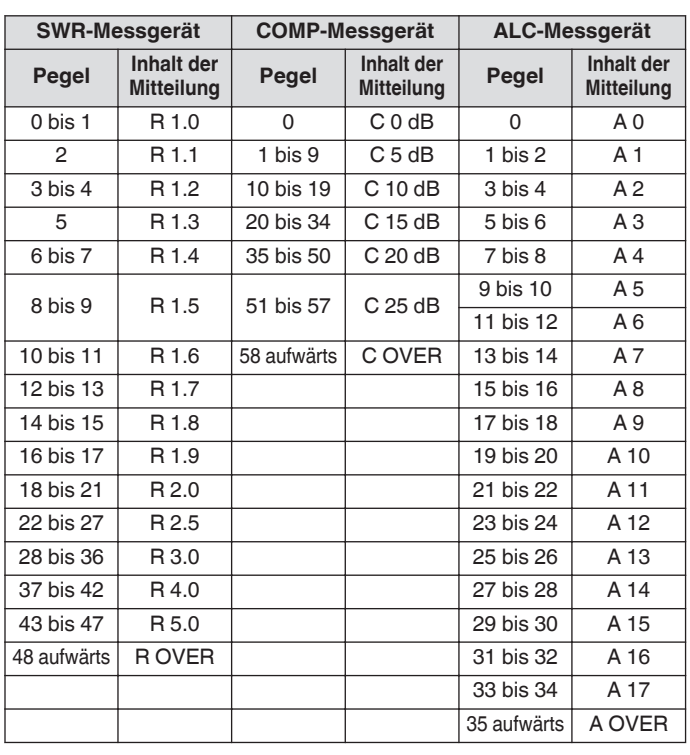

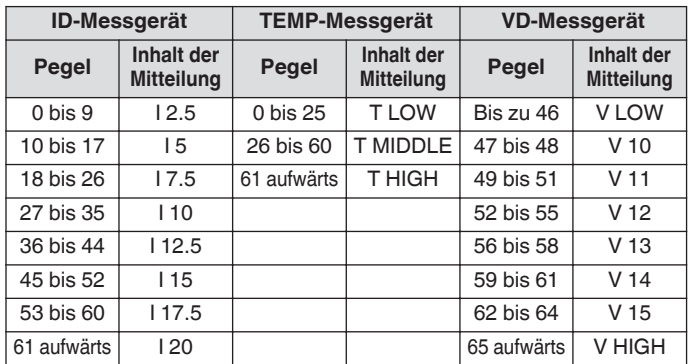

# **Aufzeichnungspegelmessgerät/ Audiopegelmessgerät während der Konfiguration der FM-Mikrofonverstärkung Pegel Inhalt der Mitteilung** 0 L 0 1 bis 2 L 1  $3 \text{ bis } 4$  L 2 5 bis 6 L 3 7 bis 8 L 4  $9 \text{ bis } 10$  L 5  $11 \text{ his } 12$  L 6 13 bis 14 L 7 15 bis 16 L 8 17 bis 18 L 9 19 bis 20 L 10 21 bis 22 L 11 23 bis 24 12 25 bis 26 L 13 27 bis 28 L 14 29 bis 30 L 15 31 bis 32 L 16 33 bis 34 L 17 35 aufwärts L OVER

# **Konfigurieren von Datum und Uhrzeit**

Dieser Transceiver kann 2 Arten von Uhren anzeigen.

# **Lokale Uhr**

Zeigt das aktuelle Datum und die Uhrzeit an.

# **Zusatzuhr**

Zeigt zusätzliche Informationen, wie zum Beispiel die UTC-Uhrzeit, an.

# **Anzeige des Uhrzeitmenü-Bildschirms**

- *1* **Drücken Sie [MENU], um den Menübildschirm anzuzeigen.**
- *2* **Drücken Sie F [CLOCK], um den Uhrmenübildschirm anzuzeigen.**
	- Wenn **F [CLOCK]** nicht angezeigt wird, drücken Sie **F [MORE]**, um **F [CLOCK]** anzuzeigen.

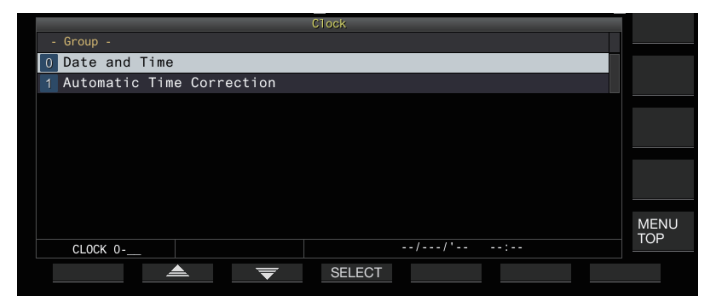

*3* **Wählen Sie Uhrmenü [0] "Date and Time" aus.**

# *4* **Drücken Sie F4 [SELECT].**

Der Bildschirm für die Konfiguration des Datums/der Uhrzeit wird angezeigt.

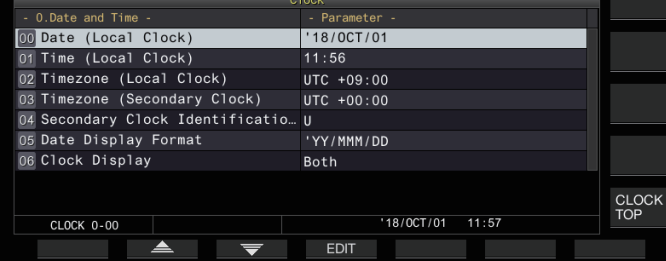

Wenn Sie F7 [CANCEL] drücken, während die Konfiguration des Datums und der Uhrzeit für die lokale Uhr läuft, werden die Einstellungen verworfen und die Anzeige kehrt zum Bildschirm für die Konfiguration des Datums und der Uhrzeit zurück.

# **Konfigurieren von lokaler Uhrzeit und Datum**

Das Datum der lokalen Uhr, die für die Anzeige oder den Zeitstempel in den Dateien verwendet wird, kann wie folgt konfiguriert werden.

- *1* **Wählen Sie Uhrmenü [00] "Date (Local Clock)" aus.**
- *2* **Drücken Sie F4 [EDIT].**
- *3* **Verwenden Sie die Funktionstasten und die [MULTI/ CH]-Steuerung, um das Datum auszuwählen.**

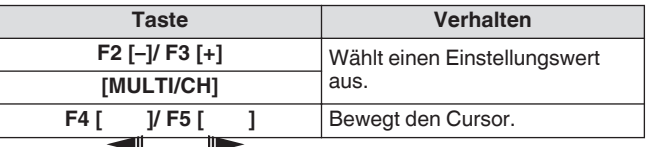

- Das Datum und die Uhrzeit werden im Parameterfeld des Uhrbildschirms entsprechend der "Date Display Format"-Einstellung angezeigt.
	- Die lokale Uhr kann nicht eingestellt werden, wenn die automatische Zeitkorrekturfunktion mithilfe des NTP-Servers aktiviert ist.
- *4* **Drücken Sie F6 [OK].**

# **Konfigurieren der lokalen Uhrzeit**

Befolgen Sie die nachfolgenden Schritte, um die lokale Uhrzeit zu konfigurieren. Sie wird normalerweise auf die lokale Uhrzeit des Ortes konfiguriert, wo dieser Transceiver betrieben wird.

- *1* **Wählen Sie Uhrmenü [01] "Time (Local Clock)" aus.**
- *2* **Drücken Sie F4 [EDIT].**
- *3* **Verwenden Sie das numerische Tastenfeld, die Funktionstasten und die [MULTI/CH]-Steuerung, um die Zeit zu konfigurieren.**

Ein Zahlenwert kann eingegeben werden, indem die entsprechende Taste des numerischen Tastenfelds gedrückt wird.

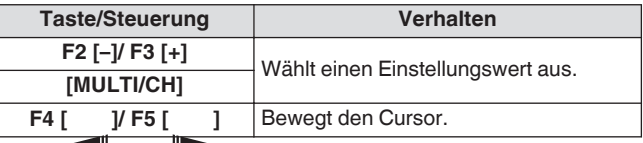

*4* **Drücken Sie F6 [OK].**

# **Konfigurieren der lokalen Zeitzone**

Befolgen Sie die nachfolgenden Schritte, um die Zeitzone der lokalen Uhr zu konfigurieren.

- *1* **Wählen Sie Uhrmenü [02] "Timezone (Local Clock)" aus.**
- *2* **Drücken Sie F4 [SELECT].**
- *3* **Drücken Sie F2 [–]/F3 [+] oder drehen Sie die [MULTI/CH]-Steuerung, um die Zeitzone der lokalen Uhr auszuwählen.**

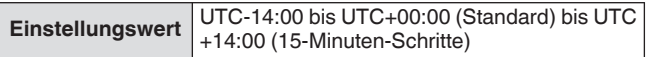

*4* **Drücken Sie F6 [OK].**

# **Konfigurieren der Zusatz-Zeitzone**

Befolgen Sie die nachfolgenden Schritte, um die Zeitzone der Zusatzuhr zu konfigurieren.

- *1* **Wählen Sie Uhrmenü [03] "Timezone (Secondary Clock)" aus.**
- *2* **Drücken Sie F4 [SELECT].**
- *3* **Drücken Sie F2 [–]/F3 [+] oder drehen Sie die [MULTI/CH]-Steuerung, um die Zeitzone der lokalen Uhr auszuwählen.**

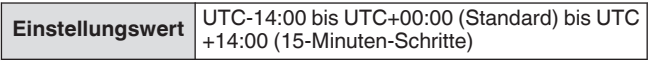

*4* **Drücken Sie F6 [OK].**

# **Eine Zusatz-Zeit-Kennung registrieren**

Die Zusatzuhr kann einem Einzelbuchstaben als Kennung zugewiesen werden.

- *1* **Wählen Sie Uhrmenü [04] "Secondary Clock Identification Letter" aus.**
- *2* **Drücken Sie F4 [EDIT].**
- *3* **Drücken Sie F2 [–]/F3 [+] oder drehen Sie die [MULTI/CH]-Steuerung, um ein Kennungszeichen auszuwählen.**
	- Standardmäßig wird "U" verwendet, das steht für "Coordinated Universal Time (UTC)" (koordinierte Weltzeit).
- *4* **Drücken Sie F6 [OK].**

# **Konfigurieren des Datumsanzeigeformats**

Das Format der Datumsanzeige kann wie folgt konfiguriert werden.

- *1* **Wählen Sie Uhrmenü [05] "Date Display Format" aus.**
- *2* **Drücken Sie F4 [SELECT].**
- *3* **Wählen Sie den bevorzugte Format der Datumsanzeige aus.**

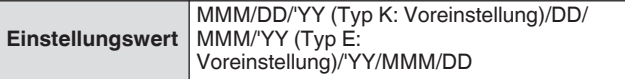

*4* **Drücken Sie F6 [OK].**

# **Konfigurieren der Uhranzeige**

Befolgen Sie die nachfolgenden Schritte, um die Typen und Anzahl der anzuzeigenden Uhren zu konfigurieren.

- *1* **Wählen Sie Uhrmenü [06] "Clock Display" aus.**
- *2* **Drücken Sie F4 [SELECT].**
- *3* **Wählen Sie den bevorzugte Format der Zeitanzeige aus.**

**Einstellungswert** Off/Local Clock/Secondary Clock/Both (Standard)

**Off:** Die Uhr wird nicht angezeigt. **Local Clock:** Zeigt nur die lokale Uhr an. **Secondary Clock:** Zeigt nur die sekundäre Uhr an. **Both:** Zeigt sowohl die lokale Uhr als auch die sekundäre Uhr an.

*4* **Drücken Sie F6 [OK].**

# **Uhrzeitkorrektur mit NTP (Network Time Protocol)**

Der NTP-Server kann verwendet werden, um die Uhrzeit automatisch zu korrigieren. Dies erfolgt, indem das vom NTP-Server erfasste Datum/die Uhrzeit auf die in diesem Transceiver eingebaute Uhr übertragen wird.

Die folgenden Konfigurationsschritte sind erforderlich, um die NTP-Funktion zu verwenden.

- Verbinden Sie diesen Transceiver über ein LAN-Kabel mit einem Netzwerk, wie zum Beispiel einem Heimnetzwerk.
- Um einen NTP-Server im WLAN verwenden zu können, stellen Sie die Kommunikation mit dem Netzwerkzeitprotokoll-Port (Port 123) her. Stellen Sie bei einem Heimnetzwerk, das einen Breitbandrouter verwendet, sicher, dass der Port 123 des Breitbandrouters geöffnet ist.
- Konfigurieren Sie das Netzwerk und die IP-Adresse dieses Transceivers. Detaillierte Informationen zur Konfigurationsmethode finden Sie unter ["LAN"](#page-152-0) [\(15-1](#page-152-0)).
- Konfigurieren Sie die Adresse des NTP-Servers.
- Konfigurieren Sie die NTP-Serveradresse der Zeitzone, die für die lokale Uhr dieses Transceivers konfiguriert ist. Detaillierte Informationen zur Konfigurationsmethode finden Sie unter ["Konfigurieren der NTP-Serveradresse](#page-148-0)" [\(14-3](#page-148-0)).

#### **Anzeigen des Autokorrektur-Konfigurationsbildschirms**

- *1* **Drücken Sie [MENU], um den Menübildschirm anzuzeigen.**
- *2* **Drücken Sie F [CLOCK], um den Uhrmenübildschirm anzuzeigen.**
	- Wenn **F [CLOCK]** nicht angezeigt wird, drücken Sie **F [MORE]**, um **F [CLOCK]** anzuzeigen.
- *3* **Wählen Sie Uhrmenü [1] "Automatic Time Correction" aus.**
- *4* **Drücken Sie F4 [SELECT].** Der Konfigurationsbildschirm für die automatische Korrektur

wird angezeigt.

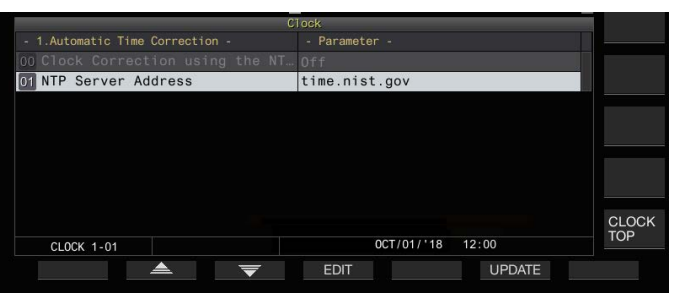

#### <span id="page-148-0"></span>**Konfigurieren der NTP-Serveradresse**

Befolgen Sie die nachfolgenden Schritte, um die Adresse des NTP-Servers zu konfigurieren. Die Standardeinstellung ist "time.nist.gov".

*1* **Wählen Sie Uhrmenü [01] "NTP Server Address" aus.**

# *2* **Drücken Sie F4 [EDIT].**

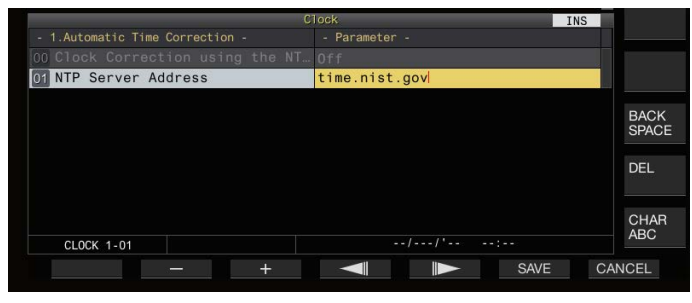

*3* **Verwenden Sie die Funktionstasten, [MULTI/CH]- Steuerung oder USB-Tastatur, um die Adresse des NTP-Servers einzugeben.**

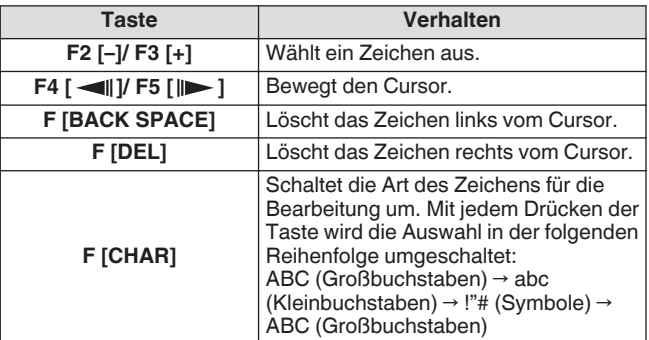

#### *4* **Drücken Sie F6 [SAVE], um die Adresse zu speichern.**

- Wenn Sie **F7 [CANCEL]** drücken, wird die Eingabe verworfen und dieser Transceiver kehrt zum Eingabemodus für die Adresseinstellung des NTP-Servers zurück.
- Die Antwortzeit des NTP-Servers ist von der Netzwerkumgebung und dem NTP-Server abhängig.
	- Suchen Sie nach einer NTP-Serveradresse, indem Sie "NTP-Server" als Suchwort verwenden.

#### **Ein-/Ausschalten der automatischen Uhrzeitkorrektur**

Das Datum und die Uhrzeit, die für die Uhr dieses Transceivers konfiguriert sind, können durch die Kommunikation mit dem NTP-Server automatisch korrigiert werden.

- *1* **Wählen Sie Uhrmenü [00] "Clock Correction using the NTP Server" aus.**
- *2* **Drücken Sie F4 [SELECT].**

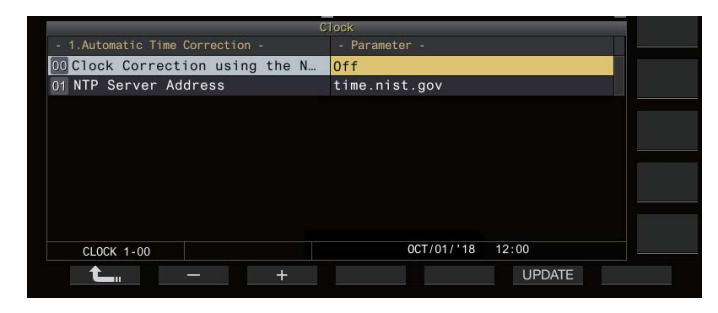

- *3* **Drücken Sie F2 [–]/F3 [+], um die automatische Korrektur auf "On" oder "Off" zu schalten.** Wenn die automatische Korrektur auf "On" geschaltet ist, wird die Kommunikation mit dem NTP-Server automatisch hergestellt, wenn die Stromversorgung ( $\bigcup$ ) eingeschaltet wird, und die Korrektur des Datums und der Uhrzeit der Uhr wird ausgeführt. Wenn die Stromversorgung ((b) dieses Transceivers eingeschaltet bleibt, wird die automatische Korrektur in einem Intervall von etwa 24 Stunden ausgeführt. Die Standardeinstellung ist "Off".
- *4* **Drücken Sie F6 [OK].**

## **Manuelle Korrektur von Datum und Uhrzeit**

Das Datum und die Uhrzeit, die für die Uhr dieses Transceivers konfiguriert sind, können korrigiert werden, indem dieser Transceiver manuell mit einem NTP-Server verbunden wird.

*1* **Wählen Sie Uhrmenü [1] "Automatic Time Correction" aus.**

# *2* **Drücken Sie F4 [SELECT].**

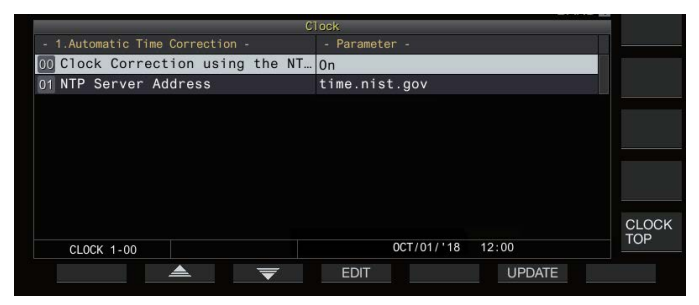

#### *3* **Drücken Sie F6 [UPDATE].**

Die Kommunikation mit dem NTP-Server startet und das Datum und die Uhrzeit, die für die Uhr dieses Transceivers konfiguriert sind, werden angezeigt. Nachdem die Korrektur abgeschlossen ist, erscheint eine Nachricht, die den Benutzer darüber informiert, dass die Kommunikation mit dem NTP-Server beendet ist.

• Wenn Sie **F7 [CANCEL]** während der Erfassung des Datums und der Uhrzeit gedrückt wird, wird der Erfassungsvorgang abgebrochen.

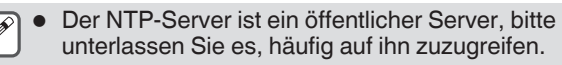

# **Timer**

Dieser Transceiver unterstützt den programmierten Betrieb mithilfe der folgenden Timerfunktionen. Im Programmtimerbildschirm können die Frequenz und der Modus

konfiguriert werden.

# **Stromversorgung EIN (Konfigurationsbildschirm des Programmtimers)**

Schaltet diesen Transceiver zum vorkonfigurierten Zeitpunkt mit der vorkonfigurierten Frequenz und im vorkonfigurierten Modus ein.

# **Stromversorgung AUS (Konfigurationsbildschirm des Programmtimers)**

Schaltet diesen Transceiver zum vorkonfigurierten Zeitpunkt aus.

# **Stromversorgung EIN und Stromversorgung AUS (Konfigurationsbildschirm des Programmtimers)**

Schaltet diesen Transceiver zum vorkonfigurierten Zeitpunkt mit der vorkonfigurierten Frequenz und im vorkonfigurierten Modus ein oder aus.

# **Timeraufzeichnung (Konfigurationsbildschirm des Programmtimers)**

Zeichnet den RX-Ton während der Zeitdauer zwischen der vorkonfigurierten Einschaltzeit und der vorkonfigurierten Ausschaltzeit auf dem eingebauten Speicher oder einem USB-Flashlaufwerk auf.

# **Schlummertimer (Timerkonfigurationsbildschirm)**

Schaltet diesen Transceiver aus, nachdem die vorkonfigurierte Zeitdauer verstrichen ist.

# **APO (Automatische Abschaltung) (Menü [0-32])**

Schaltet diesen Transceiver aus, wenn über die vorkonfigurierte Zeitdauer keinerlei Taste oder Steuerung betätigt wurde.

# **Konfigurieren des Programmtimers**

Befolgen Sie die nachfolgenden Schritte, um das Timing für das automatische Ein- und Ausschalten dieses Transceivers sowie die Funktion des Programmtimers zu konfigurieren.

#### *1* **Drücken Sie [MENU].**

- *2* **Halten Sie F [TIMER] gedrückt, um den Timer-Konfigurationsbildschirm anzuzeigen.**
	- Wenn **F [TIMER]** nicht angezeigt wird, drücken Sie **F [MORE]**, um **F [TIMER]** anzuzeigen.

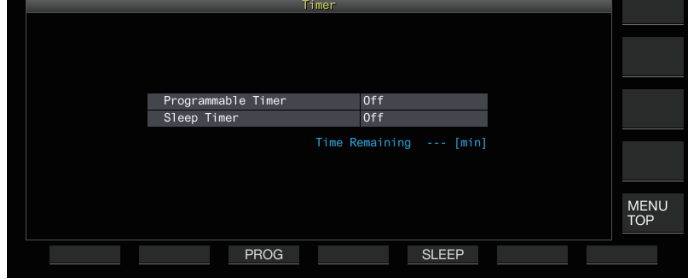

#### *3* **Drücken Sie F3 [PROG], um den Konfigurationsbildschirm des programmierbaren Timers anzuzeigen.**

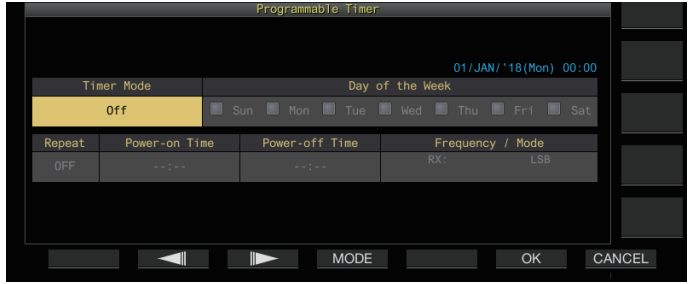

- *4* **Drücken Sie F2 [ ]/F3 [ ], um den gewünschten Einstellungspunkt auszuwählen.**
- *5* **Verwenden Sie die Funktionstasten und die [MULTI/ CH]-Steuerung, um den Programmtimer zu konfigurieren.**

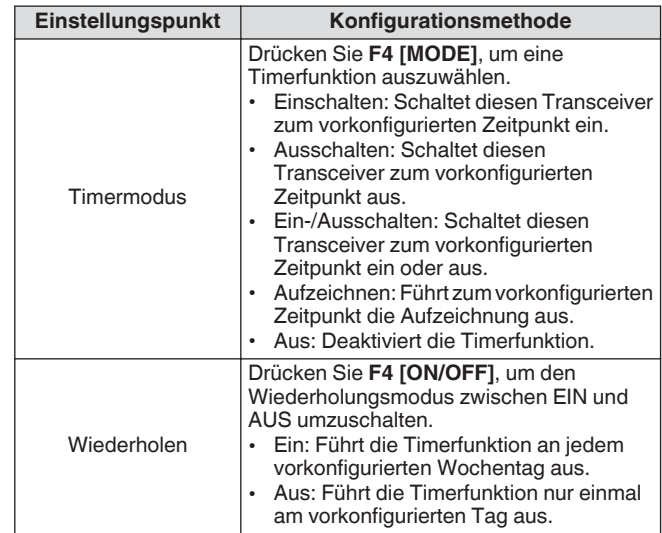

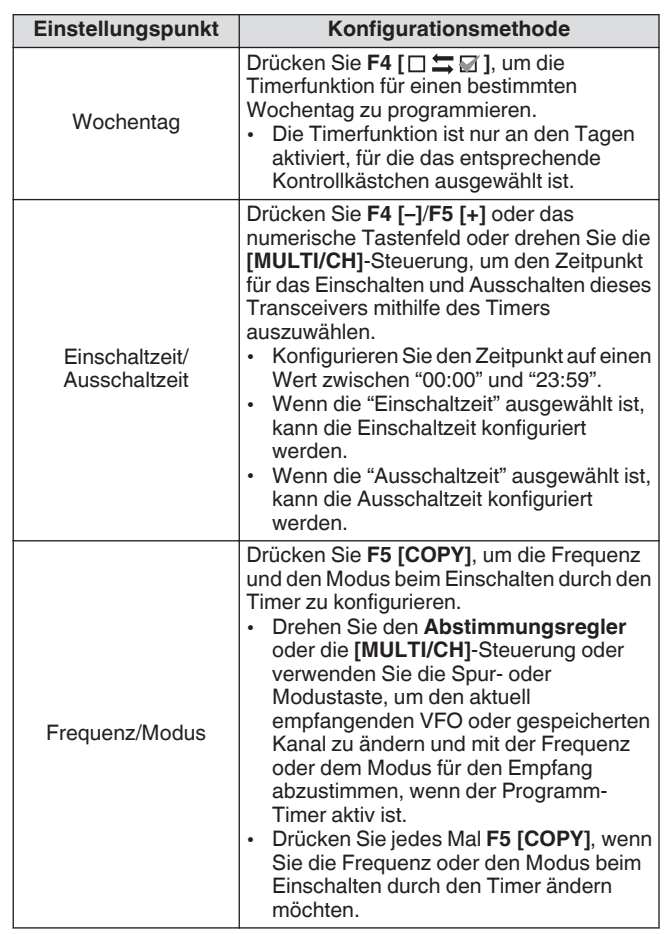

# *6* **Drücken Sie F6 [OK].**

Der Bildschirm "Konfiguration abgeschlossen" erscheint.

• Die Funktion des programmierten Timers ist nun aktiviert.  $(<  $\blacksquare$$  >> leuchtet auf.)

# *7* **Drücken Sie F6 [OK].**

Kehrt zum Timermenübildschirm zurück.

- *8* **Drücken Sie [ESC], um den Vorgang zu beenden.**
- *9* **Wenn der Timer (außer dem Ausschalttimer) aktiviert ist, drücken Sie [ ], um diesen Transceiver auszuschalten.**
	- Wenn ein anderer Timermodus als "Aus" konfiguriert ist, leuchten die [POWER]-LEDs in Orange.
- Bevor Sie **F5 [COPY]** drücken, um die im Speicherkanal registrierten Betriebsdaten zu kopieren, drücken und halten Sie **[M>V]**, um die Betriebsdaten des Speicherkanals zum VFO zu bewegen.
- Konfigurieren Sie die anderen Einstellungen als Frequenz und Modus, bevor Sie im Schritt 4 **F5 [COPY]** drücken.
- Wenn Sie die Timeraufnahmefunktion programmieren, muss ein Intervall von mindestens 1 Minute zwischen dem Start der Timeraufzeichnung (Einschaltzeit) und dem Ende der Timeraufzeichnung (Ausschaltzeit) bestehen. Andernfalls kann die programmierte Aufzeichnung nicht ausgeführt werden.
- Die Timeraufzeichnung kann für eine Zeitdauer von bis zu 4 Stunden konfiguriert werden.
- Der Programmtimer kann konfiguriert werden, auch wenn im Schritt 4 **F6 [OK]** gedrückt wird, nachdem der vorkonfigurierte Zeitraum abgelaufen ist.
- Um den Ton auf ein USB-Flashlaufwerk aufzuzeichnen, setzen Sie ein USB-Flashlaufwerk in den (USB-A)- Anschluss an der Frontplatte ein, nachdem Sie die Einstellungen für die Timeraufzeichnung vorgenommen haben und bevor die Aufzeichnung startet. Verwenden Sie ein USB-Flashlaufwerk, das von diesem Transceiver formatiert wurde und über ausreichend verfügbaren Speicherplatz verfügt.
- Die Timeraufnahme startet nur, wenn dieser Transceiver ausgeschaltet ist.
- Wenn die Stromversorgung dieses Transceivers ausgeschaltet ist, beginnt die [POWER]-LED 1 Minute vor dem Start der Timeraufzeichnung, zu blinken, und wenn Sie in diesem Zustand **[ ]** drücken, wird die Stromversorgung dieses Transceivers nicht eingeschaltet.
- Wenn die Stromversorgung dieses Transceivers nicht ausgeschaltet ist, wenn die Timeraufzeichnung aktiviert ist, wird 3 Minuten und 1 Minute vor dem Start der Timeraufzeichnung eine Nachricht angezeigt. Drücken Sie **[ ]**, um diesen Transceiver auszuschalten.
- Die [POWER]-LED bleibt während der Timeraufzeichnung erleuchtet, während die [REC]-LED in Rot aufleuchtet.
- Um die Timeraufzeichnung abzubrechen, nachdem die [POWER]-LED gestartet hat, zu blinken, und bevor die Timeraufzeichnung gestartet hat, halten Sie **[ ]** 4 Sekunden lang gedrückt.
- Während die Timeraufzeichnung läuft, sind alle anderen Funktionen deaktiviert, bis die Timeraufzeichnung beendet ist. Um die Timeraufzeichnung abzubrechen, drücken Sie **[ ]**, befolgen Sie die angezeigte Nachricht und halten Sie **F4 [(BREAK)]** gedrückt.
- Wenn der Schlummertimer konfiguriert ist, wird der Betrieb der Programmtimerfunktion vorübergehend aufgehoben.
- Wenn die in der APO konfigurierte Ausschaltzeit davor liegt, wird die Stromversorgung des Transceivers durch die APO-Funktion ausgeschaltet.

# **Programmtimer-Betrieb anhalten**

Der Programmtimer kann angehalten werden, während der Timer läuft.

- Ausschalten der Stromversorgung zum Ausschaltzeitpunkt<br>• Start der Timeraufzeichnung Start der Timeraufzeichnung
- 

• Ausschalten der Stromversorgung durch den Schlummertimer Nachdem der Programmtimer angehalten wurde, wird durch Drücken von **F [TIMER]** der Programmtimerbetrieb fortgesetzt.

# **Drücken Sie F [TIMER].**

<< >> erlischt und der Countdown durch den Schlummertimer oder Programmtimer ist angehalten. Wenn Sie **F [TIMER]** erneut drücken, leuchtet << **[1]** >> und der Countdown durch den Schlummertimer oder Programmtimer wird fortgesetzt.

# **Schlummertimer**

Der Schlummertimer ist eine Funktion zum Ausschalten dieses Transceivers, nachdem der vorkonfigurierte Zeitraum abgelaufen ist.

#### **Konfigurieren des Schlummertimers**

- *1* **Drücken Sie [MENU].**
- *2* **Halten Sie F [TIMER] gedrückt, um den Timer-Konfigurationsbildschirm anzuzeigen.**
	- Wenn **F [TIMER]** nicht angezeigt wird, drücken Sie **F [MORE]**, um **F [TIMER]** anzuzeigen.

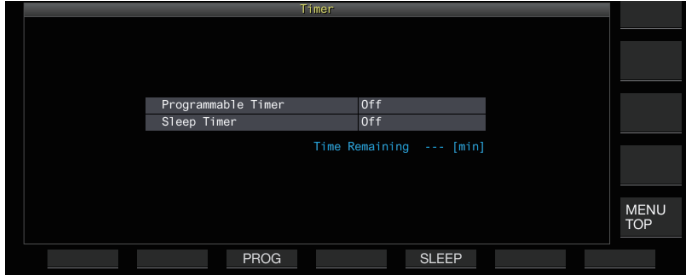

*3* **Drücken Sie F5 [SLEEP] und wählen Sie den Zeitraum für das Ausschalten dieses Transceivers aus.**

<< >> leuchtet auf.

**Einstellungswert** Off (Standard)/5/10/15/30/60/90/120 [min]

- Wählen Sie "Off", wenn Sie den Schlummertimer nicht verwenden möchten.
- *4* **Drücken Sie [ESC], um den Vorgang zu beenden.**

#### **Den Schlummertimer anhalten**

Der Schlummertimer kann angehalten werden, während der Timer läuft.

#### **Drücken Sie F [TIMER].**

<< >> erlischt und das automatische Ausschalten durch den Schlummertimer ist vorübergehend deaktiviert.

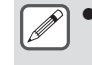

- Wenn Sie **F [TIMER]** erneut drücken, werden sowohl der Schlummertimer als auch der programmierbare Timer deaktiviert oder fortgesetzt.
- Wenn die in der APO konfigurierte Ausschaltzeit davor liegt, wird die Stromversorgung des Transceivers durch die APO-Funktion ausgeschaltet.

# **APO (automatische Abschaltung)**

APO ist eine Funktion, die diesen Transceiver ausschaltet, wenn im RX-Modus im vorkonfigurierten Zeitraum keine Taste oder Steuerung betätigt wird. 1 Minute vor dem Ausschalten der Stromversorgung dieses Transceivers wird aus dem Lautsprecher "CHECK" im Morsecode ausgegeben.

#### **Im Menü [0-32] "Automatic Power Off" konfigurieren**

**Einstellungswert** Off (Standard)/60/120/180 [min]

Bei Erreichen der vorkonfigurierten APO-Zeit wird ein Bildschirm für das Timerausschalten angezeigt und nach 10 Sekunden die Stromversorgung ausgeschaltet. Wenn Sie eine beliebige Taste drücken, während der Bildschirm für das Timerausschalten angezeigt wird, wird die APO-Einstellung aufgehoben.

# <span id="page-152-0"></span>**15 NETZWERK-/KNS-BETRIEB**

# **LAN**

Konfigurieren Sie die LAN-Einstellungen, wenn Sie die Uhr durch Anschließen dieses Transceivers an den NTP-Server korrigieren möchten. Stellen Sie für diesen Transceiver mit einem Ethernet- (LAN)-Kabel (gerade Ausführung) eine LAN-Verbindung her.

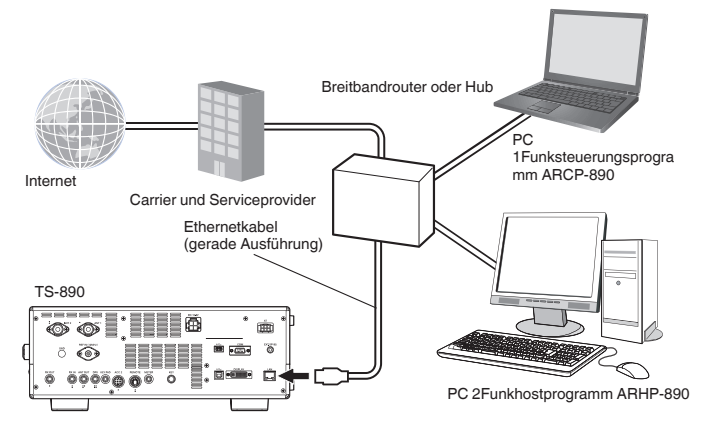

Wenn Sie diesen Transceiver über das KNS (KENWOOD NETWORK COMMAND SYSTEM) betreiben, konfigurieren Sie die IP-Adresse, die Administrator-ID und das Passwort. Informationen zum Betrieb im KNS finden Sie unter "[KNS-](#page-153-0)[Betrieb](#page-153-0)" [\(15-2](#page-153-0)).

Um mit diesem Transceiver auf das Netzwerk zuzugreifen, melden Sie sich mit der vorkonfigurierten ID und dem Passwort an.

# **Konfiguration der IP-Adresse**

DHCP ist die Abkürzung für Dynamic Host Configuration Protocol (ein Kommunikationsprotokoll) und bedeutet die Erlangung der Netzwerkinformationen (IP-Adresse, DNS-Server, Gateway usw.) von einem DHCP-Server. Neben der manuellen Erlangung der IP-Adresse kann dieses DHCP auch verwendet werden, um die IP-Adresse zu konfigurieren.

## **Automatische Konfiguration der IP-Adresse (über DHCP)**

- *1* **Drücken Sie [MENU].**
- *2* **Drücken Sie F [LAN], um den Listenbildschirm mit den LAN-Menüpunkten anzuzeigen.**
	- Wenn **F [LAN]** nicht angezeigt wird, drücken Sie **F [MORE]**, um **F [LAN]** anzuzeigen.
- *3* **Drücken Sie F2 [ ], F3 [ ] oder drehen Sie die [MULTI/CH]-Steuerung, um das LAN-Menü [0] "DHCP" auszuwählen.**
- *4* **Drücken Sie F4 [SELECT].**

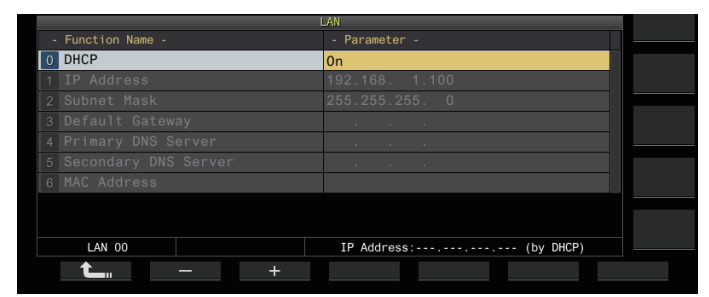

- *5* **Drücken Sie F2 [–]/F3 [+], um "On" auszuwählen.** Die Standardeinstellung ist "On".
- *6* **Drücken Sie F1 [ ].**

# **Manuelle Konfiguration der IP-Adresse (ohne DHCP)**

- *1* **Wählen Sie das LAN-Menü [0] "DHCP" aus.**
- *2* **Drücken Sie F4 [SELECT].**
- *3* **Drücken Sie F2 [–]/F3 [+], um "Off" auszuwählen.**

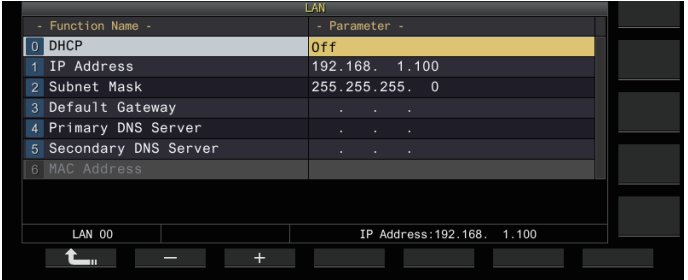

- *4* **Drücken Sie F1 [ ].**
- *5* **Drücken Sie F2 [ ]/F3 [ ], um das LAN-Menü [1] "IP Address" auszuwählen.**
- *6* **Drücken Sie F4 [EDIT].**
- *7* **Drücken Sie F4 [ ]/F5 [ ], um einen** Adressenblock (3-Chellen der Andresse) für die **Eingabe auszuwählen.**
- *8* **Drücken Sie F2 [–], F3 [+] oder eine Taste auf dem numerischen Tastenfeld oder drehen Sie die [MULTI/CH]-Steuerung, um den 3-stelligen Wert des Adressenblocks zu erhöhen oder zu verringern.**
- *9* **Drücken Sie F4 [ ]/F5 [ ], um die nächsten 3 Stellen auszuwählen.** IN Wiederholen Sie die Schritte 8 und 9, um die IP-Adresse zu konfigurieren.

# *10* **Drücken Sie F6 [OK].**

*11* **Drücken Sie F2 [ ]/F3 [ ], um das LAN-Menü [2] "Subnet Mask" auszuwählen.**

Wiederholen Sie die Schritte 3 bis 10, um die Subnetzmaske ([2]) zu konfigurieren. Befolgen Sie die gleichen Schritte, um das Standardgateway ([3]), den primären DNS-Server ([4]) und den sekundären DNS-Server ([5]) zu konfigurieren.

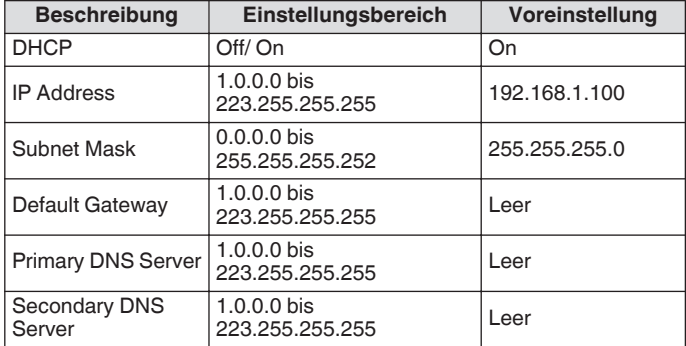

- <span id="page-153-0"></span>● Dieser Transceiver unterstützt kein IPv6.
- Dieser Transceiver unterstützt Ping- und andere ICMP-Antworten.
- Der auf diesem Transceiver verwendete Ethernetstandard ist 100BASE-TX. Verwenden Sie ein handelsübliches Kabel der Kategorie 5 (Kat5) oder höher.
- Wenn Sie die Verbindung zu einem Hub oder Breitbandrouter herstellen, verwenden Sie ein handelsübliches gerades Kabel.
- Schalten Sie zum Herstellen der Verbindung die Stromversorgung dieses Transceivers und des anzuschließenden Geräts aus, bevor Sie das Kabel anschließen.
- Auch wenn die IP-Adresse automatisch bezogen wird, kann die IP-Adresse in einer Umgebung, in der kein DHCP-Server verwendet wird, nicht konfiguriert werden.
- Wenn die IP-Adresse automatisch bezogen wird, sind die IP-Adresse, Subnetzmaske, das Standardgateway, der primäre und sekundäre DNS-Server ausgegraut und es kann kein Parameter eingegeben werden.
- Wenn die IP-Adresse automatisch bezogen wird und für diesen Transceiver konfiguriert ist, wird die konfigurierte IP-Adresse im Einstellungsfeld für die IP-Adresse angezeigt.
- Wenn DHCP aktiviert wird, werden die Parameter aktualisiert. Wenn keine Adresse bezogen wird, bleibt das Feld für die IP-Adresse leer.
- Die Adresse kann nicht sofort bezogen werden, nachdem DHCP aktiviert wurde.
- Auch wenn die IP-Adresse konfiguriert wurde, während DHCP deaktiviert war, wird diese IP-Adresse angezeigt, wenn DHCP aktiviert wird.

## **Anzeigen der Mac-Adresse**

In diesem Menüpunkt kann die MAC-Adresse dieses Transceivers eingesehen werden, die für den Transceiverbetrieb über das LAN erforderlich ist.

**Das LAN-Menü [6] "MAC Address" einsehen.** Hier kann die MAC-Adresse dieses Transceivers eingesehen werden. Dieser Menüpunkt ist nur zur Ansicht vorgesehen und die Einstellung im LAN-Menü [6] "MAC Address" kann nicht geändert werden.

# **KNS-Betrieb**

Das KNS (KENWOOD NETWORK COMMAND SYSTEM) ist ein Sammelbegriff des Systems für die Fernsteuerung eines KENWOOD-Transceivers über ein Netzwerk, wie zum Beispiel das Internet oder LAN. Der Betrieb unter Verwendung dieses Systems wird als "KNS-Betrieb" bezeichnet.

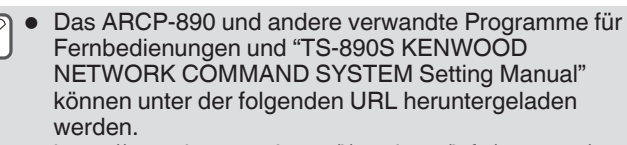

[https://www.kenwood.com/i/products/info/amateur/](http://www.kenwood.com/i/products/info/amateur/software_download.html) [software\\_download.html](http://www.kenwood.com/i/products/info/amateur/software_download.html)

● In diesem Handbuch werden nur die Bereiche der Empfängerkonfiguration erläutert. Detaillierte Informationen zu bestimmten Konfigurationen finden Sie im "TS-890S KENWOOD NETWORK COMMAND SYSTEM Setting Manual".

# **Überblick über die Systemkonfiguration**

#### **Grundlegende Konfiguration für die Fernsteuerung über das Internet**

Um den TS-890S mithilfe des KNS über das Internet fernzusteuern, konfigurieren Sie das System wie in der Abbildung 1 gezeigt.

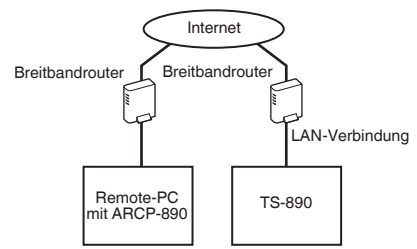

#### **Abbildung 1: Grundlegende Systemkonfiguration**

Bei dieser Konfiguration führt der TS-890S die Anmeldeauthentifizierung des Benutzers (Administrators und registrierten Benutzers) durch das ARCP-890 aus, nach erfolgter Authentifizierung erfolgt die Kommunikation durch die Steuerbefehle. Die Sprachsteuerung wird durch den TS-890S und das ARCP-890 über die eingebaute VoIP ausgeführt.

● Administrator bezeichnet den Besitzer des Transceivers oder eine für die Verwaltung des Transceivers verantwortliche Person. Registrierter Benutzer bezeichnet einen Benutzer, den der Administrator autorisiert hat, den Transceiver über das KNS fernzusteuern. Ein registrierter Benutzer muss im Voraus durch den Administrator in die KNS-Benutzerliste im TS-890S eingetragen werden.

#### **Konfiguration bei Verwendung der ARVP-10 oder einer Nicht-KENWOOD-VoIP für die Sprachsteuerung**

Wenn Sie ARVP-10 oder ein Nicht-KENWOOD-VoIP-Softwareprogramm für die Sprachsteuerung verwenden, konfigurieren Sie das System wie in der Abbildung 2 gezeigt.

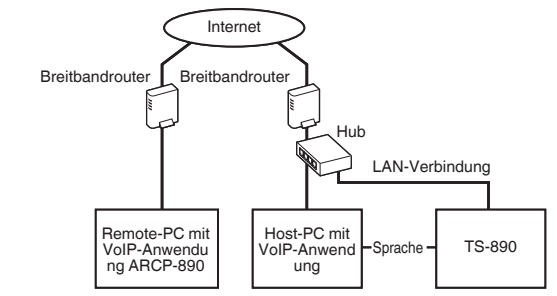

#### **Abbildung 2: Systemkonfiguration bei Verwendung einer Nicht-KENWOOD-VoIP-Anwendung**

Bei dieser Konfiguration erfolgt die Sprachsteuerung zwischen dem Remote-PC und Host-PC mithilfe der ARVP-10 oder einer Nicht-KENWOOD-VoIP-Anwendungssoftware. Die Sprachsteuerung zwischen dem Host-PC und dem TS-890S wird mithilfe der USB-Audiofunktion (über eine USB-Kabelverbindung) oder mithilfe des analogen Tonausgangssignals (ANO) und des analogen Toneingangssignals (ANI) des ACC-2-Anschlusses und nachfolgender Verbindung des Audioeingangs-/ ausgangsanschlusses mit der PC-Soundkarte ausgeführt. Die Konfiguration der anderen Komponenten außer der Sprachsteuerung ist die gleiche wie bei der grundlegenden Konfiguration.

# **Konfiguration mithilfe des ARHP-890**

Konfigurieren Sie das System wie in der Abbildung 3 gezeigt, um mithilfe der ARHP-890 die Benutzer zu verwalten und die Anmeldeauthentifizierung für die TS-990S-, TS-590S und TS-590SG-Serie auszuführen.

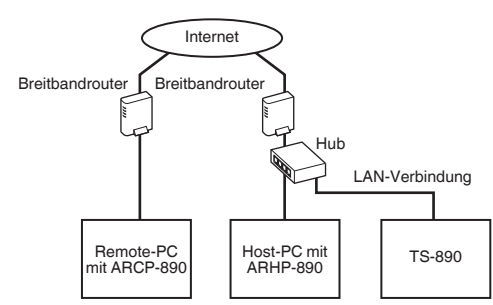

#### **Abbildung 3: Systemkonfiguration für die Benutzerverwaltung und Anmeldeauthentifizierung über ARHP**

Bei dieser Konfiguration werden die Liste der registrierten Benutzer über das ARHP-890 verwaltet. Das ARHP-890 führt die Anmeldeauthentifizierung der Benutzers aus, während gleichzeitig der TS-890S als Administrator angemeldet ist. Nach der Anmeldung erfolgt die Befehlssteuerung und die Sprachsteuerung zwischen dem TS-890S und dem ARCP-890.

• Das integrierte VoIP des TS-890S wird für die Sprachkommunikation verwendet (ARVP-10 oder ein Nicht-KENWOOD VoIP kann auch für Sprachkommunikation verwendet werden).

Die Einstellungen für die Übertragung der vom Internet eingehenden Steuerbefehle und VoIP-Daten vom Breitbandrouter auf jedes Gerät müssen konfiguriert werden. Siehe hierzu das "TS-890S KENWOOD NETWORK COMMAND SYSTEM Setting Manual".

#### **Konfiguration des KNS-Betriebs in einer Heimnetzwerkumgebung**

Um den TS-890S über ein Heimnetzwerk fernzusteuern, konfigurieren Sie das System wie in der Abbildung 4 gezeigt.

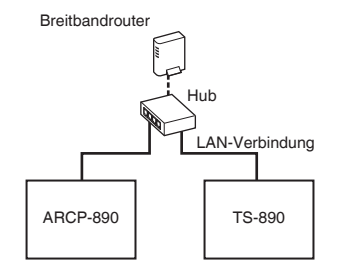

#### **Abbildung 4: Konfiguration des KNS-Systems in einer Heimnetzwerkumgebung**

Bei dieser Konfiguration wird das ARCP-890 als Administrator am TS-890S angemeldet (die Anmeldung ist auch als registrierter Benutzer möglich).

- Das integrierte VoIP des TS-890S wird für die Sprachkommunikation verwendet. Es ist auch möglich, die USB-Audiofunktion durch Anschließen eines USB-Kabels zu nutzen (ARUA-10 wird benötigt).
- Eine andere alternative Option ist die Verwendung des analogen Audioausgangssignals (ANO) und analogen Audioeingangssignals (ANI) des ACC-2-Anschlusses und die Verbindung des Audioeingangs-/-ausgangsanschlusses mit der PC-Soundkarte.

#### **Konfigurieren für den KNS-Betrieb**

#### **LAN-Verbindungseinstellungen**

Befolgen Sie die nachfolgenden Schritte für die Konfiguration der LAN-Verbindungsumgebung für den Betrieb des KNS.

# *1* **Drücken Sie [MENU].**

- *2* **Drücken Sie F [KNS].**
	- Der KNS-Statusbildschirm zur Bestätigung der Einstellungen wird angezeigt.
	- Wenn **F [KNS]** nicht angezeigt wird, drücken Sie **F [MORE]**, um **F [KNS]** anzuzeigen.

#### *3* **Drücken Sie F4 [CONFIG].**

Der KNS-Konfigurationsbildschirm wird angezeigt.

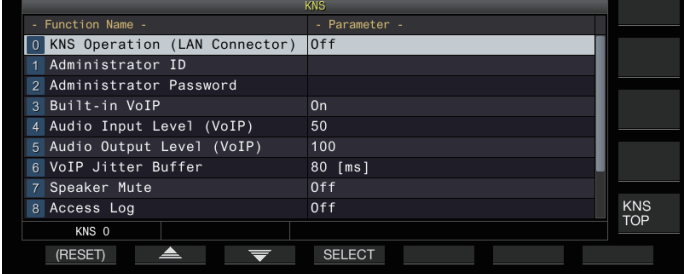

- *4* **Drücken Sie F2 [ ]/F3 [ ], um das KNS-Menü [0] "KNS Operation (LAN Connector)" auszuwählen.**
- *5* **Drücken Sie F4 [SELECT].**
- *6* **Drücken Sie F2 [–]/F3 [+], um die Einstellung auszuwählen.**

**Einstellungswert** Off (Standard)/On (LAN)/On (Internet)

**On (LAN):**Bei Betrieb des KNS in einer Heimnetzwerkumgebung. **On (Internet):** Bei Betrieb des KNS über das Internet.

• Wenn Sie **F [KNS TOP]** drücken, kehrt die Anzeige zum KNS-Statusbildschirm zurück.

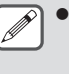

● Wenn Sie den KNS-Betrieb auf einen anderen Wert als "Off" ändern möchten, müssen zuerst die Administratoreinstellungen konfiguriert werden

# **Administratoreinstellungen**

Administrator bezeichnet den Besitzer des Funkgeräts (Verwalter des Funkgeräts im Fall einer Clubstation).

- Um den Transceiver an das LAN anzuschließen und die Fernsteuerung von einem PC über das LAN auszuführen, ist die Anmeldeauthentifizierung erforderlich. Durch den Administrator muss im Voraus für den Transceiver eine Administrator-ID und ein Passwort konfiguriert werden, die dann verwendet werden können, um sich vom ARCP-890 am Transceiver anzumelden.
- Nach den Anmeldung mit der Administrator-IDE kann vom ARCP-890 das KNS-Menü verwendet werden.
- *1* **Wählen Sie das KNS-Menü [1] "Administrator ID" und KNS-Menü [2] "Administrator Password" aus.**
- *2* **Drücken Sie F4[EDIT].**

#### *3* **Verwenden Sie die Funktionstasten, den [MULTI/ CH]-Regler oder die USB-Tastatur, um eine Zeichenkette einzugeben.**

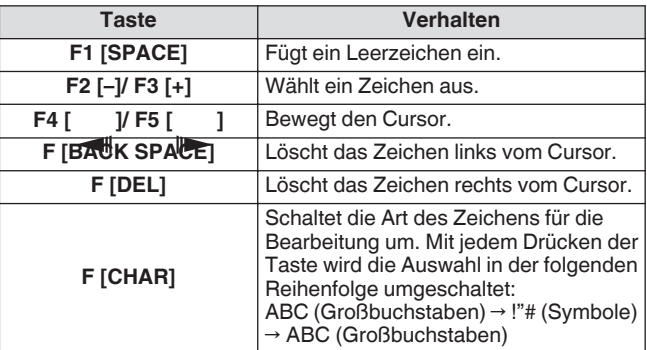

## *4* **Drücken Sie F6 [SAVE], um die Administrator-ID und das Passwort zu speichern.**

• Sowohl die ID als auch das Passwort darf nicht mehr als 32 Zeichen enthalten.

● Wenn der KNS Operation aktiviert ist kann die "Administrator ID" und das "Administrator Password" für

das KNS nicht bearbeitet oder zurückgesetzt werden.

# **Integrierte VoIP-Funktion**

Befolgen Sie die nachfolgenden Schritte, um zu konfigurieren, ob während des KNS-Betriebs für die Sprachsteuerung zwischen dem Remote-PC und Transceiver die eingebaute VoIP-Funktion verwendet wird.

Aktivieren Sie diese Funktion (Standardeinstellung), um die eingebaute VoIP-Funktion für die Sprachsteuerung zwischen dem Remote-PC und Transceiver zu verwenden. Deaktivieren Sie diese Funktion, wenn Sie ARVP-10 oder ein Nicht-KENWOOD-VoIP-Softwareprogramm verwenden.

- *1* **Wählen Sie das KNS-Menü [3] "Built-in VoIP" aus.**
- *2* **Drücken Sie F4 [SELECT].**
- *3* **Drücken Sie F2 [–]/F3 [+], um "On" oder "Off" auszuwählen.**

**Einstellungswert** | Off/On (Standard)

- Wenn Sie die Einstellung geändert haben, während eine Verbindung hergestellt ist (eine Anmeldung erfolgt ist), wird die neue Einstellung auf die nächste Verbindung angewendet.
	- Wenn Sie die eingebaute VoIP-Funktion verwenden, überprüfen Sie auch die folgenden Einstellungen. Weiterführende Informationen finden Sie im "TS-890S KENWOOD NETWORK COMMAND SYSTEM Setting Manual".
		- Überprüfen Sie, dass die TX-Betriebseinstellung in der für das ARCP-890 ausgewählten Modulationsleitung mit dem Audioeingang der auf diesem Transceiver konfigurierten Modulationsleitung übereinstimmt.
		- Überprüfen Sie, dass der Audioeingang der im Abschnitt "[Umschalten des Audioquelleneingangs"](#page-104-0) [\(8-1](#page-104-0)) auf diesem Transceiver konfigurierten Modulationsleitung mit der TX-Betriebseinstellung in der für das ARCP-890 ausgewählten Modulationsleitung übereinstimmt.

# **Audio Eingangs-/Ausgangspegel des integrierten VoIP**

Der Pegel der Tonein- und -ausgabe kann bei der Verwendung der VoIP-Funktion wie folgt eingestellt werden. Normalerweise wird die Standardeinstellung verwendet.

- *1* **Wählen Sie das KNS-Menü [4] "Audio Input Level (VoIP)" und KNS-Menü [5] "Audio Output Level (VoIP)" aus.**
- *2* **Drücken Sie F4 [SELECT].**
- *3* **Drücken Sie F2 [–]/F3 [+], um den Pegel einzustellen.**

**Einstellungswert** 0 bis 50 (Voreinstellung: Menü 4) bis 100 (Voreinstellung: Menü 5) (1 Schritt)

# **Eingebauter VoIP-Jitter-Absorptionspuffer**

Befolgen Sie die untenstehenden Schritte, um dieses Element einzustellen, wenn ein Problem mit der Sprachqualität des VoIP vorliegt. Die Wahl einer kürzeren Zeit verringert die Audioverzögerung, aber es ist wahrscheinlicher, dass Rauschen aufgrund fehlender Audiopakete oder dergleichen auftritt. Auswahl einer längeren Zeit erhöht die Audioverzögerung, aber das Auftreten von Rauschen aufgrund von fehlenden Audiopaketen oder dergleichen wird potentiell reduziert. Stellen Sie den Wert so klein wie möglich innerhalb eines Bereichs ein, der den Betrieb nicht beeinträchtigt.

- *1* **Wählen Sie das KNS-Menü [6] "VoIP Jitter Buffer" aus.**
- *2* **Drücken Sie F4 [SELECT].**
- *3* **Drücken Sie F2 [–]/F3 [+], um die Jitter-Absorptionsdauer auszuwählen.**

Einstellungswert 80 (Standard)/ 200/ 500/ 800 [ms]

Wenn Sie die Einstellung während der Verwendung des eingebauten VoIP ändern, wird die neue Einstellung bei der nächsten Verwendung des VoIP übernommen.

# **Untersagen der Fernlautstärkeregelung**

Dies ist die Funktion, um den Lautsprecher des Transceivers während der Fernbedienung über KNS stumm zu schalten. Verwenden Sie diese Funktion während des Fernbetriebs, um die Audioausgabe über den Lautsprecher des Transceivers zu stoppen.

- *1* **Wählen Sie das KNS-Menü [7] "Speaker Mute" aus.**
- *2* **Drücken Sie F4 [SELECT].**
- *3* **Drücken Sie F2 [–]/F3 [+], um "On" oder "Off" auszuwählen.**

**Einstellungswert** Off (Standard)/On

# **KNS-Kommunikationsprotokoll**

Die Aufzeichnungen des Kommunikationsprotokolls mit einer Remote-Station während des KNS-Betriebs können in eine Datei geschrieben werden.

- *1* **Wählen Sie das KNS-Menü [8] "Access Log" aus.**
- *2* **Drücken Sie F4 [SELECT].**
- *3* **Drücken Sie F2 [–]/F3 [+], um "On" auszuwählen.**
	- Wenn als Zielort für das Speichern der Datei ein USB-Flashlaufwerk ausgewählt wurde, erstellen Sie eine Datei für das Kommunikationsprotokoll im Ordner "\KENWOOD \TS-890\KNS\_LOG" und schreiben Sie die Protokolle in diese Datei.
	- Wenn als Zielort der eingebaute Speicher ausgewählt wurde, wird die Kommunikationsprotokolldatei als "\KNS\_LOG" im eingebauten Speicher gespeichert.
	- Die Protokolldatei heißt kns\_log.csv.
	- Sie können den Zielort für das Speichern der Kommunikationsprotokolldateien vom eingebauten Speicher auf "\KENWOOD\TS-890\KNS\_LOG" im USB-Flashlaufwerk umschalten. (Siehe ["Konfigurieren des](#page-123-0) [Speicherorts für Dateien](#page-123-0)" ([11-2\)](#page-123-0))
	- Wenn das Schreiben des KNS-Kommunikationsprotokolls wegen unzureichenden Speichers fehlgeschlagen ist (einschließlich des Falls, bei dem der Zielort für das Schreiben der Daten das USB-Flashlaufwerk ist und kein USB-Flashlaufwerk erkannt wurde), erscheint eine Nachricht auf dem KNS-Informationsbildschirm, die anzeigt, dass das Schreiben fehlgeschlagen ist.

#### **KNS-Benutzerregistrierung**

Befolgen Sie die nachfolgenden Schritte, um einen neuen KNS-Benutzer zu registrieren.

#### **KNS-Benutzerliste**

Dies ist eine Liste der registrierten Benutzer.

- *1* **Drücken Sie [MENU].**
- *2* **Drücken Sie F [KNS], um den KNS-Statusbildschirm aufzurufen.**
	- Wenn **F [KNS]** nicht angezeigt wird, drücken Sie **F [MORE]**, um **F [KNS]** anzuzeigen.
- *3* **Drücken Sie F7 [U.LIST], um den Bildschirm für die KNS-Benutzerliste anzuzeigen.**

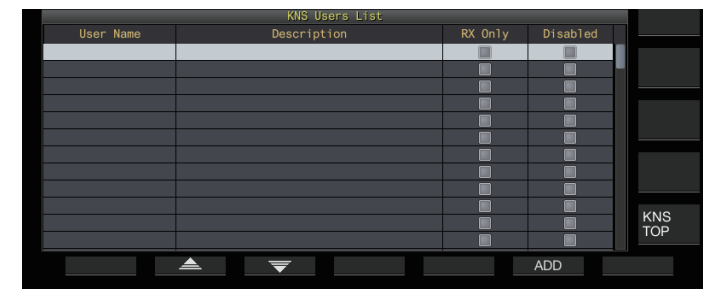

#### **Registrieren von Benutzerinformationen**

*1* **Drücken Sie F6 [ADD], um den Bildschirm für die Benutzerregistrierung anzuzeigen.**

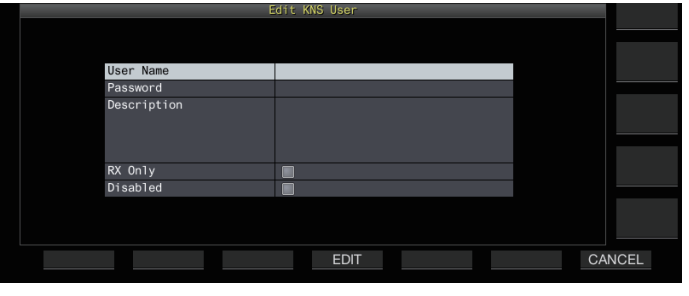

*2* **Drücken Sie F2 [ ]/F3 [ ], um den zu registrierenden Punkt auszuwählen.**

#### *3* **Drücken Sie F4 [EDIT].**

• Verwenden Sie für die Felder "User Name", "Password" und "Description" die Funktionstasten, **[MULTI/CH]**-Steuerung oder USB-Tastatur, um eine Zeichenkette einzugeben.

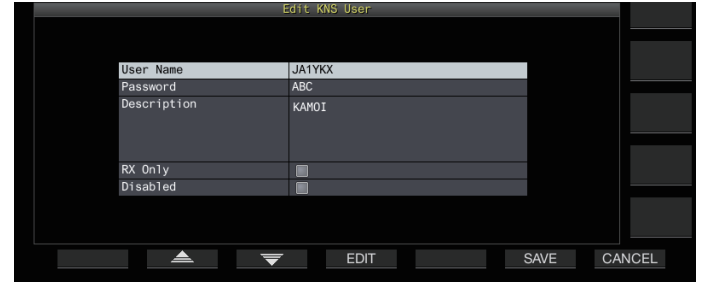

- *4* **Drücken Sie F6[OK], wenn die Eingabe beendet ist.** Die bearbeitete Information wird jetzt gespeichert.
	- Für "User Name" und "Password" können bis zu 32 Zeichen, für "Description" können bis zu 128 Zeichen eingegeben werden.
	- Es können maximal 100 Benutzer registriert werden.
	- Die Felder "User Name" und "Password" sind Pflichtfelder.
	- Die Eingabe eines Benutzernamens, der bereits registriert ist, ist nicht zulässig.
	- Sowohl bei der Eingabe des "User Name" und des "Passworts" wird zwischen Groß- und Kleinschreibung unterschieden.

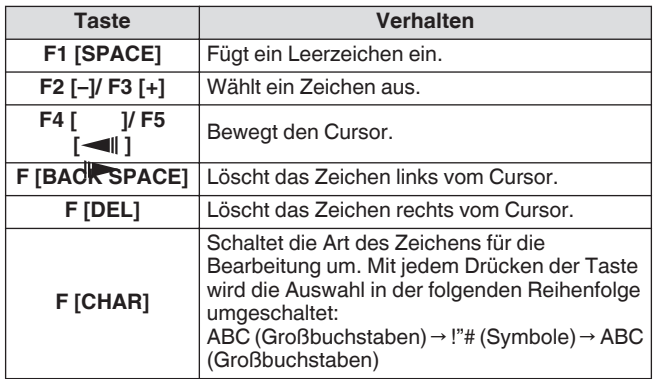

• Die Optionen "RX Only" und "Disabled" können mithilfe von **F4**  $[□ \nightharpoonup \blacksquare$  aktiviert oder deaktiviert werden.

#### *5* **Drücken Sie F6 [SAVE], um die Registrierung abzuschließen.**

• Wenn Sie **F7 [CANCEL]** drücken, werden die auf dem Benutzerregistrierungsbildschirm eingegebenen Informationen verworfen und die Anzeige kehrt zum Bildschirm für die KNS-Benutzerliste zurück.

# 15 NETZWERK-/KNS-BETRIEB

# **Bearbeiten von Benutzerinformationen**

- *1* **Drücken Sie F7 [U.LIST], um den Bildschirm für die KNS-Benutzerliste anzuzeigen.**
- *2* **Drücken Sie F2 [ ]/F3 [ ], um den Benutzer auszuwählen, den Sie bearbeiten möchten.**
- *3* **Drücken Sie F4 [EDIT], um den Bildschirm für die Benutzerregistrierung anzuzeigen.** Befolgen Sie zum Bearbeiten der Benutzerinformationen die gleichen Schritte wie für die Registrierung eines neuen **Benutzers**

# **Löschen eines Benutzers**

- *1* **Drücken Sie F7 [U.LIST], um den Bildschirm für die KNS-Benutzerliste anzuzeigen.**
- *2* **Drücken Sie F2 [ ]/F3 [ ], um den Benutzer auszuwählen, den Sie löschen möchten.**
- *3* **Halten Sie F5 [(DELETE)] gedrückt.** Die für den ausgewählten Benutzer registrierten Informationen werden gelöscht, und alle Benutzer darunter werden nach oben verschoben, um die gelöschte Zeile zu ersetzen.

Die Informationen, die geändert oder gelöscht wurden, werden bei der nächsten Anmeldung wirksam.

#### **Ferngesteuerte Bedienung durch registrierte Benutzer**

Ein registrierter Benutzer kann vom Administrator autorisiert werden, den Transceiver mithilfe des KNS fernzusteuern.

- *1* **Wählen Sie das KNS-Menü [9] "Registered Users' Remote Operation" aus.**
- *2* **Drücken Sie F4 [SELECT].**
- *3* **Drücken Sie F2 [–]/F3 [+], um "On" oder "Off" auszuwählen.**

**On:** Autorisiert die Anmeldung durch einen registrierten Benutzer. Diejenigen Benutzer, deren Kontrollkästchen "Deaktiviert" in den Benutzerinformationen ausgewählt ist, sind jedoch ausgeschlossen.

**Off:** Untersagt die Anmeldung durch einen registrierten Benutzer. Bei dieser Einstellung ist nur der Administrator berechtigt, sich anzumelden.

- << >> leuchtet auf, wenn sich ein registrierter Benutzer angemeldet hat.
- Wenn sich bereits ein Benutzer angemeldet hat, kann sich kein anderer Fernbenutzer anmelden (unabhängig davon, ob ein Administrator oder registrierter Benutzer).
- Wenn die Verbindung verloren geht, während sich der Transceiver im TX-Modus befindet, wird die Übertragung automatisch beendet.

# **Sitzungszeit**

Die maximale Zeitdauer für die Anmeldung eines registrierten Benutzers und Verwendung des Transceivers kann wie folgt konfiguriert werden.

- *1* **Wählen Sie das KNS-Menü [10] "Session Time" aus.**
- *2* **Drücken Sie F4 [SELECT].**
- *3* **Drücken Sie F2 [–]/F3 [+], um eine Zeit auszuwählen.**

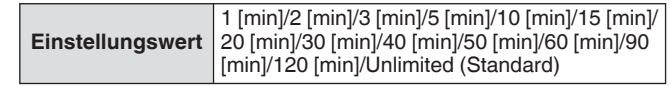

- Für die Anmeldung des Administrators gibt es keine Zeitbeschränkung.
	- Die geänderten Einstellungen werden bei der nächsten Anmeldung wirksam.

#### **KNS-Willkommensnachricht**

Für den Fernbenutzer kann im Voraus eine Textmitteilung zum Transceiver geschrieben werden, die im vom Fernbenutzer verwendeten ARCP-890 angezeigt wird. Von einem Fernbenutzer kann eine Textmitteilung an die anderen Fernbenutzer über die Fernsteuerung zum Transceiver geschrieben werden.

- *1* **Wählen Sie das KNS-Menü [11] "KNS Welcome Message" aus.**
- *2* **Drücken Sie F4 [EDIT].**
- *3* **Verwenden Sie die Funktionstasten, den [MULTI/ CH]-Regler oder die USB-Tastatur, um eine Zeichenkette einzugeben.**

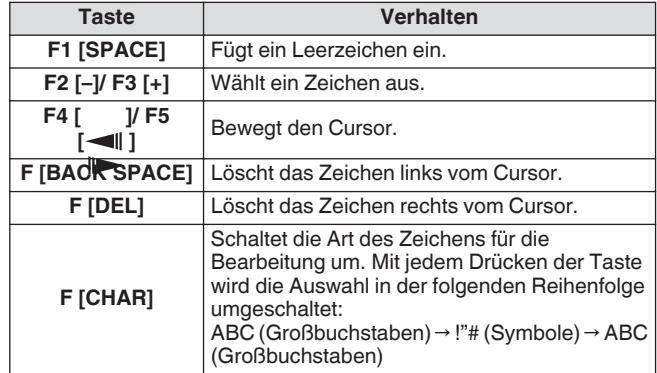

#### *4* **Drücken Sie F6 [SAVE], um die Nachricht zu speichern.**

Diese Nachricht kann durch den Administrator oder einen registrierten Benutzer über den Befehlszugriff umgeschrieben werden.

# **Konfigurieren der Einschaltmeldung**

Auf dem Bildschirm kann eine Einschaltnachricht angezeigt werden, die nach dem Einschalten des Transceivers und vor seinem Hochfahren angezeigt wird. Nach den Wünschen des Benutzers kann eine Textnachricht, wie zum Beispiel das Rufzeichen, als Einschaltnachricht konfiguriert werden.

- **Im Menü [0-06] "Power-on Message" konfigurieren** Verwenden Sie die Funktionstasten, [MULTI/CH]-Steuerung oder USB-Tastatur, um eine Nachricht einzugeben.
	- Geben Sie eine Nachricht ein, die nicht mehr als 15 Zeichen enthält. Die Standardeinstellung ist "HELLO".

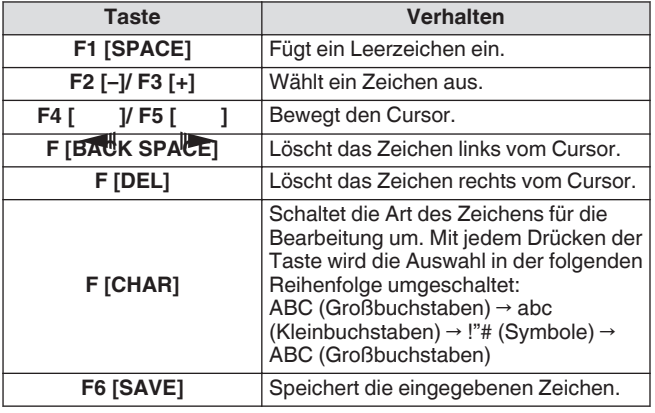

# **Konfigurieren des Bildschirmschoners**

Wenn dieser Transceiver für einen bestimmten Zeitraum, der als Zeitraum für die Aktivierung konfiguriert ist, nicht betätigt wird, wird automatisch ein Bildschirmschoner geladen.

Dieser Transceiver wird mit 3 Arten von Bildschirmschonern ausgeliefert. Die Konfiguration des Type 2-Bildschirmschoners ermöglicht die manuelle Eingabe eines Textes, der auf dem Bildschirm angezeigt wird.

# **Konfigurieren des Bildschirmschoner-Typs**

Die Art des verwendeten Bildschirmschoners kann wie folgt ausgewählt werden.

**Im Menü [0-03] "Screen Saver" konfigurieren**

**Einstellungswert** Off (Standard)/Type 1/Type 2/Type 3/Display Off

**Type 1:** Zeigt nur ein Bild ein.

**Type 2:** Zeigt sowohl ein Bild als auch einen Text an. **Type 3:** Zeigt ein Bild an, das im eingebauten Speicher gespeichert ist.

- Wenn der Bildschirmschoner auf "Display Off" eingestellt ist, wird die Hintergrundbeleuchtung des Bildschirms ausgeschaltet und die Ausgabe auf eine externe Anzeige nach einem bestimmten Zeitraum an Inaktivität ebenfalls vorübergehend ausgeschaltet.
- 

Die Anzeige des Bildschirmschoners kann deaktiviert werden, indem Sie eine beliebige Taste oder Steuerung betätigen oder den Bildschirm dieses Transceivers berühren.

● Wenn für die Verwendung durch den Type 3 keine Bilder gespeichert sind, kann der Bildschirmschoner nicht angezeigt werden, auch wenn Type 3 ausgewählt ist.

# **Speichern von Bildern zur Verwendung durch den Bildschirmschoner-Typ 3**

Befolgen Sie die nachfolgenden Schritte, um das Bild für die Anzeige als Type 3-Bildschirmschoner von einem USB-Flashlaufwerk auf den eingebauten Speicher des Transceivers zu übertragen.

- Die Bilddateien, die als Bildschirmschoner verwendet werden, müssen die Erweiterung jpg oder jpeg aufweisen und dürfen eine maximale Auflösung von 20 Megapixeln (1920 × 1080 Pixel) haben.
- *1* **Kopieren Sie die Bilder mit einem PC in den "KENWOOD\TS-890\IMAGE"-Ordner des USB-Flashlaufwerks.**
- *2* **Schließen Sie das USB-Flashlaufwerk an diesen Transceiver an.**
- *3* **Drücken Sie [MENU].**
- *4* **Drücken Sie F [USB/FILE], um den Menübildschirm USB/Dateiverwaltung anzuzeigen.**
	- Wenn **F [USB/FILE]** nicht angezeigt wird, drücken Sie **F [MORE]**, um **F [USB/FILE]** anzuzeigen.
- *5* **Drücken Sie F2 [ ]/ F3 [ ], um "Image Files for Screen Saver (Type 3)" auszuwählen.**
- *6* **Drücken Sie F4 [SELECT].** Ein Bestätigungsbildschirm für das Einlesen der Bilddateien
	- wird angezeigt. • Wenn Sie **F7 [CANCEL]** drücken, kehrt die Anzeige zum Menübildschirm USB/Dateiverwaltung zurück, ohne das Einlesen zu starten.
- *7* **Drücken Sie F4 [OK].**

Das Einlesen der Dateien startet.

- Wenn die Bilddateien in den eingebauten Speicher des Transceivers importiert sind, werden alle vorher importierten Bilder gelöscht. (Beachten Sie bitte, dass, wenn der zum Importieren angegebene Ordner des USB-Flashlaufwerks leer ist, alle Bilddateien des eingebauten Speichers des Transceivers gelöscht werden.)
	- Die Reihenfolge der Anzeige in einer Diashow folgt der Reihenfolge der Zeichencodes (ISO-8859-1). Wenn beispielsweise die Dateien nach laufenden Nummern benannt sind, werden sie in aufsteigender Reihenfolge wie folgt angezeigt: 001\_aaa.jpg, 002\_bbb.jpg, 003\_ccc.jpg.

Alle Bilddaten, die in den eingebauten Speicher des Transceivers importiert wurden, werden gelöscht, wenn ein standardmäßiges Zurücksetzen oder vollständiges Zurücksetzen ausgeführt wird.

## **Konfigurieren der Zeit für den Start des Bildschirmschoners**

Der Zeitpunkt für das Starten des Bildschirmschoners nach der letzten Betätigung der Tasten oder Steuerungen kann auf diesem Transceiver konfiguriert werden.

#### **Im Menü [0-04] "Screen Saver Wait Time" konfigurieren**

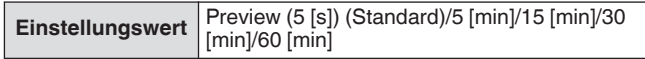

#### <span id="page-159-0"></span>**Konfigurieren des angezeigten Texts für den Bildschirmschoner**

Wenn der Typ-2-Bildschirmschoner ausgewählt ist, kann ein Text manuell eingegeben werden, der auf dem Bildschirm angezeigt wird. Der eingegebene Text wird an zufälligen Stellen auf dem Bildschirm angezeigt, wenn der Bildschirmschoner aktiviert ist.

#### **Im Menü [0-05] "Screen Saver Message" konfigurieren**

Verwenden Sie die Funktionstasten, [MULTI/CH]-Steuerung oder USB-Tastatur, um eine Nachricht einzugeben.

• Geben Sie eine Nachricht ein, die nicht mehr als 10 Zeichen enthält. Der Standardtext lautet "TS-890".

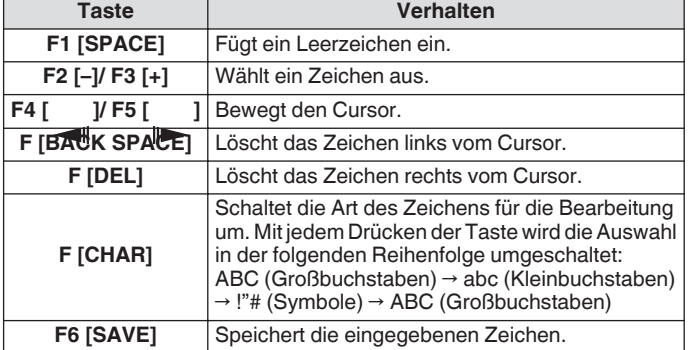

# **Konfigurieren des Tastenverhaltens bei langem Drücken**

Wählen Sie die Länge der Antwortzeit für das Gedrückthalten einer Taste aus.

## **Im Menü [0-13] "Long Press Duration of Panel Keys" konfigurieren**

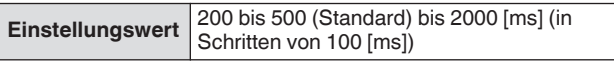

# **Konfigurieren der Signaltonlautstärke**

Wenn eine Taste betätigt oder aktiviert wird, wird ein Piepton ausgegeben. Wenn Sie "AUS" auswählen, wird der Piepton stummgeschaltet.

# **Im Menü [1-00] "Beep Volume" konfigurieren**

**Einstellungswert** Off/1 bis 10 (Standard) bis 20 (1 Schritt)

# **PF-Tasten (programmierbare Funktionstasten)**

Die PF-Tasten können mit verschiedenen Funktionen dieses Transceivers belegt werden. Wenn Sie häufig verwendete Funktionen oder Menüs den PF-Tasten zuweisen, können diese Funktionen oder Menüs schnell und einfach aufgerufen werden, indem die entsprechende Taste gedrückt wird.

Die PF-Tasten, die mit häufig verwendeten Funktionen belegt werden können, sind weitgehend in die Tasten für den Zugriff auf die Menübildschirme, die Tasten der Frontpatte und die Tasten für den Zugriff auf die Speicherkanäle unterteilt. Detaillierte Informationen finden Sie unter "[Liste der zuweisbaren](#page-160-0)

[Funktionen"](#page-160-0) [\(16-3](#page-160-0)).

Die PF-Tasten, die mit einer Funktion belegt werden können, sind die folgenden.

# **PF-Tasten der Frontplatte:**

[PF A], [PF B], [PF C]

# **PF-Tasten am Mikrofon:**

MIC [PF 1] bis MIC [PF 4], MIC [DWN], MIC [UP]

# **Externe PF-Tasten (die durch die Benutzer selbst erstellten PF-Tasten):**

EXT [PF 1] bis EXT [PF 8]

# **Zuweisen von Funktionen zu PF-Tasten (Frontplatte)**

Es gibt auf der Frontplatte 3 Tasten, die mit Funktionen belegt werden können.

#### **Konfigurieren Sie mithilfe eines der Menüs zwischen [0-15] "PF A: Key Assignment" und [0-17] "PF C: Key Assignment".**

#### **Zuweisen von Funktionen zu PF-Tasten (Mikrofon)**

Wenn eines der nachfolgend benannten Mikrofone oder ein selbstgebauter Wählschalter am MIC-Anschluss an der Vorderseite angeschlossen ist, können den PF-Tasten bis zu 6 Funktionen zugewiesen werden. MC-43S: MIC [DWN], MIC [UP]

MC-47: MIC [PF 1] bis MIC [PF 4], MIC [DWN], MIC [UP] MC-60S8: MIC [DWN], MIC [UP] MC-90: MIC [DWN], MIC [UP]

## **Konfigurieren Sie mithilfe eines der Menüs zwischen [0-26] "Microphone PF 1: Key Assignment" und [0-31] "Microphone UP: Key Assignment".**

• Um einen selbstgebauten Wählschalter herzustellen, beziehen Sie sich bitte auf den nachfolgenden Schaltplan.

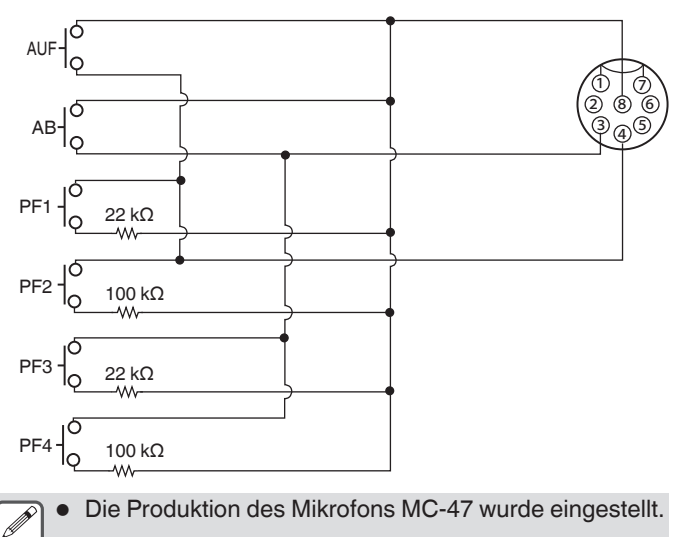

# ANDERE FUNKTIONEN 16

#### <span id="page-160-0"></span>**Zuweisen von Funktionen zu den PF-Tasten (KEYPAD-Buchse)**

Die KEYPAD-Buchse an der Rückseite kann verwendet werden, um den selbstgebauten Wählschalter anzuschließen.

**Konfigurieren Sie mithilfe eines der Menüs zwischen [0-18] "External PF 1: Key Assignment" und [0-25] "External PF 8: Key Assignment".**

Um ein selbstgemachtes PF-Tastenfeld herzustellen, beziehen Sie sich bitte auf den nachfolgenden Schaltplan.

#### Φ3,5-mm-Stecker

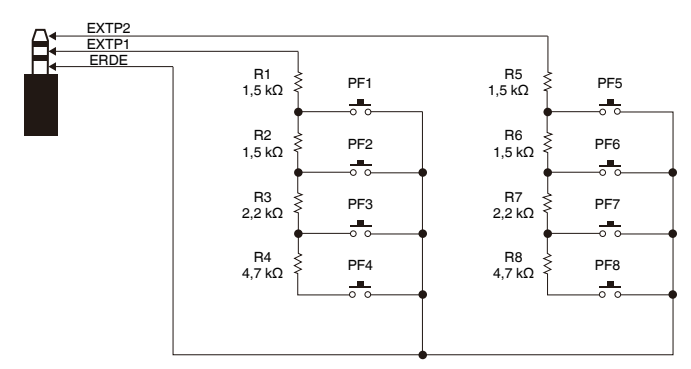

## **Liste der zuweisbaren Funktionen**

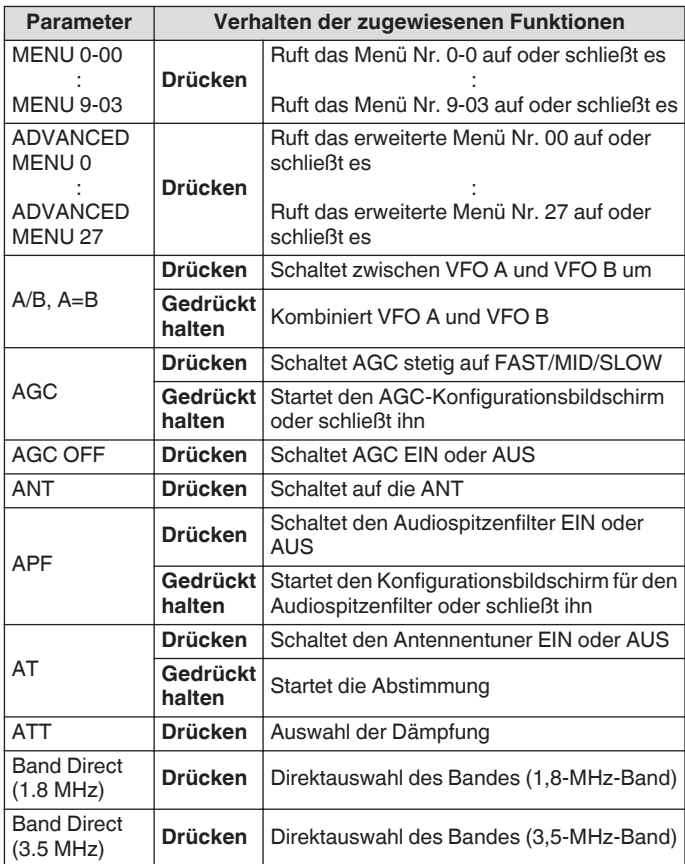

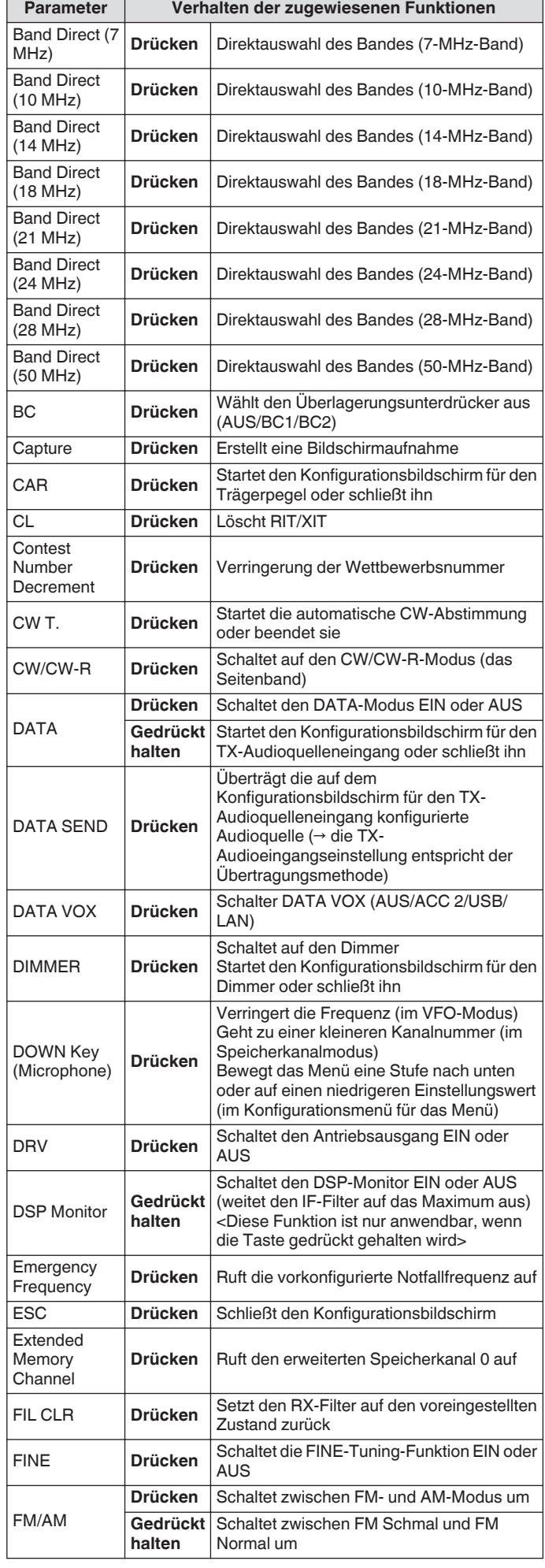

# 16 ANDERE FUNKTIONEN

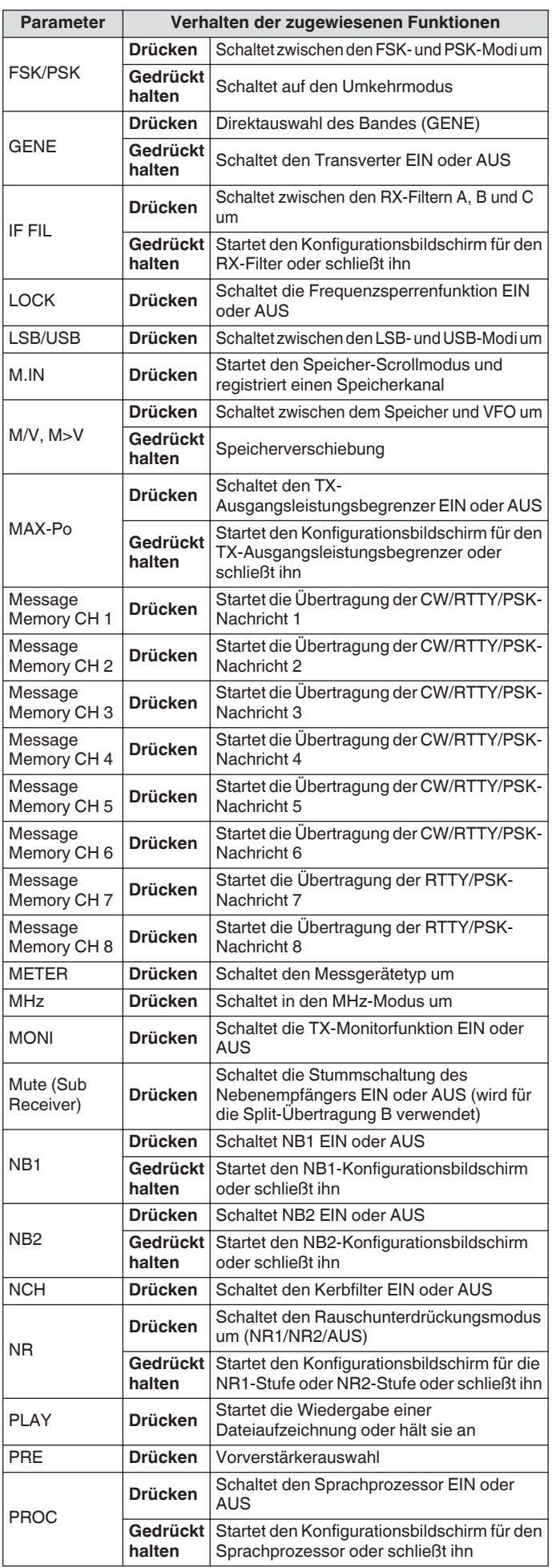

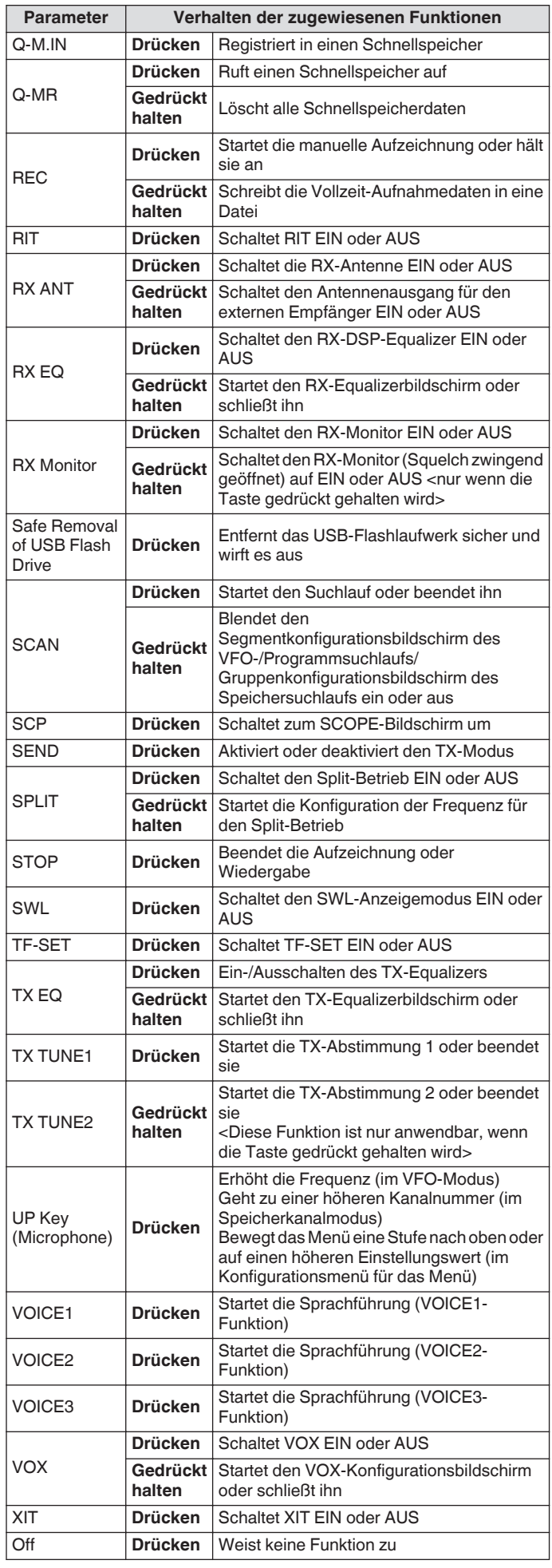

# **PC-Steuerung**

Zur Steuerung dieses Transceivers oder zur Ermöglichung der Verwendung eines PC-Lautsprechers oder Mikrofons werden das Funksteuerungsprogramm ARCP-890, Funkhostprogramm ARHP-890, das USB-Funksteuerungsprogramm ARUA-10 und PC-Befehle verwendet.

- Diese Handbuch behandelt nur die Abläufe für die Konfiguration der Baudrate des für die PC-Steuerung verwendeten COM/USB-Ports. Detaillierte Informationen zu den erforderlichen Betriebsvorbereitungen und Betriebsabläufen finden Sie in den Beschreibungen der entsprechenden Software (Hilfetext) und in der PC-Befehlsliste.
- Laden Sie den virtuellen COM-Porttreiber herunter, um diesen Transceiver über eine USB-Kabelverbindung zu steuern.
- Laden Sie den Audio-Controller ARUA-10 herunter, um den RX-Ton mithilfe der USB-Audiofunktion aus dem PC-Lautsprecher auszugeben oder den Audioeingang auf das PC-Mikrofon zu übertragen. (Bei der Verwendung von USB-Audio tritt prinzipiell eine Verzögerung auf. Verwenden Sie diese Kommunikation, wenn die Zeitverzögerung kein Problem darstellt.)
- Das oben genannte Programm, der virtuelle COM-Porttreiber und die PC-Befehlsliste können von der nachfolgenden Website heruntergeladen werden.

#### **https[://www.kenwood.com/i/products/info/amateur/](http://www.kenwood.com/i/products/info/amateur/software_download.html) [software\\_download.html](http://www.kenwood.com/i/products/info/amateur/software_download.html)**

- Achten Sie darauf, dass Sie diesen Transceiver und den PC nicht mit einem USB-Kabel verbinden, bis die Installation des von der obigen URL heruntergeladenen virtuellen COM-Porttreibers abgeschlossen ist.
	- Wenn dieser Transceiver mit dem PC verbunden wird, ohne dass der virtuelle COM-Porttreiber installiert ist, wird möglicherweise ein falscher Treiber installiert, der nicht mit diesem Transceiver kompatibel ist, sodass die ordnungsgemäße Kommunikation mit dem PC unmöglich sein kann. Um zu verhindern, dass ein falscher Treiber installiert wird, muss der virtuelle COM-Porttreiber installiert sein, bevor die Verbindung mit dem Computer hergestellt wird.
	- Schalten Sie stets die Stromversorgung dieses Transceivers aus, bevor Sie die Verbindung dieses Transceivers mit einem PC herstellen.
	- Die USB-Funktion dieses Transceiver entspricht dem USB 2.0-Standard. (USB-Audio entspricht USB Audio Class 1.0.)

#### **Konfigurieren der Baudrate für COM/USB (Rückseite)**

Hier wird die Baudrate des für die PC-Steuerung verwendeten COM/USB-Ports konfiguriert.

**Im Menü [7-00] "Baud Rate (COM Port)" (COM) oder Menü [7-01] "Baud Rate (Virtual Standard COM)" (USB) konfigurieren**

#### **COM**

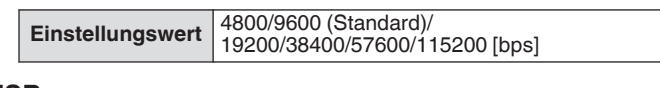

#### **USB**

**Einstellungswert** 9600/19200/38400/57600/115200 (Standard) [bps]

- Um die Baudrate 38400, 57600 oder 115200 bps verwenden zu können, müssen Sie die Baudrate des verwendeten RS-232C-Ports des PCs auf Highspeed einstellen.
	- Wenn Sie das ARCP-890 verwenden, verwenden Sie die schnellstmögliche Übertragungsrate.
	- Um bei der Fernsteuerung dieses Transceivers mithilfe von ARCP-890 und ARHP-890 das Bandskop bei normaler Geschwindigkeit anzuzeigen, benötigen Sie ein noch höhere Baudrate. Schließen Sie das Heimnetzwerk an den LAN-Anschluss an der Rückseite an.

# **Konfigurieren der USB-Tastatur**

Sie können eine USB-Tastatur verwenden, indem Sie sie an den (USB-A)-Anschluss an der Vorder- oder Rückseite anschließen. Sie kann verwendet werden, um die einer Funktionstaste zugewiesene Sprachmitteilung oder Nachricht zu übertragen oder wiederzugeben oder um im RTTY (FSK)- oder PSK-Modus einen Text einzugeben und zu übertragen.

Wenn die USB-Tastatur mit diesem Transceiver verbunden ist, kann sie für die Texteingabe verwendet werden. Das Verhalten (Tastenwiederholung), wenn eine Taste auf der USB-Tastatur gedrückt gehalten wird, kann ebenfalls konfiguriert werden.

#### **Nachricht mit der USB-Tastatur senden**

Wenn dieser Transceiver wie folgt konfiguriert wird, kann eine Sprachmitteilung oder Nachricht ausgesendet werden, indem die entsprechende Funktionstaste auf der USB-Tastatur gedrückt wird

- Wenn das Senden einer Nachricht über die USB-Tastatur aktiviert ist
- Eine Sprachmitteilung oder Nachricht kann einer Funktionstaste auf der USB-Tastatur zugewiesen werden
- **Im Menü [9-00] "Send Message by Function Keys" konfigurieren**

**Einstellungswert** Off/On (Standard)

Wenn 2 USB-Tastaturen angeschlossen sind, wird nur diejenige Tastatur erkannt, die zuerst an den Transceiver angeschlossen wurde.

- Die für eine Nachricht nicht registrierten Kanäle können nicht ausgewählt werden.
- Die Nachricht im CW-, FSK- oder PSK-Modus wird entsprechend den Einstellungen des für die Nachricht registrierten Kanals ausgesendet.
- Eine Nachricht kann im CW-, FSK- oder PSK-Modus ausgesendet werden, wenn der RTTY-Kommunikationsbildschirm angezeigt wird.

#### **Auswählen einer Sprache für die USB-Tastatur**

Konfigurieren Sie den Typ der USB-Tastatur (Sprache oder Region), die mit diesem Transceiver verbunden ist.

#### **Im Menü [9-01] "Keyboard Language" konfigurieren**

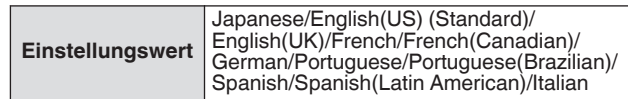

#### **Konfigurieren der Zeit für das Aktivieren der Tastenwiederholung**

Konfigurieren Sie den Zeitraum, bevor die Tastenwiederholungsfunktion der USB-Tastatur aktiviert wird. **Im Menü [9-02] "Repeat Delay Time" konfigurieren**

**Einstellungswert** 1 bis 2 (Standard) bis 4 (1 Schritt)

#### **Konfigurieren der Geschwindigkeit der Tastenwiederholung**

Konfigurieren Sie die Tastenwiederholungsgeschwindigkeit der USB-Tastatur.

**Im Menü [9-03] "Repeat Speed" konfigurieren**

**Einstellungswert** 1 (Standard) bis 32 (1 Schritt)

# **Speichern eines Screenshots**

Dieser Transceiver verfügt über eine Bildschirmaufnahmefunktion für die Aufnahme des Bildes des angezeigten Bildschirms und das Speichern der Bilddaten im PNG-Format (.png) im eingebauten Speicher oder auf einem USB-Flashlaufwerk.

#### *1* **Weisen Sie "Aufnahme" einer PF-Taste zu.**

Setzen Sie ein USB-Flashlaufwerk in  $\leftarrow$  (USB-A) ein, um die Bilddaten auf einem USB-Flashlaufwerk zu speichern.

#### *2* **Drücken Sie PF [Capture].**

- Das Speichersymbol, das als Speicherziel ausgewählt wurde, blinkt. Wenn Sie auf die Taste drücken, wird eine Bildschirmaufnahme erstellt und die erfassten Daten werden auf einem USB-Flashlaufwerk gespeichert. Der Ordner des Speicherziels lautet "KENWOOD \TS-890\CAPTURE".
- Achten Sie beim Entfernen des USB-Flashlaufwerks darauf, ["Sicheres Entfernen des USB-Flash-Speichers](#page-127-0)" [\(11-6](#page-127-0)) auszuführen.
- Die gespeicherte Datei lautet wie folgt. JJJJMMTT\_hhmmss.png (Beispiel) 20180215\_102030.png

(Wenn die Bildschirmaufnahme am 15. Februar 2018 um 10:20:30 vormittags erfolgte)

• Wenn Sie die Bildschirmaufnahme auf einem USB-Flashlaufwerk speichern möchten, überprüfen Sie vorher Folgendes. Das USB-Flashlaufwerk wurde durch diesen Transceiver formatiert.

Das USB-Flashlaufwerk ist ordnungsgemäß in diesem Transceiver eingesetzt.

Auf dem USB-Flashlaufwerk ist ausreichend Speicherplatz vorhanden.

Das USB-Flashlaufwerk ist nicht schreibgeschützt oder das Dateisystem ist nicht beschädigt.

- Sie können auch eine Bildschirmaufnahme erstellen und diese speichern, indem Sie [Print Screen] auf der USB-Tastatur drücken.
- Wenn der Bildschirmschoner aktiv ist, kann keine Bildschirmaufnahme erstellt werden.
- Wenn die Bildschirmaufnahme fehlschlägt, wird ein Fehlerton ausgegeben.
- Es kann einige Zeit dauern, bis die Bildschirmaufnahme auf das USB-Flashlaufwerk geschrieben ist. Wenn Sie versuchen, das USB-Flashlaufwerk sicher zu entfernen, wird eine Nachricht angezeigt, die den Benutzer bittet, zu warten, bis die erfasste Bilddatei auf dem USB-Flashlaufwerk gespeichert ist, bevor Sie versuchen, es zu entfernen.

# **Konfigurieren der Ausgabe an ein externes Messgerät**

Die TX- oder RX-Signalstärke kann durch Anschließen eines Analogmessgeräts an den METER-Anschluss an der Rückseite dieses Transceivers angezeigt werden. Sowohl für das externe Messgerät 1 als auch für das externe Messgerät 2 kann ein anderes Ausgangssignal konfiguriert werden.

Das durch Übertragung auf das externe Messgerät auszugebende Signal kann wie folgt konfiguriert werden. Wenn Signale empfangen werden, kann die Signalstärke als Signale an das externe Messgerät ausgegeben werden.

#### **Ausgangsleistung des MESSGERÄTE-Anschlusses:**

Spannung: 0 bis 5 V (lastfrei) Impedanz: 4,7 kΩ

#### **Konfigurieren des Ausgabesignalformats des externen Messgeräts**

Konfigurieren Sie das vom MESSGERÄTE-Anschluss an das externe Messgerät auszugebende Signal.

**Im Erweiterten Menü [0] "Indication Signal Type (External Meter 1)" (Externes Messgerät 1) oder Erweiterten Menü [1] "Indication Signal Type (External Meter 2)" (Externes Messgerät 2) konfigurieren**

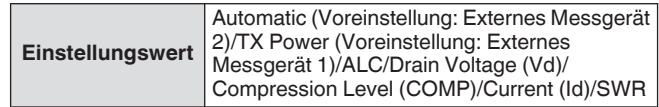

**Automatic:** Gibt den S-Messgerätepegel während des Empfangs aus, und die Signalstärke oder der Messwert werden während der Übertragung unter **F [METER]** angezeigt. **TX Power:** Gibt den TX-Ausgangsleistungswert aus. **ALC:** Gibt die ALC-Stufe aus.

**Drain Voltage (Vd):** Gibt die Drain-Spannung der endgültigen FET aus.

**Compression Level (COMP):** Gibt die Stufe der Audiosignalverstärkung durch den Sprachprozessor aus. **Current (Id):** Gibt den Drain-Strom der endgültigen FET aus. **SWR:** Gibt das Stehwellenverhältnis (SWR) aus.

#### **Konfigurieren des Ausgabepegels für das externe Messgerät**

Das externe Messgerät 1 und externe Messgerät 2 können entsprechend der Leistung des externen Messgeräts, das am MESSGERÄTE-Anschluss angeschlossen ist, auf verschiedene Signalstärken, die von diesem Transceiver ausgegeben werden, konfiguriert werden.

**Im Erweiterten Menü [2] "Output Level (External Meter 1)" (Pegel der externen Messgerätausgabe 1) oder Erweiterten Menü [3] "Output Level (External Meter 2)" (Pegel der externen Messgerätausgabe 2) konfigurieren**

**Einstellungswert** 0% bis 50% (Standard) bis 100% (1 Schritt)

• Bei "100%" ist die Spannung 5 V.

# **Externer Monitorausgang**

Wenn Sie einen externen Monitor an den DISPLAY-Anschluss anschließen, kann das auf dem Bildschirm dieses Transceivers angezeigte Bild gleichzeitig auf dem externen Monitor angezeigt werden.

#### **Im Erweiterten Menü [21] "External Display" konfigurieren**

**Einstellungswert** Off/On (Standard)

#### **Konfigurieren der Auflösung für den externen Monitor**

Die Auflösung des am DISPLAY-Anschluss angeschlossenen externen Monitors kann konfiguriert werden.

# **Im Erweiterten Menü [22] "Resolution (External Display)" konfigurieren**

**Einstellungswert** 800 x 600 (Standard)/848 x 480

Wenn die Auflösung des externen Monitors geändert wurde, erscheint etwa 5 Sekunden lang ein Bildschirm zum Umschalten der Auflösung, bevor die Änderung umgesetzt wird.

# **Konfigurieren des Audioeingangs/-ausgangs**

#### **Konfigurieren des Eingangs-/Ausgangssignals für den USB-Steckverbinder**

Die Eingangs-/Ausgangsstärke des Audiosignals des am (USB-B)-Anschluss an der Rückseite angeschlossenen externen Geräts kann konfiguriert werden.

#### **Konfigurieren des Eingangspegels für das Audiosignal**

Konfigurieren Sie die Audioeingangsstärke für den (USB-B)- Anschluss an der Rückseite.

**Im Menü [7-06] "USB: Audio Input Level" konfigurieren**

**Einstellungswert** 0 bis 50 (Standard) bis 100 (1 Schritt)

## **Konfigurieren des Ausgangspegels für das Audiosignal**

Konfigurieren Sie die Audioausgangsstärke für den (USB-B)- Anschluss an der Rückseite.

## **Im Menü [7-08] "USB: Audio Output Level" konfigurieren**

**Einstellungswert** 0 bis 100 (Standard) (1 Schritt)

- Wenn Sie einen Windows-PC verwenden, warten Sie, bis der PC diesen Transceiver erkennt, wählen Sie dann Systemsteuerung→ Hardware und Sound → Sound → Aufnahme → Mikrofon (USB-Audio-CODEC) → Eigenschaften und dann "2 Kanäle" aus.
	- Windows ist ein eingetragenes Warenzeichen der Microsoft Corporation in den Vereinigten Staaten und anderen Ländern.

#### **Konfigurieren des Eingangs-/Ausgangssignals für den ACC-2-Steckverbinder**

Die Eingangs-/Ausgangsstärke des Audiosignals des am ACC-2- Anschluss an der Rückseite angeschlossenen externen Geräts kann konfiguriert werden.

#### **Konfigurieren des Eingangspegels für das Audiosignal**

Konfigurieren Sie die Audiosignaleingangsstärke für den ACC-2- Anschluss an der Rückseite.

#### **Im Menü [7-07] "ACC 2: Audio Input Level" konfigurieren**

**Einstellungswert** 0 bis 50 (Standard) bis 100 (1 Schritt)

#### **Konfigurieren des Ausgangspegels für das Audiosignal**

Konfigurieren Sie die Eingangs-/Ausgangsstärke des Audiosignals des am ACC-2-Anschluss an der Rückseite angeschlossenen externen Geräts.

#### **Im Menü [7-09] "ACC 2: Audio Output Level" konfigurieren**

**Einstellungswert** 0 bis 50 (Standard) bis 100 (1 Schritt)

#### **Konfigurieren des TX-Monitor-Pegels für die externe Audioausgabe**

Konfigurieren Sie den Pegel des TX-Monitortons, der vom Anschluss an der Rückseite ausgegeben wird.

#### **Im Menü [7-10] "TX Monitor Level (Rear Connectors)" konfigurieren**

**Einstellungswert** Linked (Standard)/0 bis 20 (1 Schritt)

• Die Konfiguration auf "Linked" ändert den Pegel zusammen mit dem bei der Pegeleinstellung des TX-Monitors konfigurierten Pegel.

#### **Konfigurieren der Audiomischung für den externen Audioausgang**

Konfigurieren Sie, ob der von diesem Transceiver erzeugte Ton mit dem RX-Ton vermischt wird, der vom (USB-B)-Anschluss und ANO-Anschluss des ACC-2-Anschlusses ausgegeben wird.

#### **Im Menü [7-11] "Audio Output Type (Rear Connectors)" konfigurieren**

**Einstellungswert** All (Standard)/Received Audio only

**All:** Ermöglicht die Ausgabe des Pieptons, der Sprachführung, des Tons des Sprachnachrichtenspeichers und des aufgezeichneten Tons oder des Rückhörens.

**Received Audio Only:** Wählen Sie diese Einstellung aus, wenn die digitalen Modulationssignale durch ein externes Gerät dekodiert werden.

- Wenn der RX-Ton mit einem von diesem Transceiver ausgegebenen Piepton, der Sprachführung oder einem Fehlerton vermischt ist, kann die von diesem Transceiver erzeugte Befehlsantwort oder der Fehlerton auch an einem entfernten Ort gehört werden, wenn beispielsweise dieser Transceiver an einem entfernten Ort installiert ist und mithilfe des KNS (KENWOOD NETWORK COMMAND SYSTEM) betrieben wird.
- Der Audioausgang zum LAN dient zum Hören der Audioausgabe aus dem Lautsprecher des Transceivers auf dem Remote-PC während der Fernsteuerung. Unabhängig von der Einstellung in diesem Menü ist der Ton, wie zum Beispiel der Piepton, als solches stets vermischt.

# <span id="page-165-0"></span>**Umschalten des Referenzsignals**

Die externe Eingangsfrequenz (10 MHz) des REF-IN-

Anschlusses an der Rückseite kann als Referenzfrequenz dieses Transceivers verwendet werden. Die Eingangsimpedanz beträgt 50 Ω.

- Wenn Sie ein Referenzsignal mit hoher Genauigkeit von einer externen Quelle an diesen Transceiver eingeben und dieses als Referenzfrequenz verwenden, wird die Frequenzgenauigkeit dieses Transceivers verbessert.
- Der Standardeingangspegel ist 0 dBm ± 10 dB.
- **Im Erweiterten Menü [4] "Reference Signal Source" konfigurieren**

**Einstellungswert** Internal (Standard)/External

**Internal:** Verwendet den eingebauten Referenzsignalsender dieses Transceivers.

**External:** Verwendet den externen Frequenzeingang vom REF-IN-Anschluss als Referenzfrequenz.

- Dieser Transceiver funktioniert möglicherweise nicht ordnungsgemäß, wenn die Referenzeingangsstärke von der externen Quelle niedrig ist oder die Frequenz abweicht.
- Weiterführende Informationen zur Einstellung der internen Referenzfrequenz finden Sie unter ([17-2\)](#page-177-0).

# **Umschalten der CTCSS-Stummschaltung**

# **Im Erweiterten Menü [13] "CTCSS Unmute for Internal Speaker" konfigurieren**

**Einstellungswert** Mute (Standard)/Unmute

• Wenn Sie die Verwendung des CTCSS-Betriebs kombinieren, um zu verhindern, dass unerwünschte Signale wie zum Beispiel Störgeräusche von der Basisstation zum Internet übertragen werden, während Sie diesen Transceiver als VoIP-Amateurfunk-Basisstation betreiben, konfigurieren Sie "Stummschaltung aufheben", damit der Status der Betriebsfrequenz verifiziert werden kann. Dadurch werden alle RX-Audiosignale unabhängig von der Übereinstimmung mit der CTCSS-Frequenz vom Lautsprecher ausgegeben. Nur die RX-Signale, die mit einer CTCSS-Frequenz übereinstimmen, werden vom ACC-2-/ USB-Anschluss ausgegeben.

# **Konfigurieren des SQL-Steuersignals**

Wenn Sie diesen Transceiver mit einem an den ACC-2-Anschluss an der Rückseite angeschlossenen externen Gerät, wie zum Beispiel einem PC betreiben, kann der Status des SQL-Steuersignals für den PSQ-PIN des ACC-2-Anschlusses konfiguriert werden.

# **Konfigurieren der Logik von PSQ**

Konfigurieren Sie die SQL-Steuersignallogik des PSQ-Pins.

**Im Erweiterten Menü [14] "PSQ Logic State" konfigurieren**

**Einstellungswert** Low (Standard)/Open

• Konfigurieren Sie auf "Open", um der auf dem PC installierten VoIP-Anwendung zu ermöglichen, den Besetztzustand zu erkennen, wenn die Stromversorgung dieses Transceivers ausgeschaltet ist. Konfigurieren Sie außerdem die Besetzt-Erkennungslogik der VoIP-Anwendung, sodass sie mit der dieses Transceivers übereinstimmt.

#### **Konfigurieren der PSQ-Ausgabebedingungen**

Konfigurieren Sie die Übertragung des Status der SQL-Steuerungssignalausgangs vom PSQ-Pin.

**Wählen Sie Erweitertes Menü [15] "PSQ Reverse Condition" aus.**

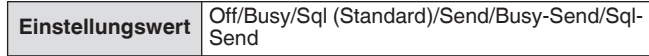

• Das PSK-Verhalten der entsprechenden Einstellung lautet wie folgt.

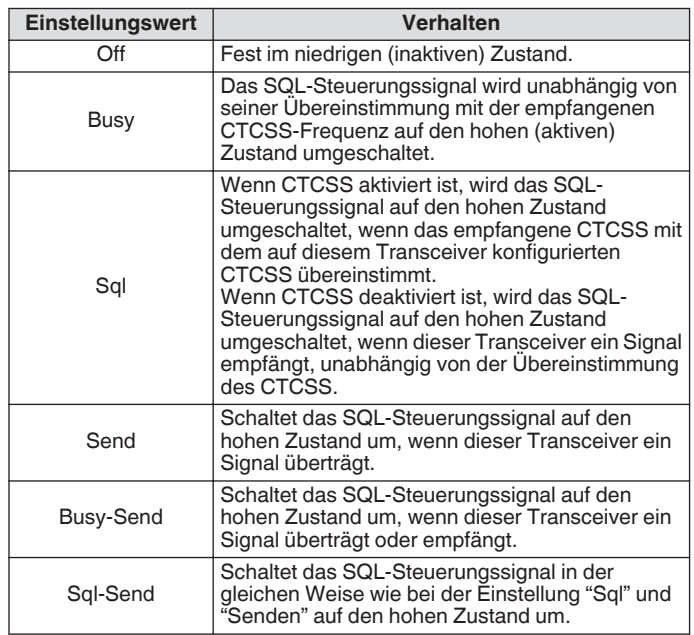

#### **Umschalten des COM-Steckverbindersignals**

Der CTS/RTS-Anschluss des COM-Anschlusses an der Rückseite kann so konfiguriert werden, dass er genauso wie der PSQ/PKS-Anschluss des ACC-2-Anschlusses funktioniert.

*1* **Im Erweiterten Menü [16] "PSQ/PKS Pin Assignment (COM Connector)" konfigurieren.**

**Einstellungswert** Off (Standard)/On

**Off:** Der COM-Anschluss verarbeitet sowohl die CTS- als auch die RTS-Signale.

**On:** Die Signale des CTS- bzw. RTS-Pins des COM-Anschlusses werden durch die PSQ- bzw. PKS-Signale ersetzt.

• Eine Nachricht zur Bestätigung des Verhaltens des COM-Anschlusses wird angezeigt.

#### *2* **Starten Sie diesen Transceiver neu.**

Nachdem Sie diesen Transceiver neu startet haben, werden die neuen Einstellungen übernommen. Das Verhalten des Ausgangssignals jeder Einstellung ist wie

folgt.

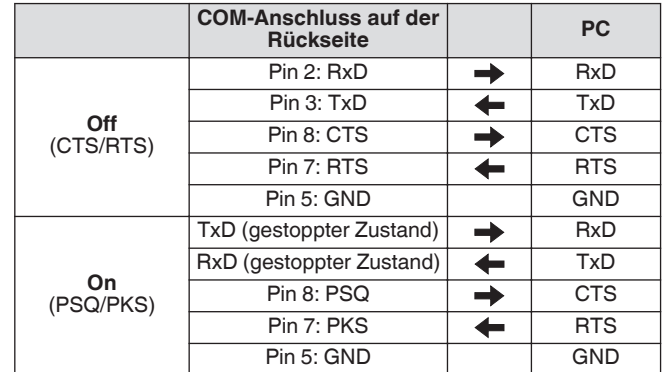

# **Split-Übertragung**

Diese Funktion ermöglicht die Übertragung der Frequenzinformationen durch den Anschluss eines weiteren Transceivers als Nebenempfänger. Es gibt zwei Modi für diese Funktion: Split-Übertragung A und Split-Übertragung B.

# **Split-Übertragung A**

Diese Funktion überträgt Informationen über die TX-VFO-Frequenz und den Modus bei aufgeteilter Bedienung von dem einen Empfänger (TX/RX-Ende) zu dem Empfänger, der als Nebenempfänger dient. Das ist eine praktische Funktion für den gleichzeitigen Empfang zweier Frequenzen, indem der Nebenempfänger die Splitfrequenzen vom TX-/RX-Ende empfängt. Der Sub-Empfänger unterstützt auch die Standby-Funktion.

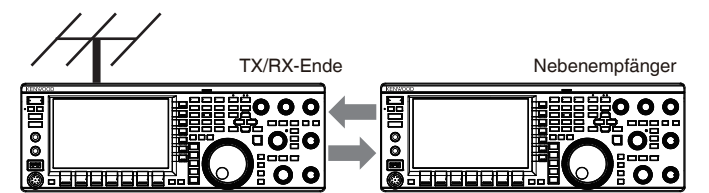

Split-Betrieb Gleichzeitiger Empfang der TX-Frequenz

Die verwendbaren Transceivermodelle sind der TS-890S, TS-590SG und TS-590S. Der TS-590S können nur als Nebenempfänger verwendet werden.

- Für die Verwendung des TS-590S/TS-590G als Nebenempfänger ist eine Firmwareaktualisierung erforderlich.
	- Die TS-590G-Serie kann auch als Empfänger am TX/RX-Ende für die Split-Übertragung A verwendet werden. Ein Firmware-Update ist notwendig, unabhängig davon, ob er als Nebenempfänger oder Empfänger am TX/RX-Ende verwendet wird.
	- Einige Funktionen können möglicherweise während einer Split-Übertragung zwischen der TS-890-Serie und einem anderen Empfänger aufgrund von Unterschieden in den Spezifikationen nicht genutzt werden.

# **Split-Übertragung B**

Dieser Modus wird verwendet, um für den Zwei-Mann-Betrieb bei Wettbewerben einen weiteren Transceiver als Nebenempfänger an diesem Transceiver anzuschließen. Dies ist eine praktische Funktion, die es dem Nebenbenutzer am Nebenempfänger-Ende erlaubt, Frequenz- und Modusinformationen an den Hauptbenutzer und das TX/RX-Ende zu übertragen. Die Betriebsdaten können durch die folgenden Transceivermodelle übertragen werden.

- TS-890S
- TS-990S
- TS-590S
- TS-590SG
- Serie TS-480
- Serie TS-2000
- Serie TS-570
- TS-870S

Einige Funktionen können möglicherweise während der Split-Übertragung zwischen diesem Transceiver und einem andren Transceiver nicht verwendet werden.

# **Verbindung**

Verbinden Sie die 2 Transceiver miteinander, um die Übertragung der Frequenzdaten und die gemeinsame Verwendung der Antenne zu ermöglichen.

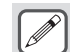

Die für die Verbindung erforderliche Kabel müssen vom Benutzer separat erworben werden.

# **Verbindung für die Datenübertragung:**

Verbinden Sie den COM-Anschluss der zwei Transceivergeräte mithilfe eines RS-232C-Kreuzkabels (Buchse-Buchse).

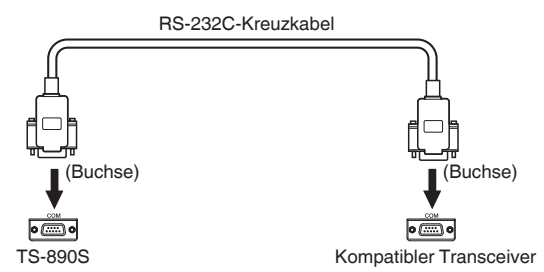

#### **Verbindung für die gemeinsame Verwendung der Antenne:**

Verbinden Sie den ANT-OUT-Anschluss am TX/RX-Ende mit einem Koaxialkabel mit dem ANT- oder RX IN-Anschluss am Nebenempfängerende. Schalten Sie die ANT-Ausgangsfunktion am TX/RX-Ende ein. Wählen Sie den angeschlossenen ANT-Anschluss am Nebenempfängerende aus oder verwenden Sie die RX ANT-Funktion.

# **Split-Übertragung A**

Nachfolgend finden Sie ein Beispiel für die Verwendung dieses Transceivers sowohl am TX/RX-Ende als auch am Nebenempfängerende in den Standardeinstellungen. Bitte lesen Sie die Bedienungsanleitung und Aktualisierungsdokumente durch, bevor Sie die TS-590SG/ TS-590S-Serie als Nebenempfänger verwenden können.

# **Konfiguration**

# **Verwendung des TS-890S am TX/RX-Ende**

*1* **Aktivieren Sie diesen Transceiver zur Verwendung als Transceiver am TX/RX-Ende.**

Wählen Sie "A (TX/RX)" im Menü [7-04] "Quick Data Transfer" aus. *2* **Konfigurieren Sie die Baudrate auf 115200 bps.**

- Wählen Sie im Menü [7-00] "Baud Rate (COM Port)" "115200 [bps]" aus.
- *3* **Stellen Sie den VFO-Modus ein.** Wenn sich der Transceiver im Speicherkanal- oder Schnellspeicherkanal-Modus befindet, schalten Sie ihn zum VFO-Modus um.

# **Verwendung des TS-890S als Nebenempfänger**

- *1* **Aktivieren Sie diesen Transceiver, damit er als Nebenempfänger dienen kann.** Wählen Sie im Menü [7-04] "Quick Data Transfer" "A (Sub RX)" aus.
- *2* **Konfigurieren Sie die Baudrate auf 115200 bps.** Wählen Sie im Menü [7-00] "Baud Rate (COM Port)" "115200 [bps]" aus.
- *3* **Stellen Sie den VFO-Modus ein.** Wenn sich der Transceiver im Speicherkanal- oder Schnellspeicherkanal-Modus befindet, schalten Sie ihn zum VFO-Modus um.

# *4* **Stellen Sie den Simplexmodus ein.**

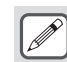

- Dieser Transceiver funktioniert nur bei einer Baudrate von 115200 [bps].
- Er arbeitet nicht in den Speicherkanal- und Schnellspeicherkanalmodi.
- Diese Funktion kann nicht im Split-Modus verwendet werden.

# **Vorgang**

# *1* **Übertragen der TX-Frequenz- und**

# **Modusinformationen während der Split-Bedienung von dem TX/RX-Ende an das Nebenempfänger-Ende.**

Wenn Sie am TX/RX-Ende auf **[SPLIT]** drücken, um in den Split-Modus umzuschalten, werden die TX-Frequenz und Modusinformationen zum VFO des Nebenempfängers übertragen und der Empfang der TX-Frequenz durch den Nebenempfänger ermöglicht.

Folglich werden, wenn sich die TX-Frequenz am TX/RX-Ende ändert, die neuen TX-Frequenzinformationen automatisch übertragen und die RX-Frequenz am Nebenempfänger wird dementsprechend eingestellt. Nachfolgend finden Sie einige Beispiele.

- Wenn die TX-Frequenz mithilfe der XIT-Funktion geändert wird
- Wenn mithilfe der Band-Direkttaste gleichzeitig das RX-Band und das TX-Band geändert werden ("RX/ TX Band" muss vorher im Menü [3-13] "Band Direct Keys in Split Mode" ausgewählt werden.)
- Wenn durch Betätigung der **[RIT/XIT]**-Steuerung die Split-TX-Frequenz geändert wird ("TX Frequency Offset while RX" muss vorher im Menü [3-12] "Split Frequency Offset by RIT/XIT Control" ausgewählt werden.)

## *2* **Ändern der RX-Frequenz und des Modus, die vom TX/RX-Ende am Nebenempfängerende übertragen werden.**

Die Frequenz und der Modus, die an das

Nebenempfängerende übertragen werden, können unabhängig und ohne eine Änderung des Werts am TX/RX-Ende eingestellt werden.

Um den Zustand wiederherzustellen, bei dem die Frequenz mit der TX-Frequenz am TX/RX-Ende übereinstimmt, drücken Sie **[SPLIT]** am TX/RX-Ende, um die Splitfunktion zu reaktivieren.

# *3* **Übertragen Sie die am Nebenempfängerende erkannte Frequenz auf die TX-Frequenz des TX/RX-Endes.**

Mit dem Drücken von **[<Q-M.IN]** am Nebenempfängerende werden die aktuellen Frequenz- und Modusinformationen an TX-VFO am TX/RX-Ende übertragen.

Bei der Übertragung vom TX/RX-Ende wechselt der

- Nebenempfänger in den Standby-Modus. Der Transceiver am Nebenempfängerende ist von der Übertragung ausgeschlossen.
- Wenn XIT am TX/RX-Ende aktiviert ist, wird die XIT-Frequenz zur zu übertragenden Frequenz hinzugefügt.
- Wenn RIT am Nebenempfängerende aktiviert ist, wird die RIT-Frequenz zur zu übertragenden Frequenz hinzugefügt.
- Der Empfänger am TX/RX-Ende kann die Frequenz- und Modusinformationen vom Nebenempfänger nicht empfangen, wenn er nicht auf den Split-Modus konfiguriert ist.
- Der Empfänger am TX/RX-Ende kann die Frequenz- und Modusinformationen vom Nebenempfänger auch nicht empfangen, wenn er im Frequenzsperre-Modus ist.

# **Stummschalten des Nebenempfängers**

Der RX-Ton des Nebenempfängers kann vom TX/RX-Ende stummgeschaltet werden.

- *1* **Weisen Sie "Mute (Sub Receiver)" einer PF-Taste am TX/RX-Ende zu.**
- *2* **Drücken Sie PF [Mute (Sub Receiver)].** Der RX-Ton des Nebenempfängers wird stummgeschaltet.
	- Durch erneutes Drücken der **PF [Mute (Sub Receiver)]** wird die Stummschaltung des RX-Tons aufgehoben.

# **Split-Übertragung B**

Diese Funktion ermöglicht die "Split-Übertragung" für Modelle vor dem TS-890S. Sie ermöglicht nach dem Wechsel auf den TS-890S die weitere Verwendung der Funktion "Split-Übertragung".

Befolgen Sie die nachfolgenden Schritte für die Verwendung dieses Transceivers. Informationen zur kombinierten Verwendung eines anderen Transceivers als diesen Transceiver finden Sie in der Bedienungsanleitung des verwendeten Modells.

# **Verwendung des TS-890S am Nebenempfängerende (Master)**

- *1* **Schalten Sie die Split-Übertragung B EIN.** Wählen Sie im Menü [7-04] "Quick Data Transfer" "B" aus.
- *2* **Stimmen Sie im VFO-Modus auf die Frequenz der Gegenseite, mit der Sie kommunizieren möchten, ab.**

Betätigen Sie den **Abstimmungsregler**, um auf die Frequenz der Gegenseite, mit der Sie kommunizieren möchten, abzustimmen.

*3* **Übertragung der Frequenz- und Modusinformationen an das TX/RX-Ende.** Mit dem Drücken von **[<Q-M.IN]** werden die Frequenz- und Modusinformationen auf dem Kanal 0 des Schnellspeichers gespeichert und an den Schnellspeicherkanal 0 oder VFO am TX/RX-Ende übertragen.

# **Verwendung des TS-890S am TX/RX-Ende (Slave)**

- *1* **Schalten Sie die Split-Übertragung B EIN.** Wählen Sie im Menü [7-04] "Quick Data Transfer" "B" aus.
- *2* **Konfigurieren, ob die Frequenz- oder Modusinformationen, die vom Nebenempfänger übertragen werden, vom Schnellspeicherkanal oder VFO empfangen werden sollen.**

Wählen Sie im Menü [7-05] "Overwrite Location (Quick Data Transfer)" "VFO" oder "Quick Memory" aus.

*3* **Empfang von Frequenz- und Modusinformationen vom Nebenempfänger.**

Bei Empfang der vom Nebenempfänger übertragenen Frequenz- und Modusinformationen werden entsprechend der Einstellung im Schritt 2 der Kanal 0 des Schnellspeichers oder der VFO aktualisiert.

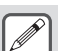

Konfigurieren Sie die 2 Transceiver, die miteinander verbunden sind, auf die gleiche Baudrate des COM-**Anschlusses** 

- Starten Sie nach der Konfiguration der Einstellungen beide Transceiver neu, um eine Fehlfunktion zu vermeiden.
- Wenn Sie diesen Transceiver als Nebenempfänger verwenden, konfigurieren Sie das Menü [6-03] "TX Inhibit" auf "On", um eine fehlerhafte Übertragung zu vermeiden.
- Der Empfänger am TX/RX-Ende kann die Frequenz und die Modusinformationen vom Nebenempfänger auch nicht empfangen, wenn er im Frequenzsperre-Modus ist.

# **TX Inhibit**

Diese Funktion verhindert die fehlerhafte Übertragung. Wenn die TX-Sperre aktiviert ist, führt dieser Transceiver die Übertragung nicht aus, auch wenn **[PTT]** am Mikrofon gedrückt wird. Der RX-Ton ist auch dann hörbar, wenn **[PTT]** gedrückt wird. In den folgenden Fällen wird die Übertragung gesperrt.

- Wenn Sie den Master-Transceiver während des Betriebs im Split-Übertragungsmodus B nur als Empfangsgerät verwenden möchten. Bei der Verwendung als Master-Transceiver wird die Übertragung nicht ausgeführt, auch wenn dies versucht wird. Der Ton wird ebenfalls nicht ausgegeben.
- Wenn Sie während der Steuerung des Transceivers über den PC mithilfe des KNS (KENWOOD NETWORK COMMAND SYSTEM) keine Signale an den Host-Transceiver senden möchten.
- **Im Menü [6-03] "TX Inhibit" konfigurieren**

**Einstellungswert** Off (Standard)/On

- Wenn die TX-Sperre aktiviert ist, wird der RX-Ton stummgeschaltet, wenn die SS-Anschluss-Signalstärke des ACC-2-Anschlusses nachgelassen hat. Der RX-Ton wird auch dann stummgeschaltet, wenn Sie **[PTT]** gedrückt haben, während die Signalstärke des SS-Anschlusses nachgelassen hat.
	- Wenn die TX-Sperre aktiviert ist, kann die Abstimmung durch den Antennentuner nicht ausgeführt werden.
	- Wenn Sie diesen Transceiver stets nur als Empfangsgerät verwenden, konfigurieren Sie diese Einstellung auf "On", um eine fehlerhafte Übertragung zu vermeiden.

# **Paketcluster-Abstimmung**

Die Paket-Cluster-Abstimmung kann durchgeführt werden, indem TM-D710(A/E), TM-D710G(A/E), RC-D710, TM-D700(A/E) oder TH-D72(A/E) mit diesem Transceiver verbunden werden.

#### **Verbindung**

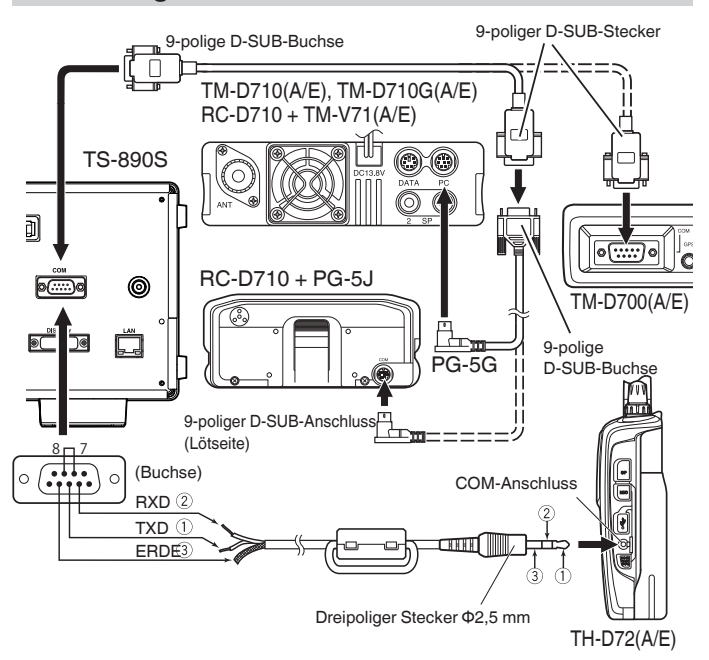

# **Empfangen von Paketclusterdaten**

Befolgen Sie die untenstehenden Schritte, um TM-D710(A/E)/RC-D710/TM-D700(A/E)/TH-D72(A/E) zu betreiben.

- *1* **Schalten Sie auf den APRS- oder Navitra-Modus, um die DX-Paketclusterdaten zu empfangen.**
- *2* **Zeigen Sie das DX-Paketcluster an und setzen Sie den Cursor auf die abzustimmende Frequenz.**
- *3* **Drücken Sie die entsprechende Taste, um den im Schritt 2 ausgewählten Frequenzwert auszugeben.** Die Betriebsfrequenz (VFO) wird auf der Grundlage der empfangenen Paketclusterdaten konfiguriert, wenn die Frequenz auf diesem Transceiver konfigurierbar ist.
- TM-D710(A/E), TM-D710G(A/E), RC-D710: **[TUNE]**-Taste
- TM-D700(A/E): **[MHz]**-Taste
- TH-D72(A/E): **[MENU]**-Taste
	- Im VFO-Modus wird die gegenwärtig verwendete Betriebsfrequenz (VFO) konfiguriert. Im Speicherkanalmodus wird die zuletzt verwendete Betriebsfrequenz (VFO) konfiguriert.
		- Es werden nur die RX-Daten unterstützt, die vom TM-D710(A/E)/TM-D710G(A/E)/RC-D710/TM-D700(A/E)/TH-D72(A/E) gesendet werden.
		- DX-Paketclusterdaten können nicht automatisch an diesen Transceiver gesendet werden.
		- Für TM-D700(A/E) ist Version G 2.0 oder höher erforderlich, um diese Funktion zu verwenden.
		- Die Produktion der TM-D710(A/E), RC-D710 und TM-D700(A/E) wurde eingestellt.
		- Weitere Informationen zu den Betriebsinformationen des DX-Paketclusters finden Sie in den Informationen zu anderen Quellen.

# **Steuerung externer Geräte**

#### **TX-Sperre im Besetztzustand (wenn der Squelch geöffnet ist)**

Wenn diese Übertragung durch den Besetzt-Zustand nicht möglich ist, kann durch Drücken von **[SEND]** auf der Vorderseite oder von **[PTT]** am Mikrofon die Übertragung nicht ausgeführt werden, während dieser Transceiver besetzt ist.

#### **Im Erweiterten Menü [12] "TX Inhibit While Busy" konfigurieren**

**Einstellungswert** Off (Standard)/On

## **Umkehren der PKS-Signalpolarität**

Wenn Sie den PKS-Anschluss auf GND kurzschließen, wird dieser Transceiver in den TX-Modus versetzt. Die Polarität kann entsprechend dem anzuschließenden Gerät umgetauscht werden.

#### **Im Erweiterten Menü [11] "PKS Polarity Reverse" konfigurieren**

**Einstellungswert** Off (Standard)/On

**Off:** Wenn Sie den PKS-Anschluss des ACC-2-Anschlusses auf GND kurzschließen, wird dieser Transceiver in den TX-Modus versetzt.

**On:** Wenn Sie eine Spannung von 3 V bis 5 V an den PKS-Anschluss des ACC-2-Anschlusses anschließen, wird dieser Transceiver in den TX-Modus versetzt.

## **USB-Tasten**

Diese Funktion ist mit PC-Anwendungen zur Steuerung verschiedener Funktionen einschließlich CW-Tasten, RTTY-Frequenzverschiebung und PTT/SEND (TX/RX-Umschaltung) mithilfe des RTS/DTR-Signals des COM-Ports kompatibel. Bei bestehender USB-Verbindung können die obigen Funktionen den RTS- und DTR-Signalen der 2 virtuellen COM-Ports (Standard und Erweitert) zugewiesen werden. **Off:** Deaktiviert

**Flow Control:** Verhält sich wie ein Hardware-

Flusssteuerungssignal für die Befehlskommunikation.

**CW Keying:** Verhält sich wie ein CW-Tastsignal.

**RTTY Keying:** Verhält sich wie ein RTTY-

Frequenzverschiebungsschlüsselsignal.

**PTT:** Verhält sich auf die gleiche Weise wie PTT (END).

**DATA SEND:** Verhält sich auf die gleiche Weise wie DATA SEND (PKS).

#### **Im Erweiterten Menü [17] "Virtual Standard COM Port – RTS" konfigurieren**

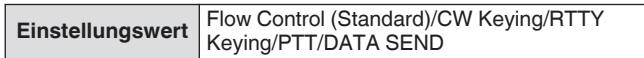

**Im erweiterten Menü [18] "Virtual Standard COM Port – DTR", [19] "Virtual Enhanced COM Port – RTS" oder [20] "Virtual Enhanced COM Port – DTR" konfigurieren**

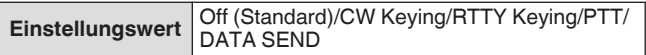

- Um den COM-Port zu wechseln oder die Anwendung in  $\overline{\mathbf{r}}$ der PC-Anwendung zu verlassen, um die Übertragung auf dem Transceiver mithilfe der USB-Tastfunktion durchzuführen, müssen Sie zuvor die Übertragung abschließen. Andernfalls können Übertragungsfehler am Transceiver auftreten. Wenn in der PC-Anwendung, die die USB-Tastfunktion
	- verwendet, der COM-Port für die Ausgabe des USB-Keying-Signals nicht ausgewählt (geöffnet) ist, kann das Signal für das USB-Tasten versehentlich übertragen werden. Drücken Sie **[ ]**, um den Transceiver auszuschalten oder deaktivieren Sie die USB-Tastfunktion vorübergehend, bis die Vorbereitung für die PC-Anwendung abgeschlossen ist.
	- "RTTY Keying" kann nur für 1 von 4 Signalen konfiguriert werden (doppelte Konfiguration ist nicht zulässig).
		- Wenn dieses Menü auf "RTTY-Tasten" (während des RTTY-Betriebs über USB-Tasten) konfiguriert ist, ist RTK des ACC-2-Anschlusses deaktiviert.
		- Verwenden Sie bitte den neuesten virtuellen COM-**Porttreiber.**

#### **Dekodierte Zeichenausgabe**

Diese Funktion gibt die durch den eingebauten CW/RTTY/PSK-Dekoder dekodierten Zeichen aus dem virtuellen COM-Port (Erweitert) aus. Die Baudrate ist ebenfalls veränderlich.

#### **Ein-/Ausschalten der dekodierten Zeichenausgabe**

**Im Menü [7-03] "Decoded Character Output" konfigurieren**

**Einstellungswert** Off (Standard)/On

#### **Konfigurieren der Baudrate des virtuellen COM-Steckverbinders (erweitert)**

# **Im Menü [7-02] "Baud Rate (Virtual Enhanced COM)" konfigurieren**

**Einstellungswert** 9600/19200/38400/57600/115200 (Standard) [bps]

# **Steuerung des Linearverstärkers**

Dieser Abschnitt beschreibt die Verfahrensweise zur Konfiguration des Steuersignals und der TX/RX-Verzögerung bei Verwendung eines Linearverstärkers.

Die Ausgänge des mechanischen Relais (MKE, BRK, COM) und des Halbleiterschalters (RL) werden zum REMOTE-Anschluss an der Rückseite ausgegeben, sodass die Benutzer diesen Transceiver mit ihren Linearverstärkern kombinieren können. Auf dem Menübildschirm kann der Steuersignalstatus und die Aktivierung der TX-Verzögerungszeit konfiguriert werden. Das HF-Band, 50-MHz-Band und 70-MHz-Band (nur E-Typ) können separat konfiguriert werden.

# **Verbindung**

• Verwenden Sie den beigefügten 7-poligen DIN-Stecker, um Ihr eigenes Verbindungskabel herzustellen.

#### **TL-922-Anschluss**

Verbinden Sie den Anschluss Nr. 2 (COM) des REMOTE-Anschlusses mit GND des TL-922 und den Anschluss Nr. 4 (MKE) des REMOTE-Anschlusses mit RL CONT des TL-922. Verbinden Sie den Anschluss Nr. 6 (ALC) des REMOTE-Anschlusses mit ALC OUT des TL-922.

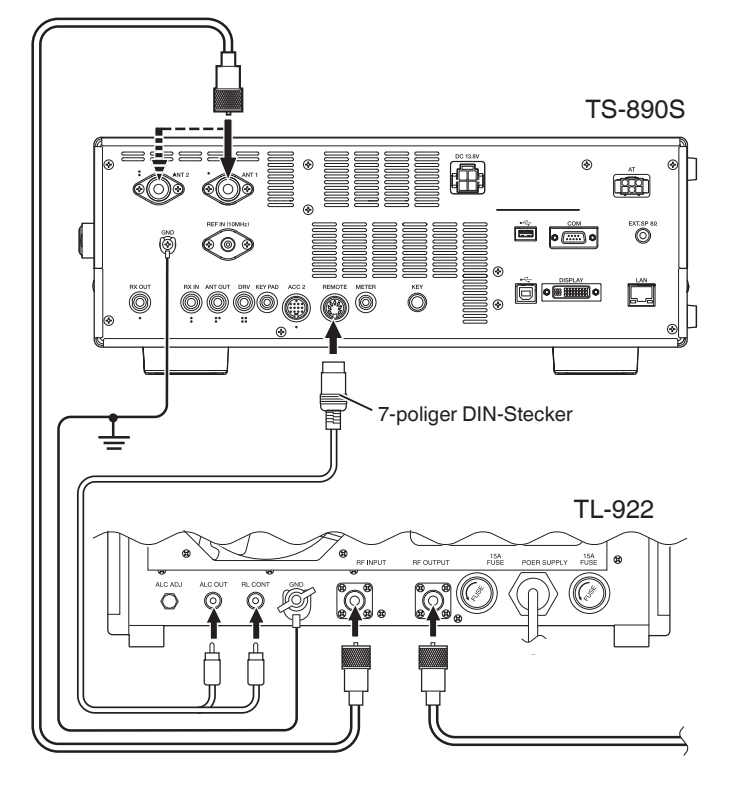

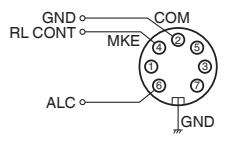

REMOTE-Anschluss (Ansicht von hinten)

**Allgemeiner Linearverstärkeranschluss**

Siehe die nachfolgende Abbildung, wie ein handelsüblicher Linearverstärker angeschlossen wird.

- Die ALC-Schaltung dieses Empfängers beginnt ab einer ALC-Ausgangsspannung von etwa -4 V vom linearen Verstärker (dieser Wert kann im linearen Verstärkermenü geändert werden). Um die Stabilität des Ausgangs und ALC-Betriebs zu erhöhen, empfehlen wir, dass die TX-Ausgangsleistungsbegrenzerfunktion konfiguriert wird.
- Detaillierte Informationen zum Anschließen eines Linearverstärkers finden Sie in der Bedienungsanleitung des verwendeten Linearverstärkers.

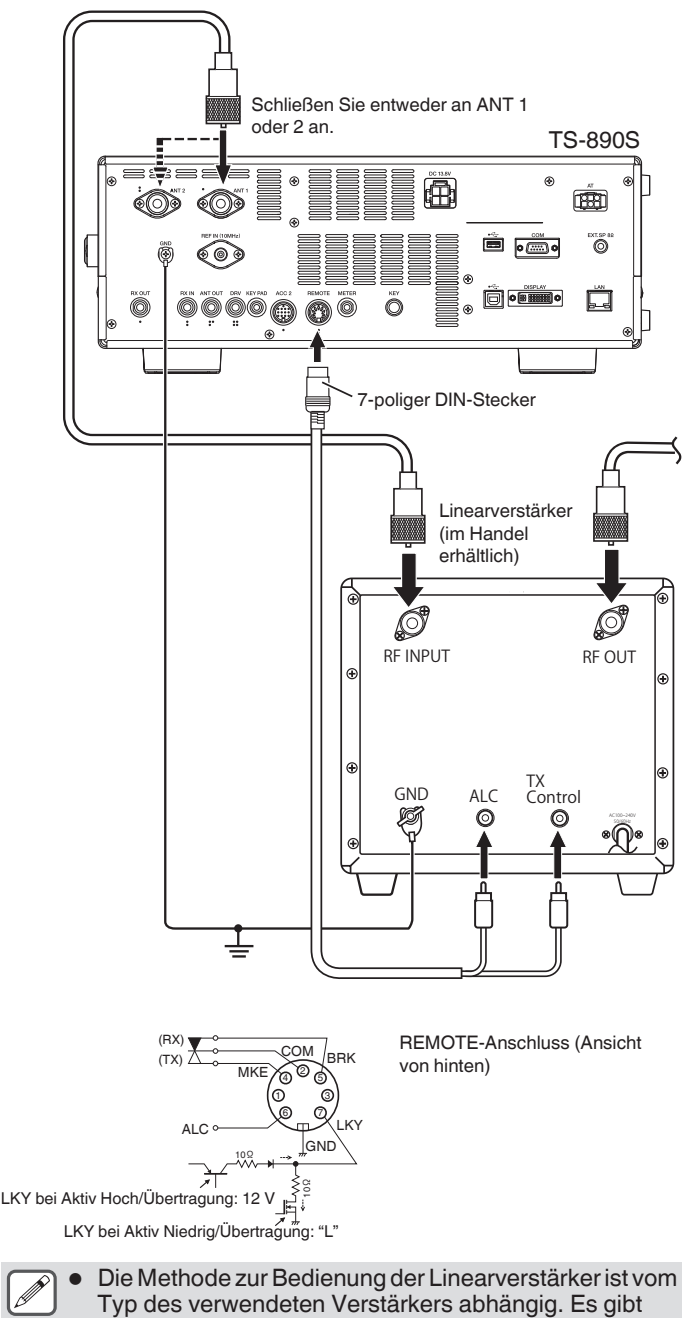

diverse Linearverstärker, die diesen Transceiver in der TX-Modus versetzen, wenn der Steuerungsanschluss mit GND verbunden ist. Wenn Sie solche Linearverstärkertypen verwenden, verbinden Sie den Anschluss Nr. 2 (COM) des REMOTE-Anschlusses mit GND des Linearverstärkers und den Anschluss Nr. 4 (MKE) des REMOTE-Anschlusses mit dem Steuerungsanschluss des Linearverstärkers.

# **Linearverstärker-Menübildschirm**

- *1* **Drücken Sie [MENU].**
- *2* **Drücken Sie F [LINEAR AMP], um den**
- **Menübildschirm des Linearverstärkers anzuzeigen.** • Wenn **F [LINEAR AMP]** nicht angezeigt wird, drücken Sie **F [MORE]**, um **F [LINEAR AMP]** anzuzeigen.
- HF Band Linear Amplifier Expires they have<br>Keying Logic<br>Tx Delay<br>Tx Delay Time (CW/FSK/PSK)<br>Tx Delay Time (SSB/FM/AM) ctive Lo  $15$  [ms]  $0 \text{ ms}$ Internal Relay Control<br>External ALC Voltage 4 [V MENU<br>TOP ▲ <del>▼</del> ─ + BAND (RESET)
- *3* **Drücken Sie F6 [BAND], um in das Zielband zu schalten.**

Jedes Mal, wenn Sie **F6 [BAND]** drücken, schaltet die Auswahl in der Reihenfolge "HF-Band", "50-MHz-Band" und "70-MHz-Band" (nur Typ E) um.

- *4* **Drücken Sie F2 [ ]/F3 [ ], um den gewünschten Einstellungspunkt auszuwählen.**
- *5* **Drücken Sie F4 [–]/F5 [+] oder drehen Sie die [MULTI/CH]-Steuerung, um den Einstellungswert auszuwählen.**
	- Wir empfehlen die folgenden Einstellungen bei Verwendung des TL-922 (Fortsetzung).

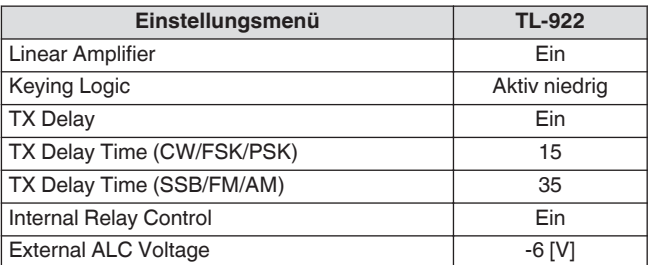

- *6* **Drücken Sie [MENU] oder [ESC], um den Vorgang zu beenden.**
	- Wenn Sie **F [MENU TOP]** drücken, kehrt die Anzeige zum Menühauptbildschirm zurück.

# **Ein-/Ausschalten des Linearverstärkers**

Schalten Sie die Linearverstärkerfunktion für jedes Zielband auf EIN oder AUS.

#### **"Linear Amplifier" im Linearverstärkermenü konfigurieren**

**Einstellungswert** Off (Standard)/On

# **TX-Steuerung des Linearverstärkers**

Die TX-Steuerung des Linearverstärkers ohne Verwendung der Relaissteuerung kann über den 7-poligen LKY-Anschluss des REMOTE-Anschlusses erfolgen.

Diese Funktion wird für die TX-Steuerung verwendet, wenn Sie einen Linearverstärker verwenden, der den vollständigen Zwischenruf unterstützt.

#### **"Keying Logic" im Linearverstärkermenü konfigurieren**

**Einstellungswert** Active Low (Standard)/Active High

#### **Ein-/Ausschalten der TX-Verzögerung des Linearverstärkers**

Verzögern Sie den Schaltvorgang durch das Übertragungssystem dieses Transceivers, wenn eine lange Zeitverzögerung besteht, bevor die Übertragung auf dem verwendeten Linearverstärker startet.

# **"TX Delay" im Linearverstärkermenü konfigurieren**

**Einstellungswert** | Off (Standard)/On

● Wenn die TX-Verzögerung des Linearverstärkers eingeschaltet ist, wird die TX-Verzögerungszeit zur Zeit vom Starten der Übertragung bis zum Ausstrahlen der Funkwelle hinzugefügt (normalerweise etwa 15 ms).

# **TX-Verzögerungszeit für den Linearverstärker**

Die TX-Verzögerungszeit bei Verwendung eines Linearverstärkers kann für die CW/FSK/PSK- und SSB/FM/AM-Modi separat konfiguriert werden.

## **CW/FSK/PSK-Modus**

#### **"TX Delay Time (CW/FSK/PSK)" im Linearverstärkermenü konfigurieren**

**Einstellungswert** 5/10/15 (Standard)/20/25/30/35/40 [ms]

## **SSB/FM/AM-Modus**

#### **"TX Delay Time (SSB/FM/AM)" im Linearverstärkermenü konfigurieren**

**Einstellungswert** 5/10/15/20/25/30/35 (Standard)/40/45/50 [ms]

# **Linearverstärker-Relaissteuerung**

Wenn Sie einen Linearverstärker verwenden, der die TX-Steuerung über ein mechanisches Relais erfordert, werden die eingebauten mechanischen Relaisanschlüsse dieses Transceivers (Pin 4 MKE-Anschluss, Pin 5 BRK-Anschluss, Pin 2 COM-Anschluss des REMOTE-Anschlusses) verwendet.

#### **"Internal Relay Control" im Linearverstärkermenü konfigurieren**

**Einstellungswert** Off (Standard)/On

**On:** Aktiviert die folgende Relaissteuerung.

• Der MKE-Anschluss ist während der Übertragung mit dem COM-Anschluss verbunden.

• Der BRK-Anschluss ist mit dem COM-Anschluss verbunden, wenn keine Übertragung stattfindet. **Off:** Die Relaissteuerung ist nicht aktiviert und der BRK-Anschluss bleibt jederzeit mit dem COM-Anschluss

verbunden.

Wenn Sie einen Linearverstärker verwenden, der keine Steuerung über ein mechanisches Relais erfordert, konfigurieren Sie dieses auf "Aus", um den Relaiston zu minimieren.

# **Externe ALC-Spannung des Linearverstärkers**

Stellen Sie die Antwort des ALC-Anschlusses (Pin 6) des REMOTE-Anschlusses dieses Transceivers entsprechend dem verwendeten Linearverstärker ein.

#### **"External ALC Voltage" im Linearverstärkermenü konfigurieren**

**Einstellungswert** -1/-2/-3/-4 (Standard)/-5/-6/-7/-8/-9/-10/-11/-12  $N$ ]

• Unter normalen Umständen können Sie die Einstellungen des Linearverstärkers derart vornehmen, dass die Standardeinstellung unverändert bleibt.

# **Bedienung des Umrichters/Steuersenders**

Das ist eine praktische Funktion zur Kombination dieses Transceivers mit einem Umrichter, der dazu verwendet werden kann, die Betriebsfrequenz des Steuersenders (dieses Transceivers) in eine andere Frequenz umzuwandeln. Detaillierte Informationen für die Verbindung des Steuersenders mit einem Umrichter finden Sie in der Bedienungsanleitung des verwendeten Umrichters.

Einige Funktionen des Transceivers können nicht verwendet werden, wenn ein Umrichter verwendet wird.

Schalten Sie die Stromversorgung sowohl dieses Transceivers als auch des Umrichters aus, bevor Sie sie verbinden. Überprüfen Sie die Verbindung zwischen diesem Transceiver und dem Umrichter, bevor Sie die Stromversorgung beider Geräte einschalten.

## **Verbindung mit einem Umrichter**

Es gibt 2 Möglichkeiten, den Steuersender mit einem Transverter zu verbinden. Die erste geht über den ANT-Anschluss (sowohl für TX als auch für RX und der Ausgang ist auf 5 W festgesetzt), während die andere über den RX IN-Anschluss (RX-Eingang) und

DRV-Anschluss (Antriebsausgang) geht. Beide Verbindungsoptionen ermöglichen, dass die Anzeige der Frequenz dieses Transceivers auf die Betriebsfrequenzanzeige des Umrichters verlagert werden kann.

Um ein Signal von mehr als 5 W vom ANT-Anschluss in den Umrichter einzugeben, schalten Sie die TX-

Ausgangsleistungsbegrenzung im Erweiterten Menü [6] "TX Power Down with Transverter Enabled" im Umrichterbetrieb AUS.

#### **Anschluss an den RX IN- und DRV-Anschluss**

- *1* **Verbinden Sie den Umrichter mit dem RX IN- und dem DRV-Anschluss.**
- *2* **Drücken Sie [RX ANT], um den Empfang vom RX IN-Anschluss einzuschalten.** << **N** >> wird angezeigt.
- *3* **Drücken Sie [DRV], um die Ausgabe vom DRV-Anschluss einzuschalten.** Die [DRV]-LED leuchtet grün auf.

#### **Verbindung mit dem ANT-Anschluss**

- *1* **Verbinden Sie den Umrichter mit dem ANT-Anschluss.**
- *2* **Drücken Sie [RX ANT], um den Empfang vom RX IN-Anschluss auszuschalten.**  $\mathbb{Y}$  >> wird angezeigt.
- *3* **Drücken Sie [DRV], um die Ausgabe vom DRV-Anschluss auszuschalten.** Die <<[DRV]>>-LED erlischt.

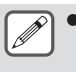

● Wenn die Anschlüsse RX IN und DRV ausgewählt sind, sind Senden und Empfangen über den ANT-Anschluss deaktiviert.

#### **Ausschalten der Leistungsabsenkung während des Umrichterbetriebs**

Wenn der RF-Eingangspegel des Umrichters 5 W oder mehr beträgt und ein Signal von 5 W oder mehr vom ANT-Anschluss an den Umrichter ausgegeben wird, konfigurieren Sie die Leistungsabsenkung auf "Aus", solange der Umrichter verwendet wird (feste Ausgabe von 5 W ausschalten).

#### **Im Erweiterten Menü [6] "TX Power Down with Transverter Enabled" konfigurieren**

**Einstellungswert** Off/On (Standard)

Wenn "Off" gewählt ist, wird eine Höchstleistung von 100 W an das Gerät abgegeben, das mit dem ANT-Anschluss verbunden ist. Dadurch kann das angeschlossene Gerät beschädigt werden oder es kann eine Fehlfunktion verursacht werden, daher erfolgt das Abschalten der Leistungsabsenkung vollständig auf eigenes Risiko.

#### **Anzeige der für den Umrichter konfigurierten Betriebsfrequenz**

Wenn der Umrichter eingeschaltet ist, wird die letzte Stelle der Frequenzanzeige ausgeblendet und die für den Umrichter konfigurierte Betriebsfrequenz wird angezeigt.

*1* **Drehen Sie den Abstimmregler, um eine Betriebsfrequenz für den Steuersender (dieser Transceiver) auszuwählen.**

Der Umrichter wandelt diese Frequenz für die Ausgabe um. Konfigurieren Sie die Frequenz so, dass sie innerhalb des Sendebereichs liegt.

- *2* **Halten Sie [GENE] gedrückt, um den Umrichter einzuschalten.** << >> wird angezeigt und die konfigurierbaren Frequenzen für den Umrichter werden angezeigt.
- *3* **Halten Sie [GENE] noch einmal gedrückt.** Der Umrichter ist jetzt ausgeschaltet.

● Einige Funktionen des Transceivers können nicht verwendet werden, wenn ein Umrichter verwendet wird.

# **Konfigurieren der Betriebsfrequenz des Umrichters**

*1* **Halten Sie [GENE] gedrückt, um den Umrichter einzuschalten.**

<< XVTR >> wird angezeigt.

- *2* **Drücken Sie [ENT], um die Eingabe eines Frequenzwerts zu ermöglichen.**
- *3* **Geben Sie die Ausgangsfrequenz des Umrichters mit dem numerischen Tastenfeld ein.**
- *4* **Drücken Sie [ENT], um die Eingabe zu bestätigen.** Anstelle der tatsächlichen Betriebsfrequenz dieses Transceivers wird jetzt die Ausgangsfrequenz des Umrichters angezeigt.

**Funktionsbeispiel: Betrieb bei Eingabe eines 28-MHz-Signals an einen 430-MHz-Umrichter**

- *1* **Schließen Sie einen 430-MHz-Umrichter an diesen Transceiver an.**
- *2* **Konfigurieren Sie die RX-Frequenz dieses Transceivers auf "28.000.000".**
- *3* **Halten Sie [GENE] gedrückt, um den Umrichter einzuschalten.**
- *4* **Drücken Sie [ENT], um das Frequenzband mit dem numerischen Tastenfeld auszuwählen.**
- *5* **Geben Sie als nächstes "430.000.00" ein und drücken Sie [ENT].**
- *6* **Drehen Sie den Abstimm- oder [MULTI/CH]-Regler dieses Transceivers, um eine Frequenz auszuwählen.**

# **Antennenausgang für externe Empfänger**

Wenn diese Frequenz eingeschaltet ist, werden RX-Signale, die von der aktuell ausgewählten Antenne (ANT 1, ANT 2 oder RX ANT) in den Transceiver eingespeist werden, unterwegs aufgeteilt. Ein Teil des aufgeteilten Signals wird in den RX-Schaltkreis eingespeist, während der andere Teil an den ANT OUT-Anschluss weitergeleitet wird.

#### **Halten Sie [RX ANT] gedrückt, um den Antennenausgang für einen externen Empfänger ein- oder auszuschalten.**

- Wenn er eingeschaltet ist, leuchtet  $<<$   $\leftrightarrow$  >> auf.
- Wenn die Antennenausgangsfunktion verwendet wird, verringern sich die RX-Empfindlichkeit und die Verstärkung aufgrund von Signalverlusten im Splitter um etwa 3 dB.
	- Während des Sendens geht ein sehr geringer Teil der Ausgangsleistung aufgrund der internen Isolierung verloren (ca. -20 dBm im 50-MHz-Band).
	- Der EIN/AUS-Zustand der Antennenausgangsfunktion wird für das HF-Band und das 50/70-MHz-Band einzeln gespeichert.

# **Notruf (nur K-Typ)**

Abschnitt 97,401(d) der Bestimmungen für Amateurfunk in den Vereinigten Staaten lässt eine Amateurfunk-

Notfallkommunikation auf 5167,5 kHz für Stationen zu, die sich in Alaska oder in einer Entfernung von bis zu 92,6 km von Alaska befinden. Diese Frequenz ist für Fälle reserviert, in denen die Sicherheit von Menschenleben und/oder Eigentum unmittelbar bedroht ist, und darf keinesfalls für die routinemäßige Kommunikation genutzt werden.

Drücken Sie **[EMERGENCY]**, um auf den Notfallkanal (5167,5 kHz/ USB) umzuschalten.

- **[EMERGENCY]** kann einer PF-Taste zugewiesen werden.
- Wenn der Notrufmodus aktiviert wird, erscheint vorübergehend "EMERGENCY" auf dem Bildschirm.

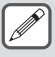

- RIT/XIT wird beim Aufruf des Notruf-Modus automatisch deaktiviert (OFF).
- Der Transceiver schaltet nicht auf den Notruf-Kanal, wenn Sie die Daueraufzeichnungsfunktion verwenden und gerade senden oder einen Sprachruf oder einen CW-Ruf empfangen.

# **Kreuzbandumsetzer**

Wenn Sie einen KENWOOD FM-Transceiver (Typ K) mit 6-poliger Mini-DIN-Buchse besitzen, können Sie den Transceiver TS-890S und den FM-Transceiver als Crossband-Umsetzer konfigurieren. Der FMTransceiver empfängt Signale, die Sie von dem zusätzlichen VHF- oder UHF-Transceiver aus senden, wenn beide Transceiver auf dieselbe Frequenz eingestellt sind. Das Signal wird dann zum Transceiver TS-890S weitergeleitet und auf der Frequenz, die Sie am Transceiver TS-890S eingestellt haben, erneut gesendet. Analog werden die am Transceiver TS-890S empfangenen Signale zum FM-Transceiver weitergeleitet und zu dem Transceiver erneut gesendet, den Sie mit sich führen, sodass Sie den empfangenen Ruf auch in größerer Entfernung hören können.

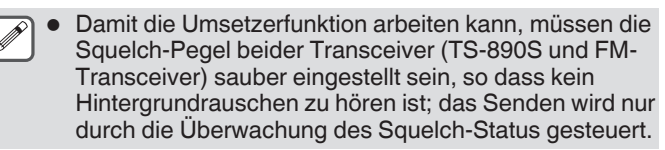

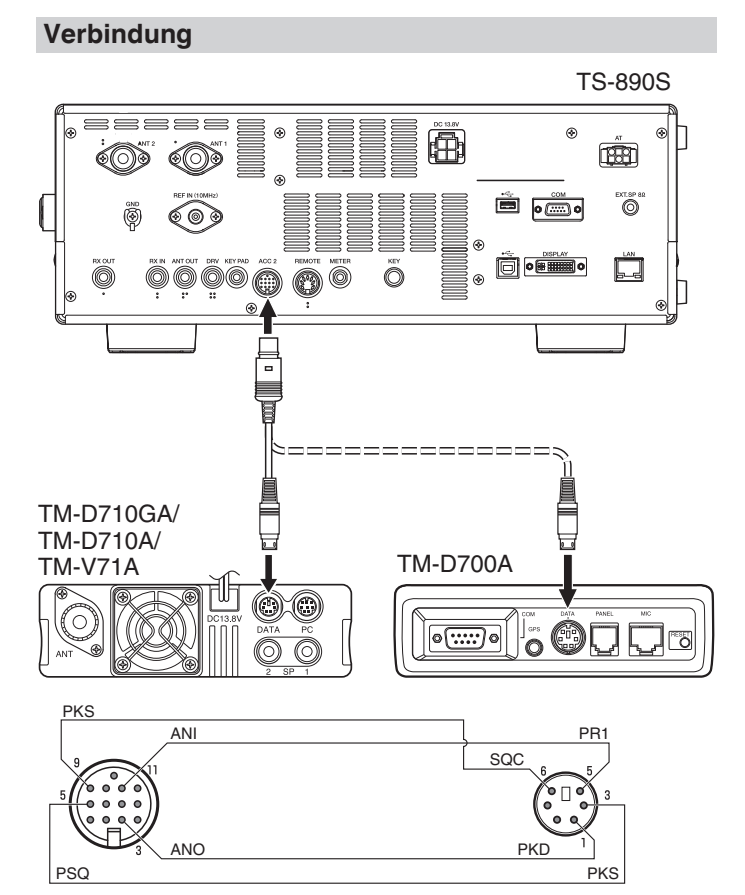

# **Vorgehensweise**

Die Crossband-Umsetzerfunktion verwendet zum Empfangen und Senden von Signalen 2 Frequenzbänder. Wenn ein Signal auf dem einen Band empfangen wird, wird es auf dem anderen Band erneut gesendet.

- *1* **Wählen Sie am FM-Transceiver eine VHF- oder UHF-Sende-/ Empfangsfrequenz.**
- *2* **Vergewissern Sie sich, dass am FM-Transceiver das Symbol PTT auf der Crossband-Umsetzerfrequenz sichtbar ist.**
- *3* **Wählen Sie die gleiche Frequenz für den Terminal-Transceiver.**
- *4* **Wählen Sie am Transceiver TS-890S eine KW-/ 50- MHz-Frequenz.**
- *5* **Stellen Sie den Squelch-Schwellenpegel so ein, dass sowohl der Transceiver TS-890S als auch der FM-Transceiver stumm schalten.**
- *6* **Drücken Sie am TS-890S [MENU], rufen Sie anschließend das Erweiterte Menü [11] (PKS Polaritätsumkehr) und [12] (TX-Sperre bei Besetzt) auf.**
- *7* **Wählen Sie "On" aus.**
	- Wenn die Squelch-Sperre des Transceivers TS-890S öffnet, sendet der FM-Transceiver gleichzeitig das eingehende Audiosignal auf der VHF- oder UHF-Frequenz erneut aus.
	- Wenn der Squelch des FM-Transceivers öffnet, sendet der Transceiver TS-890S das eingehende Audiosignal auf der KW-/ 50-MHz-Frequenz erneut aus.
- *8* **Rufen Sie das Menü [7-07] (ACC2: Audioeingangspegel) und [7-09] (ACC2: Audioausgangspegel) auf und passen Sie den Eingangs-/Ausgangsaudiopegel an.**
- *9* **Um den FM-Umsetzerbetrieb zu beenden, trennen Sie das Verbindungskabel zwischen den Transceivern ab, rufen Sie anschließend das Erweiterte Menü [11] und [12] auf dem Transceiver TS-890S auf und wählen Sie "Off".**

# **Sky Command System II**

Sky Command System II erlaubt Ihnen die Fernbedienung des Transceivers TS-890S von einem anderen Ort aus.

- Wenn Sie mehr als 2 Transceiver TH-D7A/TH-D72(A/E)/TM-D710/G(A/E)/TM-V71A + RC-D710/TM-D700A haben, können Sie Ihren Transceiver TS-890S mit dem Sky Command System II fernbedienen.
- Dabei verwenden Sie einen Transceiver (TH-D7A, TH-D72(A/E)/ TM-D710/G(A/E), TM-V71A + RC-D710 oder TM-D700A) als Fernbedienungseinheit, die "Commander" genannt wird. Der andere VHF-/ UHF-Transceiver (TH-D7A, TH-D72(A/ E)/ TM-D710/G(A/E), TM-V71A + RC-D710 oder TM-D700A) mit dem Transceiver TS-890S wird als "Transporter" bezeichnet. Dieser Transceiver TH-D7A, TH-D72(A/E), TM-D710/G(A/E), TM-V71A + RC-D710 oder TM-D700A fungiert dabei als Verbindungsstelle zwischen dem Commander (einer Fernbedienungseinheit) und das Band des Transceivers TS-890S.
- Dieses System erlaubt es Ihnen beispielsweise, nach DX Ausschau zu halten und zu jagen, während Sie Ihr Auto waschen, oder den KW-Transceiver zu bedienen, während Sie im Auto, Wohnzimmer oder auf der Terrasse entspannen, statt tatsächlich in Ihrer Funkerbude zu sitzen.
- Die Verwendung von Sky Command System II ist eventuell in einigen Ländern nicht gestattet. Erkundigen Sie sich zuvor nach den örtlich geltenden Bestimmungen.

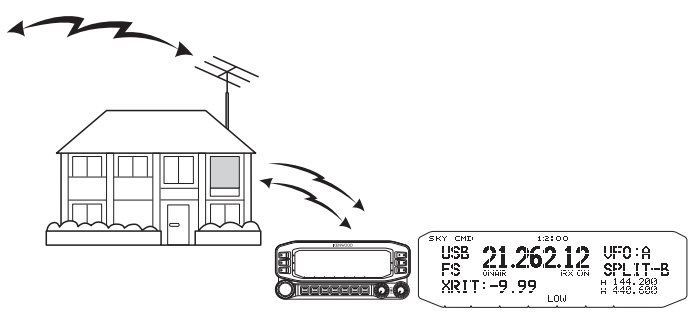

#### **Sky Command System II-Diagramm**

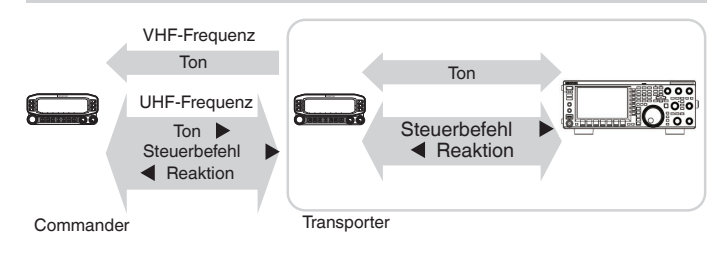

# **Vorbereitung**

Sie können auch einen Transceiver TH-D7A, TH-D72(A/E), TM-D710/G(A/E), TM-V71A + RC-D710 oder TM-D700A als "Commander" (externe Fernbedienungseinheit) einsetzen; im nachfolgenden Verfahren wird aber beschrieben, wie Sie Ihren Transceiver TS-890S und TH-D7A, TH-D72(A/E), TM-D710/G(A/ E), TM-V71A + RC-D710 oder TM-D700A als "Transporter" an einer Basisstation und den Transceiver TH-D72(A/E), TM-D710/G(A/E), TM-V71A + RC-D710 oder TM-D700A als "Commander" einrichten.

# **Starten des Sky Command System II-Betriebs**

Nachdem Sie die nachfolgenden Einstellungen vorgenommen haben, können Sie mit dem Sky Command System II-Betrieb beginnen. Ohne eine Programmierung dieser Parameter ist kein Sky Command System II-Betrieb möglich.

**Einrichtung des TS-890S + TH-D7A/ TH-D72(A/E)/ TM-D700A/ TM-D710/G(A/E)/ TM-V71A + RC-D710 (Transporter)**

- *1* **Konfigurieren Sie den TH-D7A, TH-D72(A/E)/ TM-D710/G(A/E), TM-V71A + RC-D710 oder TM-D700A als "Transporter" und verbinden Sie alle erforderlichen Kabel mit dem Transceiver TS-890S.**
- *2* **Wählen Sie am Transceiver TS-890S eine Frequenz.**
- *3* **Drücken Sie auf dem TS-890S [MENU] und rufen Sie anschließend das Menü [7-00] (Baudrate (COM Port)) auf.**
- *4* **Wählen Sie die gewünschte Verbindungsgeschwindigkeit.**
- *5* **Wählen Sie die gleichen Kommunikationsparameter, um den Transceiver TH-D7A, TH-D72(A/E)/ TM-D710/G(A/E), TM-V71A + RC-D710 oder TM-D700A entsprechend einzurichten.**
- *6* **Drücken Sie [MENU], um den Menü-Modus zu verlassen.**
- *7* **Konfigurieren und starten Sie den Transporter-Modus am Transceiver TH-D7A, TH-D72(A/E)/ TM-D710/G(A/E), TM-V71A + RC-D710 oder TM-D700A.**
	- Informieren Sie sich in den jeweiligen Bedienungsanleitungen für den TH-D7A, TH-D72(A/E)/ TM-D710/G(A/E), TM-V71A + RC-D710 oder TM-D700A über den Anschluss, die Konfigurierung und die Bedienung der Transceiver für Sky Command System II.

# **17 WARTUNG UND EINSTELLEN**

# **Rücksetzen**

Einstellungsdaten, die auf diesem Transceiver gespeichert sind, können einfach auf einem anderen Datenträger gespeichert werden. Wenn Einstellungen, die im Speicher dieses Transceivers gespeichert sind, mit neuen Einstellungen überschrieben werden, stehen 5 Arten von Rücksetzungsoptionen zur Verfügung, die je nach den Absichten des Benutzers frei gewählt werden können.

# **Menü zurücksetzen:**

Setzt nur die Einstellungen zurück, die im Menü konfiguriert wurden.

• Die Einstellungen für TX-Sperre, Uhr-Menü, LAN-Menü, erweitertes Menü, Linearverstärker-Menü, KNS-Menü, Dimmer-Menü, Timer-Menü und Auto-Modus werden nicht zurückgesetzt.

# **Speicherkanal zurücksetzen:**

Setzt die Einstellungsdaten der Speicherkanäle und Schnellspeicherkanäle zurück.

# **VFO zurücksetzen:**

Setzt nur die VFO-Daten zurück.

## **Standard-Zurücksetzen:**

Setzt die Einstellungsdaten zurück, während die Einstellungen dieses Transceivers teilweise beibehalten werden.

# **Vollständiges Zurücksetzen:**

Setzt alle Einstellungen wieder auf die Werkseinstellungen zurück.

- Alle im eingebauten Speicher des Transceivers gespeicherten Bilddaten werden nach dem Vollständigen Zurücksetzen unwiderruflich gelöscht.
	- Die Daten der Speicherkanäle und Schnellspeicherkanäle, die Menüdaten, Voreinstellungswerte des Antennentuners, die Frequenzeinstellung für den Auto-Modus und die verschiedenen Pegeleinstellungen werden beim VFO-Zurücksetzen nicht zurückgesetzt.
		- Wenn eine der Optionen zum Zurücksetzen gestartet wird, werden alle Einstellungsdaten aus der Vergangenheit gelöscht. Stellen Sie daher sicher, dass ein Zurücksetzen erst durchgeführt wird, nachdem alle Einstellungsdaten auf einem anderen Speichermedium gesichert sind.
		- Im Menü [1-06] ist die Standardeinstellung für die automatische Sprachführung AUS. Wenn eine andere Zurücksetzung als Speicherkanal-Rücksetzung und VFO-Rücksetzung durchgeführt wird, werden die Einstellungen in Menü [1-06] zurückgesetzt und die automatische Sprachführung wird nicht ausgegeben.

Der Transceiver wird wie folgt zurückgesetzt.

# *1* **Drücken Sie [MENU].**

- *2* **F [RESET] drücken, um den Reset-Bildschirm aufzurufen.**
	- Wenn **F [RESET]** nicht angezeigt wird, drücken Sie **F [MORE]**, um **F [RESET]** anzuzeigen.

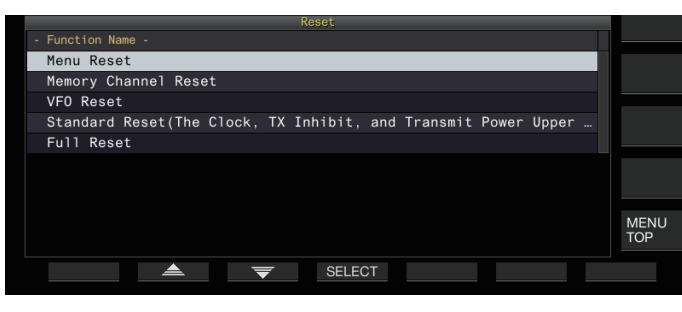

- *3* **Drücken Sie F2 [ ]/F3 [ ] oder drehen Sie den [MULTI/CH]-Regler, um einen Rücksetz-Typ auszuwählen.**
- *4* **Drücken Sie F4 [SELECT].** Eine Meldung zur Bestätigung des Starts des Rücksetzvorgangs wird angezeigt.

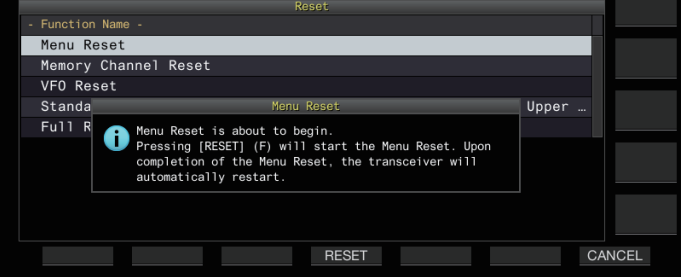

• Wenn Sie **F7 [CANCEL]** drücken, wird die Rücksetz-Bestätigungsmeldung gelöscht, ohne dass die Rücksetzung gestartet wird.

## *5* **Drücken Sie F4 [RESET].**

Į

Die Rücksetzung wird ausgeführt und dieser Transceiver startet automatisch neu.

Wenn dieser Transceiver beim Einschalten nicht normal bedient werden kann oder der Bildschirm nicht richtig angezeigt wird, drücken Sie während des Einschaltens **[A/B]** und **[CLR]**, um eine Vollständige Rücksetzung durchzuführen. Die Nachricht "Vollständige Rücksetzung läuft" wird angezeigt und alle Einstellungen werden auf die Werkseinstellungen zurückgesetzt.

# **Aktualisierung der Firmware**

Gelegentlich wird die Firmware nach Ergänzungen oder Funktionserweiterungen aktualisiert. Die aktuellste Firmware kann auf der folgenden Webseite abgerufen werden. [https://www.kenwood.com/i/products/info/amateur/](http://www.kenwood.com/i/products/info/amateur/software_download.html) [software\\_download.html](http://www.kenwood.com/i/products/info/amateur/software_download.html) Weitere Einzelheiten zu Firmware-Updates finden Sie auf der Webseite.

#### **Firmware-Version prüfen**

Überprüfen Sie die aktuelle Firmware-Version, bevor Sie die Firmware aktualisieren.

#### **Führen Sie die Überprüfung im Erweiterten Menü [27] "Firmware Version" durch**

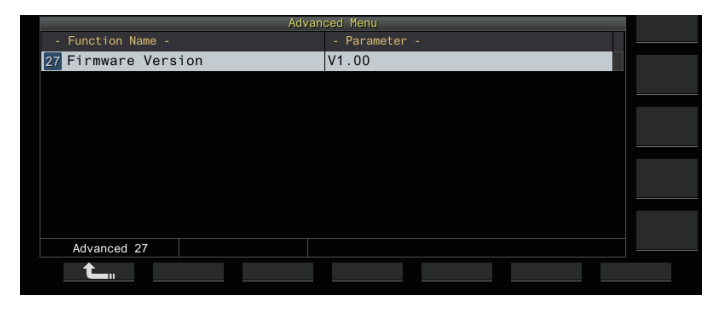

Wenn während der Aktualisierung ein Bildschirm "Firmware-Aktualisierung fehlgeschlagen" angezeigt wird, kann dies auf einen Systemfehler zurückzuführen sein. Wenden Sie sich an KENWOOD service center.

# <span id="page-177-0"></span>**Kalibrierung der internen Referenzfrequenz**

Die interne Referenzfrequenz dieses Transceivers ist im Werk voreingestellt. Wenn jedoch eine Kalibrierung der internen Referenzfrequenz aufgrund von Veränderungen im Laufe der Zeit oder aus anderen Gründen erforderlich ist, kann dies durch den Empfang von WWVH (Hawaii), WWV (Colorado), BPM (Xi'an) oder anderen Arten von Standardfunkwellen erfolgen. Führen Sie zuerst die folgenden Schritte aus, um diesen Transceiver in den Modus zum Empfang der

Standardfunkwellensignale zu versetzen. Im Folgenden finden Sie ein Beispiel für den Kalibrierungsvorgang wenn die Pitch-Frequenz 700 Hz beträgt.

- *1* **Drücken Sie [CW/ CW-R] oder wählen Sie den CW-Modus aus.**
- *2* **Drücken Sie [RIT], um die RIT-Funktion auszuschalten.**
- *3* **Drücken Sie [VOX], um den Zwischenruf auszuschalten.**
	- Wenn der Halb-Zwischenruf eingeschaltet ist, drücken Sie **[VOX]**, um ihn auszuschalten.
	- Wenn der vollständige Zwischenruf eingeschaltet ist, drehen Sie den **[DELAY]**-Regler und wählen Sie einen anderen Wert als vollständiger Zwischenruf.
- *4* **Drehen Sie den [AF]-Regler in die 12-Uhr-Stellung.**
- *5* **Drehen Sie den [MIC/PITCH]-Regler und stellen Sie den Pitch auf einen Pegel ein, bei dem Sie gut hören können.**

Drehen Sie den **[MIC/PITCH]**-Regler, bis die Anzeige der Pitch-Frequenz "700" anzeigt.

*6* **Drehen Sie den [LO/WIDTH]- und den [HI/SHIFT]- Regler.**

Drehen Sie den **[HI/SHIFT]**-Regler, bis die

Verschiebungsfrequenz (SHIFT) "0" wird, und drehen Sie anschließend den **[LO/WIDTH]**-Regler, um die Bandbreite (WIDTH) auf "1000" einzustellen.

Einzelheiten zu den Einstellungen des REF E/A-Anschlusses finden Sie unter "[Umschalten des](#page-165-0) [Referenzsignals"](#page-165-0) ([16-8\)](#page-165-0).

# **Kalibrierungsverfahren**

Sobald die Vorbereitung abgeschlossen ist, befolgen Sie die folgenden Schritte, um die interne Referenzfrequenz dieses Transceivers zu konfigurieren.

*1* **Empfangen Sie die Standardfunkwellensignale.**

Um Standardradiowellensignale mit 10 MHz zu empfangen, drehen Sie den **Abstimmungsregler**, um den Wert genau auf "10.000.00" zu stellen.

Eine 700-Hz-Überlagerung ist zu hören.

$$
f_{\text{AF}} = \frac{f_{\text{display [MHz]}}}{19.2 \text{ [MHz]}} \times \Delta \, f_{\text{reference}} + 700_{\text{[Hz]}}
$$

 $\triangle$ freference : Referenzfrequenzverschiebung

Nehmen Sie die Einstellung so vor, dass die empfangene Überlagerung auf der CW-Pitch-Frequenz zu hören ist.

*2* **Drücken Sie [MENU].**

- *3* **Drücken Sie F [ADV.], um das erweiterte Menü aufzurufen.**
	- Wenn **F [ADV.]** nicht angezeigt wird, drücken Sie **F [MORE]**, um **F [ADV.]** anzuzeigen.
- *4* **Wählen Sie Erweitertes Menü [5] "Reference Oscillator Calibration" aus.**
- *5* **Drücken Sie F4 [SELECT].**

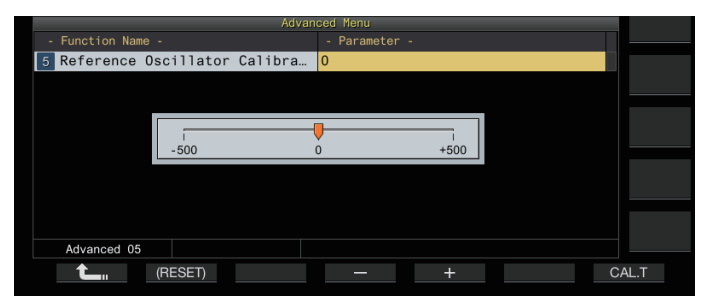

# *6* **Drücken Sie F7 [CAL.T].**

Ein 700-Hz-Rückhörton zur Kalibrierung wird erzeugt. Dieser Rückhörton überschneidet sich mit dem RX-Audiosignal und es bildet sich durch den Frequenzunterschied eine doppelte Überlagerung.

Wenn die doppelte Überlagerung nicht klar zu hören ist, drehen Sie den **[AF]**-Regler und stellen Sie das RX-Audiosignal ein.

$$
f_{\text{sidetone}} = 700_{\text{[Hz]}} \, \pm \, 8_{\text{[ppm]}} (700 \pm 0.006_{\text{[Hz]}})
$$

# *7* **Drücken Sie F4 [–]/F5 [+] oder drehen Sie den [MULTI/CH]-Regler.**

- Nehmen Sie die Einstellung vor, bis der Zyklus der doppelten Überlagerung zwischen der RX-Überlagerung und dem Rückhörton am größten ist und die doppelte Überlagerung nicht mehr zu hören ist. An diesem Punkt ist der Frequenzunterschied zwischen dem RX-Audiosignal und dem Rückhörton minimal.
- Halten Sie **F2 [(RESET)]** gedrückt, um die Standardeinstellungen wiederherzustellen.

# *8* **Lassen Sie F7 [CAL.T] los.**

# *9* **Drücken Sie [ESC], um den Vorgang zu beenden.**

● Wenn das für die Kalibrierung verwendete Signal außerhalb des Bereichs des Referenzsignaleingangs von einer externen Quelle (-10 dBm bis +10 dBm) oder der Frequenzgenauigkeit (10 MHz ±10 ppm) liegt, wird die interne Referenzfrequenz möglicherweise nicht richtig kalibriert.

# **Anpassen des Touchscreens**

Befolgen Sie die nachstehenden Schritte, um die Kontaktpunkte auf dem Touchscreen einzustellen und eine falsche Erkennung beim Berühren des Touchscreens zu verhindern. Stellen Sie den Touchscreen ein, wenn sich die Häufigkeit falscher Erkennungen mit der Zeit erhöht hat.

- *1* **Wählen Sie Erweitertes Menü [23] "Touchscreen Calibration" aus.**
- *2* **Drücken Sie F4 [SELECT].**
- *3* **Berühren Sie nacheinander die auf dem Bildschirm angezeigten "+"-Markierungen.** Nacheinander wird in den vier Ecken des Bildschirms eine "+"- Markierung angezeigt. Nachdem Sie alle "+"-Markierungen in den vier Ecken und in der Mitte berührt haben, ist die Einstellung des Touchscreens abgeschlossen und der

Bildschirm für das Erweiterte Menü wird angezeigt.

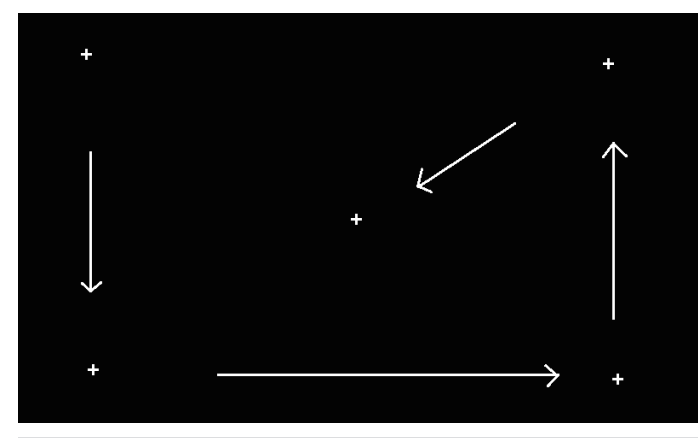

- Die Einstellung des Touchscreens kann nicht während des Sendens durchgeführt werden.
	- Die Einstellung des Touchscreens kann nicht auf halbem Wege abgebrochen werden. Achten Sie darauf, die "+"-Markierungen in den vier Ecken und in der Mitte nacheinander zu berühren.
	- Wenn die Einstellung des Touchscreens aufgrund unvorhergesehener Umstände wie z. B. einem Stromausfall unterbrochen wird, führen Sie die Einstellung erneut durch.

#### **Anpassen der Displayfarbe**

Der Farbton des Displays kann wie folgt eingestellt werden.

- *1* **Schalten Sie den Transceiver aus.**
- *2* **Wenn Sie [CLR] gedrückt halten, während Sie das Gerät einschalten, wird der Bildschirm zur Farbeinstellung angezeigt.**

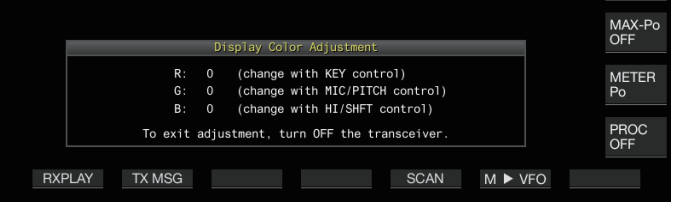

*3* **Stellen Sie die Farbe mit den unten beschriebenen Bedienelementen ein.**

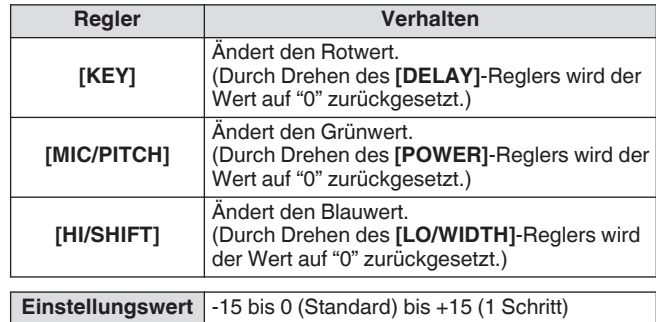

#### *4* **Schalten Sie den Transceiver aus.**

Wenn dieser Transceiver mit einem anderen Regler als den oben genannten bedient wird, verschwindet der Einstellbildschirm für die Displayfarbe vorübergehend und der angepasste Farbton kann auf dem normalen Bildschirm überprüft werden.

# **Austausch der Sicherung**

- Die Schaltung dieses Transceivers zum Anschluss eines externen Antennentuners hat eine Sicherung. Wenn die Sicherung während der Benutzung des externen Antennentuners durchbrennt, beheben Sie die Ursache und ersetzen Sie die Sicherung.
- Außerdem ist eine Sicherung im Gleichstromkabel vorhanden. Wenn diese Sicherung durchbrennt, ersetzen Sie sie, nachdem Sie die Ursache beseitigt haben.

#### **Austausch der Sicherung des externen Antennentuners**

- *1* **Trennen Sie das Gleichstromkabel ab.**
- *2* **Entfernen Sie die Schrauben (x12) an der Gehäuseunterseite und nehmen Sie das Gehäuseunterteil ab.**
- *3* **Entfernen Sie die Schrauben (x8) an der Gehäuseoberseite und nehmen Sie das Gehäuseoberteil ab.**
- *4* **Entfernen Sie die Schrauben (x14), die die Abschirmplatte auf dem oberen Gehäuse halten und entfernen Sie die Abschirmplatte.**
- *5* **Ersetzen Sie die Sicherung (4 A).**

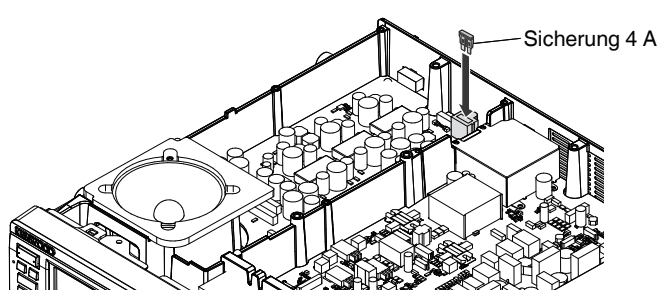

- *6* **Setzen Sie die Abschirmplatte ein.**
- *7* **Setzen Sie das Gehäuseoberteil auf.**
- *8* **Bringen Sie das Gehäuseunterteil an.**
	- Wenn nur das Gehäuseoberteil entfernt wurde, können Kratzer entstehen, wenn es beim Zusammenbau am Unterteil ausgerichtet wird.
		- Die im Lieferumfang dieses Transceivers enthaltene 4- A-Sicherung ist für den externen Antennentuner bestimmt. Verwenden Sie keine andere Sicherung als die mitgelieferte.
	- Achten Sie darauf, die Schrauben nicht zu verlegen, nachdem sie entfernt wurden.
		- Seien Sie vorsichtig beim Umgang mit dem Gehäuse, damit Sie nicht von den Kanten verletzt werden.

# **Auswechseln der Sicherung des Gleichstromkabels**

Öffnen Sie den Sicherungsdeckel und ersetzen Sie die Sicherung (25 A).

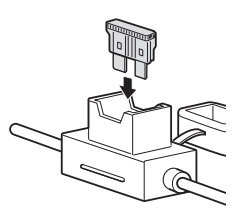

Die im Lieferumfang dieses Transceivers enthaltene 25-A-Sicherung ist zur Verwendung im Gleichstromkabel bestimmt. Verwenden Sie keine andere Sicherung als die mitgelieferte.
## **Allgemeine Informationen**

Ihr Transceiver wurde bei der Produktion abgeglichen und vor dem Versand auf Einhaltung der technischen Daten überprüft. Unter normalen Bedingungen funktioniert der Transceiver, wie in dieser Bedienungsanleitung beschrieben. Alle verstellbaren Trimmer, Spulen und Widerstände des Transceivers wurden bei der Produktion voreingestellt. Eine Neueinstellung sollte nur von einem qualifizierten Techniker vorgenommen werden, der mit diesem Transceiver vertraut ist und über die nötigen Prüfgeräte verfügt. Wenn der Transceiver ohne Genehmigung durch den Hersteller eingestellt oder gewartet wird, kann die Garantie des Geräts erlöschen.

Bei richtigem Gebrauch funktioniert dieser Transceiver jahrelang reibungslos, ohne dass weitere Einstellungen vorgenommen werden müssen. Die Informationen in diesem Abschnitt enthalten daher nur allgemeine Wartungsmaßnahmen, für die wenige oder gar keine Prüfgeräte benötigt werden.

#### **Reparatur**

Falls es einmal erforderlich werden sollte, den Transceiver zu Reparaturzwecken an Ihren Händler oder an die Kundendienstzentrale zu schicken, verpacken Sie ihn bitte in seiner Originalverpackung. Legen Sie eine vollständige Beschreibung des Problems bei. Geben Sie Ihren Namen, Ihre Anschrift sowie Ihre Telefonnummer und ggf. Telefaxnummer an, damit Sie der Techniker bei Bedarf zur Klärung weiterer Fragen kontaktieren kann. Schicken Sie Zubehör nur mit, wenn Sie vermuten, dass es unmittelbar mit dem technischen Problem zu tun hat. Bitte senden Sie keine einzelnen Baugruppen oder Leiterplatten ein, sondern nur den kompletten Transceiver.

Sie können den Transceiver zur Reparatur an den **KENWOOD**-Vertragshändler senden, bei dem Sie das Gerät gekauft haben, oder an jede **KENWOOD**-Kundendienstzentrale. Bei Rücksendung des Transceivers erhalten Sie einen Reparaturbericht.

Kennzeichnen Sie alle eingesandten Artikel mit Ihrem Namen und Ihrem Rufzeichen. Bitte nennen Sie in Ihrer gesamten Korrespondenz über das Problem das Modell und die Seriennummer des Transceivers.

#### **Kundendiensthinweis**

Falls Sie sich wegen eines technischen oder betriebsbezogenen Problems schriftlich an uns wenden möchten, fassen Sie Ihre Anfrage bitte so kurz, vollständig und sachbezogen wie möglich ab. Helfen Sie uns bitte, indem Sie folgende Informationen beifügen:

- Modell und Seriennummer des Geräts
- Ihre Frage oder eine Beschreibung des Problems<br>• Andere Geräte Ihrer Anlage, die für das bestehen
- Andere Geräte Ihrer Anlage, die für das bestehende Problem relevant sind
- Anzeigewerte des Messinstruments
- Weitere wesentliche Informationen (Menü-Einstellung, Betriebsart, Frequenz, Tastenfolge, die die Fehlfunktion auslöst, usw.)

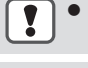

● Verpacken Sie das Gerät für den Versand nicht in zusammengeknülltes Zeitungspapier. Eine derartige Verpackung bietet keinen ausreichenden Schutz beim Versand und kann zu schweren Beschädigungen führen.

Vermerken Sie das Kaufdatum, die Seriennummer sowie den Händler, bei dem der Transceiver gekauft wurde.

● Halten Sie in Ihrem eigenen Interesse alle am Transceiver vorgenommenen Wartungsmaßnahmen schriftlich fest.<br>● Für die Beanspruchung von Garantieleistungen legen Sie bitte eine Fotokopie der Quittung oder einen anderen K

Für die Beanspruchung von Garantieleistungen legen Sie bitte eine Fotokopie der Quittung oder einen anderen Kaufbeleg bei, auf dem das Kaufdatum angegeben ist.

#### **Reinigung**

Die Tasten, Regler und das Gehäuse des Transceivers können bei häufigem Gebrauch verschmutzen. Ziehen Sie die Regler vom Transceiver ab und reinigen Sie sie mit einem neutralen Reinigungsmittel und warmem Wasser. Zum Reinigen des Gehäuses verwenden Sie ein neutrales Reinigungsmittel (keine chemischen Lösungsmittel) und einen feuchten Lappen.

## <span id="page-181-0"></span>**Fehlersuche**

Überprüfen Sie die folgenden Punkte, bevor Sie eine Reparatur des Transceivers in Auftrag geben.

# **Probleme im Zusammenhang mit Empfang und Sendung**

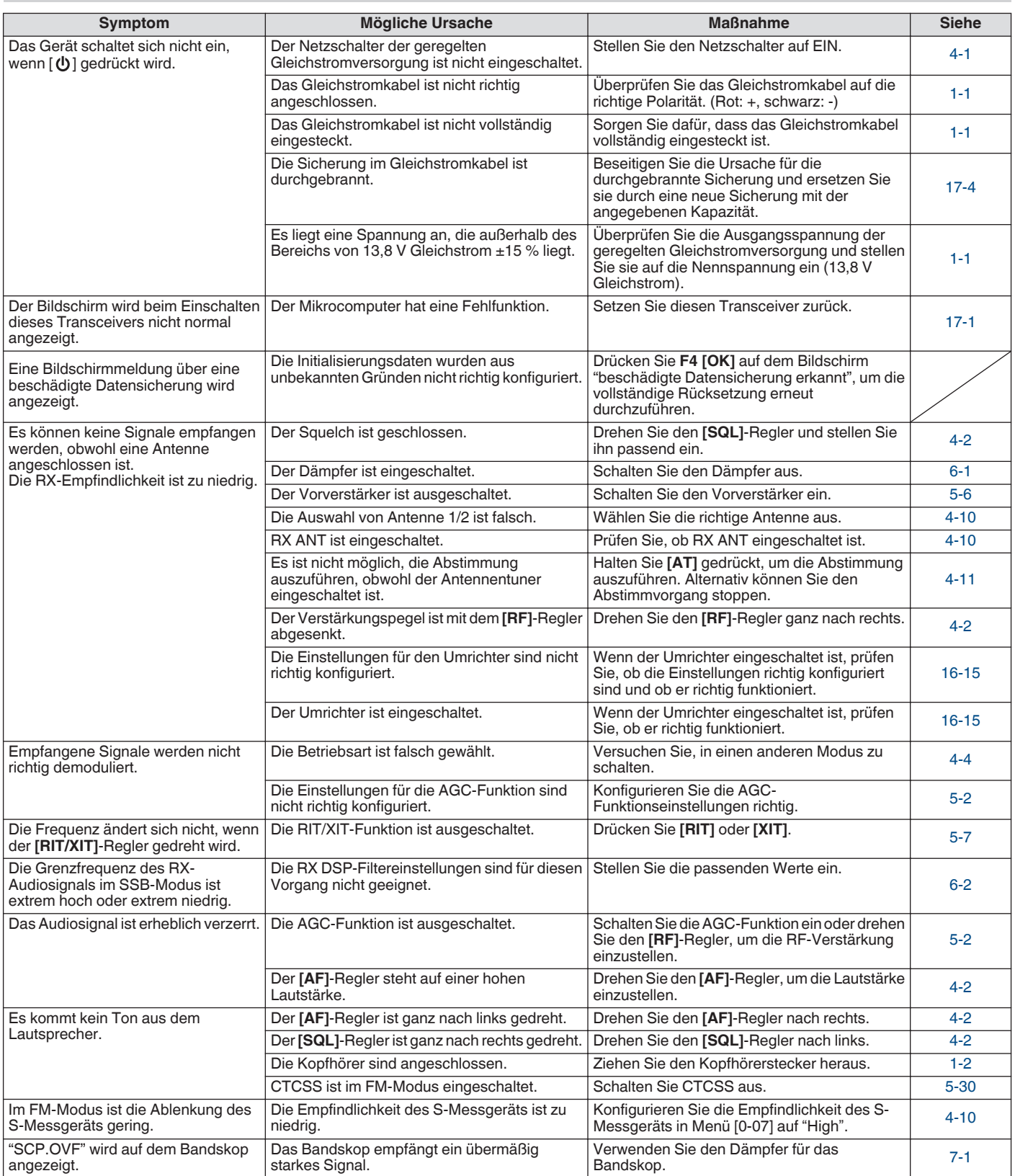

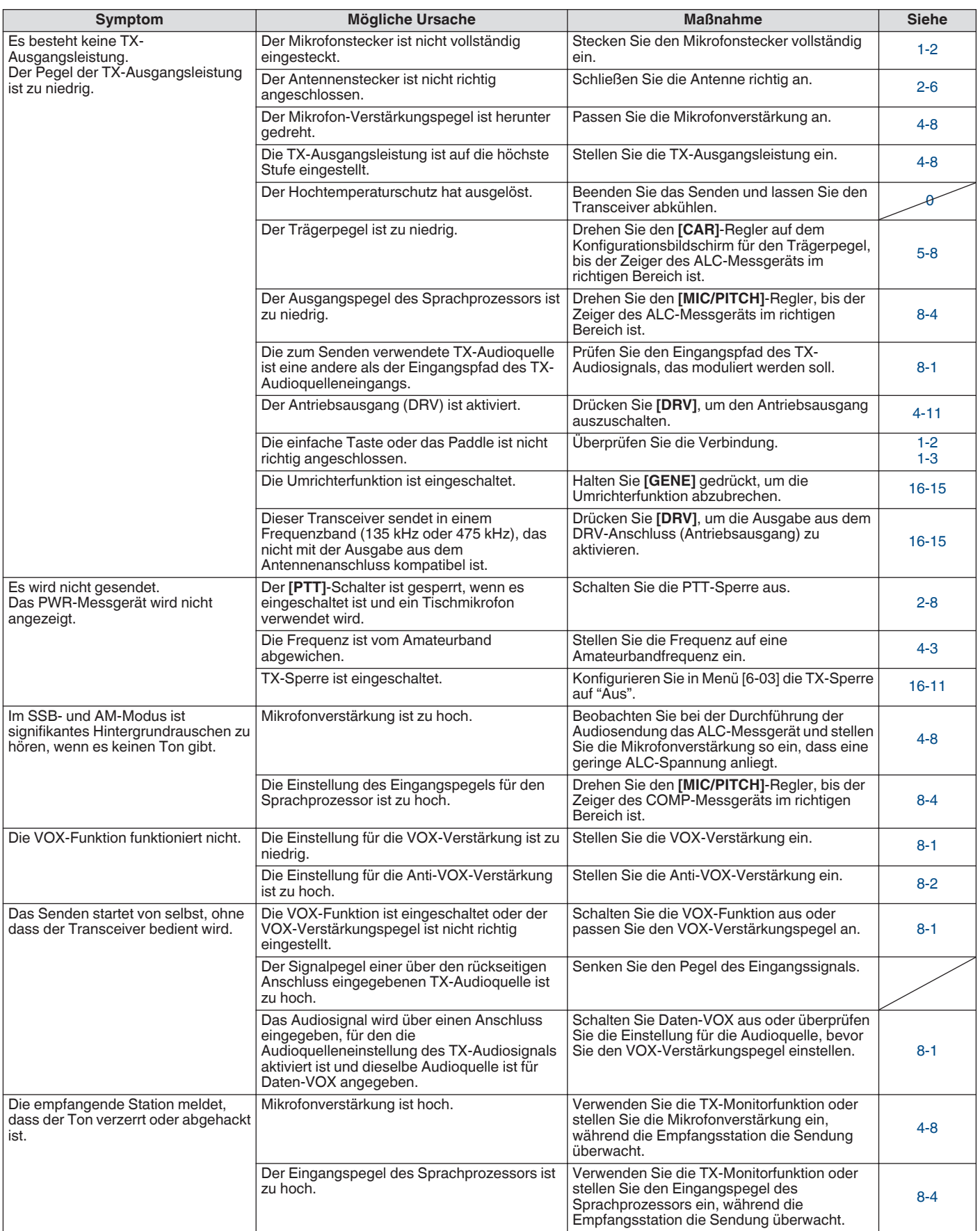

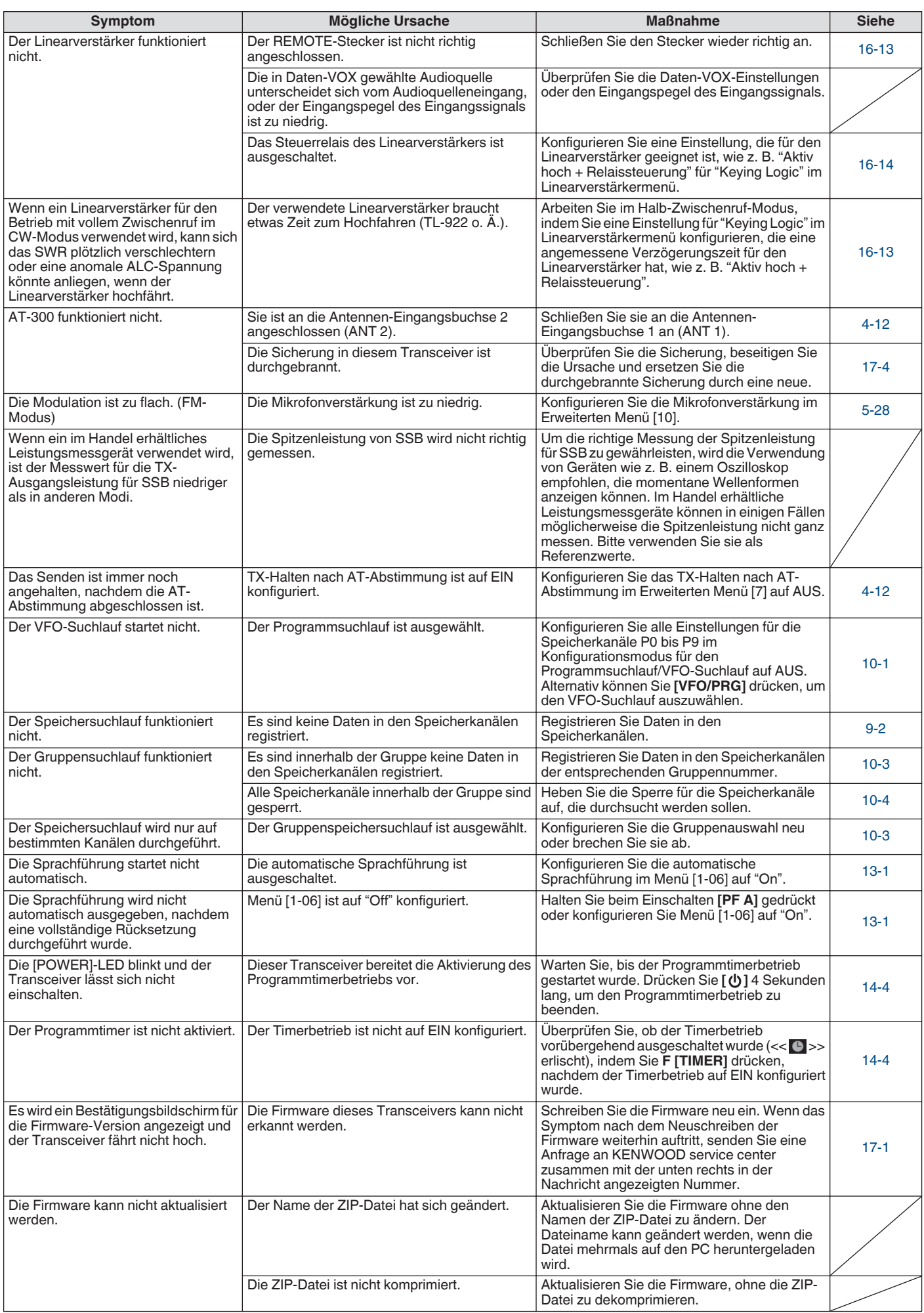

## **Probleme im Zusammenhang mit Datenkommunikation, PC und Netzwerk**

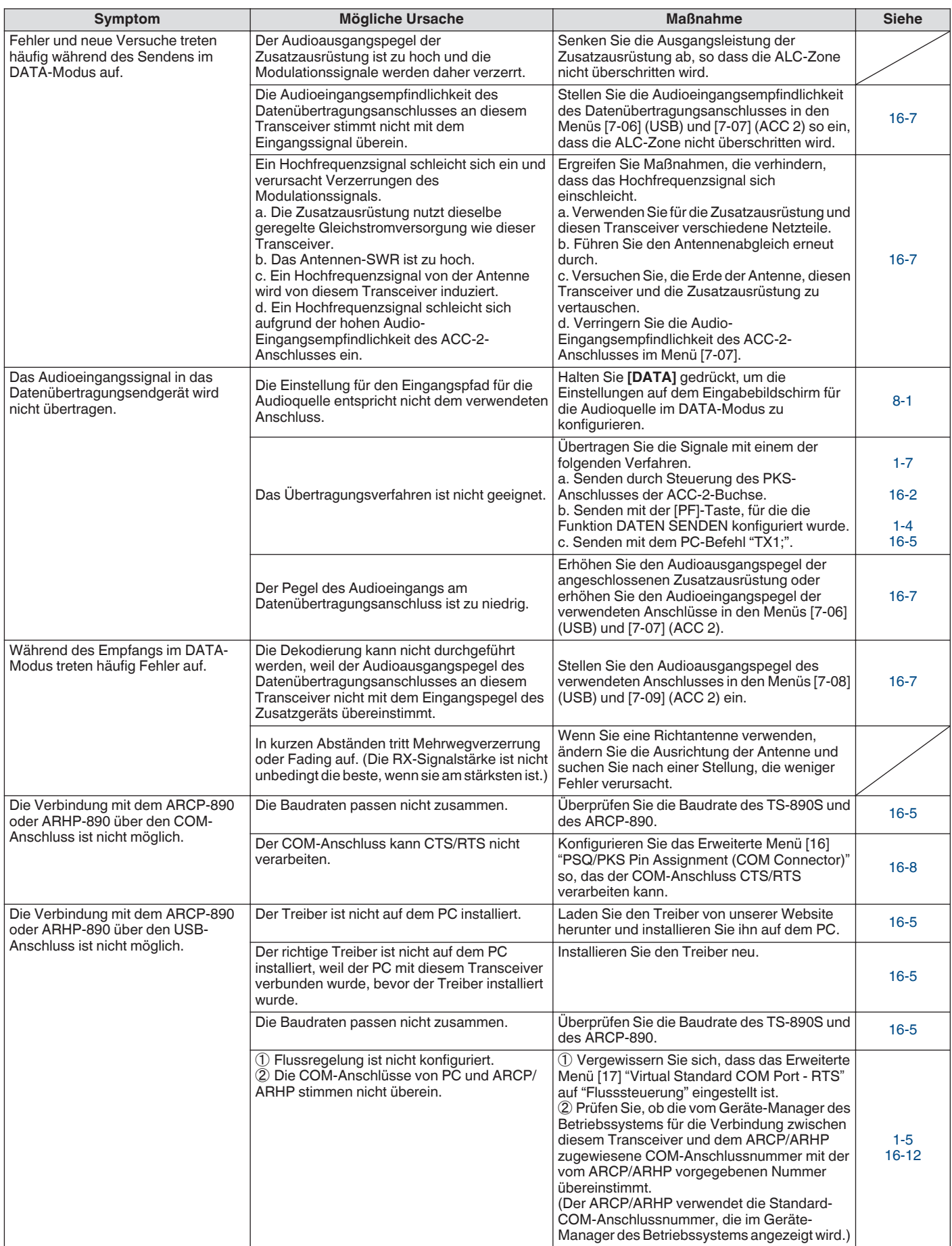

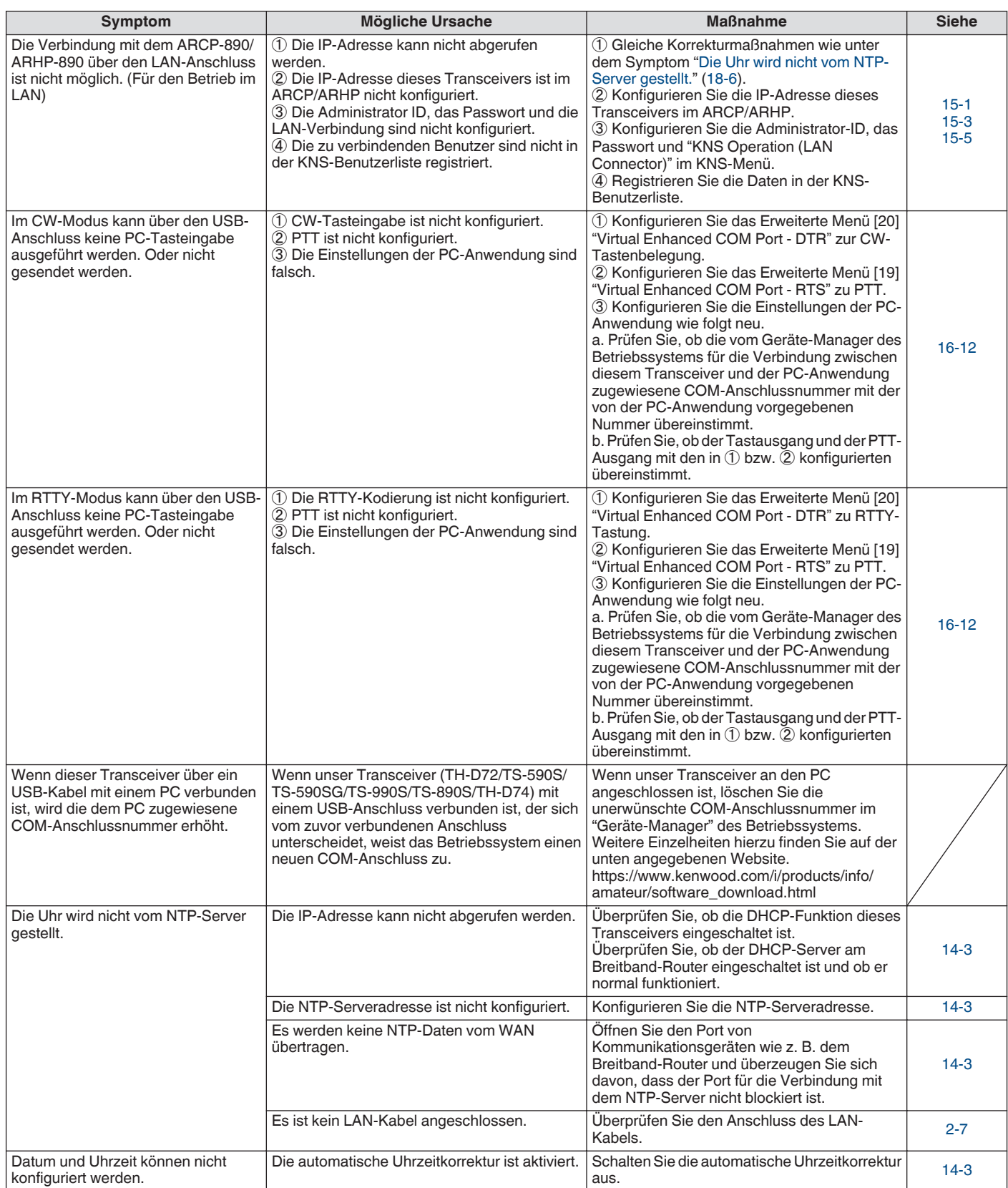

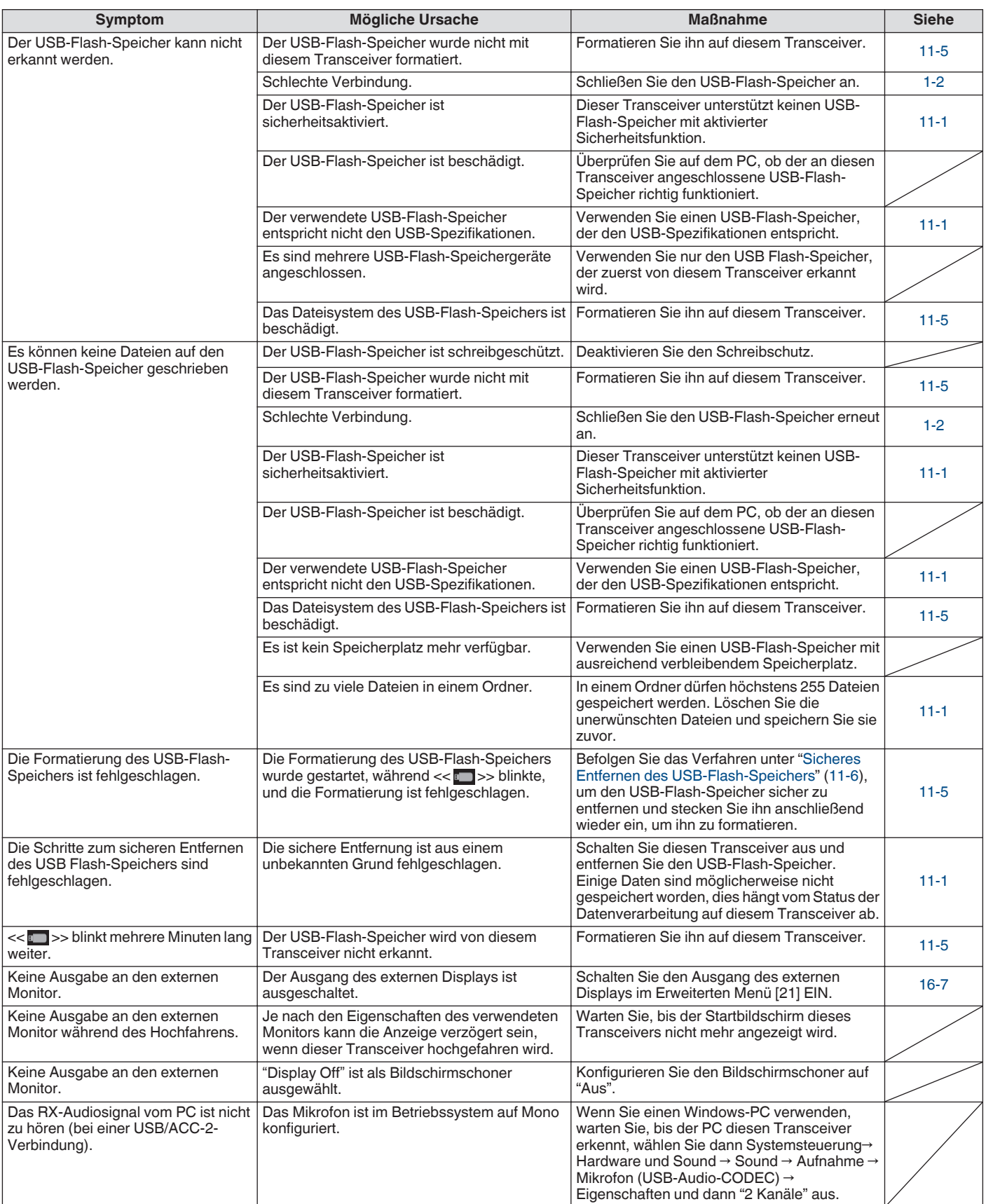

# **Probleme im Zusammenhang mit Aufnahme und Wiedergabe**

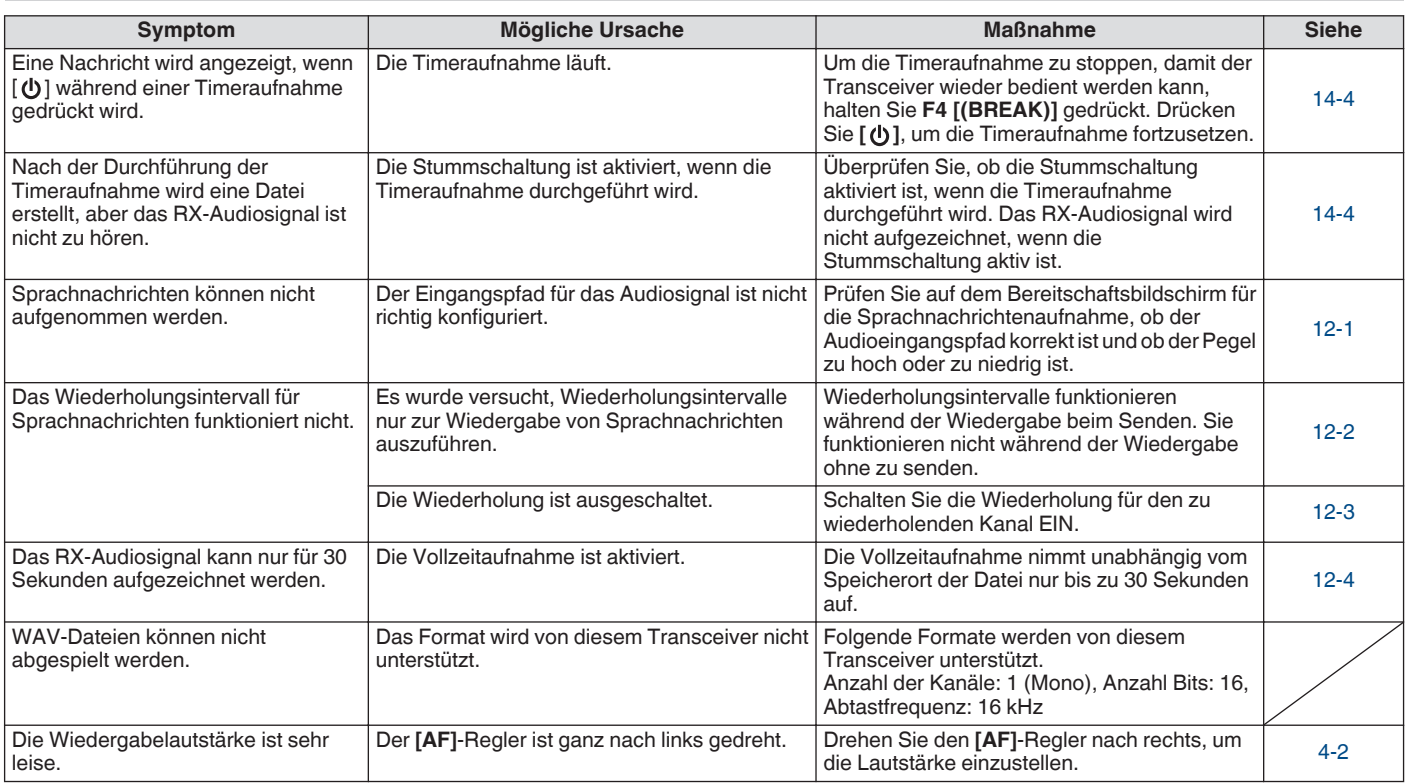

#### **Fehlermeldungen**

Die folgenden Fehlermeldungen werden angezeigt, wenn auf diesem Transceiver eine Unregelmäßigkeit festgestellt wird. Befolgen Sie die für die jeweilige Fehlermeldung angegebenen Schritte, um das Problem zu lösen.

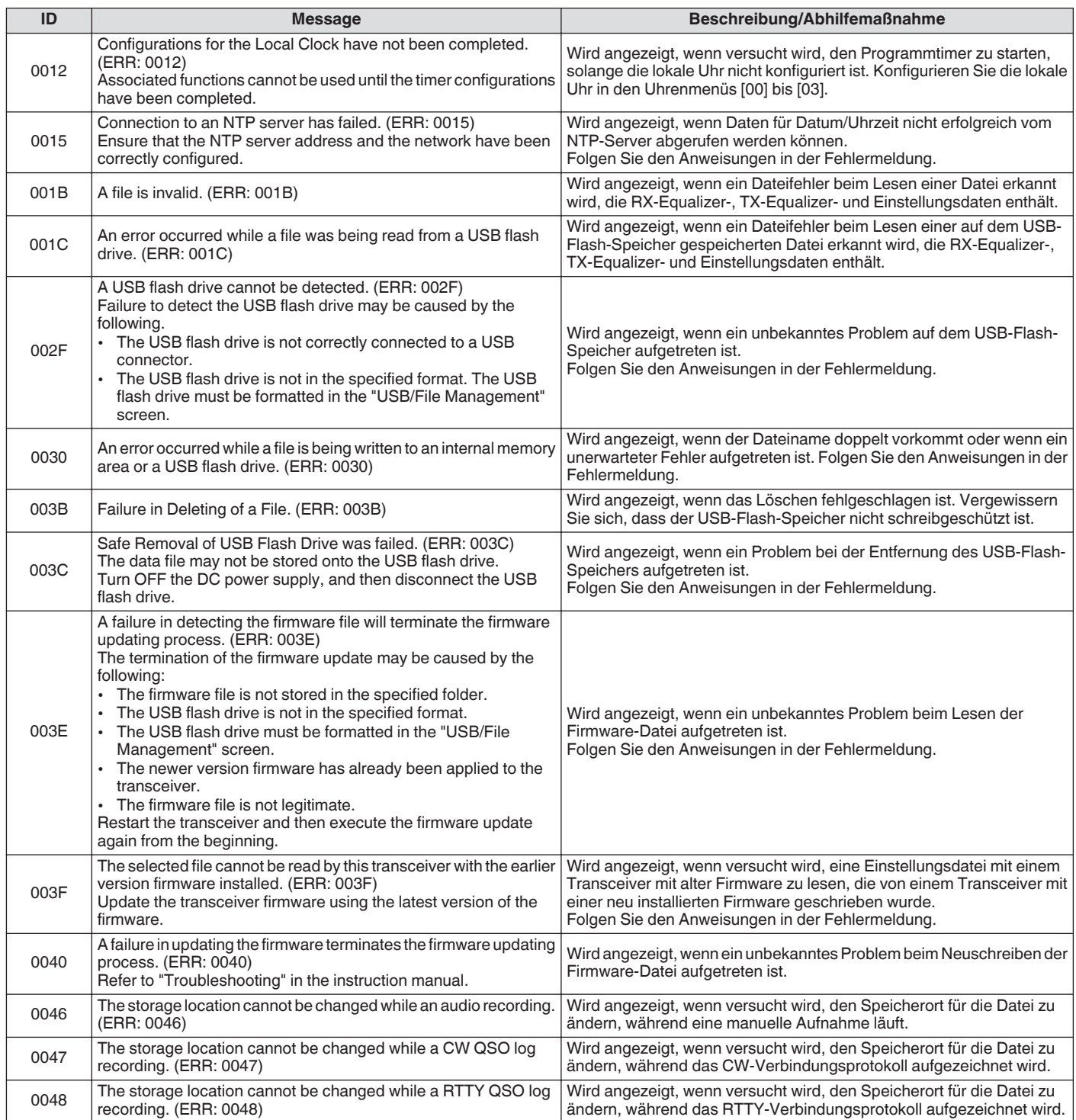

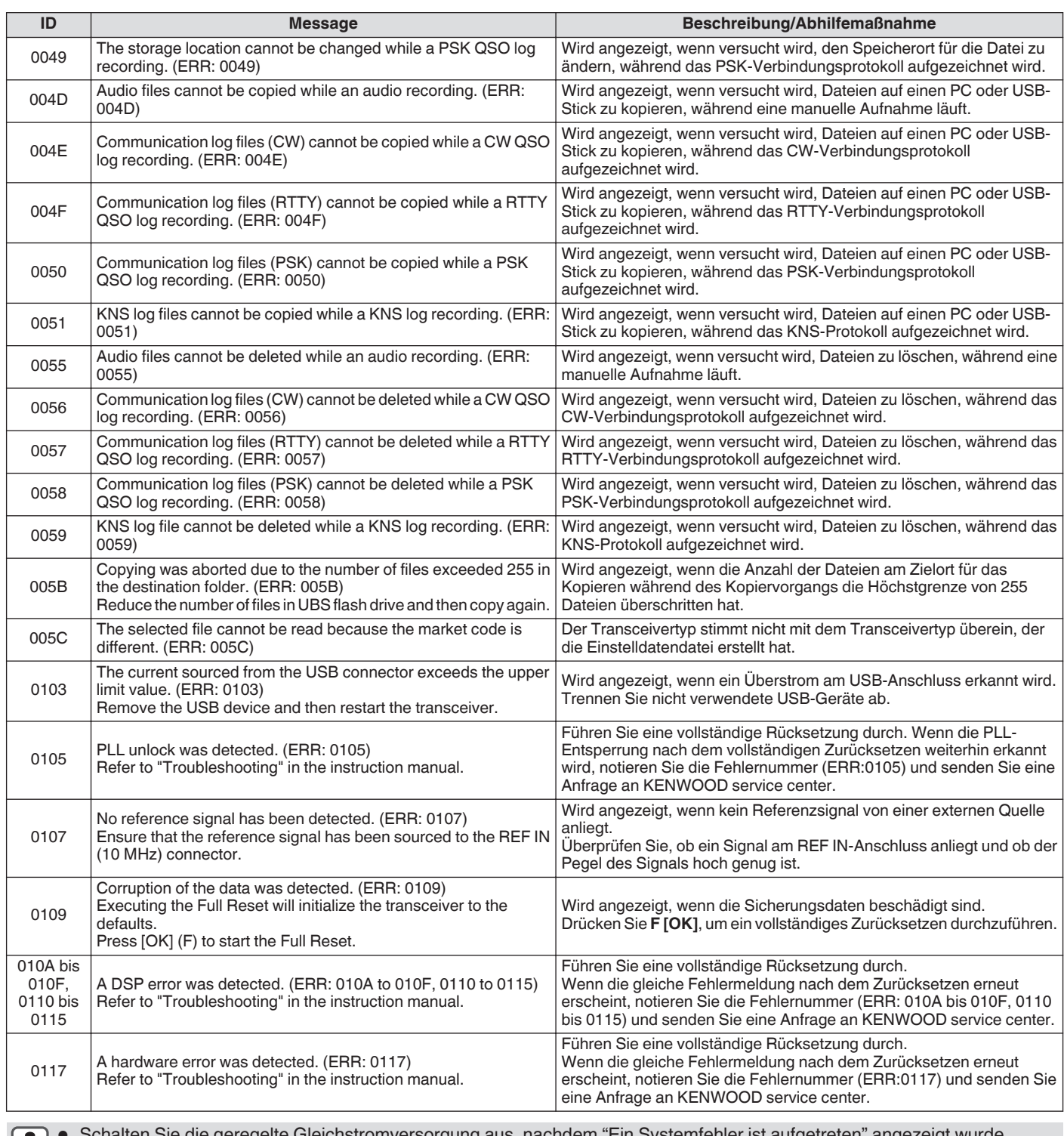

● Schalten Sie die geregelte Gleichstromversorgung aus, nachdem "Ein Systemfehler ist aufgetreten" angezeigt wurde. ● Wenn ein Fehler häufig auftritt, versuchen Sie die Firmware auf die neueste Version zu aktualisieren. Falls das Problem fortbesteht, könnte dieser Transceiver fehlerhaft sein. Wenden Sie sich an KENWOOD service center.

#### **Warnmeldungen**

Die folgenden Warnmeldungen werden im Fall einer fehlerhaften Bedienung angezeigt, oder wenn ein Problem auf diesem Transceiver erkannt wird. Befolgen Sie die für die jeweilige Warnmeldung angegebenen Schritte, um das Problem zu lösen. Wenn "Fehlerbehebung" in der Warnmeldung angegeben ist oder wenn das Problem nicht gelöst werden kann, schauen Sie in der Liste der Fehlermeldungen und unter ["Fehlersuche](#page-181-0)" ([18-2\)](#page-181-0) nach.

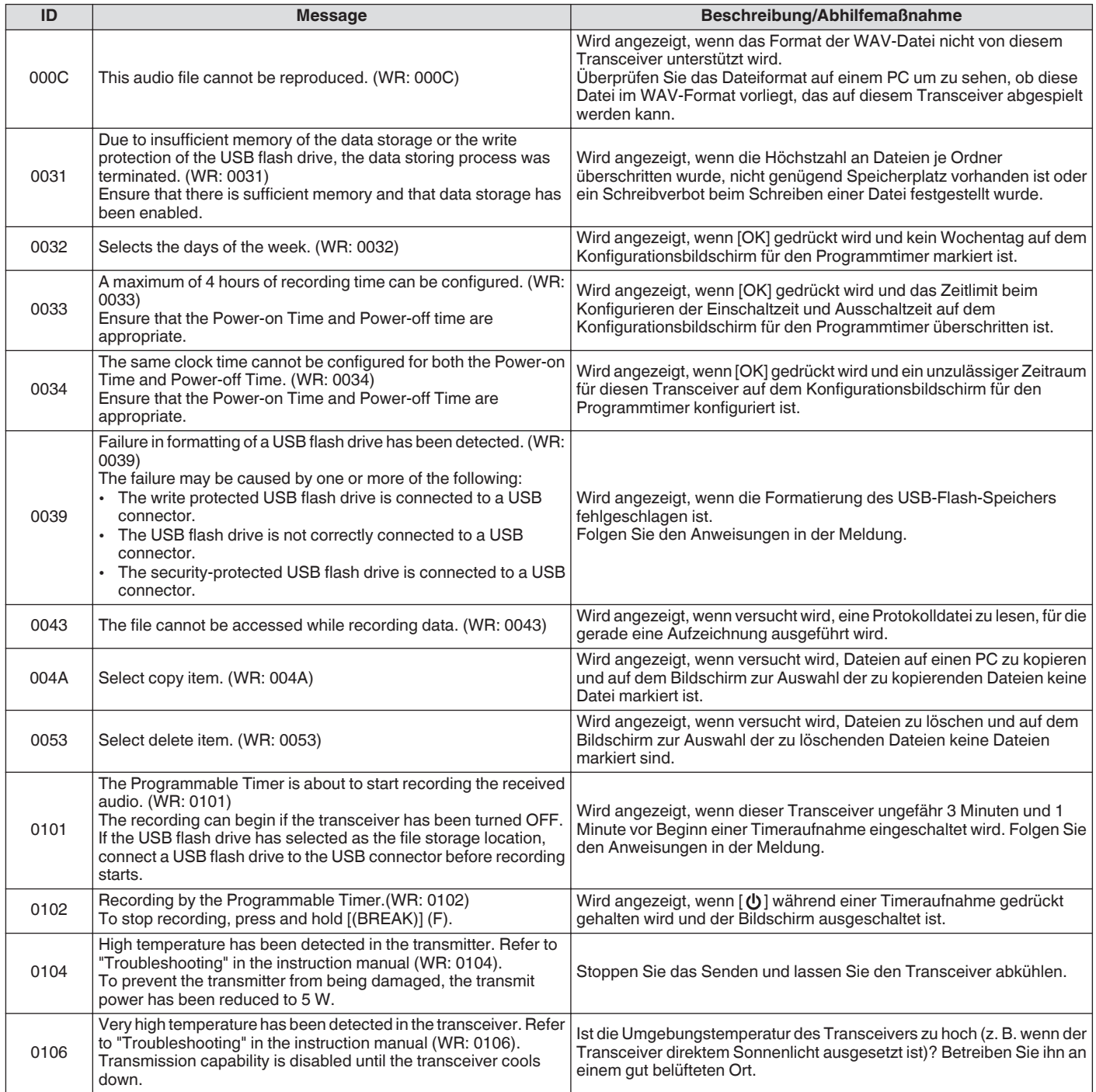

## **Interne Überlagerungen**

Interne Überlagerungen können in einigen Amateurfrequenzbändern auftreten. Dies liegt an der Frequenzkonfiguration dieses Transceivers und ist keine Fehlfunktion.

Beispiel: 29,699 MHz, 51,957 MHz, 53,784 MHz usw.

## **Störsignale auf dem Bandskop**

Signale, die nichts mit den RX-Signalen zu tun haben, können manchmal auf dem Bandskop (Wasserfall) erscheinen. Diese Signale sind interne Takte aufgrund der Frequenzkonfiguration dieses Transceivers, dies ist keine Fehlfunktion. Das Einstellen des Referenzpegels oder des Dämpfers für das Bandskop kann manchmal dazu beitragen, das Auftreten von Störsignalen zu minimieren.

# **19 ANDERE**

## **Optionales Zubehör**

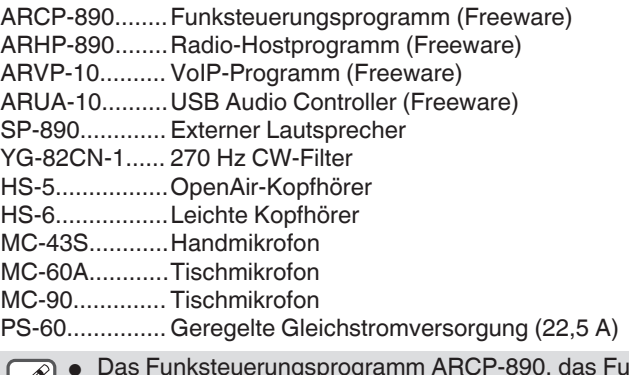

● Das Funksteuerungsprogramm ARCP-890, das Funk-Host-Programm ARHP-890, das VoIP-Programm ARVP-10 und die USB-Audiosteuerung ARUA-10 können von der folgenden Website heruntergeladen werden.

[https://www.kenwood.com/i/products/info/amateur/](http://www.kenwood.com/i/products/info/amateur/software_download.html) [software\\_download.html](http://www.kenwood.com/i/products/info/amateur/software_download.html)

Von Zeit zu Zeit kann optionales Zubehör zur Verwendung mit diesem Transceiver hinzugefügt oder die Produktion kann eingestellt werden. Einzelheiten zum optionalen Zubehör finden Sie auf der Katalog.

## **Einbau des Dachfilters YG-82CN-1**

*1* **Entfernen Sie das Gehäuseunterteil.**

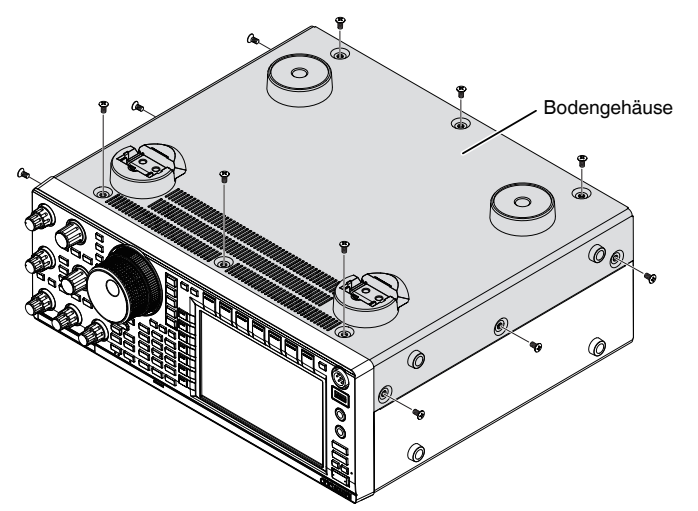

*2* **Entfernen Sie die Abschirmplatte der TXRX-Einheit.**

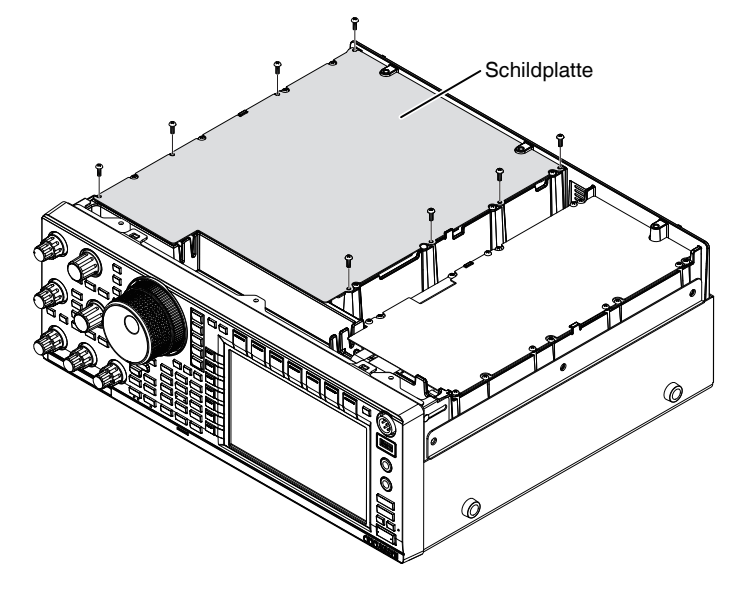

#### *3* **Setzen Sie den YG-82CN-1 in den Sockel ein.**

• Auf der Hauptplatine befindet sich ein eingebauter Filter und die 3 Sockel für YG-82CN-1 liegen direkt davor.

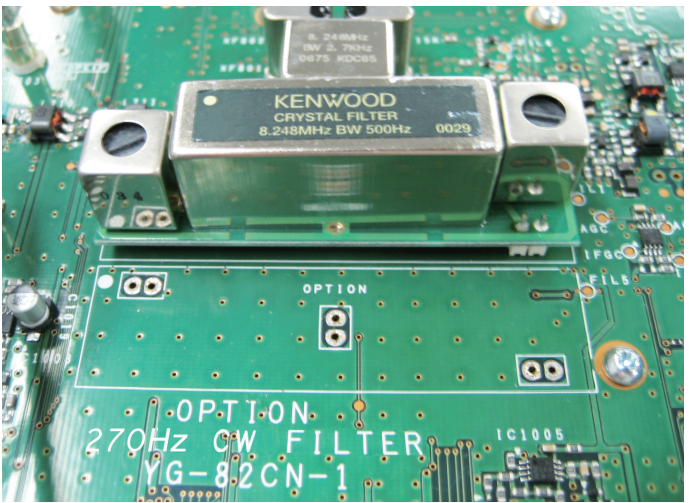

- Bringen Sie die Richtung des eingebauten Filters mit derjenigen des KENWOOD-Logos in Übereinstimmung ( -Markierung oben links) und führen Sie die Stifte an der Unterseite der YG-82CN-1-Platine in die Sockel ein.
- Richten Sie die Stifte an der Unterseite der YG-82CN-1- Platine an den Sockeln aus und setzen Sie den YG-82CN-1 ein.

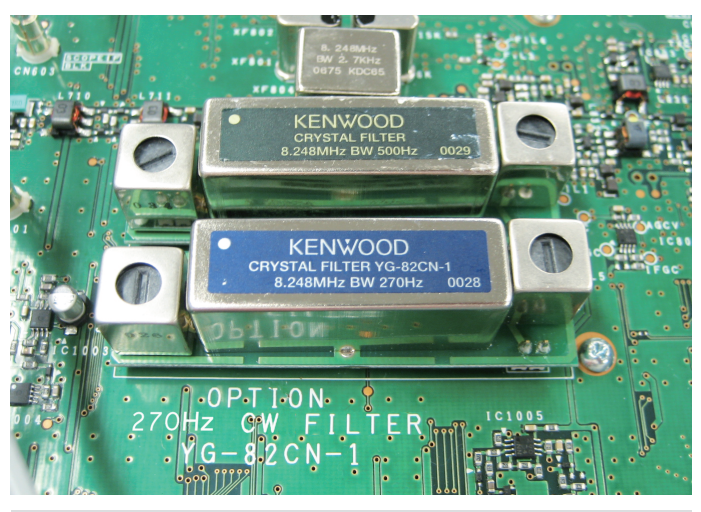

- Um den YG-82CN-1 zu entfernen, halten Sie die YG-82CN-1-Platine an beiden Seiten fest und ziehen Sie sie heraus.
- *4* **Kleben Sie das mit dem YG-82CN-1 mitgelieferte Polster auf die Abschirmplatte der TX/RX-Einheit.** Kleben Sie das Polster an der Stelle auf, die von der Führung auf der Rückseite der Abschirmplatte angezeigt wird.

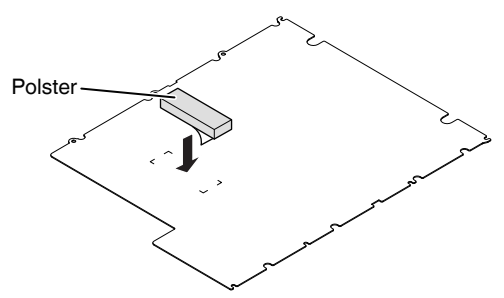

*5* **Setzen Sie die Abschirmplatte der TX/RX-Einheit ein und bringen Sie das Gehäuseunterteil an.**

# 19 ANDERE

# **Technische Daten**

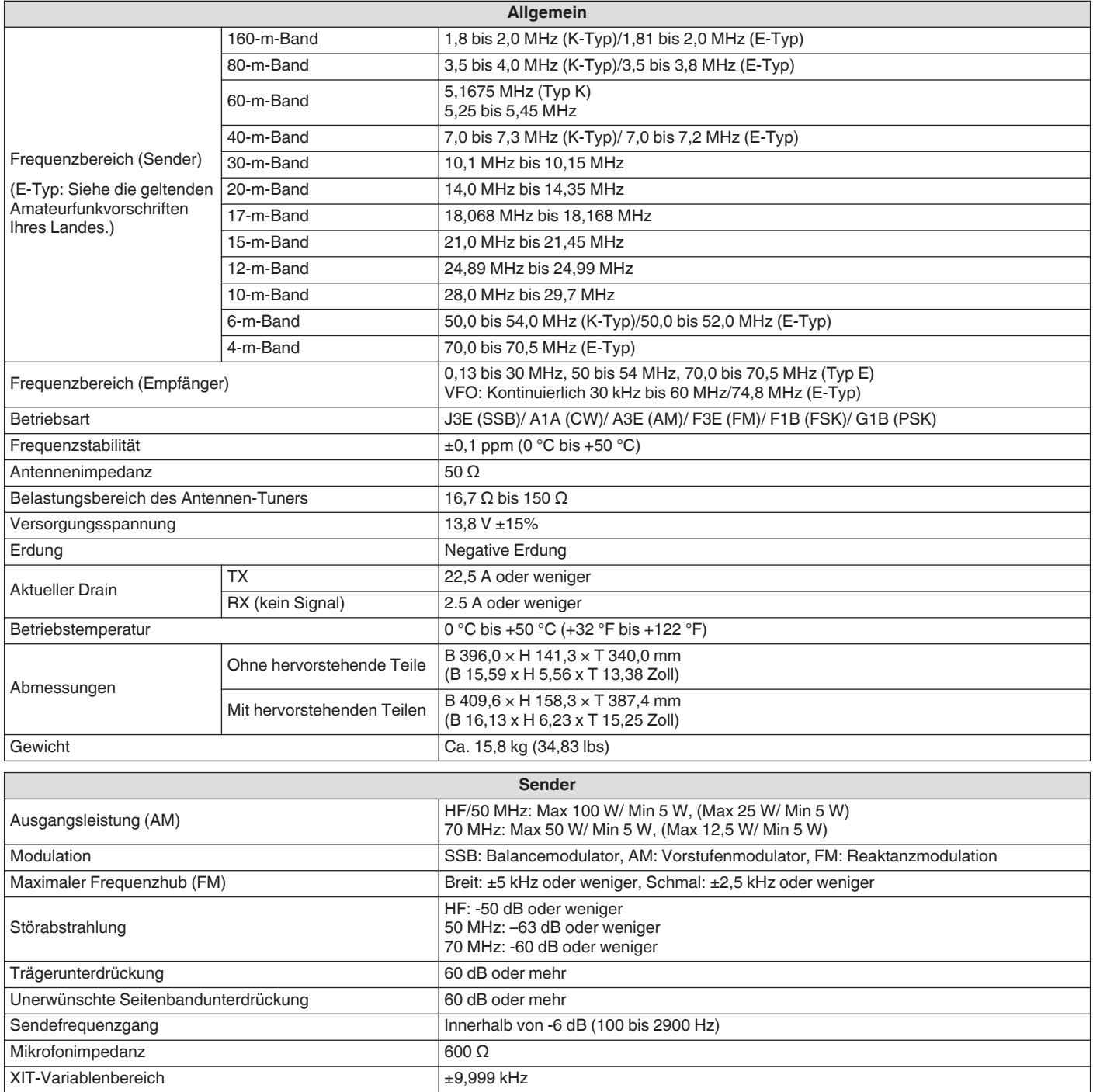

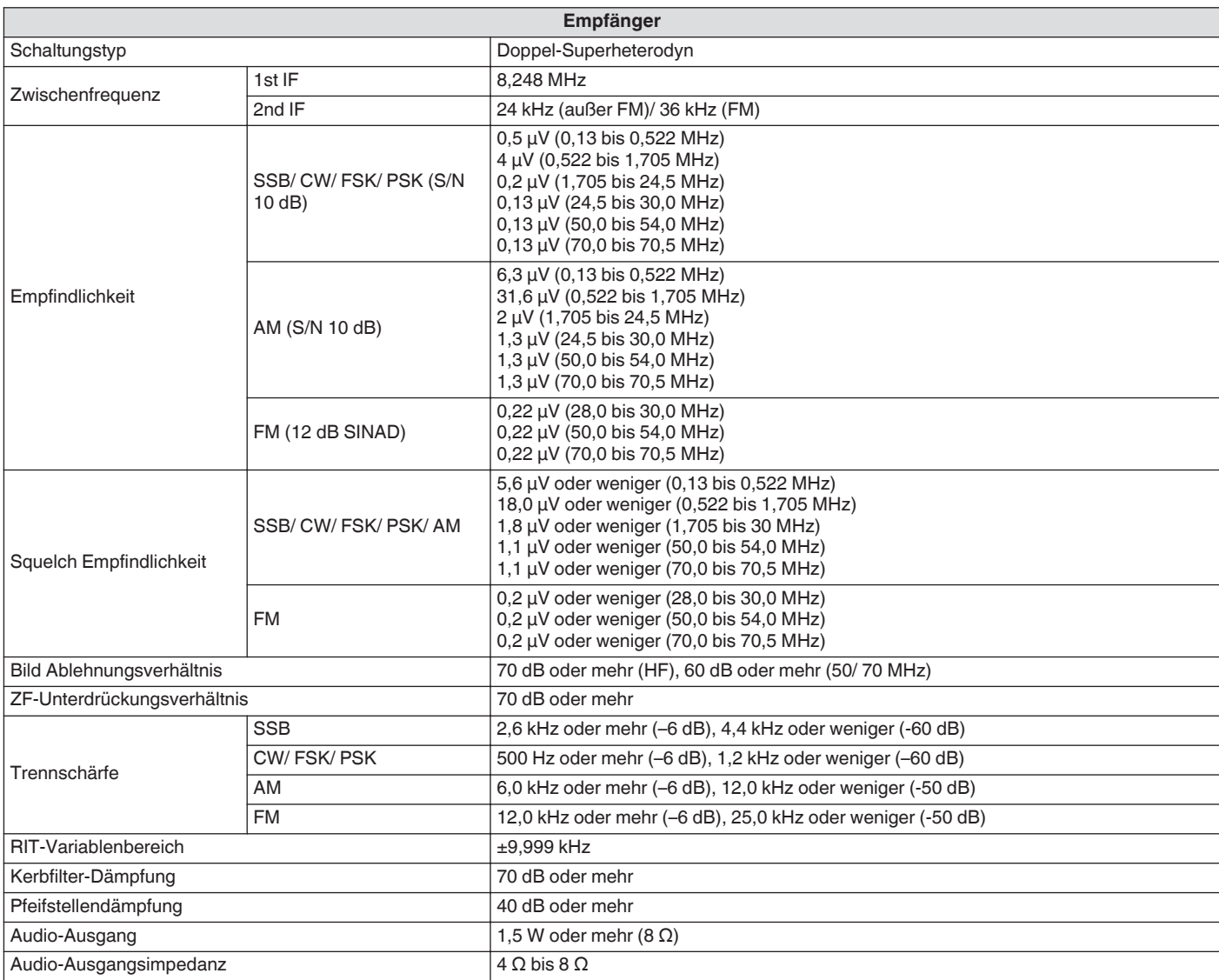

● Elektronische Spezifikationen gelten nur für Amateurbänder.

● Um die 1. IF-Frequenz (8,248 MHz) herum sinkt die RX-Empfindlichkeit aufgrund von IF-Trapping.

● Technische Änderungen und Verbesserungen bleiben vorbehalten.

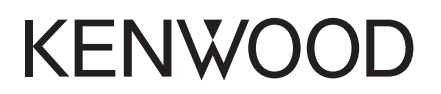